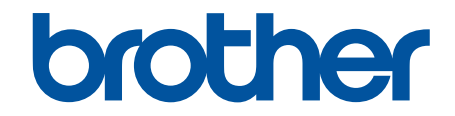

# **Guia On-line do Utilizador**

# **MFC-J6959DW**

© 2022 Brother Industries, Ltd. Todos os direitos reservados.

# <span id="page-1-0"></span> $\triangle$  Página inicial > Índice

# Índice

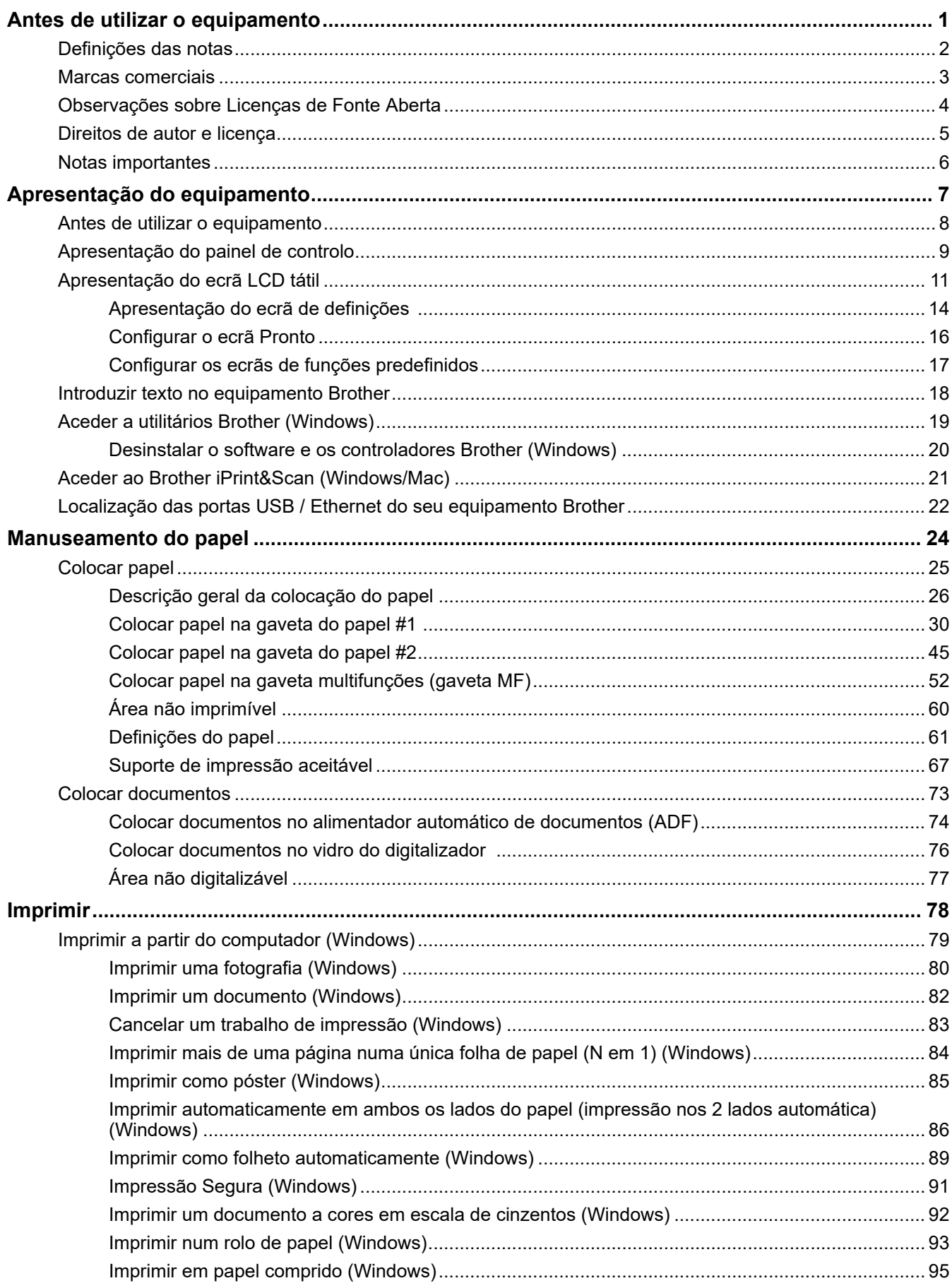

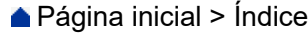

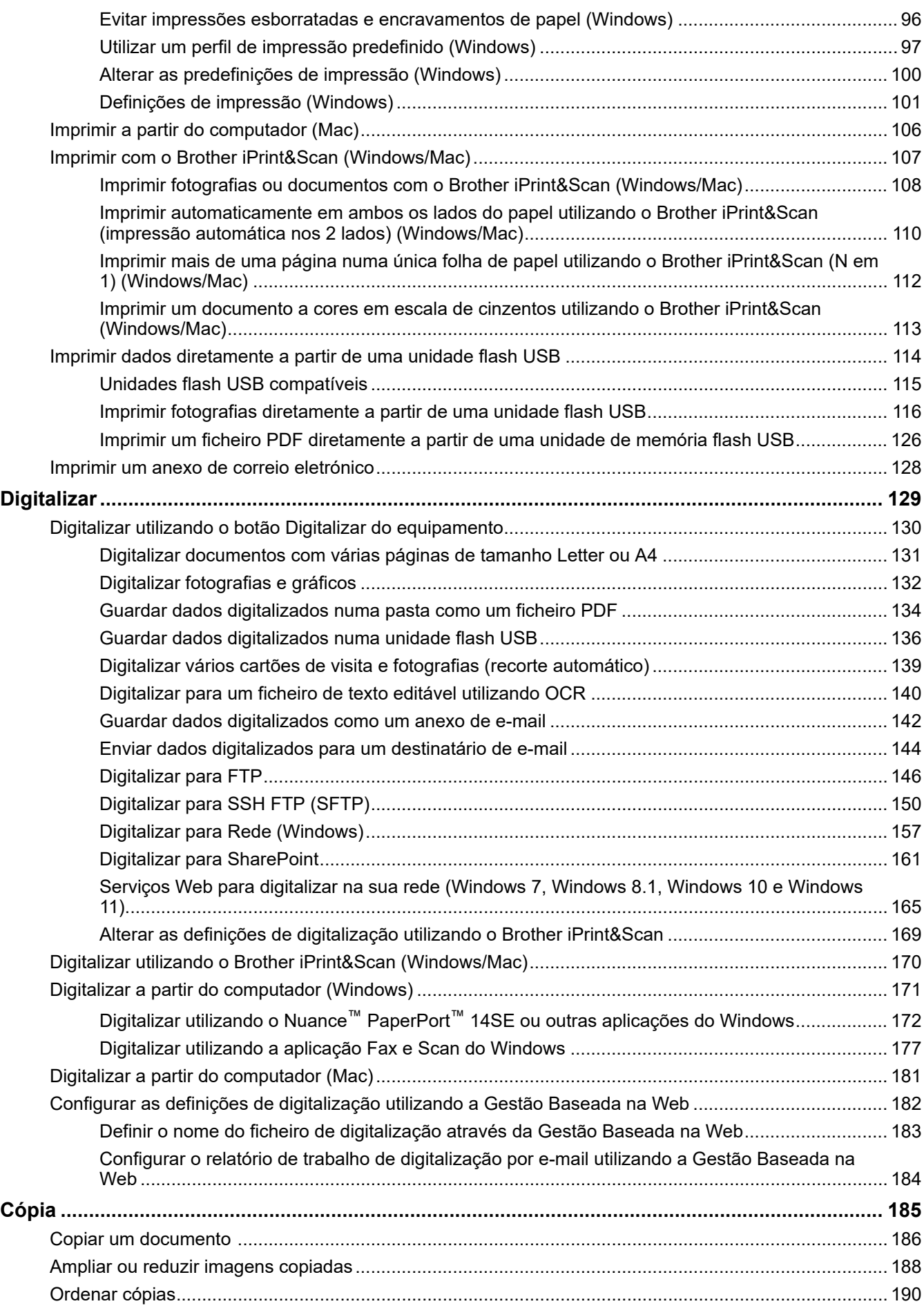

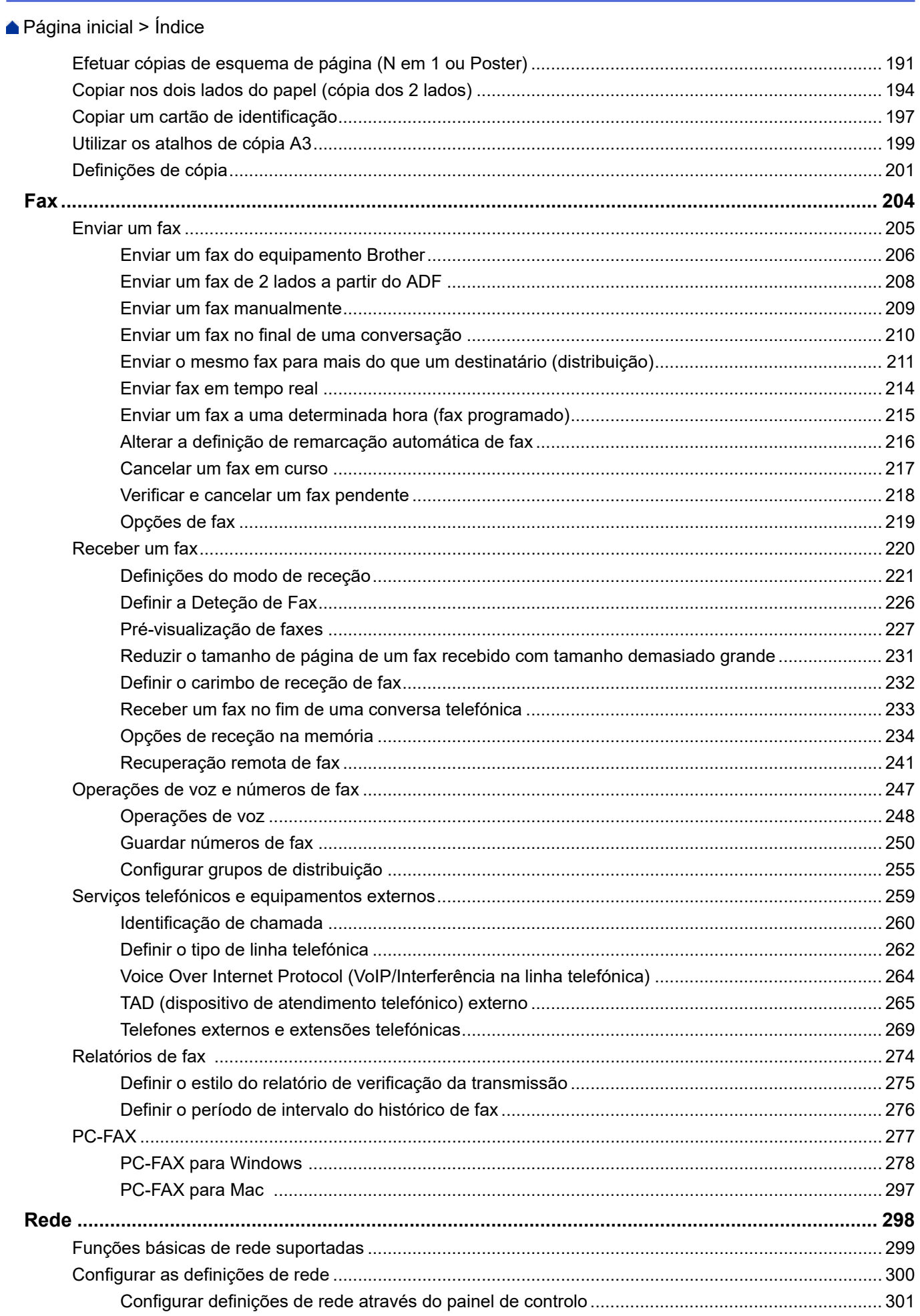

 [Página inicial](#page-1-0) > Índice

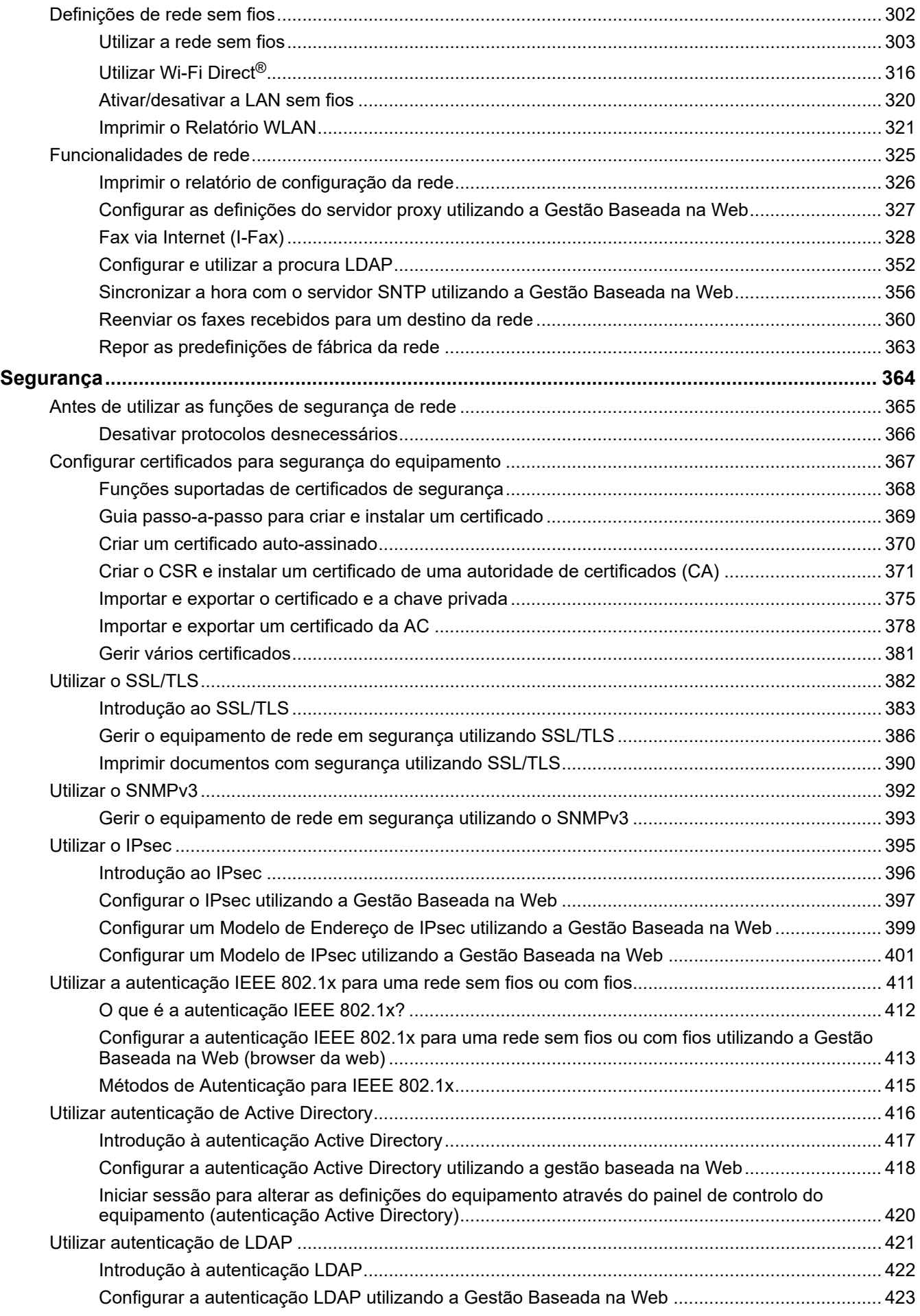

 [Página inicial](#page-1-0) > Índice

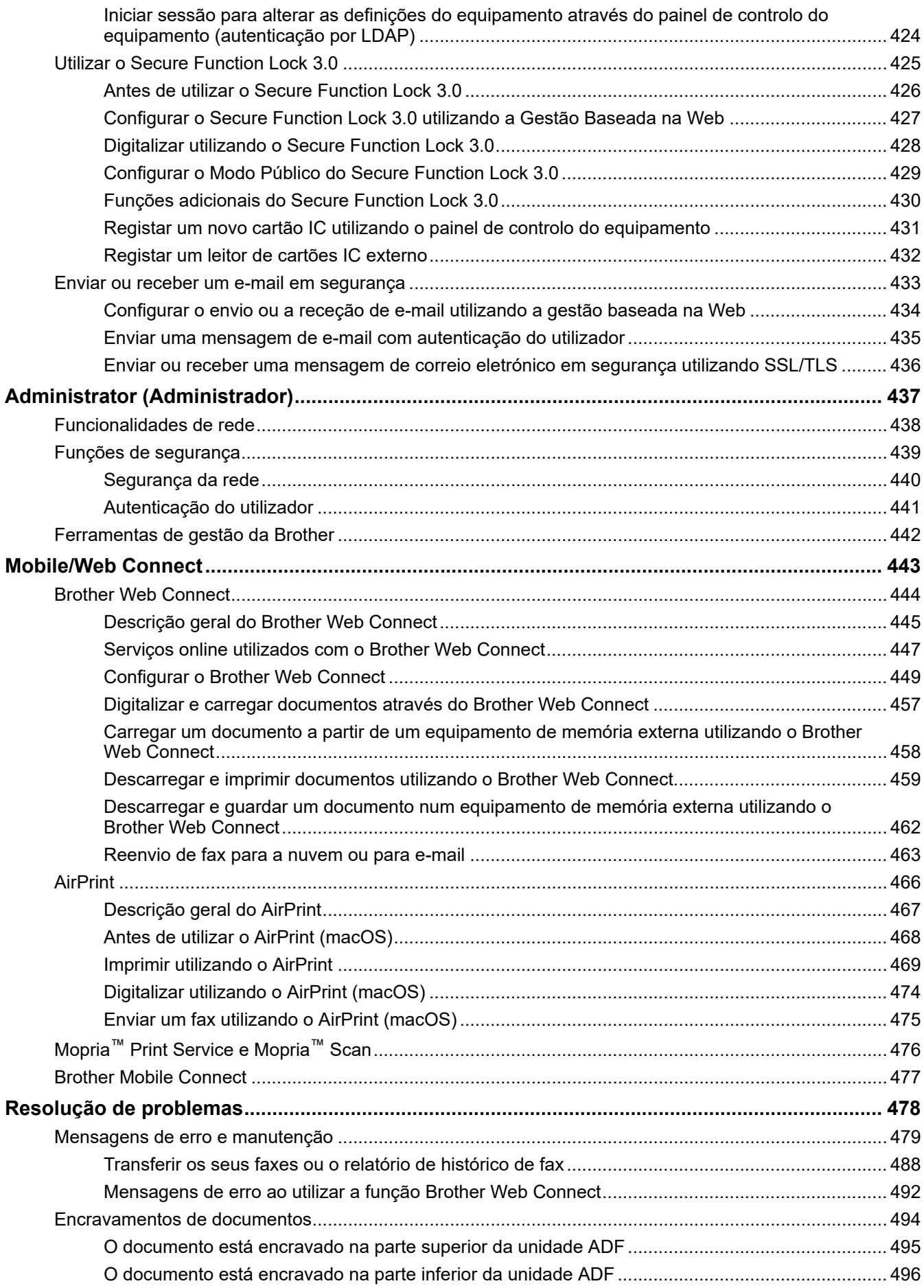

# [Página inicial](#page-1-0) > Índice

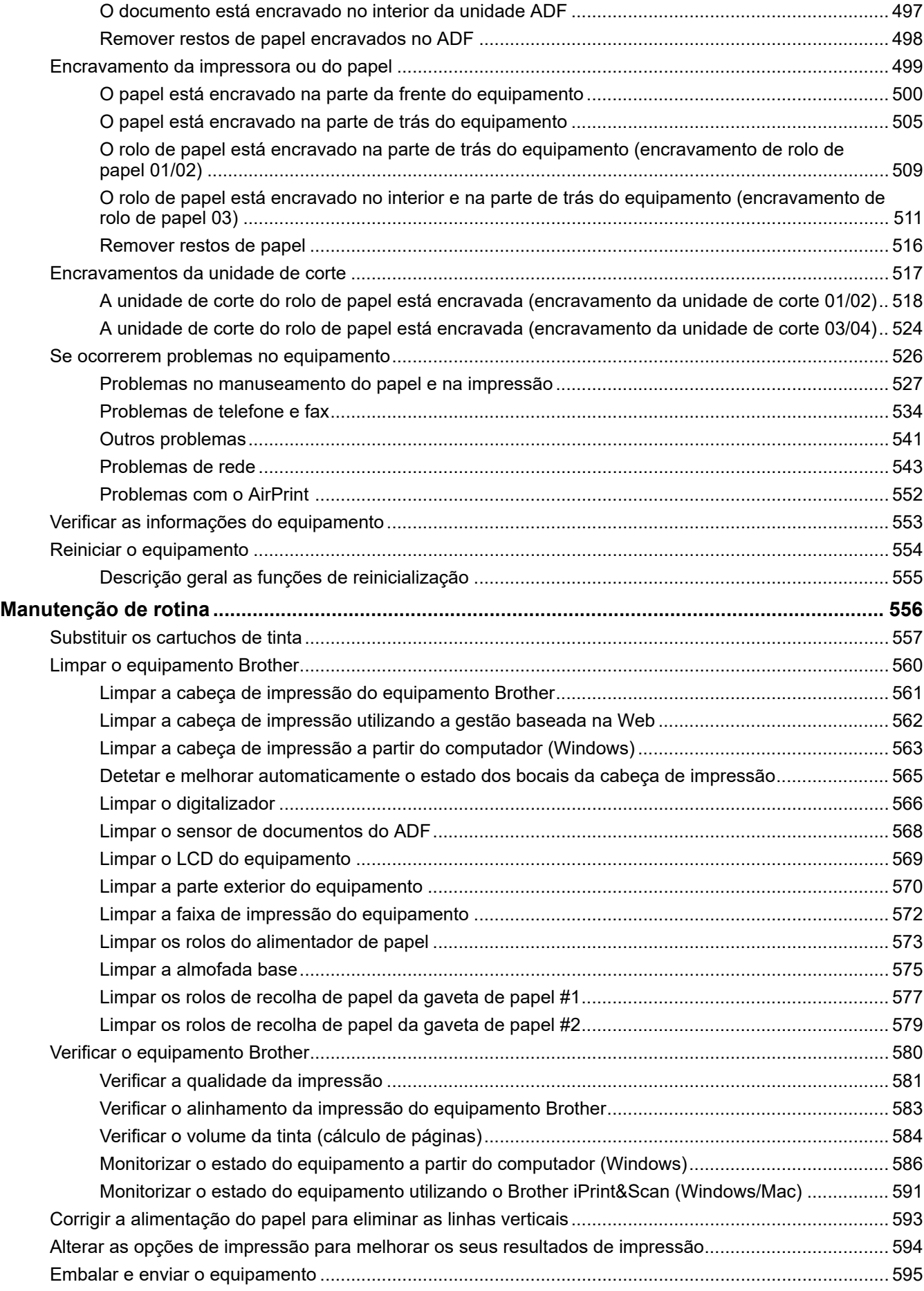

▲ Página inicial > Índice

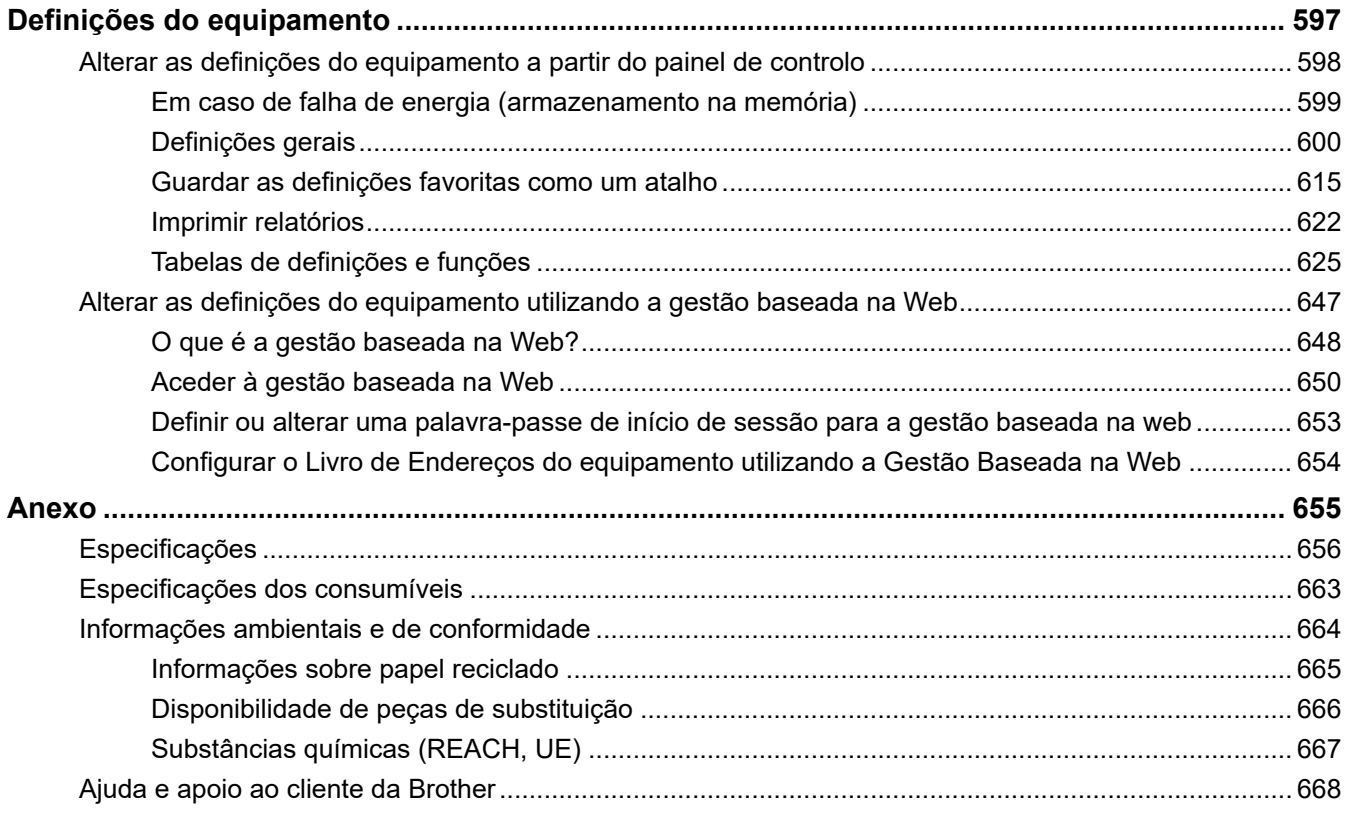

<span id="page-8-0"></span> [Página inicial](#page-1-0) > Antes de utilizar o equipamento

- [Definições das notas](#page-9-0)
- [Marcas comerciais](#page-10-0)
- [Observações sobre Licenças de Fonte Aberta](#page-11-0)
- [Direitos de autor e licença](#page-12-0)
- [Notas importantes](#page-13-0)

<span id="page-9-0"></span> [Página inicial](#page-1-0) > [Antes de utilizar o equipamento](#page-8-0) > Definições das notas

# **Definições das notas**

Ao longo deste Manual do Utilizador, são utilizados os seguintes símbolos e convenções:

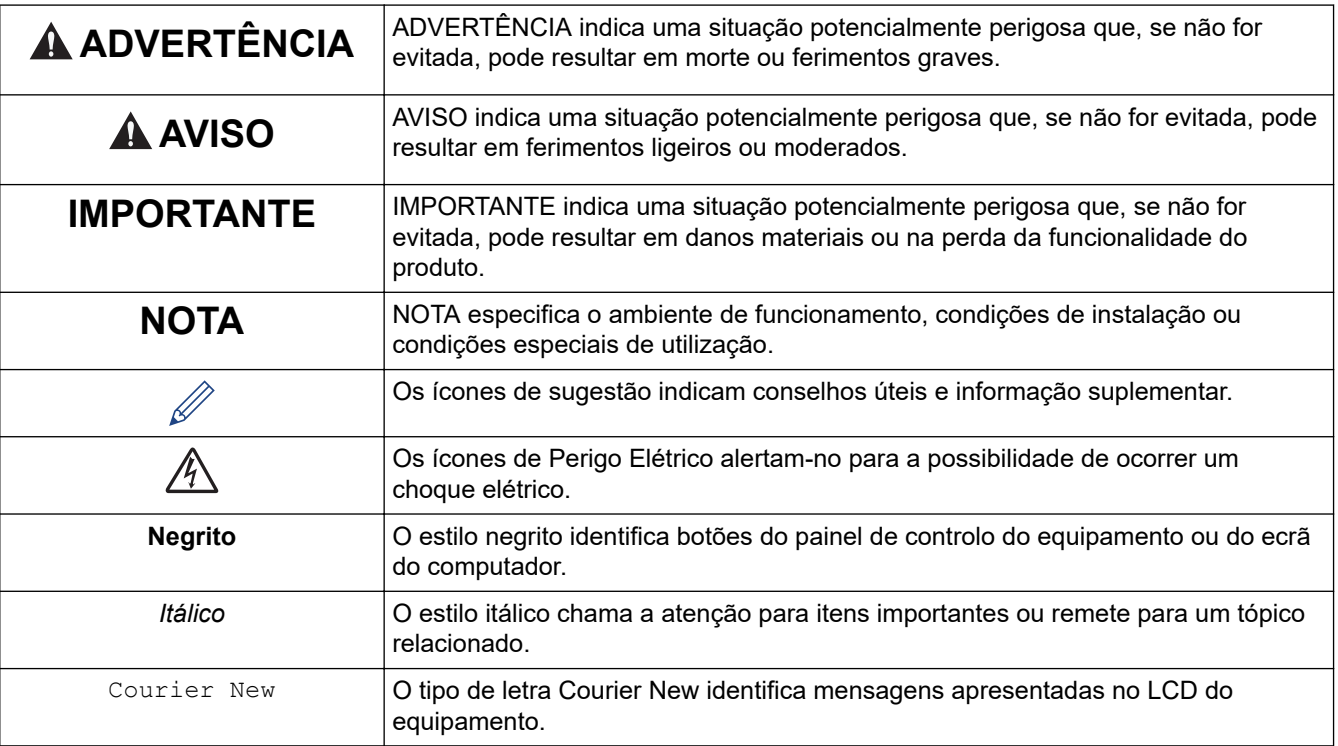

# **Informações relacionadas**

<span id="page-10-0"></span> [Página inicial](#page-1-0) > [Antes de utilizar o equipamento](#page-8-0) > Marcas comerciais

## **Marcas comerciais**

Apple, App Store, AirPrint, Mac, macOS, iPadOS, iPad, iPhone, iPod touch e Safari são marcas comerciais da Apple Inc., registadas nos Estados Unidos da América e noutros países.

Nuance e PaperPort são marcas comerciais ou marcas registadas da Nuance Communications, Inc. ou das suas filiais nos Estados Unidos e/ou noutros países.

Wi-Fi®, Wi-Fi Alliance® e Wi-Fi Direct® são marcas comerciais registadas da Wi-Fi Alliance®.

WPA™, WPA2™, WPA3™ e Wi-Fi Protected Setup™ são marcas comerciais da Wi-Fi Alliance®.

Android, Google Drive e Google Play são marcas comerciais da Google LLC.

EVERNOTE é uma marca comercial da Evernote Corporation, estando a sua utilização sujeita a licença.

A marca nominativa Bluetooth® é uma marca comercial registada propriedade da Bluetooth SIG, Inc. e qualquer utilização desta marca por parte da Brother Industries, Ltd. é efetuada sob licença. As outras marcas comerciais e designações comerciais pertencem aos respetivos proprietários.

Mopria™, o logótipo Mopria™, a marca nominativa e o logótipo Mopria Alliance™ são marcas comerciais registadas e/ou não registadas e marcas de serviços da Mopria Alliance, Inc. nos Estados Unidos da América e noutros países. É estritamente proibido utilizar sem autorização.

Adobe® e Reader® são marcas comerciais registadas ou marcas comerciais da Adobe Systems Incorporated nos Estados Unidos da América e/ou noutros países.

Cada empresa cujo software é mencionado neste manual possui um Contrato de Licença de Software específico que abrange os seus programas.

#### **Marcas comerciais de software**

FlashFX® é uma marca registada da Datalight, Inc.

FlashFX® Pro™ é uma marca comercial da Datalight, Inc.

FlashFX® Tera™ é uma marca comercial da Datalight, Inc.

Reliance™ é uma marca comercial da Datalight, Inc.

Reliance Nitro™ é uma marca comercial da Datalight, Inc.

Datalight® é uma marca registada da Datalight, Inc.

**Quaisquer denominações comerciais e nomes de produtos constantes em produtos da Brother, documentos afins e quaisquer outros materiais são marcas comerciais ou marcas registadas das respetivas empresas.**

## **Informações relacionadas**

<span id="page-11-0"></span> [Página inicial](#page-1-0) > [Antes de utilizar o equipamento](#page-8-0) > Observações sobre Licenças de Fonte Aberta

## **Observações sobre Licenças de Fonte Aberta**

Este produto inclui software de fonte aberta.

Para ver as observações sobre licenças de fonte aberta e informações sobre direitos de autor, visite a página **Manuais** do seu modelo em [support.brother.com/manuals.](https://support.brother.com/g/b/midlink.aspx?content=ml)

## **Informações relacionadas**

<span id="page-12-0"></span> [Página inicial](#page-1-0) > [Antes de utilizar o equipamento](#page-8-0) > Direitos de autor e licença

# **Direitos de autor e licença**

©2022 Brother Industries, Ltd. Todos os direitos reservados. Este produto inclui software desenvolvido pelas seguintes entidades: Este produto inclui o software "KASAGO TCP/IP" desenvolvido pela ZUKEN ELMIC, Inc. Copyright 1989-2020 Datalight, Inc., Todos os direitos reservados. FlashFX® Direitos de autor 1998-2020 Datalight, Inc.

## **Informações relacionadas**

<span id="page-13-0"></span> [Página inicial](#page-1-0) > [Antes de utilizar o equipamento](#page-8-0) > Notas importantes

# **Notas importantes**

- Procure o controlador e atualizações do software Brother em [support.brother.com.](https://support.brother.com/g/b/midlink.aspx)
- Para manter o desempenho do equipamento atualizado, procure a atualização de firmware mais recente em [support.brother.com.](https://support.brother.com/g/b/midlink.aspx) Caso contrário, algumas das funções do equipamento poderão não estar disponíveis.
- Não utilize este produto fora do país onde o adquiriu, dado que fazê-lo pode constituir uma infração dos regulamentos de telecomunicações sem fios e de energia do país em questão.
- Antes de transferir o equipamento para outra pessoa, de o substituir ou de o eliminar, é recomendável repôlo nas definições de fábrica para remover todas as informações pessoais.
- Neste documento, Windows 10 representa Windows 10 Home, Windows 10 Pro, Windows 10 Education e Windows 10 Enterprise.
- Neste documento, Windows 11 representa Windows 11 Home, Windows 11 Pro, Windows 11 Education e Windows 11 Enterprise.
- Windows Server 2008 neste documento representa Windows Server 2008 e Windows Server 2008 R2.
- Os ecrãs ou imagens deste Manual do Utilizador servem apenas para fins ilustrativos e podem ser diferentes dos verdadeiros produtos.
- Salvo indicação em contrário, os ecrãs deste manual são do Windows 10. Os ecrãs no seu computador podem variar em função do seu sistema operativo.
- Se as mensagens do visor LCD, os nomes dos botões do painel de controlo e outras indicações diferirem consoante o país, serão apresentadas as indicações para cada país.
- O conteúdo deste documento e as especificações do produto estão sujeitos a alteração sem aviso prévio.

## **Informações relacionadas**

• [Antes de utilizar o equipamento](#page-8-0)

#### **Tópicos relacionados:**

• [Reiniciar o equipamento](#page-561-0)

<span id="page-14-0"></span> [Página inicial](#page-1-0) > Apresentação do equipamento

# **Apresentação do equipamento**

- [Antes de utilizar o equipamento](#page-15-0)
- [Apresentação do painel de controlo](#page-16-0)
- [Apresentação do ecrã LCD tátil](#page-18-0)
- [Introduzir texto no equipamento Brother](#page-25-0)
- [Aceder a utilitários Brother \(Windows\)](#page-26-0)
- [Aceder ao Brother iPrint&Scan \(Windows/Mac\)](#page-28-0)
- [Localização das portas USB / Ethernet do seu equipamento Brother](#page-29-0)

<span id="page-15-0"></span> [Página inicial](#page-1-0) > [Apresentação do equipamento](#page-14-0) > Antes de utilizar o equipamento

# **Antes de utilizar o equipamento**

Antes de tentar qualquer operação de impressão, confirme o seguinte:

- Certifique-se de que instalou o software e os controladores corretos para o seu equipamento.
- Para utilizadores de USB ou cabo de rede: Certifique-se de que o cabo de interface está bem ligado.

## **Selecionar o tipo de papel correto**

Para conseguir uma impressão de alta qualidade, é importante selecionar o tipo de papel correto. Não se esqueça de ler as informações sobre o papel aceitável antes de comprar papel, bem como determinar a área de impressão em função das definições do controlador da impressora ou da aplicação que utiliza para imprimir.

Recomendamos a utilização de rolo de papel genuíno da Brother para obter a melhor qualidade de impressão. Ao comprar, certifique-se de que o rolo de papel tem 297 mm de largura e um diâmetro exterior de 90 mm ou menos.

## **Impressão, digitalização e envio de faxes em simultâneo**

O equipamento consegue imprimir dados do computador durante o envio ou a receção de um fax na memória ou durante a digitalização de um documento para o computador. O envio de fax não é interrompido durante a impressão a partir do computador. No entanto, quando o equipamento está a fazer cópias ou a receber um fax em papel, pausa a operação de impressão e retoma-a quando a cópia ou a receção do fax tiver terminado.

## **Firewall (Windows)**

Se o seu computador estiver protegido por uma firewall e não conseguir imprimir em rede, digitalizar em rede ou utilizar o PC-FAX, poderá ter de configurar as definições da firewall. Se estiver a utilizar a firewall do Windows e tiver instalado os controladores utilizando os passos do programa de instalação, as definições de firewall necessárias já foram configuradas. Se estiver a utilizar outro software de firewall pessoal, consulte o Manual do Utilizador do seu software ou contacte o fabricante de software.

## **Informações relacionadas**

- [Apresentação do equipamento](#page-14-0)
- **Tópicos relacionados:**
- [Suportes de impressão recomendados](#page-75-0)

<span id="page-16-0"></span> [Página inicial](#page-1-0) > [Apresentação do equipamento](#page-14-0) > Apresentação do painel de controlo

# **Apresentação do painel de controlo**

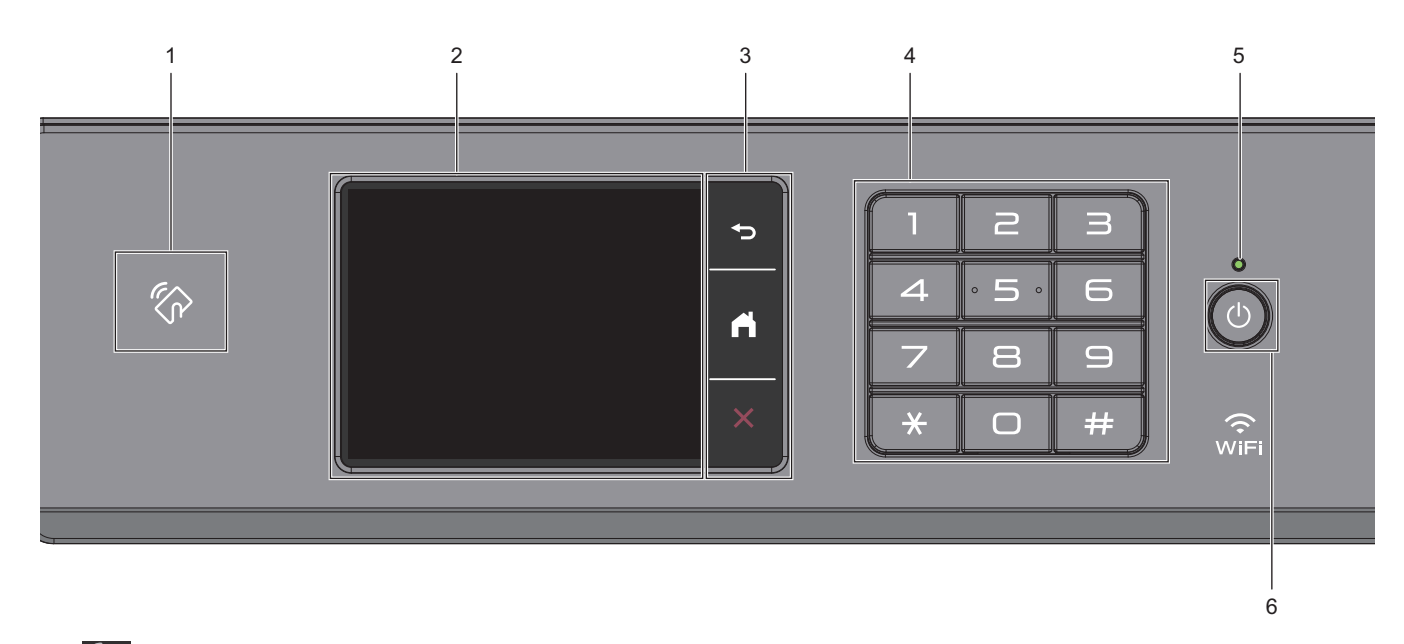

## **1. Símbolo NFC (comunicação de campo próximo)**

Pode utilizar a autenticação de cartão encostando o cartão IC ao símbolo NFC no painel de controlo.

## **2. LCD (ecrã de cristais líquidos) sensível ao toque**

Aceda aos menus e às opções premindo-os no ecrã tátil.

**3. Botões de menu**

## **(Voltar)**

Prima para voltar ao menu anterior.

 **(Início)**

Prima para voltar ao ecrã inicial.

## **(Cancelar)**

Prima para cancelar uma operação.

#### **4. Teclado de marcação**

Prima os dígitos para marcar números de telefone ou de fax e para introduzir o número de cópias.

#### **5. Indicador LED de ligar/desligar**

O LED acende consoante o estado do equipamento.

Enquanto o equipamento estiver no modo de espera, o LED fica intermitente.

## **6. Ligar/Desligar**

Prima  $\circledcirc$  para ligar o equipamento.

Mantenha  $\left(\circlearrowleft\right)$  premido para desligar o equipamento. O ecrã tátil apresenta [A desligar] e permanece ligado durante alguns segundos até se desligar. Permanecerá sempre disponível um telefone externo ligado ou um dispositivo de atendimento telefónico (TAD).

Se desligar o equipamento utilizando  $\Diamond$ ), este continua a limpar periodicamente a cabeça de impressão para manter a qualidade de impressão. Para prolongar a vida útil da cabeça de impressão, garantir uma maior eficiência dos cartuchos de tinta e preservar a qualidade de impressão, mantenha o equipamento sempre ligado a uma fonte de alimentação.

# **Informações relacionadas**

• [Apresentação do equipamento](#page-14-0)

<span id="page-18-0"></span> [Página inicial](#page-1-0) > [Apresentação do equipamento](#page-14-0) > Apresentação do ecrã LCD tátil

# **Apresentação do ecrã LCD tátil**

Com o dedo, prima < > ou A V no LCD para visualizar e aceder às opções do equipamento.

Pode também aceder a todas as opções do equipamento deslizando o dedo para a esquerda, para a direita, para cima ou para baixo no LCD, de forma a percorrê-las.

Pode mudar de ecrãs Início premindo < ou  $\blacktriangleright$ .

A partir dos ecrãs Início, pode aceder a várias definições.

#### **Ecrã inicial**

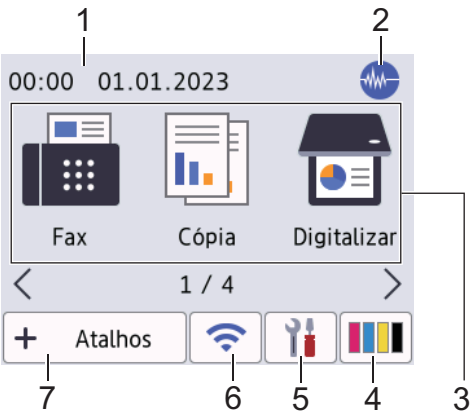

Este ecrã apresenta o estado do equipamento quando este se encontra inativo. Quando aparece, indica que o equipamento está pronto para o comando seguinte.

#### 1. **Data e hora**

Apresenta a data e a hora definidas no equipamento.

#### 2. **Modo silencioso**

Este ícone aparece quando a definição [Modo Silêncio] está configurada para [Ligar].

O modo silencioso pode reduzir o ruído da impressão. Quando o modo silencioso está ativado, a velocidade de impressão torna-se mais lenta.

#### 3. **Modos:**

Prima para mudar para cada um dos modos.

```
[Fax]/[Cópia]/[Digitalizar]/[Impressão Segura]/ [Web]/ [Aplicações]/[USB]/[Atalhos
Cópia A3]/[Transferir Software]/[Limpeza Cab Impr.]
```
## 4. **[Tinta]**

Apresenta o volume aproximado de tinta disponível. Prima para aceder ao menu [Tinta].

Quando um cartucho de tinta estiver quase a acabar ou tiver um problema, aparece um ícone de erro no indicador da cor da tinta.

5. **[Definiç.]**

Prima para aceder ao menu [Definiç.].

#### 6. **Estado da ligação sem fios**

Cada ícone da tabela que se segue apresenta o estado da rede sem fios:

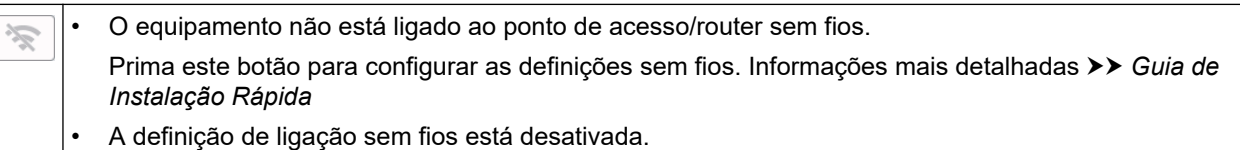

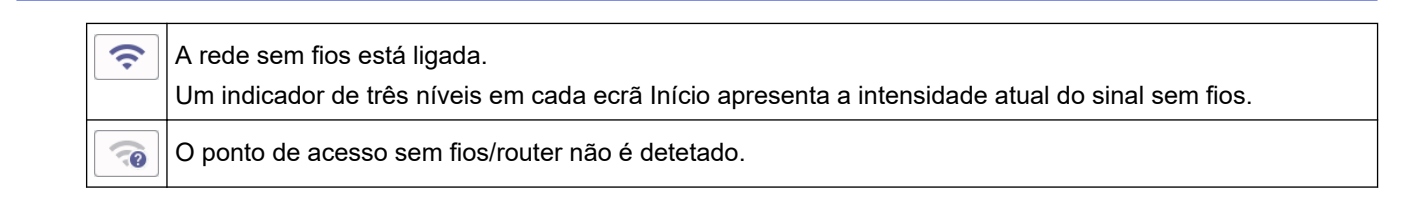

Pode configurar as definições sem fios premindo o botão de estado sem fios.

## $7. +$  [Atalhos]

Ø

Crie atalhos para operações que utilize frequentemente, como enviar um fax, copiar, digitalizar e utilizar o Web Connect e serviços de aplicações.

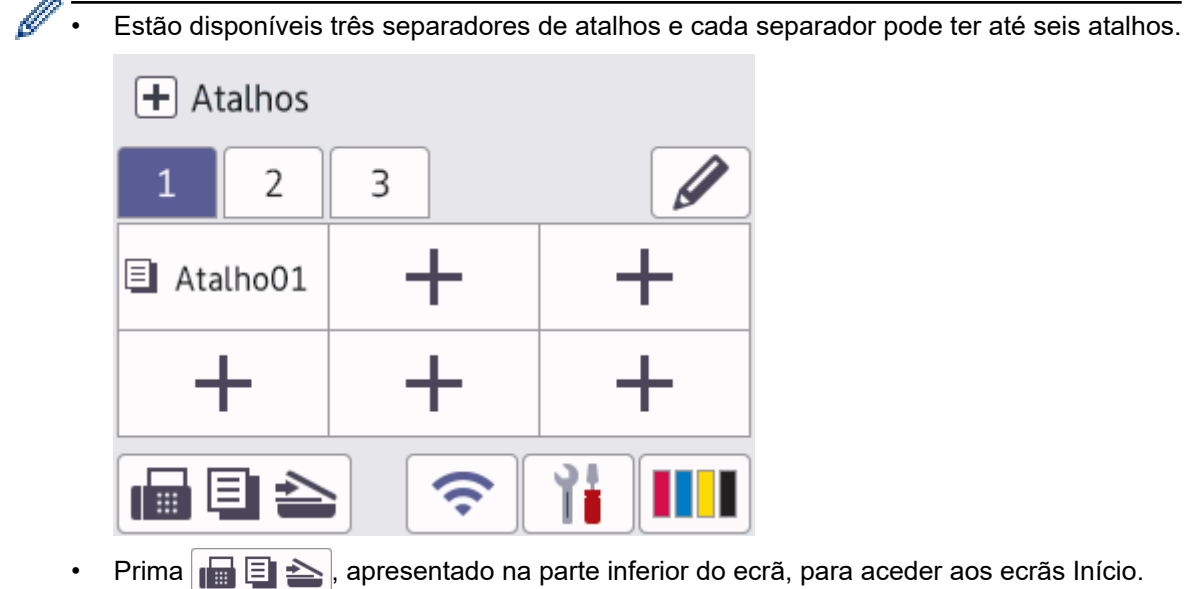

## 8. **Ícone de informações**

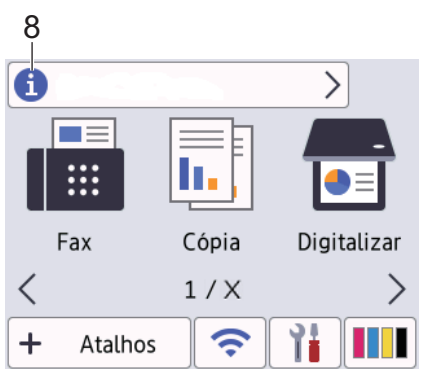

Estas novas informações da Brother aparecem na barra de informações quando as definições de notificação, como [Mensagem da Brother] e [Ver. auto firmware] estão configuradas para [Ligar].

(É necessária uma ligação à internet, podendo ser cobrada uma tarifa pelas mensagens de dados).

Prima **in para ver os detalhes.** 

#### 9. **Ícone de advertência**

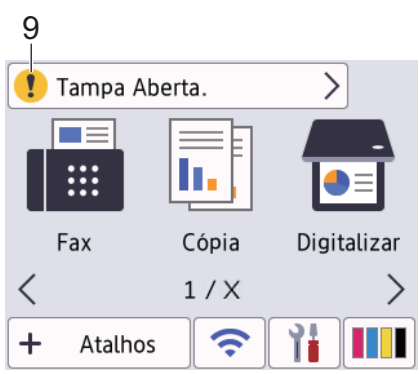

O ícone de advertência **de** aparece quando existe uma mensagem de erro ou de manutenção; prima **de** 

para ver os detalhes e, em seguida, prima **X** para voltar ao ecrã Início.

## **IMPORTANTE**

NÃO pressione o LCD com um objeto afiado, como uma caneta ou um estilete. Pode danificar o equipamento.

# **NOTA**

NÃO toque no LCD imediatamente após ligar o cabo de alimentação à tomada ou ativar o equipamento. Pode causar um erro.

Este produto utiliza um tipo de letra da ARPHIC TECHNOLOGY CO., LTD.

## **Informações relacionadas**

- [Apresentação do equipamento](#page-14-0)
	- [Apresentação do ecrã de definições](#page-21-0)
	- [Configurar o ecrã Pronto](#page-23-0)
	- [Configurar os ecrãs de funções predefinidos](#page-24-0)

#### **Tópicos relacionados:**

- [Reduzir o ruído da impressão](#page-619-0)
- [Verificar o volume da tinta \(cálculo de páginas\)](#page-591-0)
- [Utilizar os atalhos de cópia A3](#page-206-0)
- [Mensagens de erro e manutenção](#page-486-0)

<span id="page-21-0"></span> [Página inicial](#page-1-0) > [Apresentação do equipamento](#page-14-0) > [Apresentação do ecrã LCD tátil](#page-18-0) > Apresentação do ecrã de definições

# **Apresentação do ecrã de definições**

O ecrã tátil indica o estado do equipamento quando prime  $\|\cdot\|$  [Definiç.].

Utilize o menu Definições para aceder a todas as definições do seu equipamento Brother.

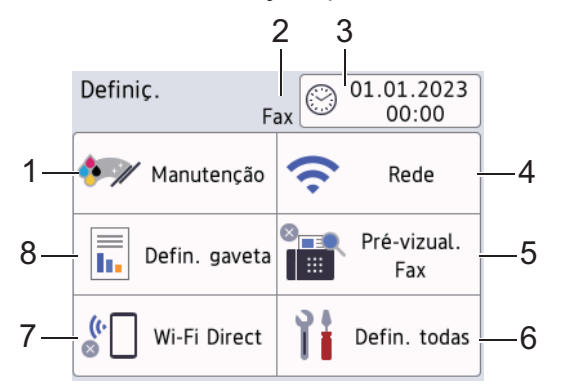

#### **1. [Manutenção]**

#### Prima para aceder aos seguintes menus:

- [Melhorar Qual. Impressão]
- [Limpeza Cabeça Impr.]
- [Retirar Pedaços de Papel]
- [Volum Tinteiro]
- [Modelo Cartucho Tinta]
- [Opções impres.]
- [Verif. cartucho tinta]
- [Verif. Auto Qual. Impressão]

#### **2. Modo de receção**

Apresenta o modo de receção atual.

**3. [Data e Hora]**

Apresenta a data e a hora.

Prima para aceder ao menu [Data e Hora].

**4. [Rede]**

Prima para configurar uma ligação de rede.

Se estiver a utilizar uma ligação sem fios, aparece no ecrã um indicador de três níveis  $\left| \right|$  que mostra a intensidade atual do sinal sem fios.

**5. [Pré-vizual. Fax]**

Apresenta a definição de pré-visualização de faxes.

Prima para aceder ao menu [Pré-vizual. Fax].

**6. [Defin. todas]**

Prima para aceder a um menu com todas as definições do equipamento.

**7. [Wi-Fi Direct]**

Prima para configurar uma ligação de rede Wi-Fi Direct.

**8. [Defin. gaveta]**

Prima para aceder ao menu [Defin. gaveta].

Utilize estas opções para alterar o tamanho e o tipo de papel.

# **Informações relacionadas**

- [Apresentação do ecrã LCD tátil](#page-18-0)
- **Tópicos relacionados:**
- [Verificar o volume da tinta \(cálculo de páginas\)](#page-591-0)

<span id="page-23-0"></span> [Página inicial](#page-1-0) > [Apresentação do equipamento](#page-14-0) > [Apresentação do ecrã LCD tátil](#page-18-0) > Configurar o ecrã Pronto

# **Configurar o ecrã Pronto**

É possível alterar o ecrã Pronto para visualizar um ecrã inicial ou ecrã de atalho específico.

Quando o equipamento estiver inativo ou premir , o equipamento voltará ao ecrã que tiver configurado.

- 1. Prima [Definiç.] > [Defin. todas] > [Config.geral] > [Defs de Digit.] > [Ecrã de início].
- 2. Prima ▲ ou ▼ para ver as opções de ecrã e, em seguida, selecione a opção que pretende.
- 3. Prima $\begin{bmatrix} 1 \\ 1 \end{bmatrix}$ .

O equipamento irá para o novo ecrã Início.

## **Informações relacionadas**

• [Apresentação do ecrã LCD tátil](#page-18-0)

<span id="page-24-0"></span> [Página inicial](#page-1-0) > [Apresentação do equipamento](#page-14-0) > [Apresentação do ecrã LCD tátil](#page-18-0) > Configurar os ecrãs de funções predefinidos

# **Configurar os ecrãs de funções predefinidos**

Pode configurar o ecrã de digitalização predefinido utilizando as definições do ecrã.

- 1. Prima [Definiç.] > [Defin. todas] > [Config.geral] > [Defs de Digit.] > [Ecrã Digitalizar].
- 2. Prima ▲ ou ▼ para visualizar as opções de digitalização e selecione a opção pretendida no ecrã predefinido.
- 3. Prima ...

## **Informações relacionadas**

• [Apresentação do ecrã LCD tátil](#page-18-0)

<span id="page-25-0"></span> [Página inicial](#page-1-0) > [Apresentação do equipamento](#page-14-0) > Introduzir texto no equipamento Brother

# **Introduzir texto no equipamento Brother**

- Os caracteres que estão disponíveis podem diferir em função do país.
- A disposição do teclado pode diferir consoante a função que estiver a definir.

Quando precisar de introduzir texto no equipamento Brother, aparece um teclado no ecrã tátil.

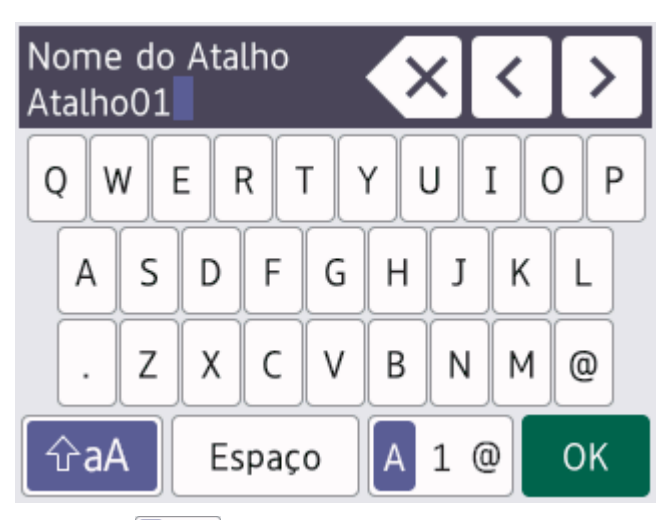

- Prima  $\mathbf{A}$  1  $\mathbf{0}$  para alternar entre letras, números e caracteres especiais.
- Prima  $\sqrt{a}$ aA para alternar entre letras minúsculas e maiúsculas.
- Para deslocar o cursor para a esquerda ou direita, prima  $\triangleleft$  ou  $\triangleright$ .

#### **Inserir espaços**

Para introduzir um espaço, prima [Espaço]. Pode também premir > para deslocar o cursor.

#### **Efetuar correções**

- Se tiver introduzido um caráter incorreto e quiser alterá-lo, prima  $\triangleleft$  ou  $\triangleright$  para destacar o caráter incorreto. Prima  $\mathbf{X}$  e, em seguida, introduza o caráter correto.
- Para inserir um caráter, prima < ou > para deslocar o cursor até ao local correto e, em seguida, introduza o caráter.
- Prima  $\langle \times \rangle$  para cada carácter que pretenda apagar ou prima sem soltar  $\langle \times \rangle$  para apagar todos os caracteres.

## **Informações relacionadas**

• [Apresentação do equipamento](#page-14-0)

## **Tópicos relacionados:**

- [Enviar o mesmo fax para mais do que um destinatário \(distribuição\)](#page-218-0)
- [Guardar números de chamadas efetuadas no livro de endereços](#page-259-0)
- [Guardar números do histórico de identificação de chamadas no livro de endereços](#page-260-0)
- [Alterar o nome de um grupo de distribuição](#page-263-0)
- [Configurar a ID da estação](#page-616-0)
- [Alterar ou eliminar atalhos](#page-624-0)

<span id="page-26-0"></span> [Página inicial](#page-1-0) > [Apresentação do equipamento](#page-14-0) > Aceder a utilitários Brother (Windows)

# **Aceder a utilitários Brother (Windows)**

O **Brother Utilities** é um iniciador de aplicações que proporciona um cómodo acesso a todas as aplicações da Brother que estejam instaladas no seu computador.

- 1. Execute uma das seguintes ações:
	- Windows 11

Clique em > **Todas as aplicações** > **Brother** > **Brother Utilities**.

Windows 10

Clique em > **Brother** > **Brother Utilities**.

• Windows 8.1

Desloque o ponteiro do rato para o canto inferior esquerdo do ecrã **Início** e clique em (+) (se utilizar um dispositivo com controlo tátil, deslize para cima a partir do fundo do ecrã **Início** para fazer aparecer o ecrã **Aplicações**).

Quando o ecrã Aplicações aparecer, toque ou clique em **quando dividitos** de Quando o ecrã Aplicações aparecer, toque ou clique em quando o ecrá interes

Windows 7

Clique em **(Iniciar)** > **Todos os Programas** > **Brother** > **Brother Utilities**.

2. Selecione o equipamento.

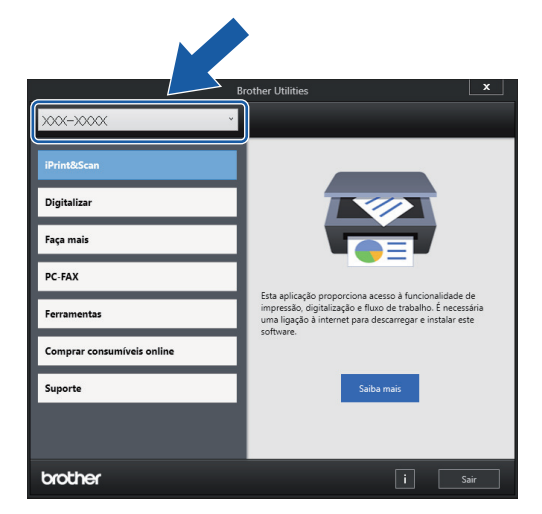

3. Selecione a operação que pretende utilizar.

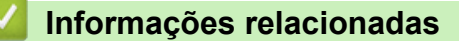

- [Apresentação do equipamento](#page-14-0)
	- [Desinstalar o software e os controladores Brother \(Windows\)](#page-27-0)

<span id="page-27-0"></span> [Página inicial](#page-1-0) > [Apresentação do equipamento](#page-14-0) > [Aceder a utilitários Brother \(Windows\)](#page-26-0) > Desinstalar o software e os controladores Brother (Windows)

# **Desinstalar o software e os controladores Brother (Windows)**

- 1. Execute uma das seguintes ações:
	- Windows 11

Clique em > **Todas as aplicações** > **Brother** > **Brother Utilities**.

Windows 10

Clique em > **Brother** > **Brother Utilities**.

Windows 8.1

Desloque o ponteiro do rato para o canto inferior esquerdo do ecrã **Início** e clique em  $\left(\Phi\right)$  (se utilizar um dispositivo com controlo tátil, deslize para cima a partir do fundo do ecrã **Início** para fazer aparecer o ecrã **Aplicações**).

Quando o ecrã **Aplicações** aparecer, toque ou clique em  $\frac{1}{6}$  **Brother Utilities**).

Windows 7

Clique em **(Iniciar)** > **Todos os Programas** > **Brother** > **Brother Utilities**.

2. Clique na lista pendente e selecione o nome do seu modelo (se ainda não estiver selecionado). Clique em **Ferramentas** na barra de navegação do lado esquerdo e clique em **Desinstalar**.

Siga as instruções da caixa de diálogo para desinstalar o software e os controladores.

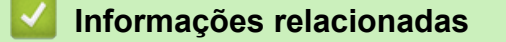

• [Aceder a utilitários Brother \(Windows\)](#page-26-0)

<span id="page-28-0"></span> [Página inicial](#page-1-0) > [Apresentação do equipamento](#page-14-0) > Aceder ao Brother iPrint&Scan (Windows/Mac)

# **Aceder ao Brother iPrint&Scan (Windows/Mac)**

Utilize o Brother iPrint&Scan para Windows e Mac para imprimir e digitalizar a partir do seu computador.

O ecrã seguinte mostra um exemplo do Brother iPrint&Scan para Windows. O ecrã real pode ser diferente consoante a versão da aplicação.

No Windows

Visite a página de **Transferências** correspondente ao seu modelo em [support.brother.com](https://support.brother.com/g/b/midlink.aspx) para descarregar a aplicação mais recente.

• No Mac

Descarregue e instale o Brother iPrint&Scan a partir da App Store.

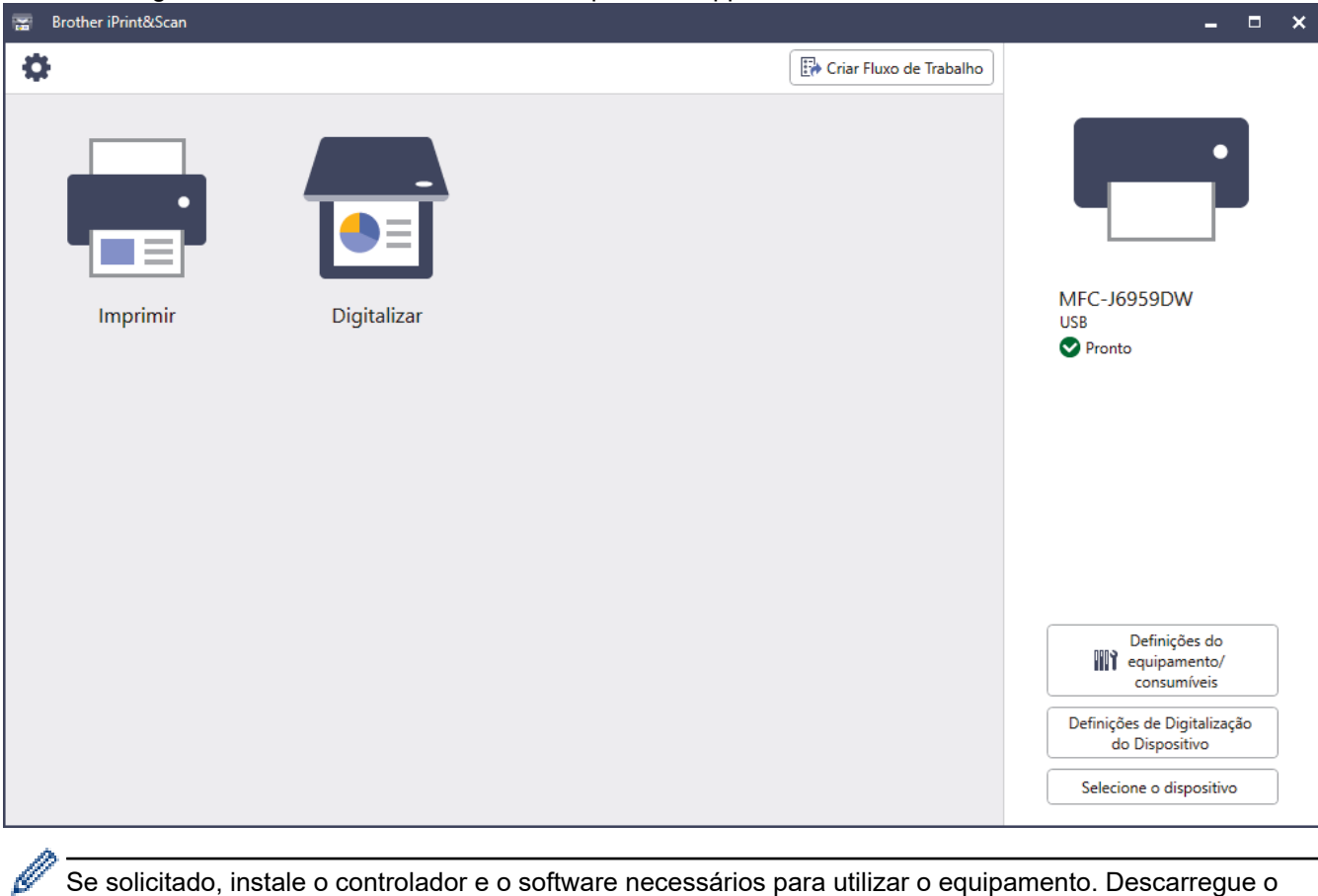

Se solicitado, instale o controlador e o software necessários para utilizar o equipamento. Descarregue o programa de instalação a partir da página **Transferências** do seu modelo em [support.brother.com.](https://support.brother.com/g/b/midlink.aspx)

## **Informações relacionadas**

• [Apresentação do equipamento](#page-14-0)

<span id="page-29-0"></span> [Página inicial](#page-1-0) > [Apresentação do equipamento](#page-14-0) > Localização das portas USB / Ethernet do seu equipamento Brother

# **Localização das portas USB / Ethernet do seu equipamento Brother**

As portas USB e Ethernet encontram-se no interior do equipamento.

Para instalar o controlador e o software necessários para utilizar o equipamento, visite a página de **Transferências** do seu modelo em [support.brother.com](https://support.brother.com/g/b/midlink.aspx).

1. Com ambas as mãos, utilize as pegas existentes em cada lado do equipamento para levantar a tampa do digitalizador (1) para a posição aberta.

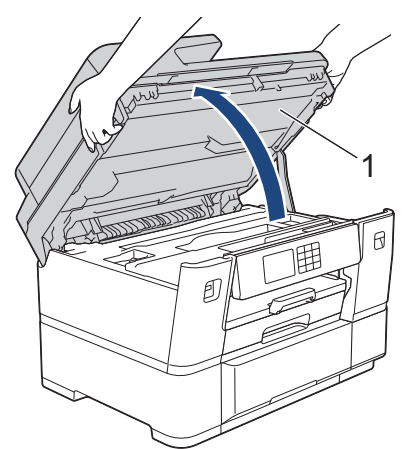

2. Localize a porta correta (com base no cabo que está a utilizar) no interior do equipamento como ilustrado.

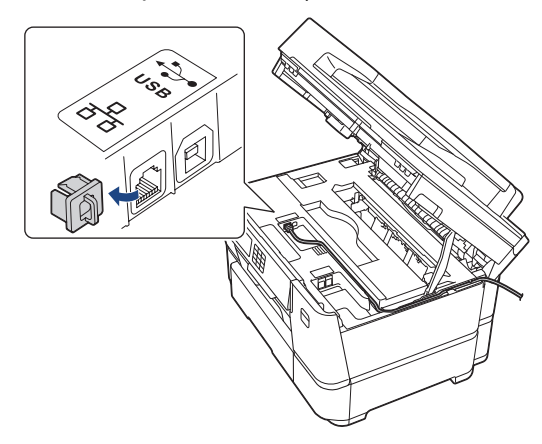

Coloque cuidadosamente o cabo através da calha destinada aos cabos para o encaminhar para a parte de trás do equipamento.

3. Feche cuidadosamente a tampa do digitalizador utilizando as pegas existentes em cada lado.

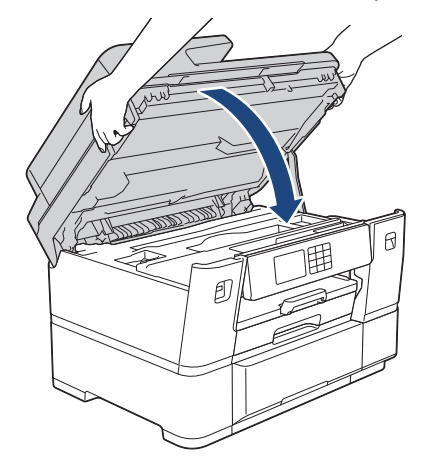

# **Informações relacionadas**

• [Apresentação do equipamento](#page-14-0)

<span id="page-31-0"></span> [Página inicial](#page-1-0) > Manuseamento do papel

# **Manuseamento do papel**

- [Colocar papel](#page-32-0)
- [Colocar documentos](#page-80-0)

<span id="page-32-0"></span> [Página inicial](#page-1-0) > [Manuseamento do papel](#page-31-0) > Colocar papel

# **Colocar papel**

- [Descrição geral da colocação do papel](#page-33-0)
- [Colocar papel na gaveta do papel #1](#page-37-0)
- [Colocar papel na gaveta do papel #2](#page-52-0)
- [Colocar papel na gaveta multifunções \(gaveta MF\)](#page-59-0)
- [Área não imprimível](#page-67-0)
- [Definições do papel](#page-68-0)
- [Suporte de impressão aceitável](#page-74-0)
- [Mensagens de erro e manutenção](#page-486-0)
- [Problemas no manuseamento do papel e na impressão](#page-534-0)

<span id="page-33-0"></span> [Página inicial](#page-1-0) > [Manuseamento do papel](#page-31-0) > [Colocar papel](#page-32-0) > Descrição geral da colocação do papel

# **Descrição geral da colocação do papel**

1. Coloque o papel na gaveta do papel da forma seguinte.

Quando utilizar folhas de papel, folheie bem a pilha de papel. Ø

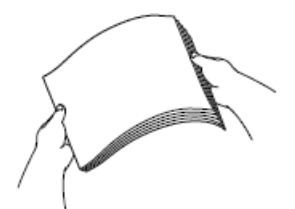

O tamanho do papel determina a orientação quando colocar o papel.

# **Gaveta do papel 1**

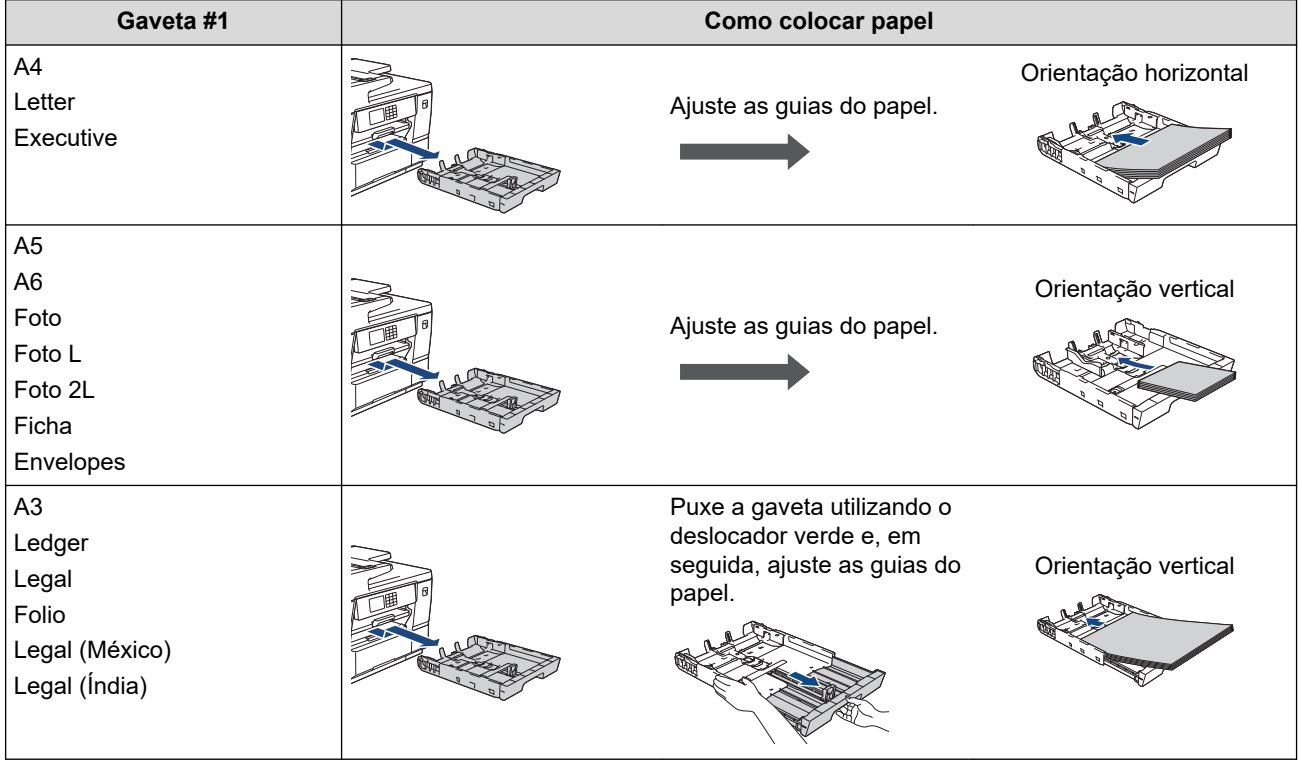

# **Gaveta do papel #2**

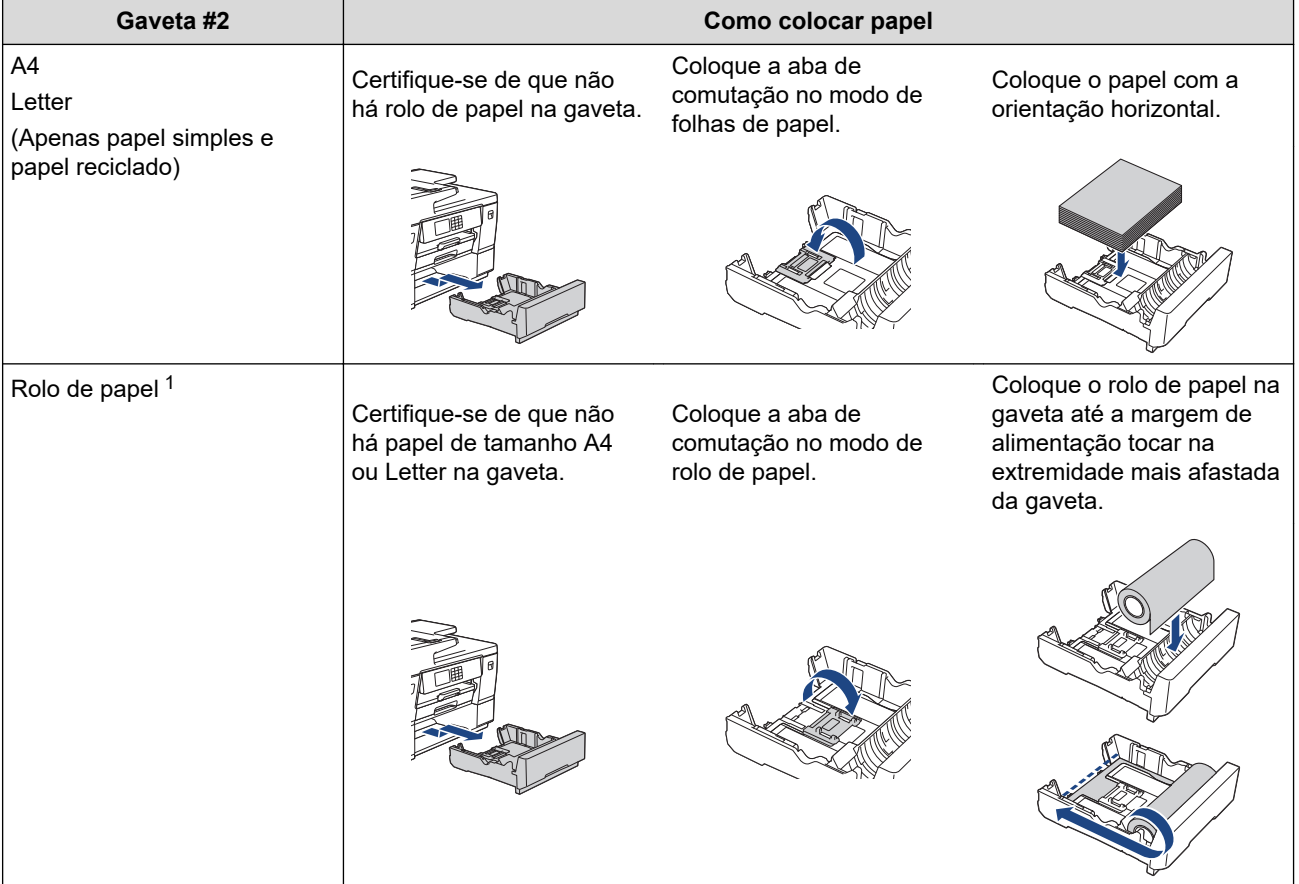

1 Largura: 297 mm/diâmetro exterior: 90 mm ou menos.

# **Gaveta MF**

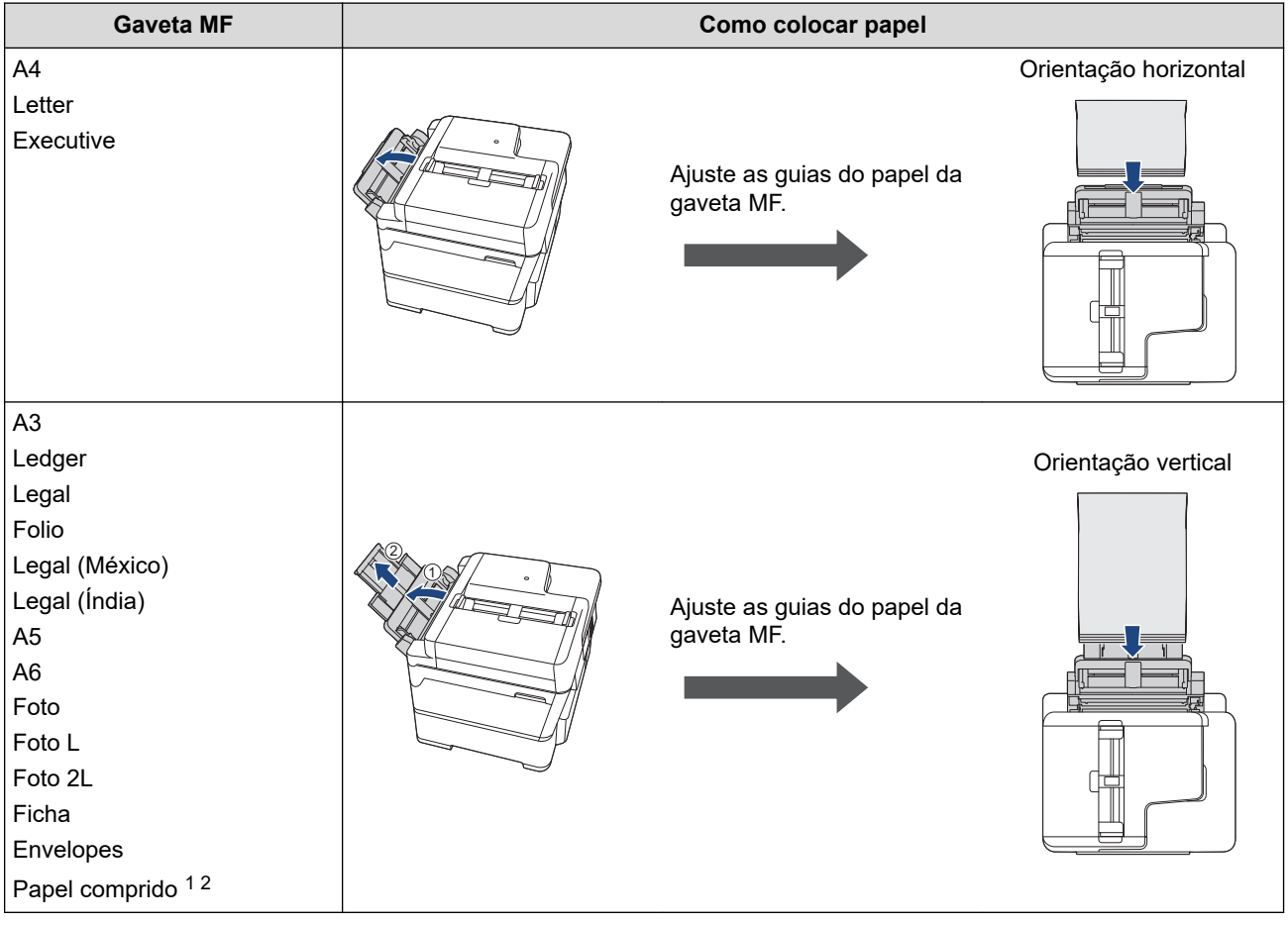

- 1 Largura: 88,9 297 mm/altura: 431,9 1 200 mm.
- 2 Coloque apenas uma folha de papel comprido de cada vez na gaveta MF. Para evitar danificar o papel, NÃO puxe para cima o suporte do papel (2) quando colocar papel comprido.
- 2. Efetue uma das seguintes operações e, em seguida, certifique-se de que o suporte do papel está colocado corretamente:
	- Ao imprimir em **folhas soltas**, abra a aba do suporte do papel.

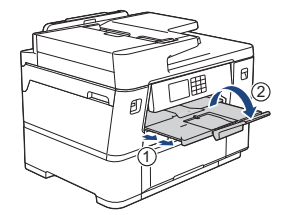

• Ao imprimir num **rolo de papel**, feche o suporte de papel.

Para evitar danificar a impressão, NÃO abra o suporte do papel.

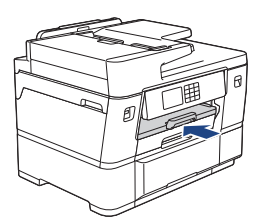

3. Altere a configuração de tamanho do papel no menu do equipamento.
# **Informações relacionadas**

• [Colocar papel](#page-32-0)

∣√

<span id="page-37-0"></span> [Página inicial](#page-1-0) > [Manuseamento do papel](#page-31-0) > [Colocar papel](#page-32-0) > Colocar papel na gaveta do papel #1

## **Colocar papel na gaveta do papel #1**

- [Colocar papel de tamanho A4, Letter ou Executive na gaveta do papel #1](#page-38-0)
- [Colocar papel de tamanho A3, Ledger ou Legal na gaveta do papel #1](#page-42-0)
- [Colocar papel Foto na gaveta do papel #1](#page-47-0)
- [Colocar envelopes na gaveta do papel #1](#page-49-0)

<span id="page-38-0"></span> [Página inicial](#page-1-0) > [Manuseamento do papel](#page-31-0) > [Colocar papel](#page-32-0) > [Colocar papel na gaveta do papel #1](#page-37-0) > Colocar papel de tamanho A4, Letter ou Executive na gaveta do papel #1

## **Colocar papel de tamanho A4, Letter ou Executive na gaveta do papel #1**

- Se a definição [Verificar papel] estiver configurada para [Ligar] e puxar a gaveta do papel para fora do equipamento, aparece uma mensagem no LCD permitindo-lhe alterar o tamanho e o tipo de papel.
- Quando colocar um papel de tamanho diferente na gaveta, terá de alterar a definição de tamanho do papel no equipamento ou a definição de tamanho do papel no seu computador.

Ao fazê-lo, permite que o equipamento alimente papel automaticamente a partir da gaveta adequada se a seleção automática de gaveta estiver configurada no controlador de impressora (Windows) ou no equipamento.

1. Se a aba do suporte do papel (1) estiver aberta, feche-a e, em seguida, feche o suporte do papel (2).

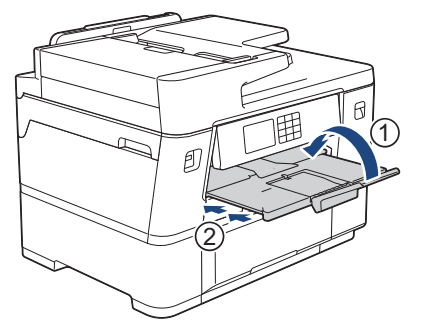

2. Puxe a gaveta do papel completamente para fora do equipamento, na direção da seta.

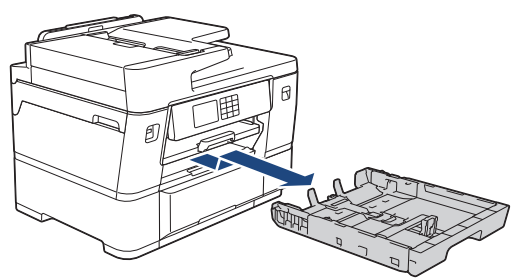

3. Prima e desloque cuidadosamente as guias da largura do papel (1) e a guia do comprimento do papel (2) para as ajustar ao tamanho do papel.

Certifique-se de que a marca triangular (3) da guia da largura do papel (1) e da guia do comprimento do papel (2) está alinhada com a marca correspondente ao papel que está a utilizar.

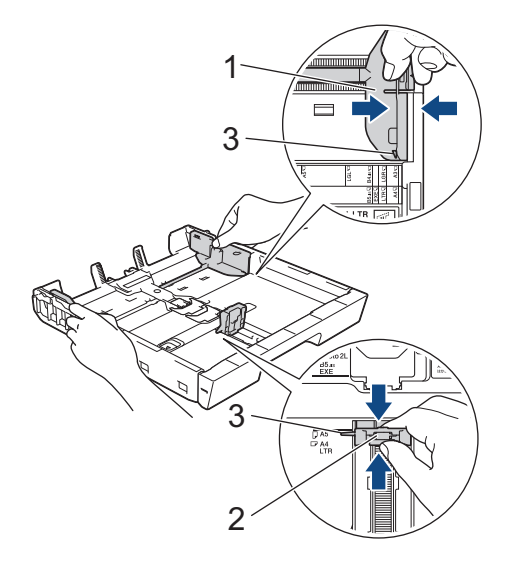

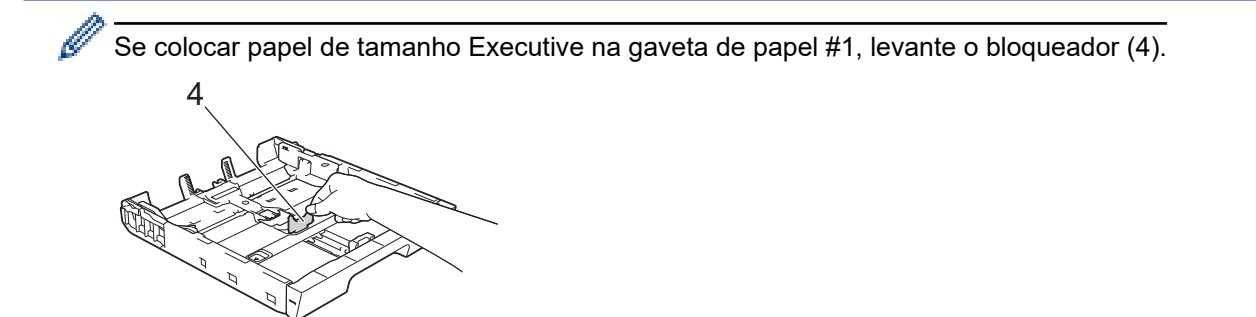

4. Folheie bem a pilha de papel para evitar um encravamento de papel ou uma alimentação errada.

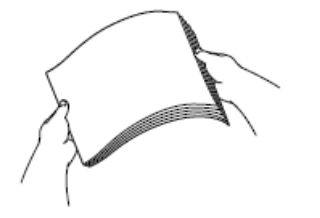

Certifique-se sempre de que o papel não está enrolado ou enrugado.

5. Coloque cuidadosamente o papel na gaveta do papel com a superfície de impressão **voltada para baixo**. **Orientação horizontal**

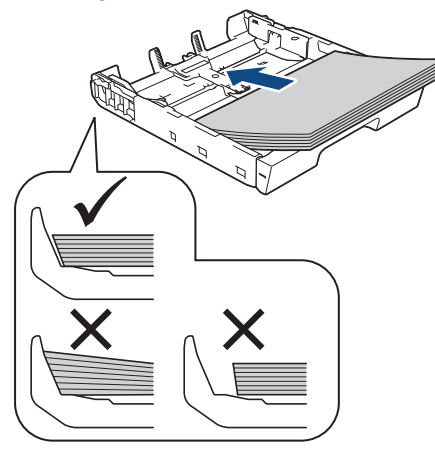

## **IMPORTANTE**

Tenha o cuidado de não empurrar o papel demasiado para dentro; o papel pode levantar na parte traseira da gaveta e causar problemas de alimentação.

Para adicionar papel antes de a gaveta ficar vazia, retire o papel existente na gaveta e junte-o ao papel que pretende adicionar. Folheie sempre bem a pilha de papel para evitar que o equipamento alimente várias páginas.

6. Certifique-se de que a guia do comprimento do papel (1) toca nas extremidades do papel.

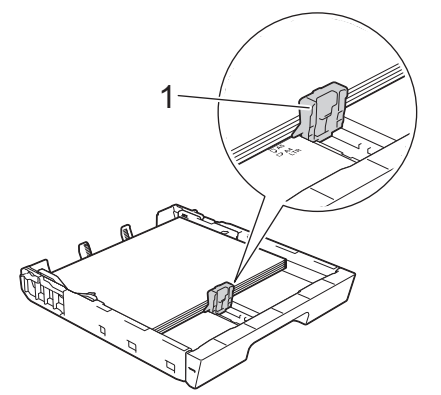

7. Desloque cuidadosamente as guias da largura do papel (1) para as ajustar ao papel.

Certifique-se de que as guias do papel tocam nas extremidades do papel.

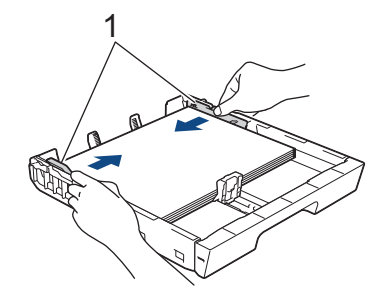

8. Certifique-se de que o papel não está enrolado na gaveta e que está por baixo da marca de quantidade máxima de papel (1).

Colocar demasiado papel na gaveta do papel pode provocar encravamentos.

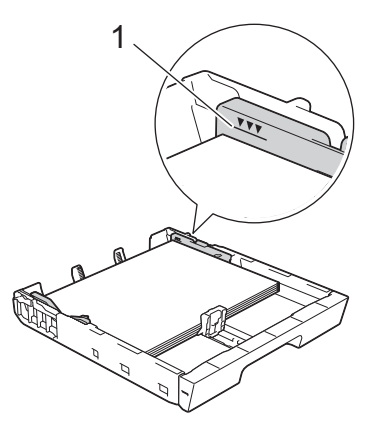

9. Lentamente, introduza na totalidade a gaveta do papel no equipamento.

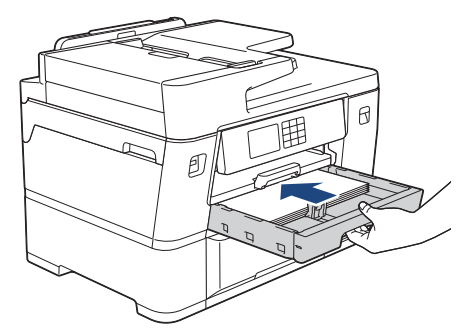

## **IMPORTANTE**

NÃO introduza a gaveta do papel no equipamento com demasiada força ou rapidez. Ao fazê-lo, poderá provocar encravamentos de papel ou problemas com o alimentador de papel.

10. Puxe o suporte do papel para fora até o encaixar na posição adequada.

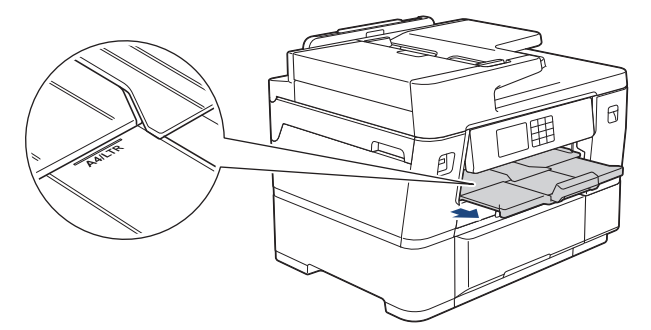

11. Altere a configuração do tamanho do papel no menu do equipamento, se isso for necessário.

### **Informações relacionadas**

• [Colocar papel na gaveta do papel #1](#page-37-0)

## **Tópicos relacionados:**

- [Alterar a definição de verificação do papel](#page-70-0)
- [Alterar o tamanho do papel e o tipo de papel](#page-69-0)
- [Selecionar o suporte de impressão correto](#page-77-0)

<span id="page-42-0"></span> [Página inicial](#page-1-0) > [Manuseamento do papel](#page-31-0) > [Colocar papel](#page-32-0) > [Colocar papel na gaveta do papel #1](#page-37-0)

> Colocar papel de tamanho A3, Ledger ou Legal na gaveta do papel #1

# **Colocar papel de tamanho A3, Ledger ou Legal na gaveta do papel #1**

- Se a definição [Verificar papel] estiver configurada para [Ligar] e puxar a gaveta do papel para fora do equipamento, aparece uma mensagem no LCD permitindo-lhe alterar o tamanho e o tipo de papel.
- Quando colocar um papel de tamanho diferente na gaveta, terá de alterar a definição de tamanho do papel no equipamento ou a definição de tamanho do papel no seu computador.

Ao fazê-lo, permite que o equipamento alimente papel automaticamente a partir da gaveta adequada se a seleção automática de gaveta estiver configurada no controlador de impressora (Windows) ou no equipamento.

1. Se a aba do suporte do papel (1) estiver aberta, feche-a e, em seguida, feche o suporte do papel (2).

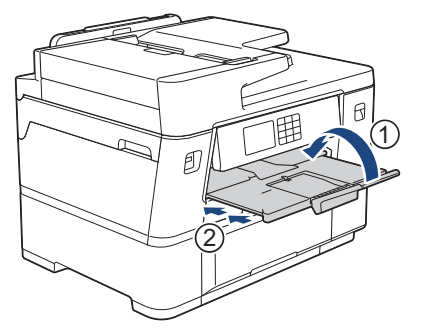

2. Puxe a gaveta do papel completamente para fora do equipamento, na direção da seta.

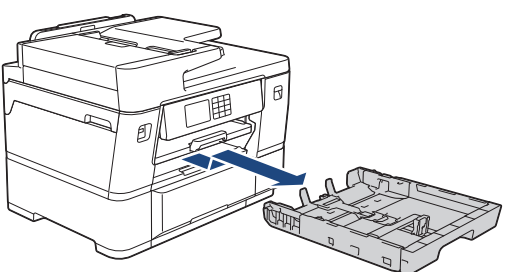

3. Pouse a gaveta numa superfície plana.

Pressione a base de deslize verde para a esquerda e, em seguida, puxe para fora a gaveta até ficar encaixada.

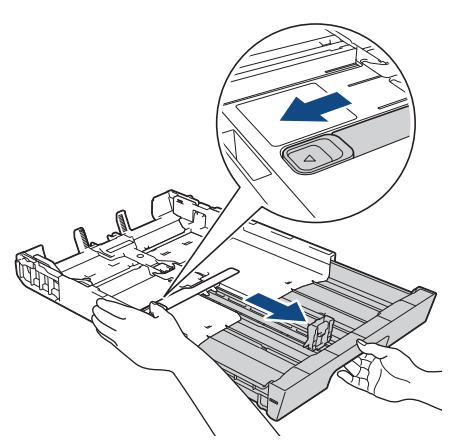

4. Prima e desloque cuidadosamente as guias da largura do papel (1) e a guia do comprimento do papel (2) para as ajustar ao tamanho do papel.

Certifique-se de que a marca triangular (3) da guia da largura do papel (1) e da guia do comprimento do papel (2) está alinhada com a marca correspondente ao papel que está a utilizar.

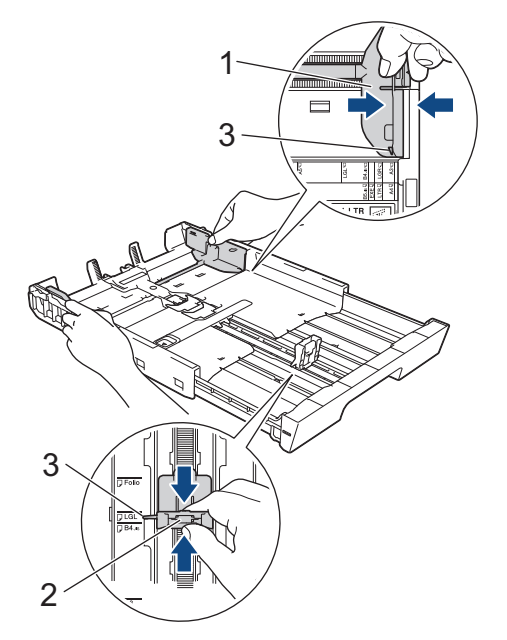

5. Folheie bem a pilha de papel para evitar um encravamento de papel ou uma alimentação errada.

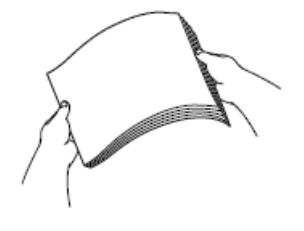

Certifique-se sempre de que o papel não está enrolado ou enrugado.

6. Coloque cuidadosamente o papel na gaveta do papel com a superfície de impressão **voltada para baixo**. **Orientação vertical**

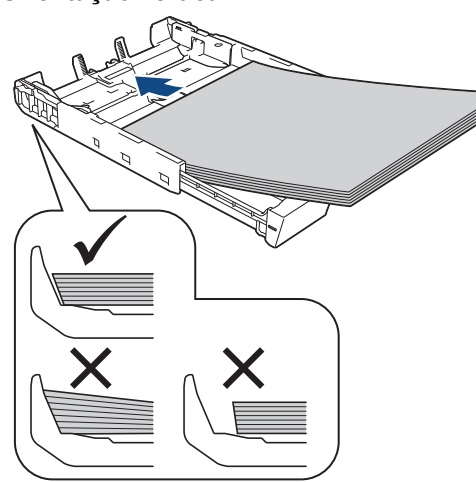

### **IMPORTANTE**

Tenha o cuidado de não empurrar o papel demasiado para dentro; o papel pode levantar na parte traseira da gaveta e causar problemas de alimentação.

Para adicionar papel antes de a gaveta ficar vazia, retire o papel existente na gaveta e junte-o ao papel que pretende adicionar. Folheie sempre bem a pilha de papel para evitar que o equipamento alimente várias páginas.

7. Certifique-se de que a guia do comprimento do papel (1) toca nas extremidades do papel.

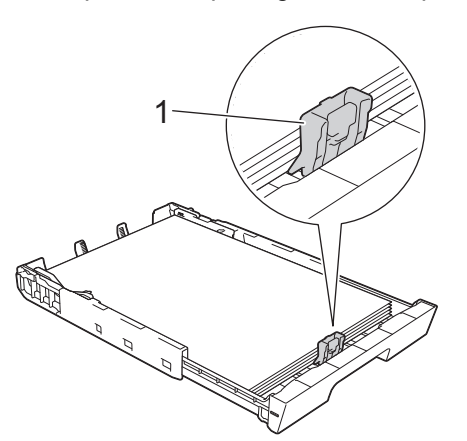

8. Desloque cuidadosamente as guias da largura do papel (1) para as ajustar ao papel. Certifique-se de que as guias do papel tocam nas extremidades do papel.

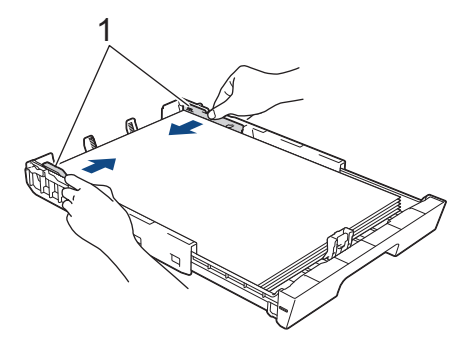

9. Certifique-se de que o papel não está enrolado na gaveta e que está por baixo da marca de quantidade máxima de papel (1).

Colocar demasiado papel na gaveta do papel pode provocar encravamentos.

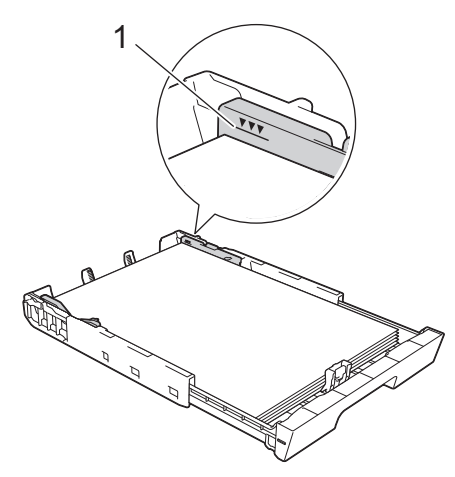

10. Lentamente, introduza na totalidade a gaveta do papel no equipamento.

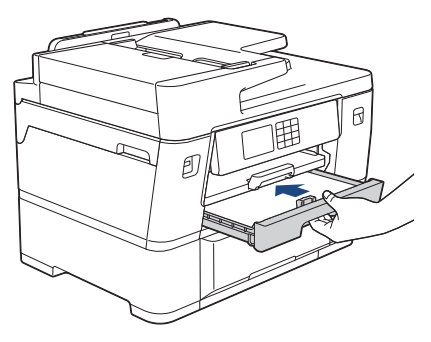

## **IMPORTANTE**

NÃO introduza a gaveta do papel no equipamento com demasiada força ou rapidez. Ao fazê-lo, poderá provocar encravamentos de papel ou problemas com o alimentador de papel.

11. Puxe para fora o suporte do papel (1) até o encaixar na posição adequada e, em seguida, abra a aba do suporte do papel (2).

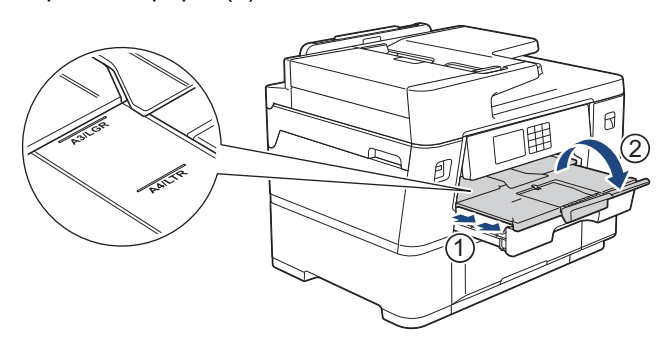

12. Altere a configuração do tamanho do papel no menu do equipamento, se isso for necessário.

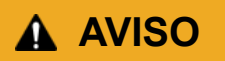

Posicione o equipamento de forma a que a gaveta não ultrapasse a extremidade da mesa ou da secretária e alguém possa ir contra ela. O equipamento poderá cair e provocar ferimentos.

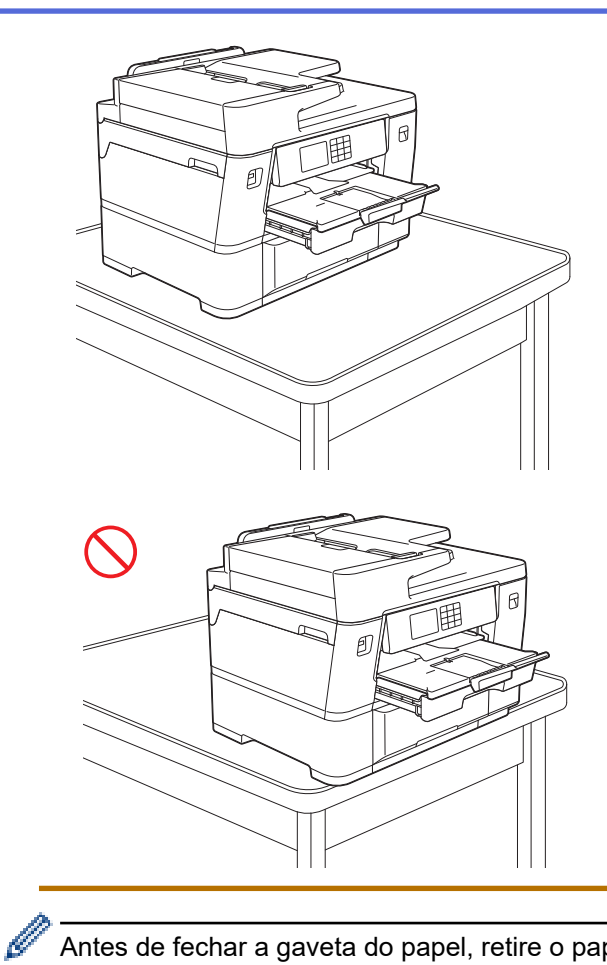

Antes de fechar a gaveta do papel, retire o papel da gaveta.

Pouse a gaveta numa superfície plana.

Pressione a base de deslize verde para a esquerda e, em seguida, empurre a parte da frente da gaveta para a fechar até ficar encaixada. Coloque o papel na gaveta.

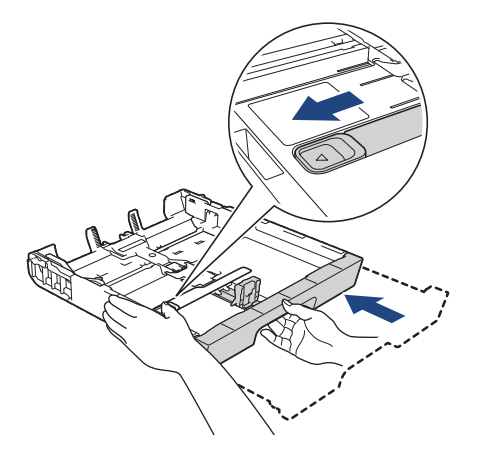

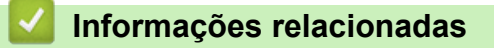

• [Colocar papel na gaveta do papel #1](#page-37-0)

<span id="page-47-0"></span> [Página inicial](#page-1-0) > [Manuseamento do papel](#page-31-0) > [Colocar papel](#page-32-0) > [Colocar papel na gaveta do papel #1](#page-37-0)

> Colocar papel Foto na gaveta do papel #1

# **Colocar papel Foto na gaveta do papel #1**

- Se a definição [Verificar papel] estiver configurada para [Ligar] e puxar a gaveta do papel para fora do equipamento, aparece uma mensagem no LCD permitindo-lhe alterar o tamanho e o tipo de papel.
- Quando colocar um papel de tamanho diferente na gaveta, terá de alterar a definição de tamanho do papel no equipamento ou a definição de tamanho do papel no seu computador.

Ao fazê-lo, permite que o equipamento alimente papel automaticamente a partir da gaveta adequada se a seleção automática de gaveta estiver configurada no controlador de impressora (Windows) ou no equipamento.

1. Se a aba do suporte do papel (1) estiver aberta, feche-a e, em seguida, feche o suporte do papel (2).

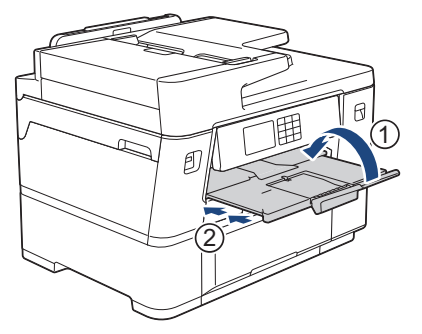

2. Puxe a gaveta do papel completamente para fora do equipamento, na direção da seta.

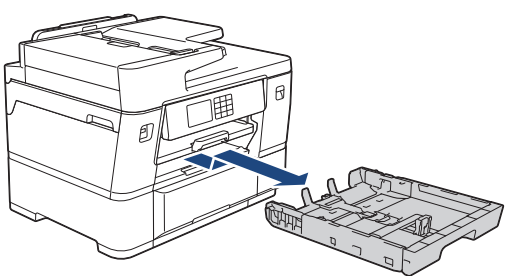

- 3. Execute uma das seguintes ações:
	- Se colocar papel Foto L (9 x 13 cm) na gaveta do papel, levante o bloqueador de Foto L (1).
	- Se colocar papel Foto (10 x 15 cm) na gaveta do papel, levante o bloqueador de Foto (2).
	- Se colocar papel Foto 2L (13 x 18 cm) na gaveta do papel, levante o bloqueador de Foto 2L (3).

Prima cuidadosamente e desloque as guias da largura do papel (4) para as ajustar ao tamanho do papel.

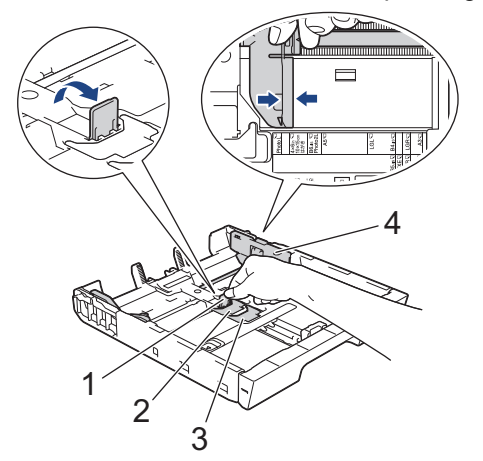

4. Coloque até 20 folhas de papel fotográfico na gaveta do papel com a superfície de impressão **voltada para baixo**.

A colocação de mais de 20 folhas de papel fotográfico pode provocar encravamentos de papel.

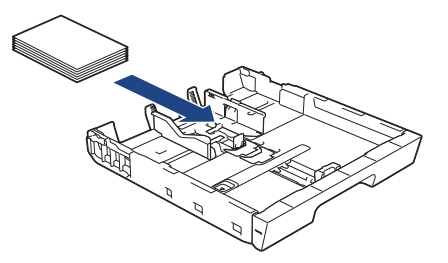

5. Desloque cuidadosamente as guias da largura do papel (1) para as ajustar ao papel.

Certifique-se de que as guias do papel tocam nas extremidades do papel e que este está alisado na gaveta.

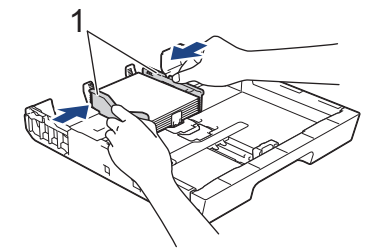

6. Lentamente, introduza na totalidade a gaveta do papel no equipamento.

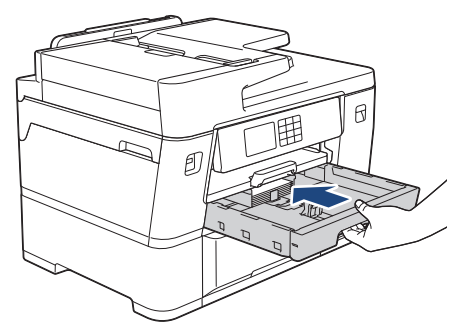

## **IMPORTANTE**

NÃO introduza a gaveta do papel no equipamento com demasiada força ou rapidez. Ao fazê-lo, poderá provocar encravamentos de papel ou problemas com o alimentador de papel.

7. Puxe o suporte do papel para fora até o encaixar na posição adequada.

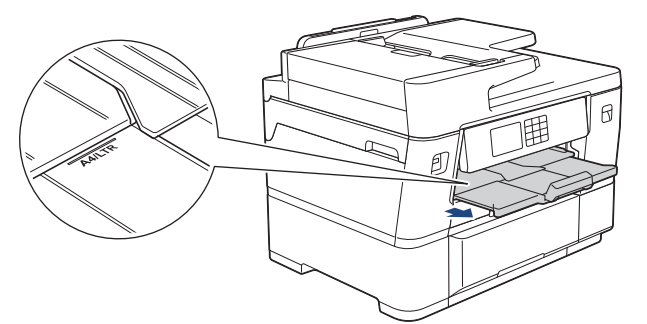

8. Altere a configuração do tamanho do papel no menu do equipamento, se isso for necessário.

### **Informações relacionadas**

• [Colocar papel na gaveta do papel #1](#page-37-0)

### **Tópicos relacionados:**

- [Alterar a definição de verificação do papel](#page-70-0)
- [Alterar o tamanho do papel e o tipo de papel](#page-69-0)
- [Selecionar o suporte de impressão correto](#page-77-0)
- <span id="page-49-0"></span> [Página inicial](#page-1-0) > [Manuseamento do papel](#page-31-0) > [Colocar papel](#page-32-0) > [Colocar papel na gaveta do papel #1](#page-37-0)
- > Colocar envelopes na gaveta do papel #1

# **Colocar envelopes na gaveta do papel #1**

- Se a definição [Verificar papel] estiver configurada para [Ligar] e puxar a gaveta do papel para fora do equipamento, aparece uma mensagem no LCD permitindo-lhe alterar o tamanho e o tipo de papel.
- Pode utilizar envelopes de diversos tamanhos. >> *Informações relacionadas: Tipo de papel e tamanho do papel para cada operação*
- Quando colocar um papel de tamanho diferente na gaveta, terá de alterar a definição de tamanho do papel no equipamento ou a definição de tamanho do papel no seu computador.

Ao fazê-lo, permite que o equipamento alimente papel automaticamente a partir da gaveta adequada se a seleção automática de gaveta estiver configurada no controlador de impressora (Windows) ou no equipamento.

• Antes de colocar envelopes na gaveta, exerça pressão sobre os cantos e os lados dos envelopes para os alisar o mais possível.

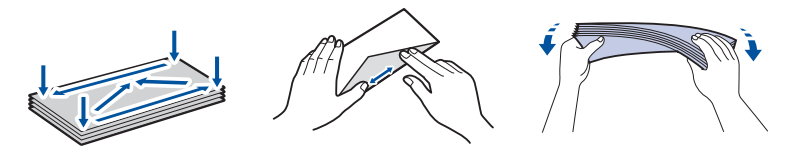

1. Se a aba do suporte do papel (1) estiver aberta, feche-a e, em seguida, feche o suporte do papel (2).

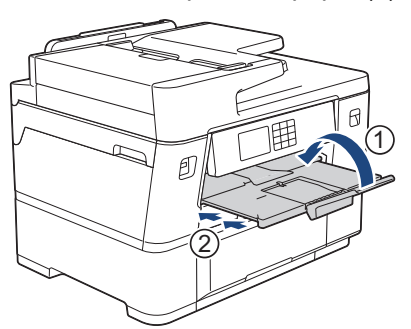

2. Puxe a gaveta do papel completamente para fora do equipamento, na direção da seta.

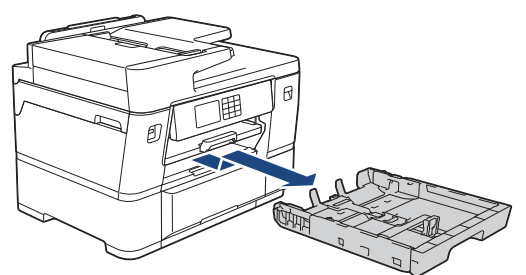

3. Coloque até 10 envelopes na gaveta do papel com a superfície de impressão **voltada para baixo**. A colocação de mais de 10 envelopes pode provocar encravamentos de papel.

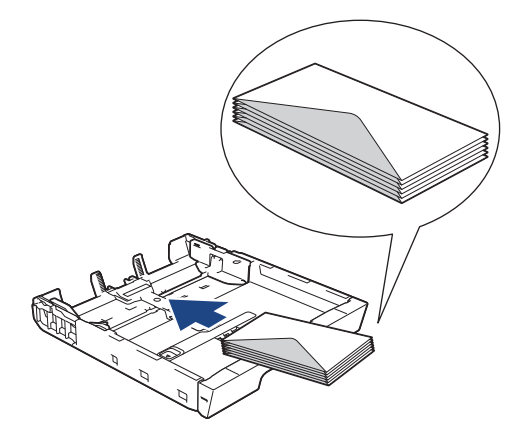

4. Prima e desloque cuidadosamente as guias da largura do papel (1) e a guia do comprimento do papel (2) para as ajustar ao tamanho dos envelopes.

Certifique-se de que os envelopes não estão enrolados na gaveta.

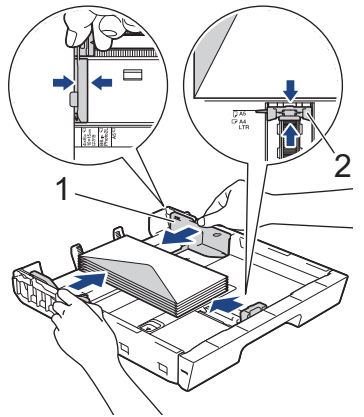

## **IMPORTANTE**

Se forem alimentados vários envelopes, coloque um envelope de cada vez na gaveta do papel.

5. Lentamente, introduza na totalidade a gaveta do papel no equipamento.

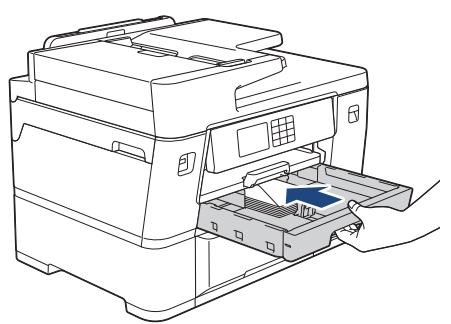

## **IMPORTANTE**

NÃO introduza a gaveta do papel no equipamento com demasiada força ou rapidez. Ao fazê-lo, poderá provocar encravamentos de papel ou problemas com o alimentador de papel.

6. Puxe para fora o suporte do papel (1) até o encaixar na posição adequada e, em seguida, abra a aba do suporte do papel (2).

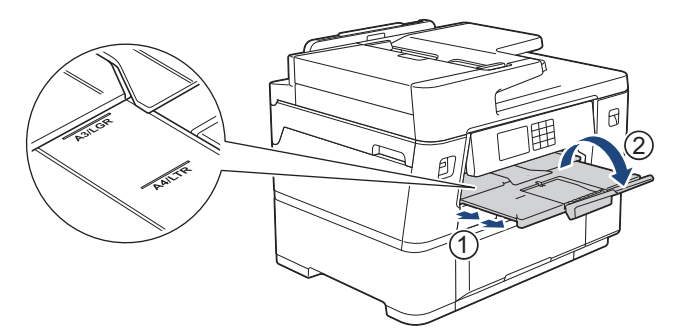

7. Altere a configuração do tamanho do papel no menu do equipamento, se isso for necessário.

### **Informações relacionadas**

• [Colocar papel na gaveta do papel #1](#page-37-0)

### **Tópicos relacionados:**

- [Tipo de papel e tamanho do papel para cada operação](#page-78-0)
- [Alterar a definição de verificação do papel](#page-70-0)
- [Alterar o tamanho do papel e o tipo de papel](#page-69-0)

• [Selecionar o suporte de impressão correto](#page-77-0)

<span id="page-52-0"></span> [Página inicial](#page-1-0) > [Manuseamento do papel](#page-31-0) > [Colocar papel](#page-32-0) > Colocar papel na gaveta do papel #2

## **Colocar papel na gaveta do papel #2**

- [Colocar papel de tamanho A4 ou Letter na gaveta do papel #2](#page-53-0)
- [Colocar rolo de papel na gaveta do papel #2](#page-56-0)

<span id="page-53-0"></span> [Página inicial](#page-1-0) > [Manuseamento do papel](#page-31-0) > [Colocar papel](#page-32-0) > [Colocar papel na gaveta do papel #2](#page-52-0) > Colocar papel de tamanho A4 ou Letter na gaveta do papel #2

# **Colocar papel de tamanho A4 ou Letter na gaveta do papel #2**

- Se a definição [Verificar papel] estiver configurada para [Ligar] e puxar a gaveta do papel para fora do equipamento, aparece uma mensagem no LCD permitindo-lhe alterar o tamanho e o tipo de papel.
- Quando colocar um papel de tamanho diferente na gaveta, terá de alterar a definição de tamanho do papel no equipamento ou a definição de tamanho do papel no seu computador.

Ao fazê-lo, permite que o equipamento alimente papel automaticamente a partir da gaveta adequada se a seleção automática de gaveta estiver configurada no controlador de impressora (Windows) ou no equipamento.

- Utilize apenas papel simples ao colocar papel do tamanho A4 ou Letter na gaveta #2.
- 1. Se a aba do suporte do papel (1) estiver aberta, feche-a e, em seguida, feche o suporte do papel (2).

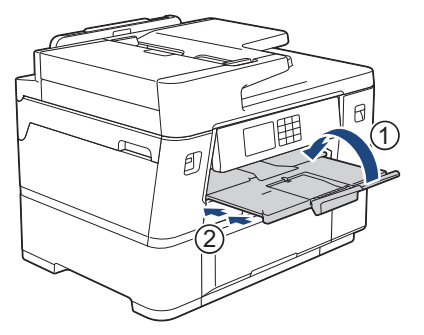

2. Puxe a gaveta #2 completamente para fora do equipamento, na direção da seta.

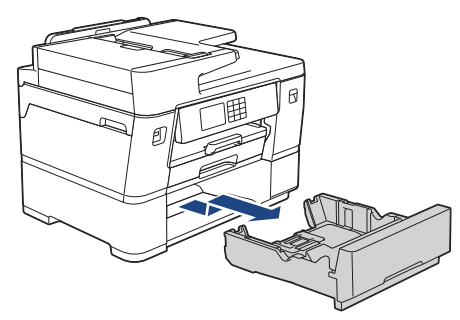

Retire o rolo de papel da gaveta #2 quando colocar papel do tamanho A4 ou Letter. NÃO coloque papel do tamanho A4 ou Letter e um rolo de papel simultaneamente.

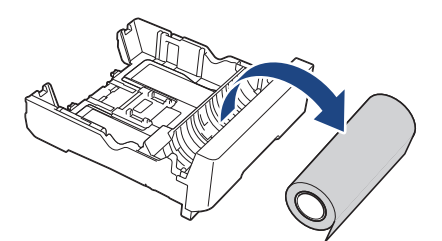

3. Prima cuidadosamente e desloque as guias da largura do papel (1) para as ajustar ao tamanho do papel.

Certifique-se de que a saliência triangular (2) da guia da largura do papel (1) está alinhada com a marca correspondente ao papel que está a utilizar.

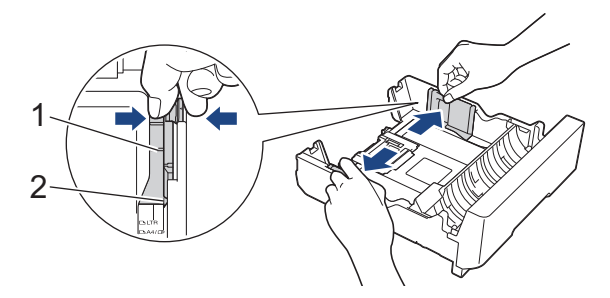

4. Coloque a aba de comutação no modo de folhas de papel, tal como apresentado.

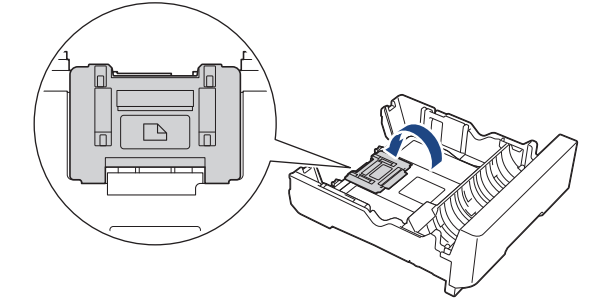

5. Folheie bem a pilha de papel para evitar um encravamento de papel ou uma alimentação errada.

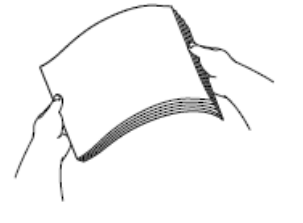

Certifique-se sempre de que o papel não está enrolado ou enrugado.

6. Coloque cuidadosamente o papel na gaveta do papel com a superfície de impressão **voltada para baixo**.

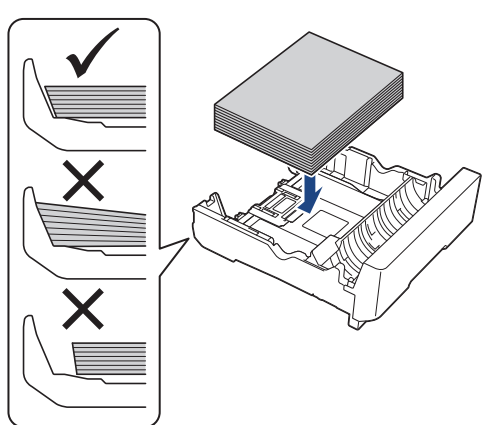

### **Orientação horizontal**

## **IMPORTANTE**

Tenha o cuidado de não empurrar o papel demasiado para dentro; o papel pode levantar na parte traseira da gaveta e causar problemas de alimentação.

Para adicionar papel antes de a gaveta ficar vazia, retire o papel existente na gaveta e junte-o ao papel que pretende adicionar. Folheie sempre bem a pilha de papel para evitar que o equipamento alimente várias páginas.

7. Desloque cuidadosamente as guias da largura do papel (1) para as ajustar ao papel.

Certifique-se de que as guias do papel tocam nas extremidades do papel.

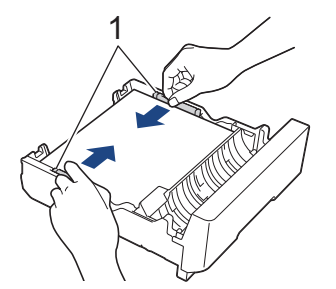

8. Certifique-se de que o papel não está enrolado na gaveta e que está por baixo da marca de quantidade máxima de papel (1).

Colocar demasiado papel na gaveta do papel pode provocar encravamentos.

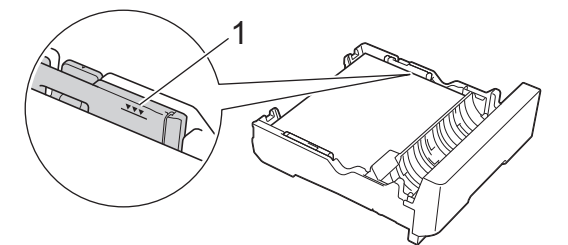

9. Lentamente, introduza totalmente a gaveta #2 no equipamento.

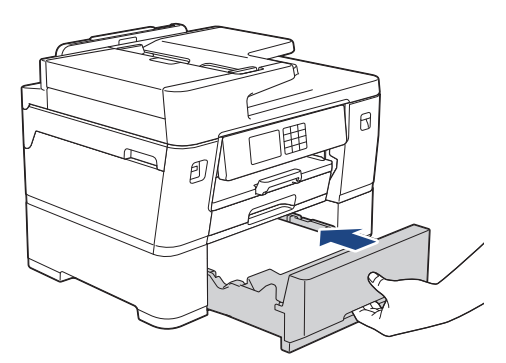

### **IMPORTANTE**

NÃO introduza a gaveta do papel no equipamento com demasiada força ou rapidez. Ao fazê-lo, poderá provocar encravamentos de papel ou problemas com o alimentador de papel.

10. Puxe o suporte do papel para fora até o encaixar na posição adequada.

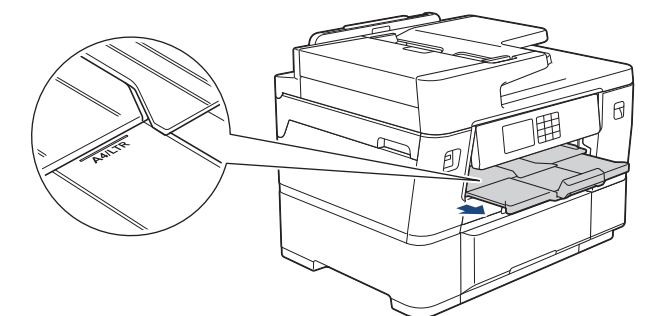

11. Altere a configuração de tipo de papel para [Papel Normal] e a configuração de tamanho do papel para [A4] ou [Letter] no menu do equipamento.

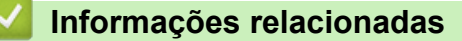

• [Colocar papel na gaveta do papel #2](#page-52-0)

<span id="page-56-0"></span> [Página inicial](#page-1-0) > [Manuseamento do papel](#page-31-0) > [Colocar papel](#page-32-0) > [Colocar papel na gaveta do papel #2](#page-52-0) > Colocar rolo de papel na gaveta do papel #2

# **Colocar rolo de papel na gaveta do papel #2**

- Utilize a gaveta #2 para imprimir num rolo de papel (largura: 297 mm/diâmetro exterior: 90 mm ou menos).
- Utilize apenas um rolo de papel quando imprimir através do seu computador ou quando utilizar AirPrint. Não utilize um rolo de papel para operações de cópia ou fax.
- (Windows) Se pretender imprimir em rolo de papel, terá de instalar o software Brother. Para instalar o controlador e o software, visite a página **Transferências** do seu modelo em [support.brother.com.](https://support.brother.com/g/b/midlink.aspx)
- Se a definição [Verificar papel] estiver configurada para [Ligar] e puxar a gaveta do papel para fora do equipamento, aparece uma mensagem no LCD permitindo-lhe alterar o tamanho e o tipo de papel.
- Quando colocar um papel de tamanho diferente na gaveta, terá de alterar a definição de tamanho do papel no equipamento ou a definição de tamanho do papel no seu computador.

Ao fazê-lo, permite que o equipamento alimente papel automaticamente a partir da gaveta adequada se a seleção automática de gaveta estiver configurada no controlador de impressora (Windows) ou no equipamento.

• Se os cartuchos de tinta tiverem acabado quando estiver a imprimir num rolo de papel, pode substituí-los por novos cartuchos da mesma cor e continuar a imprimir.

A tonalidade da cor pode ser diferente após a substituição do cartucho de tinta.

Pode ver um vídeo para saber como imprimir quando utilizar um rolo de papel em [support.brother.com/g/d/](https://support.brother.com/g/d/crfu/) [crfu/.](https://support.brother.com/g/d/crfu/)

1. Se a aba do suporte do papel (1) estiver aberta, feche-a e, em seguida, feche o suporte do papel (2).

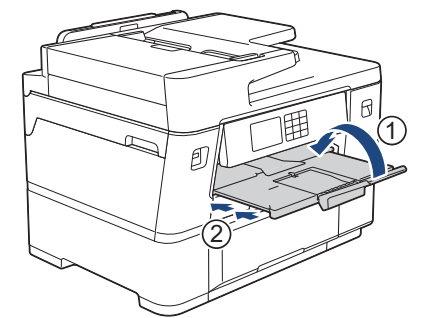

2. Puxe a gaveta #2 completamente para fora do equipamento, na direção da seta.

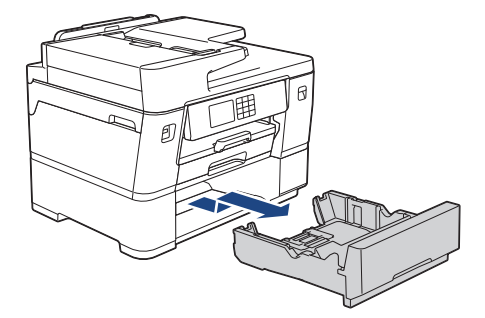

Retire qualquer papel do tamanho A4 ou Letter da gaveta #2 quando colocar um rolo de papel. NÃO coloque papel do tamanho A4 ou Letter e um rolo de papel simultaneamente.

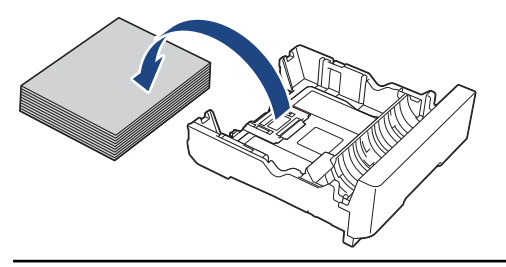

3. Prima cuidadosamente e desloque as guias da largura do papel (1) para as abrir até à largura máxima.

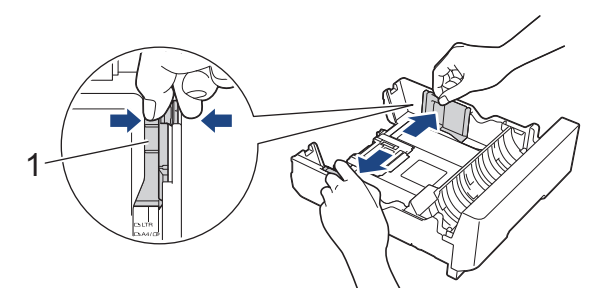

4. Coloque a aba de comutação no modo de rolo de papel, tal como apresentado.

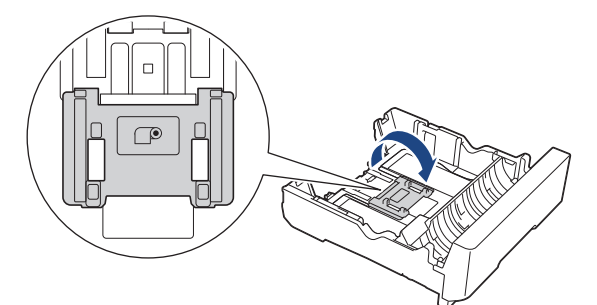

5. Coloque cuidadosamente o rolo de papel com a margem de alimentação voltada para baixo e para si, tal como apresentado.

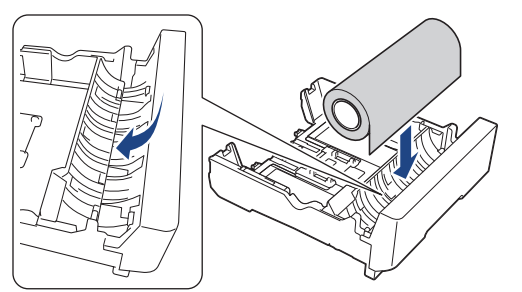

6. Posicione os dedos de ambos os lados do rolo de papel e rode o rolo na direção da seta, tal como apresentado. Continue a rodar o rolo até que o papel seja alimentado pela ranhura de papel existente na base da gaveta e toque na extremidade mais afastada (1) da gaveta.

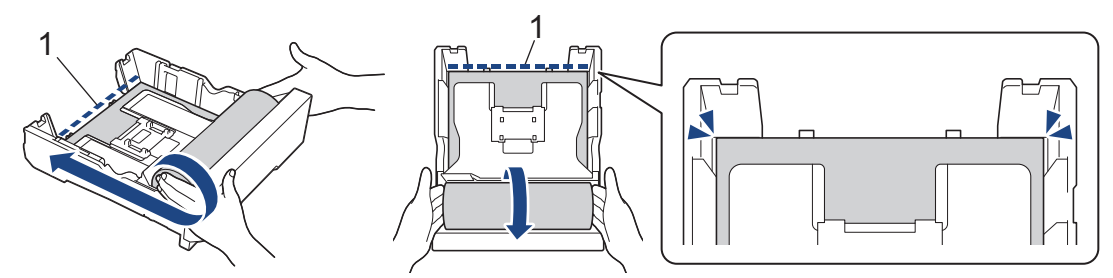

7. Desloque cuidadosamente as guias da largura do papel (1) para as ajustar ao papel.Certifique-se de que as guias do papel tocam nas extremidades do papel.

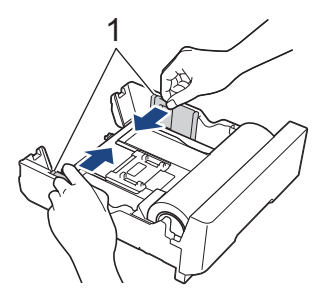

8. Lentamente, introduza totalmente a gaveta #2 no equipamento.

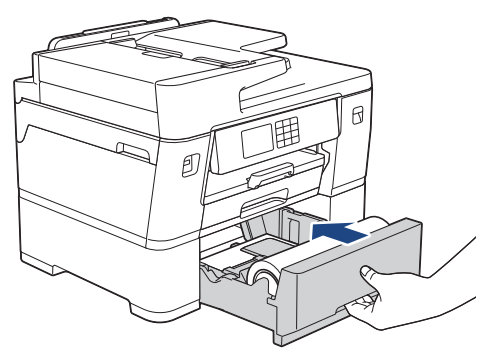

## **IMPORTANTE**

NÃO introduza a gaveta do papel no equipamento com demasiada força ou rapidez. Ao fazê-lo, poderá provocar encravamentos de papel ou problemas com o alimentador de papel.

9. Certifique-se de que o suporte do papel está fechado.

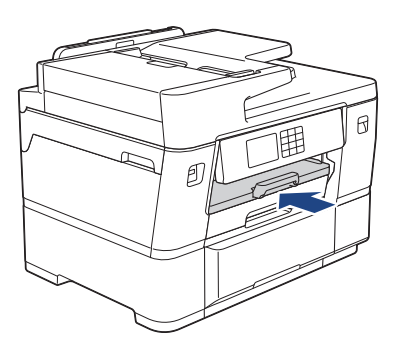

### **IMPORTANTE**

Para evitar danificar a página impressa, NÃO abra o suporte do papel quando imprimir num rolo de papel.

Ao utilizar um rolo de papel na gaveta #2, o equipamento segura na página impressa após a impressão e o corte, para que não caia. Quando a impressão for concluída, retire a página impressa e prima [OK].

10. Altere a configuração de tamanho do papel para [Rolo de 297 mm] no menu do equipamento.

## **IMPORTANTE**

Se puxar a gaveta #2 para fora do equipamento depois de colocar o rolo de papel, este pode soltar-se ou a extremidade de alimentação pode desviar-se da extremidade mais afastada da gaveta. Para evitar danificar o rolo de papel e causar problemas de alimentação de papel, volte a colocar o rolo de papel.

### **Informações relacionadas**

- [Colocar papel na gaveta do papel #2](#page-52-0)
- **Tópicos relacionados:**
- [Imprimir num rolo de papel \(Windows\)](#page-100-0)

<span id="page-59-0"></span> [Página inicial](#page-1-0) > [Manuseamento do papel](#page-31-0) > [Colocar papel](#page-32-0) > Colocar papel na gaveta multifunções (gaveta MF)

#### **Colocar papel na gaveta multifunções (gaveta MF)** п

- [Colocar folhas de papel, papel fotográfico ou envelopes na gaveta multifunções \(gaveta](#page-60-0) [MF\)](#page-60-0)
- [Colocar papel comprido na gaveta multifunções \(gaveta MF\)](#page-64-0)

<span id="page-60-0"></span> [Página inicial](#page-1-0) > [Manuseamento do papel](#page-31-0) > [Colocar papel](#page-32-0) > [Colocar papel na gaveta multifunções \(gaveta](#page-59-0) [MF\)](#page-59-0) > Colocar folhas de papel, papel fotográfico ou envelopes na gaveta multifunções (gaveta MF)

# **Colocar folhas de papel, papel fotográfico ou envelopes na gaveta multifunções (gaveta MF)**

Utilize a gaveta MF para suportes de impressão especiais, como papel fotográfico ou envelopes.

- Se a definição [Verificar papel] estiver configurada para [Ligar] e colocar o papel na gaveta MF, aparece uma mensagem no LCD permitindo-lhe alterar o tamanho e o tipo de papel.
- Quando colocar um papel de tamanho diferente na gaveta, terá de alterar a definição de tamanho do papel no equipamento ou a definição de tamanho do papel no seu computador.

Ao fazê-lo, permite que o equipamento alimente papel automaticamente a partir da gaveta adequada se a seleção automática de gaveta estiver configurada no controlador de impressora (Windows) ou no equipamento.

# **NOTA**

Para evitar a entrada de pó no equipamento, certifique-se de que fecha a gaveta MF se não a utilizar.

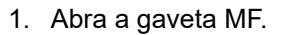

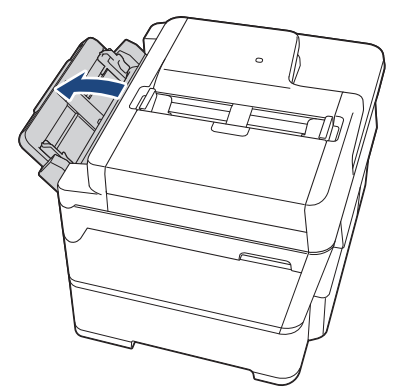

Se pretender colocar papel de tamanho superior a A4 ou Letter, puxe o suporte do papel para cima com as duas mãos até ficar encaixado.

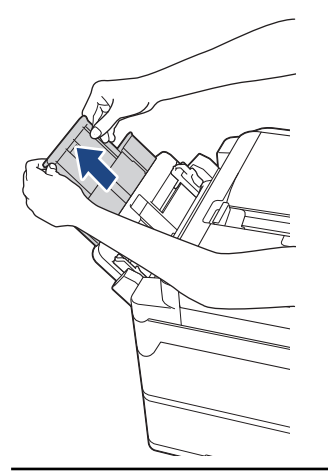

2. Prima cuidadosamente e desloque as guias do papel da gaveta MF para as ajustar à largura do papel que está a utilizar.

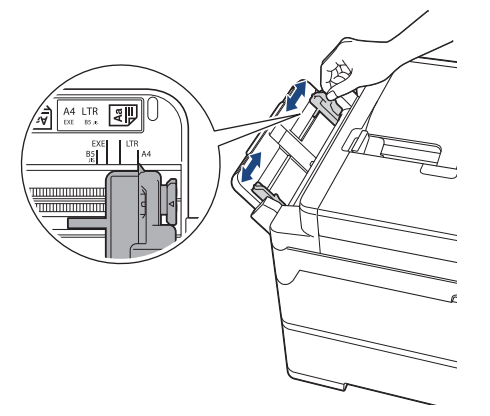

3. Folheie bem a pilha de papel para evitar um encravamento de papel ou uma alimentação errada.

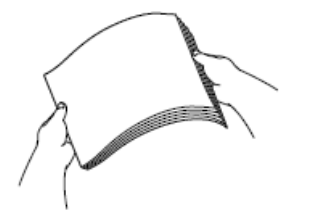

Ø

Certifique-se sempre de que o papel não está enrolado ou enrugado.

- 4. Coloque papel com cuidado na gaveta MF com a superfície de impressão **voltada para cima**.
	- Utilizar A4, Letter ou Executive

### **Orientação horizontal**

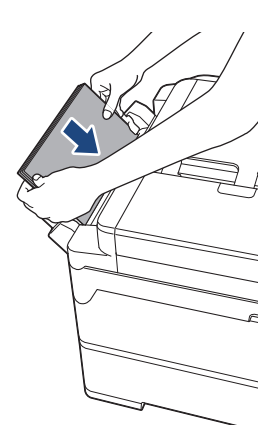

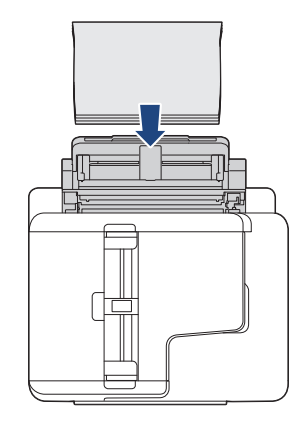

• Utilizar A3, Ledger, Legal, Folio, Legal (México), Legal (Índia), A5, A6, envelopes, Foto, Foto L, Foto 2L ou Ficha

### **Orientação vertical**

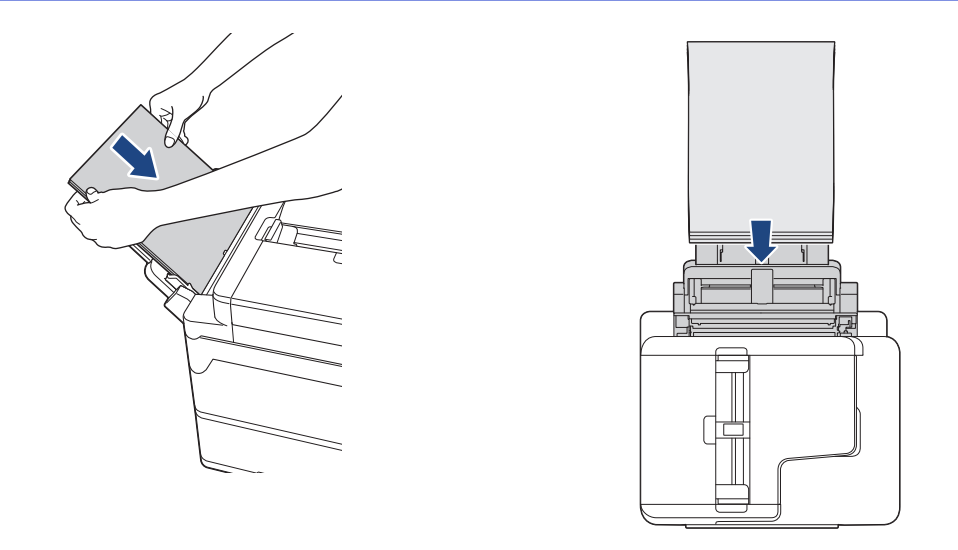

Quando utilizar envelopes, coloque-os com a superfície de impressão **voltada para cima** e a aba para a esquerda, como indicado na ilustração.

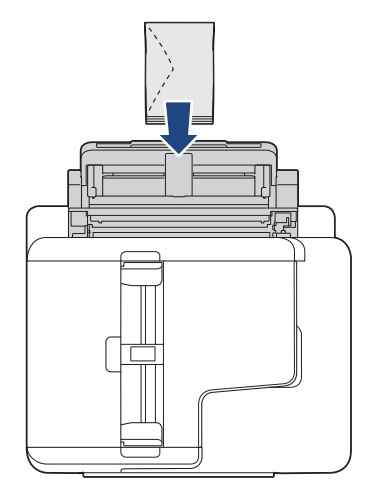

Ø

Se tiver dificuldades em colocar papel na gaveta MF, empurre o manípulo de desbloqueio (1) para a parte de trás do equipamento; em seguida, coloque o papel.

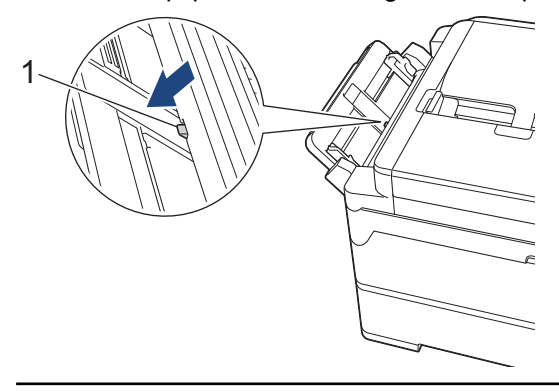

5. Com ambas as mãos, desloque cuidadosamente as guias do papel da gaveta MF para as ajustar ao papel.

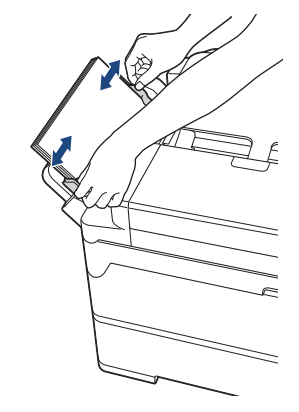

- NÃO prima as guias do papel com demasiada força contra o papel. Se o fizer, o papel pode dobrar e encravar.
	- Coloque o papel no centro da gaveta MF, entre as guias do papel. Se o papel não estiver centrado, puxe-o para fora e introduza-o novamente no centro.
- 6. Execute uma das seguintes ações:
	- Quando utilizar papel de tamanho A4 ou Letter, ou de tamanho inferior, puxe o suporte do papel para fora até ficar encaixado.

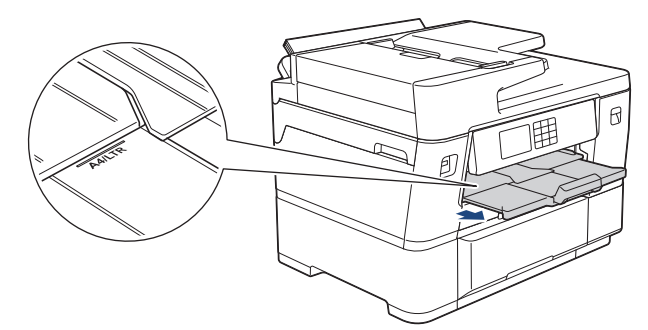

• Quando utilizar papel de tamanho superior a A4, Letter ou envelopes, puxe o suporte do papel para fora (1) até ficar encaixado e, em seguida, abra a aba do suporte do papel (2).

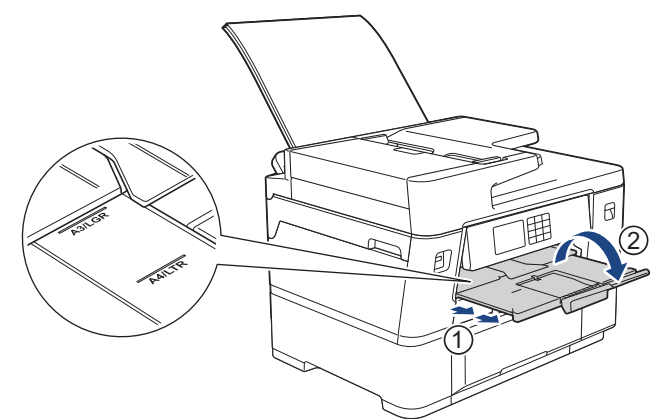

7. Altere a configuração do tamanho do papel no menu do equipamento, se isso for necessário.

Certifique-se de que a impressão terminou antes de fechar a gaveta MF.

### **Informações relacionadas**

- [Colocar papel na gaveta multifunções \(gaveta MF\)](#page-59-0)
- **Tópicos relacionados:**
- [Selecionar o suporte de impressão correto](#page-77-0)
- [Mensagens de erro e manutenção](#page-486-0)

<span id="page-64-0"></span> [Página inicial](#page-1-0) > [Manuseamento do papel](#page-31-0) > [Colocar papel](#page-32-0) > [Colocar papel na gaveta multifunções \(gaveta](#page-59-0) [MF\)](#page-59-0) > Colocar papel comprido na gaveta multifunções (gaveta MF)

# **Colocar papel comprido na gaveta multifunções (gaveta MF)**

Coloque **uma folha** de papel comprido de cada vez utilizando a gaveta MF.

- Utilize a gaveta MF para imprimir em papel comprido (largura: 88,9 297 mm/altura: 431,9 1 200 mm).
- Utilize apenas papel comprido quando imprimir através do seu computador ou quando utilizar AirPrint. Não utilize papel comprido para operações de cópia ou fax.
- Se a definição [Verificar papel] estiver configurada para [Ligar] e colocar o papel na gaveta MF, aparece uma mensagem no LCD permitindo-lhe alterar o tamanho e o tipo de papel.
- Quando colocar um papel de tamanho diferente na gaveta, terá de alterar a definição de tamanho do papel no equipamento ou a definição de tamanho do papel no seu computador.

Ao fazê-lo, permite que o equipamento alimente papel automaticamente a partir da gaveta adequada se a seleção automática de gaveta estiver configurada no controlador de impressora (Windows) ou no equipamento.

• Se os cartuchos de tinta tiverem acabado quando estiver a imprimir em papel comprido, pode substituí-los por novos cartuchos da mesma cor e continuar a imprimir.

A tonalidade da cor pode ser diferente após a substituição do cartucho de tinta.

# **NOTA**

Para evitar a entrada de pó no equipamento, certifique-se de que fecha a gaveta MF se não a utilizar.

1. Abra a gaveta MF.

### **IMPORTANTE**

Para evitar danificar o papel, NÃO puxe para cima o suporte do papel quando colocar papel comprido.

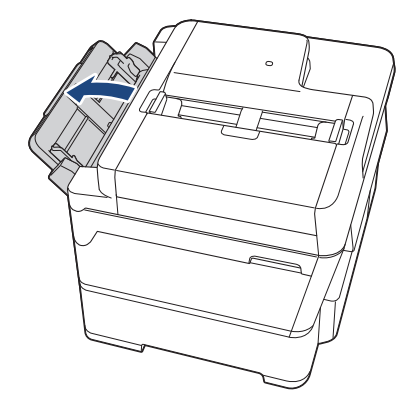

2. Prima cuidadosamente e desloque as guias do papel da gaveta MF para as ajustar à largura do papel que está a utilizar.

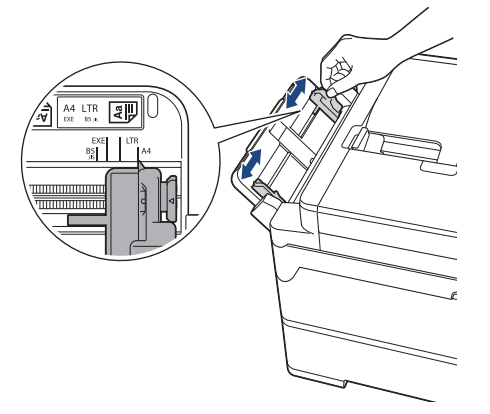

3. Coloque apenas **uma folha de papel** na gaveta MF com a superfície de impressão **voltada para cima**. Com ambas as mãos, introduza uma folha de papel na gaveta MF até a extremidade de alimentação da folha tocar nos rolos do alimentador de papel.

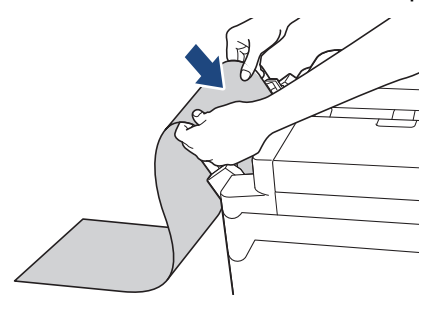

Se tiver dificuldades em colocar papel na gaveta MF, empurre o manípulo de desbloqueio (1) para a parte de trás do equipamento; em seguida, coloque o papel.

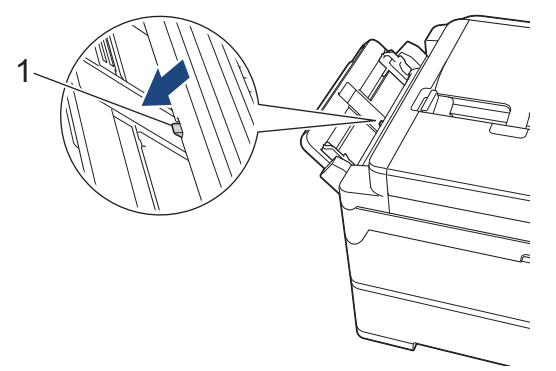

4. Com ambas as mãos, desloque cuidadosamente as guias do papel da gaveta MF para as ajustar ao papel.

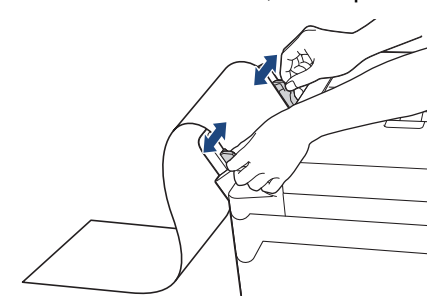

## **IMPORTANTE**

NÃO coloque mais do que uma folha de papel comprido de cada vez na gaveta MF. Se o fizer, poderá provocar um encravamento de papel. Quando imprimir várias páginas, coloque a folha de papel seguinte apenas quando o ecrã tátil apresentar uma mensagem com essa indicação.

5. Puxe para fora o suporte do papel (1) até o encaixar na posição adequada e, em seguida, abra a aba do suporte do papel (2).

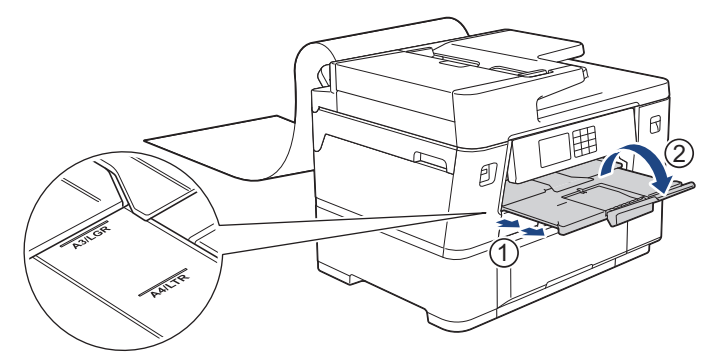

Quando colocar papel comprido na gaveta MF, o equipamento segura a página impressa para que ela não caia. Quando a impressão for concluída, retire a página impressa e prima [OK].

6. Altere a definição de tamanho do papel para [Tamanho Definido pelo Utilizador] e introduza o tamanho de papel real utilizando o ecrã tátil do equipamento.

Certifique-se de que a impressão terminou antes de fechar a gaveta MF.

### **Informações relacionadas**

• [Colocar papel na gaveta multifunções \(gaveta MF\)](#page-59-0)

### **Tópicos relacionados:**

k

- [Selecionar o suporte de impressão correto](#page-77-0)
- [Mensagens de erro e manutenção](#page-486-0)
- [Imprimir em papel comprido \(Windows\)](#page-102-0)

 [Página inicial](#page-1-0) > [Manuseamento do papel](#page-31-0) > [Colocar papel](#page-32-0) > Área não imprimível

# **Área não imprimível**

A área não imprimível depende das definições da aplicação utilizada. Os valores a seguir apresentados indicam as áreas não imprimíveis em folhas de papel e envelopes. O equipamento apenas poderá imprimir nas áreas sombreadas das folhas de papel se a função de impressão sem margens estiver disponível e ativada.

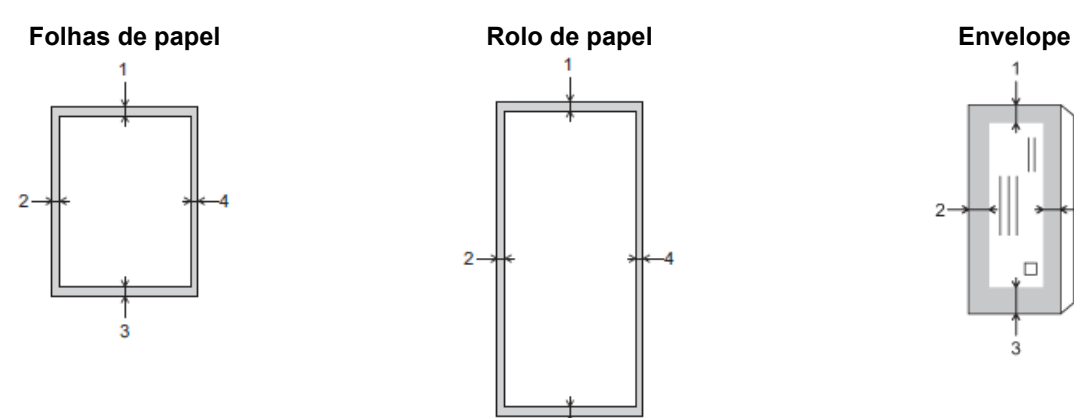

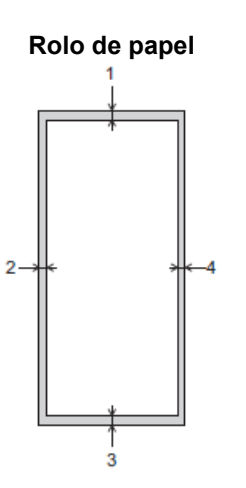

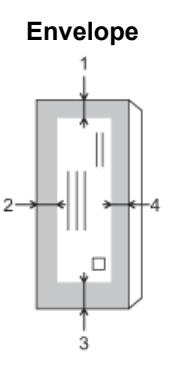

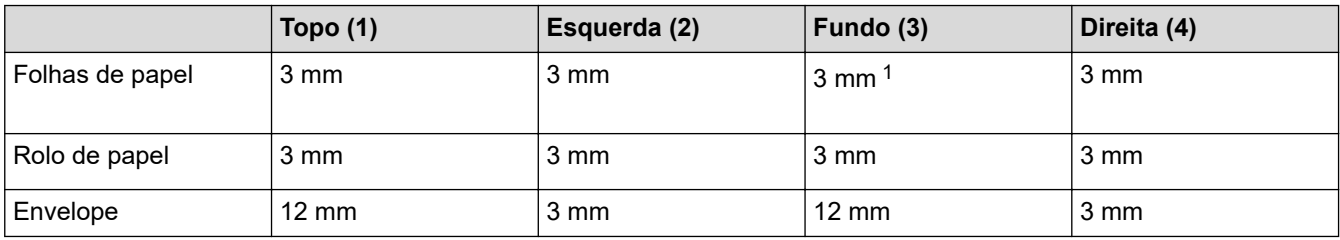

A função de impressão sem margens não está disponível para envelopes e impressão nos 2 lados.

## **Informações relacionadas**

• [Colocar papel](#page-32-0)

### **Tópicos relacionados:**

• [Problemas no manuseamento do papel e na impressão](#page-534-0)

<sup>1</sup> 5 mm quando utilizar papel comprido.

<span id="page-68-0"></span> [Página inicial](#page-1-0) > [Manuseamento do papel](#page-31-0) > [Colocar papel](#page-32-0) > Definições do papel

## **Definições do papel**

- [Alterar o tamanho do papel e o tipo de papel](#page-69-0)
- [Alterar a definição de verificação do papel](#page-70-0)
- [Configurar uma gaveta predefinida com base na tarefa](#page-71-0)
- [Alterar a prioridade das gavetas do papel](#page-72-0)
- [Alterar a definição de aviso de pouco papel](#page-73-0)
- [Reduzir o tamanho de página de um fax recebido com tamanho demasiado grande](#page-238-0)

<span id="page-69-0"></span> [Página inicial](#page-1-0) > [Manuseamento do papel](#page-31-0) > [Colocar papel](#page-32-0) > [Definições do papel](#page-68-0) > Alterar o tamanho do papel e o tipo de papel

## **Alterar o tamanho do papel e o tipo de papel**

Configure as definições Formato do papel e Tipo de Papel para a gaveta do papel.

- Para obter a melhor qualidade de impressão, configure o equipamento para o tipo de papel que está a utilizar.
- Quando altera o tamanho do papel que coloca na gaveta, terá também de alterar a definição Formato do papel no LCD.
- 1. Prima [Definiç.] > [Defin. todas] > [Config.geral] > [Defin. gaveta]. Prima a opção de gaveta que pretender.
- 2. Prima [Tipo de Papel].
- 3. Prima ▲ ou ▼ para ver as opções de tipo de papel e, em seguida, prima a opção pretendida.

Utilize apenas papel simples ao colocar papel do tamanho A4 ou Letter na gaveta #2.

- 4. Se aparecerem no LCD instruções para colocar o papel, leia as instruções premindo < ou > até chegar ao fim e, em seguida, prima [OK].
- 5. Prima [Tamanho Papel].
- 6. Prima ▲ ou ▼ para visualizar as opções de tamanho do papel e, em seguida, prima a opção pretendida.
- 7. Se aparecerem no LCD instruções para colocar o papel, leia as instruções premindo < ou > até chegar ao fim e, em seguida, prima [OK].
- 8. Prima

O equipamento ejeta o papel, com a superfície impressa voltada para cima, para a gaveta do papel na parte dianteira do equipamento. Quando utilizar papel plastificado, retire cada folha imediatamente para evitar borrões ou encravamentos de papel.

### **Informações relacionadas**

• [Definições do papel](#page-68-0)

### **Tópicos relacionados:**

- [Colocar papel de tamanho A4, Letter ou Executive na gaveta do papel #1](#page-38-0)
- [Colocar papel de tamanho A4 ou Letter na gaveta do papel #2](#page-53-0)
- [Colocar papel Foto na gaveta do papel #1](#page-47-0)
- [Colocar envelopes na gaveta do papel #1](#page-49-0)
- [Suporte de impressão aceitável](#page-74-0)
- [Mensagens de erro e manutenção](#page-486-0)
- [Problemas no manuseamento do papel e na impressão](#page-534-0)

<span id="page-70-0"></span> [Página inicial](#page-1-0) > [Manuseamento do papel](#page-31-0) > [Colocar papel](#page-32-0) > [Definições do papel](#page-68-0) > Alterar a definição de verificação do papel

# **Alterar a definição de verificação do papel**

Se esta definição estiver configurada para [Ligar] e retirar a gaveta do papel ou colocar papel na gaveta MF, o LCD apresenta uma mensagem que lhe permite alterar as definições de formato e tipo de papel.

A predefinição é [Ligar].

- 1. Prima  $\left| \cdot \right|$  [Definiç.] > [Defin. todas] > [Config.geral].
- 2. Prima [Defin. gaveta].
- 3. Prima  $\triangle$  ou  $\nabla$  para ver a opção [Verif. papel] e, em seguida, prima nela.
- 4. Prima [Ligar] ou [Desligar].
- 5. Prima $\bigcap$

### **Informações relacionadas**

• [Definições do papel](#page-68-0)

### **Tópicos relacionados:**

- [Colocar papel de tamanho A4, Letter ou Executive na gaveta do papel #1](#page-38-0)
- [Colocar papel de tamanho A4 ou Letter na gaveta do papel #2](#page-53-0)
- [Colocar papel Foto na gaveta do papel #1](#page-47-0)
- [Colocar envelopes na gaveta do papel #1](#page-49-0)
- [Mensagens de erro e manutenção](#page-486-0)

<span id="page-71-0"></span> [Página inicial](#page-1-0) > [Manuseamento do papel](#page-31-0) > [Colocar papel](#page-32-0) > [Definições do papel](#page-68-0) > Configurar uma gaveta predefinida com base na tarefa

# **Configurar uma gaveta predefinida com base na tarefa**

Altere a gaveta predefinida que o equipamento utiliza em cada modo.

O equipamento alimenta o papel da gaveta mais adequada seguindo a ordem de prioridade das gavetas que definiu.

Algumas gavetas não estão disponíveis em certos modelos.

- 1. Prima  $\|\cdot\|$  [Definiç.] > [Defin. todas] > [Config.geral] > [Defin. gaveta].
	- Para imprimir em modo de cópia, prima [Defin. gaveta: Cópia] > [Seleç. Gaveta].
	- Para imprimir faxes recebidos, prima [Defin. gaveta: Fax] > [Seleç. Gaveta].
	- Para imprimir fotografias, prima [Defin. gaveta: impr. JPEG (suporte)] > [Seleç. Gaveta].
- 2. Prima a opção de gaveta que pretender.

[Sel. gaveta aut.] configura o seu equipamento para alimentar papel a partir da gaveta mais adequada para o tipo e tamanho de papel que definiu.

3. Prima $\begin{bmatrix} 1 \\ 1 \end{bmatrix}$ .

Ø

Ø

### **Informações relacionadas**

• [Definições do papel](#page-68-0)
[Página inicial](#page-1-0) > [Manuseamento do papel](#page-31-0) > [Colocar papel](#page-32-0) > [Definições do papel](#page-68-0) > Alterar a prioridade das gavetas do papel

# **Alterar a prioridade das gavetas do papel**

Altere a prioridade da gaveta predefinida que o equipamento utiliza em cada modo.

Quando selecionar [Sel. gaveta aut.] nas definições da gaveta, o equipamento alimenta o papel a partir da gaveta mais adequada ao tipo de papel e tamanho do papel, seguindo a ordem determinada na definição de prioridade das gavetas.

- 1. Prima  $\| \cdot \|$  [Definiç.] > [Defin. todas] > [Config.geral] > [Defin. gaveta].
- 2. Prima a opção [Defin. gaveta: Cópia], [Defin. gaveta: Fax], [Defin. gaveta: Imprimir] ou [Defin. gaveta: impr. JPEG (suporte)].
- 3. Prima [Prioridade da gaveta].
- 4. Prima a opção que pretender.
- 5. Prima $\sum$ 
	- **Informações relacionadas**
	- [Definições do papel](#page-68-0)

 [Página inicial](#page-1-0) > [Manuseamento do papel](#page-31-0) > [Colocar papel](#page-32-0) > [Definições do papel](#page-68-0) > Alterar a definição de aviso de pouco papel

# **Alterar a definição de aviso de pouco papel**

Se a definição de nível baixo de papel estiver configurada como [Ligar], o equipamento apresenta uma mensagem a informar que a gaveta do papel está quase vazia.

A predefinição é [Ligar].

Além disso, pode ver o ícone que indica a quantidade de papel restante na opção de seleção de gaveta do modo de cópia.

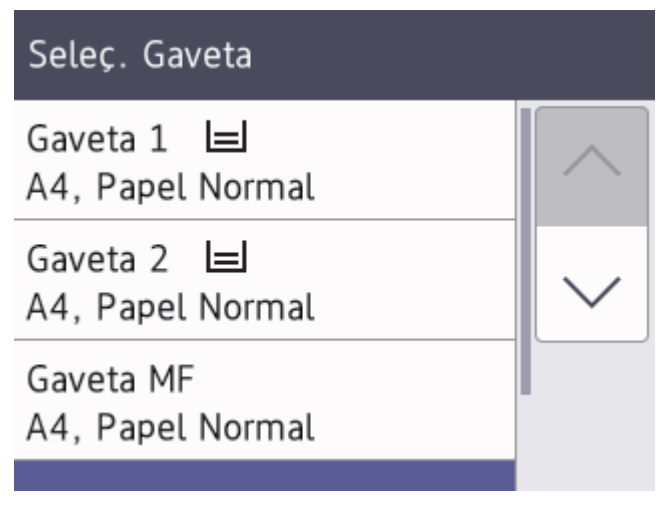

- 1. Prima  $\| \cdot \|$  [Definiç.] > [Defin. todas] > [Config.geral] > [Defin. gaveta] > [Av. pouco papel].
- 2. Prima [Ligar] ou [Desligar].
- 3. Prima $\blacksquare$

### **Informações relacionadas**

• [Definições do papel](#page-68-0)

<span id="page-74-0"></span> [Página inicial](#page-1-0) > [Manuseamento do papel](#page-31-0) > [Colocar papel](#page-32-0) > Suporte de impressão aceitável

# **Suporte de impressão aceitável**

A qualidade de impressão pode ser afetada pelo tipo de papel utilizado no equipamento.

Para obter a melhor qualidade de impressão com as definições que selecionou, defina sempre o tipo de papel de forma a corresponder ao tipo de papel que colocou.

Pode utilizar papel simples, papel para jato de tinta (revestido), papel plastificado, papel reciclado e envelopes.

É aconselhável testar vários tipos de papel antes de comprar grandes quantidades.

Para obter melhores resultados, utilize papel da Brother.

- Quando imprimir em papel para jato de tinta (revestido) e papel plastificado, certifique-se de que seleciona o suporte de impressão correto no controlador da impressora ou na aplicação que utiliza para imprimir, ou a definição de tipo de papel no equipamento.
- Quando imprimir em papel fotográfico, coloque uma folha adicional do mesmo papel fotográfico na gaveta do papel.
- Quando utilizar papel fotográfico, retire cada folha imediatamente para evitar borrões ou encravamentos de papel.
- Evite tocar na superfície impressa do papel logo a seguir à impressão, porque esta pode não estar completamente seca e pode sujar os dedos.

### **Informações relacionadas**

- [Colocar papel](#page-32-0)
	- [Suportes de impressão recomendados](#page-75-0)
	- [Manusear e utilizar suportes de impressão](#page-76-0)
	- [Selecionar o suporte de impressão correto](#page-77-0)

#### **Tópicos relacionados:**

- [Problemas no manuseamento do papel e na impressão](#page-534-0)
- [Alterar o tamanho do papel e o tipo de papel](#page-69-0)

<span id="page-75-0"></span> [Página inicial](#page-1-0) > [Manuseamento do papel](#page-31-0) > [Colocar papel](#page-32-0) > [Suporte de impressão aceitável](#page-74-0) > Suportes de impressão recomendados

## **Suportes de impressão recomendados**

Para obter a melhor qualidade de impressão, recomendamos que utilize o papel da Brother indicado na tabela.

O papel da Brother pode não estar disponível em todos os países.

Se o papel da Brother não estiver disponível no seu país, recomendamos que teste vários tipos de papel antes de comprar grandes quantidades.

### **Papel da Brother**

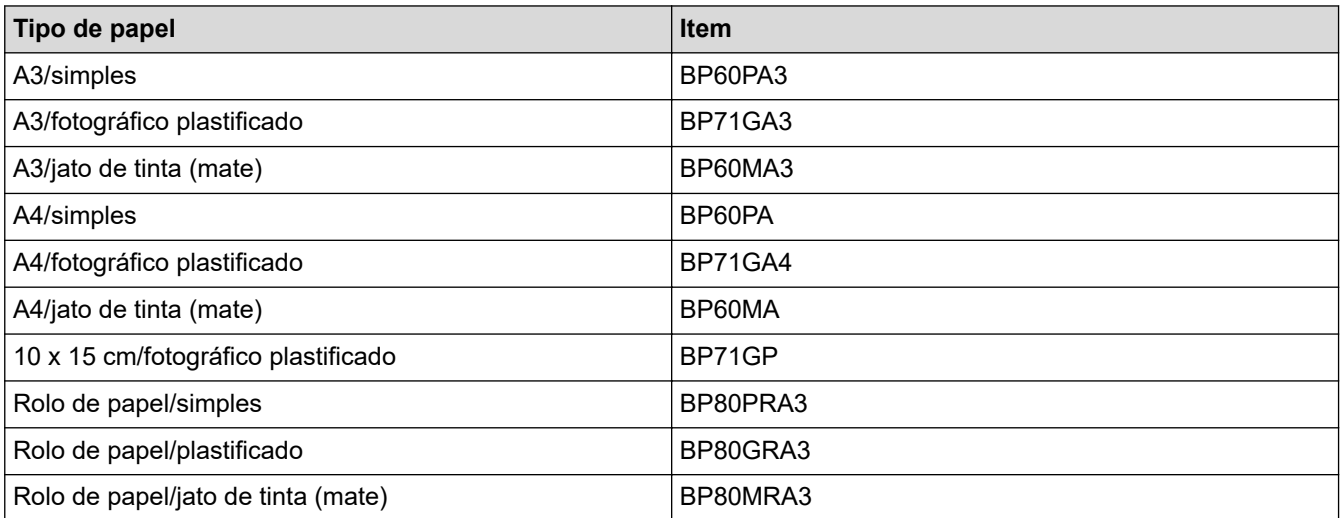

### **Informações relacionadas**

• [Suporte de impressão aceitável](#page-74-0)

<span id="page-76-0"></span> [Página inicial](#page-1-0) > [Manuseamento do papel](#page-31-0) > [Colocar papel](#page-32-0) > [Suporte de impressão aceitável](#page-74-0) > Manusear e utilizar suportes de impressão

## **Manusear e utilizar suportes de impressão**

- Guarde o papel na embalagem original e mantenha-a fechada. Guarde o papel numa posição plana, em locais sem humidade e não expostos a luz solar direta ou a calor.
- Evite tocar no lado brilhante (revestido) do papel fotográfico.
- Para alguns tamanhos de envelope, é necessário definir as margens na aplicação. Não se esqueça de fazer primeiro um teste de impressão antes de imprimir um grande número de envelopes.

## **IMPORTANTE**

NÃO utilize os seguintes tipos de papel:

• Danificado, enrolado, enrugado ou com formas irregulares

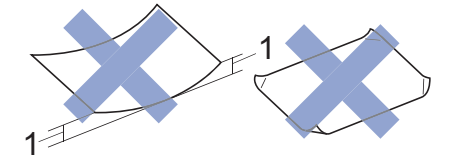

- 1. Um enrolamento de **2 mm ou superior pode provocar encravamentos.**
- Extremamente brilhante ou altamente texturado
- Papel que não esteja empilhado uniformemente

NÃO utilize os seguintes tipos de rolo de papel:

- Rolo de papel de espessura incorreta (Mais informação >> *Informações relacionadas*)
- Papel autocolante
- Rolo de papel com a superfície de impressão no interior

NÃO utilize envelopes que:

- Tenham folgas
- Tenham janelas
- Sejam gravados (que tenham relevo)
- Com fechos metálicos ou agrafos
- Estejam pré-impressos no interior
- Sejam autocolantes
- Tenham abas duplas

#### **Autocolantes Abas duplas**

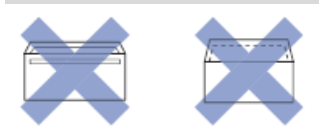

Podem ocorrer problemas de alimentação de papel provocados pela espessura, pelo tamanho e pela forma da aba dos envelopes que está a utilizar.

### **Informações relacionadas**

• [Suporte de impressão aceitável](#page-74-0)

#### **Tópicos relacionados:**

- [Colocar papel na gaveta do papel #1](#page-37-0)
- [Colocar papel na gaveta do papel #2](#page-52-0)
- [Orientação do papel e capacidade das gavetas do papel](#page-79-0)

<span id="page-77-0"></span> [Página inicial](#page-1-0) > [Manuseamento do papel](#page-31-0) > [Colocar papel](#page-32-0) > [Suporte de impressão aceitável](#page-74-0) > Selecionar o suporte de impressão correto

## **Selecionar o suporte de impressão correto**

- [Tipo de papel e tamanho do papel para cada operação](#page-78-0)
- [Orientação do papel e capacidade das gavetas do papel](#page-79-0)
- [Colocar papel de tamanho A4, Letter ou Executive na gaveta do papel #1](#page-38-0)
- [Colocar papel de tamanho A3, Ledger ou Legal na gaveta do papel #1](#page-42-0)
- [Colocar papel Foto na gaveta do papel #1](#page-47-0)
- [Colocar envelopes na gaveta do papel #1](#page-49-0)
- [Colocar papel de tamanho A4 ou Letter na gaveta do papel #2](#page-53-0)
- [Colocar rolo de papel na gaveta do papel #2](#page-56-0)
- [Colocar folhas de papel, papel fotográfico ou envelopes na gaveta multifunções \(gaveta](#page-60-0) [MF\)](#page-60-0)
- [Colocar papel comprido na gaveta multifunções \(gaveta MF\)](#page-64-0)

<span id="page-78-0"></span> [Página inicial](#page-1-0) > [Manuseamento do papel](#page-31-0) > [Colocar papel](#page-32-0) > [Suporte de impressão aceitável](#page-74-0) > [Selecionar o](#page-77-0) [suporte de impressão correto](#page-77-0) > Tipo de papel e tamanho do papel para cada operação

## **Tipo de papel e tamanho do papel para cada operação**

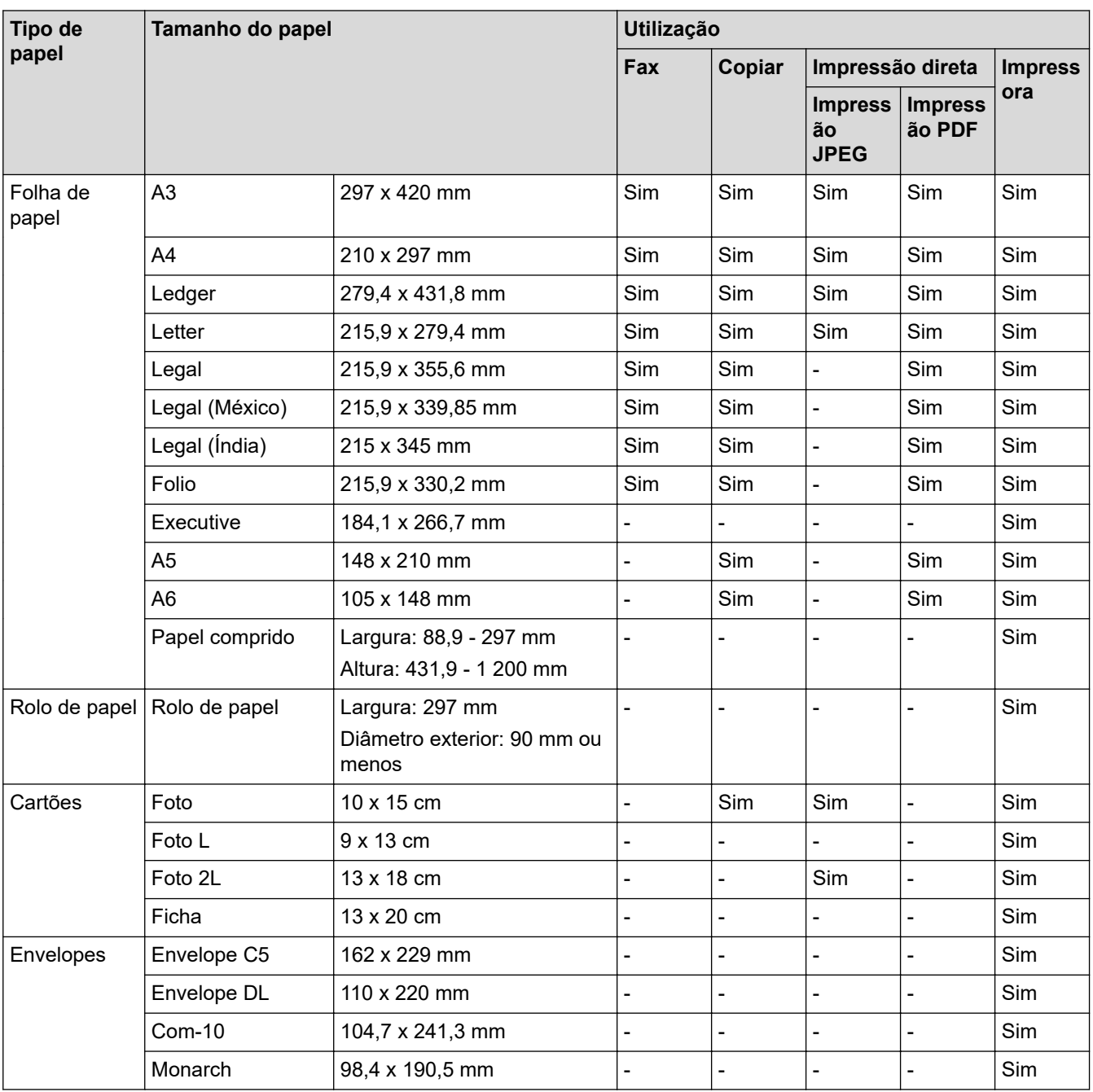

## **Informações relacionadas**

• [Selecionar o suporte de impressão correto](#page-77-0)

### **Tópicos relacionados:**

↵

• [Colocar envelopes na gaveta do papel #1](#page-49-0)

<span id="page-79-0"></span> [Página inicial](#page-1-0) > [Manuseamento do papel](#page-31-0) > [Colocar papel](#page-32-0) > [Suporte de impressão aceitável](#page-74-0) > [Selecionar o](#page-77-0) [suporte de impressão correto](#page-77-0) > Orientação do papel e capacidade das gavetas do papel

# **Orientação do papel e capacidade das gavetas do papel**

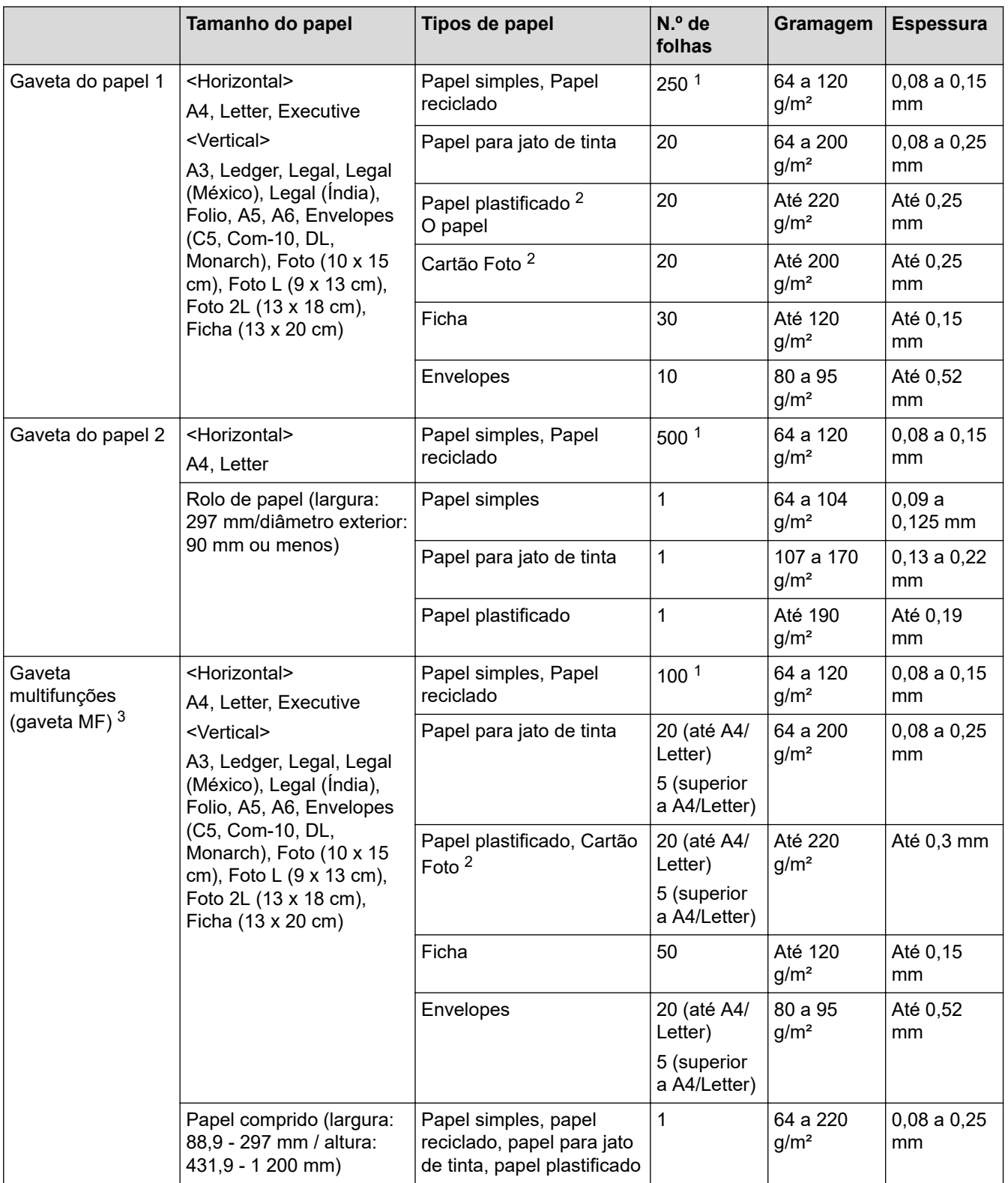

1 Quando utilizar papel simples 80 g/m²

2 BP71 260 g/m² é especialmente concebido para equipamento a jato de tinta Brother.

3 Recomendamos que utilize a gaveta MF para o papel plastificado.

## **Informações relacionadas**

• [Selecionar o suporte de impressão correto](#page-77-0)

<span id="page-80-0"></span> [Página inicial](#page-1-0) > [Manuseamento do papel](#page-31-0) > Colocar documentos

# **Colocar documentos**

- [Colocar documentos no alimentador automático de documentos \(ADF\)](#page-81-0)
- [Colocar documentos no vidro do digitalizador](#page-83-0)
- [Área não digitalizável](#page-84-0)

<span id="page-81-0"></span> [Página inicial](#page-1-0) > [Manuseamento do papel](#page-31-0) > [Colocar documentos](#page-80-0) > Colocar documentos no alimentador automático de documentos (ADF)

# **Colocar documentos no alimentador automático de documentos (ADF)**

O ADF suporta várias páginas e alimenta cada folha individualmente.

Utilize papel dentro dos limites de tamanho e gramagem indicados na tabela. Folheie sempre o papel antes de o colocar no ADF.

### **Tamanhos e gramagem dos documentos**

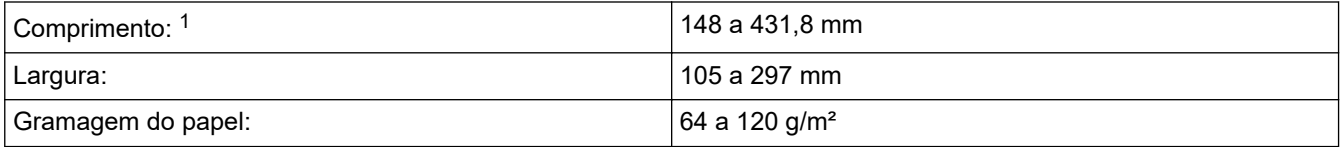

1 até 900 mm quando se utiliza a função de papel comprido.

## **IMPORTANTE**

- NÃO puxe o documento enquanto este estiver a ser alimentado.
- NÃO utilize papel que esteja enrolado, enrugado, dobrado, rasgado, agrafado, preso com clipes ou colado com cola ou fita adesiva.
- NÃO utilize cartão, folhas de jornal ou tecido.
- Certifique-se de que os documentos com líquido corretor ou escritos a tinta estão completamente secos.

É possível enviar por fax, copiar ou digitalizar documentos com 2 lados até ao tamanho A3 utilizando o ADF.

1. Folheie bem as folhas.

Ø

2. Ajuste as guias (1) ao tamanho do documento.

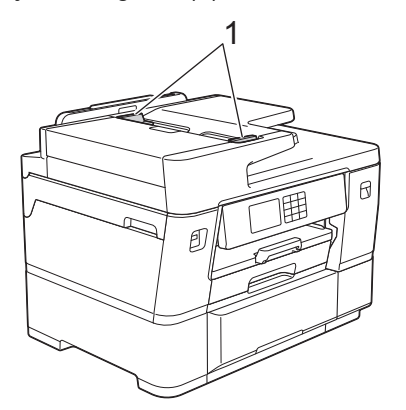

3. Coloque o documento com a **face para cima** no ADF, conforme indica a ilustração, até sentir o documento tocar nos bloqueadores de alimentação e o equipamento emitir um sinal sonoro.

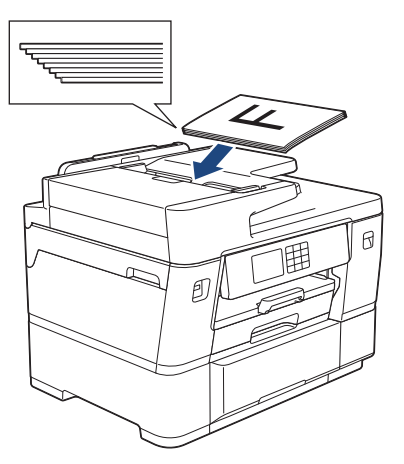

Se colocou um documento pequeno e não o conseguir retirar, levante o suporte de documentos do ADF (1) e, em seguida, retire o documento.

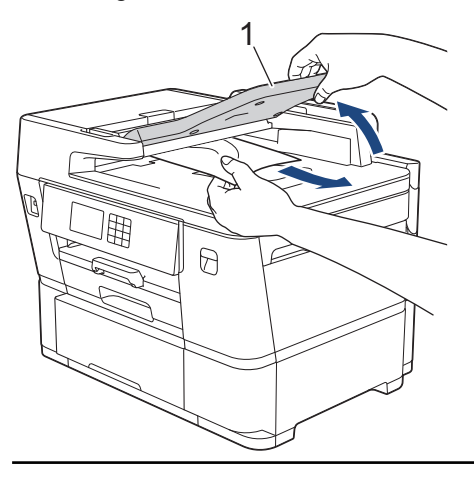

### **IMPORTANTE**

NÃO deixe nenhuns documentos no vidro do digitalizador. Se o fizer, o ADF pode encravar.

## **Informações relacionadas**

- [Colocar documentos](#page-80-0)
- **Tópicos relacionados:**
- [Mensagens de erro e manutenção](#page-486-0)
- [Problemas de telefone e fax](#page-541-0)
- [Outros problemas](#page-548-0)
- [Copiar um documento](#page-193-0)

<span id="page-83-0"></span> [Página inicial](#page-1-0) > [Manuseamento do papel](#page-31-0) > [Colocar documentos](#page-80-0) > Colocar documentos no vidro do digitalizador

# **Colocar documentos no vidro do digitalizador**

Utilize o vidro do digitalizador para enviar faxes, copiar ou digitalizar uma página de cada vez.

### **Tamanhos de documentos suportados**

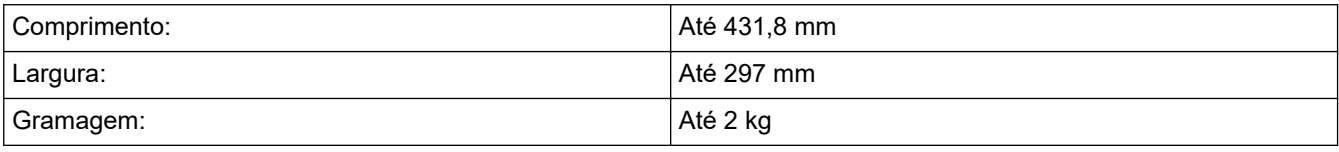

Para utilizar o vidro do digitalizador, o ADF tem de estar vazio.

- 1. Levante a tampa dos documentos.
- 2. Coloque o documento com a **face para baixo** no canto superior esquerdo do vidro do digitalizador, conforme indica a ilustração.

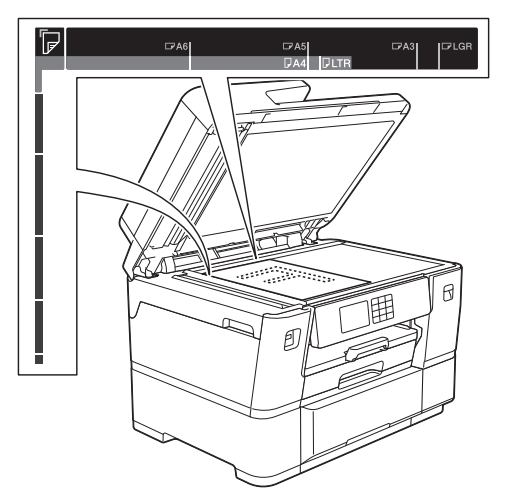

3. Feche a tampa dos documentos.

### **IMPORTANTE**

Se estiver a digitalizar um livro ou um documento espesso, NÃO force o fecho da tampa dos documentos nem faça pressão sobre ela.

### **Informações relacionadas**

• [Colocar documentos](#page-80-0)

#### **Tópicos relacionados:**

- [Problemas de telefone e fax](#page-541-0)
- [Outros problemas](#page-548-0)
- [Copiar um documento](#page-193-0)

<span id="page-84-0"></span> [Página inicial](#page-1-0) > [Manuseamento do papel](#page-31-0) > [Colocar documentos](#page-80-0) > Área não digitalizável

# **Área não digitalizável**

A área não digitalizável de uma página depende das definições da aplicação utilizada. As figuras seguintes indicam as medições não digitalizáveis típicas.

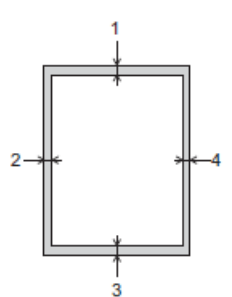

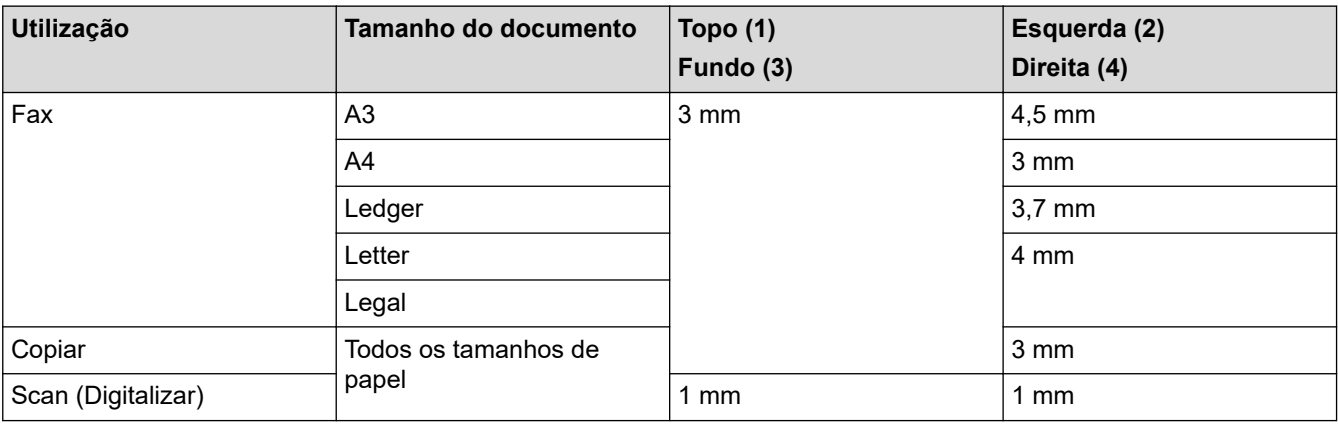

## **Informações relacionadas**

• [Colocar documentos](#page-80-0)

### <span id="page-85-0"></span> [Página inicial](#page-1-0) > Imprimir

## **Imprimir**

- [Imprimir a partir do computador \(Windows\)](#page-86-0)
- [Imprimir a partir do computador \(Mac\)](#page-113-0)
- [Imprimir com o Brother iPrint&Scan \(Windows/Mac\)](#page-114-0)
- [Imprimir dados diretamente a partir de uma unidade flash USB](#page-121-0)
- [Imprimir um anexo de correio eletrónico](#page-135-0)

<span id="page-86-0"></span> [Página inicial](#page-1-0) > [Imprimir](#page-85-0) > Imprimir a partir do computador (Windows)

# **Imprimir a partir do computador (Windows)**

- [Imprimir uma fotografia \(Windows\)](#page-87-0)
- [Imprimir um documento \(Windows\)](#page-89-0)
- [Cancelar um trabalho de impressão \(Windows\)](#page-90-0)
- [Imprimir mais de uma página numa única folha de papel \(N em 1\) \(Windows\)](#page-91-0)
- [Imprimir como póster \(Windows\)](#page-92-0)
- [Imprimir automaticamente em ambos os lados do papel \(impressão nos 2 lados](#page-93-0) [automática\) \(Windows\)](#page-93-0)
- [Imprimir como folheto automaticamente \(Windows\)](#page-96-0)
- [Impressão Segura \(Windows\)](#page-98-0)
- [Imprimir um documento a cores em escala de cinzentos \(Windows\)](#page-99-0)
- [Imprimir num rolo de papel \(Windows\)](#page-100-0)
- [Imprimir em papel comprido \(Windows\)](#page-102-0)
- [Evitar impressões esborratadas e encravamentos de papel \(Windows\)](#page-103-0)
- [Utilizar um perfil de impressão predefinido \(Windows\)](#page-104-0)
- [Alterar as predefinições de impressão \(Windows\)](#page-107-0)
- [Definições de impressão \(Windows\)](#page-108-0)

<span id="page-87-0"></span> [Página inicial](#page-1-0) > [Imprimir](#page-85-0) > [Imprimir a partir do computador \(Windows\)](#page-86-0) > Imprimir uma fotografia (Windows)

# **Imprimir uma fotografia (Windows)**

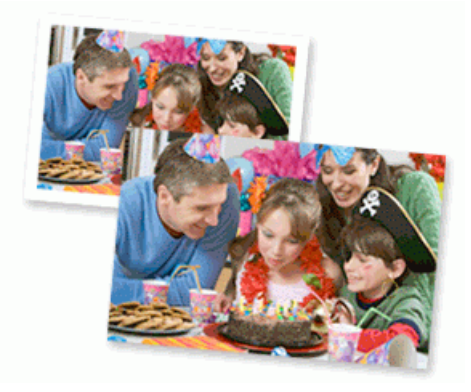

- Certifique-se de que colocou o papel correto na gaveta de papel.
- Para obter melhores resultados, utilize papel da Brother.
- Quando imprimir em papel fotográfico, coloque uma folha adicional do mesmo papel fotográfico na gaveta do papel.
- 1. Selecione o comando de imprimir na sua aplicação.
- 2. Selecione o nome do seu modelo e clique no botão de propriedades ou de preferências da impressora. Aparece a janela do controlador da impressora.
- 3. Clique no separador **Básico**.
- 4. No campo **Seleção do suporte de impressão**, selecione **Papel de folhas soltas**.

Para imprimir uma foto num rolo de papel, >> Informações relacionadas

5. Clique na lista pendente **Tipo de suporte** e selecione o tipo de papel que está a utilizar.

### **IMPORTANTE**

Para obter a melhor qualidade de impressão com as definições que selecionou, configure sempre a opção **Tipo de suporte** de forma que corresponda ao tipo de papel que colocou.

- 6. Clique na lista pendente **Formato da página** e selecione o tamanho da página.
- 7. Se necessário, selecione a caixa de verificação **Sem Bordas Brancas**.
- 8. Clique na lista pendente **Dimensionamento** e selecione a opção de aumentar ou reduzir o tamanho da página, se necessário.
- 9. Para **Cor / Escala de cinzentos**, selecione **Cor**.
- 10. No campo **Orientação**, selecione a opção **Vertical** ou **Horizontal** para definir a orientação da impressão.

Se a aplicação tiver uma definição semelhante, recomendamos que defina a orientação utilizando a aplicação.

- 11. Introduza o número de cópias (1 a -999) que deseja no campo **Cópias**.
- 12. Altere outras definições da impressora, se necessário.
- 13. Clique em **OK**.
- 14. Conclua a sua operação de impressão.

### **Informações relacionadas**

• [Imprimir a partir do computador \(Windows\)](#page-86-0)

## **Tópicos relacionados:**

- [Definições de impressão \(Windows\)](#page-108-0)
- [Imprimir num rolo de papel \(Windows\)](#page-100-0)

<span id="page-89-0"></span> [Página inicial](#page-1-0) > [Imprimir](#page-85-0) > [Imprimir a partir do computador \(Windows\)](#page-86-0) > Imprimir um documento (Windows)

# **Imprimir um documento (Windows)**

Certifique-se de que colocou papel do tamanho correto na gaveta do papel.

- 1. Selecione o comando de imprimir na sua aplicação.
- 2. Selecione o nome do seu modelo e clique no botão de propriedades ou de preferências da impressora. Aparece a janela do controlador da impressora.
- 3. Clique no separador **Básico**.
- 4. No campo **Seleção do suporte de impressão**, selecione **Papel de folhas soltas**.

Para imprimir um documento num rolo de papel, >> *Informações relacionadas* 

5. Clique na lista pendente **Tipo de suporte** e selecione o tipo de papel que está a utilizar.

### **IMPORTANTE**

Para obter a melhor qualidade de impressão com as definições que selecionou, configure sempre a opção **Tipo de suporte** de forma que corresponda ao tipo de papel que colocou.

- 6. Clique na lista pendente **Formato da página** e selecione o tamanho da página.
- 7. Clique na lista pendente **Dimensionamento** e selecione a opção de aumentar ou reduzir o tamanho da página, se necessário.
- 8. Para **Cor / Escala de cinzentos**, selecione a opção **Cor** ou **Escala de cinzentos**.
- 9. No campo **Orientação**, selecione a opção **Vertical** ou **Horizontal** para definir a orientação da impressão.

Se a aplicação tiver uma definição semelhante, recomendamos que defina a orientação utilizando a aplicação.

- 10. Introduza o número de cópias (1 a -999) que deseja no campo **Cópias**.
- 11. Para imprimir várias páginas numa única folha de papel, ou imprimir o seu documento em várias folhas, clique na lista pendente **Múltiplas páginas** e selecione as suas opções.
- 12. Altere outras definições da impressora, se necessário.
- 13. Clique em **OK**.
- 14. Se aparecer a janela de instruções para colocar papel, leia e clique em **OK**.
- 15. Conclua a sua operação de impressão.

### **Informações relacionadas**

• [Imprimir a partir do computador \(Windows\)](#page-86-0)

#### **Tópicos relacionados:**

- [Verificar o volume da tinta \(cálculo de páginas\)](#page-591-0)
- [Definições de impressão \(Windows\)](#page-108-0)
- [Imprimir num rolo de papel \(Windows\)](#page-100-0)

<span id="page-90-0"></span> [Página inicial](#page-1-0) > [Imprimir](#page-85-0) > [Imprimir a partir do computador \(Windows\)](#page-86-0) > Cancelar um trabalho de impressão (Windows)

# **Cancelar um trabalho de impressão (Windows)**

Se tiver enviado um trabalho de impressão para a fila de impressão e ele não tiver sido impresso, ou se o tiver enviado para a fila de impressão por engano, poderá ter de o eliminar para que os trabalhos seguintes sejam impressos.

- 1. Faça duplo clique no ícone da impressora  $\frac{1}{2}$  no tabuleiro de tarefas.
- 2. Selecione o trabalho de impressão que deseja cancelar.
- 3. Clique no menu **Documento**.
- 4. Selecione **Cancelar**.
- 5. Clique em **Sim**.

### **Informações relacionadas**

• [Imprimir a partir do computador \(Windows\)](#page-86-0)

#### **Tópicos relacionados:**

• [Monitorizar o estado do equipamento a partir do computador \(Windows\)](#page-593-0)

<span id="page-91-0"></span> [Página inicial](#page-1-0) > [Imprimir](#page-85-0) > [Imprimir a partir do computador \(Windows\)](#page-86-0) > Imprimir mais de uma página numa única folha de papel (N em 1) (Windows)

# **Imprimir mais de uma página numa única folha de papel (N em 1) (Windows)**

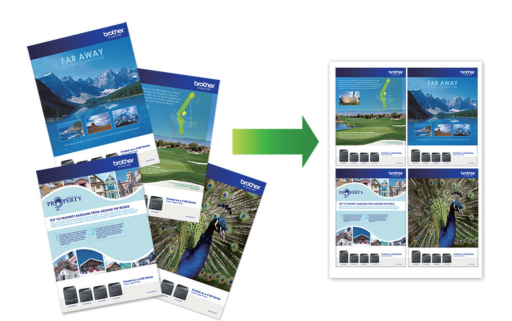

- 1. Selecione o comando de imprimir na sua aplicação.
- 2. Selecione o nome do seu modelo e clique no botão de propriedades ou de preferências da impressora. Aparece a janela do controlador da impressora.
- 3. Clique no separador **Básico**.
- 4. No campo **Seleção do suporte de impressão**, selecione **Papel de folhas soltas**.
- 5. No campo **Orientação**, selecione a opção **Vertical** ou **Horizontal** para definir a orientação da impressão.

Se a aplicação tiver uma definição semelhante, recomendamos que defina a orientação utilizando a aplicação.

- 6. Clique na lista pendente **Múltiplas páginas** e selecione a opção **2 em 1**, **4 em 1**, **9 em 1** ou **16 em 1**.
- 7. Clique na lista pendente **Ordem das páginas** e selecione a ordem das páginas.
- 8. Clique na lista pendente **Linha de limite** e selecione o tipo de linha de contorno.
- 9. Altere outras definições da impressora, se necessário.

10. Clique em **OK**.

Ø

- 11. Se aparecer a janela de instruções para colocar papel, leia e clique em **OK**.
- 12. Conclua a sua operação de impressão.

### **Informações relacionadas**

• [Imprimir a partir do computador \(Windows\)](#page-86-0)

#### **Tópicos relacionados:**

• [Definições de impressão \(Windows\)](#page-108-0)

<span id="page-92-0"></span> [Página inicial](#page-1-0) > [Imprimir](#page-85-0) > [Imprimir a partir do computador \(Windows\)](#page-86-0) > Imprimir como póster (Windows)

# **Imprimir como póster (Windows)**

Amplie o tamanho da impressão e imprima o documento no modo de póster.

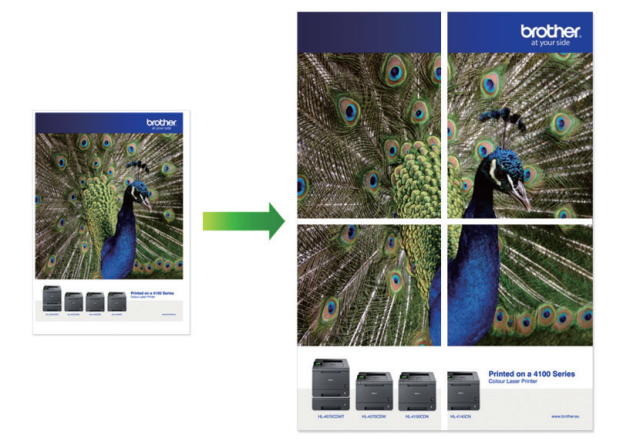

- 1. Selecione o comando de imprimir na sua aplicação.
- 2. Selecione o nome do seu modelo e clique no botão de propriedades ou de preferências da impressora. Aparece a janela do controlador da impressora.
- 3. Clique no separador **Básico**.
- 4. No campo **Seleção do suporte de impressão**, selecione **Papel de folhas soltas**.
- 5. Clique na lista pendente **Múltiplas páginas** e selecione a opção **1 em 2x2 páginas** ou **1 em 3x3 páginas**.
- 6. Altere outras definições da impressora, se necessário.
- 7. Clique em **OK**.
- 8. Se aparecer a janela de instruções para colocar papel, leia e clique em **OK**.
- 9. Conclua a sua operação de impressão.

### **Informações relacionadas**

• [Imprimir a partir do computador \(Windows\)](#page-86-0)

#### **Tópicos relacionados:**

• [Definições de impressão \(Windows\)](#page-108-0)

<span id="page-93-0"></span> [Página inicial](#page-1-0) > [Imprimir](#page-85-0) > [Imprimir a partir do computador \(Windows\)](#page-86-0) > Imprimir automaticamente em ambos os lados do papel (impressão nos 2 lados automática) (Windows)

# **Imprimir automaticamente em ambos os lados do papel (impressão nos 2 lados automática) (Windows)**

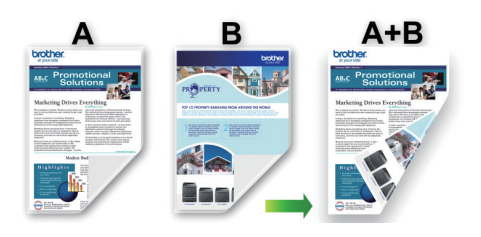

- Verifique se a tampa de desencravamento de papel está fechada.
- Se o papel estiver enrolado, endireite-o e coloque-o novamente na gaveta do papel.
- Utilize papel normal. NÃO utilize papel bond.
- Se o papel for fino, pode enrugar.
- 1. Selecione o comando de imprimir na sua aplicação.
- 2. Selecione o nome do seu modelo e clique no botão de propriedades ou de preferências da impressora. Aparece a janela do controlador da impressora.
- 3. Clique no separador **Básico**.

Q

- 4. No campo **Seleção do suporte de impressão**, selecione **Papel de folhas soltas**.
- 5. No campo **Orientação**, selecione a opção **Vertical** ou **Horizontal** para definir a orientação da impressão.

Se a aplicação tiver uma definição semelhante, recomendamos que defina a orientação utilizando a aplicação.

- 6. Clique na lista pendente **Frente e verso/Folheto** e selecione **Frente e verso**.
- 7. Clique no botão **Definições de frente e verso**.
- 8. Selecione uma das opções do menu **Tipo de frente e verso**.

Quando a impressão nos 2 lados está selecionada, ficam disponíveis quatro tipos de direção de encadernação com impressão nos 2 lados para cada orientação:

**Opção para Vertical Descrição**

**Margem compr. (esq.)**

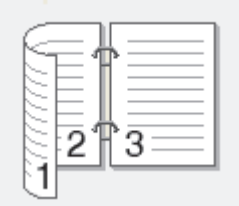

#### **Margem compr. (dir.)**

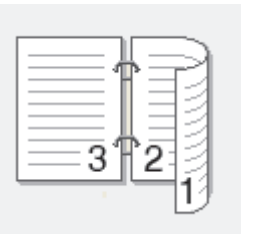

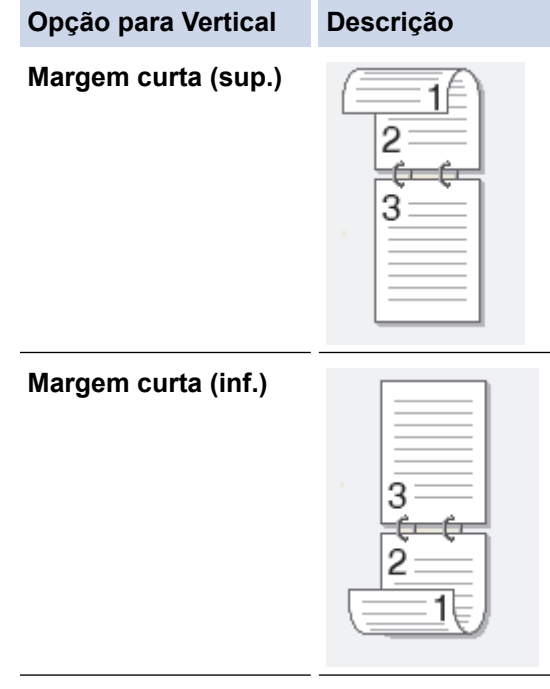

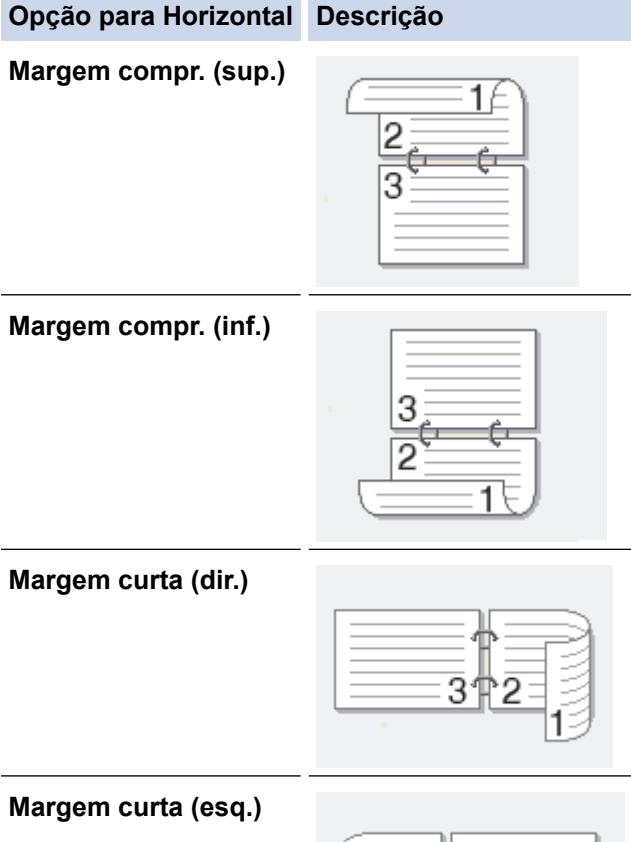

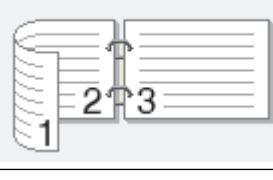

- 9. Selecione a caixa de verificação **Margem para encadernação** para especificar a margem para encadernar em polegadas ou milímetros.
- 10. Clique em **OK** para voltar à janela do controlador da impressora.
- 11. Altere outras definições da impressora, se necessário.

A função Sem margens não está disponível quando utiliza esta opção.

12. Clique em **OK**.

Ø

- 13. Se aparecer a janela de instruções para colocar papel, leia e clique em **OK**.
- 14. Conclua a sua operação de impressão.

### **Informações relacionadas**

• [Imprimir a partir do computador \(Windows\)](#page-86-0)

#### **Tópicos relacionados:**

- [Definições de impressão \(Windows\)](#page-108-0)
- [Imprimir como folheto automaticamente \(Windows\)](#page-96-0)

<span id="page-96-0"></span> [Página inicial](#page-1-0) > [Imprimir](#page-85-0) > [Imprimir a partir do computador \(Windows\)](#page-86-0) > Imprimir como folheto automaticamente (Windows)

# **Imprimir como folheto automaticamente (Windows)**

Utilize esta opção para imprimir um documento em formato de folheto com a impressão nos 2 lados. As páginas do documento serão organizadas de acordo com a numeração de páginas correta e poderá dobrar as folhas no centro da impressão sem ter de alterar a ordem das páginas impressas.

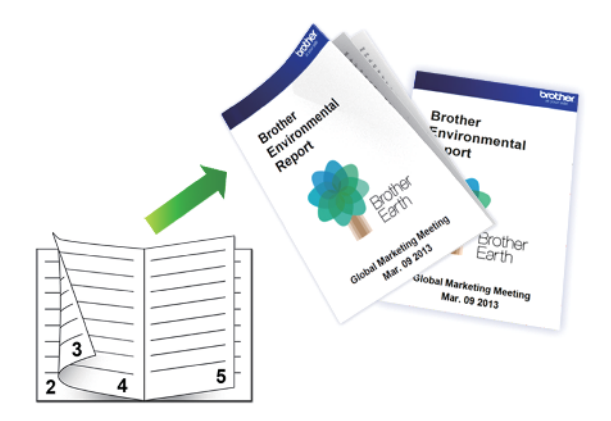

- Verifique se a tampa de desencravamento de papel está fechada.
- Se o papel estiver enrolado, endireite-o e coloque-o novamente na gaveta do papel.
- Utilize papel normal. NÃO utilize papel bond.
- Se o papel for fino, pode enrugar.
- 1. Selecione o comando de imprimir na sua aplicação.
- 2. Selecione o nome do seu modelo e clique no botão de propriedades ou de preferências da impressora. Aparece a janela do controlador da impressora.
- 3. Clique no separador **Básico**.
- 4. No campo **Seleção do suporte de impressão**, selecione **Papel de folhas soltas**.
- 5. No campo **Orientação**, selecione a opção **Vertical** ou **Horizontal** para definir a orientação da impressão.

Se a aplicação tiver uma definição semelhante, recomendamos que defina a orientação utilizando a aplicação.

- 6. Clique na lista pendente **Frente e verso/Folheto** e selecione a opção **Folheto**.
- 7. Clique no botão **Definições de frente e verso**.
- 8. Selecione uma das opções do menu **Tipo de frente e verso**.

Para cada orientação, estão disponíveis dois tipos de direção de encadernação com impressão nos 2 lados:

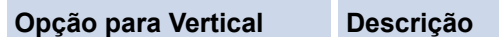

**Encadernação esquerda**

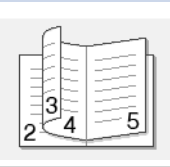

**Encadernação direita**

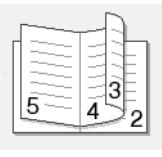

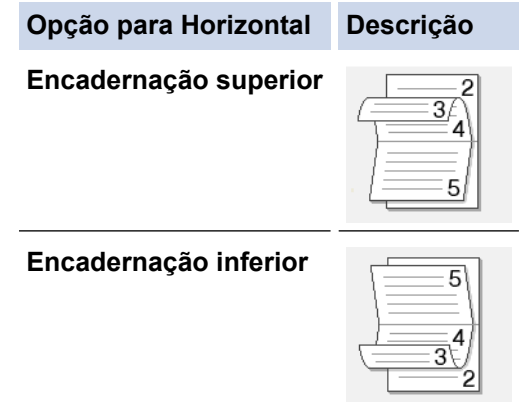

9. Selecione uma das opções do menu **Método de impressão de folhetos**.

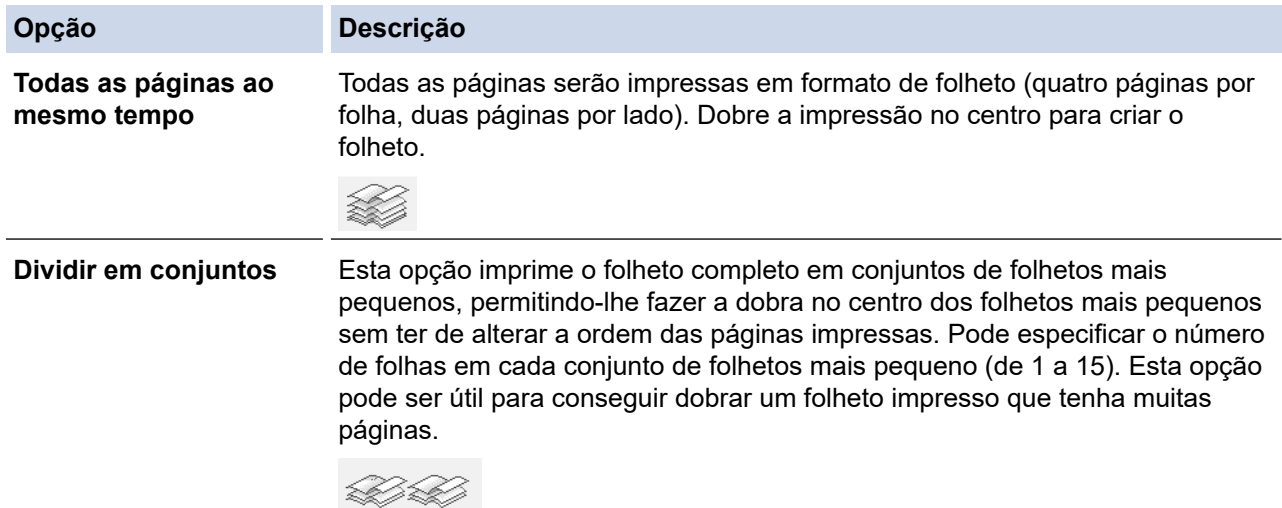

- 10. Selecione a caixa de verificação **Margem para encadernação** para especificar a margem para encadernar em polegadas ou milímetros.
- 11. Clique em **OK** para voltar à janela do controlador da impressora.
- 12. Altere outras definições da impressora, se necessário.

A função Sem margens não está disponível quando utiliza esta opção.

13. Clique em **OK**.

Ø

- 14. Se aparecer a janela de instruções para colocar papel, leia e clique em **OK**.
- 15. Conclua a sua operação de impressão.

## **Informações relacionadas**

- [Imprimir a partir do computador \(Windows\)](#page-86-0)
- **Tópicos relacionados:**
- [Definições de impressão \(Windows\)](#page-108-0)
- [Imprimir automaticamente em ambos os lados do papel \(impressão nos 2 lados automática\) \(Windows\)](#page-93-0)

<span id="page-98-0"></span> [Página inicial](#page-1-0) > [Imprimir](#page-85-0) > [Imprimir a partir do computador \(Windows\)](#page-86-0) > Impressão Segura (Windows)

# **Impressão Segura (Windows)**

Utilize a Impressão Segura para garantir que os documentos confidenciais ou delicados não são impressos até que introduza uma palavra-passe no painel de controlo do equipamento.

Os dados seguros são eliminados do equipamento quando o equipamento é desligado.

- 1. Selecione o comando de imprimir na sua aplicação.
- 2. Selecione o nome do seu modelo e clique no botão de propriedades ou de preferências da impressora. Aparece a janela do controlador da impressora.
- 3. Clique no separador **Avançado**.
- 4. Clique no botão **Definições** do campo **Impressão segura**.
- 5. Selecione a caixa de verificação **Impressão segura**.
- 6. Introduza a sua palavra-passe de quatro dígitos no campo **Palavra-passe**.
- 7. Introduza o **Nome de utilizador** e o **Nome Trab. Impress** nos campos seguintes, se necessário.
- 8. Clique em **OK** para fechar a janela **Definições de Impressão segura**.
- 9. Clique em **OK**.
- 10. Se aparecer a janela de instruções para colocar papel, leia e clique em **OK**.
- 11. Conclua a sua operação de impressão.
- 12. No painel de controlo do equipamento, prima  $\triangleleft$  ou  $\triangleright$  para visualizar a opção [Impressão Sequra] e prima [Impressão Segura].
- 13. Prima ▲ ou ▼ para ver os nomes de utilizador e prima o seu nome de utilizador.
- 14. Introduza a palavra-passe de quatro dígitos e prima [OK].
- 15. Prima A ou V para ver o trabalho de impressão e prima-o.
- 16. Introduza o número de cópias que deseja.
- 17. Prima [Iniciar].

O equipamento imprime os dados.

Os dados seguros serão eliminados da memória do equipamento após serem impressos.

#### **Informações relacionadas**

• [Imprimir a partir do computador \(Windows\)](#page-86-0)

<span id="page-99-0"></span> [Página inicial](#page-1-0) > [Imprimir](#page-85-0) > [Imprimir a partir do computador \(Windows\)](#page-86-0) > Imprimir um documento a cores em escala de cinzentos (Windows)

## **Imprimir um documento a cores em escala de cinzentos (Windows)**

O modo Escala de cinzentos torna o processamento da impressão mais rápido do que o modo cor. Se o documento contiver cor, selecionando o modo Escala de cinzentos, permite imprimi-lo em 256 níveis de escala de cinzentos.

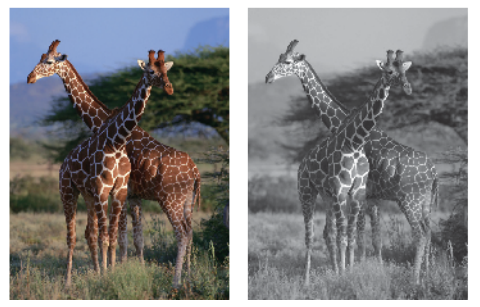

- 1. Selecione o comando de imprimir na sua aplicação.
- 2. Selecione o nome do seu modelo e clique no botão de propriedades ou de preferências da impressora. Aparece a janela do controlador da impressora.
- 3. Clique no separador **Básico**.
- 4. Para **Cor / Escala de cinzentos**, selecione **Escala de cinzentos**.
- 5. Altere outras definições da impressora, se necessário.
- 6. Clique em **OK**.
- 7. Se aparecer a janela de instruções para colocar papel, leia e clique em **OK**.
- 8. Conclua a sua operação de impressão.

### **Informações relacionadas**

• [Imprimir a partir do computador \(Windows\)](#page-86-0)

<span id="page-100-0"></span> [Página inicial](#page-1-0) > [Imprimir](#page-85-0) > [Imprimir a partir do computador \(Windows\)](#page-86-0) > Imprimir num rolo de papel (Windows)

## **Imprimir num rolo de papel (Windows)**

- Certifique-se de que colocou um rolo de papel na gaveta #2. ▶▶ *Informações relacionadas:Colocar rolo de papel na gaveta do papel #2*
- Se pretender imprimir em rolo de papel, terá de instalar o software Brother. Para instalar o controlador e o software, visite a página **Transferências** do seu modelo em [support.brother.com.](https://support.brother.com/g/b/midlink.aspx)
- 1. Selecione o comando de imprimir na sua aplicação.
- 2. Selecione o nome do seu modelo e clique no botão de propriedades ou de preferências da impressora. Aparece a janela do controlador da impressora.
- 3. Clique no separador **Básico**.
- 4. No campo **Seleção do suporte de impressão**, selecione **Papel em rolo**.
	- Aparece a janela **Definições do Papel em rolo**.
	- a. Clique na lista pendente **Formato da página** e selecione **Definido pelo utilizador**.
	- b. Introduza a largura e a altura da página especificadas na sua aplicação.

Se o tamanho da página especificado na aplicação não for o mesmo que o tamanho da impressão real, introduza aqui o tamanho da página. (Consoante a aplicação, pode haver uma limitação do tamanho de página que pode especificar na sua aplicação. Neste caso, a largura e a altura da página não podem ser definidas para os mesmos valores que o tamanho de impressão real.)

- c. Selecione a caixa de verificação **Guardar tamanho como:** e, em seguida, introduza o nome do tamanho que pretende utilizar.
- d. Clique em **OK** para aplicar as definições de tamanho da página e feche a janela.
- 5. Clique na lista pendente **Tipo de suporte** e selecione o tipo de papel que está a utilizar.

### **IMPORTANTE**

Para obter a melhor qualidade de impressão com as definições que selecionou, configure sempre a opção **Tipo de suporte** de forma que corresponda ao tipo de papel que colocou.

6. Clique na lista pendente **Dimensionamento** e selecione a opção de aumentar ou reduzir o tamanho da página, se necessário.

Selecione esta opção para ajustar o tamanho da página ao tamanho da impressão real.

- 7. Para **Cor / Escala de cinzentos**, selecione a opção **Cor** ou **Escala de cinzentos**.
- 8. No campo **Orientação**, selecione a opção **Vertical** ou **Horizontal** para definir a orientação da impressão.

Se a aplicação tiver uma definição semelhante, recomendamos que defina a orientação utilizando a aplicação.

- 9. Introduza o número de cópias (1 a -999) que deseja no campo **Cópias**.
- 10. Altere outras definições da impressora, se necessário.
- 11. Clique em **OK**.
- 12. Se aparecer a janela de instruções para colocar papel, leia e clique em **OK**.
- 13. Conclua a sua operação de impressão.

#### **IMPORTANTE**

• Se os cartuchos de tinta tiverem acabado quando estiver a imprimir num rolo de papel, pode substituí-los por novos cartuchos da mesma cor e continuar a imprimir.

A tonalidade da cor pode ser diferente após a substituição do cartucho de tinta.

• Verifique a quantidade restante do rolo de papel antes de imprimir. Se não houver rolo de papel suficiente para o comprimento da página que pretende imprimir, o equipamento pode parar de imprimir a meio do trabalho de impressão. Mesmo que a quantidade restante do rolo de papel seja suficiente para terminar o trabalho de impressão, o equipamento pode deixar um espaço em branco na parte inferior da impressão.

### **Informações relacionadas**

• [Imprimir a partir do computador \(Windows\)](#page-86-0)

#### **Tópicos relacionados:**

• [Colocar rolo de papel na gaveta do papel #2](#page-56-0)

<span id="page-102-0"></span> [Página inicial](#page-1-0) > [Imprimir](#page-85-0) > [Imprimir a partir do computador \(Windows\)](#page-86-0) > Imprimir em papel comprido (Windows)

## **Imprimir em papel comprido (Windows)**

Certifique-se de que colocou apenas **uma folha** de papel comprido (largura: 88,9 - 297 mm/altura: 431,9 - 1 200 mm) na gaveta MF.

- 1. Selecione o comando de imprimir na sua aplicação.
- 2. Selecione o nome do seu modelo e clique no botão de propriedades ou de preferências da impressora. Aparece a janela do controlador da impressora.
- 3. Clique no separador **Básico**.
- 4. No campo **Seleção do suporte de impressão**, selecione **Papel de folhas soltas**.
- 5. Clique na lista pendente **Tipo de suporte** e selecione o tipo de papel que está a utilizar.

### **IMPORTANTE**

Para obter a melhor qualidade de impressão com as definições que selecionou, configure sempre a opção **Tipo de suporte** de forma que corresponda ao tipo de papel que colocou.

- 6. No campo **Formato da página**, clique no botão **Definido pelo utilizador...**. Introduza a largura, altura e outras informações na janela **Formato definido pelo utilizador** e, em seguida, clique em **Guardar**.
- 7. Clique na lista pendente **Dimensionamento** e selecione a opção de aumentar ou reduzir o tamanho da página, se necessário.
- 8. Para **Cor / Escala de cinzentos**, selecione a opção **Cor** ou **Escala de cinzentos**.
- 9. No campo **Orientação**, selecione a opção **Vertical** ou **Horizontal** para definir a orientação da impressão.

Se a aplicação tiver uma definição semelhante, recomendamos que defina a orientação utilizando a aplicação.

- 10. Introduza o número de cópias (1 a -999) que deseja no campo **Cópias**.
- 11. Altere outras definições da impressora, se necessário.
- 12. Clique em **OK**.
- 13. Conclua a sua operação de impressão.

### **IMPORTANTE**

Se os cartuchos de tinta tiverem acabado quando estiver a imprimir em papel comprido, pode substituí-los por novos cartuchos da mesma cor e continuar a imprimir.

A tonalidade da cor pode ser diferente após a substituição do cartucho de tinta.

### **Informações relacionadas**

• [Imprimir a partir do computador \(Windows\)](#page-86-0)

#### **Tópicos relacionados:**

• [Colocar papel comprido na gaveta multifunções \(gaveta MF\)](#page-64-0)

<span id="page-103-0"></span> [Página inicial](#page-1-0) > [Imprimir](#page-85-0) > [Imprimir a partir do computador \(Windows\)](#page-86-0) > Evitar impressões esborratadas e encravamentos de papel (Windows)

## **Evitar impressões esborratadas e encravamentos de papel (Windows)**

Alguns tipos de suporte de impressão podem demorar mais tempo a secar. Altere a opção **Reduzir manchas** se tiver problemas com impressões esborratadas ou encravamentos de papel.

- 1. Selecione o comando de imprimir na sua aplicação.
- 2. Selecione o nome do seu modelo e clique no botão de propriedades ou de preferências da impressora. Aparece a janela do controlador da impressora.
- 3. Clique no separador **Avançado**.
- 4. Clique no botão **Outras opções de impressão**.
- 5. Selecione a opção **Reduzir manchas** no lado esquerdo do ecrã.
- 6. Selecione uma das seguintes opções:

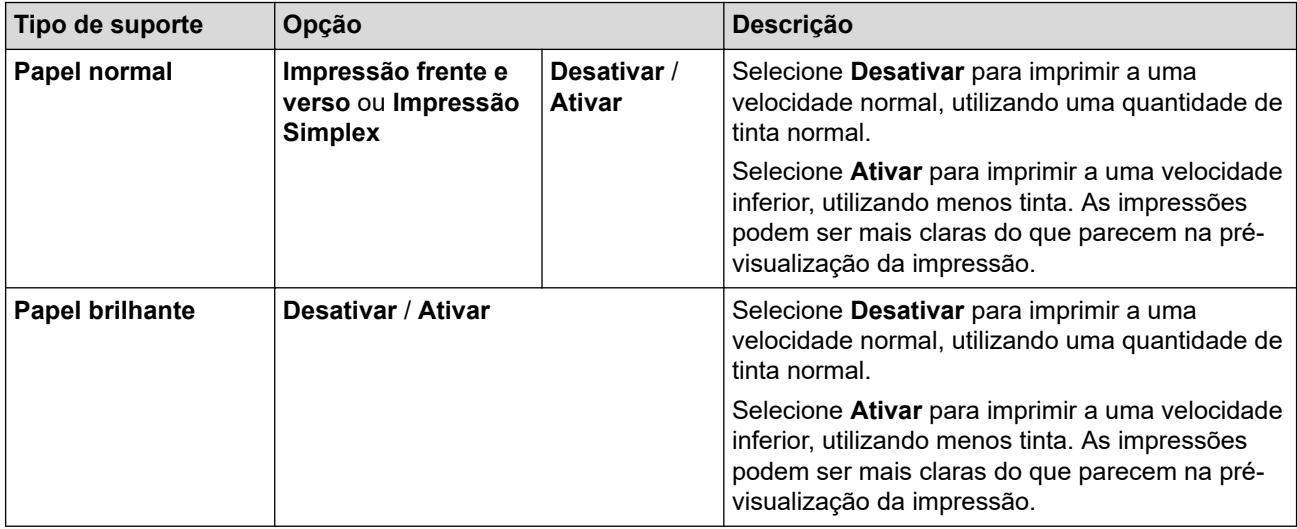

- 7. Clique em **OK** para voltar à janela do controlador da impressora.
- 8. Clique em **OK**.
- 9. Se aparecer a janela de instruções para colocar papel, leia e clique em **OK**.
- 10. Conclua a sua operação de impressão.

## **Informações relacionadas**

• [Imprimir a partir do computador \(Windows\)](#page-86-0)

### **Tópicos relacionados:**

- [Problemas no manuseamento do papel e na impressão](#page-534-0)
- [Alterar as opções de impressão para melhorar os seus resultados de impressão](#page-601-0)

<span id="page-104-0"></span> [Página inicial](#page-1-0) > [Imprimir](#page-85-0) > [Imprimir a partir do computador \(Windows\)](#page-86-0) > Utilizar um perfil de impressão predefinido (Windows)

# **Utilizar um perfil de impressão predefinido (Windows)**

Os **Perfis de impressão** são predefinições concebidas para proporcionar um acesso rápido a configurações de impressão utilizadas com frequência.

- 1. Selecione o comando de imprimir na sua aplicação.
- 2. Selecione o nome do seu modelo e clique no botão de propriedades ou de preferências da impressora. Aparece a janela do controlador da impressora.
- 3. Clique no separador **Perfis de impressão**.

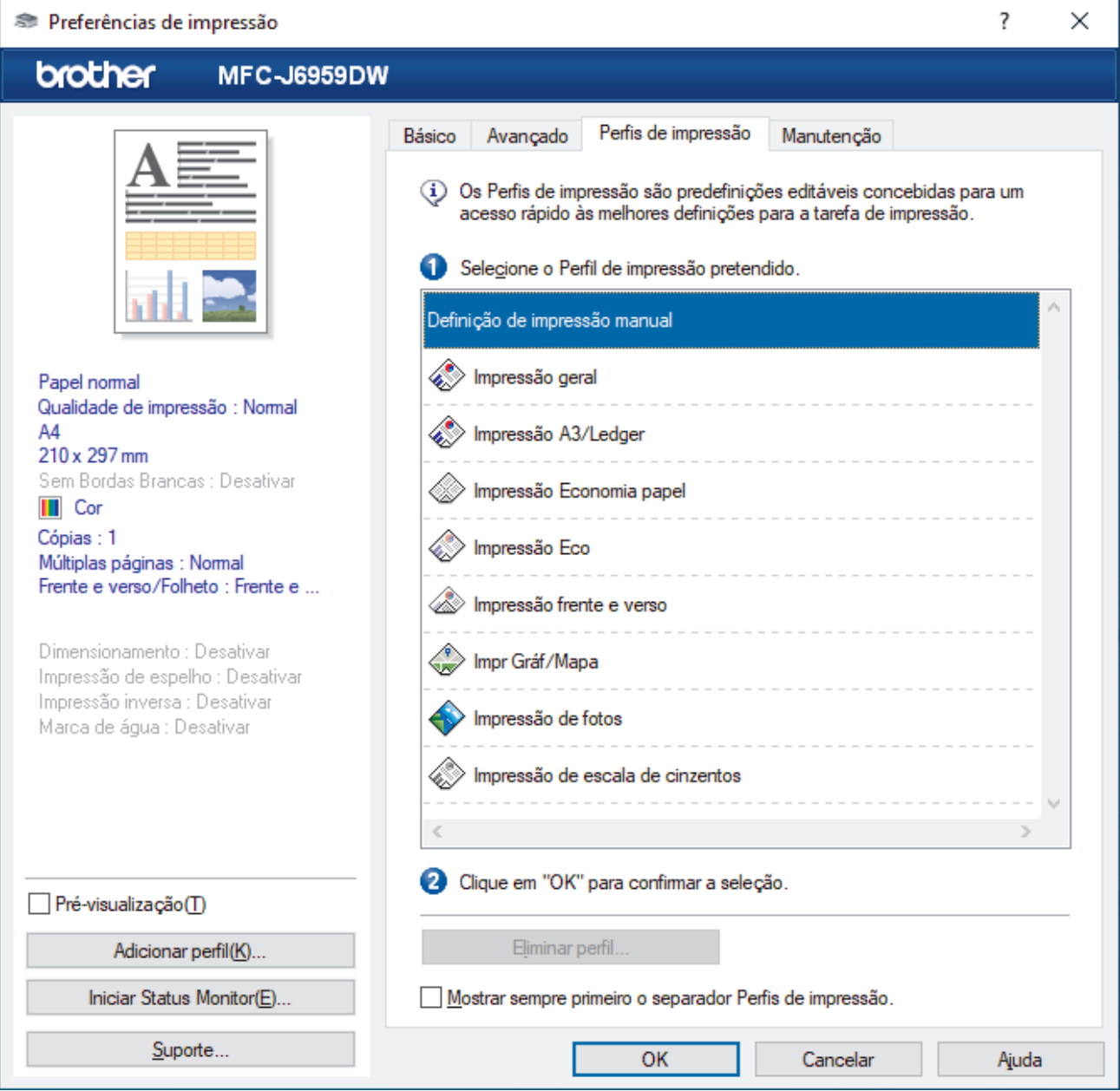

4. Selecione o perfil na lista de perfis de impressão.

As definições do perfil são apresentadas no lado esquerdo da janela do controlador da impressora.

- 5. Execute uma das seguintes ações:
	- Se as definições estiverem corretas para o seu trabalho de impressão, clique em **OK**.
	- Se pretender alterar as definições, volte ao separador **Básico** ou **Avançado**, altere as definições e clique em **OK**.

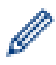

Se quiser que o separador **Perfis de impressão** apareça à frente da janela sempre que imprimir, marque a caixa de verificação **Mostrar sempre primeiro o separador Perfis de impressão.**.

## **Informações relacionadas**

- [Imprimir a partir do computador \(Windows\)](#page-86-0)
	- [Criar ou eliminar o seu perfil de impressão \(Windows\)](#page-106-0)

#### **Tópicos relacionados:**

• [Definições de impressão \(Windows\)](#page-108-0)

<span id="page-106-0"></span> [Página inicial](#page-1-0) > [Imprimir](#page-85-0) > [Imprimir a partir do computador \(Windows\)](#page-86-0) > [Utilizar um perfil de impressão](#page-104-0) [predefinido \(Windows\)](#page-104-0) > Criar ou eliminar o seu perfil de impressão (Windows)

# **Criar ou eliminar o seu perfil de impressão (Windows)**

Adicione até 20 perfis de impressão novos com definições personalizadas.

- 1. Selecione o comando de imprimir na sua aplicação.
- 2. Selecione o nome do seu modelo e clique no botão de propriedades ou de preferências da impressora. Aparece a janela do controlador da impressora.
- 3. Execute uma das seguintes ações:

#### **Para criar um novo perfil de impressão:**

- a. Clique no separador **Básico** e no separador **Avançado** e configure as definições de impressão que desejar no novo Perfil de Impressão.
- b. Clique no separador **Perfis de impressão**.
- c. Clique em **Adicionar perfil**.

Aparece a caixa de diálogo **Adicionar perfil**.

- d. Introduza o nome do perfil novo no campo **Nome**.
- e. Clique no ícone que pretende utilizar para representar este perfil na lista de ícones.
- f. Clique em **OK**.

O nome do novo perfil de impressão é adicionado à lista no separador **Perfis de impressão**.

#### **Para eliminar um perfil de impressão que criou:**

#### a. Clique no separador **Perfis de impressão**.

- b. Clique em **Eliminar perfil**. Aparece a caixa de diálogo **Eliminar perfil**.
- c. Selecione o perfil que pretende eliminar.
- d. Clique em **Eliminar**.
- e. Clique em **Sim**.
- f. Clique em **Fechar**.

#### **Informações relacionadas**

• [Utilizar um perfil de impressão predefinido \(Windows\)](#page-104-0)

<span id="page-107-0"></span> [Página inicial](#page-1-0) > [Imprimir](#page-85-0) > [Imprimir a partir do computador \(Windows\)](#page-86-0) > Alterar as predefinições de impressão (Windows)

# **Alterar as predefinições de impressão (Windows)**

Quando altera as definições de impressão de uma aplicação, as alterações aplicam-se apenas aos documentos impressos com essa aplicação. Para alterar as definições de impressão para todas as aplicações do Windows, terá de configurar as propriedades do controlador da impressora.

- 1. Execute uma das seguintes ações:
	- Para Windows 11

Clique em > **Todas as aplicações** > **Ferramentas Windows** > **Painel de Controlo**. No grupo **Hardware e Som**, clique em **Ver dispositivos e impressoras**.

• Para Windows 10, Windows Server 2016, Windows Server 2019 e Windows Server 2022

Clique em > **Sistema Windows** > **Painel de Controlo**. No grupo **Hardware e Som (Hardware)**, clique em **Ver dispositivos e impressoras**.

Para Windows 8.1

Desloque o ponteiro do rato para o canto inferior direito do ambiente de trabalho. Quando aparecer a barra de menus, clique em **Definições** e depois em **Painel de Controlo**. No grupo **Hardware e Som**, clique em **Ver dispositivos e impressoras**.

Para Windows Server 2012 R2

Clique em **Painel de Controlo** no ecrã **Iniciar**. No grupo **Hardware**, clique em **Ver dispositivos e impressoras**.

• Para Windows Server 2012

Desloque o ponteiro do rato para o canto inferior direito do ambiente de trabalho. Quando aparecer a barra de menus, clique em **Definições** e depois em **Painel de Controlo**. No grupo **Hardware**, clique em **Ver dispositivos e impressoras**.

• Para Windows 7 e Windows Server 2008 R2

Clique em **(Iniciar)** > **Dispositivos e Impressoras**.

• Para Windows Server 2008

Clique em **(Iniciar)** > **Painel de controlo** > **Hardware e Som** > **Impressoras**.

2. Clique com o botão direito do rato no ícone do modelo e selecione **Propriedades de impressora**. (Se aparecerem as opções de controlador da impressora, selecione o controlador da sua impressora.)

Aparece a caixa de diálogo de propriedades da impressora.

3. Clique no separador **Geral** e clique no botão **Preferências de impressão** ou **Preferências...**.

Aparece a caixa de diálogo do controlador da impressora.

- 4. Selecione as definições de impressão que pretende utilizar como predefinições para todos os seus programas do Windows.
- 5. Clique em **OK**.
- 6. Feche a caixa de diálogo das propriedades da impressora.

### **Informações relacionadas**

• [Imprimir a partir do computador \(Windows\)](#page-86-0)

#### **Tópicos relacionados:**

• [Definições de impressão \(Windows\)](#page-108-0)
[Página inicial](#page-1-0) > [Imprimir](#page-85-0) > [Imprimir a partir do computador \(Windows\)](#page-86-0) > Definições de impressão (Windows)

# **Definições de impressão (Windows)**

>> **Básico** Separador

>> **Avançado** [Separador](#page-110-0)

### **Básico Separador**

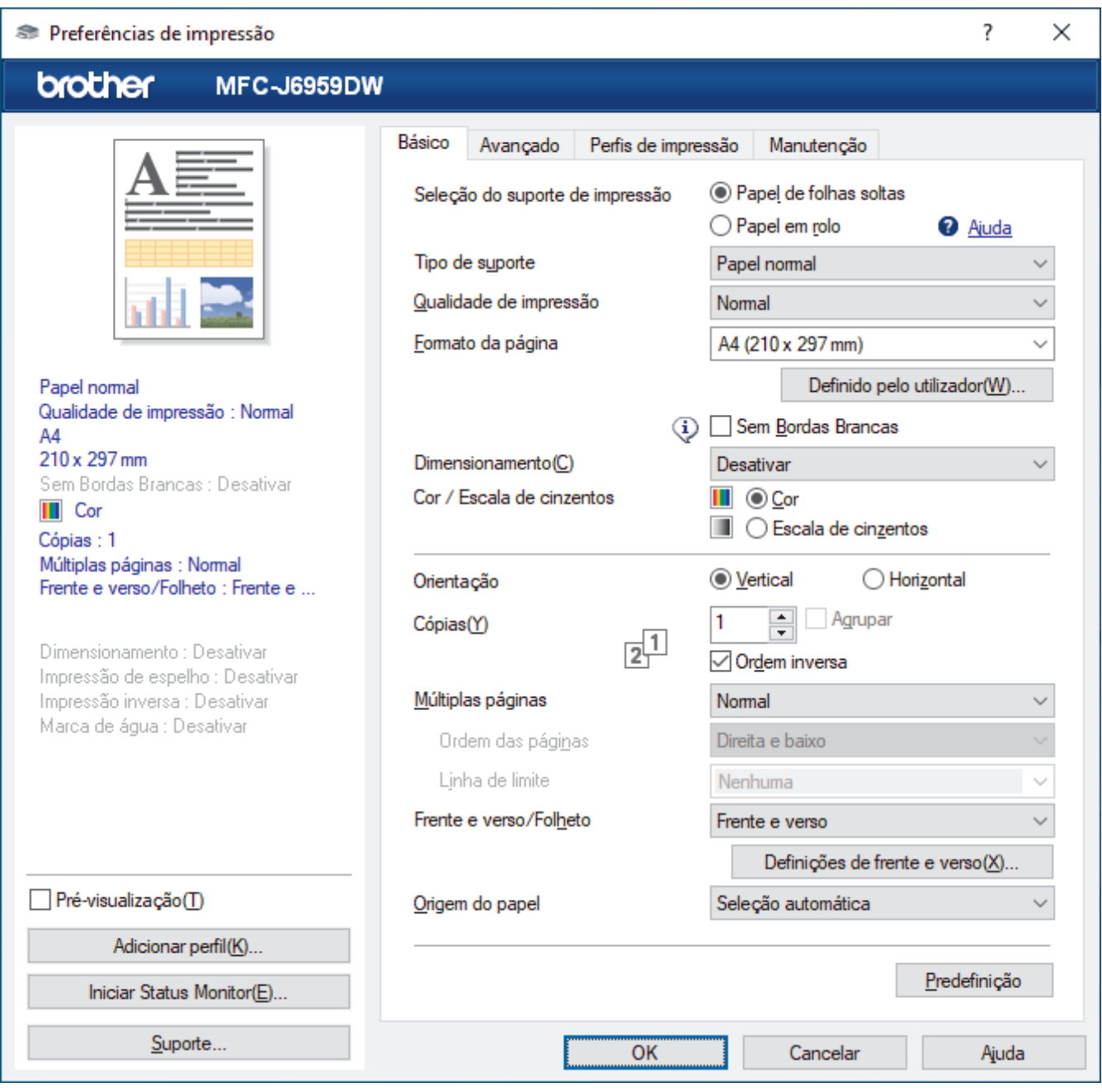

### **1. Seleção do suporte de impressão**

Selecione **Papel de folhas soltas** ou **Papel em rolo**.

### **2. Tipo de suporte**

Selecione o tipo de suporte que pretende utilizar. Para obter os melhores resultados de impressão, o equipamento ajusta automaticamente as definições de impressão de acordo com o tipo de suporte selecionado.

### **3. Qualidade de impressão**

Selecione a qualidade de impressão pretendida. Uma vez que a qualidade de impressão e a velocidade estão relacionadas, quanto maior for a qualidade, mais demorará a impressão do documento.

### **4. Formato da página**

Selecione o tamanho da página que pretende utilizar.

#### **Definido pelo utilizador...botão**

Clique neste botão para criar um tamanho de página personalizado. Introduza a largura, a altura e o nome do tamanho que pretende utilizar.

#### **Sem Bordas Brancas**

Selecione esta opção para imprimir fotografias sem margens. Uma vez que os dados de imagem são criados ligeiramente maiores do que o tamanho do papel em utilização, esta operação recorta parte das margens das fotografias.

Nalgumas combinações de qualidade e tipo de suporte, ou a partir de determinadas aplicações, poderá não conseguir selecionar a opção "Sem margens".

#### **5. Dimensionamento**

Selecione estas opções para ampliar ou reduzir o tamanho das páginas no documento.

#### **Especificar Tamanho da impressão**

Selecione esta opção para ampliar ou reduzir o tamanho da página para que se ajuste ao tamanho de impressão especificado. Pode selecionar o tamanho da impressão na lista pendente ou introduzir manualmente o tamanho da impressão.

### **Livre (apenas para Papel de folhas soltas)**

Selecione esta opção para ampliar ou reduzir manualmente as páginas do documento. Se selecionar esta opção, introduza um valor na janela de definição.

### **Ajustar à largura do Papel em rolo (297 mm) (apenas para Papel em rolo)**

Selecione esta opção para ampliar ou reduzir a página do documento para que se ajuste à largura do rolo de papel.

#### **Ajustar à largura do Papel em rolo (297 mm Sem margens) (apenas para Papel em rolo)**

Selecione esta opção para ampliar ou reduzir a página do documento para que se ajuste à largura do rolo de papel e para imprimir sem margens.

### **6. Cor / Escala de cinzentos**

Selecione a impressão a cores ou em escala de cinzentos. A velocidade de impressão é maior no modo escala de cinzentos do que no modo de cor. Se o documento contiver cor e selecionar o modo escala de cinzentos, o documento será impresso com 256 níveis da escala de cinzentos.

### **7. Orientação**

Selecione a orientação (vertical ou horizontal) da impressão.

Se a aplicação tiver uma definição semelhante, recomendamos que defina a orientação utilizando a aplicação.

### **8. Cópias**

Introduza o número de cópias (1-999) que pretende imprimir neste campo.

### **Agrupar**

Selecione esta opção para imprimir conjuntos de documentos com várias páginas pela ordem das páginas original. Quando esta opção for selecionada, será impressa uma cópia completa do documento e, em seguida, novas cópias completas até ao número de cópias selecionado. Se esta opção não for selecionada, cada página será impressa de acordo com o número de cópias selecionado antes de ser impressa a página seguinte do documento.

### **Ordem inversa**

Selecione esta opção para imprimir o documento pela ordem inversa. A última página do documento será impressa em primeiro lugar.

### **9. Múltiplas páginas**

Selecione esta opção para imprimir várias páginas numa única folha de papel, ou para imprimir uma página do documento em várias folhas.

### <span id="page-110-0"></span>**Ordem das páginas**

Selecione a ordem das páginas ao imprimir várias páginas numa única folha de papel.

### **Linha de limite**

Selecione o tipo de margem a usar quando imprimir várias páginas numa única folha de papel.

### **10. Frente e verso/Folheto**

Selecione esta opção para imprimir em ambos os lados do papel ou para imprimir um documento em formato de folheto com a impressão nos 2 lados.

### **Definições de frente e versobotão**

Clique neste botão para selecionar o tipo de direção de encadernação com impressão nos 2 lados. Estão disponíveis quatro tipos de direção de encadernação com impressão nos 2 lados para cada orientação.

### **11. Origem do papel**

Selecione uma definição de origem de papel de acordo com as condições de impressão ou a finalidade.

### **Avançado Separador**

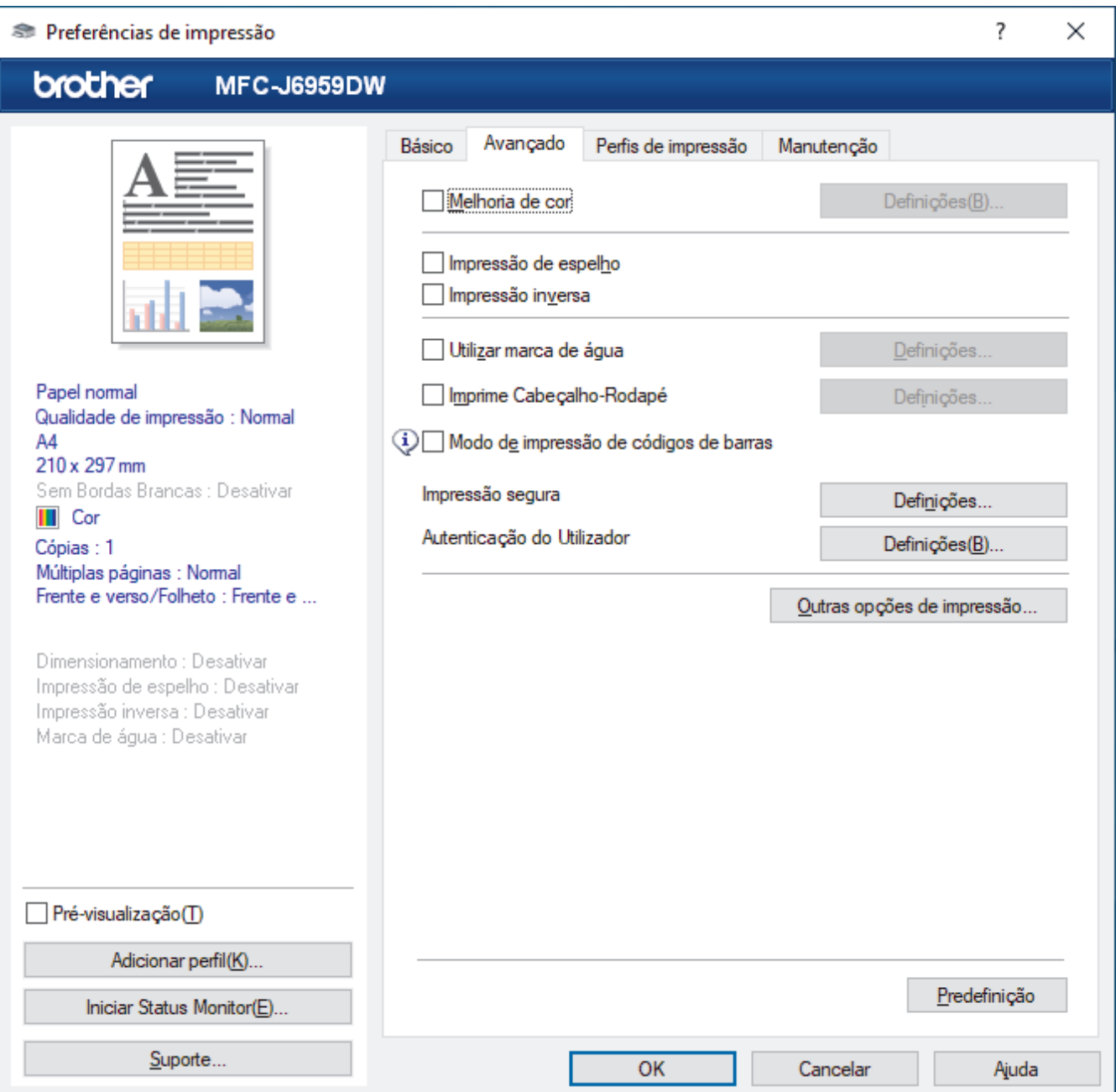

### **1. Melhoria de cor**

Selecione esta opção para utilizar a função de melhoria da cor. Esta função analisa a imagem para melhorar a nitidez, o equilíbrio de brancos e a densidade da cor. Este processo pode demorar vários minutos, consoante o tamanho da imagem e as especificações do computador.

### **2. Impressão de espelho**

Selecione esta opção para inverter horizontalmente a imagem impressa na página, da esquerda para a direita.

### **3. Impressão inversa**

Selecione esta opção para rodar a imagem impressa 180 graus.

### **4. Utilizar marca de água**

Selecione esta opção para imprimir um logótipo ou um texto no documento, como marca de água. Selecione uma das marcas de água predefinidas, adicione uma nova marca de água ou utilize um ficheiro de imagem que tenha criado.

### **5. Imprime Cabeçalho-Rodapé**

Selecione esta opção para imprimir a data, a hora e o nome de utilizador, com sessão iniciada no computador, no documento.

### **6. Modo de impressão de códigos de barras**

Selecione esta opção para imprimir códigos de barras na qualidade e resolução mais adequadas.

### **7. Impressão segura**

Esta funcionalidade garante que os documentos confidenciais ou delicados não são impressos até que o utilizador introduza a palavra-passe no painel de controlo do equipamento.

### **8. Autenticação do Utilizador**

Esta função permite confirmar as restrições para cada utilizador.

### **9. Outras opções de impressãobotão**

### **Definições de cor avançadas**

Selecione o método que o equipamento utiliza para dispor os pontos de forma a reproduzir meios-tons.

É possível ajustar a cor da impressão para obter uma maior correspondência com o que aparece no ecrã do computador.

### **Reduzir manchas**

Alguns tipos de suporte de impressão podem demorar mais tempo a secar. Altere esta opção se tiver problemas com impressões esborratadas ou encravamentos de papel.

### **Recolher dados de cor da impressora**

Selecione esta opção para otimizar a qualidade de impressão utilizando as predefinições de fábrica do equipamento, que foram configuradas especificamente para o seu equipamento Brother. Utilize esta opção se tiver substituído o equipamento ou alterado o endereço de rede do equipamento.

### **Imprimir Arquivo**

Selecione esta opção para guardar os dados de impressão como ficheiro PDF no computador.

### **Reduzir Linhas Irregulares**

Selecione esta opção para ajustar o alinhamento da impressão se o texto impresso ficar impreciso ou as imagens ficarem desbotadas.

### **Resolução de entrada**

Selecione esta opção para imprimir uma página comprida com baixa resolução se a aplicação a partir da qual estiver a imprimir limitar o comprimento da página (número de píxeis).

Se selecionar esta opção, a impressora demora mais a começar a imprimir e a qualidade de impressão pode ser fraca.

(Por exemplo, quando imprime uma página mais comprida do que 1 380 mm, o equipamento só imprime parte da página e deixa o resto da página em branco.)

## **Informações relacionadas**

- [Imprimir a partir do computador \(Windows\)](#page-86-0)
- **Tópicos relacionados:**
- [Mensagens de erro e manutenção](#page-486-0)
- [Problemas no manuseamento do papel e na impressão](#page-534-0)
- [Imprimir uma fotografia \(Windows\)](#page-87-0)
- [Imprimir um documento \(Windows\)](#page-89-0)
- [Imprimir mais de uma página numa única folha de papel \(N em 1\) \(Windows\)](#page-91-0)
- [Imprimir como póster \(Windows\)](#page-92-0)
- [Imprimir automaticamente em ambos os lados do papel \(impressão nos 2 lados automática\) \(Windows\)](#page-93-0)
- [Imprimir como folheto automaticamente \(Windows\)](#page-96-0)
- [Utilizar um perfil de impressão predefinido \(Windows\)](#page-104-0)
- [Alterar as predefinições de impressão \(Windows\)](#page-107-0)
- [Alterar as opções de impressão para melhorar os seus resultados de impressão](#page-601-0)

 [Página inicial](#page-1-0) > [Imprimir](#page-85-0) > Imprimir a partir do computador (Mac)

# **Imprimir a partir do computador (Mac)**

• [Imprimir utilizando o AirPrint \(macOS\)](#page-478-0)

<span id="page-114-0"></span> [Página inicial](#page-1-0) > [Imprimir](#page-85-0) > Imprimir com o Brother iPrint&Scan (Windows/Mac)

# **Imprimir com o Brother iPrint&Scan (Windows/Mac)**

- [Imprimir fotografias ou documentos com o Brother iPrint&Scan \(Windows/Mac\)](#page-115-0)
- [Imprimir automaticamente em ambos os lados do papel utilizando o Brother iPrint&Scan](#page-117-0) [\(impressão automática nos 2 lados\) \(Windows/Mac\)](#page-117-0)
- [Imprimir mais de uma página numa única folha de papel utilizando o Brother iPrint&Scan](#page-119-0) [\(N em 1\) \(Windows/Mac\)](#page-119-0)
- [Imprimir um documento a cores em escala de cinzentos utilizando o Brother iPrint&Scan](#page-120-0) [\(Windows/Mac\)](#page-120-0)

<span id="page-115-0"></span> [Página inicial](#page-1-0) > [Imprimir](#page-85-0) > [Imprimir com o Brother iPrint&Scan \(Windows/Mac\)](#page-114-0) > Imprimir fotografias ou documentos com o Brother iPrint&Scan (Windows/Mac)

# **Imprimir fotografias ou documentos com o Brother iPrint&Scan (Windows/Mac)**

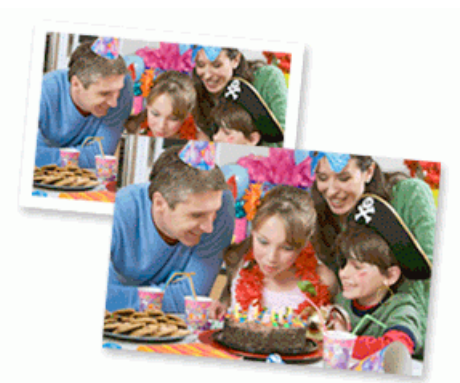

1. Certifique-se de que colocou o papel correto na gaveta de papel.

### **IMPORTANTE**

Para impressão de fotografias:

- Para obter melhores resultados, utilize papel da Brother.
- Quando imprimir em papel fotográfico, coloque uma folha adicional do mesmo papel fotográfico na gaveta do papel.
- 2. Inicie o Brother iPrint&Scan.
	- **Windows**

Inicie o (**Brother iPrint&Scan**).

• Mac

Na barra de menus **Finder**, clique em **Ir** > **Aplicações** e, em seguida, clique duas vezes no ícone iPrint&Scan.

Aparece o ecrã Brother iPrint&Scan.

- 3. Se o seu equipamento Brother não estiver selecionado, clique no botão **Selecione o dispositivo** e selecione o nome do seu modelo na lista. Clique em **OK**.
- 4. Clique em **Imprimir**.
- 5. Efetue uma das seguintes ações:
	- **Windows**

Clique em **Fotografia** ou **Documento**.

• Mac

Clique em **Fotografia** ou **PDF**.

- 6. Selecione o ficheiro que pretende imprimir e efetue uma das seguintes ações:
	- **Windows**

Clique em **Seguinte**.

• Mac

Clique em **Abrir** e, em seguida, clique em **Seguinte** se solicitado.

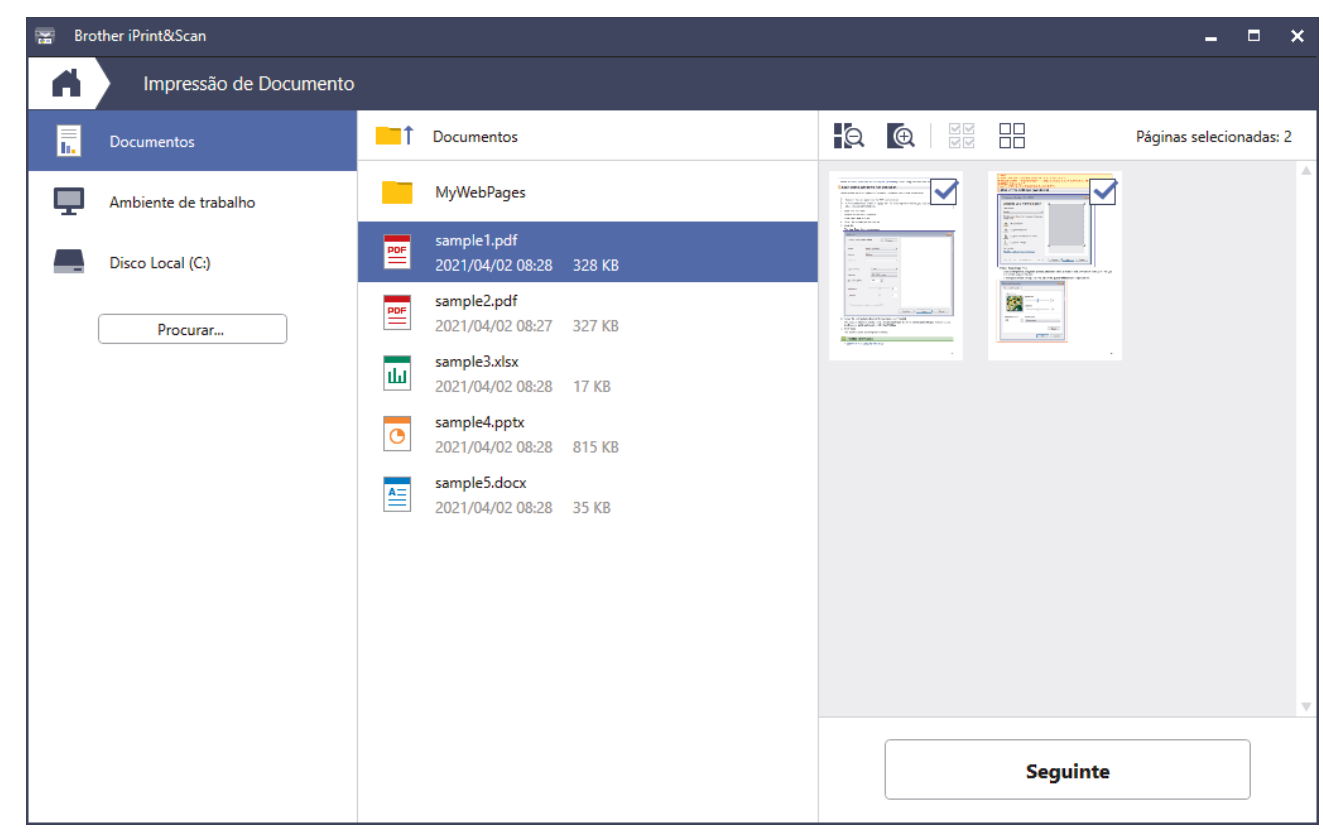

- O ecrã real pode ser diferente consoante a versão da aplicação.
- Utilize a aplicação mais recente. > *Informações relacionadas*
- Quando imprimir documentos com muitas páginas, também pode selecionar as páginas que pretende imprimir.
- 7. Altere outras definições da impressora, se necessário.
- 8. Clique em **Imprimir**.

### **IMPORTANTE**

Para impressão de fotografias:

Para obter a melhor qualidade de impressão com as definições que selecionou, configure sempre a opção **Tipo de suporte** de forma que corresponda ao tipo de papel que colocou.

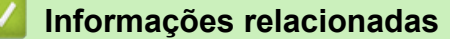

• [Imprimir com o Brother iPrint&Scan \(Windows/Mac\)](#page-114-0)

### **Tópicos relacionados:**

• [Aceder ao Brother iPrint&Scan \(Windows/Mac\)](#page-28-0)

<span id="page-117-0"></span> [Página inicial](#page-1-0) > [Imprimir](#page-85-0) > [Imprimir com o Brother iPrint&Scan \(Windows/Mac\)](#page-114-0) > Imprimir automaticamente em ambos os lados do papel utilizando o Brother iPrint&Scan (impressão automática nos 2 lados) (Windows/ Mac)

# **Imprimir automaticamente em ambos os lados do papel utilizando o Brother iPrint&Scan (impressão automática nos 2 lados) (Windows/ Mac)**

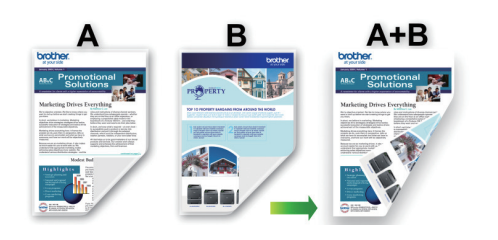

- Verifique se a tampa de desencravamento de papel está fechada.
- Se o papel estiver enrolado, endireite-o e coloque-o novamente na gaveta do papel.
- Utilize papel normal. NÃO utilize papel bond.
- Se o papel for fino, pode enrugar.
- 1. Inicie o Brother iPrint&Scan.
	- **Windows**

Inicie o (**Brother iPrint&Scan**).

• Mac

Na barra de menus **Finder**, clique em **Ir** > **Aplicações** e, em seguida, clique duas vezes no ícone iPrint&Scan.

Aparece o ecrã Brother iPrint&Scan.

- 2. Se o seu equipamento Brother não estiver selecionado, clique no botão **Selecione o dispositivo** e selecione o nome do seu modelo na lista. Clique em **OK**.
- 3. Clique em **Imprimir**.
- 4. Efetue uma das seguintes ações:
	- Windows

Clique em **Documento**.

• Mac

Clique em **PDF**.

- 5. Selecione o ficheiro que pretende imprimir e efetue uma das seguintes ações:
	- **Windows**

Clique em **Seguinte**.

• Mac

Clique em **Abrir** e, em seguida, clique em **Seguinte** se solicitado.

Quando imprimir documentos com muitas páginas, também pode selecionar as páginas que pretende imprimir.

6. Selecione uma das seguintes opções na lista pendente **Frente e verso**:

Estão disponíveis dois tipos de encadernação com impressão nos 2 lados:

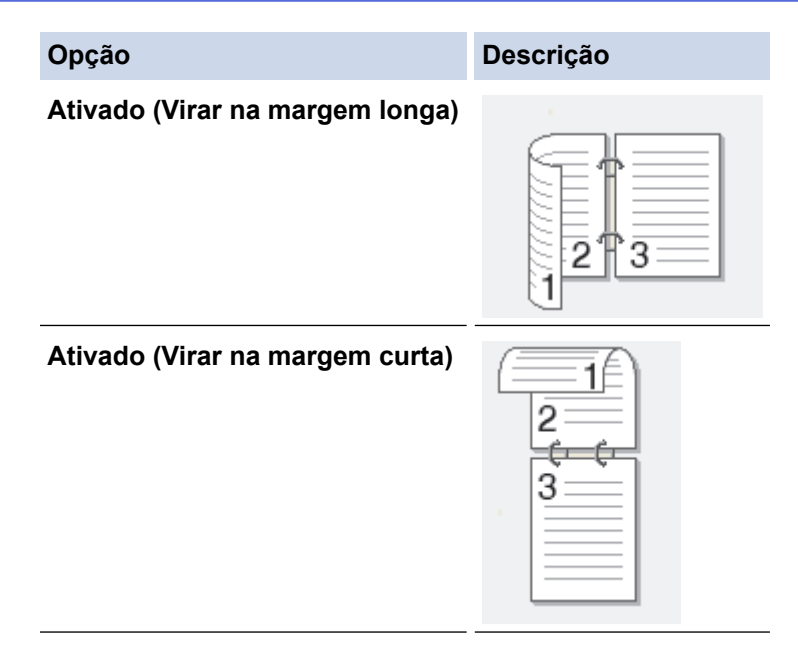

- 7. Altere outras definições da impressora, se necessário.
- 8. Clique em **Imprimir**.

# **Informações relacionadas**

• [Imprimir com o Brother iPrint&Scan \(Windows/Mac\)](#page-114-0)

<span id="page-119-0"></span> [Página inicial](#page-1-0) > [Imprimir](#page-85-0) > [Imprimir com o Brother iPrint&Scan \(Windows/Mac\)](#page-114-0) > Imprimir mais de uma página numa única folha de papel utilizando o Brother iPrint&Scan (N em 1) (Windows/Mac)

## **Imprimir mais de uma página numa única folha de papel utilizando o Brother iPrint&Scan (N em 1) (Windows/Mac)**

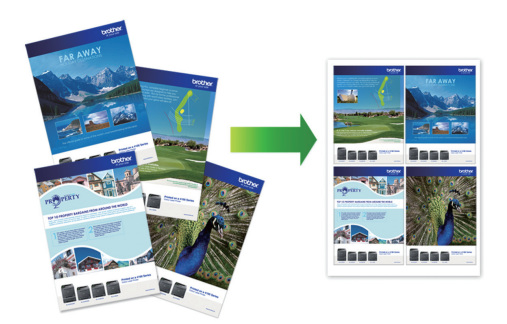

1. Inicie o (**Brother iPrint&Scan**).

Aparece o ecrã Brother iPrint&Scan.

- 2. Se o seu equipamento Brother não estiver selecionado, clique no botão **Selecione o dispositivo** e selecione o nome do seu modelo na lista. Clique em **OK**.
- 3. Clique em **Imprimir**.
- 4. Efetue uma das seguintes ações:
	- Windows

Clique em **Documento**.

• Mac

Clique em **PDF**.

- 5. Selecione o ficheiro que pretende imprimir e efetue uma das seguintes ações:
	- **Windows** 
		- Clique em **Seguinte**.
	- Mac

Clique em **Abrir** e, em seguida, clique em **Seguinte** se solicitado.

Quando imprimir documentos com muitas páginas, também pode selecionar as páginas que pretende imprimir.

- 6. Clique na lista pendente **Esquema** e selecione o número de páginas para imprimir em cada folha.
- 7. Altere outras definições da impressora, se necessário.
- 8. Clique em **Imprimir**.

### **Informações relacionadas**

• [Imprimir com o Brother iPrint&Scan \(Windows/Mac\)](#page-114-0)

<span id="page-120-0"></span> [Página inicial](#page-1-0) > [Imprimir](#page-85-0) > [Imprimir com o Brother iPrint&Scan \(Windows/Mac\)](#page-114-0) > Imprimir um documento a cores em escala de cinzentos utilizando o Brother iPrint&Scan (Windows/Mac)

# **Imprimir um documento a cores em escala de cinzentos utilizando o Brother iPrint&Scan (Windows/Mac)**

O modo Escala de cinzentos torna o processamento da impressão mais rápido do que o modo cor. Se o documento contiver cor, selecionando o modo Escala de cinzentos, permite imprimi-lo em 256 níveis de escala de cinzentos.

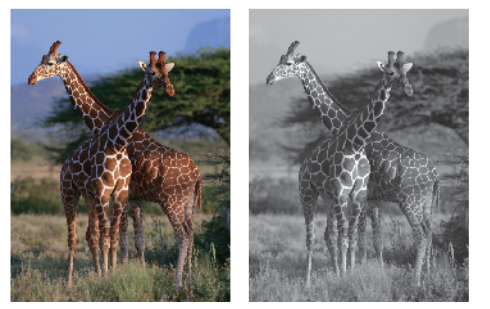

- 1. Inicie o Brother iPrint&Scan.
	- Windows

Inicie o (**Brother iPrint&Scan**).

• Mac

Na barra de menus **Finder**, clique em **Ir** > **Aplicações** e, em seguida, clique duas vezes no ícone iPrint&Scan.

Aparece o ecrã Brother iPrint&Scan.

- 2. Se o seu equipamento Brother não estiver selecionado, clique no botão **Selecione o dispositivo** e selecione o nome do seu modelo na lista. Clique em **OK**.
- 3. Clique em **Imprimir**.
- 4. Efetue uma das seguintes ações:
	- **Windows**

Clique em **Fotografia** ou **Documento**.

• Mac

Clique em **Fotografia** ou **PDF**.

- 5. Selecione o ficheiro que pretende imprimir e efetue uma das seguintes ações:
	- Windows

Clique em **Seguinte**.

• Mac

Clique em **Abrir** e, em seguida, clique em **Seguinte** se solicitado.

Quando imprimir documentos com muitas páginas, também pode selecionar as páginas que pretende imprimir.

- 6. Clique na lista pendente **Cor / Mono** e selecione a opção **Mono**.
- 7. Altere outras definições da impressora, se necessário.
- 8. Clique em **Imprimir**.

### **Informações relacionadas**

• [Imprimir com o Brother iPrint&Scan \(Windows/Mac\)](#page-114-0)

<span id="page-121-0"></span> [Página inicial](#page-1-0) > [Imprimir](#page-85-0) > Imprimir dados diretamente a partir de uma unidade flash USB

## **Imprimir dados diretamente a partir de uma unidade flash USB**

- [Unidades flash USB compatíveis](#page-122-0)
- [Imprimir fotografias diretamente a partir de uma unidade flash USB](#page-123-0)
- [Imprimir um ficheiro PDF diretamente a partir de uma unidade de memória flash USB](#page-133-0)

<span id="page-122-0"></span> [Página inicial](#page-1-0) > [Imprimir](#page-85-0) > [Imprimir dados diretamente a partir de uma unidade flash USB](#page-121-0) > Unidades flash USB compatíveis

# **Unidades flash USB compatíveis**

O seu equipamento Brother possui uma unidade de suporte de dados (ranhura) para utilização com os suportes de armazenamento de dados mais comuns.

## **IMPORTANTE**

A interface direta USB suporta apenas unidades de memória flash USB e dispositivos USB que utilizam o padrão de armazenamento em massa USB. Não são suportados outros dispositivos USB.

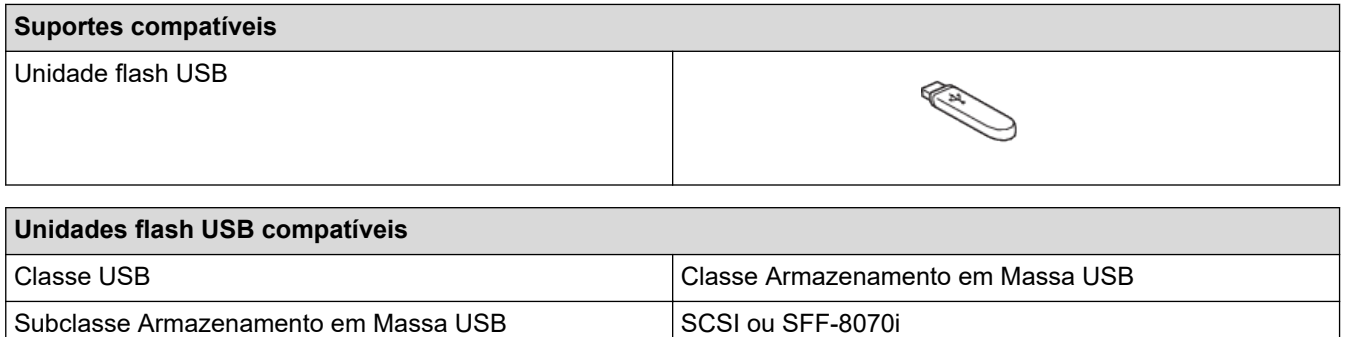

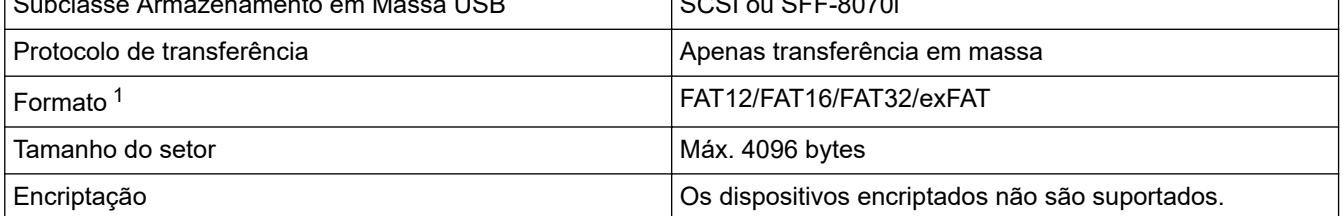

1 O formato NTFS não é suportado.

### **Informações relacionadas**

- [Imprimir dados diretamente a partir de uma unidade flash USB](#page-121-0)
- [Guardar dados digitalizados numa unidade flash USB](#page-143-0)

<span id="page-123-0"></span> [Página inicial](#page-1-0) > [Imprimir](#page-85-0) > [Imprimir dados diretamente a partir de uma unidade flash USB](#page-121-0) > Imprimir fotografias diretamente a partir de uma unidade flash USB

## **Imprimir fotografias diretamente a partir de uma unidade flash USB**

Mesmo que o equipamento não esteja ligado a um computador, pode imprimir fotografias diretamente a partir de uma unidade de memória flash USB.

- [Informações importantes sobre a impressão de fotografias](#page-124-0)
- [Imprimir fotografias a partir de uma unidade flash USB no equipamento Brother](#page-125-0)

<span id="page-124-0"></span> [Página inicial](#page-1-0) > [Imprimir](#page-85-0) > [Imprimir dados diretamente a partir de uma unidade flash USB](#page-121-0) > [Imprimir](#page-123-0) [fotografias diretamente a partir de uma unidade flash USB](#page-123-0) > Informações importantes sobre a impressão de fotografias

## **Informações importantes sobre a impressão de fotografias**

O equipamento foi concebido para ser compatível com ficheiros de imagem das câmaras digitais modernas e unidades flash USB. Leia os pontos abaixo para evitar problemas de impressão de fotografias:

- A extensão do ficheiro de imagem deve ser .JPG (outras extensões, tais como .JPEG, .TIF, .GIF, etc., não serão reconhecidas).
- A impressão direta de fotografias tem de ser efetuada separadamente das operações de impressão de fotografias que utilizam o computador. (Não são permitidas operações simultâneas.)
- O equipamento consegue ler até 999 ficheiros  $1$  numa unidade flash USB.

Tenha em atenção o seguinte:

- Quando imprimir uma folha de índice ou uma imagem, o equipamento imprimirá todas as imagens válidas, mesmo que uma ou mais imagens estejam danificadas. As imagens danificadas não são impressas.
- O equipamento suporta unidades flash USB que foram formatadas pelo Windows.

### **Informações relacionadas**

• [Imprimir fotografias diretamente a partir de uma unidade flash USB](#page-123-0)

<sup>1</sup> A pasta existente na unidade flash USB também é contada.

<span id="page-125-0"></span> [Página inicial](#page-1-0) > [Imprimir](#page-85-0) > [Imprimir dados diretamente a partir de uma unidade flash USB](#page-121-0) > [Imprimir](#page-123-0) [fotografias diretamente a partir de uma unidade flash USB](#page-123-0) > Imprimir fotografias a partir de uma unidade flash USB no equipamento Brother

# **Imprimir fotografias a partir de uma unidade flash USB no equipamento Brother**

- [Pré-visualizar e imprimir fotografias a partir de uma unidade de memória flash USB](#page-126-0)
- [Imprimir uma página de índice de fotografias \(miniaturas\) a partir de uma unidade flash](#page-127-0) [USB](#page-127-0)
- [Imprimir fotografias pelo número da imagem](#page-128-0)
- [Imprimir fotografias com recorte automático](#page-129-0)
- [Imprimir fotografias sem margens a partir de uma unidade de memória flash USB](#page-130-0)
- [Imprimir a data dos dados da fotografia](#page-131-0)
- [Definições de impressão para fotografias](#page-132-0)

<span id="page-126-0"></span> [Página inicial](#page-1-0) > [Imprimir](#page-85-0) > [Imprimir dados diretamente a partir de uma unidade flash USB](#page-121-0) > [Imprimir](#page-123-0) [fotografias diretamente a partir de uma unidade flash USB](#page-123-0) > [Imprimir fotografias a partir de uma unidade](#page-125-0) [flash USB no equipamento Brother](#page-125-0) > Pré-visualizar e imprimir fotografias a partir de uma unidade de memória flash USB

# **Pré-visualizar e imprimir fotografias a partir de uma unidade de memória flash USB**

Pode pré-visualizar as suas fotografias no LCD antes de as imprimir, ou imprimir imagens guardadas numa unidade flash USB.

Se as fotografias forem ficheiros grandes, poderá ter de aguardar algum tempo até que uma fotografia seja apresentada.

1. Introduza uma unidade flash USB na ranhura USB.

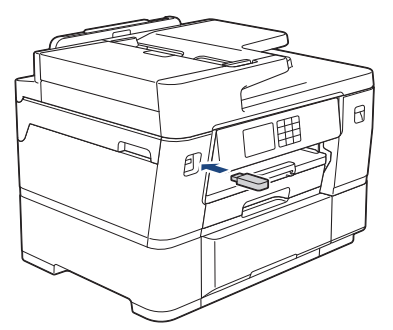

- 2. Prima [Impressão JPEG] > [Selecionar Ficheiros].
- 3. Prima ◀ ou ▶ para visualizar a fotografia que pretende imprimir e, em seguida, prima-a.

Para imprimir todas as fotografias, prima  $[Imp. td]$ e, em seguida, prima  $[Sim]$  para confirmar.

- 4. Introduza o número de cópias de uma das seguintes formas:
	- Prima [-] ou [+] no ecrã tátil.
	- Prima  $\times$  01 para visualizar o teclado do ecrã tátil e, em seguida, introduza o número de cópias utilizando o teclado do ecrã tátil. Prima [OK].
	- Introduza o número de cópias através do teclado de marcação.
- 5. Prima [OK].
- 6. Repita os três últimos passos até ter selecionado todas as fotografias que pretende imprimir.
- 7. Prima [OK].
- 8. Leia e confirme a lista de opções apresentada.
- 9. Para alterar as definições de impressão, prima [O] [Defs. Impres.].

Quando terminar, prima [OK].

10. Prima [Iniciar].

### **Informações relacionadas**

• [Imprimir fotografias a partir de uma unidade flash USB no equipamento Brother](#page-125-0)

### **Tópicos relacionados:**

• [Definições de impressão para fotografias](#page-132-0)

<span id="page-127-0"></span> [Página inicial](#page-1-0) > [Imprimir](#page-85-0) > [Imprimir dados diretamente a partir de uma unidade flash USB](#page-121-0) > [Imprimir](#page-123-0) [fotografias diretamente a partir de uma unidade flash USB](#page-123-0) > [Imprimir fotografias a partir de uma unidade](#page-125-0) [flash USB no equipamento Brother](#page-125-0) > Imprimir uma página de índice de fotografias (miniaturas) a partir de uma unidade flash USB

# **Imprimir uma página de índice de fotografias (miniaturas) a partir de uma unidade flash USB**

Imprima uma página de índice de fotografias para ver versões de pré-visualização pequenas de todas as imagens na unidade flash USB.

- O equipamento atribui números às imagens (por exemplo, n.º 1, n.º 2, n.º 3, etc.).
	- O equipamento não reconhece quaisquer outros números ou nomes de ficheiros que a câmara digital ou o computador tenha utilizado para identificar as imagens.
- Na folha do índice, só são impressos corretamente os nomes de ficheiros que tenham 20 caracteres ou menos.
- Os nomes dos ficheiros não são impressos corretamente se contiverem carateres não alfanuméricos, mas os carateres não alfanuméricos não afetam as definições de impressão de fotografias.
- 1. Introduza uma unidade flash USB na ranhura USB.
- 2. Prima [Impressão JPEG] > [Impressão Índice] > [Impr. folha índice].
- 3. Se pretender alterar as definições de impressão, prima [O] [Defs. Impres.].

Quando terminar, prima [OK].

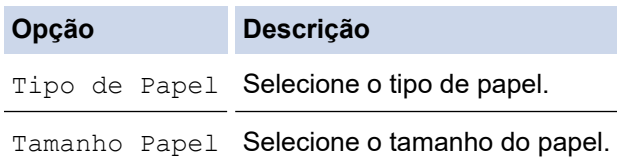

4. Prima [Iniciar].

### **Informações relacionadas**

- [Imprimir fotografias a partir de uma unidade flash USB no equipamento Brother](#page-125-0)
- **Tópicos relacionados:**
- [Imprimir fotografias pelo número da imagem](#page-128-0)

<span id="page-128-0"></span> [Página inicial](#page-1-0) > [Imprimir](#page-85-0) > [Imprimir dados diretamente a partir de uma unidade flash USB](#page-121-0) > [Imprimir](#page-123-0) [fotografias diretamente a partir de uma unidade flash USB](#page-123-0) > [Imprimir fotografias a partir de uma unidade](#page-125-0) [flash USB no equipamento Brother](#page-125-0) > Imprimir fotografias pelo número da imagem

# **Imprimir fotografias pelo número da imagem**

Antes de poder imprimir uma imagem individual, tem de imprimir primeiro a página de índice de fotografias (miniaturas) para ficar a saber o número dessa imagem.

- 1. Introduza uma unidade flash USB na ranhura USB.
- 2. Prima [Impressão JPEG] > [Impressão Índice] > [Imprimir Fotos].
- 3. Introduza os números das imagens que pretende imprimir utilizando a página de índice de fotografias. Depois de selecionar os números das imagens, prima [OK].
	- Introduza vários números de uma vez utilizando uma vírgula ou um hífen. Por exemplo, introduza **1, 3, 6** para imprimir as imagens n.º 1, n.º 3 e n.º 6. Imprima uma série de imagens utilizando um hífen. Por exemplo, introduza **1-5** para imprimir as imagens do n.º 1 ao n.º 5.
	- Introduza até 12 carateres (incluindo vírgulas e hífenes) para os números das imagens que pretende imprimir.
- 4. Introduza o número de cópias de uma das seguintes formas:
	- Prima [-] ou [+] no ecrã tátil.
	- Prima  $\times$  01 para visualizar o teclado do ecrã tátil e, em seguida, introduza o número de cópias utilizando o teclado do ecrã tátil. Prima [OK].
	- Introduza o número de cópias através do teclado de marcação.
- 5. Para alterar as definições de impressão, prima [O] [Defs. Impres.].

Quando terminar, prima [OK].

6. Prima [Iniciar].

Ø

### **Informações relacionadas**

- [Imprimir fotografias a partir de uma unidade flash USB no equipamento Brother](#page-125-0)
- **Tópicos relacionados:**
- [Imprimir uma página de índice de fotografias \(miniaturas\) a partir de uma unidade flash USB](#page-127-0)
- [Definições de impressão para fotografias](#page-132-0)

<span id="page-129-0"></span> [Página inicial](#page-1-0) > [Imprimir](#page-85-0) > [Imprimir dados diretamente a partir de uma unidade flash USB](#page-121-0) > [Imprimir](#page-123-0) [fotografias diretamente a partir de uma unidade flash USB](#page-123-0) > [Imprimir fotografias a partir de uma unidade](#page-125-0) [flash USB no equipamento Brother](#page-125-0) > Imprimir fotografias com recorte automático

# **Imprimir fotografias com recorte automático**

Se a fotografia for demasiado comprida ou demasiado larga para se ajustar ao espaço do esquema, parte da imagem será recortada.

- A predefinição de fábrica tem esta função ativada. Para imprimir toda a imagem, desative esta definição.
- Se desativar a definição [Recortar], desative também a definição [Sem bordas].

### **Recorte: Ativado**

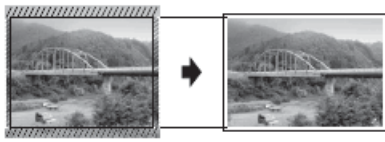

### **Recorte: Desativado**

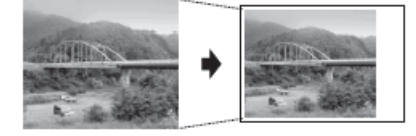

- 1. Introduza uma unidade flash USB na ranhura USB.
- 2. Prima [Impressão JPEG] > [Selecionar Ficheiros].
- 3. Prima ◀ ou ▶ para visualizar cada fotografia. Quando aparecer a fotografia que pretende, prima-a e, em seguida, prima [OK].
- 4. Prima [OK].
- 5. Prima [O [Defs. Impres.] > [Recortar].
- 6. Prima [Ligar] (ou [Desligar]).
- 7. Quando terminar, prima  $\sum$  ou  $[OK]$ .
- 8. Prima [Iniciar].

### **Informações relacionadas**

• [Imprimir fotografias a partir de uma unidade flash USB no equipamento Brother](#page-125-0)

### **Tópicos relacionados:**

• [Outros problemas](#page-548-0)

<span id="page-130-0"></span> [Página inicial](#page-1-0) > [Imprimir](#page-85-0) > [Imprimir dados diretamente a partir de uma unidade flash USB](#page-121-0) > [Imprimir](#page-123-0) [fotografias diretamente a partir de uma unidade flash USB](#page-123-0) > [Imprimir fotografias a partir de uma unidade](#page-125-0) [flash USB no equipamento Brother](#page-125-0) > Imprimir fotografias sem margens a partir de uma unidade de memória flash USB

# **Imprimir fotografias sem margens a partir de uma unidade de memória flash USB**

Esta função expande a área de impressão até aos limites do papel. A impressão será mais lenta.

- 1. Introduza uma unidade flash USB na ranhura USB.
- 2. Prima [Impressão JPEG] > [Selecionar Ficheiros].
- 3. Prima ◀ ou ▶ para visualizar cada fotografia. Quando aparecer a fotografia que pretende, prima-a e, em seguida, prima [OK].
- 4. Prima [OK].
- 5. Prima  $[Defs.$  Impres.] > [Sem bordas].
- 6. Prima [Ligar] (ou [Desligar]).
- 7. Quando terminar, prima  $\bigcirc$  ou  $[OK]$ .
- 8. Prima [Iniciar].

### **Informações relacionadas**

• [Imprimir fotografias a partir de uma unidade flash USB no equipamento Brother](#page-125-0)

### **Tópicos relacionados:**

• [Outros problemas](#page-548-0)

<span id="page-131-0"></span> [Página inicial](#page-1-0) > [Imprimir](#page-85-0) > [Imprimir dados diretamente a partir de uma unidade flash USB](#page-121-0) > [Imprimir](#page-123-0) [fotografias diretamente a partir de uma unidade flash USB](#page-123-0) > [Imprimir fotografias a partir de uma unidade](#page-125-0) [flash USB no equipamento Brother](#page-125-0) > Imprimir a data dos dados da fotografia

# **Imprimir a data dos dados da fotografia**

Imprima a data se esta já constar dos dados da fotografia. A data será impressa no canto inferior direito. Para utilizar esta definição, os dados da fotografia têm de incluir a data.

- 1. Introduza uma unidade flash USB na ranhura USB.
- 2. Prima [Impressão JPEG] > [Selecionar Ficheiros].
- 3. Prima ◀ ou ▶ para visualizar cada fotografia. Quando aparecer a fotografia que pretende, prima-a e, em seguida, prima [OK].
- 4. Prima [OK].
- 5. Prima [Defs. Impres.] > [Imprimir data].
- 6. Prima [Ligar] (ou [Desligar]).
- 7. Quando terminar, prima  $\bigcirc$  ou [OK].
- 8. Prima [Iniciar].

### **Informações relacionadas**

• [Imprimir fotografias a partir de uma unidade flash USB no equipamento Brother](#page-125-0)

<span id="page-132-0"></span> [Página inicial](#page-1-0) > [Imprimir](#page-85-0) > [Imprimir dados diretamente a partir de uma unidade flash USB](#page-121-0) > [Imprimir](#page-123-0) [fotografias diretamente a partir de uma unidade flash USB](#page-123-0) > [Imprimir fotografias a partir de uma unidade](#page-125-0) [flash USB no equipamento Brother](#page-125-0) > Definições de impressão para fotografias

# **Definições de impressão para fotografias**

Prima  $\bullet$  [Defs. Impres.] para visualizar as definições indicadas na tabela.

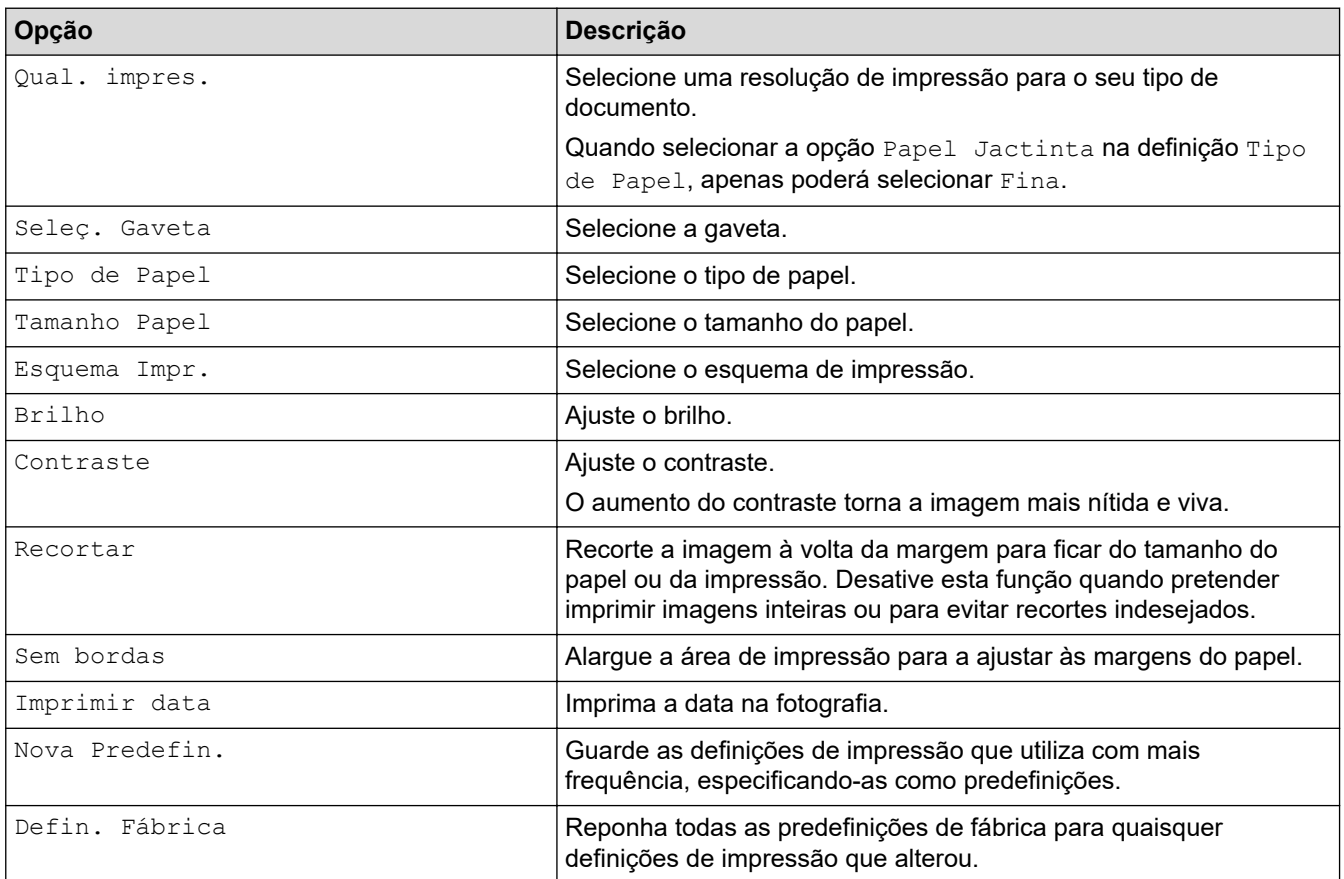

## **Informações relacionadas**

• [Imprimir fotografias a partir de uma unidade flash USB no equipamento Brother](#page-125-0)

### **Tópicos relacionados:**

- [Pré-visualizar e imprimir fotografias a partir de uma unidade de memória flash USB](#page-126-0)
- [Imprimir fotografias pelo número da imagem](#page-128-0)

<span id="page-133-0"></span> [Página inicial](#page-1-0) > [Imprimir](#page-85-0) > [Imprimir dados diretamente a partir de uma unidade flash USB](#page-121-0) > Imprimir um ficheiro PDF diretamente a partir de uma unidade de memória flash USB

## **Imprimir um ficheiro PDF diretamente a partir de uma unidade de memória flash USB**

Pode imprimir um ficheiro PDF diretamente a partir de uma unidade de memória flash USB.

Não é possível imprimir ficheiros PDF com 2 ou mais GB.

## **IMPORTANTE**

Para evitar danos no equipamento, NÃO ligue nenhum dispositivo além da unidade de memória flash USB à interface direta USB.

1. Introduza uma unidade flash USB na ranhura USB.

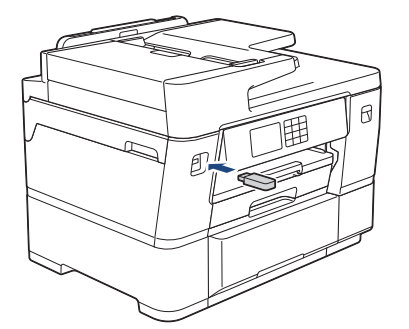

2. Prima [Impressão PDF].

Ø

Se o equipamento tiver a opção Secure Function Lock (Bloqueio de funções de segurança) ativada, poderá não conseguir aceder à Impressão Direta.

- 3. Prima ▲ ou ▼ para visualizar o ficheiro PDF que pretende imprimir e, em seguida, prima-o.
- 4. Introduza o número de cópias de uma das seguintes formas:
	- Prima [-] ou [+] no ecrã tátil.
	- Prima × 001 para visualizar o teclado do ecrã tátil e, em seguida, introduza o número de cópias utilizando o teclado do ecrã tátil. Prima [OK].
	- Introduza o número de cópias através do teclado de marcação.
- 5. Leia e confirme a lista de opções apresentada.
- 6. Para alterar as definições de impressão, prima  $\bullet$  [Defs. Impres.].

Quando terminar, prima [OK].

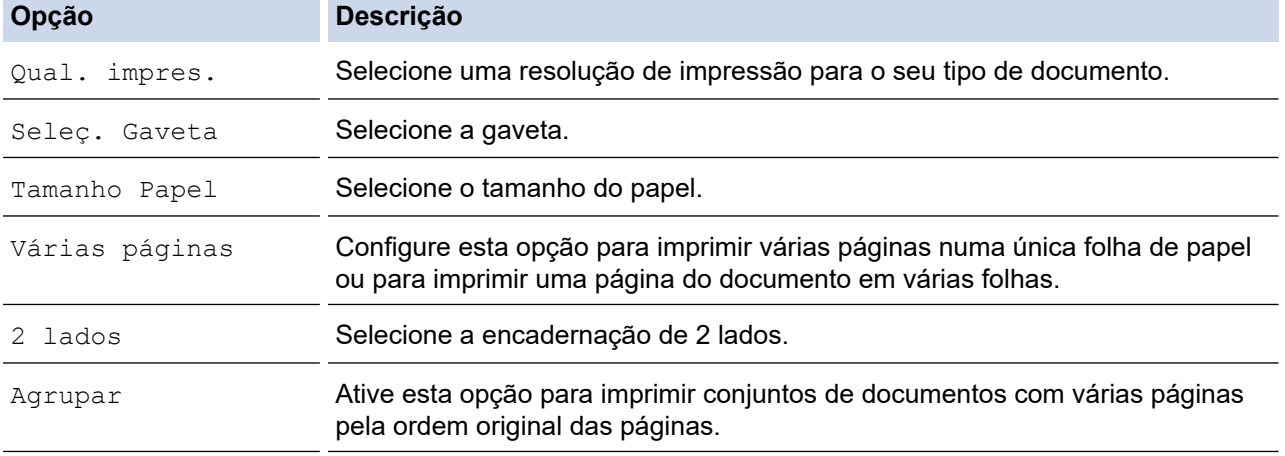

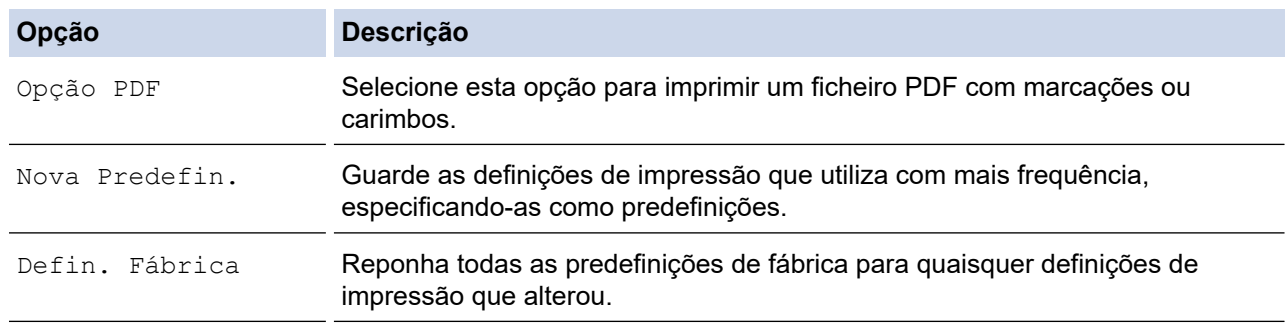

7. Prima [Iniciar mono] ou [Iniciar Cor].

## **IMPORTANTE**

NÃO retire a unidade de memória flash USB da interface direta USB sem o equipamento terminar a impressão.

## **Informações relacionadas**

• [Imprimir dados diretamente a partir de uma unidade flash USB](#page-121-0)

 [Página inicial](#page-1-0) > [Imprimir](#page-85-0) > Imprimir um anexo de correio eletrónico

## **Imprimir um anexo de correio eletrónico**

Pode imprimir ficheiros enviando-os por e-mail para o seu equipamento Brother.

- Pode anexar um máximo de 10 documentos, 20 MB no total, a um e-mail.
- Esta funcionalidade oferece suporte aos seguintes formatos:
	- Ficheiros de documentos: PDF, TXT, ficheiros do Microsoft Word, ficheiros do Microsoft Excel e ficheiros do Microsoft PowerPointdoxcum
	- Ficheiros de imagem: JPEG, BMP, GIF, PNG e TIFF
- Por predefinição, o equipamento imprime o conteúdo do e-mail e os anexos. Para imprimir apenas os anexos do e-mail, altere as definições em conformidade.
- 1. Prima  $\triangleleft$  ou  $\triangleright$  para visualizar [Aplicações].

Prima [Aplicações].

- Se aparecerem informações relativas à ligação à Internet no LCD do equipamento, leia-as e prima [OK].
- Ocasionalmente, serão apresentadas atualizações ou notícias sobre funções do Brother Web Connect no LCD. Leia as informações e prima [OK].
- 2. Prima  $\triangle$  ou  $\nabla$  para ver a opção [Funções Online] e, em seguida, prima nela.
	- Se esta função estiver bloqueada, contacte o administrador da rede para obter acesso.
	- Se forem apresentadas informações relativas a [Funções Online], leia-as e prima [OK].
- 3. Prima [Ativar].

Siga as instruções no ecrã. As funções online estão ativadas.

4. Prima  $\triangle$  ou  $\nabla$  para ver a opção [Impressão de Email] e, em seguida, prima nela.

Se forem apresentadas informações relativas a [Impressão de Email], leia-as e prima [OK].

5. Prima [Ativar].

Siga as instruções no ecrã. O equipamento imprime a folha de instruções.

6. Envie o seu e-mail para o endereço de correio eletrónico incluído na folha. O equipamento imprime os anexos do e-mail.

Para alterar as definições, incluindo as definições do endereço de correio eletrónico e da impressora, aceda à gestão baseada na Web, clique em **Funções Online** > **Definições de funções online** no menu de navegação esquerda e, em seguida, clique no botão **Página de definições de funções online**.

### **Informações relacionadas**

• [Imprimir](#page-85-0)

### **Tópicos relacionados:**

• [Aceder à gestão baseada na Web](#page-657-0)

### <span id="page-136-0"></span> [Página inicial](#page-1-0) > Digitalizar

## **Digitalizar**

- [Digitalizar utilizando o botão Digitalizar do equipamento](#page-137-0)
- [Digitalizar utilizando o Brother iPrint&Scan \(Windows/Mac\)](#page-177-0)
- [Digitalizar a partir do computador \(Windows\)](#page-178-0)
- [Digitalizar a partir do computador \(Mac\)](#page-188-0)
- [Configurar as definições de digitalização utilizando a Gestão Baseada na Web](#page-189-0)

<span id="page-137-0"></span> [Página inicial](#page-1-0) > [Digitalizar](#page-136-0) > Digitalizar utilizando o botão Digitalizar do equipamento

## **Digitalizar utilizando o botão Digitalizar do equipamento**

- [Digitalizar documentos com várias páginas de tamanho Letter ou A4](#page-138-0)
- [Digitalizar fotografias e gráficos](#page-139-0)
- [Guardar dados digitalizados numa pasta como um ficheiro PDF](#page-141-0)
- [Guardar dados digitalizados numa unidade flash USB](#page-143-0)
- [Digitalizar vários cartões de visita e fotografias \(recorte automático\)](#page-146-0)
- [Digitalizar para um ficheiro de texto editável utilizando OCR](#page-147-0)
- [Guardar dados digitalizados como um anexo de e-mail](#page-149-0)
- [Enviar dados digitalizados para um destinatário de e-mail](#page-151-0)
- [Digitalizar para FTP](#page-153-0)
- [Digitalizar para SSH FTP \(SFTP\)](#page-157-0)
- [Digitalizar para Rede \(Windows\)](#page-164-0)
- [Digitalizar para SharePoint](#page-168-0)
- [Serviços Web para digitalizar na sua rede \(Windows 7, Windows 8.1, Windows 10 e](#page-172-0) [Windows 11\)](#page-172-0)
- [Alterar as definições de digitalização utilizando o Brother iPrint&Scan](#page-176-0)

<span id="page-138-0"></span> [Página inicial](#page-1-0) > [Digitalizar](#page-136-0) > [Digitalizar utilizando o botão Digitalizar do equipamento](#page-137-0) > Digitalizar documentos com várias páginas de tamanho Letter ou A4

## **Digitalizar documentos com várias páginas de tamanho Letter ou A4**

Quando digitaliza um documento com várias páginas de tamanho A4 ou Letter, posicione a margem mais curta no topo para documentos na vertical e posicione a margem mais comprida no topo para documentos na horizontal.

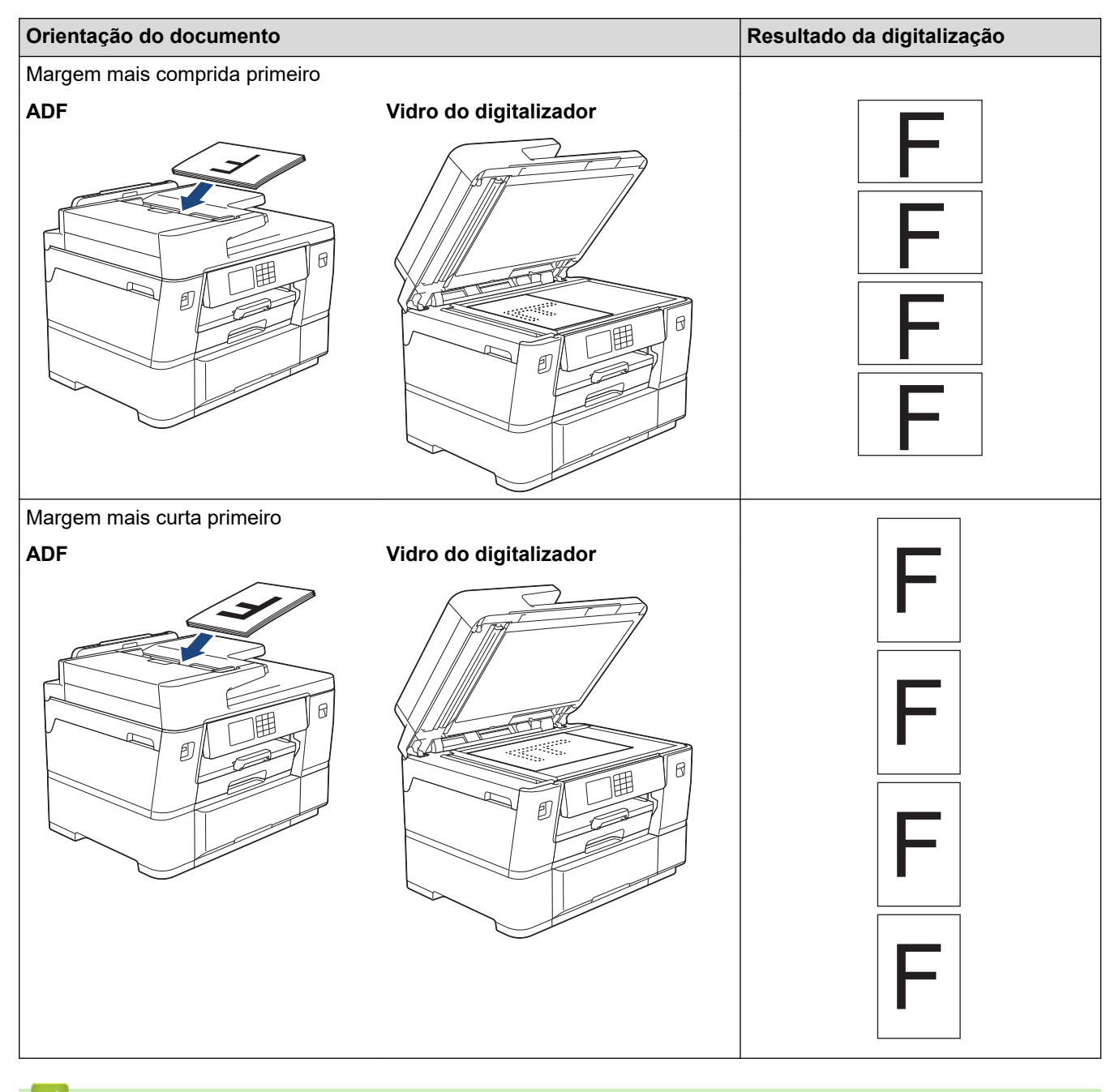

### **Informações relacionadas**

• [Digitalizar utilizando o botão Digitalizar do equipamento](#page-137-0)

<span id="page-139-0"></span> [Página inicial](#page-1-0) > [Digitalizar](#page-136-0) > [Digitalizar utilizando o botão Digitalizar do equipamento](#page-137-0) > Digitalizar fotografias e gráficos

# **Digitalizar fotografias e gráficos**

Envie fotografias ou gráficos digitalizados diretamente para o seu computador.

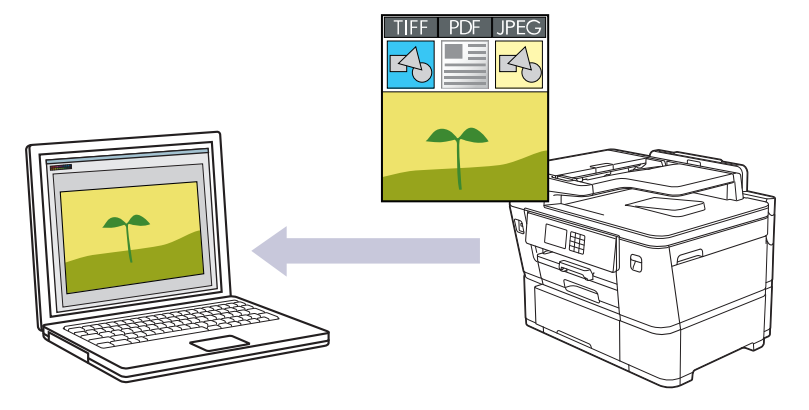

Utilize o botão Digitalizar do equipamento para alterar temporariamente as definições de digitalização. Para efetuar alterações permanentes, utilize o Brother iPrint&Scan.

### 1. [Coloque o documento.](#page-80-0)

- 2. Prima [Digitalizar] > [para PC] > [para Imagem].
- 3. Se o equipamento estiver ligado em rede, prima ▲ ou ▼ para visualizar o computador para onde pretende enviar os dados e, em seguida, selecione o nome do computador.

Se a mensagem do LCD solicitar a introdução de um PIN, utilize o LCD para introduzir o PIN de quatro dígitos do computador e, em seguida, prima  $[OK]$ .

4. Para alterar as definições, prima  $\bigcirc$   $\bigcirc$ 

Para utilizar [Opções], tem de ligar um computador com o Brother iPrint&Scan instalado no equipamento.

5. Prima [Defs. Digitaliz.] > [Def. no disp.].

6. Selecione as definições de digitalização que pretende alterar e, em seguida, prima [OK].

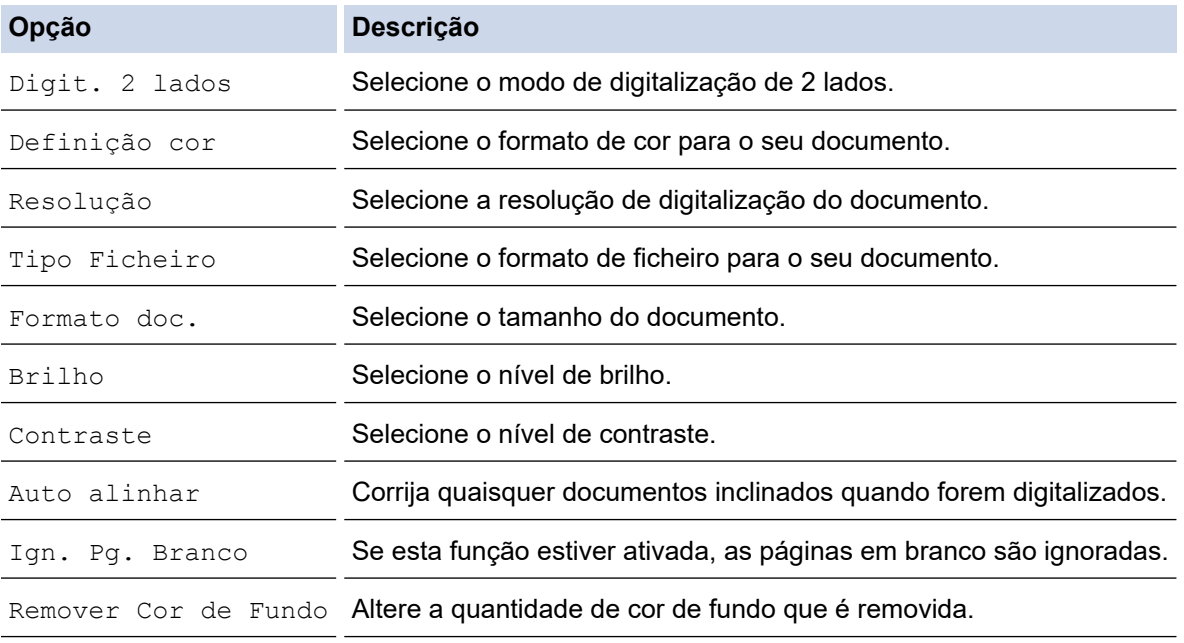

Ø Para guardar as definições como um atalho, prima [Guardar como Atalho]. Ser-lhe-á perguntado se pretende transformá-lo num atalho de um toque. Siga as instruções apresentadas no LCD.

7. Prima [Iniciar].

O equipamento inicia a digitalização. Se utilizar o vidro do digitalizador do equipamento, siga as instruções apresentadas no LCD para concluir o trabalho de digitalização.

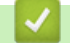

### **Informações relacionadas**

• [Digitalizar utilizando o botão Digitalizar do equipamento](#page-137-0)

<span id="page-141-0"></span> [Página inicial](#page-1-0) > [Digitalizar](#page-136-0) > [Digitalizar utilizando o botão Digitalizar do equipamento](#page-137-0) > Guardar dados digitalizados numa pasta como um ficheiro PDF

## **Guardar dados digitalizados numa pasta como um ficheiro PDF**

Digitalize documentos e guarde-os numa pasta do seu computador em formato PDF.

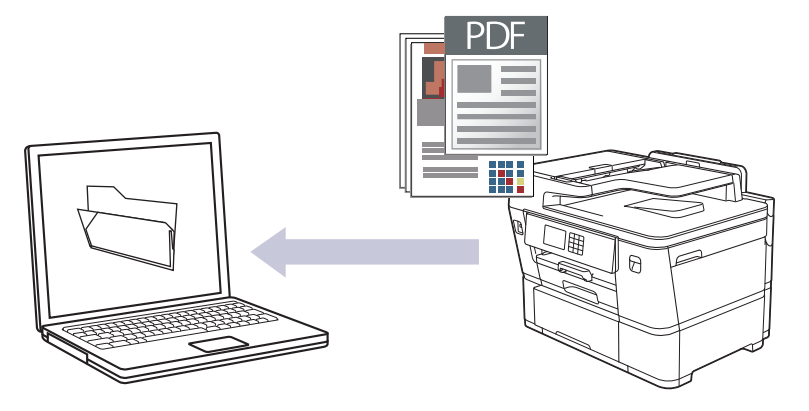

Utilize o botão Digitalizar do equipamento para alterar temporariamente as definições de digitalização. Para efetuar alterações permanentes, utilize o Brother iPrint&Scan.

### 1. [Coloque o documento.](#page-80-0)

- 2. Prima [Digitalizar] > [para PC] > [para Ficheiro].
- 3. Se o equipamento estiver ligado em rede, prima ▲ ou ▼ para visualizar o computador para onde pretende enviar os dados e, em seguida, selecione o nome do computador.

Se a mensagem do LCD solicitar a introdução de um PIN, utilize o LCD para introduzir o PIN de quatro dígitos do computador e, em seguida, prima  $[OK]$ .

4. Para alterar as definições, prima  $\bigcirc$   $\bigcirc$ 

Para utilizar [Opções], tem de ligar um computador com o Brother iPrint&Scan instalado no equipamento.

5. Prima [Defs. Digitaliz.] > [Def. no disp.].

6. Selecione as definições de digitalização que pretende alterar e, em seguida, prima [OK].

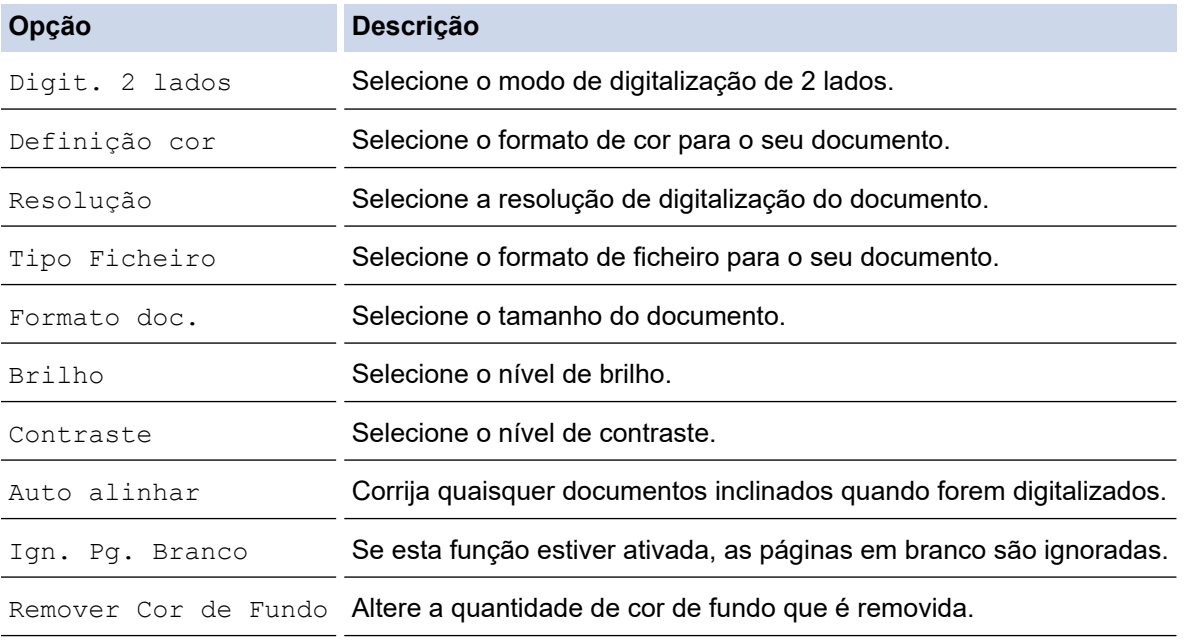

Ø Para guardar as definições como um atalho, prima [Guardar como Atalho]. Ser-lhe-á perguntado se pretende transformá-lo num atalho de um toque. Siga as instruções apresentadas no LCD.

7. Prima [Iniciar].

O equipamento inicia a digitalização. Se utilizar o vidro do digitalizador do equipamento, siga as instruções apresentadas no LCD para concluir o trabalho de digitalização.

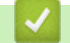

### **Informações relacionadas**

• [Digitalizar utilizando o botão Digitalizar do equipamento](#page-137-0)

<span id="page-143-0"></span> [Página inicial](#page-1-0) > [Digitalizar](#page-136-0) > [Digitalizar utilizando o botão Digitalizar do equipamento](#page-137-0) > Guardar dados digitalizados numa unidade flash USB

# **Guardar dados digitalizados numa unidade flash USB**

Digitalize documentos e guarde-os diretamente numa unidade flash USB sem utilizar um computador.

- 1. [Coloque o documento.](#page-80-0)
- 2. Introduza uma unidade flash USB na ranhura USB.

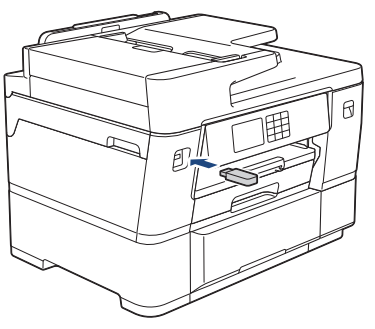

3. Prima [Dig.p/Suporte].

Ø

- 4. Para alterar as definições, prima [O] [Opções] e avance para o passo seguinte.
	- Para configurar as suas próprias predefinições: após alterar as definições, prima a opção [Nova Predefin. ] e prima [Sim].
		- Para repor as definições de fábrica: prima a opção [Defin. Fábrica] e prima [Sim].
- 5. Selecione as definições de digitalização que pretende alterar e, em seguida, prima [OK].

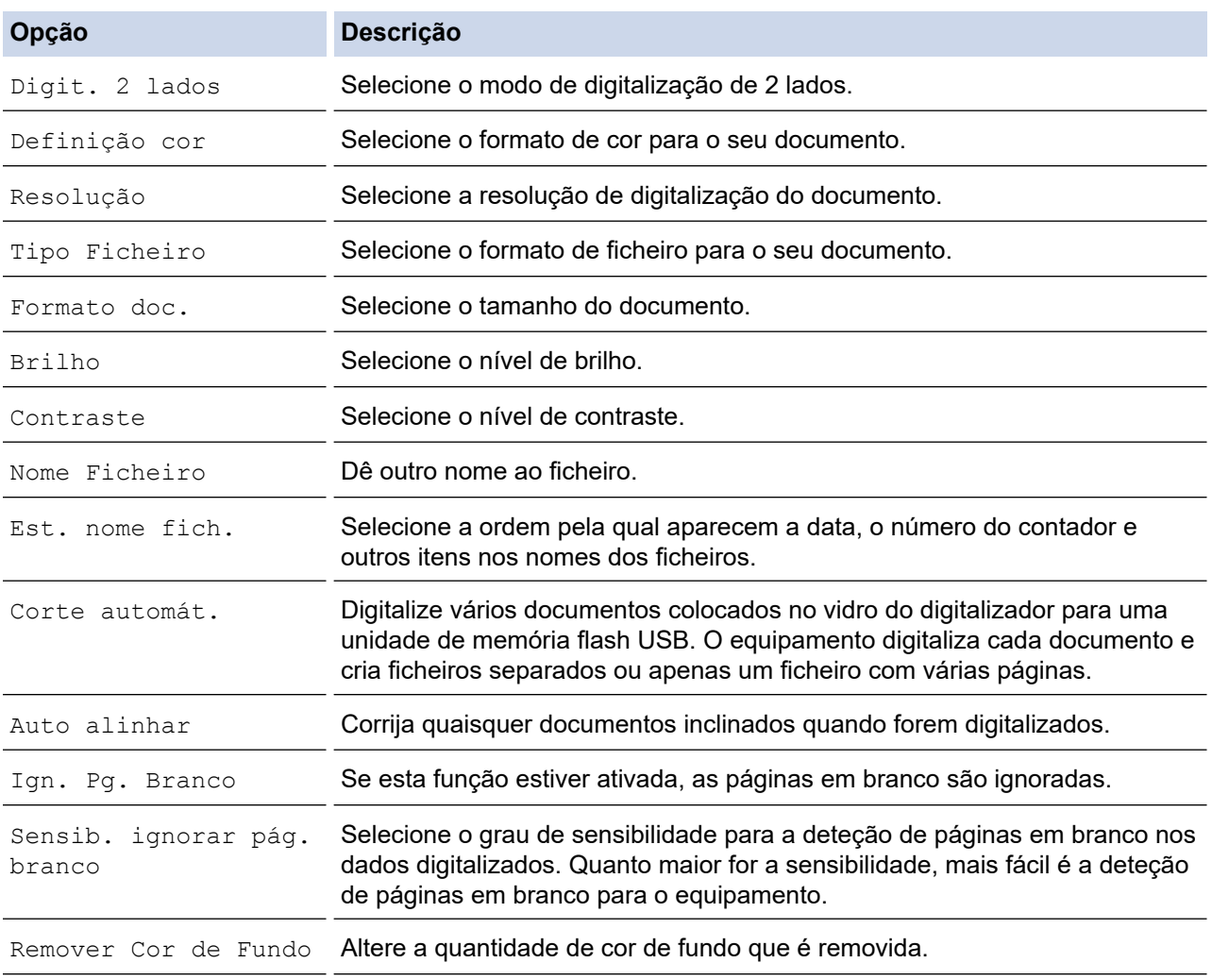
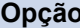

**Opção Descrição**

Defs. margem Ajuste as margens do documento.

Para guardar as definições como um atalho, prima [Guardar como Atalho]. Ser-lhe-á perguntado se pretende transformá-lo num atalho de um toque. Siga as instruções apresentadas no LCD.

- 6. Prima [Iniciar].
- 7. Se estiver a utilizar o vidro do digitalizador, coloque a página seguinte e prima [Continuar]. Se não tiver mais páginas para digitalizar, prima [Terminar]. Quando terminar a digitalização, certifique-se de que seleciona [Terminar] antes de retirar a unidade de memória flash USB do equipamento.

#### **IMPORTANTE**

O LCD apresenta uma mensagem durante a leitura dos dados. NÃO desligue o cabo de alimentação nem retire a unidade de memória flash USB do equipamento durante a leitura dos dados. Se o fizer, pode perder os dados ou danificar a unidade de memória flash USB.

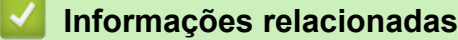

- [Digitalizar utilizando o botão Digitalizar do equipamento](#page-137-0)
	- [Unidades flash USB compatíveis](#page-122-0)

 [Página inicial](#page-1-0) > [Digitalizar](#page-136-0) > [Digitalizar utilizando o botão Digitalizar do equipamento](#page-137-0) > [Guardar dados](#page-143-0) [digitalizados numa unidade flash USB](#page-143-0) > Unidades flash USB compatíveis

## **Unidades flash USB compatíveis**

O seu equipamento Brother possui uma unidade de suporte de dados (ranhura) para utilização com os suportes de armazenamento de dados mais comuns.

#### **IMPORTANTE**

A interface direta USB suporta apenas unidades de memória flash USB e dispositivos USB que utilizam o padrão de armazenamento em massa USB. Não são suportados outros dispositivos USB.

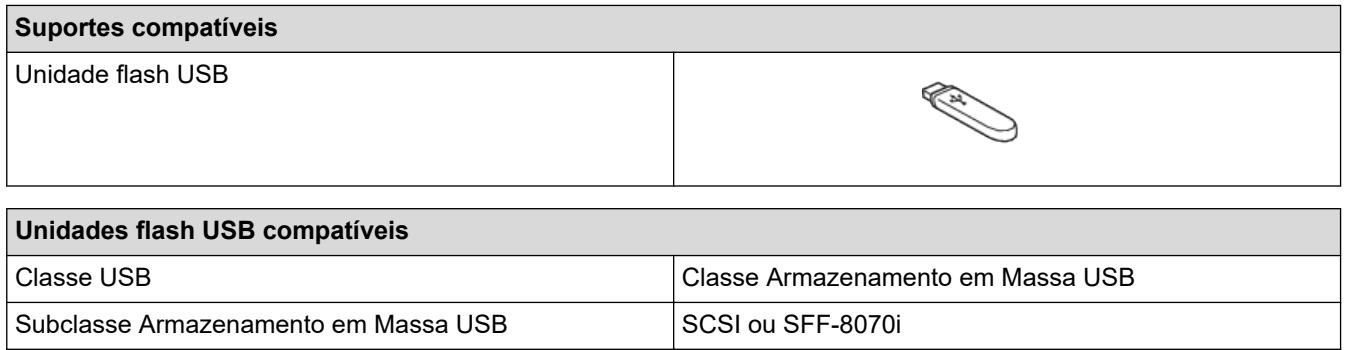

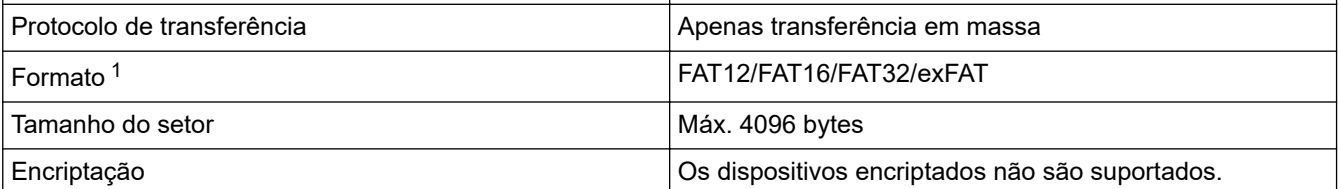

1 O formato NTFS não é suportado.

#### **Informações relacionadas**

- [Imprimir dados diretamente a partir de uma unidade flash USB](#page-121-0)
- [Guardar dados digitalizados numa unidade flash USB](#page-143-0)

 [Página inicial](#page-1-0) > [Digitalizar](#page-136-0) > [Digitalizar utilizando o botão Digitalizar do equipamento](#page-137-0) > Digitalizar vários cartões de visita e fotografias (recorte automático)

## **Digitalizar vários cartões de visita e fotografias (recorte automático)**

Pode digitalizar vários documentos colocados no vidro do digitalizador. O equipamento digitaliza cada documento e utiliza a função de recorte automático para criar ficheiros separados ou um ficheiro com várias páginas.

#### **Orientações para o Recorte Automático**

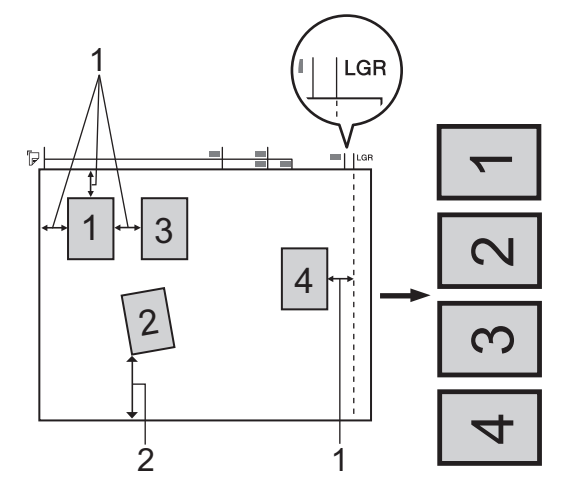

- 1. 10 mm ou superior
- 2. 20 mm ou mais (fundo)
- Esta definição só está disponível para documentos que sejam retangulares ou quadrados.
- Se o documento for demasiado comprido ou largo, esta definição não funciona da forma aqui descrita.
- Deve colocar os documentos afastados das extremidades do vidro do digitalizador, conforme indicado na ilustração.
- Tem de colocar os documentos afastados pelo menos 10 mm uns dos outros.
- O recorte automático ajusta a inclinação do documento no vidro do digitalizador. No entanto, se o documento estiver inclinado mais de 45 graus com menos de 300 x 300 ppp, ou 10 graus com 600 x 600 ppp, esta função não será aplicada.
- O ADF tem de estar vazio para utilizar a função de recorte automático.
- A função de Recorte Automático está disponível para um máximo de 32 documentos, consoante o tamanho dos documentos.

Para digitalizar documentos com a função de recorte automático, tem de colocar os documentos no vidro do digitalizador.

- 1. Coloque documentos no vidro do digitalizador.
- 2. Insira uma unidade de memória flash USB no equipamento.
- 3. Prima [Dig.p/Suporte] > [Opções] > [Corte automát.].
- 4. Prima [Ligar].
- 5. Prima [OK].
- 6. Prima [Iniciar].

O equipamento inicia a digitalização. Siga as instruções do LCD para concluir o trabalho de digitalização.

#### **Informações relacionadas**

• [Digitalizar utilizando o botão Digitalizar do equipamento](#page-137-0)

 [Página inicial](#page-1-0) > [Digitalizar](#page-136-0) > [Digitalizar utilizando o botão Digitalizar do equipamento](#page-137-0) > Digitalizar para um ficheiro de texto editável utilizando OCR

### **Digitalizar para um ficheiro de texto editável utilizando OCR**

O equipamento consegue converter os carateres de um documento digitalizado em texto através da tecnologia de reconhecimento ótico de carateres (OCR). Poderá editar o texto utilizando a sua aplicação de edição de texto preferida.

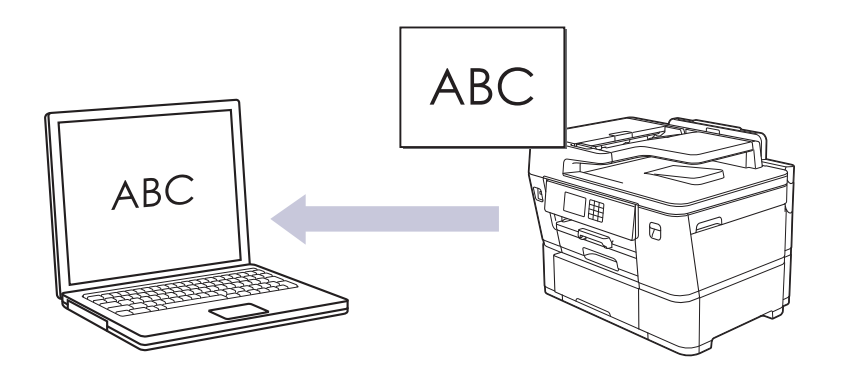

- A função "Digitalização para OCR" está disponível em determinados idiomas.
- Utilize o botão Digitalizar do equipamento para alterar temporariamente as definições de digitalização. Para efetuar alterações permanentes, utilize o Brother iPrint&Scan.

#### 1. [Coloque o documento.](#page-80-0)

- 2. Prima [Digitalizar] > [para PC] > [para OCR].
- 3. Se o equipamento estiver ligado em rede, prima  $\triangle$  ou  $\nabla$  para visualizar o computador para onde pretende enviar os dados e, em seguida, selecione o nome do computador.

Se a mensagem do LCD solicitar a introdução de um PIN, utilize o LCD para introduzir o PIN de quatro dígitos do computador e, em seguida, prima  $[OK]$ .

4. Para alterar as definições, prima **[Opecoment]** 

Para utilizar [Opções], tem de ligar um computador com o Brother iPrint&Scan instalado no equipamento.

- 5. Prima [Defs. Digitaliz.] > [Def. no disp.].
- 6. Selecione as definições de digitalização que pretende alterar e, em seguida, prima [OK].

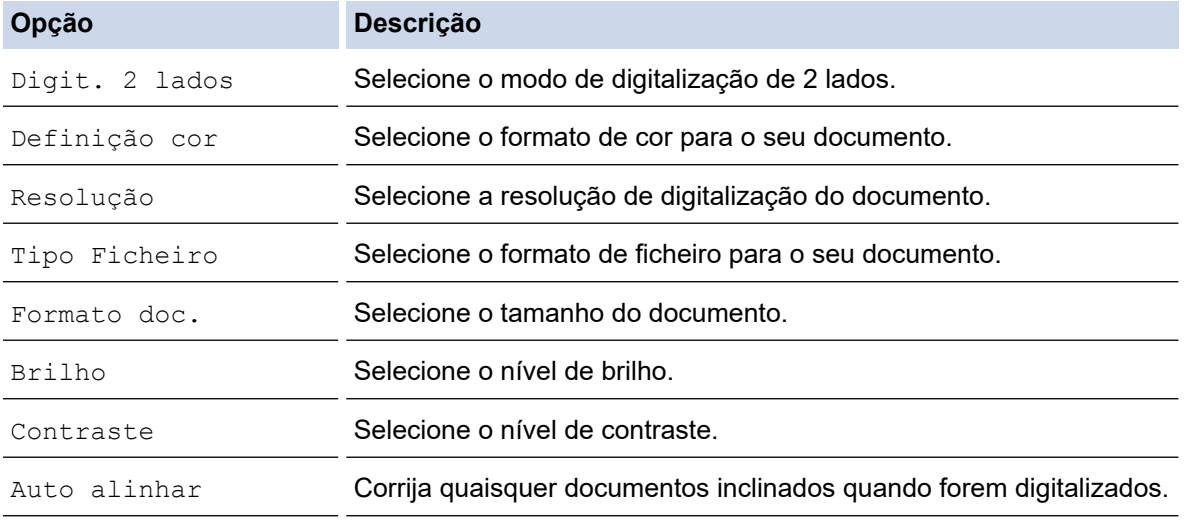

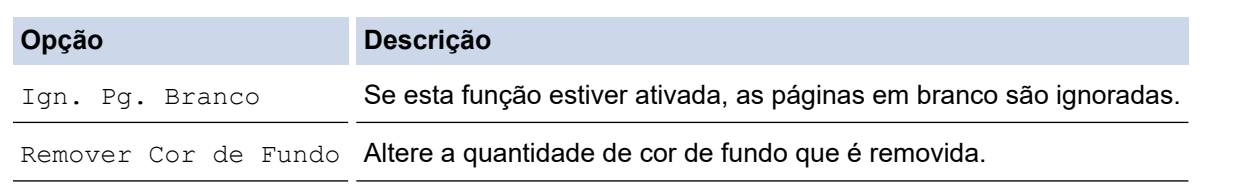

Para guardar as definições como um atalho, prima [Guardar como Atalho]. Ser-lhe-á perguntado se pretende transformá-lo num atalho de um toque. Siga as instruções apresentadas no LCD.

7. Prima [Iniciar].

Ø

O equipamento inicia a digitalização. Se utilizar o vidro do digitalizador do equipamento, siga as instruções apresentadas no LCD para concluir o trabalho de digitalização.

#### **Informações relacionadas**

• [Digitalizar utilizando o botão Digitalizar do equipamento](#page-137-0)

 [Página inicial](#page-1-0) > [Digitalizar](#page-136-0) > [Digitalizar utilizando o botão Digitalizar do equipamento](#page-137-0) > Guardar dados digitalizados como um anexo de e-mail

### **Guardar dados digitalizados como um anexo de e-mail**

Envie os dados digitalizados do seu equipamento para a aplicação de correio eletrónico em forma de anexo.

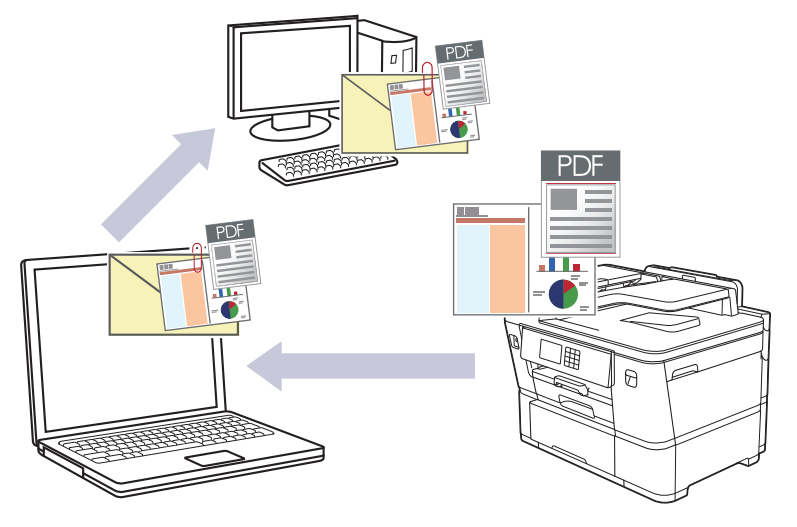

- Utilize o botão Digitalizar do equipamento para alterar temporariamente as definições de digitalização. Para efetuar alterações permanentes, utilize o Brother iPrint&Scan.
- Para utilizar esta funcionalidade com o botão Digitalizar do equipamento, certifique-se de que seleciona uma destas aplicações no Brother iPrint&Scan:
	- Windows: Microsoft Outlook
	- Mac: Apple Mail

Para outras aplicações e serviços de webmail, utilize a função Digitalizar para imagem ou Digitalizar para ficheiro para digitalizar um documento e, em seguida, anexe o ficheiro digitalizado a uma mensagem de correio eletrónico.

#### 1. [Coloque o documento.](#page-80-0)

- 2. Prima [Digitalizar] > [para PC] > [para E-mail].
- 3. Se o equipamento estiver ligado em rede, prima  $\blacktriangle$  ou  $\nabla$  para visualizar o computador para onde pretende enviar os dados e, em seguida, selecione o nome do computador.

Se a mensagem do LCD solicitar a introdução de um PIN, utilize o LCD para introduzir o PIN de quatro dígitos do computador e, em seguida, prima  $[OK]$ .

4. Para alterar as definições, prima [Opções].

Para utilizar  $\bullet$  [Opções], tem de ligar um computador com o Brother iPrint&Scan instalado no equipamento.

- 5. Prima [Defs. Digitaliz.] > [Def. no disp.].
- 6. Selecione as definições de digitalização que pretende alterar e, em seguida, prima [OK].

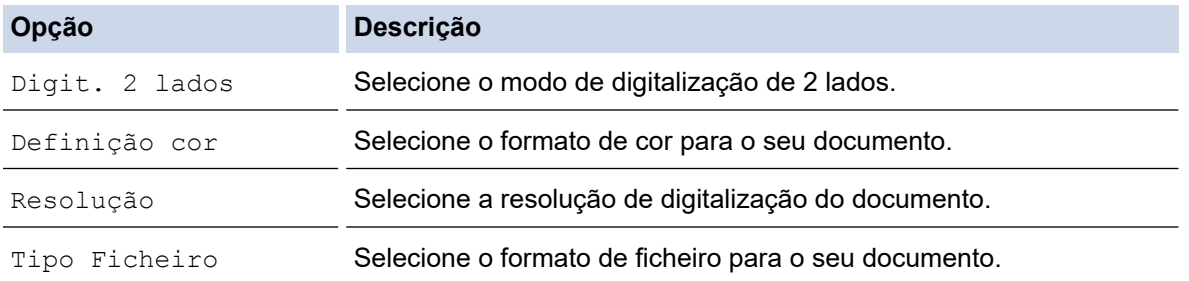

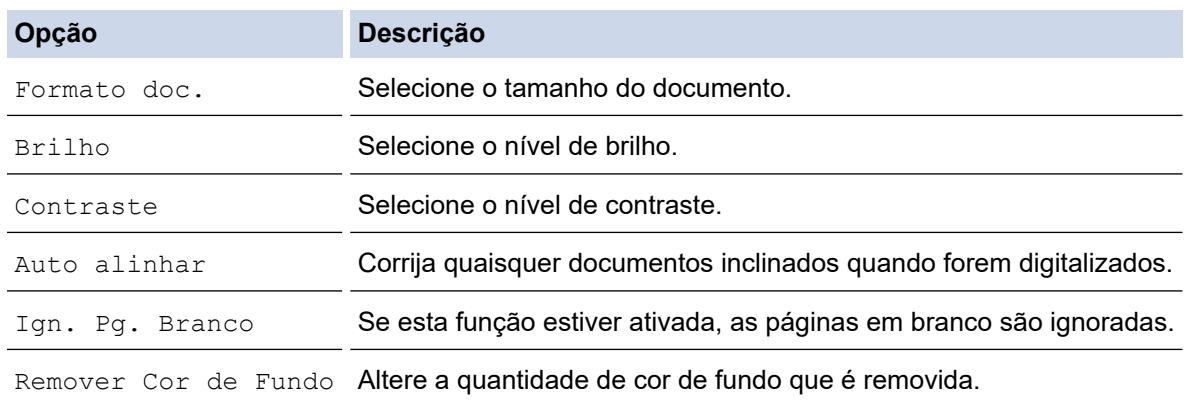

Para guardar as definições como um atalho, prima [Guardar como Atalho]. Ser-lhe-á perguntado se pretende transformá-lo num atalho de um toque. Siga as instruções apresentadas no LCD.

7. Prima [Iniciar].

Ô

O equipamento digitaliza o documento e guarda-o como ficheiro para anexar. De seguida, inicia a sua aplicação de e-mail e abre uma nova mensagem em branco com o ficheiro da digitalização anexado.

#### **Informações relacionadas**

• [Digitalizar utilizando o botão Digitalizar do equipamento](#page-137-0)

 [Página inicial](#page-1-0) > [Digitalizar](#page-136-0) > [Digitalizar utilizando o botão Digitalizar do equipamento](#page-137-0) > Enviar dados digitalizados para um destinatário de e-mail

### **Enviar dados digitalizados para um destinatário de e-mail**

Envie os dados digitalizados diretamente do seu equipamento Brother para um destinatário de correio eletrónico sem utilizar um computador.

- Para enviar dados digitalizados para um destinatário de correio eletrónico, tem de configurar o equipamento para comunicar com a rede e o servidor de correio eletrónico, utilizado para enviar e receber mensagens.
- Pode configurar estes itens através do painel de controlo do equipamento ou da Gestão Baseada na Web.
- Para utilizar a função Digitalizar para servidor de e-mail, é necessário que o equipamento esteja ligado a uma rede e que tenha acesso a um servidor SMTP. Irá necessitar das seguintes definições de e-mail SMTP para poder continuar:
	- Endereco do servidor
	- Número de porta
	- Nome de utilizador
	- Tipo de encriptação (SSL ou TLS)
	- Certificado do servidor de e-mail (se utilizado)

Se não tiver estas definições, contacte o seu fornecedor de serviços de e-mail ou o administrador de rede.

#### 1. [Coloque o documento.](#page-80-0)

- 2. Prima [Digitalizar] > [para Serv E-mail].
	- Se tiver registado o seu endereço de correio eletrónico juntamente com a sua identificação de utilizador, o botão  $[p/m_{\text{eu}} E\text{-mail}]$  aparece quando iniciar sessão no equipamento utilizando o Secure Function Lock (Bloqueio de funções de segurança), a autenticação Active Directory ou a autenticação LDAP.
	- Para enviar dados digitalizados para o seu endereço de correio eletrónico, prima [p/ Meu E-mail]. Quando o seu endereço de correio eletrónico aparecer no LCD, prima  $[Seq.]$ .
	- Para ativar esta função na gestão baseada na Web, clique em **Digitalizar** > **Digit. p/ Serv. E-mail** no menu de navegação esquerdo. No campo **Enviar p/ Meu e-mail**, selecione **Lig.**.
- 3. Execute uma das seguintes ações para introduzir o endereço de e-mail de destino:
	- Para introduzir o endereço de e-mail manualmente, prima [Manual] e introduza o endereço de e-mail utilizando os botões de caracteres do LCD. Quando terminar, prima [OK].
	- Se o endereço de e-mail estiver guardado no livro de endereços do equipamento, prima [Livro] Ender.] e selecione o endereço de e-mail. Prima [OK].
- 4. Confirme o endereço de e-mail e prima [Seg.].
- 5. Para alterar as definições, prima [Opções] e avance para o passo seguinte.
	- Para configurar as suas próprias predefinições: após alterar as definições, prima a opção [Nova Predefin. | e prima [Sim].
	- Para repor as definições de fábrica: prima a opção [Defin. Fábrica] e prima [Sim].
- 6. Selecione as definições de digitalização que pretende alterar e, em seguida, prima [OK].

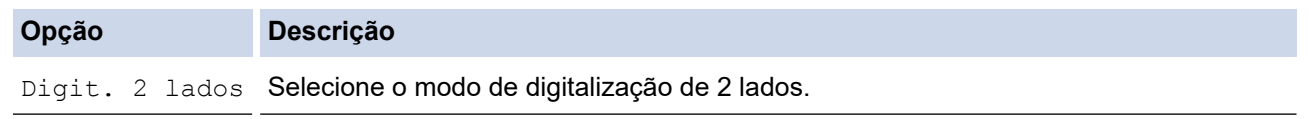

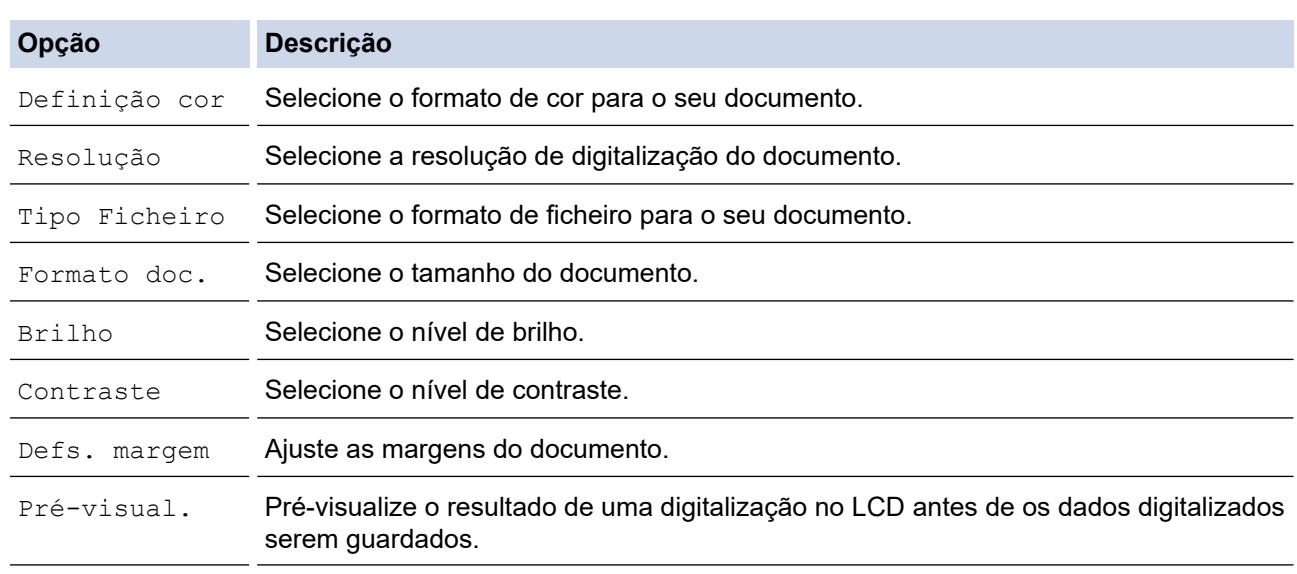

- Para guardar as definições como um atalho, prima [Guardar como Atalho]. Ser-lhe-á perguntado se pretende transformá-lo num atalho de um toque. Siga as instruções apresentadas no LCD.
	- Para pré-visualizar os resultados da digitalização antes de os respetivos dados serem guardados, prima  $\boxed{\Box}$  e, em seguida, prima [Pré-visual.]. O equipamento digitaliza o documento e apresenta os resultados digitalizados no LCD. Se os resultados da digitalização estiverem corretos, prima [Iniciar] para os guardar e concluir o processamento.

7. Prima [Iniciar].

O equipamento inicia a digitalização. Se utilizar o vidro do digitalizador do equipamento, siga as instruções apresentadas no LCD para concluir o trabalho de digitalização.

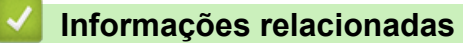

• [Digitalizar utilizando o botão Digitalizar do equipamento](#page-137-0)

<span id="page-153-0"></span> [Página inicial](#page-1-0) > [Digitalizar](#page-136-0) > [Digitalizar utilizando o botão Digitalizar do equipamento](#page-137-0) > Digitalizar para FTP

## **Digitalizar para FTP**

Digitalize documentos diretamente para um servidor FTP quando precisar de partilhar a informação digitalizada. Para mais facilidade, configure perfis diferentes para guardar os seus destinos de Digitalizar para FTP favoritos.

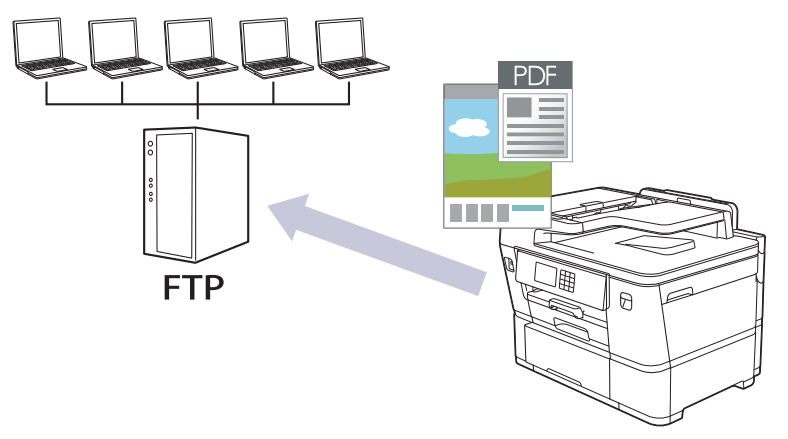

- [Configurar um perfil de digitalização para FTP](#page-154-0)
- [Carregar dados digitalizados para um servidor FTP](#page-156-0)

<span id="page-154-0"></span> [Página inicial](#page-1-0) > [Digitalizar](#page-136-0) > [Digitalizar utilizando o botão Digitalizar do equipamento](#page-137-0) > [Digitalizar para](#page-153-0) [FTP](#page-153-0) > Configurar um perfil de digitalização para FTP

## **Configurar um perfil de digitalização para FTP**

Configure um perfil de digitalização para FTP para digitalizar e carregar os dados digitalizados diretamente para um servidor FTP.

- É recomendável utilizar a versão mais recente dos seguintes browsers da Web:
	- Microsoft Edge, Firefox e Google Chrome™ para Windows
	- Safari, Firefox e Google Chrome™ para Mac
	- Google Chrome™ para Android™
	- Safari e Google Chrome<sup>™</sup> para iOS
- Certifique-se de que o JavaScript e os "cookies" estão sempre ativados, independentemente do browser que utilizar.
- 1. Inicie o seu browser.
- 2. Introduza "https://endereço IP do equipamento" na barra de endereço do seu browser (em que "endereço IP do equipamento" é o endereço IP do seu equipamento).

Por exemplo:

Ø

https://192.168.1.2

3. Se necessário, introduza a palavra-passe no campo **Iniciar sessão** e clique em **Iniciar sessão**.

A palavra-passe predefinida para gerir as definições deste equipamento encontra-se na parte posterior do mesmo, com a menção "**Pwd**".

4. Aceda ao menu de navegação e clique em **Digitalizar** > **Digit. p/ FTP/SFTP/Rede/SharePoint**.

Inicie a partir de  $\equiv$  se o menu de navegação não for apresentado do lado esquerdo do ecrã.

- 5. Selecione a opção **FTP** e clique em **Submeter**.
- 6. Clique no menu **Digit. p/ FTP/SFTP/Rede/Perfil SharePoint**.
- 7. Selecione o perfil que pretende configurar ou alterar.

A utilização dos caracteres ?, /, \, ", :, <, >, | ou \* pode causar um erro de envio.

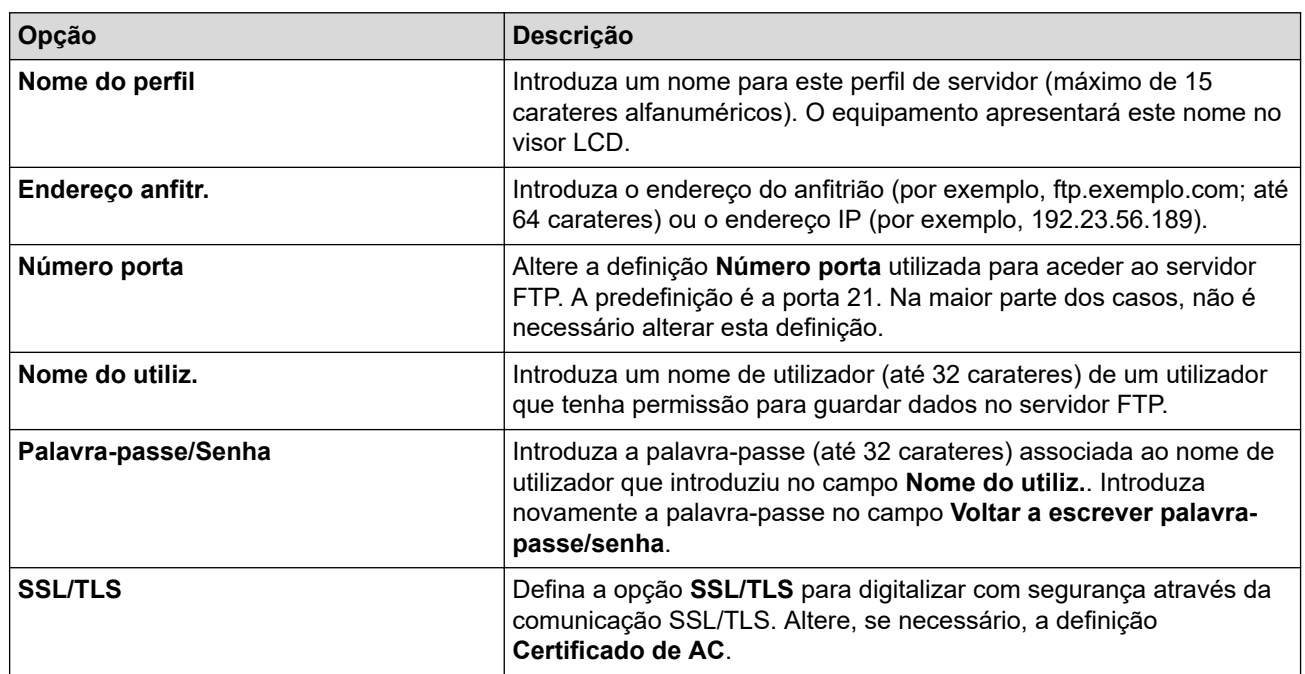

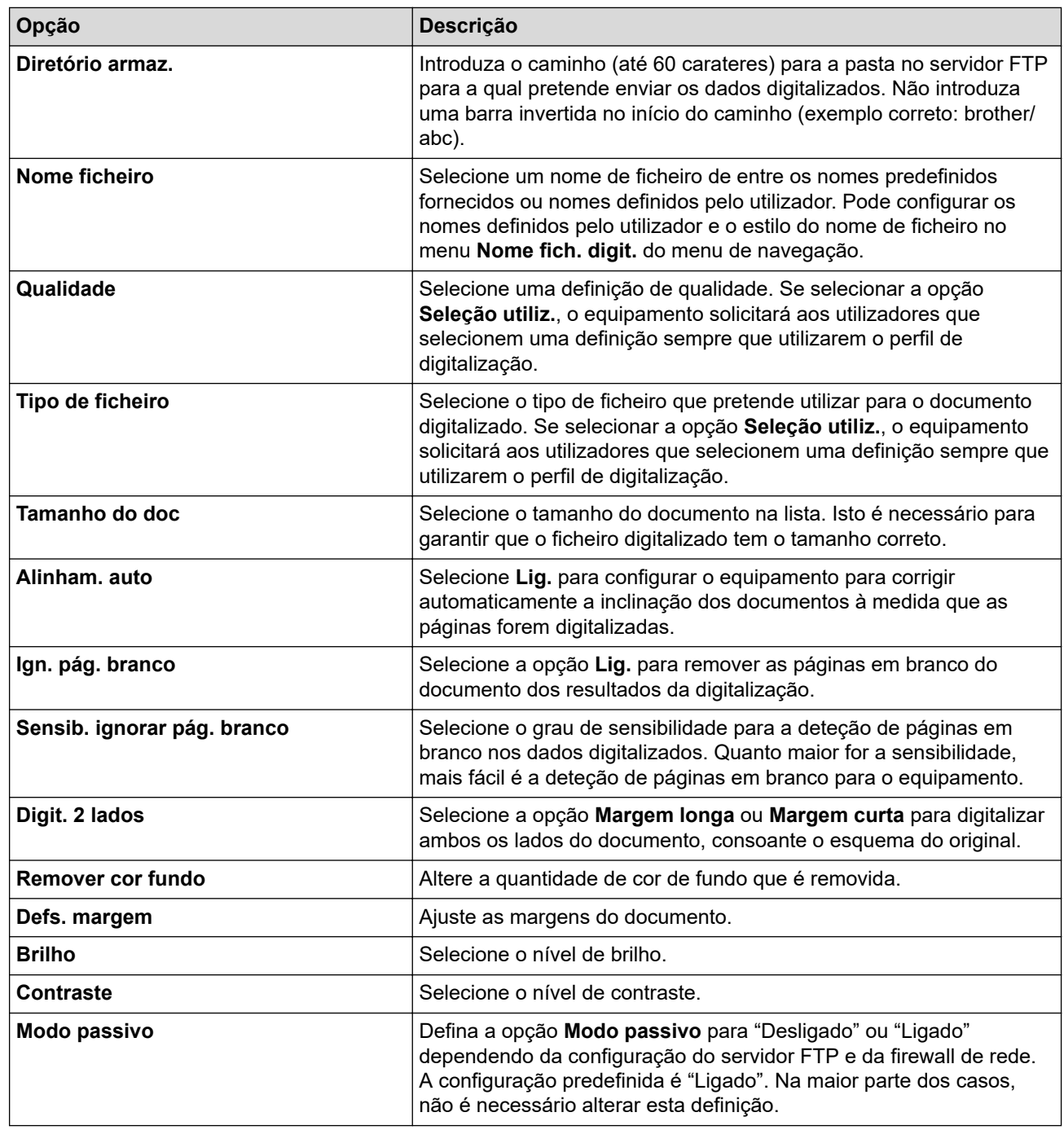

### 8. Clique em **Submeter**.

#### **Informações relacionadas** ▎✓

- [Digitalizar para FTP](#page-153-0)
- **Tópicos relacionados:**
- [Aceder à gestão baseada na Web](#page-657-0)

<span id="page-156-0"></span> [Página inicial](#page-1-0) > [Digitalizar](#page-136-0) > [Digitalizar utilizando o botão Digitalizar do equipamento](#page-137-0) > [Digitalizar para](#page-153-0) [FTP](#page-153-0) > Carregar dados digitalizados para um servidor FTP

## **Carregar dados digitalizados para um servidor FTP**

- 1. [Coloque o documento.](#page-80-0)
- 2. Prima [Digitalizar] > [para FTP/SFTP].
- 3. Os perfis de servidor que tiver configurado com a gestão baseada na web são apresentados na lista. Selecione o perfil que pretender. Se o perfil não estiver completo (por exemplo, se não tiver um nome de conta para início de sessão ou uma palavra-passe, ou se a qualidade ou o tipo de ficheiro não tiverem sido especificados), ser-lhe-á solicitado que introduza as informações que faltam.

Para pré-visualizar os resultados da digitalização antes de os respetivos dados serem guardados, prima  $\boxed{\Box\boxtimes}$  e, em seguida, prima <code>[Pré-visual.].O</code> equipamento digitaliza o documento e apresenta os resultados digitalizados no LCD. Se os resultados da digitalização estiverem corretos, prima [Iniciar] para os guardar e concluir o processamento.

4. Prima [Iniciar].

O equipamento inicia a digitalização. Se utilizar o vidro do digitalizador, siga as instruções apresentadas no ecrã tátil para concluir o trabalho de digitalização.

#### **Informações relacionadas**

• [Digitalizar para FTP](#page-153-0)

<span id="page-157-0"></span> [Página inicial](#page-1-0) > [Digitalizar](#page-136-0) > [Digitalizar utilizando o botão Digitalizar do equipamento](#page-137-0) > Digitalizar para SSH FTP (SFTP)

## **Digitalizar para SSH FTP (SFTP)**

Digitalize documentos diretamente para um servidor SFTP, uma versão segura de servidor FTP. Para mais facilidade, configure perfis diferentes para guardar os seus destinos de Digitalizar para SFTP favoritos.

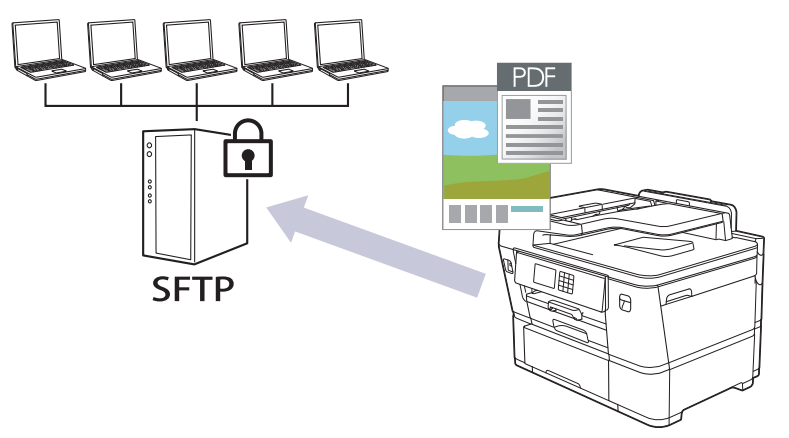

- [Configurar um perfil de "Digitalizar para SFTP"](#page-158-0)
- [Criar um par de chaves de cliente utilizando a Gestão Baseada na Web](#page-160-0)
- [Exportar um par de chaves de cliente utilizando a Gestão Baseada na Web](#page-161-0)
- [Importar uma chave pública de servidor utilizando a Gestão Baseada na Web](#page-162-0)
- [Carregar dados digitalizados para um servidor SFTP](#page-163-0)

<span id="page-158-0"></span> [Página inicial](#page-1-0) > [Digitalizar](#page-136-0) > [Digitalizar utilizando o botão Digitalizar do equipamento](#page-137-0) > [Digitalizar para SSH](#page-157-0) [FTP \(SFTP\)](#page-157-0) > Configurar um perfil de "Digitalizar para SFTP"

## **Configurar um perfil de "Digitalizar para SFTP"**

Configure um perfil de Digitalizar para SFTP para digitalizar e carregar os dados digitalizados diretamente para um servidor SFTP.

- É recomendável utilizar a versão mais recente dos seguintes browsers da Web:
	- Microsoft Edge, Firefox e Google Chrome™ para Windows
	- Safari, Firefox e Google Chrome™ para Mac
	- Google Chrome™ para Android™
	- Safari e Google Chrome<sup>™</sup> para iOS
- Certifique-se de que o JavaScript e os "cookies" estão sempre ativados, independentemente do browser que utilizar.
- 1. Inicie o seu browser.
- 2. Introduza "https://endereço IP do equipamento" na barra de endereço do seu browser (em que "endereço IP do equipamento" é o endereço IP do seu equipamento).

Por exemplo:

Ø

https://192.168.1.2

3. Se necessário, introduza a palavra-passe no campo **Iniciar sessão** e clique em **Iniciar sessão**.

A palavra-passe predefinida para gerir as definições deste equipamento encontra-se na parte posterior do mesmo, com a menção "**Pwd**".

4. Aceda ao menu de navegação e clique em **Digitalizar** > **Digit. p/ FTP/SFTP/Rede/SharePoint**.

Inicie a partir de  $\equiv$  se o menu de navegação não for apresentado do lado esquerdo do ecrã.

- 5. Selecione a opção **SFTP** e clique em **Submeter**.
- 6. Clique no menu **Digit. p/ FTP/SFTP/Rede/Perfil SharePoint**.
- 7. Selecione o perfil que pretende configurar ou alterar.

A utilização dos caracteres ?, /, \, ", :, <, >, | ou \* pode causar um erro de envio.

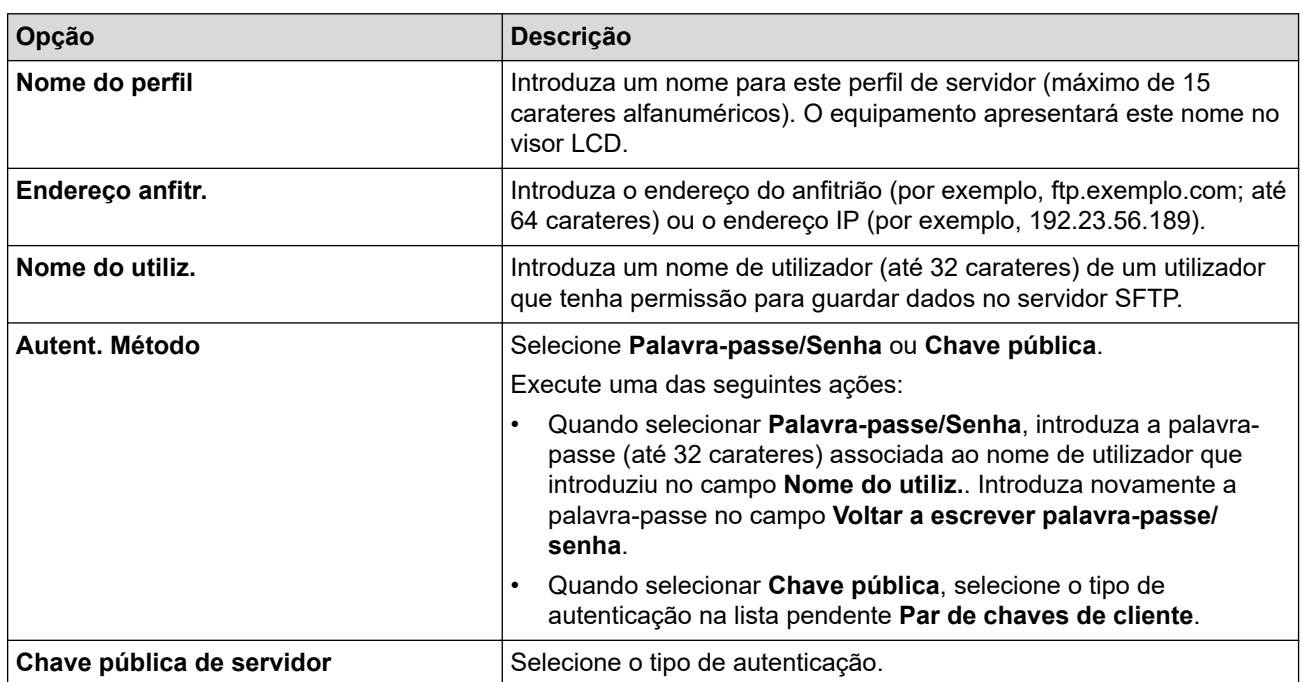

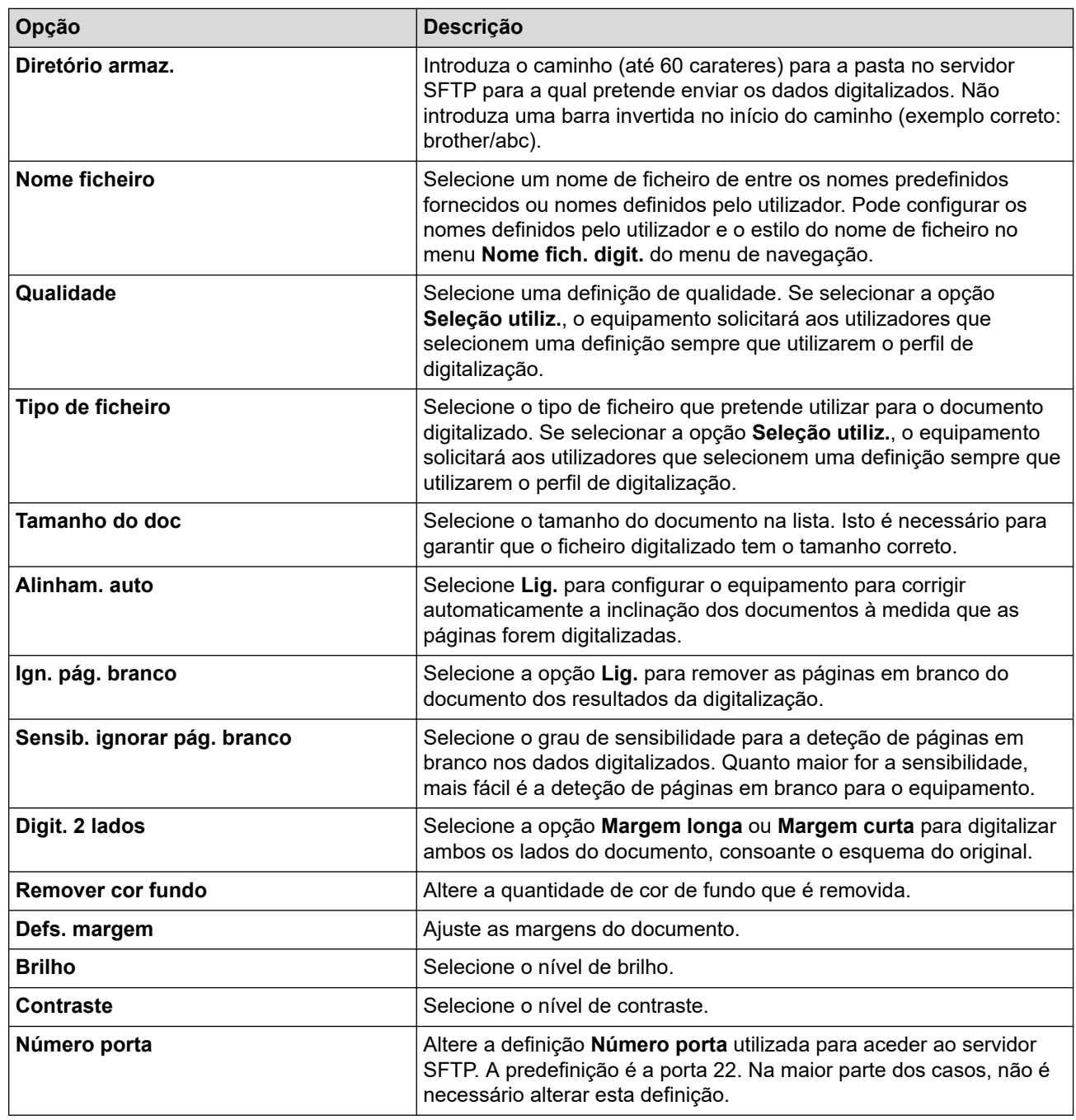

### 8. Clique em **Submeter**.

### **Informações relacionadas**

• [Digitalizar para SSH FTP \(SFTP\)](#page-157-0)

**Tópicos relacionados:**

• [Aceder à gestão baseada na Web](#page-657-0)

<span id="page-160-0"></span> [Página inicial](#page-1-0) > [Digitalizar](#page-136-0) > [Digitalizar utilizando o botão Digitalizar do equipamento](#page-137-0) > [Digitalizar para SSH](#page-157-0) [FTP \(SFTP\)](#page-157-0) > Criar um par de chaves de cliente utilizando a Gestão Baseada na Web

### **Criar um par de chaves de cliente utilizando a Gestão Baseada na Web**

- 1. Inicie o seu browser.
- 2. Introduza "https://endereço IP do equipamento" na barra de endereço do seu browser (em que "endereço IP do equipamento" é o endereço IP do seu equipamento).

Por exemplo:

https://192.168.1.2

• Se estiver a utilizar um sistema de nomes de domínio (DNS) ou ativar um nome NetBIOS, pode introduzir outro nome, como "ImpressoraPartilhada", em vez do endereço IP.

Por exemplo: https://ImpressoraPartilhada

• Se ativar um nome NetBIOS, pode também utilizar o nome do nó.

Por exemplo: https://brn123456abcdef

• Pode encontrar o nome NetBIOS no relatório de configuração da rede.

3. Se necessário, introduza a palavra-passe no campo **Iniciar sessão** e clique em **Iniciar sessão**.

A palavra-passe predefinida para gerir as definições deste equipamento encontra-se na parte posterior do mesmo, com a menção "**Pwd**".

4. Aceda ao menu de navegação e clique em **Rede** > **Segurança** > **Par de chaves de cliente**.

Inicie a partir de  $\equiv$  se o menu de navegação não for apresentado do lado esquerdo do ecrã.

- 5. Clique em **Criar novo par de chaves de cliente**.
- 6. No campo **Nome de par de chaves de cliente**, introduza o nome (até 20 carateres) que pretender.
- 7. Clique na lista pendente **Algoritmo de chave pública** e selecione o algoritmo que pretender.
- 8. Clique em **Submeter**.

B

O par de chaves de cliente está criado e guardado na memória do equipamento. O nome do par de chaves de cliente e o algoritmo de chave pública são apresentados na **Lista de par de chaves de cliente**.

#### **Informações relacionadas**

• [Digitalizar para SSH FTP \(SFTP\)](#page-157-0)

#### **Tópicos relacionados:**

• [Aceder à gestão baseada na Web](#page-657-0)

<span id="page-161-0"></span> [Página inicial](#page-1-0) > [Digitalizar](#page-136-0) > [Digitalizar utilizando o botão Digitalizar do equipamento](#page-137-0) > [Digitalizar para SSH](#page-157-0) [FTP \(SFTP\)](#page-157-0) > Exportar um par de chaves de cliente utilizando a Gestão Baseada na Web

### **Exportar um par de chaves de cliente utilizando a Gestão Baseada na Web**

- 1. Inicie o seu browser.
- 2. Introduza "https://endereço IP do equipamento" na barra de endereço do seu browser (em que "endereço IP do equipamento" é o endereço IP do seu equipamento).

Por exemplo:

https://192.168.1.2

• Se estiver a utilizar um sistema de nomes de domínio (DNS) ou ativar um nome NetBIOS, pode introduzir outro nome, como "ImpressoraPartilhada", em vez do endereço IP.

Por exemplo: https://ImpressoraPartilhada

- Se ativar um nome NetBIOS, pode também utilizar o nome do nó.
- Por exemplo: https://brn123456abcdef
- Pode encontrar o nome NetBIOS no relatório de configuração da rede.
- 3. Se necessário, introduza a palavra-passe no campo **Iniciar sessão** e clique em **Iniciar sessão**.

A palavra-passe predefinida para gerir as definições deste equipamento encontra-se na parte posterior do mesmo, com a menção "**Pwd**".

4. Aceda ao menu de navegação e clique em **Rede** > **Segurança** > **Par de chaves de cliente**.

Inicie a partir de  $\equiv$  se o menu de navegação não for apresentado do lado esquerdo do ecrã.

- 5. Clique em **Exportar chave pública** que aparece com **Lista de par de chaves de cliente**.
- 6. Clique em **Submeter**.
- 7. Especifique a localização onde pretende guardar o ficheiro.

O par de chaves de cliente é exportado para o computador.

#### **Informações relacionadas**

- [Digitalizar para SSH FTP \(SFTP\)](#page-157-0)
- **Tópicos relacionados:**
- [Aceder à gestão baseada na Web](#page-657-0)

<span id="page-162-0"></span> [Página inicial](#page-1-0) > [Digitalizar](#page-136-0) > [Digitalizar utilizando o botão Digitalizar do equipamento](#page-137-0) > [Digitalizar para SSH](#page-157-0) [FTP \(SFTP\)](#page-157-0) > Importar uma chave pública de servidor utilizando a Gestão Baseada na Web

### **Importar uma chave pública de servidor utilizando a Gestão Baseada na Web**

- 1. Inicie o seu browser.
- 2. Introduza "https://endereço IP do equipamento" na barra de endereço do seu browser (em que "endereço IP do equipamento" é o endereço IP do seu equipamento).

Por exemplo:

https://192.168.1.2

• Se estiver a utilizar um sistema de nomes de domínio (DNS) ou ativar um nome NetBIOS, pode introduzir outro nome, como "ImpressoraPartilhada", em vez do endereço IP.

Por exemplo: https://ImpressoraPartilhada

- Se ativar um nome NetBIOS, pode também utilizar o nome do nó.
- Por exemplo: https://brn123456abcdef
- Pode encontrar o nome NetBIOS no relatório de configuração da rede.
- 3. Se necessário, introduza a palavra-passe no campo **Iniciar sessão** e clique em **Iniciar sessão**.

A palavra-passe predefinida para gerir as definições deste equipamento encontra-se na parte posterior do mesmo, com a menção "**Pwd**".

4. Aceda ao menu de navegação e clique em **Rede** > **Segurança** > **Chave pública de servidor**.

Inicie a partir de  $\equiv$  se o menu de navegação não for apresentado do lado esquerdo do ecrã.

- 5. Clique em **Importar chave pública do servidor**.
- 6. Especifique o ficheiro que pretende importar.
- 7. Clique em **Submeter**.

Ø

A chave pública do servidor é importada para o seu equipamento.

#### **Informações relacionadas**

- [Digitalizar para SSH FTP \(SFTP\)](#page-157-0)
- **Tópicos relacionados:**
- [Aceder à gestão baseada na Web](#page-657-0)

<span id="page-163-0"></span> [Página inicial](#page-1-0) > [Digitalizar](#page-136-0) > [Digitalizar utilizando o botão Digitalizar do equipamento](#page-137-0) > [Digitalizar para SSH](#page-157-0) [FTP \(SFTP\)](#page-157-0) > Carregar dados digitalizados para um servidor SFTP

## **Carregar dados digitalizados para um servidor SFTP**

- 1. [Coloque o documento.](#page-80-0)
- 2. Prima [Digitalizar] > [para FTP/SFTP].
- 3. Os perfis de servidor que tiver configurado com a gestão baseada na web são apresentados na lista. Selecione o perfil que pretender. Se o perfil não estiver completo (por exemplo, se não tiver um nome de conta para início de sessão ou uma palavra-passe, ou se a qualidade ou o tipo de ficheiro não tiverem sido especificados), ser-lhe-á solicitado que introduza as informações que faltam.

Para pré-visualizar os resultados da digitalização antes de os respetivos dados serem guardados, prima  $\boxed{\Box\boxtimes}$  e, em seguida, prima <code>[Pré-visual.].O</code> equipamento digitaliza o documento e apresenta os resultados digitalizados no LCD. Se os resultados da digitalização estiverem corretos, prima [Iniciar] para os guardar e concluir o processamento.

4. Prima [Iniciar].

Ø

O equipamento inicia a digitalização. Se utilizar o vidro do digitalizador, siga as instruções apresentadas no ecrã tátil para concluir o trabalho de digitalização.

### **Informações relacionadas**

• [Digitalizar para SSH FTP \(SFTP\)](#page-157-0)

<span id="page-164-0"></span> [Página inicial](#page-1-0) > [Digitalizar](#page-136-0) > [Digitalizar utilizando o botão Digitalizar do equipamento](#page-137-0) > Digitalizar para Rede (Windows)

## **Digitalizar para Rede (Windows)**

Digitalize documentos diretamente para um servidor CIFS na sua rede local. Para mais facilidade, pode configurar perfis diferentes para guardar os seus destinos de Digitalizar para Rede favoritos.

- [Configurar um perfil de digitalização para rede](#page-165-0)
- [Carregar dados digitalizados para um servidor CIFS](#page-167-0)

<span id="page-165-0"></span> [Página inicial](#page-1-0) > [Digitalizar](#page-136-0) > [Digitalizar utilizando o botão Digitalizar do equipamento](#page-137-0) > [Digitalizar para Rede](#page-164-0) [\(Windows\)](#page-164-0) > Configurar um perfil de digitalização para rede

## **Configurar um perfil de digitalização para rede**

Configure um perfil de digitalização para a rede para digitalizar e carregar os dados digitalizados diretamente para uma pasta num servidor CIFS.

- É recomendável utilizar a versão mais recente dos seguintes browsers da Web:
	- Microsoft Edge, Firefox e Google Chrome™ para Windows
	- Safari, Firefox e Google Chrome™ para Mac
	- Google Chrome<sup>™</sup> para Android<sup>™</sup>
	- Safari e Google Chrome<sup>™</sup> para iOS
- Certifique-se de que o JavaScript e os "cookies" estão sempre ativados, independentemente do browser que utilizar.
- 1. Inicie o seu browser.
- 2. Introduza "https://endereço IP do equipamento" na barra de endereço do seu browser (em que "endereço IP do equipamento" é o endereço IP do seu equipamento).

Por exemplo:

Ø

Ø

https://192.168.1.2

3. Se necessário, introduza a palavra-passe no campo **Iniciar sessão** e clique em **Iniciar sessão**.

A palavra-passe predefinida para gerir as definições deste equipamento encontra-se na parte posterior do mesmo, com a menção "**Pwd**".

4. Aceda ao menu de navegação e clique em **Digitalizar** > **Digit. p/ FTP/SFTP/Rede/SharePoint**.

Inicie a partir de  $\equiv$  se o menu de navegação não for apresentado do lado esquerdo do ecrã.

5. Selecione a opção **Rede** e clique em **Submeter**.

Se pretender enviar os dados para a sua pasta designada no servidor CIFS, selecione **Lig.** para a opção **Enviar p/ Minha Pasta**.

#### 6. Clique no menu **Digit. p/ FTP/SFTP/Rede/Perfil SharePoint**.

7. Selecione o perfil que pretende configurar ou alterar.

A utilização dos caracteres ?, /, \, ", :, <, >, | ou \* pode causar um erro de envio.

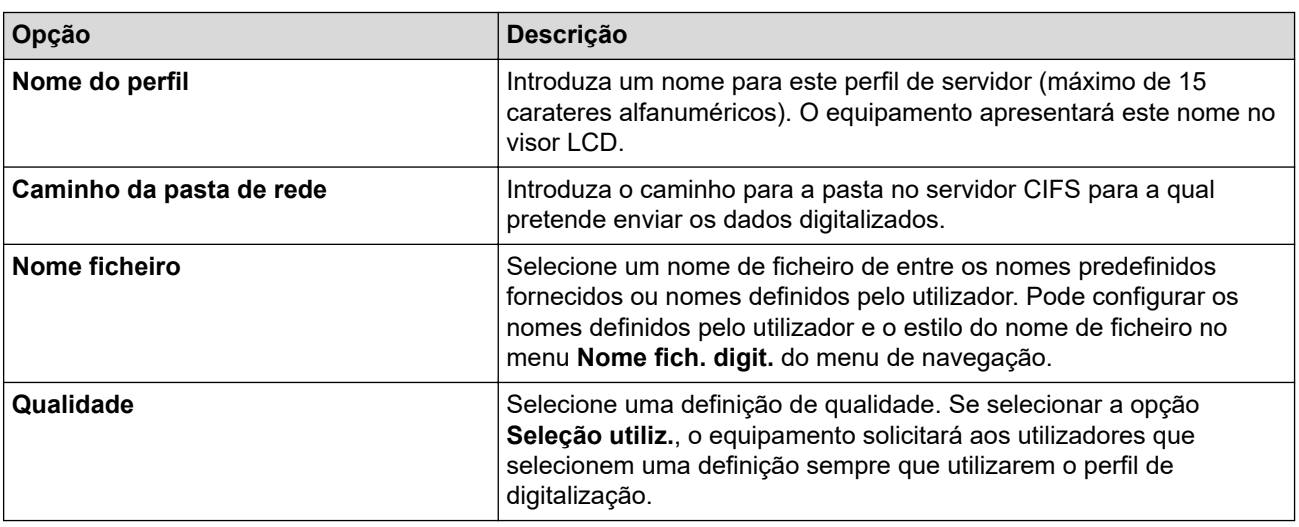

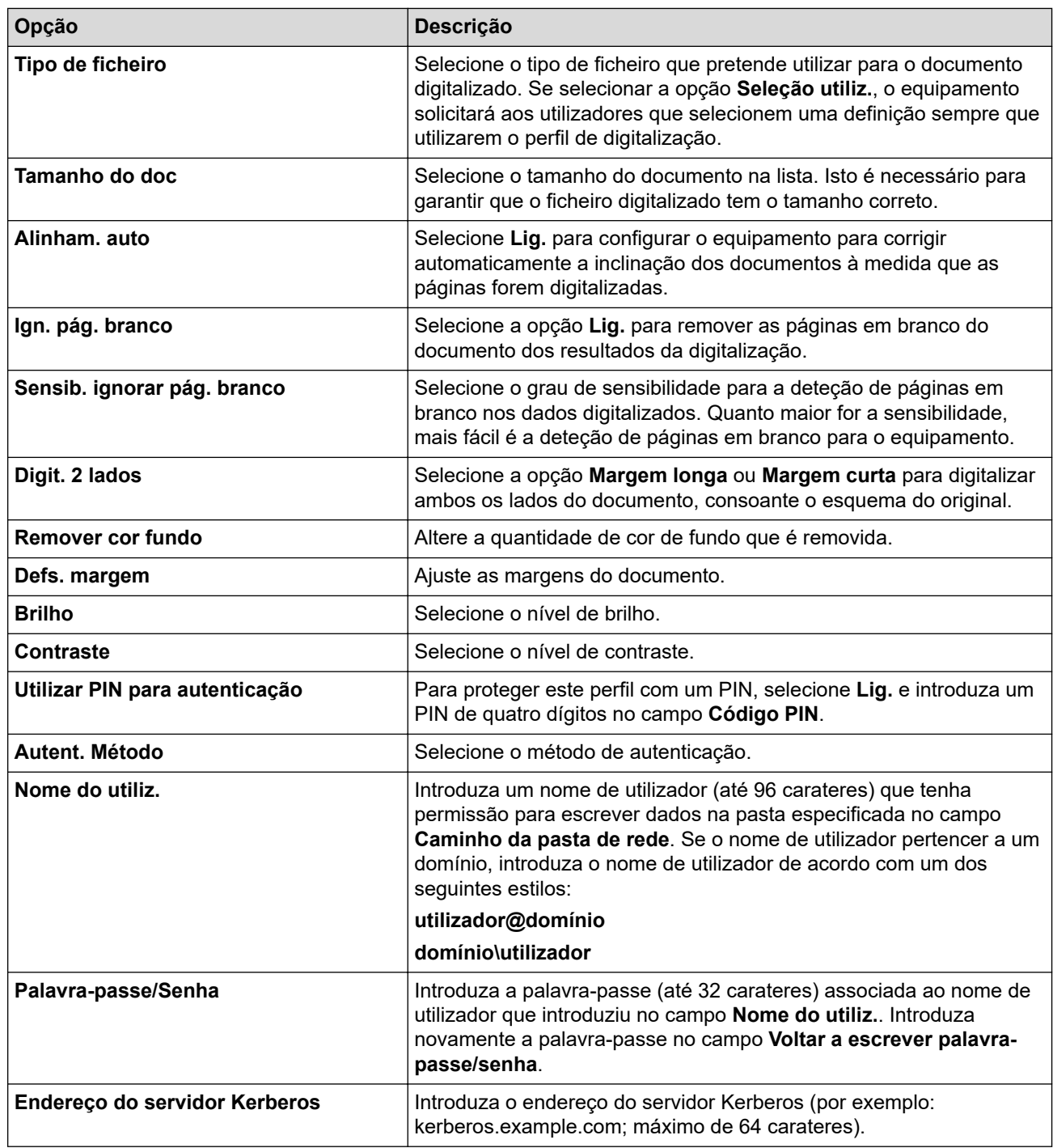

8. Clique em **Submeter**.

9. Tem de configurar o SNTP (servidor de hora da rede) ou definir corretamente a data, a hora e o fuso horário no painel de controlo. A hora tem ser idêntica à hora utilizada pelo servidor Kerberos e pelo servidor CIFS.

### **Informações relacionadas**

• [Digitalizar para Rede \(Windows\)](#page-164-0)

#### **Tópicos relacionados:**

- [Configurar a data e a hora utilizando a Gestão Baseada na Web](#page-364-0)
- [Aceder à gestão baseada na Web](#page-657-0)

<span id="page-167-0"></span> [Página inicial](#page-1-0) > [Digitalizar](#page-136-0) > [Digitalizar utilizando o botão Digitalizar do equipamento](#page-137-0) > [Digitalizar para Rede](#page-164-0) [\(Windows\)](#page-164-0) > Carregar dados digitalizados para um servidor CIFS

## **Carregar dados digitalizados para um servidor CIFS**

- 1. [Coloque o documento.](#page-80-0)
- 2. Prima [Digitalizar] > [para Rede].
	- Se tiver registado a sua ID de utilizador, a opção [p/ Minha Pasta] aparece quando iniciar sessão no equipamento utilizando a autenticação Active Directory ou autenticação LDAP.
	- Para enviar os dados para uma pasta designada no servidor de CIFS, prima [p/ Minha Pasta].
	- Para ativar esta função na gestão baseada na Web, aceda ao menu de navegação e clique em **Digitalizar** > **Digit. p/ FTP/SFTP/Rede/SharePoint**. No campo **Enviar p/ Minha Pasta**, selecione **Lig.**.
- 3. Os perfis de servidor que tiver configurado com a gestão baseada na web são apresentados na lista. Selecione o perfil que pretender. Se o perfil não estiver completo (por exemplo, se não tiver um nome de conta para início de sessão ou uma palavra-passe, ou se a qualidade ou o tipo de ficheiro não tiverem sido especificados), ser-lhe-á solicitado que introduza as informações que faltam.

Para pré-visualizar os resultados da digitalização antes de os respetivos dados serem guardados, prima  $\boxed{\Box\boxplus}$  e, em seguida, prima <code>[Pré-visual.].O</code> equipamento digitaliza o documento e apresenta os resultados digitalizados no LCD. Se os resultados da digitalização estiverem corretos, prima [Iniciar] para os guardar e concluir o processamento.

4. Prima [Iniciar].

O equipamento inicia a digitalização. Se utilizar o vidro do digitalizador, siga as instruções apresentadas no ecrã tátil para concluir o trabalho de digitalização.

### **Informações relacionadas**

• [Digitalizar para Rede \(Windows\)](#page-164-0)

<span id="page-168-0"></span> [Página inicial](#page-1-0) > [Digitalizar](#page-136-0) > [Digitalizar utilizando o botão Digitalizar do equipamento](#page-137-0) > Digitalizar para **SharePoint** 

## **Digitalizar para SharePoint**

Digitalize documentos diretamente para um servidor SharePoint quando precisar de partilhar a informação digitalizada. Para mais facilidade, configure perfis diferentes para guardar os seus destinos favoritos de Digitalizar para SharePoint.

- [Configurar um perfil de Digitalizar para SharePoint](#page-169-0)
- [Carregar dados digitalizados para um servidor SharePoint](#page-171-0)

<span id="page-169-0"></span> [Página inicial](#page-1-0) > [Digitalizar](#page-136-0) > [Digitalizar utilizando o botão Digitalizar do equipamento](#page-137-0) > [Digitalizar para](#page-168-0) [SharePoint](#page-168-0) > Configurar um perfil de Digitalizar para SharePoint

## **Configurar um perfil de Digitalizar para SharePoint**

Definir um perfil de digitalização para SharePoint para digitalizar e carregar os dados digitalizados diretamente para uma localização SharePoint.

- É recomendável utilizar a versão mais recente dos seguintes browsers da Web:
	- Microsoft Edge, Firefox e Google Chrome™ para Windows
	- Safari, Firefox e Google Chrome™ para Mac
	- Google Chrome™ para Android™
	- Safari e Google Chrome<sup>™</sup> para iOS
- Certifique-se de que o JavaScript e os "cookies" estão sempre ativados, independentemente do browser que utilizar.
- 1. Inicie o seu browser.
- 2. Introduza "https://endereço IP do equipamento" na barra de endereço do seu browser (em que "endereço IP do equipamento" é o endereço IP do seu equipamento).

Por exemplo:

Ø

https://192.168.1.2

3. Se necessário, introduza a palavra-passe no campo **Iniciar sessão** e clique em **Iniciar sessão**.

A palavra-passe predefinida para gerir as definições deste equipamento encontra-se na parte posterior do mesmo, com a menção "**Pwd**".

4. Aceda ao menu de navegação e clique em **Digitalizar** > **Digit. p/ FTP/SFTP/Rede/SharePoint**.

Inicie a partir de  $\equiv$  se o menu de navegação não for apresentado do lado esquerdo do ecrã.

- 5. Selecione a opção **SharePoint** e clique em **Submeter**.
- 6. Clique no menu **Digit. p/ FTP/SFTP/Rede/Perfil SharePoint**.
- 7. Selecione o perfil que pretende configurar ou alterar.

A utilização dos caracteres ?, /, \, ", :, <, >, | ou \* pode causar um erro de envio.

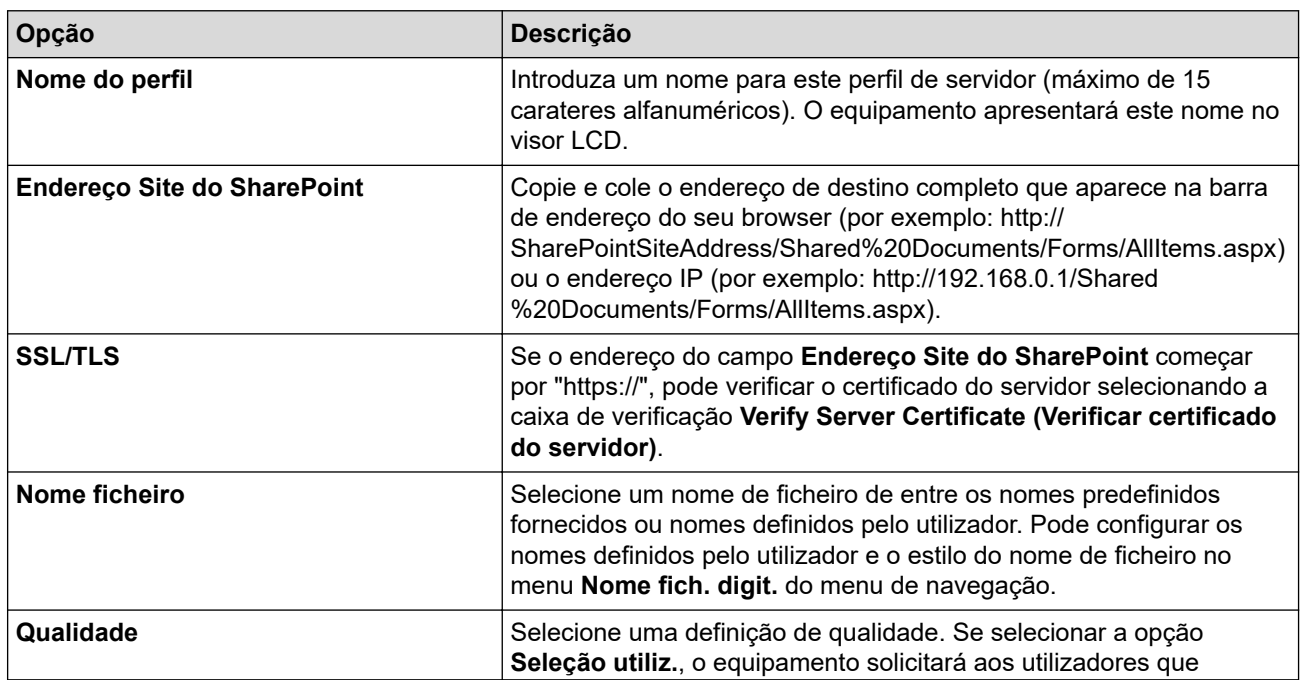

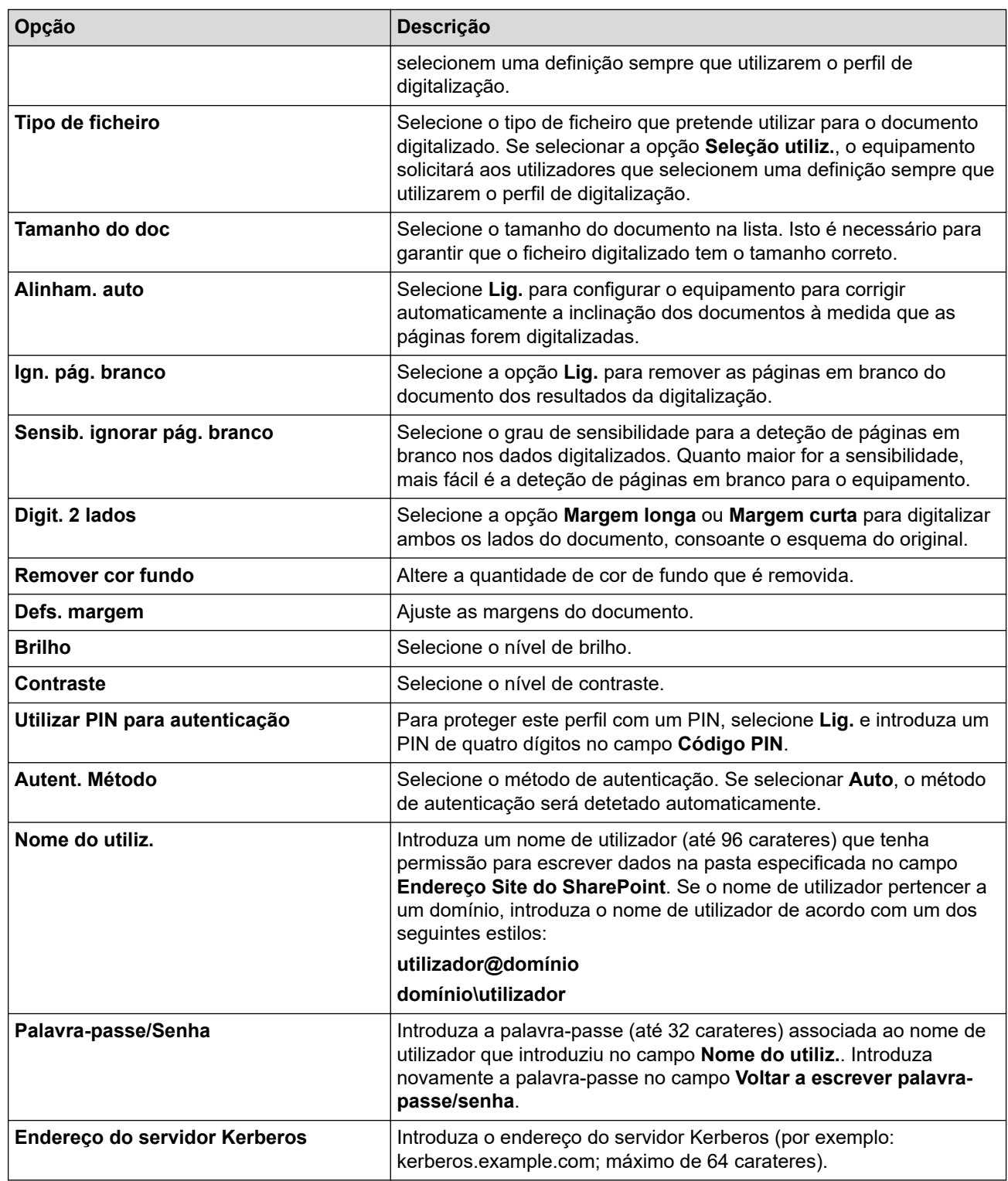

### 8. Clique em **Submeter**.

# **Informações relacionadas**

• [Digitalizar para SharePoint](#page-168-0)

### **Tópicos relacionados:**

• [Aceder à gestão baseada na Web](#page-657-0)

<span id="page-171-0"></span> [Página inicial](#page-1-0) > [Digitalizar](#page-136-0) > [Digitalizar utilizando o botão Digitalizar do equipamento](#page-137-0) > [Digitalizar para](#page-168-0) [SharePoint](#page-168-0) > Carregar dados digitalizados para um servidor SharePoint

## **Carregar dados digitalizados para um servidor SharePoint**

- 1. [Coloque o documento.](#page-80-0)
- 2. Prima [Digitalizar] > [para SharePoint].
- 3. Os perfis de servidor que tiver configurado com a gestão baseada na web são apresentados na lista. Selecione o perfil que pretender. Se o perfil não estiver completo (por exemplo, se não tiver um nome de conta para início de sessão ou uma palavra-passe, ou se a qualidade ou o tipo de ficheiro não tiverem sido especificados), ser-lhe-á solicitado que introduza as informações que faltam.

Para pré-visualizar os resultados da digitalização antes de os respetivos dados serem guardados, prima  $\boxed{\Box\boxtimes}$   $\ket{\mathsf{e}}$ , em seguida, prima <code>[Pré–visual.].O</code> equipamento digitaliza o documento <code>e</code> apresenta os resultados digitalizados no LCD. Se os resultados da digitalização estiverem corretos, prima [Iniciar] para os guardar e concluir o processamento.

4. Prima [Iniciar].

O equipamento inicia a digitalização. Se utilizar o vidro do digitalizador, siga as instruções apresentadas no ecrã tátil para concluir o trabalho de digitalização.

#### **Informações relacionadas**

• [Digitalizar para SharePoint](#page-168-0)

<span id="page-172-0"></span> [Página inicial](#page-1-0) > [Digitalizar](#page-136-0) > [Digitalizar utilizando o botão Digitalizar do equipamento](#page-137-0) > Serviços Web para digitalizar na sua rede (Windows 7, Windows 8.1, Windows 10 e Windows 11)

## **Serviços Web para digitalizar na sua rede (Windows 7, Windows 8.1, Windows 10 e Windows 11)**

O protocolo de Serviços Web permite que os utilizadores do Windows 7, Windows 8.1, Windows 10 e Windows 11 efetuem digitalizações através de um equipamento Brother na rede. É necessário instalar o controlador através dos serviços Web.

- [Utilizar o Protocolo de Serviços Web para instalar o controlador de digitalizador](#page-173-0) [\(Windows 7, Windows 8.1, Windows 10 e Windows 11\)](#page-173-0)
- [Digitalizar utilizando os serviços Web a partir do equipamento \(Windows 7, Windows 8.1,](#page-174-0) [Windows 10 e Windows 11\)](#page-174-0)
- [Configurar as definições de digitalização para o Protocolo de Serviços Web](#page-175-0)

<span id="page-173-0"></span> [Página inicial](#page-1-0) > [Digitalizar](#page-136-0) > [Digitalizar utilizando o botão Digitalizar do equipamento](#page-137-0) > [Serviços Web para](#page-172-0) [digitalizar na sua rede \(Windows 7, Windows 8.1, Windows 10 e Windows 11\)](#page-172-0) > Utilizar o Protocolo de Serviços Web para instalar o controlador de digitalizador (Windows 7, Windows 8.1, Windows 10 e Windows 11)

## **Utilizar o Protocolo de Serviços Web para instalar o controlador de digitalizador (Windows 7, Windows 8.1, Windows 10 e Windows 11)**

- Certifique-se de que instalou o software e os controladores corretos para o seu equipamento.
- Verifique se o computador anfitrião e o equipamento Brother estão na mesma sub-rede ou se o router está corretamente configurado para transmitir dados entre os dois dispositivos.
- Antes de configurar esta definição, terá de configurar o endereço IP do equipamento Brother.
- 1. Execute uma das seguintes ações:
	- Windows 11

Clique em > **Todas as aplicações** > **Ferramentas Windows** > **Painel de Controlo**. No grupo **Hardware e Som**, clique em **Adicionar um dispositivo**.

Windows 10

Clique em > **Sistema Windows** > **Painel de Controlo**. No grupo **Hardware e Som**, clique em **Adicionar um dispositivo**.

• Windows 8.1

Desloque o ponteiro do rato para o canto inferior direito do seu ambiente de trabalho. Quando aparecer a barra de menus, clique em **Definições** > **Alterar definições do PC** > **PC e devices** > **Dispositivos** > **Adicionar um dispositivo**.

Aparece o nome dos Serviços web do equipamento.

Windows 7

Clique em **(Iniciar)** > **Painel de Controlo** > **Rede e Internet** > **Ver computadores e dispositivos de rede**.

O nome dos Serviços Web do equipamento aparece com o ícone da impressora.

Clique com o botão direito do rato no equipamento que pretende instalar.

- O nome dos serviços Web para o equipamento Brother é o nome do modelo e o endereço MAC.
- Windows 8.1/Windows 10/Windows 11

Desloque o ponteiro do rato sobre o nome do equipamento para visualizar as informações do equipamento.

- 2. Execute uma das seguintes ações:
	- Windows 8.1/Windows 10/Windows 11
	- Selecione o equipamento que pretende instalar e siga as instruções no ecrã.
	- Windows 7

Clique em **Instalar** no menu apresentado.

Para desinstalar os controladores, clique em **Desinstalar** ou (**Remover dispositivo**).

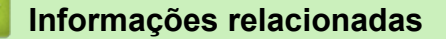

• [Serviços Web para digitalizar na sua rede \(Windows 7, Windows 8.1, Windows 10 e Windows 11\)](#page-172-0)

<span id="page-174-0"></span> [Página inicial](#page-1-0) > [Digitalizar](#page-136-0) > [Digitalizar utilizando o botão Digitalizar do equipamento](#page-137-0) > [Serviços Web para](#page-172-0) [digitalizar na sua rede \(Windows 7, Windows 8.1, Windows 10 e Windows 11\)](#page-172-0) > Digitalizar utilizando os serviços Web a partir do equipamento (Windows 7, Windows 8.1, Windows 10 e Windows 11)

## **Digitalizar utilizando os serviços Web a partir do equipamento (Windows 7, Windows 8.1, Windows 10 e Windows 11)**

Se tiver instalado o controlador para digitalizar através dos Serviços Web, pode aceder ao menu de digitalização dos Serviços Web no LCD do seu equipamento Brother.

- Determinados caracteres das mensagens apresentadas no LCD podem ser substituídos por espaços se as definições de idioma do seu SO forem diferentes das do seu equipamento Brother.
- Se o LCD apresentar uma mensagem de erro de memória insuficiente, selecione um tamanho mais pequeno na definição **Tamanho do papel** ou uma resolução inferior na definição **Resolução (PPP)**.
- 1. [Coloque o documento.](#page-80-0)
- 2. Prima [Digitalizar] > [Digitaliz. WS].
- 3. Prima ▲ ou ▼ para selecionar o tipo de digitalização que pretende e, em seguida, prima-a.
- 4. Prima ▲ ou ▼ para visualizar o computador para onde pretende enviar os dados e, em seguida, selecione o nome do computador.
- 5. Prima [Iniciar].

O equipamento inicia a digitalização.

#### **Informações relacionadas**

• [Serviços Web para digitalizar na sua rede \(Windows 7, Windows 8.1, Windows 10 e Windows 11\)](#page-172-0)

<span id="page-175-0"></span> [Página inicial](#page-1-0) > [Digitalizar](#page-136-0) > [Digitalizar utilizando o botão Digitalizar do equipamento](#page-137-0) > [Serviços Web para](#page-172-0) [digitalizar na sua rede \(Windows 7, Windows 8.1, Windows 10 e Windows 11\)](#page-172-0) > Configurar as definições de digitalização para o Protocolo de Serviços Web

## **Configurar as definições de digitalização para o Protocolo de Serviços Web**

- 1. Efetue uma das seguintes ações:
	- Windows 11

Clique em > **Todas as aplicações** > **Ferramentas Windows** > **Painel de Controlo**. No grupo **Hardware e Som**, clique em **Ver dispositivos e impressoras**.

Windows 10

Clique em > **Sistema Windows** > **Painel de Controlo**. No grupo **Hardware e Som**, clique em **Ver dispositivos e impressoras**.

• Windows 8.1

Desloque o ponteiro do rato para o canto inferior direito do ambiente de trabalho. Quando aparecer a barra de menus, clique em **Definições** e depois em **Painel de Controlo**. No grupo **Hardware e Som**, clique em **Ver dispositivos e impressoras**.

Windows 7

Clique em **(Iniciar)** > **Dispositivos e Impressoras**.

- 2. Clique com o botão direito do rato no ícone do equipamento e selecione **Perfis de digitalização...**. Aparece a caixa de diálogo **Perfis de Digitalização**.
- 3. Selecione o perfil de digitalização que pretende utilizar.
- 4. Certifique-se de que o digitalizador selecionado na lista **Scanner** é um equipamento compatível com os serviços Web para digitalização e, em seguida, clique no botão **Predefinir**.
- 5. Clique em **Editar...**.

Aparece a caixa de diálogo **Editar Perfil Predefinido**.

- 6. Selecione as definições **Ver código-fonte**, **Tamanho do papel**, **Formato de cor**, **Tipo de ficheiro**, **Resolução (PPP)**, **Luminosidade** e **Contraste**.
- 7. Clique no botão **Guardar Perfil**.

Estas definições serão aplicadas quando digitalizar através do protocolo Serviços Web.

Se o equipamento lhe pedir que selecione uma aplicação de digitalização, selecione Fax e Scan do Windows na lista.

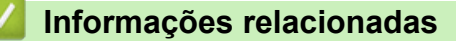

• [Serviços Web para digitalizar na sua rede \(Windows 7, Windows 8.1, Windows 10 e Windows 11\)](#page-172-0)

 [Página inicial](#page-1-0) > [Digitalizar](#page-136-0) > [Digitalizar utilizando o botão Digitalizar do equipamento](#page-137-0) > Alterar as definições de digitalização utilizando o Brother iPrint&Scan

## **Alterar as definições de digitalização utilizando o Brother iPrint&Scan**

O Brother iPrint&Scan permite-lhe alterar as definições do botão de digitalização do equipamento.

- 1. Inicie o Brother iPrint&Scan.
	- **Windows**

Inicie o (**Brother iPrint&Scan**).

• Mac

Na barra de menus **Finder**, clique em **Ir** > **Aplicações** e, em seguida, clique duas vezes no ícone iPrint&Scan.

Aparece o ecrã Brother iPrint&Scan.

- 2. Se o seu equipamento Brother não estiver selecionado, clique no botão **Selecione o dispositivo** e selecione o nome do seu modelo na lista. Clique em **OK**.
- 3. Clique no botão **Definições de Digitalização do Dispositivo** e siga as instruções apresentadas no ecrã para alterar as definições de digitalização, como o tamanho do documento, a cor e a resolução.

#### **Informações relacionadas**

- [Digitalizar utilizando o botão Digitalizar do equipamento](#page-137-0)
- **Tópicos relacionados:**
- [Digitalizar utilizando o Brother iPrint&Scan \(Windows/Mac\)](#page-177-0)

<span id="page-177-0"></span> [Página inicial](#page-1-0) > [Digitalizar](#page-136-0) > Digitalizar utilizando o Brother iPrint&Scan (Windows/Mac)

## **Digitalizar utilizando o Brother iPrint&Scan (Windows/Mac)**

- 1. Inicie o Brother iPrint&Scan.
	- Windows

Inicie o (**Brother iPrint&Scan**).

• Mac

Na barra de menus **Finder**, clique em **Ir** > **Aplicações** e, em seguida, clique duas vezes no ícone iPrint&Scan.

Aparece o ecrã Brother iPrint&Scan.

- 2. Se o seu equipamento Brother não estiver selecionado, clique no botão **Selecione o dispositivo** e selecione o nome do seu modelo na lista. Clique em **OK**.
- 3. Clique no ícone **Digitalizar** e siga as instruções apresentadas no ecrã para digitalizar os seus documentos.

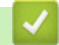

#### **Informações relacionadas**

• [Digitalizar](#page-136-0)

<span id="page-178-0"></span> [Página inicial](#page-1-0) > [Digitalizar](#page-136-0) > Digitalizar a partir do computador (Windows)

## **Digitalizar a partir do computador (Windows)**

Existem várias formas de utilizar o computador para digitalizar fotografias e documentos no seu equipamento. Utilize o software fornecido ou a sua aplicação de digitalização favorita.

- Digitalizar utilizando o Nuance™ PaperPort™ [14SE ou outras aplicações do Windows](#page-179-0)
- [Digitalizar utilizando a aplicação Fax e Scan do Windows](#page-184-0)

<span id="page-179-0"></span> [Página inicial](#page-1-0) > [Digitalizar](#page-136-0) > [Digitalizar a partir do computador \(Windows\)](#page-178-0) > Digitalizar utilizando o Nuance™ PaperPort™ 14SE ou outras aplicações do Windows

## **Digitalizar utilizando o Nuance™ PaperPort™ 14SE ou outras aplicações do Windows**

Pode utilizar a aplicação Nuance™ PaperPort™ 14SE para digitalizar.

- Para descarregar a aplicação Nuance™ PaperPort™ 14SE, clique em (**Brother Utilities**), selecione **Faça mais** na barra de navegação do lado esquerdo e clique em **PaperPort**.
- O Nuance™ PaperPort™ 14SE suporta Windows 7, Windows 8.1, Windows 10 e Windows 11.
- Para obter instruções mais detalhadas sobre a utilização de cada aplicação, clique no menu **Ajuda** da aplicação e clique em **Manual de introdução** no friso **Ajuda**.

As instruções para a digitalização nestes passos referem-se ao PaperPort™ 14SE. Estes passos são semelhantes para outras aplicações do Windows. O PaperPort<sup>™</sup> 14SE suporta os controladores TWAIN e WIA. Estes passos utilizam o controlador TWAIN (recomendado).

Dependendo do seu modelo de equipamento, o Nuance™ PaperPort™ 14SE pode não estar incluído. Se não estiver incluído, pode utilizar outras aplicações de software que suportem a digitalização.

- 1. [Coloque o documento.](#page-80-0)
- 2. Inicie o PaperPort™ 14SE.
- Execute uma das seguintes ações:
	- Windows 11

Clique em > **Todas as aplicações** > **Nuance PaperPort 14** > **PaperPort**.

Windows 10

Clique em > **Nuance PaperPort 14** > **PaperPort**.

Windows 8.1

Clique em (**PaperPort**).

Windows 7

No seu computador, clique em **(** $\frac{1}{2}$ **)** (Iniciar) > **Todos os Programas** > **Nuance PaperPort 14** >

#### **PaperPort**.

- 3. Clique no menu **Área de trabalho** e clique em **Configurações de digitalização** no friso **Área de trabalho**. O painel **Digitalizar ou obter foto** aparece do lado esquerdo do ecrã.
- 4. Clique em **Selecionar...**.
- 5. Na lista de digitalizadores disponíveis, selecione o seu modelo com **TWAIN: TW** no nome.
- 6. Selecione a caixa de verificação **Exibir caíxa de diálogo do scanner** no painel **Digitalizar ou obter foto**.
- 7. Clique em **Digitalizar**.

É apresentada a caixa de diálogo "Configuração do digitalizador".
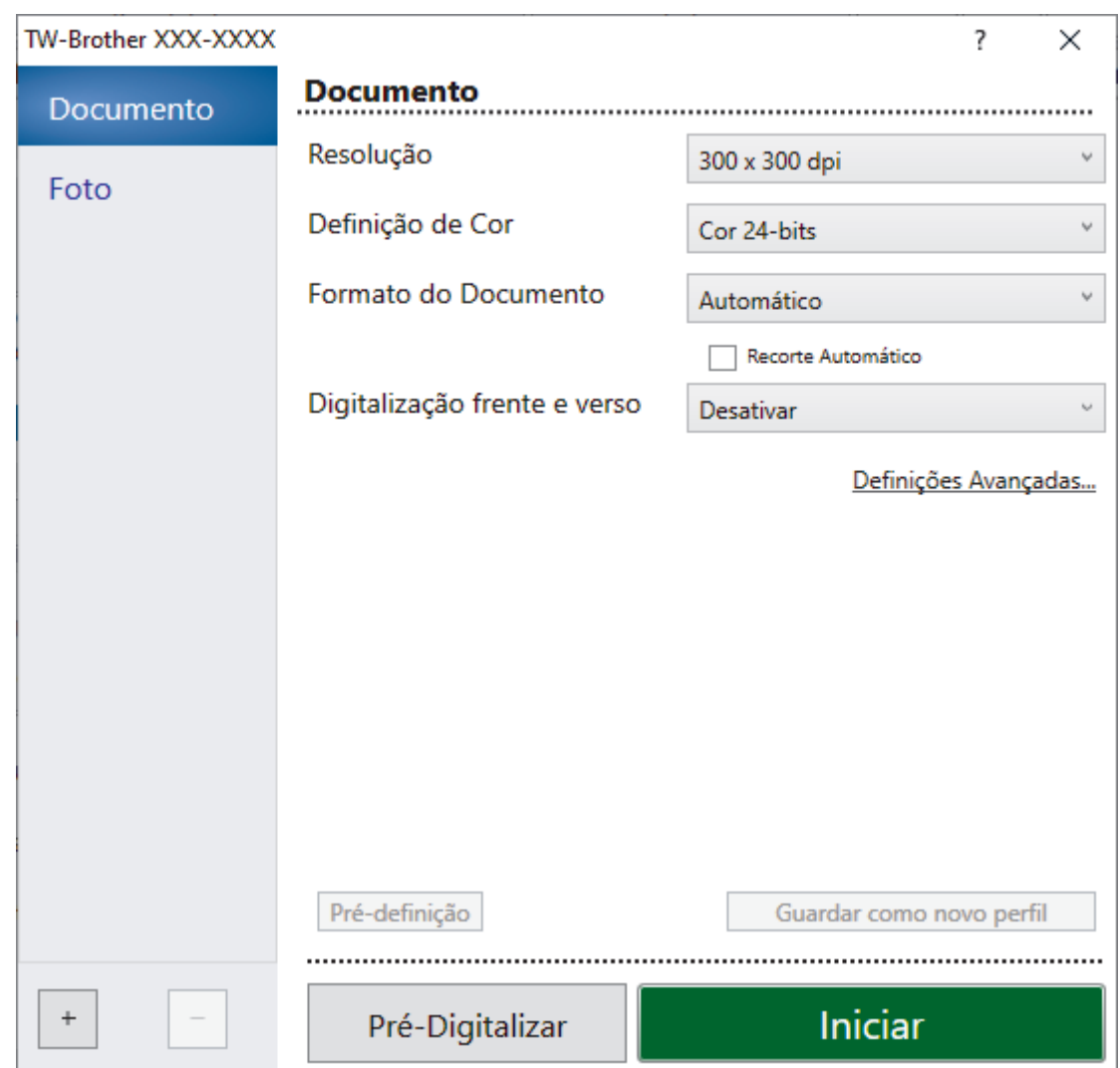

- 8. Ajuste as definições na caixa de diálogo "Configuração do digitalizador", se necessário.
- 9. Clique na lista pendente **Formato do Documento** e selecione o tamanho do documento.

Para digitalizar ambos os lados do documento:

A digitalização dos 2 lados automática está disponível apenas quando utiliza o ADF. Não pode utilizar a pré-digitalização para pré-visualizar a imagem digitalizada.

- 10. Clique em **Pré-Digitalizar** para pré-visualizar a imagem e recortar partes indesejadas antes da digitalização.
- 11. Clique em **Iniciar**.

Ø

O equipamento inicia a digitalização.

## **Informações relacionadas**

- [Digitalizar a partir do computador \(Windows\)](#page-178-0)
	- [Definições do controlador TWAIN \(Windows\)](#page-181-0)

<span id="page-181-0"></span> [Página inicial](#page-1-0) > [Digitalizar](#page-136-0) > [Digitalizar a partir do computador \(Windows\)](#page-178-0) > [Digitalizar utilizando o Nuance](#page-179-0)™ PaperPort™ [14SE ou outras aplicações do Windows](#page-179-0) > Definições do controlador TWAIN (Windows)

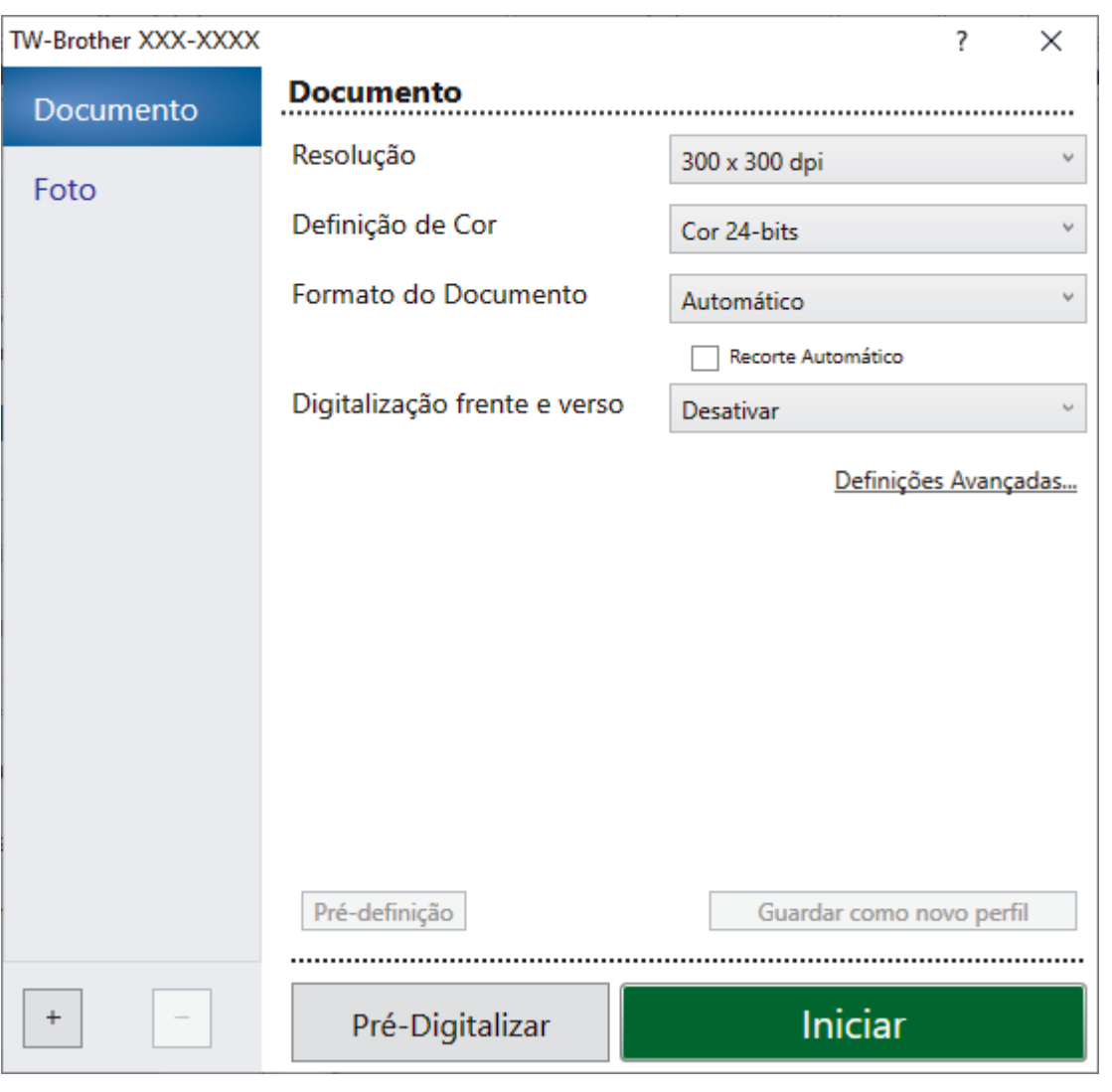

# **Definições do controlador TWAIN (Windows)**

Tenha em atenção que os nomes dos itens e os valores atribuíveis variam consoante o equipamento.

### **1. Digitalizar**

Selecione a opção **Foto** ou **Documento** dependendo do tipo de documento que pretende digitalizar.

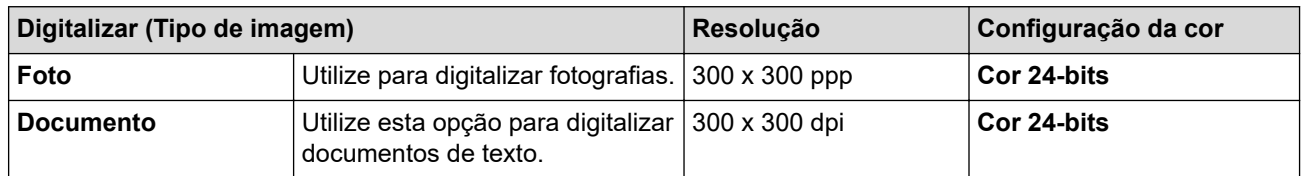

### **2. Resolução**

Selecione uma resolução de digitalização na lista pendente **Resolução**. As resoluções mais elevadas requerem mais memória e tempo de transferência, mas produzem uma imagem digitalizada mais fina.

### **3. Definição de Cor**

Selecione entre várias profundidades de cor para a digitalização.

### • **Preto e Branco**

Utilize para texto ou imagens de desenho.

### • **Cinzento (Difusão de Erro)**

Utilize para imagens fotográficas ou gráficos. (A Difusão de Erro é um método usado para criar imagens simuladas em tons de cinzento, sem usar pontos cinzentos verdadeiros. Os pontos pretos são colocados num determinado padrão para conferir um aspeto cinzento.)

#### • **Cinzento Verdadeiro**

Utilize para imagens fotográficas ou gráficos. Este modo é mais exato porque utiliza até 256 tons de cinzento.

#### • **Cor 24-bits**

Utilize para criar uma imagem com a reprodução de cor mais precisa. Este modo utiliza até 16,8 milhões de cores para digitalizar a imagem, mas é o que requer mais memória e tem o maior tempo de transferência.

#### **4. Formato do Documento**

Selecione o tamanho exato do seu documento a partir de um conjunto de tamanhos de digitalização predefinidos.

Se selecionar **Personalizado**, aparece a caixa de diálogo**Formato do Documento Personalizado**, onde pode especificar o tamanho do papel.

#### **5. Recorte Automático**

Digitalizar vários documentos colocados no vidro do digitalizador. O equipamento digitaliza cada documento e cria ficheiros separados ou apenas um ficheiro com várias páginas.

#### **6. Digitalização frente e verso**

Digitalize ambos os lados do documento. Quando utilizar a função Digitalização Automática dos 2 lados, tem de selecionar a opção **Encader marg + compri** ou **Encader marge + curta** da lista pendente **Digitalização frente e verso** para que quando virar as páginas elas estejam como pretende.

#### **7. Definições Avançadas**

Configure as definições avançadas clicando na ligação **Definições Avançadas** da caixa de diálogo de configuração do digitalizador.

#### • **Correção de documento**

### - **Alinhamento automático**

Configure o equipamento para corrigir automaticamente a inclinação dos documentos quando as páginas forem digitalizadas a partir do vidro do digitalizador.

### - **Definições de margem**

Ajuste as margens do documento.

#### - **Rodar Imagem**

Rode a imagem digitalizada.

#### - **Preenchimento da margem**

Preencha as extremidades nos quatro lados da imagem digitalizada utilizando a cor e intervalo selecionados.

#### - **Ignorar página em branco**

Remova as páginas do documento que estiverem em branco dos resultados da digitalização.

### • **Qualidade de imagem**

### - **Ajuste da difusão - Cinzento**

Ajuste a difusão selecionando a opção **Cinzento (Difusão de Erro)** na lista pendente **Definição de Cor**.

#### - **Ajuste da tonalidade de cor**

Ajuste o tom da cor.

### - **Processamento da cor de fundo**

### • **Retirar trespasse / Padrão**

Evite manchas do outro lado do papel.

#### • **Remover cor de fundo**

Remova a cor base dos documentos para tornar os dados digitalizados mais legíveis.

### - **Remover cor**

Selecione uma cor para remover da imagem digitalizada.

- **Ênfase de margem**

Torne mais nítidos os carateres do original.

- **Reduzir ruído**

Melhore e aperfeiçoe a qualidade das imagens digitalizadas com esta seleção. A opção **Reduzir ruído** apenas está disponível quando selecionar a opção **Cor 24-bits** e a resolução de digitalização **300 x 300 dpi**, **400 x 400 dpi** ou **600 x 600 dpi**.

### • **Qualidade de imagem a preto e branco**

- **Ajuste do limiar de P&B**

Ajuste o limiar para gerar uma imagem monocromática.

### - **Correção de Caracteres**

Corrija os carateres cortados ou incompletos do original para o tornar mais fácil de ler.

### - **Inversão de P&B**

Inverta o preto e o branco na imagem monocromática.

### • **Controlo de alimentação**

- **Esquema**

Selecione o esquema.

- **Digitalização contínua**

Selecione esta opção para digitalizar várias páginas. Após a digitalização de uma página, opte por continuar a digitalizar ou terminar.

## **Informações relacionadas**

• Digitalizar utilizando o Nuance™ PaperPort™ [14SE ou outras aplicações do Windows](#page-179-0)

<span id="page-184-0"></span> [Página inicial](#page-1-0) > [Digitalizar](#page-136-0) > [Digitalizar a partir do computador \(Windows\)](#page-178-0) > Digitalizar utilizando a aplicação Fax e Scan do Windows

# **Digitalizar utilizando a aplicação Fax e Scan do Windows**

A aplicação Fax e Scan do Windows é outra opção que pode utilizar para digitalizar.

- A aplicação Fax e Scan do Windows utiliza o controlador de digitalizador WIA.
- Se pretender recortar uma parte de uma página após a pré-digitalização do documento, terá de fazer a digitalização no vidro do digitalizador.

#### 1. [Coloque o documento.](#page-80-0)

- 2. Inicie a aplicação Fax e Scan do Windows.
- 3. Clique em **Ficheiro** > **Novo** > **Digitalizar**.
- 4. Selecione o digitalizador que pretende utilizar.
- 5. Clique em **OK**.

#### Aparece a caixa de diálogo **Nova Digitalização**.

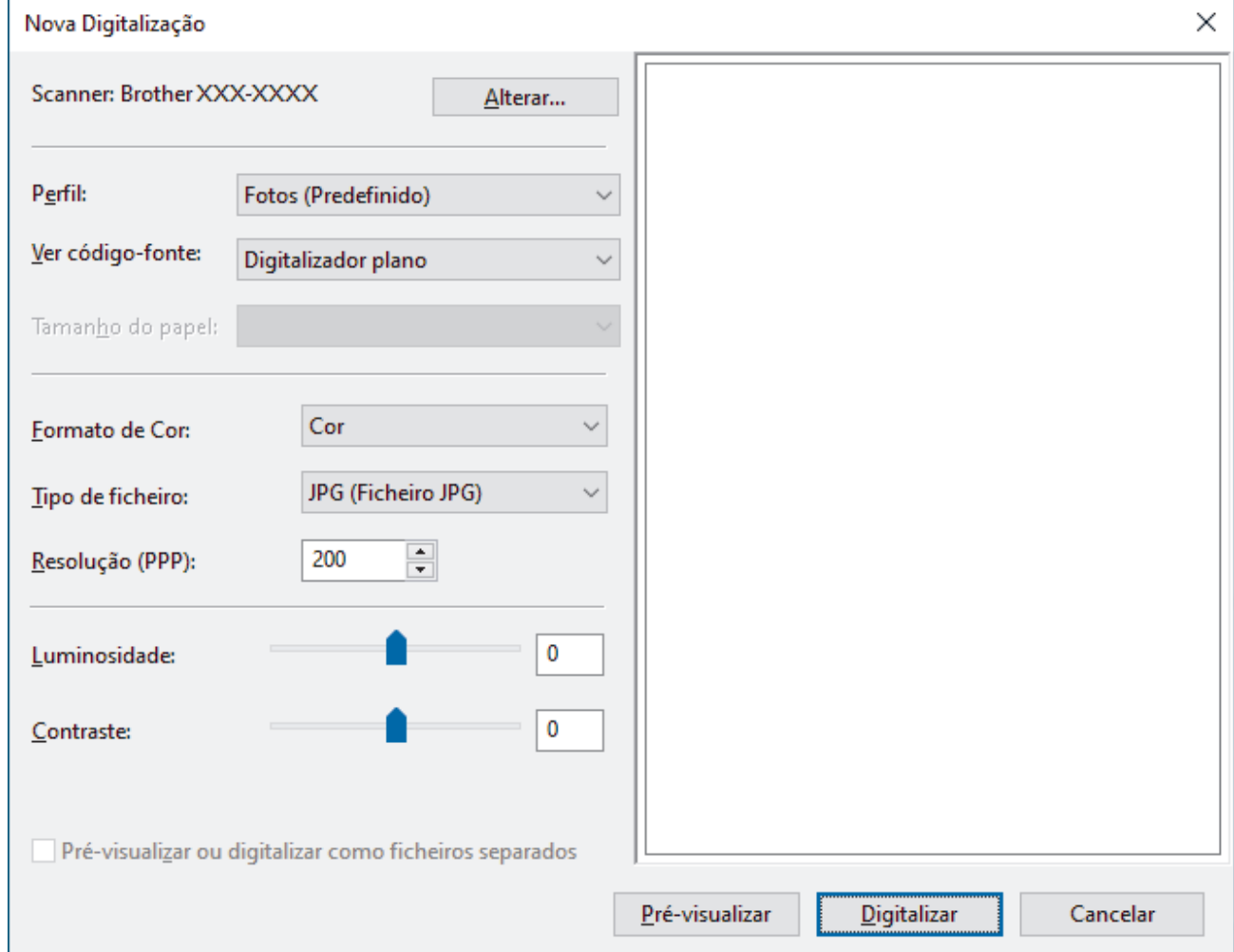

6. Ajuste as definições na caixa de diálogo, se necessário.

A resolução do digitalizador pode ser definida para um máximo de 1200 ppp. Se pretender digitalizar com resoluções mais elevadas, utilize o software **utilidades do digitalizador** dos **Brother Utilities**.

Se o seu equipamento suportar a digitalização nos 2 lados e quiser digitalizar ambos os lados do documento, selecione **Alimentador (Digitalizar ambos os lados)** como **Ver código-fonte**.

#### 7. Clique em **Digitalizar**.

O equipamento inicia a digitalização do documento.

# **Informações relacionadas**

∣√

- [Digitalizar a partir do computador \(Windows\)](#page-178-0)
	- [Definições do controlador WIA \(Windows\)](#page-186-0)

<span id="page-186-0"></span> [Página inicial](#page-1-0) > [Digitalizar](#page-136-0) > [Digitalizar a partir do computador \(Windows\)](#page-178-0) > [Digitalizar utilizando a aplicação](#page-184-0) [Fax e Scan do Windows](#page-184-0) > Definições do controlador WIA (Windows)

# **Definições do controlador WIA (Windows)**

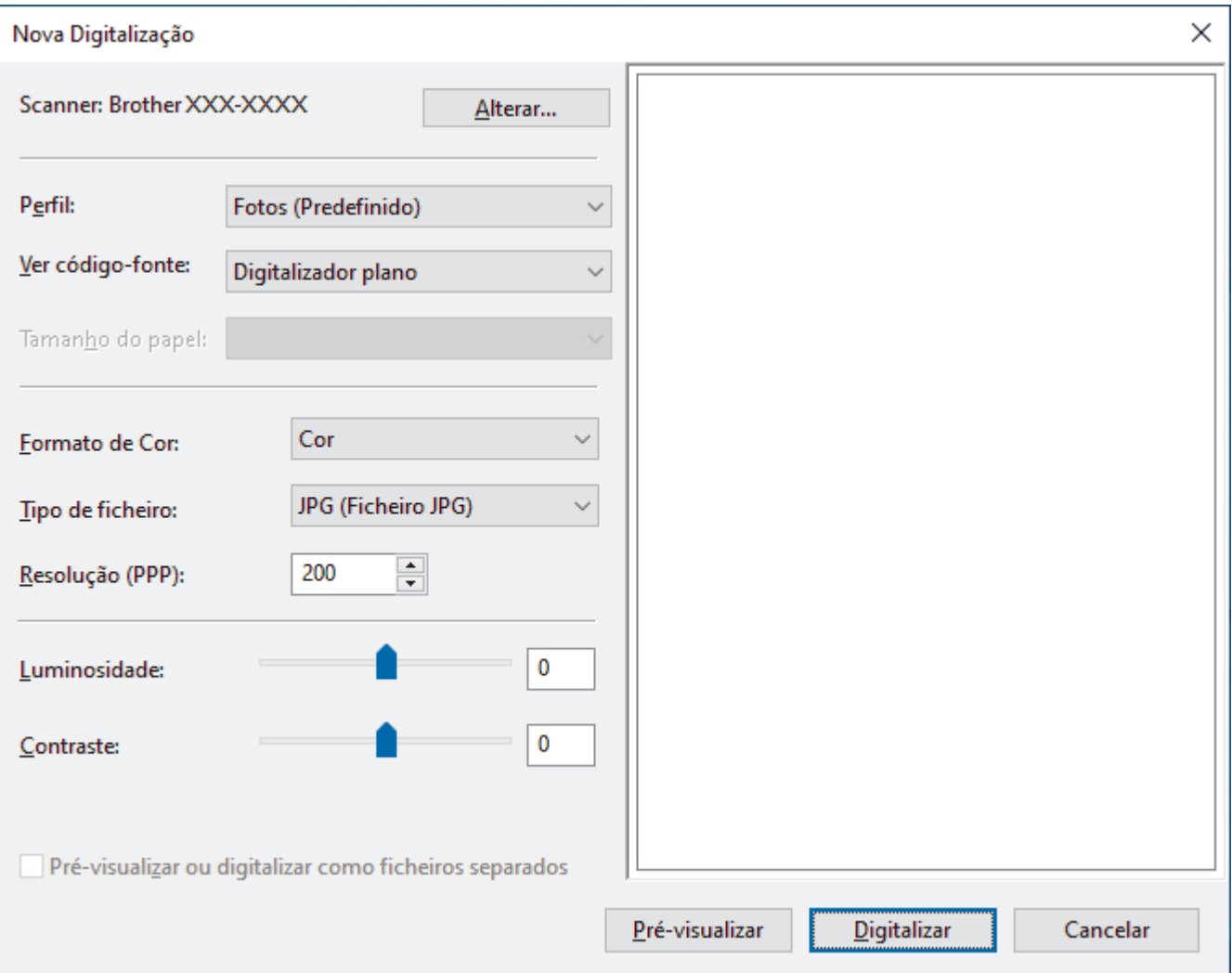

#### **Perfil**

Selecione o perfil de digitalização que pretende utilizar na lista pendente **Perfil**.

#### **Origem**

Selecione a opção **Digitalizador plano**, **Alimentador (Digitalizar um lado)** ou **Alimentador (Digitalizar ambos os lados)** na lista pendente.

#### **Tamanho do papel**

A opção **Tamanho do papel** está disponível se selecionar a opção **Alimentador (Digitalizar um lado)** ou **Alimentador (Digitalizar ambos os lados)** na lista pendente **Origem**.

### **Formato de Cor**

Selecione um formato de cor da digitalização na lista pendente **Formato de Cor**.

### **Tipo de Ficheiros**

Selecione um formato de ficheiro na lista pendente **Tipo de Ficheiros**.

### **Resolução (PPP)**

Configure uma resolução de digitalização no campo **Resolução (PPP)**. As resoluções mais elevadas requerem mais memória e tempo de transferência, mas produzem uma imagem digitalizada mais fina.

#### **Luminosidade**

Defina o nível de **Luminosidade** deslocando o cursor para a direita ou esquerda para tornar a imagem mais clara ou mais escura. Se a imagem digitalizada estiver demasiado clara, defina um nível de luminosidade mais baixo e volte a digitalizar o documento. Se a imagem for demasiado escura, defina um nível de luminosidade mais alto e volte a digitalizar o documento. Também pode introduzir um valor no campo para configurar o nível de contraste.

#### **Contraste**

Aumente ou diminua o nível de **Contraste** ao deslocar o cursor para a direita ou para a esquerda. Um aumento dá mais ênfase às áreas escuras e às áreas claras da imagem, enquanto uma diminuição revela mais detalhes nas áreas a cinzento. Também pode introduzir um valor no campo para definir o nível de contraste.

### **Informações relacionadas**

• [Digitalizar utilizando a aplicação Fax e Scan do Windows](#page-184-0)

 [Página inicial](#page-1-0) > [Digitalizar](#page-136-0) > Digitalizar a partir do computador (Mac)

# **Digitalizar a partir do computador (Mac)**

• [Digitalizar utilizando o AirPrint \(macOS\)](#page-481-0)

<span id="page-189-0"></span> [Página inicial](#page-1-0) > [Digitalizar](#page-136-0) > Configurar as definições de digitalização utilizando a Gestão Baseada na Web

# **Configurar as definições de digitalização utilizando a Gestão Baseada na Web**

- [Definir o nome do ficheiro de digitalização através da Gestão Baseada na Web](#page-190-0)
- [Configurar o relatório de trabalho de digitalização por e-mail utilizando a Gestão](#page-191-0) [Baseada na Web](#page-191-0)

<span id="page-190-0"></span> [Página inicial](#page-1-0) > [Digitalizar](#page-136-0) > [Configurar as definições de digitalização utilizando a Gestão Baseada na](#page-189-0) [Web](#page-189-0) > Definir o nome do ficheiro de digitalização através da Gestão Baseada na Web

# **Definir o nome do ficheiro de digitalização através da Gestão Baseada na Web**

Configure um nome de ficheiro para os dados digitalizados, utilizando a Gestão Baseada na Web.

- 1. Inicie o seu browser.
- 2. Introduza "https://endereço IP do equipamento" na barra de endereço do seu browser (em que "endereço IP do equipamento" é o endereço IP do seu equipamento).

Por exemplo:

Ø

Ø

k

https://192.168.1.2

3. Se necessário, introduza a palavra-passe no campo **Iniciar sessão** e clique em **Iniciar sessão**.

A palavra-passe predefinida para gerir as definições deste equipamento encontra-se na parte posterior do mesmo, com a menção "**Pwd**".

4. Aceda ao menu de navegação e clique em **Digitalizar** > **Nome fich. digit.**.

Inicie a partir de  $\equiv$  se o menu de navegação não for apresentado do lado esquerdo do ecrã.

- 5. Selecione o **Est. nome fich.** na lista pendente.
- 6. Se tiver selecionado a opção de inclusão da data no campo **Est. nome fich.**, selecione o formato da **Data** na lista pendente.
- 7. No campo **Hora**, selecione **Lig.** para incluir a informação da hora no nome do ficheiro.
- 8. No campo **Contador**, selecione **Contínuo** ou **Reiniciar após cada trabalho**.

Quando selecionar **Reiniciar após cada trabalho**, pode ocorrer repetição de nomes de ficheiro.

9. Se pretender criar um prefixo de nome de ficheiro definido pelo utilizador, introduza um nome de ficheiro nos campos definidos pelo utilizador de cada função de digitalização.

Não utilize os seguintes carateres para evitar enviar erros: ? / \ \*

10. Clique em **Submeter**.

### **Informações relacionadas**

• [Configurar as definições de digitalização utilizando a Gestão Baseada na Web](#page-189-0)

<span id="page-191-0"></span> [Página inicial](#page-1-0) > [Digitalizar](#page-136-0) > [Configurar as definições de digitalização utilizando a Gestão Baseada na](#page-189-0) [Web](#page-189-0) > Configurar o relatório de trabalho de digitalização por e-mail utilizando a Gestão Baseada na Web

# **Configurar o relatório de trabalho de digitalização por e-mail utilizando a Gestão Baseada na Web**

Quando digitalizar um documento, o equipamento envia um relatório de trabalho de digitalização por e-mail automaticamente para o endereço de e-mail registado.

- 1. Inicie o seu browser.
- 2. Introduza "https://endereço IP do equipamento" na barra de endereço do seu browser (em que "endereço IP do equipamento" é o endereço IP do seu equipamento).

Por exemplo:

k

https://192.168.1.2

3. Se necessário, introduza a palavra-passe no campo **Iniciar sessão** e clique em **Iniciar sessão**.

A palavra-passe predefinida para gerir as definições deste equipamento encontra-se na parte posterior do mesmo, com a menção "**Pwd**".

4. Aceda ao menu de navegação e clique em **Digitalizar** > **Digit. relat. trab. email**.

Inicie a partir de  $\equiv$  se o menu de navegação não for apresentado do lado esquerdo do ecrã.

- 5. No campo **Endereço admin.**, introduza o endereço de e-mail.
- 6. Para as funções de digitalização que pretender, selecione **Lig.** para enviar um relatório de trabalho de digitalização por e-mail.
- 7. Clique em **Submeter**.

### **Informações relacionadas**

- [Configurar as definições de digitalização utilizando a Gestão Baseada na Web](#page-189-0)
- **Tópicos relacionados:**
- [Aceder à gestão baseada na Web](#page-657-0)

## <span id="page-192-0"></span> [Página inicial](#page-1-0) > Cópia

# **Cópia**

- [Copiar um documento](#page-193-0)
- [Ampliar ou reduzir imagens copiadas](#page-195-0)
- [Ordenar cópias](#page-197-0)
- [Efetuar cópias de esquema de página \(N em 1 ou Poster\)](#page-198-0)
- [Copiar nos dois lados do papel \(cópia dos 2 lados\)](#page-201-0)
- [Copiar um cartão de identificação](#page-204-0)
- [Utilizar os atalhos de cópia A3](#page-206-0)
- [Definições de cópia](#page-208-0)

<span id="page-193-0"></span> [Página inicial](#page-1-0) > [Cópia](#page-192-0) > Copiar um documento

# **Copiar um documento**

- 1. Certifique-se de que colocou papel do tamanho correto na gaveta do papel.
- 2. [Coloque o documento.](#page-80-0)
- 3. Prima  $\left|\frac{1}{\|\cdot\|}\right|$  [Cópia].

Ø

No ecrã tátil, aparece:

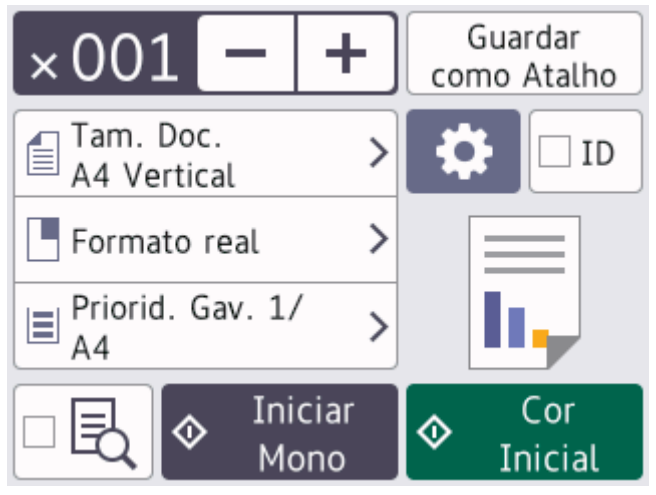

4. Altere as definições de cópia conforme necessário.

Quando colocar papel que não seja papel simples de tamanho A4, tem de alterar as definições [Tamanho Papel] e [Tipo de Papel] premindo [Opções].

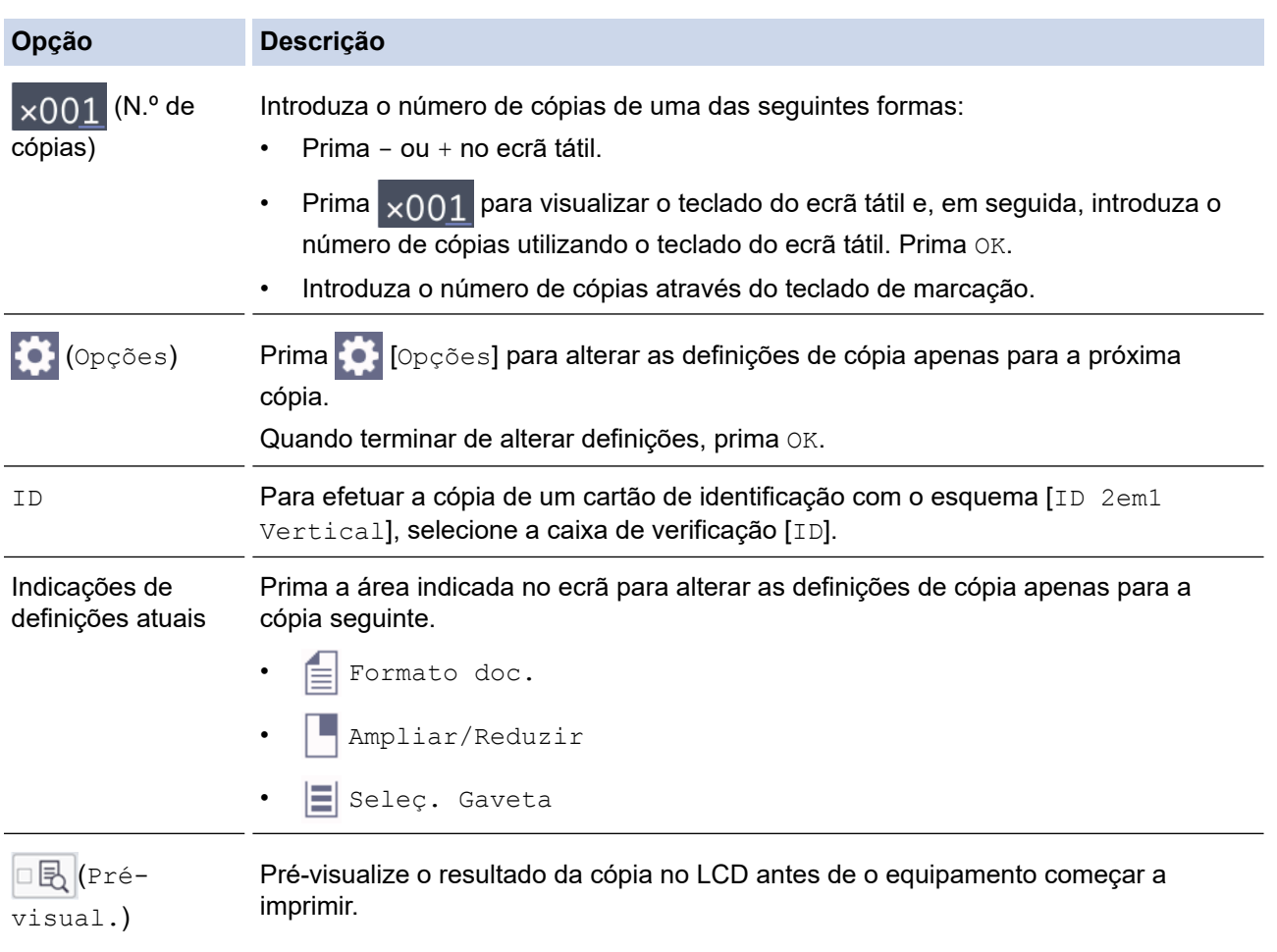

- Quando terminar de selecionar novas opções, pode guardá-las premindo [Guardar como Atalho].
	- Para pré-visualizar o resultado da cópia antes de o equipamento começar a imprimir, prima  $\Box$   $\Box$  e, em seguida, prima [Pré-visual. mono] ou [Pré-visual. cores]. O equipamento digitaliza o documento e apresenta **apenas na primeira página (um lado)** do resultado da cópia no LCD. Se o resultado da cópia estiver correto, prima [Iniciar] para o imprimir e concluir o processamento.
- 5. Prima [Iniciar mono] ou [Iniciar Cor].

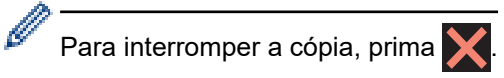

## **Informações relacionadas**

• [Cópia](#page-192-0)

### **Tópicos relacionados:**

- [Colocar documentos no alimentador automático de documentos \(ADF\)](#page-81-0)
- [Colocar documentos no vidro do digitalizador](#page-83-0)
- [Definições de cópia](#page-208-0)

<span id="page-195-0"></span> [Página inicial](#page-1-0) > [Cópia](#page-192-0) > Ampliar ou reduzir imagens copiadas

## **Ampliar ou reduzir imagens copiadas**

Selecione o nível de ampliação ou redução para redimensionar os dados copiados.

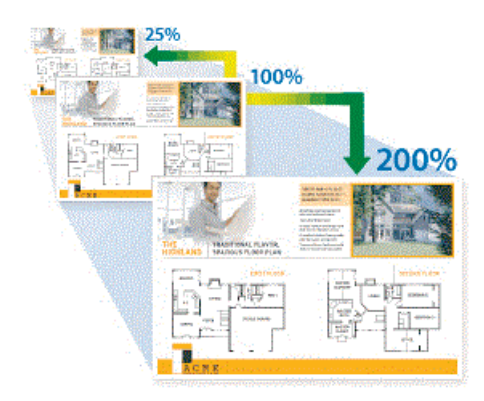

- 1. [Coloque o documento.](#page-80-0)
- 2. Prima  $\|\cdot\|$  [Cópia].
- 3. Introduza o número de cópias de uma das seguintes formas:
	- Prima [-] ou [+] no ecrã tátil.
	- Prima  $\times$  001 para visualizar o teclado do ecrã tátil e, em seguida, introduza o número de cópias utilizando o teclado do ecrã tátil. Prima [OK].
	- Introduza o número de cópias através do teclado de marcação.
- 4. Prima [Opções] > [Ampliar/Reduzir].
- 5. Prima ▲ ou ▼ para visualizar as opções disponíveis e, em seguida, prima a opção que pretende alterar.
- 6. Efetue uma das seguintes ações:
	- Se tiver selecionado a opção [Ampliar] ou [Reduzir], prima o rácio de ampliação ou redução que pretende utilizar.
	- Se tiver selecionado a opção [Persnl (25-400%)], prima  $\mathbb{X}$  (retrocesso) para apagar a percentagem indicada, ou prima d para mover o cursor e, em seguida, introduza um rácio de ampliação ou redução entre [25%] e [400%].

Prima [OK].

- Se selecionou [100%] ou a opção [Ajustar à Pág.], avance para o passo seguinte.
- 7. Leia e confirme a lista apresentada das opções que selecionou e, em seguida, prima [OK].

Para pré-visualizar o resultado da cópia antes de o equipamento começar a imprimir, prima  $\Box$ , e, em seguida, prima [Pré-visual. mono] ou [Pré-visual. cores]. O equipamento digitaliza o documento e apresenta **apenas na primeira página (um lado)** do resultado da cópia no LCD. Se o resultado da cópia estiver correto, prima [Iniciar] para o imprimir e concluir o processamento.

8. Quando terminar de alterar as definições, prima [Iniciar mono] ou [Iniciar Cor].

Se tiver selecionado a opção [Ajustar à Pág.], o equipamento ajusta o tamanho da cópia ao tamanho do papel que está configurado no equipamento.

- A opção [Ajustar à Pág.] não funciona corretamente se o documento estiver inclinado no vidro do digitalizador. Utilize as guias do documento do lado esquerdo e superior para colocar o documento virado para baixo no canto superior esquerdo do vidro do digitalizador.
- A opção [Ajustar à Pág.] não está disponível para documentos de tamanho Legal.

# **Informações relacionadas**

• [Cópia](#page-192-0)

∣√

<span id="page-197-0"></span> [Página inicial](#page-1-0) > [Cópia](#page-192-0) > Ordenar cópias

# **Ordenar cópias**

Ordenar várias cópias. As páginas são empilhadas pela ordem em que foram alimentadas: 1, 2, 3, etc.

- 1. [Coloque o documento.](#page-80-0)
- 2. Prima  $\|\mathbf{F}\|$ . [Cópia].
- 3. Introduza o número de cópias de uma das seguintes formas:
	- Prima [-] ou [+] no ecrã tátil.
	- Prima  $\binom{1}{x}$  para visualizar o teclado do ecrã tátil e, em seguida, introduza o número de cópias utilizando o teclado do ecrã tátil. Prima [OK].
	- Introduza o número de cópias através do teclado de marcação.
- 4. Prima [Opções] > [Empil/ord.] > [Ordenar].
- 5. Leia e confirme a lista das definições que selecionou e prima [OK].

Para pré-visualizar o resultado da cópia antes de o equipamento começar a imprimir, prima  $\Box$ , e, em seguida, prima [Pré-visual. mono] ou [Pré-visual. cores]. O equipamento digitaliza o documento e apresenta **apenas na primeira página (um lado)** do resultado da cópia no LCD. Se o resultado da cópia estiver correto, prima [Iniciar] para o imprimir e concluir o processamento.

- 6. Quando terminar de alterar as definições, prima [Iniciar mono] ou [Iniciar Cor]. Se tiver colocado o documento no ADF, o equipamento digitaliza o documento e começa a imprimir.
- 7. Se estiver a utilizar o vidro do digitalizador, repita os passos seguintes para cada página do documento:
	- Coloque a página seguinte no vidro do digitalizador e, em seguida, prima [Continuar] para digitalizar a página.
	- Após a digitalização de todas as páginas, prima [Terminar].

### **Informações relacionadas**

• [Cópia](#page-192-0)

<span id="page-198-0"></span> [Página inicial](#page-1-0) > [Cópia](#page-192-0) > Efetuar cópias de esquema de página (N em 1 ou Poster)

# **Efetuar cópias de esquema de página (N em 1 ou Poster)**

A função de cópia N em 1 poupa papel ao copiar duas ou quatro páginas de um documento para uma página da cópia. A função de poster divide o documento em secções e depois amplia essas secções para que possam formar um póster. Para imprimir um poster, utilize o vidro do digitalizador.

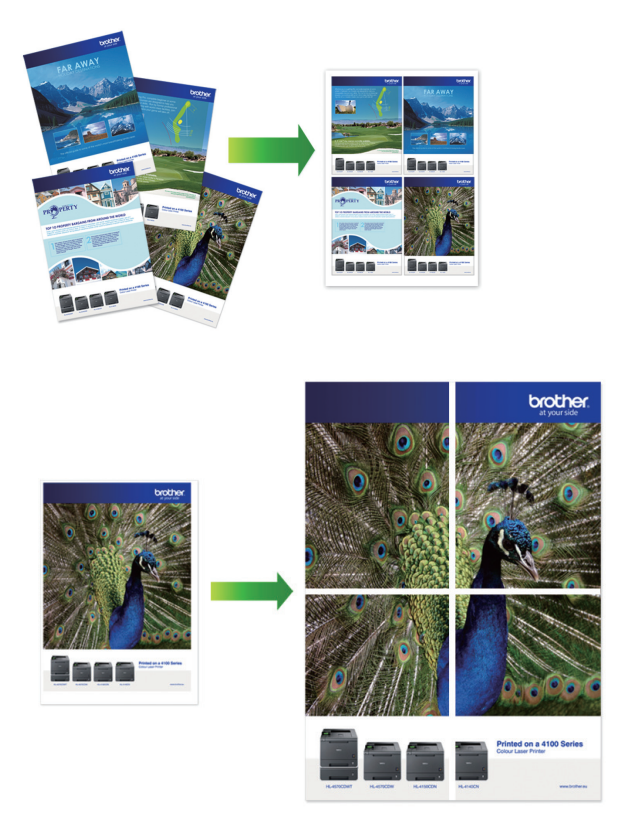

- Certifique-se de que o tamanho do papel definido é A4, A3, Letter ou Ledger.
- Só pode efetuar uma cópia de poster de cada vez.

A função 1 para 2 copia um papel de tamanho A3 ou Ledger para dois papéis de tamanho A4 ou Letter. Só pode efetuar uma cópia 1 para 2 de cada vez.

- 1. [Coloque o documento.](#page-80-0)
- 2. Prima  $\|\cdot\|$  [Cópia].
- 3. Introduza o número de cópias de uma das seguintes formas:
	- Prima [-] ou [+] no ecrã tátil.
	- Prima  $\times$  001 para visualizar o teclado do ecrã tátil e, em seguida, introduza o número de cópias utilizando o teclado do ecrã tátil. Prima [OK].
	- Introduza o número de cópias através do teclado de marcação.
- 4. Prima <sup>[0</sup>] [Opções] > [Formato Pág.].
- 5. Prima ▲ ou ▼ para visualizar as opções e, em seguida, prima a opção pretendida.

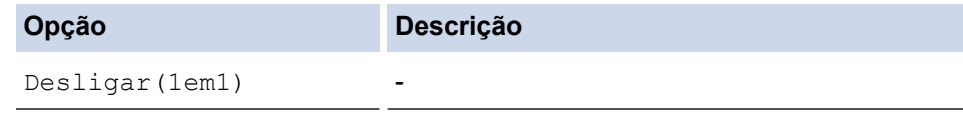

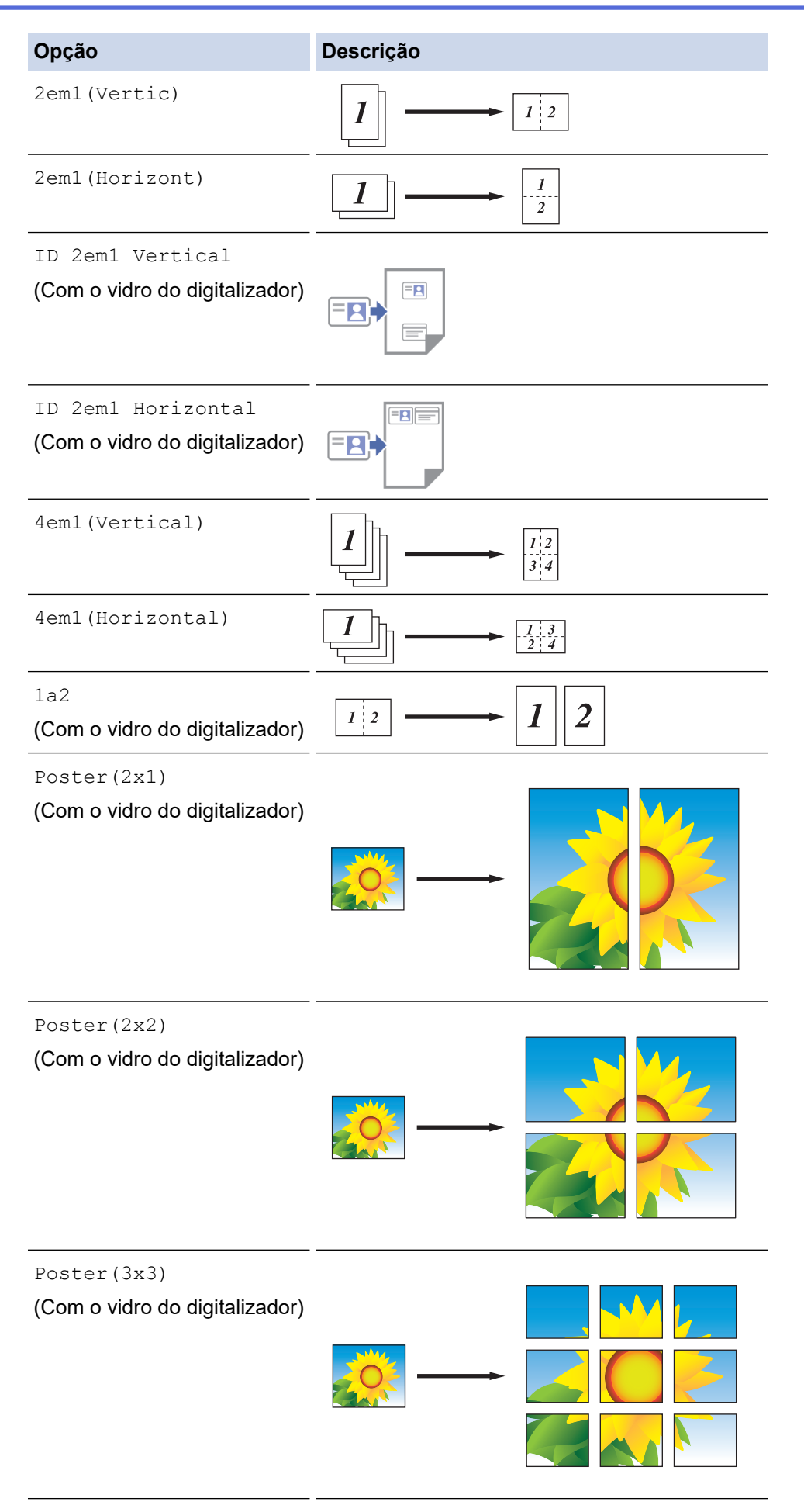

6. Leia e confirme a lista das definições que selecionou e prima [OK].

Para pré-visualizar o resultado da cópia antes de o equipamento começar a imprimir, prima  $\Box$ , e, em seguida, prima [Pré-visual. mono] ou [Pré-visual. cores]. O equipamento digitaliza o documento e apresenta **apenas na primeira página (um lado)** do resultado da cópia no LCD. Se o resultado da cópia estiver correto, prima [Iniciar] para o imprimir e concluir o processamento.

- 7. Quando terminar de alterar as definições, prima [Iniciar mono] ou [Iniciar Cor]. Se tiver colocado o documento no ADF ou estiver a fazer um poster ou cópia 1 a 2, o equipamento digitalizará as páginas e iniciará a impressão.
- 8. Se estiver a utilizar o vidro do digitalizador, repita os passos seguintes para cada página do documento:
	- Coloque a página seguinte no vidro do digitalizador e, em seguida, prima [Continuar] para digitalizar a página.
	- Após a digitalização de todas as páginas, prima [Terminar].

## **Informações relacionadas**

• [Cópia](#page-192-0)

<span id="page-201-0"></span> [Página inicial](#page-1-0) > [Cópia](#page-192-0) > Copiar nos dois lados do papel (cópia dos 2 lados)

# **Copiar nos dois lados do papel (cópia dos 2 lados)**

Reduza a quantidade de papel que utiliza, copiando para ambos os lados do papel.

- Tem de selecionar uma disposição de cópia de 2 lados entre as opções seguintes antes de iniciar a cópia dos 2 lados.
- O esquema do documento original determina o esquema de cópia de 2 lados que deve selecionar.
- Pode copiar documentos com 2 lados automaticamente até ao tamanho A3 utilizando o ADF.
- Apenas pode utilizar papel simples de tamanho A4, Letter, A5, A3, Ledger, Legal, Folio, Legal (México) ou Legal (Índia).

### **Vertical**

**1 lado para 2 lados (dobra no lado comprido)**

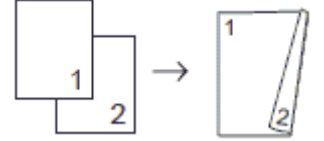

**1 lado para 2 lados (dobra no lado curto)**

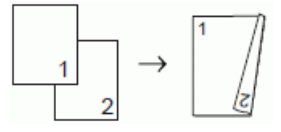

**2 lados para 2 lados**

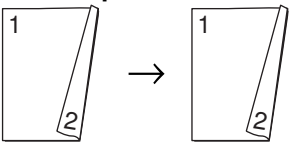

**2 lados para 1 lado (dobra no lado comprido) (apenas modelos suportados)**

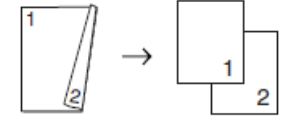

**2 lados para 1 lado (dobra no lado curto) (apenas modelos suportados)**

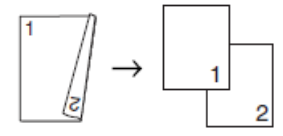

**Horizontal**

**1 lado para 2 lados (dobra no lado comprido)**

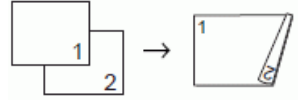

**1 lado para 2 lados (dobra no lado curto)**

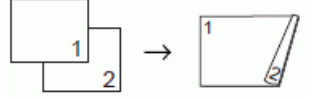

**2 lados para 2 lados**

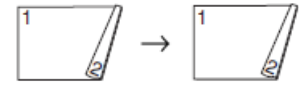

**2 lados para 1 lado (dobra no lado comprido) (apenas modelos suportados)**

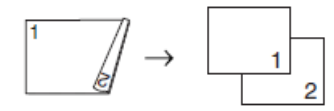

### **2 lados para 1 lado (dobra no lado curto) (apenas modelos suportados)**

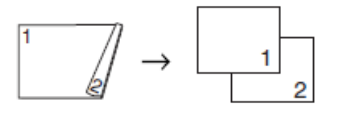

- 1. [Coloque o documento.](#page-80-0)
- 2. Prima $\|\mathbf{r}\|$ . [Cópia].
- 3. Introduza o número de cópias de uma das seguintes formas:
	- Prima [-] ou [+] no ecrã tátil.
	- Prima  $\times$  001 para visualizar o teclado do ecrã tátil e, em seguida, introduza o número de cópias utilizando o teclado do ecrã tátil. Prima [OK].
	- Introduza o número de cópias através do teclado de marcação.
- 4. Para ordenar várias cópias, prima [O] [Opções] > [Empil/ord.] > [Ordenar].
- 5. Prima ▲ ou ▼ para visualizar a opção [Cópia 2 lados] e, em seguida, confirme-a.
- 6. Efetue uma das seguintes ações:
	- Para fazer cópias de 2 lados de um documento de 1 lado, siga estes passos:
		- a. Para alterar as opções de esquema, prima [Formato pág.] e prima [V. Marg. Longa] ou [V. Marg. Curta].
		- b. Prima  $[1 \text{ lado} \Rightarrow 2 \text{ leads}]$ .
	- Para fazer cópias de 2 lados de um documento de 2 lados automaticamente, prima [2 lados⇒2 lados].

Coloque o documento no ADF para utilizar a função de cópia de 2 lados automática.

- Para fazer cópias de 1 lados de um documento de 2 lado, siga estes passos:
	- a. Para alterar as opções de esquema, prima [Formato pág.] e prima [V. Marg. Longa] ou [V. Marg. Curta].
	- b. Prima **A** ou  $\Psi$  para visualizar a opção [2 lados⇒1 lado] e, em seguida, prima-a.

Coloque o documento no ADF para utilizar a função de cópia de 2 lados automática.

Reveja as suas definições no ecrã tátil e prima [OK].

Para pré-visualizar o resultado da cópia antes de o equipamento começar a imprimir, prima  $\Box$ , e, em seguida, prima [Pré-visual. mono] ou [Pré-visual. cores]. O equipamento digitaliza o documento e apresenta **apenas na primeira página (um lado)** do resultado da cópia no LCD. Se o resultado da cópia estiver correto, prima [Iniciar] para o imprimir e concluir o processamento.

- 8. Prima [Iniciar mono] ou [Iniciar Cor]. Se tiver colocado o documento no ADF, o equipamento digitaliza as páginas e começa a imprimir.
- 9. Se estiver a utilizar o vidro do digitalizador, repita os passos seguintes para cada página do documento:
	- Coloque a página seguinte no vidro do digitalizador e, em seguida, prima [Continuar] para digitalizar a página.
	- Após a digitalização de todas as páginas, prima [Terminar].

NÃO toque na página impressa sem que tenha sido ejetada pela segunda vez. O equipamento imprime o primeiro lado, ejeta o papel e, em seguida, puxa o papel para imprimir o segundo lado.

 $\mathscr{Q}$ Se ocorrerem impressões esborratadas ou encravamentos de papel, prima  $\prod_{i=1}^{\infty}$  [Tinta] > [Opções] impres.] > [Reduzir Manchas] e altere as definições.

## **Informações relacionadas**

• [Cópia](#page-192-0)

## **Tópicos relacionados:**

• [Alterar as opções de impressão para melhorar os seus resultados de impressão](#page-601-0)

<span id="page-204-0"></span> [Página inicial](#page-1-0) > [Cópia](#page-192-0) > Copiar um cartão de identificação

# **Copiar um cartão de identificação**

Utilize a função [2em1(ID)] para copiar ambos os lados de um cartão de identificação para uma página, mantendo o tamanho original do cartão.

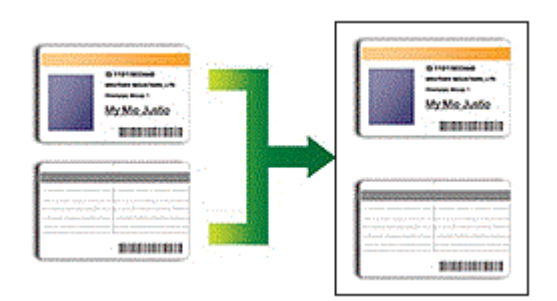

- Certifique-se de que o tamanho do papel definido é A4 ou Letter.
- Pode copiar um cartão de identificação dentro dos limites previstos pela legislação aplicável. Informações mais detalhadas >> Guia de Segurança de Produto
- 1. Coloque o cartão de identificação com a face para baixo junto do canto superior esquerdo do vidro do digitalizador.

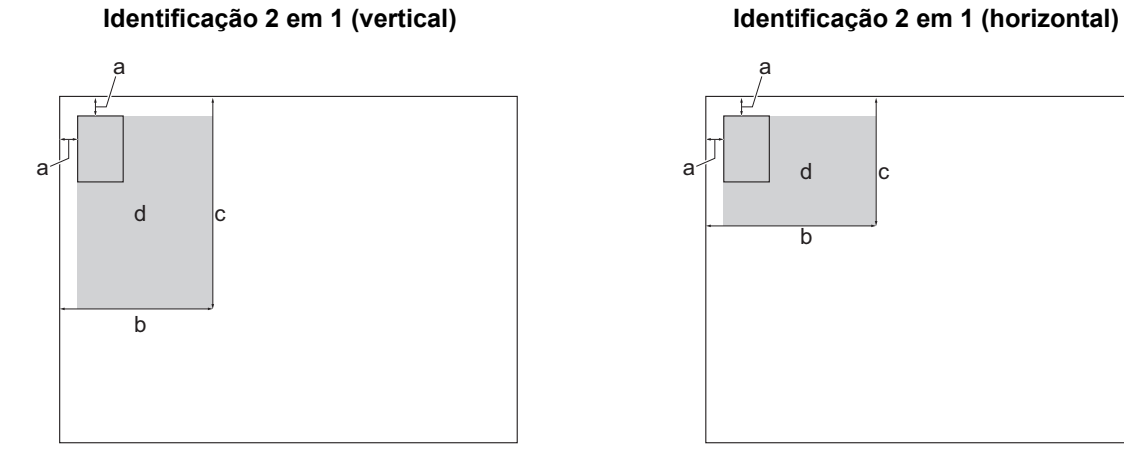

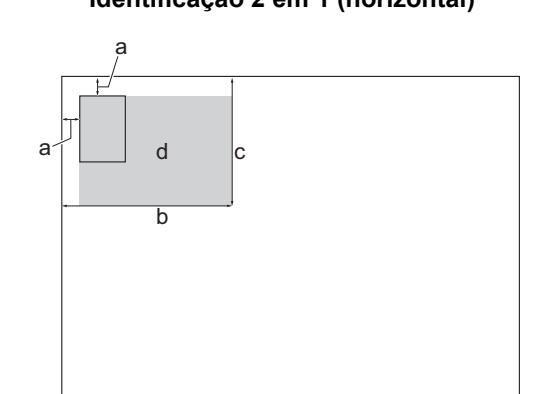

- a. 3 mm ou mais (topo, esquerda)
- b. 145 mm
- c. Identificação 2 em 1 (vertical): 207 mm Identificação 2 em 1 (horizontal): 102 mm
- d. Área de digitalização
- 2. Prima  $\begin{bmatrix} \overline{1} \\ \overline{1} \end{bmatrix}$  [Cópia].
- 3. Introduza o número de cópias de uma das seguintes formas:
	- Prima [-] ou [+] no ecrã tátil.
	- Prima  $\times$  001 para visualizar o teclado do ecrã tátil e, em seguida, introduza o número de cópias utilizando o teclado do ecrã tátil. Prima [OK].
	- Introduza o número de cópias através do teclado de marcação.
- 4. Prima [Opções] > [Formato Pág.] > [ID 2em1 Vertical] ou [ID 2em1 Horizontal].

Também pode premir [ID] para a definição [ID 2em1 Vertical].

5. Leia e confirme a lista apresentada das definições que selecionou. Quando terminar de alterar definições, prima [OK].

Para pré-visualizar o resultado da cópia antes de o equipamento começar a imprimir, prima  $\Box$  $\Box$  e, em seguida, prima [Pré-visual. mono] ou [Pré-visual. cores]. O equipamento digitaliza o documento e apresenta **apenas na primeira página (um lado)** do resultado da cópia no LCD. Se o resultado da cópia estiver correto, prima [Iniciar] para o imprimir e concluir o processamento.

6. Prima [Iniciar mono] ou [Iniciar Cor].

O equipamento começa a digitalizar um lado do cartão de identificação.

7. Depois de o equipamento ter digitalizado o primeiro lado, volte o cartão de identificação e prima [Continuar] para digitalizar o outro lado.

## **Informações relacionadas**

• [Cópia](#page-192-0)

<span id="page-206-0"></span> [Página inicial](#page-1-0) > [Cópia](#page-192-0) > Utilizar os atalhos de cópia A3

# **Utilizar os atalhos de cópia A3**

Pode copiar o documento em papel de tamanho A3 ou Ledger com um formato idêntico ao estilo de uma Nota. Pode também efetuar cópias 2 em 1, ampliadas e reduzidas.

- 1. [Coloque o documento.](#page-80-0)
- 2. Prima < ou > para visualizar a opção [Atalhos Cópia A3] e, em seguida, confirme-a.
- 3. Se aparecerem informações no ecrã tátil, leia-as e, em seguida, prima [OK] para confirmar.
- 4. Prima  $\triangleleft$  ou  $\triangleright$  para visualizar opções e, em seguida, prima a opção pretendida.

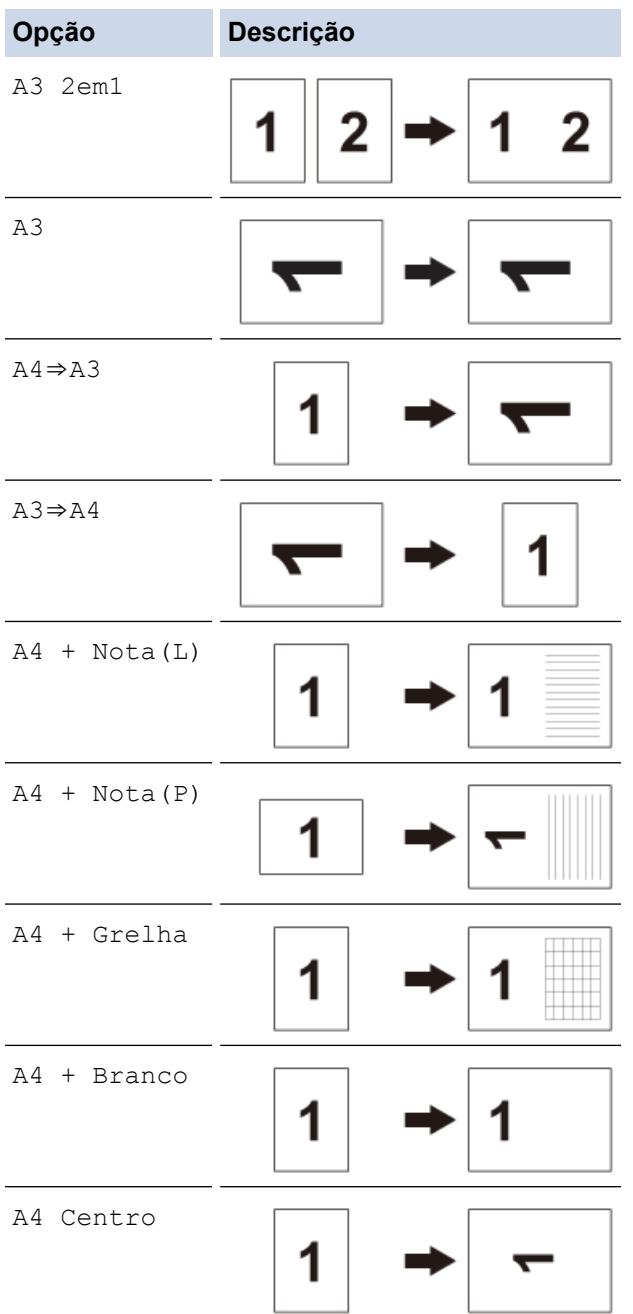

- 5. Introduza o número de cópias de uma das seguintes formas:
	- Prima [-] ou [+] no ecrã tátil.
	- Prima  $\times$  001 para visualizar o teclado do ecrã tátil e, em seguida, introduza o número de cópias utilizando o teclado do ecrã tátil. Prima [OK].
	- Introduza o número de cópias através do teclado de marcação.
- 6. Para alterar as definições, prima  $\bigoplus$  [Opções].
- 7. Quando terminar de alterar definições, prima [OK].
- 8. Prima [Iniciar mono] ou [Iniciar Cor].
- 9. Se estiver a utilizar o vidro do digitalizador quando selecionar a opção [A3 2em1], repita os passos seguintes para cada página do documento:
	- Coloque a página seguinte no vidro do digitalizador e, em seguida, prima [Continuar] para digitalizar a página.
	- Após a digitalização de todas as páginas, prima [Terminar].

## **Informações relacionadas**

• [Cópia](#page-192-0)

### **Tópicos relacionados:**

• [Apresentação do ecrã LCD tátil](#page-18-0)

<span id="page-208-0"></span> [Página inicial](#page-1-0) > [Cópia](#page-192-0) > Definições de cópia

# **Definições de cópia**

п

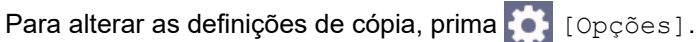

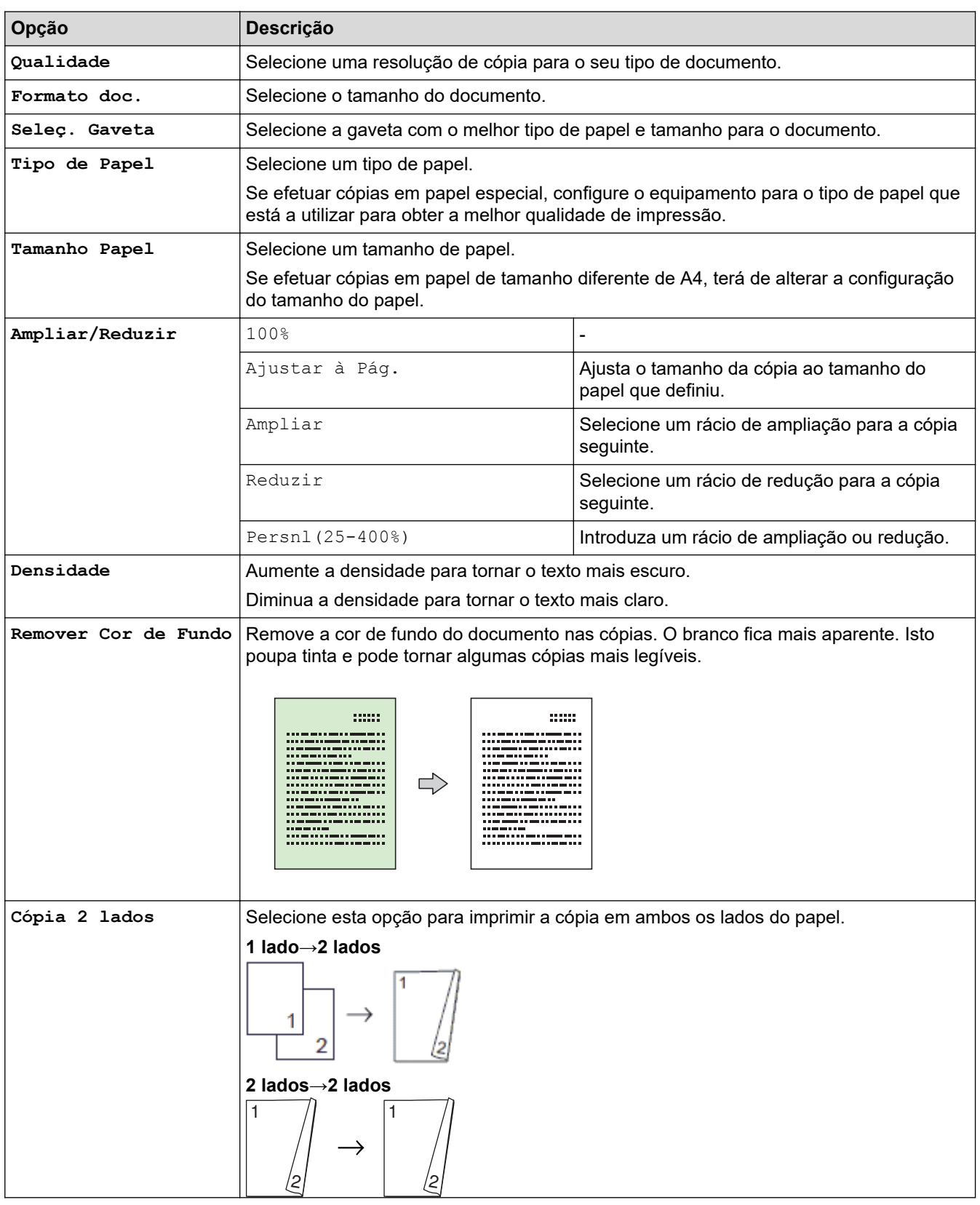

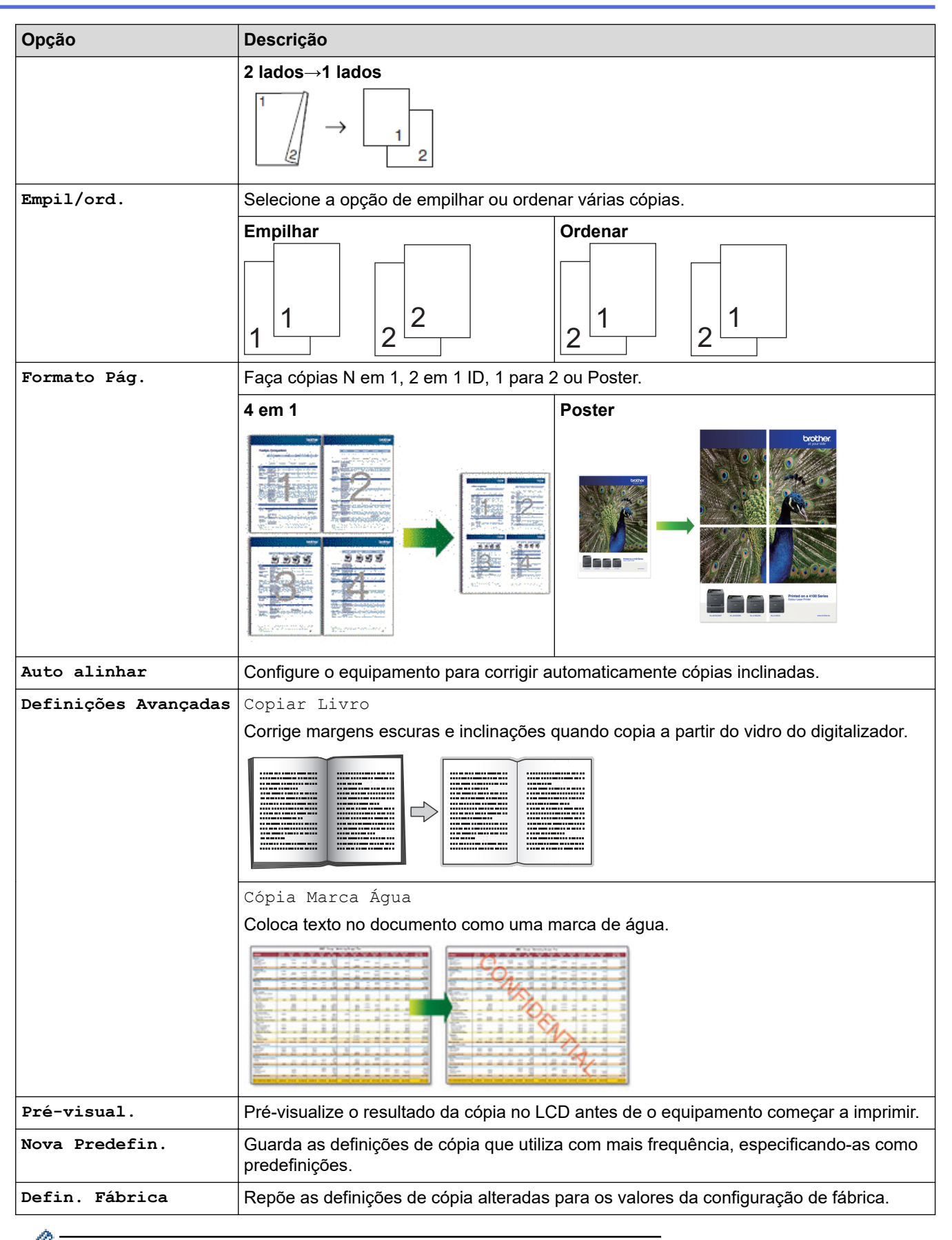

Pode guardar as definições atuais premindo [Guardar como Atalho].

## **Informações relacionadas**

• [Cópia](#page-192-0)

# **Tópicos relacionados:**

• [Copiar um documento](#page-193-0)

## <span id="page-211-0"></span> [Página inicial](#page-1-0) > Fax

# **Fax**

- [Enviar um fax](#page-212-0)
- [Receber um fax](#page-227-0)
- [Operações de voz e números de fax](#page-254-0)
- [Serviços telefónicos e equipamentos externos](#page-266-0)
- [Relatórios de fax](#page-281-0)
- [PC-FAX](#page-284-0)

<span id="page-212-0"></span> [Página inicial](#page-1-0) > [Fax](#page-211-0) > Enviar um fax

# **Enviar um fax**

- [Enviar um fax do equipamento Brother](#page-213-0)
- [Enviar um fax de 2 lados a partir do ADF](#page-215-0)
- [Enviar um fax manualmente](#page-216-0)
- [Enviar um fax no final de uma conversação](#page-217-0)
- [Enviar o mesmo fax para mais do que um destinatário \(distribuição\)](#page-218-0)
- [Enviar fax em tempo real](#page-221-0)
- [Enviar um fax a uma determinada hora \(fax programado\)](#page-222-0)
- [Alterar a definição de remarcação automática de fax](#page-223-0)
- [Cancelar um fax em curso](#page-224-0)
- [Verificar e cancelar um fax pendente](#page-225-0)
- [Opções de fax](#page-226-0)

<span id="page-213-0"></span> [Página inicial](#page-1-0) > [Fax](#page-211-0) > [Enviar um fax](#page-212-0) > Enviar um fax do equipamento Brother

## **Enviar um fax do equipamento Brother**

- 1. Coloque o documento no ADF ou no vidro do digitalizador.
- 2. Prima  $\left[\begin{matrix} 1 \\ 1 \\ 2 \end{matrix}\right]$  [Fax].

```
Se a definição [Pré-vizual. Fax] estiver configurada para [Ligar], prima \begin{bmatrix} \frac{1}{16} \\ \frac{1}{16} \end{bmatrix}[Fax] > [A Enviar
Faxes].
```
No ecrã tátil, aparece:

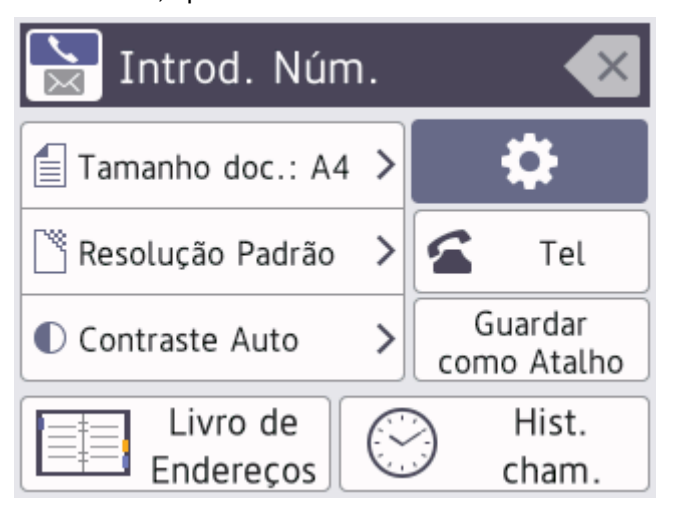

- 3. Introduza o número de fax de uma das seguintes formas:
	- Teclado de marcação (introduza manualmente o número de fax). Prima todos os dígitos do número usando o teclado de marcação.
	- Histórico de chamadas (Selecione um número no histórico de chamadas.)

```
Prima [Hist. cham.].
```
Prima [Remarc.], [Números marcados] **ou** [Hist. ID chamador].

Se selecionar [Números marcados] ou [Hist. ID chamador], escolha o número pretendido e prima [Aplicar].

[Livro de Endereços] (Selecione um número do livro de endereços.)

Prima [Livro de Endereços].

Efetue uma das seguintes ações:

- Selecione o número pretendido e prima [Aplicar].
- Prima  $\vert Q \vert$ , introduza a primeira letra do nome e prima  $\vert \circ \kappa \vert$ . Prima o nome que pretende marcar. Se o nome tiver dois números, prima o número pretendido. Prima [Aplicar].

Se a procura LDAP estiver disponível, o resultado será apresentado no ecrã tátil junto a

4. Altere as definições de fax, se necessário.

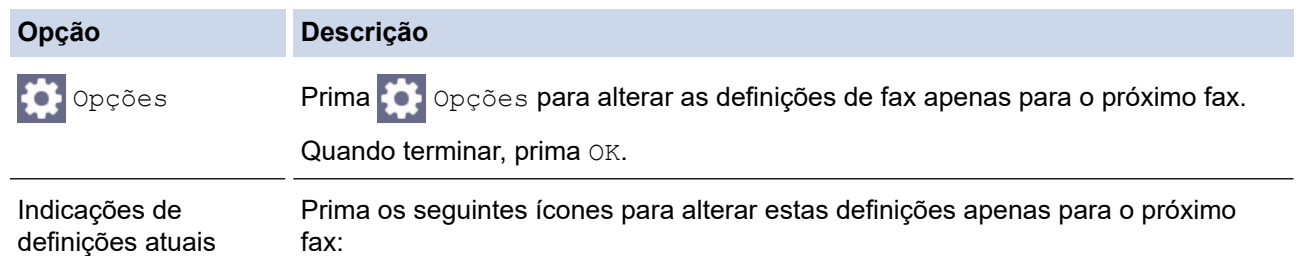

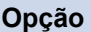

#### **Opção Descrição**

- Formato doc.
- Resol. de Fax
- **O** Contraste
- 5. Prima [Início Fax].
	- Se estiver a utilizar o ADF, o equipamento inicia a digitalização e envia depois o documento.
	- Se estiver a utilizar o vidro do digitalizador e tiver selecionado [Mono] em [Definição cor], o equipamento começa a digitalizar a primeira página.

Avance para o passo seguinte.

• Se estiver a utilizar o vidro do digitalizador e tiver selecionado [Cor] em [Definição cor], o ecrã tátil pergunta-lhe se pretende enviar um fax a cores.

Prima [Sim (Fax Cor)] para confirmar. O equipamento começa a marcar e a enviar o documento.

- 6. Quando o ecrã tátil apresenta [Página seguinte?], efetue um dos seguintes procedimentos:
	- Prima [Não] quando terminar de digitalizar páginas.O equipamento começa a enviar o documento.
	- Prima [Sim] para digitalizar outra página. Coloque a página seguinte no vidro do digitalizador e, em seguida, prima [OK]. O equipamento começa a digitalizar a página.

Repita este passo para cada página adicional.

## **Informações relacionadas**

• [Enviar um fax](#page-212-0)

**Tópicos relacionados:**

• [Opções de fax](#page-226-0)

<span id="page-215-0"></span> [Página inicial](#page-1-0) > [Fax](#page-211-0) > [Enviar um fax](#page-212-0) > Enviar um fax de 2 lados a partir do ADF

# **Enviar um fax de 2 lados a partir do ADF**

Tem de selecionar o formato da digitalização de 2 lados antes de enviar um fax de 2 lados. Selecione Margem comprida ou Margem curta, consoante o esquema do documento.

- 1. Coloque o documento no ADF.
- 2. Prima  $\left[\begin{matrix} \boxed{12} \\ \frac{111}{111} \end{matrix}\right]$  [Fax].

Ø

Se a definição [Pré-vizual. Fax] estiver configurada para [Ligar], prima  $\frac{1}{\sqrt{2}}$  [Fax] > [A Enviar Faxes].

- 3. Prima  $[Op\c{ $\phi$  [S_1] > [Fax 2 1ados].$
- 4. Execute uma das seguintes ações:
	- Se o documento for virado na margem comprida, prima [Digit. 2 lados: Margem Longa].
	- Se o documento for virado na margem curta, prima [Digit. 2 lados: Margem Curta].
- 5. Prima [OK].
- 6. Introduza o número de fax.
- 7. Prima [Início Fax].

## **Informações relacionadas**

• [Enviar um fax](#page-212-0)
[Página inicial](#page-1-0) > [Fax](#page-211-0) > [Enviar um fax](#page-212-0) > Enviar um fax manualmente

### **Enviar um fax manualmente**

A transmissão manual de fax permite ouvir o som de marcação, os toques e os tons de receção de fax durante o envio do fax.

- 1. [Coloque o documento.](#page-80-0)
- 2. Para ouvir um sinal de marcação, levante o auscultador do telefone externo.
- 3. Marque o número de fax utilizando o telefone externo.
- 4. Quando ouvir tons de fax, prima  $\bigcirc$  e, em seguida, prima [Início Fax].

Se utilizar o vidro do digitalizador, prima [Enviar].

5. Pouse o auscultador do telefone externo.

### **Informações relacionadas**

 [Página inicial](#page-1-0) > [Fax](#page-211-0) > [Enviar um fax](#page-212-0) > Enviar um fax no final de uma conversação

### **Enviar um fax no final de uma conversação**

No fim de uma conversação, pode enviar um fax para a outra pessoa antes de ambos desligarem.

- 1. Peça à outra pessoa para aguardar pelos tons de fax (sinais sonoros) e para premir a tecla Iniciar antes de desligar.
- 2. [Coloque o documento.](#page-80-0)
- 3. Prima para visualizar o botão [Início Fax].
- 4. Prima [Início Fax].

Se utilizar o vidro do digitalizador, prima [Enviar].

5. Coloque o auscultador do telefone externo no descanso.

#### **Informações relacionadas**

<span id="page-218-0"></span> [Página inicial](#page-1-0) > [Fax](#page-211-0) > [Enviar um fax](#page-212-0) > Enviar o mesmo fax para mais do que um destinatário (distribuição)

## **Enviar o mesmo fax para mais do que um destinatário (distribuição)**

Utilize a funcionalidade de Distribuição para enviar o mesmo fax para vários números de fax em simultâneo.

- Esta função está disponível apenas para faxes monocromáticos.
- Os números do livro de endereços têm de ser guardados na memória do equipamento antes de poderem ser utilizados numa distribuição.
- Os números de grupo também têm de ser guardados na memória do equipamento antes de poderem ser utilizados numa distribuição. Os números de grupo incluem muitos números guardados no livro de endereços para facilitar a marcação.

Pode incluir números de grupos, do livro de endereços e até 50 números marcados manualmente na mesma distribuição.

Se não tiver utilizado nenhum dos números do livro de endereços para grupos, pode distribuir faxes para um máximo de 250 números diferentes.

1. [Coloque o documento.](#page-80-0)

2. Prima  $\left[\begin{array}{c|c} \mathbb{H} & \mathbb{F} & \mathbb{F} \end{array}\right]$ 

Se a definição [Pré-vizual. Fax] estiver configurada para [Ligar], prima  $\frac{1}{\sqrt{2}}$  [Fax] > [A Enviar Faxes].

- 3. Prima [Opções] > [Multidifusão].
- 4. Prima [Adicionar Núm.].

Pode adicionar números à distribuição das seguintes formas:

• Prima [Adicionar Núm.] e introduza um número de fax utilizando o teclado de marcação. Prima  $[OK].$ 

Para distribuir utilizando um endereço de e-mail, prima , introduza o endereço de e-mail e prima [OK].

- **Prima** [Adic. do Livro de ender.]. Prima  $\triangle$  ou  $\nabla$  para visualizar os números que pretende adicionar à distribuição. Selecione as caixas de verificação dos números que pretende adicionar. Quando terminar, prima [OK].
- Prima [Procurar no Livro Ender.]. Prima a primeira letra do nome e, em seguida, prima [OK]. Prima o nome e, em seguida, prima o número que pretende adicionar.

Repita este passo para introduzir números de fax adicionais.

- 5. Quando terminar, prima [OK].
- 6. Prima [Início Fax].
- 7. Execute uma das seguintes ações:
	- Se estiver a utilizar o ADF, o equipamento inicia a digitalização e envia depois o documento.
	- Se estiver a utilizar o vidro do digitalizador, o equipamento começa a digitalizar a primeira página. Quando o ecrã tátil apresenta [Página seguinte?], efetue um dos seguintes procedimentos:
		- Prima [Não] quando terminar de digitalizar páginas. O equipamento começa a enviar o documento.
		- Prima [Sim] para digitalizar outra página. Coloque a página seguinte no vidro do digitalizador e, em seguida, prima [OK]. O equipamento começa a digitalizar a página.

Repita este passo para cada página adicional.

## **Informações relacionadas**

- [Enviar um fax](#page-212-0)
	- [Cancelar uma distribuição em curso](#page-220-0)

- [Configurar grupos de distribuição](#page-262-0)
- [Introduzir texto no equipamento Brother](#page-25-0)

<span id="page-220-0"></span> [Página inicial](#page-1-0) > [Fax](#page-211-0) > [Enviar um fax](#page-212-0) > [Enviar o mesmo fax para mais do que um destinatário](#page-218-0) [\(distribuição\)](#page-218-0) > Cancelar uma distribuição em curso

### **Cancelar uma distribuição em curso**

Durante a distribuição de vários faxes, pode cancelar apenas o fax que está a ser enviado ou cancelar a tarefa de distribuição na totalidade.

- 1. Prima para voltar ao ecrã inicial.
- 2. Prima $\blacktriangleright$
- 3. Execute uma das seguintes ações:
	- Para cancelar a distribuição completa, prima [Multidifusão inteira]. Prima [Sim] para confirmar ou [Não] para sair sem cancelar.
	- Para cancelar o número atual marcado, prima o nome ou o número no ecrã tátil. Prima [Sim] para confirmar ou prima [Não] para sair sem cancelar.
	- Para sair sem cancelar, prima

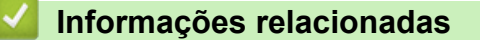

• [Enviar o mesmo fax para mais do que um destinatário \(distribuição\)](#page-218-0)

 [Página inicial](#page-1-0) > [Fax](#page-211-0) > [Enviar um fax](#page-212-0) > Enviar fax em tempo real

## **Enviar fax em tempo real**

Quando envia um fax, o equipamento digitaliza o documento para a memória antes de o enviar. Assim que a linha telefónica estiver desimpedida, o equipamento começará a efetuar a marcação e a enviar. Se pretender enviar imediatamente um documento importante sem esperar que o equipamento recupere a digitalização da memória, ative a opção [Transm. tempo real].

- Se estiver a enviar um fax a cores ou se a memória do equipamento estiver cheia e estiver a enviar um fax monocromático através do ADF, o equipamento envia o documento em tempo real (mesmo que a opção [Transm. tempo real] esteja configurada para [Desligar]).
- Na transmissão em tempo real, a função de remarcação automática não funciona quando é utilizado o vidro do digitalizador.
- 1. [Coloque o documento.](#page-80-0)
- 2. Prima  $\boxed{\mathbb{F}}$  [Fax].

```
Se a definição [Pré-vizual. Fax] estiver configurada para [Ligar], prima \frac{1}{\sqrt{2}} [Fax] > [A Enviar
Faxes].
```
- 3. Prima [Opções] > [Transm. tempo real].
- 4. Prima [Ligar].
- 5. Prima [OK].
- 6. Introduza o número de fax.
- 7. Prima [Início Fax].

 **Informações relacionadas**

 [Página inicial](#page-1-0) > [Fax](#page-211-0) > [Enviar um fax](#page-212-0) > Enviar um fax a uma determinada hora (fax programado)

### **Enviar um fax a uma determinada hora (fax programado)**

Pode guardar até 50 faxes na memória do equipamento para enviar nas próximas 24 horas.

Esta função está disponível apenas para faxes monocromáticos.

- 1. [Coloque o documento.](#page-80-0)
- 2. Prima  $\left[\mathbb{H}\right]$  [Fax].

Se a definição [Pré-vizual. Fax] estiver configurada para [Ligar], prima [# [Fax] > [A Enviar Faxes].

- 3. Prima [Opções] > [Fax Programado].
- 4. Prima [Fax Programado].
- 5. Prima [Ligar].
- 6. Prima [Conf. hora].
- 7. Introduza a hora a que pretende que o fax seja enviado utilizando o ecrã tátil. Prima [OK].

A quantidade de páginas que pode digitalizar para a memória depende da quantidade e do tipo de dados.

8. Prima [OK].

Ø

- 9. Introduza o número de fax.
- 10. Prima [Início Fax].

Se estiver a utilizar o vidro do digitalizador, avance para o passo seguinte.

- 11. Quando o ecrã tátil apresenta [Página seguinte?], efetue um dos seguintes procedimentos:
	- Prima [Não] quando terminar de digitalizar páginas.
	- Prima [Sim] para digitalizar outra página. Coloque a página seguinte no vidro do digitalizador e, em seguida, prima  $[OK]$ . O equipamento começa a digitalizar a página.

Repita este passo para cada página adicional.

#### **Informações relacionadas**

 [Página inicial](#page-1-0) > [Fax](#page-211-0) > [Enviar um fax](#page-212-0) > Alterar a definição de remarcação automática de fax

### **Alterar a definição de remarcação automática de fax**

Se a linha estiver ocupada ao enviar um fax automaticamente e a remarcação automática de fax estiver configurada para [Ligar], o equipamento volta a marcar, no máximo, mais três vezes em intervalos de cinco minutos.

A predefinição da remarcação automática de fax é [Ligar].

- 1. Prima  $\|\cdot\|$  [Definiç.] > [Defin. todas] > [Conf.inicial] > [Rem. Auto Fax].
- 2. Prima [Ligar] ou [Desligar].
- 3. Prima $\begin{bmatrix} 1 \\ 1 \end{bmatrix}$

#### **Informações relacionadas**

 [Página inicial](#page-1-0) > [Fax](#page-211-0) > [Enviar um fax](#page-212-0) > Cancelar um fax em curso

## **Cancelar um fax em curso**

- 1. Prima para voltar ao ecrã inicial.
- 2. Prima  $\times$  para cancelar um fax que já esteja em curso.
- 3. Se premir  $\blacktriangleright$  enquanto o equipamento estiver a efetuar a marcação ou o envio, no ecrã tátil aparece [Canc. tarefa?]. Prima [Sim].

### **Informações relacionadas**

• [Enviar um fax](#page-212-0)

**Tópicos relacionados:**

• [Problemas de telefone e fax](#page-541-0)

 [Página inicial](#page-1-0) > [Fax](#page-211-0) > [Enviar um fax](#page-212-0) > Verificar e cancelar um fax pendente

### **Verificar e cancelar um fax pendente**

Siga estes passos para ver ou cancelar faxes pendentes que estejam a aguardar o envio na memória do equipamento. Se não existirem trabalhos de fax na memória, o LCD indica [Sem trab. Esper.]. Pode cancelar um trabalho de fax antes de ele ser enviado.

- 1. Prima  $\left|\begin{array}{c|c} \mathbf{0} & \mathbf{0} \\ \mathbf{0} & \mathbf{0} \end{array}\right|$  [Defin. todas] > [Fax] > [Trab.restantes].
- 2. Faça o seguinte para cada tarefa de fax que pretenda verificar ou cancelar:
	- a. Prima ▲ ou ▼ para percorrer as tarefas em espera. Se necessário, prima a tarefa que pretende cancelar.
	- b. Prima [OK].
	- c. Prima [Sim] para confirmar ou [Não] para sair sem cancelar.
- 3. Quando terminar, prima $\Box$

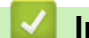

#### **Informações relacionadas**

- [Enviar um fax](#page-212-0)
- **Tópicos relacionados:**
- [Problemas de telefone e fax](#page-541-0)

 [Página inicial](#page-1-0) > [Fax](#page-211-0) > [Enviar um fax](#page-212-0) > Opções de fax

### **Opções de fax**

Para alterar as definições de envio de fax, prima  $\left| \bullet \right|$  [Opções].

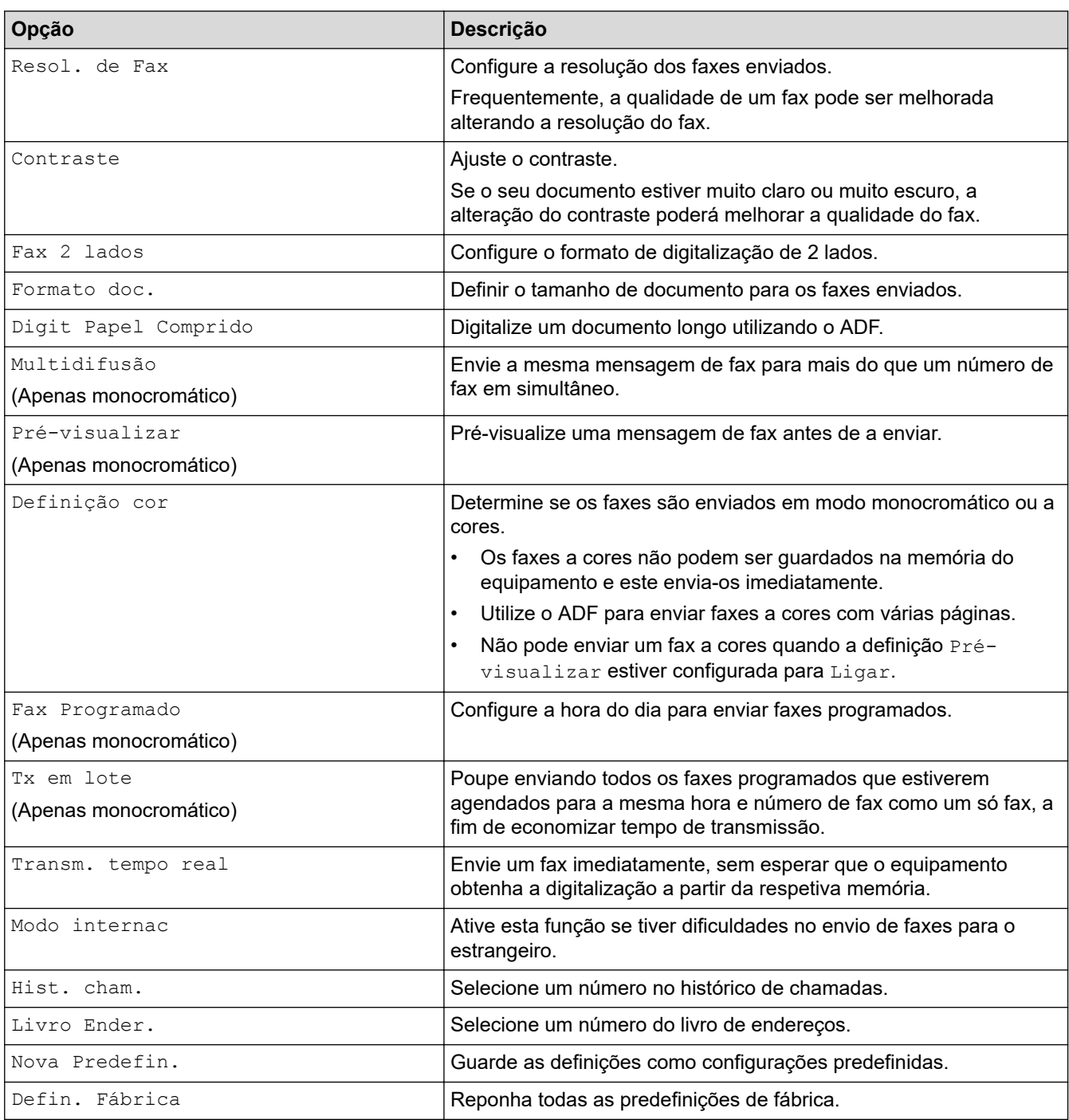

Pode guardar as definições atuais premindo [Guardar como Atalho].

Ser-lhe-á perguntado se pretende transformá-lo num atalho de um toque. Siga as instruções apresentadas no LCD.

### **Informações relacionadas**

• [Enviar um fax](#page-212-0)

Ø

#### **Tópicos relacionados:**

• [Enviar um fax do equipamento Brother](#page-213-0)

<span id="page-227-0"></span> [Página inicial](#page-1-0) > [Fax](#page-211-0) > Receber um fax

### **Receber um fax**

- [Definições do modo de receção](#page-228-0)
- [Definir a Deteção de Fax](#page-233-0)
- [Pré-visualização de faxes](#page-234-0)
- [Reduzir o tamanho de página de um fax recebido com tamanho demasiado grande](#page-238-0)
- [Definir o carimbo de receção de fax](#page-239-0)
- [Receber um fax no fim de uma conversa telefónica](#page-240-0)
- [Opções de receção na memória](#page-241-0)
- [Recuperação remota de fax](#page-248-0)

<span id="page-228-0"></span> [Página inicial](#page-1-0) > [Fax](#page-211-0) > [Receber um fax](#page-227-0) > Definições do modo de receção

## **Definições do modo de receção**

- [Descrição geral dos modos de receção](#page-229-0)
- [Selecionar o modo de receção correto](#page-230-0)
- [Configurar o número de toques até o equipamento atender \(atraso do toque\)](#page-231-0)
- [Configurar o tempo de toque F/T \(toque pseudo/duplo\)](#page-232-0)

<span id="page-229-0"></span> [Página inicial](#page-1-0) > [Fax](#page-211-0) > [Receber um fax](#page-227-0) > [Definições do modo de receção](#page-228-0) > Descrição geral dos modos de receção

## **Descrição geral dos modos de receção**

Alguns modos de receção atendem automaticamente ([Somente fax] e [Fax/Tel]). Pode querer alterar o atraso do toque antes de utilizar estes modos.

#### **Somente Fax**

O modo [Somente fax] atende automaticamente todas as chamadas como um fax.

#### **Fax/Tel**

O modo [Fax/Tel] ajuda a gerir as chamadas recebidas ao reconhecer que se trata de um fax ou de uma chamada de voz e processando-as de uma das seguintes formas:

- Os faxes são recebidos automaticamente.
- As chamadas de voz iniciam o toque F/T para o avisar que tem de atender a linha. O toque F/T é um toque pseudo/duplo emitido pelo equipamento.

#### **Manual**

O modo [Manual] desliga todas as funções de atendimento automático.

Para receber um fax no modo [Manual], levante o auscultador do telefone externo. Quando ouvir tons de fax (sinais sonoros curtos e repetidos), prima o botão Iniciar e, em seguida, selecione [Receber] para receber um fax. Pode também utilizar a função de deteção de fax para receber faxes levantando um auscultador na mesma linha do equipamento.

#### **TAD externo**

O modo [TAD externo] permite que um dispositivo de atendimento externo faça a gestão das chamadas recebidas.

As chamadas recebidas são processadas das seguintes formas:

- Os faxes são recebidos automaticamente.
- Os chamadores de voz podem gravar uma mensagem no TAD externo.

#### **Informações relacionadas**

• [Definições do modo de receção](#page-228-0)

- [Configurar o número de toques até o equipamento atender \(atraso do toque\)](#page-231-0)
- [Configurar o tempo de toque F/T \(toque pseudo/duplo\)](#page-232-0)
- [Definir a Deteção de Fax](#page-233-0)
- [Ligar um TAD externo](#page-273-0)

<span id="page-230-0"></span> [Página inicial](#page-1-0) > [Fax](#page-211-0) > [Receber um fax](#page-227-0) > [Definições do modo de receção](#page-228-0) > Selecionar o modo de receção correto

## **Selecionar o modo de receção correto**

Deve selecionar o modo de receção consoante os dispositivos externos e serviços telefónicos que tiver na sua linha.

Por predefinição, o equipamento recebe automaticamente todos os faxes que lhe são enviados. O diagrama que se segue ajuda a selecionar o modo correto.

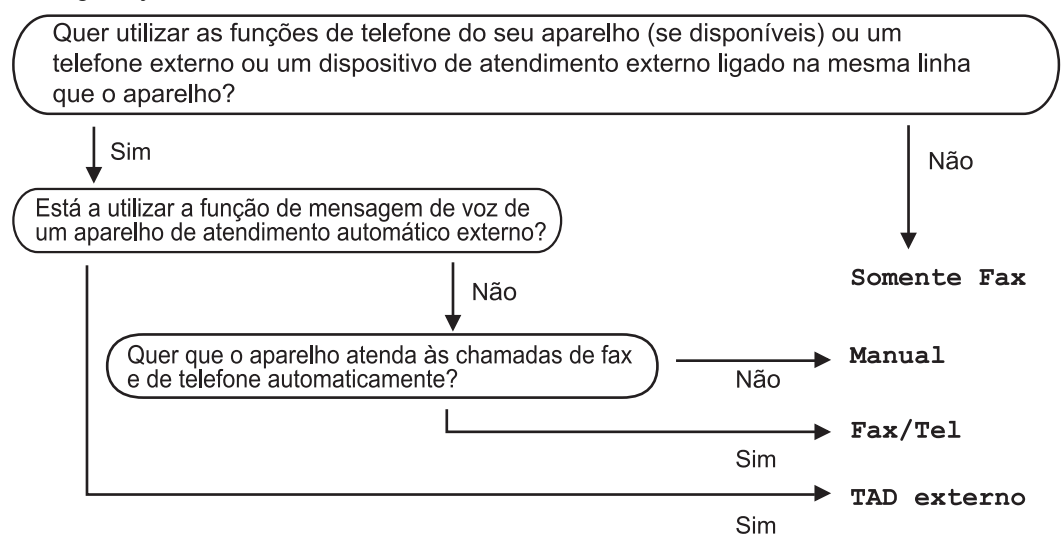

- 1. Prima [Definiç.] > [Defin. todas] > [Fax] > [Conf.recepção] > [Modo Receção].
- 2. Prima  $\triangle$  ou  $\nabla$  para visualizar as opções [Somente fax], [Fax/Tel], [TAD externo] ou [Manual]  $e$ , em seguida, prima a opção pretendida.
- 3. Prima $\blacksquare$

#### **Informações relacionadas**

• [Definições do modo de receção](#page-228-0)

- [Ligar um TAD externo](#page-273-0)
- [Problemas de telefone e fax](#page-541-0)
- [Comandos de recolha remota](#page-251-0)

<span id="page-231-0"></span> [Página inicial](#page-1-0) > [Fax](#page-211-0) > [Receber um fax](#page-227-0) > [Definições do modo de receção](#page-228-0) > Configurar o número de toques até o equipamento atender (atraso do toque)

## **Configurar o número de toques até o equipamento atender (atraso do toque)**

Quando alguém ligar para o seu equipamento, ouvirá o toque normal de telefone. O número de toques é definido na opção Número de Toques.

- A definição de número de toques determina o número de vezes que o equipamento toca antes de atender nos modos [Somente fax] e [Fax/Tel].
- Se tiver telefones externos ou extensões telefónicas na mesma linha do equipamento, selecione o número máximo de toques.
- 1. Prima [Definiç.] > [Defin. todas] > [Fax] > [Conf.recepção] > [Retard. Camp.].
- 2. Prima o número de vezes que pretende que a linha toque antes do equipamento atender.

Se selecionar [0], o equipamento responde imediatamente e a linha não toca nenhuma vez. (disponível apenas em alguns países)

3. Prima $\begin{bmatrix} 1 \\ 1 \end{bmatrix}$ 

Ø

#### **Informações relacionadas**

- [Definições do modo de receção](#page-228-0)
- **Tópicos relacionados:**
- [Descrição geral dos modos de receção](#page-229-0)
- [Funcionamento a partir de telefones externos e extensões](#page-278-0)
- [Definir a Deteção de Fax](#page-233-0)
- [Problemas de telefone e fax](#page-541-0)

<span id="page-232-0"></span> [Página inicial](#page-1-0) > [Fax](#page-211-0) > [Receber um fax](#page-227-0) > [Definições do modo de receção](#page-228-0) > Configurar o tempo de toque F/T (toque pseudo/duplo)

## **Configurar o tempo de toque F/T (toque pseudo/duplo)**

Se, quando configurar o modo de receção para [Fax/Tel], a chamada for um fax, o equipamento irá recebê-lo automaticamente. Contudo, se for uma chamada de voz, o equipamento emite o toque F/T (toque pseudo/duplo) durante o tempo configurado na opção Número de Toques F/T. Se ouvir o toque F/T, isso significa que tem uma chamada de voz na linha.

Como o toque F/T é uma definição existente apenas no seu equipamento Brother, os telefones externos e as extensões não tocam; no entanto, pode na mesma atender a chamada do equipamento em qualquer telefone.

- 1. Prima  $\|\cdot\|$  [Definiç.] > [Defin. todas] > [Fax] > [Conf.recepção] > [Dur. Toque F/T].
- 2. Prima o tempo durante o qual o equipamento deve tocar duas vezes para o alertar de que tem uma chamada de voz.
- 3. Prima $\blacksquare$

Mesmo que o remetente desligue durante o toque pseudo/duplo, o equipamento continua a tocar durante o tempo definido.

#### **Informações relacionadas**

• [Definições do modo de receção](#page-228-0)

- [Descrição geral dos modos de receção](#page-229-0)
- [Funcionamento a partir de telefones externos e extensões](#page-278-0)

<span id="page-233-0"></span> [Página inicial](#page-1-0) > [Fax](#page-211-0) > [Receber um fax](#page-227-0) > Definir a Deteção de Fax

## **Definir a Deteção de Fax**

**Se a deteção de fax estiver ativada:** o equipamento recebe uma chamada de fax automaticamente, mesmo que o utilizador atenda. Quando a mensagem de que o equipamento está a receber um fax aparecer no LCD ou quando ouvir "apitos" no auscultador que está a utilizar, basta pousar o auscultador. O equipamento faz o resto.

**Se a deteção de fax estiver desativada:** se estiver perto do equipamento e atender primeiro uma chamada de fax levantando o auscultador, prima o botão Iniciar e, em seguida, selecione [Receber] para receber o fax. Se tiver atendido numa extensão ou num telefone externo, prima \***51**.

- Se a deteção de fax estiver configurada para [Ligar], mas o equipamento não ligar uma chamada de fax quando levantar o auscultador de uma extensão ou de um telefone externo, prima o código de ativação remota \***51**.
- Se enviar faxes a partir de um computador na mesma linha telefónica e o equipamento os intercetar, configure a função de deteção de fax para [Desligar].
- 1. Prima  $\|\cdot\|$  [Definiç.] > [Defin. todas] > [Fax] > [Conf.recepção] > [Deteção de fax].
- 2. Prima [Ligar] (ou [Desligar]).
- 3. Prima $\sum$

#### **Informações relacionadas**

• [Receber um fax](#page-227-0)

- [Descrição geral dos modos de receção](#page-229-0)
- [Configurar o número de toques até o equipamento atender \(atraso do toque\)](#page-231-0)
- [Funcionamento a partir de telefones externos e extensões](#page-278-0)
- [Utilizar os códigos remotos](#page-279-0)
- [Problemas de telefone e fax](#page-541-0)

<span id="page-234-0"></span> [Página inicial](#page-1-0) > [Fax](#page-211-0) > [Receber um fax](#page-227-0) > Pré-visualização de faxes

## **Pré-visualização de faxes**

Utilize a função de pré-visualização de faxes para ver os faxes recebidos no LCD.

- [Ativar a pré-visualização de fax](#page-235-0)
- [Pré-visualizar os novos faxes](#page-236-0)

<span id="page-235-0"></span> [Página inicial](#page-1-0) > [Fax](#page-211-0) > [Receber um fax](#page-227-0) > [Pré-visualização de faxes](#page-234-0) > Ativar a pré-visualização de fax

## **Ativar a pré-visualização de fax**

- Esta função está disponível apenas para faxes monocromáticos.
- Quando a função de pré-visualização de faxes está ativada, não é impressa uma cópia de segurança dos faxes recebidos para as operações de reenvio de faxes, receção PC-Fax, reenvio para nuvem e reenvio para rede, mesmo que a impressão de segurança esteja ativada.
- Embora os faxes impressos indiquem a data e a hora quando o carimbo de receção de fax está ativado, o ecrã de pré-visualização de faxes não apresenta a data e a hora de receção.

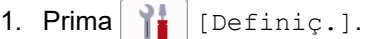

- 2. Prima [Pré-vizual. Fax].
- 3. Prima [Ligar] (ou [Desligar]).

O ecrã tátil apresenta uma mensagem a informar que os futuros faxes recebidos não serão impressos.

4. Prima [Sim].

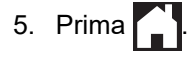

Se tiver faxes guardados na memória quando desativar a função de pré-visualização de fax, efetue um dos seguintes procedimentos:

Se não pretender imprimir os faxes guardados, prima [Continuar]. Prima [Sim] para confirmar.

Os faxes são eliminados.

- Para imprimir todos os faxes guardados, prima [Imprimir Todos os Faxes Antes de Eliminar].
- Se não pretender desativar a função de pré-visualização de faxes, prima [Cancelar].

#### **Informações relacionadas**

• [Pré-visualização de faxes](#page-234-0)

<span id="page-236-0"></span> [Página inicial](#page-1-0) > [Fax](#page-211-0) > [Receber um fax](#page-227-0) > [Pré-visualização de faxes](#page-234-0) > Pré-visualizar os novos faxes

### **Pré-visualizar os novos faxes**

Quando é recebido um fax, aparece uma mensagem no LCD.

- Esta função está disponível apenas para faxes monocromáticos.
- Para ver um fax que já pré-visualizou, prima  $\begin{bmatrix} \Box \ \vdots \ \Box \end{bmatrix}$  [Fax] e  $\begin{bmatrix} \Box \ \vdots \ \Box \end{bmatrix}$  [Faxes Recebidos].
- 1. Prima  $\left( \frac{1}{2} \right)$  para ver os novos faxes.

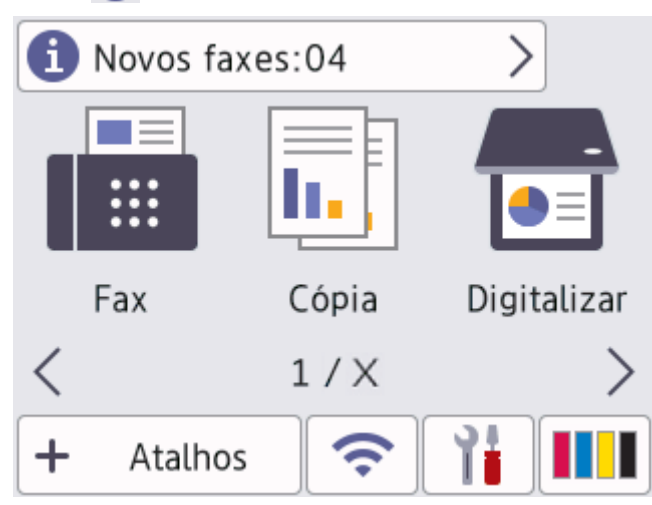

2. A lista de faxes inclui faxes antigos e novos. Ao lado dos novos faxes, aparece um sinal verde. Prima o fax que pretender.

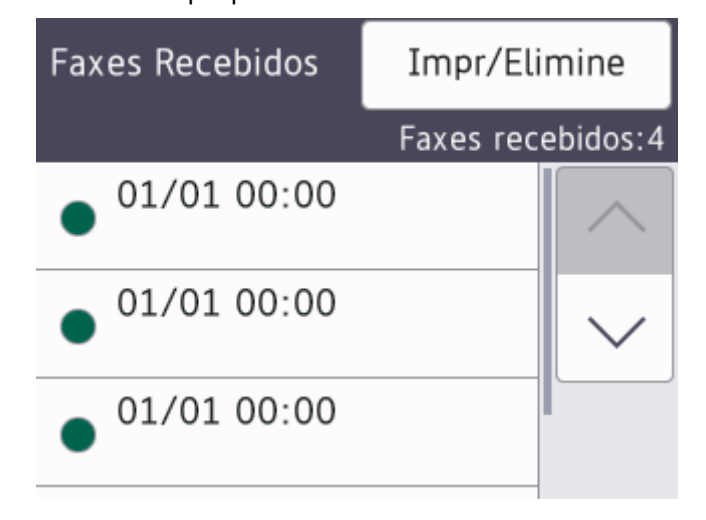

Se pretender imprimir ou eliminar todos os faxes na lista, prima [Impr/Elimine].

#### Execute uma das seguintes ações:

- Prima [Imprimir Todos (Faxes Novos)] para imprimir todos os faxes que ainda não tenha visualizado.
- Prima [Imprimir Todos (Faxes Antigos)] para imprimir todos os faxes que já tenha visualizado.
- Prima [Elim. Todos (Faxes Novos)] para eliminar todos os faxes que ainda não tenha visualizado.
- Prima [Elim. Todos (Faxes Antigos)] para eliminar todos os faxes que já tenha visualizado.
- 3. Efetue as seguintes operações premindo os botões indicados na tabela:

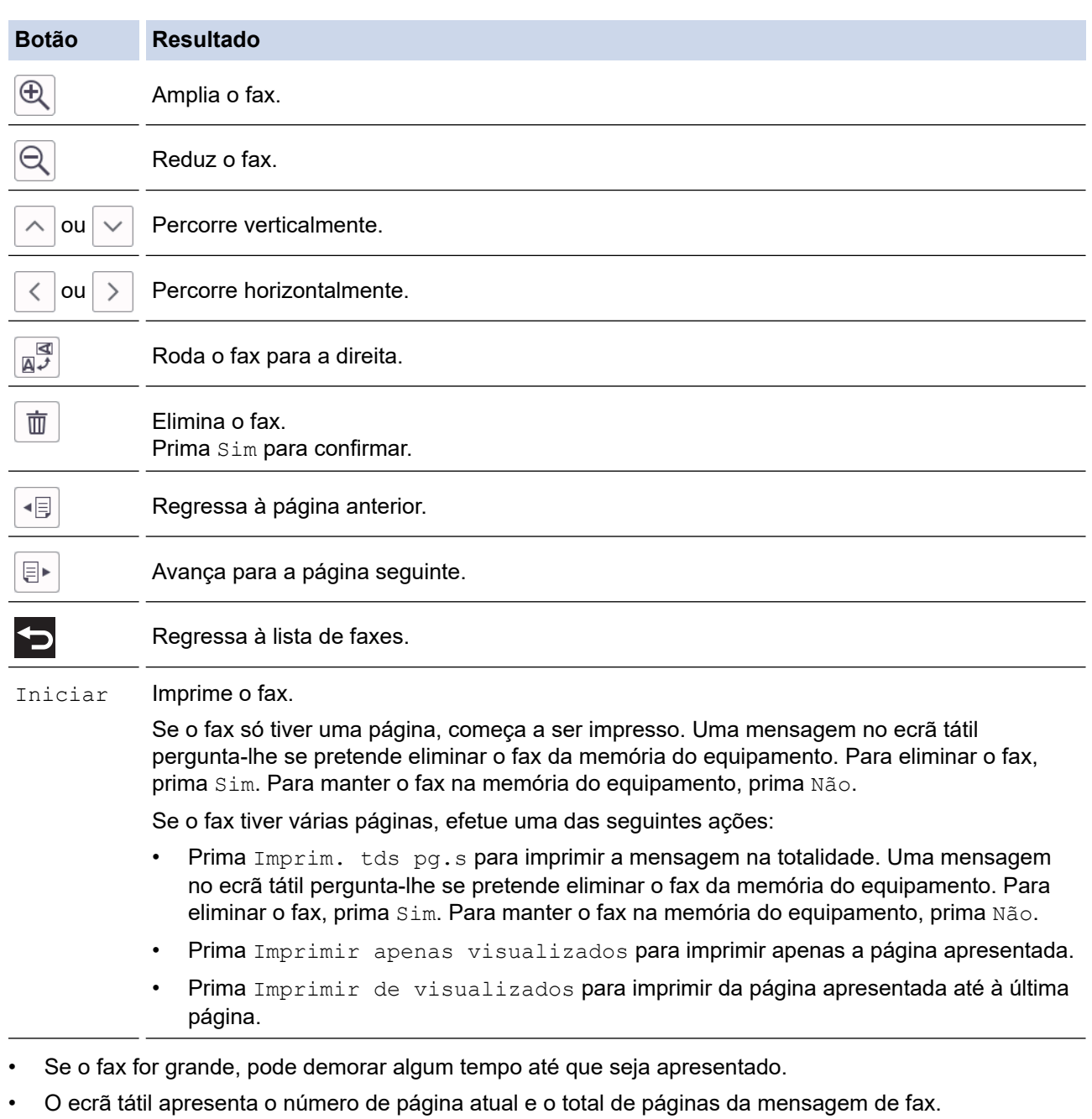

4. Prima ...

# **Informações relacionadas**

• [Pré-visualização de faxes](#page-234-0)

<span id="page-238-0"></span> [Página inicial](#page-1-0) > [Fax](#page-211-0) > [Receber um fax](#page-227-0) > Reduzir o tamanho de página de um fax recebido com tamanho demasiado grande

## **Reduzir o tamanho de página de um fax recebido com tamanho demasiado grande**

Quando a função [Redução auto] está [Ligar], o equipamento Brother reduz qualquer página excessivamente grande de um fax recebido para a ajustar ao seu papel. O equipamento calcula o rácio de redução utilizando o tamanho da página do fax e a sua definição de tamanho do papel.

- 1. Prima  $\|\cdot\|$  [Definiç.] > [Defin. todas] > [Fax] > [Conf.recepção] > [Redução auto].
- 2. Prima [Ligar] (ou [Desligar]).
- 3. Prima $\Box$

#### **Informações relacionadas**

• [Receber um fax](#page-227-0)

- [Definições do papel](#page-68-0)
- [Problemas no manuseamento do papel e na impressão](#page-534-0)

<span id="page-239-0"></span> [Página inicial](#page-1-0) > [Fax](#page-211-0) > [Receber um fax](#page-227-0) > Definir o carimbo de receção de fax

### **Definir o carimbo de receção de fax**

Configure o equipamento para imprimir a data e a hora de receção na parte superior de cada página de fax recebida. Certifique-se de que definiu a data e hora corretas no equipamento.

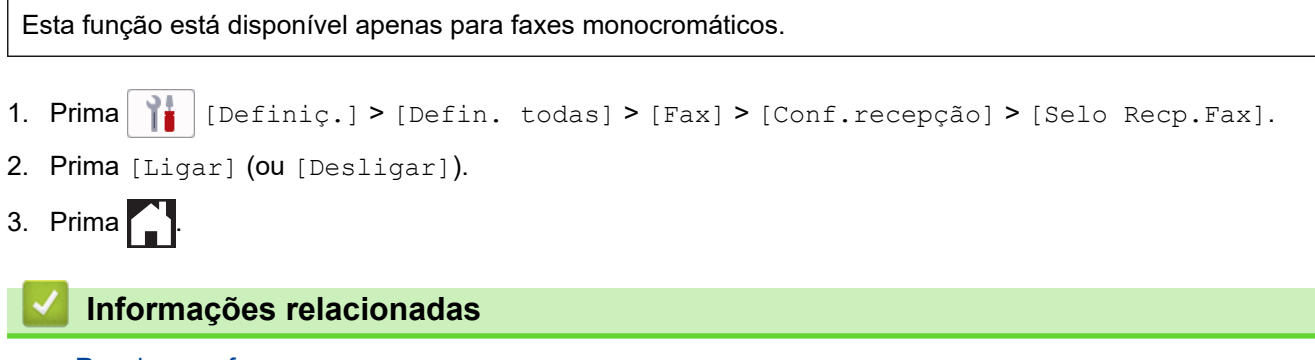

• [Receber um fax](#page-227-0)

<span id="page-240-0"></span> [Página inicial](#page-1-0) > [Fax](#page-211-0) > [Receber um fax](#page-227-0) > Receber um fax no fim de uma conversa telefónica

### **Receber um fax no fim de uma conversa telefónica**

Se estiver a falar através do telefone que está ligado ao equipamento e a outra pessoa também estiver a falar através de um telefone que esteja ligado ao equipamento de fax dela, essa pessoa pode enviar-lhe um fax no fim da conversa antes de desligar a chamada.

O ADF do equipamento tem de estar vazio.

- 1. Peça à outra pessoa que coloque o fax e que prima a tecla Iniciar ou Enviar.
- 2. Prima para visualizar o botão [Início Fax].
- 3. Quando ouvir tons CNG (sinais sonoros repetidos lentamente), prima [Início Fax].
- 4. Prima [Receber] para receber o fax.
- 5. Substitua o auscultador externo.

#### **Informações relacionadas**

• [Receber um fax](#page-227-0)

<span id="page-241-0"></span> [Página inicial](#page-1-0) > [Fax](#page-211-0) > [Receber um fax](#page-227-0) > Opções de receção na memória

## **Opções de receção na memória**

Utilize opções de receção na memória para direcionar os faxes recebidos quando estiver afastado do equipamento. Só pode utilizar uma opção de receção na memória de cada vez.

A receção na memória pode ser configurada para:

- Receção de PC-Fax
- Reenvio de faxes
- Memorização de faxes
- Reenviar para a nuvem (O equipamento reenvia os faxes recebidos para os serviços online.)
- Reenviar para a rede (O equipamento reenvia os faxes recebidos para um destino da rede.)
- **Desligar**

Esta função está disponível apenas para faxes monocromáticos.

- [Utilizar a receção PC-Fax para transferir faxes recebidos para o computador \(apenas](#page-242-0) [Windows\)](#page-242-0)
- [Reenviar os faxes recebidos para outro equipamento](#page-243-0)
- [Guardar os faxes recebidos na memória do equipamento](#page-244-0)
- [Alterar as opções de Receção em Memória](#page-245-0)
- [Desativar a receção em memória](#page-246-0)
- [Imprimir um fax que esteja guardado na memória do equipamento](#page-247-0)
- [Reenviar os faxes recebidos para um destino da rede](#page-367-0)
- [Ativar reenvio de fax para a nuvem ou para e-mail](#page-471-0)

<span id="page-242-0"></span> [Página inicial](#page-1-0) > [Fax](#page-211-0) > [Receber um fax](#page-227-0) > [Opções de receção na memória](#page-241-0) > Utilizar a receção PC-Fax para transferir faxes recebidos para o computador (apenas Windows)

## **Utilizar a receção PC-Fax para transferir faxes recebidos para o computador (apenas Windows)**

Ative a função de Receção de PC-Fax para guardar automaticamente os faxes recebidos na memória do equipamento e enviá-los para o computador. Utilize o computador para ver e guardar esses faxes.

- Esta função está disponível apenas para faxes monocromáticos. Quando recebe um fax a cores, o equipamento imprime o fax a cores, mas não envia o fax para o computador.
- Antes de configurar a Receção PC-Fax, tem de instalar o software e os controladores da Brother no computador. Certifique-se de que o computador está ligado e operacional. Necessita de ter o software de Receção PC-FAX em execução no computador.

Mesmo que o computador esteja desligado, o equipamento recebe e guarda os faxes na respetiva memória. Quando iniciar o computador e executar o software de Receção PC-FAX, o equipamento transfere automaticamente os faxes para o computador.

- 1. Prima [Definiç.] > [Defin. todas] > [Fax] > [Conf.recepção] > [Receb. PC Fax].
- 2. Prima [Ligar].

No ecrã tátil, aparece a mensagem [Execute o programa PC-Fax Receive no computador.].

- 3. Prima [OK].
- 4. Prima [<USB>] ou prima o nome do computador de destino no qual pretende receber faxes se estiver numa rede. Prima [OK].
- 5. Prima [Impr. Seg.: Lig] ou [Impr. Seg.: Desl.].

Quando a função de pré-visualização de faxes está ativada, não é impressa uma cópia de segurança dos faxes recebidos.

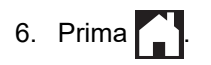

Para alterar o computador de destino, repita estes passos.

#### **Informações relacionadas**

• [Opções de receção na memória](#page-241-0)

- [Transferir os seus faxes ou o relatório de histórico de fax](#page-495-0)
- [Transferir faxes para o computador](#page-497-0)
- [Receber faxes com o software de receção PC-FAX \(Windows\)](#page-298-0)

<span id="page-243-0"></span> [Página inicial](#page-1-0) > [Fax](#page-211-0) > [Receber um fax](#page-227-0) > [Opções de receção na memória](#page-241-0) > Reenviar os faxes recebidos para outro equipamento

## **Reenviar os faxes recebidos para outro equipamento**

Utilize a função de reenvio de faxes para reenviar automaticamente os faxes recebidos para outro equipamento.

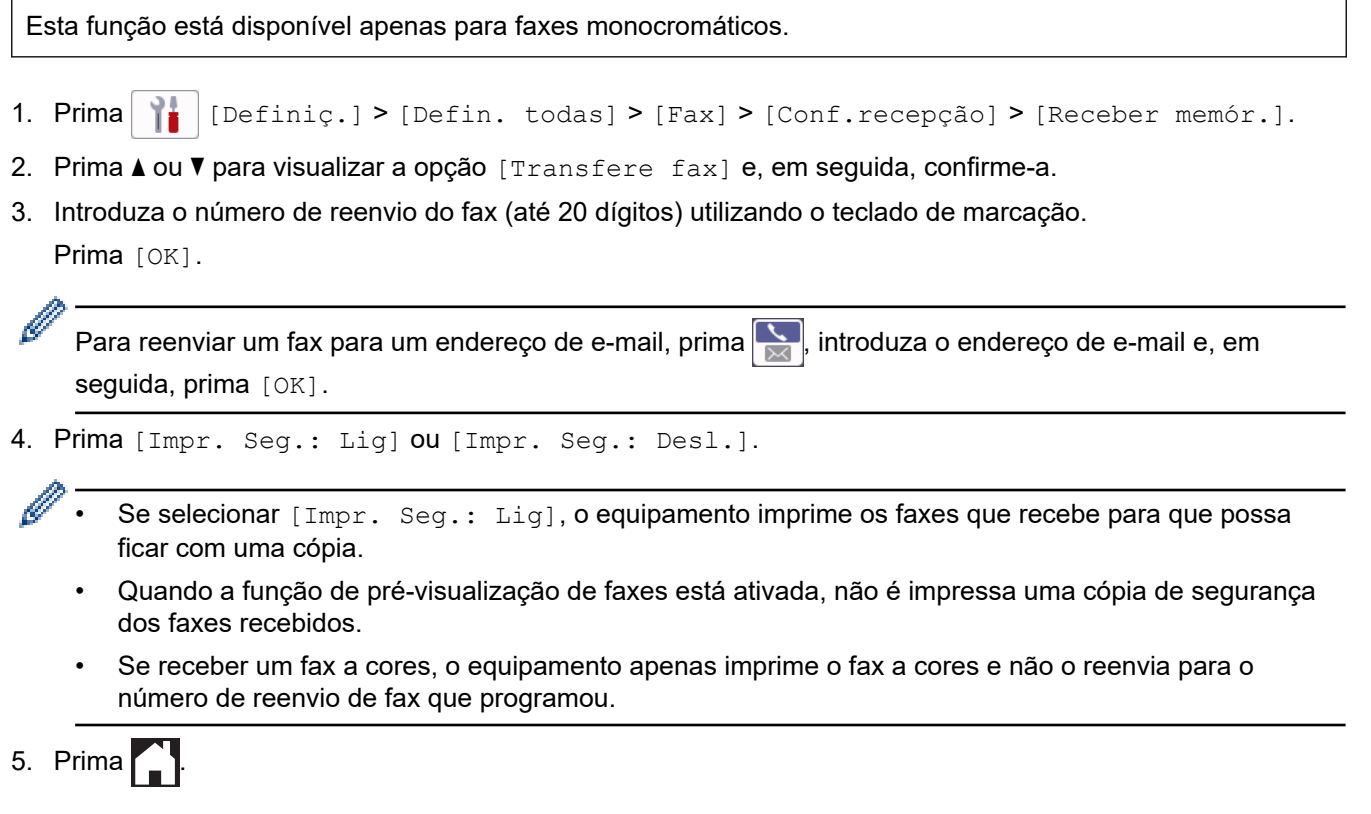

### **Informações relacionadas**

• [Opções de receção na memória](#page-241-0)

<span id="page-244-0"></span> [Página inicial](#page-1-0) > [Fax](#page-211-0) > [Receber um fax](#page-227-0) > [Opções de receção na memória](#page-241-0) > Guardar os faxes recebidos na memória do equipamento

### **Guardar os faxes recebidos na memória do equipamento**

Utilize a função de memorização de faxes para guardar faxes recebidos na memória do equipamento. Obtenha as mensagens de fax guardadas no seu equipamento de fax a partir de outro local utilizando os comandos de Recuperação Remota. O equipamento imprime uma cópia de segurança de cada fax guardado.

Esta função está disponível apenas para faxes monocromáticos.

- 1. Prima  $\| \cdot \|$  [Definiç.] > [Defin. todas] > [Fax] > [Conf.recepção] > [Receber memór.].
- 2. Prima ▲ ou V para visualizar a opção [Memoriza faxes] e, em seguida, confirme-a.
- 3. Prima $\blacksquare$

#### **Informações relacionadas**

• [Opções de receção na memória](#page-241-0)

- [Reenviar faxes remotamente](#page-252-0)
- [Imprimir um fax que esteja guardado na memória do equipamento](#page-247-0)
- [Comandos de recolha remota](#page-251-0)

<span id="page-245-0"></span> [Página inicial](#page-1-0) > [Fax](#page-211-0) > [Receber um fax](#page-227-0) > [Opções de receção na memória](#page-241-0) > Alterar as opções de Receção em Memória

## **Alterar as opções de Receção em Memória**

Se houver faxes na memória do equipamento quando alterar qualquer opção de receção na memória, o LCD apresenta uma das seguintes questões:

- **Se os faxes recebidos já tiverem sido impressos, no ecrã tátil aparece [Apagar todos os documentos?]**
	- Se premir [Sim], os faxes na memória são apagados antes de alterar a definição.
	- Se premir [Não], os faxes na memória não são apagados e a definição permanece inalterada.
- **Se estiverem na memória do equipamento faxes não impressos, no ecrã tátil aparece [Impri. Todos Fax?]**
	- Se premir  $\sin \theta$ , os faxes na memória são impressos antes de alterar a definição.
	- Se premir [Não], os faxes na memória não são impressos e a definição permanece inalterada.
- Se ainda estiverem faxes recebidos na memória do equipamento quando selecionar [Receb. PC Fax] em detrimento de outra opção ([Transfere fax], [Reencam. p/ nuvem], [Reencaminhar para rede], ou [Memoriza faxes]), prima [<USB>] ou o nome do computador se estiver numa rede e, em seguida, prima  $[OK]$ . Ser-lhe-á perguntado se pretende ativar a impressão de cópia de segurança.

No ecrã tátil, aparece:

**[Enviar fax p/PC?]**

- Se premir [Sim], os faxes que estiverem na memória são enviados para o computador antes da alteração da definição.
- Se premir [Não], os faxes na memória não são apagados e a definição permanece inalterada.

#### **Informações relacionadas**

- [Opções de receção na memória](#page-241-0)
- **Tópicos relacionados:**
- [Desativar a receção em memória](#page-246-0)

<span id="page-246-0"></span> [Página inicial](#page-1-0) > [Fax](#page-211-0) > [Receber um fax](#page-227-0) > [Opções de receção na memória](#page-241-0) > Desativar a receção em memória

### **Desativar a receção em memória**

Desative a receção em memória se não pretender que o equipamento guarde ou transfira os faxes recebidos.

- 1. Prima  $\| \cdot \|$  [Definiç.] > [Defin. todas] > [Fax] > [Conf.recepção] > [Receber memór.].
- 2. Prima [Desligar].

O ecrã tátil apresenta [Impri. Todos Fax?] ou [Apagar todos os documentos?] se os faxes recebidos estiverem na memória do equipamento.

3. Prima $\blacksquare$ 

Ø

#### **Informações relacionadas**

- [Opções de receção na memória](#page-241-0)
- **Tópicos relacionados:**
- [Alterar as opções de Receção em Memória](#page-245-0)
- [Mensagens de erro e manutenção](#page-486-0)
- [Problemas de telefone e fax](#page-541-0)

<span id="page-247-0"></span> [Página inicial](#page-1-0) > [Fax](#page-211-0) > [Receber um fax](#page-227-0) > [Opções de receção na memória](#page-241-0) > Imprimir um fax que esteja guardado na memória do equipamento

## **Imprimir um fax que esteja guardado na memória do equipamento**

- Esta função está disponível apenas para faxes monocromáticos.
- Depois de imprimir o fax, este é apagado da memória do equipamento.

Se selecionar [Memoriza faxes], pode imprimir todos os faxes da memória.

1. Prima  $\|\cdot\|$  [Definiç.] > [Defin. todas] > [Fax] > [Imprimir fax].

Também pode imprimir os faxes da memória premindo [Faxes memoriz] no ecrã tátil.

2. Prima [Sim].

B

#### **Informações relacionadas**

• [Opções de receção na memória](#page-241-0)

- [Guardar os faxes recebidos na memória do equipamento](#page-244-0)
- [Mensagens de erro e manutenção](#page-486-0)
- [Problemas de telefone e fax](#page-541-0)

<span id="page-248-0"></span> [Página inicial](#page-1-0) > [Fax](#page-211-0) > [Receber um fax](#page-227-0) > Recuperação remota de fax

### **Recuperação remota de fax**

Utilize a recuperação remota para ligar para o equipamento a partir de qualquer telefone ou equipamento de fax com marcação multifrequência e utilize um código de acesso remoto e comandos remotos para obter as mensagens de fax.

- [Configurar um código de acesso remoto](#page-249-0)
- [Utilizar o código de acesso remoto](#page-250-0)
- [Comandos de recolha remota](#page-251-0)
- [Reenviar faxes remotamente](#page-252-0)
- [Alterar o número de reenvio de fax](#page-253-0)

<span id="page-249-0"></span> [Página inicial](#page-1-0) > [Fax](#page-211-0) > [Receber um fax](#page-227-0) > [Recuperação remota de fax](#page-248-0) > Configurar um código de acesso remoto

## **Configurar um código de acesso remoto**

Configure um código de acesso remoto para aceder ao seu equipamento e controlá-lo quando está longe dele.

- 1. Prima  $\|\cdot\|$  [Definiç.] > [Defin. todas] > [Fax] > [Acesso remoto].
- 2. Introduza um código de três dígitos utilizando os números de [0] a [9], [\*] ou [#] através do teclado de marcação (a predefinição '\*' não pode ser alterada).

Prima [OK].

- NÃO utilize o mesmo código utilizado como o seu código de ativação remota (\*51) ou código de desativação remota  $1$  (#51).
- Para apagar o seu código, mantenha premido  $\langle \times \rangle$  para repor a definição inativa (---\*) e, em seguida, prima [OK].

3. Prima 
$$
\blacksquare
$$

#### **Informações relacionadas**

• [Recuperação remota de fax](#page-248-0)

- [Utilizar o código de acesso remoto](#page-250-0)
- [Funcionamento a partir de telefones externos e extensões](#page-278-0)
- [Utilizar os códigos remotos](#page-279-0)

<sup>1</sup> Não disponível na Alemanha

<span id="page-250-0"></span> [Página inicial](#page-1-0) > [Fax](#page-211-0) > [Receber um fax](#page-227-0) > [Recuperação remota de fax](#page-248-0) > Utilizar o código de acesso remoto

# **Utilizar o código de acesso remoto**

- 1. Quando estiver afastado do equipamento Brother, marque o número de fax a partir de um telefone ou equipamento de fax com marcação multifrequência.
- 2. Quando o seu equipamento atender, introduza imediatamente o código de acesso remoto de três dígitos, seguido de \*.
- 3. O equipamento Brother assinala se tiver recebido faxes:
	- Um sinal sonoro longo o equipamento recebeu pelo menos um fax
	- Nenhum sinal sonoro o equipamento não recebeu um fax
- 4. Quando o equipamento emitir dois sinais sonoros curtos, introduza um comando.
	- O equipamento desliga-se se aguardar mais do que 30 segundos para introduzir um comando.
	- O equipamento emite três sinais sonoros se introduzir um comando inválido.
- 5. Quando terminar, prima 9 e, em seguida, prima 0 para desativar o equipamento.
- 6. Desligue o telefone.

D

Esta função poderá não estar disponível em alguns países ou não ser suportada pela sua companhia de telefones.

### **Informações relacionadas**

• [Recuperação remota de fax](#page-248-0)

### **Tópicos relacionados:**

• [Configurar um código de acesso remoto](#page-249-0)

<span id="page-251-0"></span> [Página inicial](#page-1-0) > [Fax](#page-211-0) > [Receber um fax](#page-227-0) > [Recuperação remota de fax](#page-248-0) > Comandos de recolha remota

## **Comandos de recolha remota**

Utilize os comandos remotos desta tabela para aceder a comandos de fax e a opções quando estiver afastado do equipamento. Quando telefona para o equipamento e introduz o código de acesso remoto (três dígitos seguidos de \*), o sistema emite dois sinais sonoros curtos e tem de introduzir um comando remoto (coluna 1), seguido de uma das opções para esse comando (coluna 2).

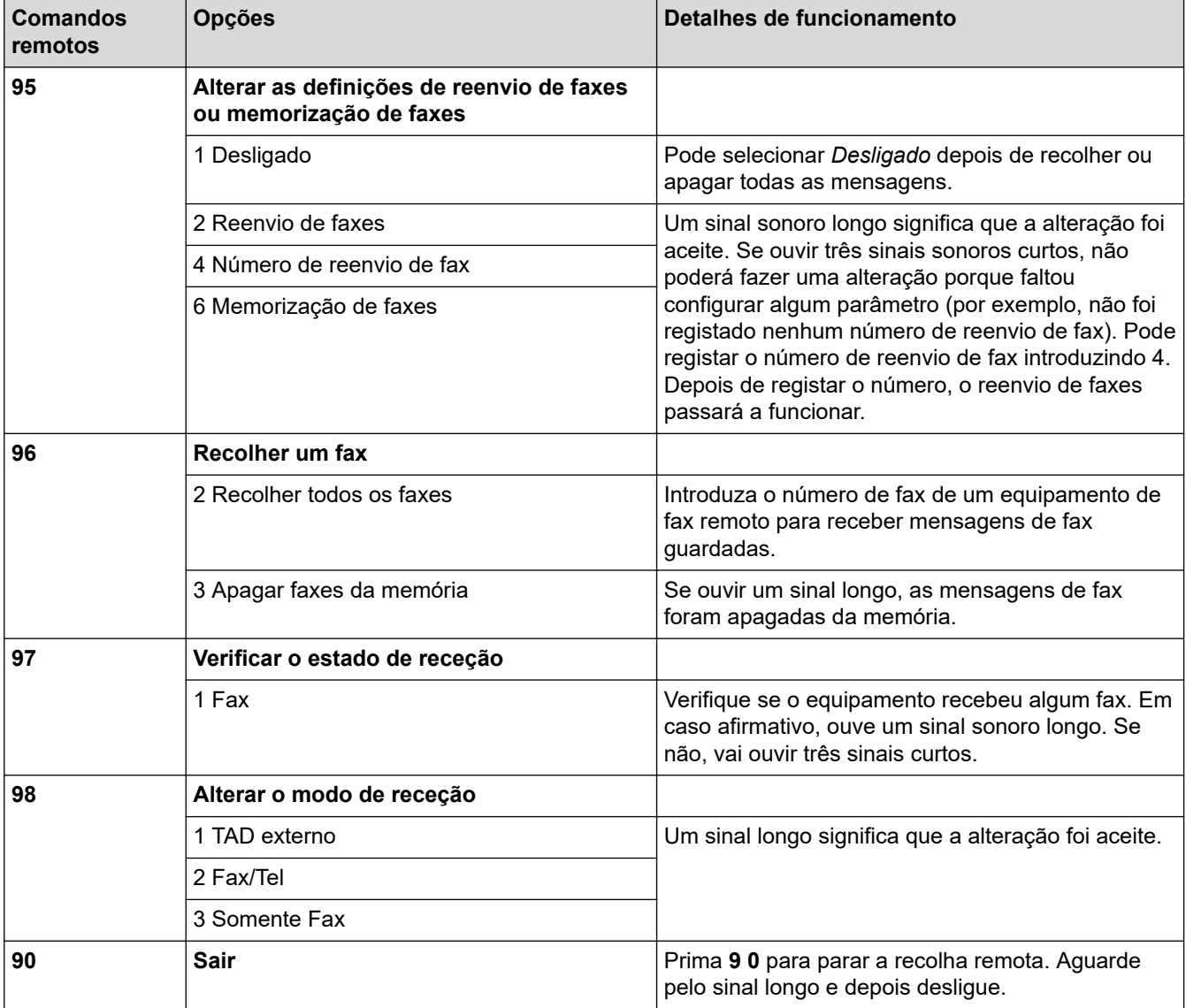

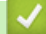

### **Informações relacionadas**

• [Recuperação remota de fax](#page-248-0)

- [Alterar o número de reenvio de fax](#page-253-0)
- [Guardar os faxes recebidos na memória do equipamento](#page-244-0)
- [Reenviar faxes remotamente](#page-252-0)
[Página inicial](#page-1-0) > [Fax](#page-211-0) > [Receber um fax](#page-227-0) > [Recuperação remota de fax](#page-248-0) > Reenviar faxes remotamente

## **Reenviar faxes remotamente**

Contacte o seu equipamento a partir de qualquer telefone com marcação multifrequência ou equipamento de fax para reenviar os faxes que recebeu para outro equipamento.

Tem de ativar a memorização de faxes ou a pré-visualização de faxes antes de utilizar esta função.

- 1. Marque o seu número de fax.
- 2. Quando o seu equipamento atender, introduza o código de acesso remoto (três dígitos seguidos de \*). Se ouvir um sinal sonoro longo, significa que tem mensagens.
- 3. Quando ouvir dois sinais sonoros curtos, prima 9 6 2.
- 4. Aguarde pelo sinal sonoro longo e utilize o teclado de marcação para introduzir o número de fax (até 20 dígitos) do equipamento de fax remoto para o qual pretende enviar as suas mensagens de fax, seguido de # #.

Ø Não pode utilizar \* e # como números de marcação mas pode premir # para inserir uma pausa no número de fax.

5. Desligue depois de ouvir um sinal sonoro longo. O equipamento Brother reenvia os faxes recebidos para o número de fax que introduziu. Em seguida, o outro equipamento de fax imprime as mensagens de fax.

## **Informações relacionadas**

- [Recuperação remota de fax](#page-248-0)
- **Tópicos relacionados:**
- [Guardar os faxes recebidos na memória do equipamento](#page-244-0)
- [Comandos de recolha remota](#page-251-0)

 [Página inicial](#page-1-0) > [Fax](#page-211-0) > [Receber um fax](#page-227-0) > [Recuperação remota de fax](#page-248-0) > Alterar o número de reenvio de fax

## **Alterar o número de reenvio de fax**

1. Marque o seu número de fax.

Ø

- 2. Quando o seu equipamento atender, introduza o código de acesso remoto (três dígitos seguidos de \*). Se ouvir um sinal sonoro longo, significa que tem mensagens.
- 3. Quando ouvir dois sinais sonoros curtos, prima 9 5 4.
- 4. Aguarde o sinal sonoro longo, introduza o novo número (até 20 dígitos) do equipamento de fax remoto para onde pretende reenviar as mensagens de fax utilizando o teclado de marcação e, em seguida, introduza ##.

Não pode utilizar \* e # como números de marcação mas pode premir # para inserir uma pausa no número de fax.

- 5. Prima 9 0 para parar o acesso remoto quando tiver terminado.
- 6. Desligue depois de ouvir um sinal sonoro longo.

## **Informações relacionadas**

• [Recuperação remota de fax](#page-248-0)

- **Tópicos relacionados:**
- [Comandos de recolha remota](#page-251-0)

<span id="page-254-0"></span> [Página inicial](#page-1-0) > [Fax](#page-211-0) > Operações de voz e números de fax

# **Operações de voz e números de fax**

- [Operações de voz](#page-255-0)
- [Guardar números de fax](#page-257-0)
- [Configurar grupos de distribuição](#page-262-0)

<span id="page-255-0"></span> [Página inicial](#page-1-0) > [Fax](#page-211-0) > [Operações de voz e números de fax](#page-254-0) > Operações de voz

# **Operações de voz**

• [Atender uma chamada de voz no modo de receção Fax/Tel](#page-256-0)

<span id="page-256-0"></span> [Página inicial](#page-1-0) > [Fax](#page-211-0) > [Operações de voz e números de fax](#page-254-0) > [Operações de voz](#page-255-0) > Atender uma chamada de voz no modo de receção Fax/Tel

## **Atender uma chamada de voz no modo de receção Fax/Tel**

Quando o equipamento está no modo Fax/Tel, utiliza o toque F/T (toque pseudo/duplo) para alertar o utilizador que deve atender uma chamada de voz.

Se estiver junto ao equipamento, levante o auscultador do telefone externo e, em seguida, prima o botão [Atender] para atender.

Se estiver junto a uma extensão telefónica <sup>1</sup>, levante o auscultador durante o toque F/T e, em seguida, prima #51 entre os toques pseudo/duplos. Se não estiver ninguém em linha, ou se alguém pretender enviar-lhe um fax, envie a chamada de novo para o equipamento premindo \*51.

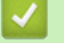

### **Informações relacionadas**

• [Operações de voz](#page-255-0)

<sup>1</sup> Não disponível na Alemanha

<span id="page-257-0"></span> [Página inicial](#page-1-0) > [Fax](#page-211-0) > [Operações de voz e números de fax](#page-254-0) > Guardar números de fax

## **Guardar números de fax**

- [Guardar números no livro de endereços](#page-258-0)
- [Guardar números de chamadas efetuadas no livro de endereços](#page-259-0)
- [Guardar números do histórico de identificação de chamadas no livro de endereços](#page-260-0)
- [Alterar ou eliminar nomes ou números do livro de endereços](#page-261-0)

<span id="page-258-0"></span> [Página inicial](#page-1-0) > [Fax](#page-211-0) > [Operações de voz e números de fax](#page-254-0) > [Guardar números de fax](#page-257-0) > Guardar números no livro de endereços

## **Guardar números no livro de endereços**

- 1. Prima  $\boxed{\frac{1}{\text{min}}}$  [Fax] > [Livro de Endereços].
- 2. Siga estes passos:
	- a. Prima [Editar] > [Adi. Ender. novo] > [Nome].
	- b. Introduza o nome (até 16 carateres) utilizando o ecrã tátil. Prima [OK].
	- c. Prima [Endereço 1].
	- d. Introduza o primeiro número de fax ou de telefone (até 20 dígitos) utilizando o ecrã tátil. Prima [OK].
- Ø • Prima [Pausa] para introduzir uma pausa entre números. Pode premir [Pausa] tantas vezes quantas forem necessárias para aumentar a duração da pausa.
	- Certifique-se de que inclui o indicativo quando introduzir um número de fax ou de telefone. Dependendo do país, os nomes e o histórico de identificação de chamadas podem não ser apresentados corretamente se o indicativo não for registado com o número de fax ou de telefone.
	- Para guardar um endereço de e-mail a utilizar com a função Fax via Internet ou Digitalizar para servidor de e-mail, prima  $\left|\sum\right|$ , introduza o endereço de e-mail e prima [OK].
	- e. Para guardar o segundo número de fax ou de telefone, prima [Endereço 2]. Introduza o segundo número de fax ou de telefone (até 20 dígitos) utilizando o ecrã tátil. Prima [OK].
	- f. Prima [OK] para confirmar.

Para guardar outro número no livro de endereços, repita estes passos.

3. Prima $\bigcap$ 

## **Informações relacionadas**

• [Guardar números de fax](#page-257-0)

**Tópicos relacionados:**

• [Configurar grupos de distribuição](#page-262-0)

<span id="page-259-0"></span> [Página inicial](#page-1-0) > [Fax](#page-211-0) > [Operações de voz e números de fax](#page-254-0) > [Guardar números de fax](#page-257-0) > Guardar números de chamadas efetuadas no livro de endereços

## **Guardar números de chamadas efetuadas no livro de endereços**

Pode copiar números do histórico de chamadas efetuadas e guardá-los no livro de endereços.

- 1. Prima  $\boxed{m}$  [Fax] > [Hist. cham.] > [Números marcados].
- 2. Prima ▲ ou ▼ para visualizar o número que pretende guardar e, em seguida, prima-o.
- 3. Prima [Editar] > [Adic. ao Livro de Endereços] > [Nome].

Para eliminar o número da lista do histórico de chamadas efetuadas, prima [Editar] > [Apagar]. Prima [Sim] para confirmar.

- 4. Introduza o nome (até 16 carateres) utilizando o ecrã tátil. Prima [OK].
- 5. Para guardar o segundo número de fax ou de telefone, prima [Endereço 2]. Introduza o segundo número de fax ou de telefone (até 20 dígitos) utilizando o ecrã tátil. Prima [OK].
- 6. Prima [OK] para confirmar o número de fax ou de telefone que pretende memorizar.
- 7. Prima

Ø

## **Informações relacionadas**

- [Guardar números de fax](#page-257-0)
- **Tópicos relacionados:**
- [Introduzir texto no equipamento Brother](#page-25-0)

<span id="page-260-0"></span> [Página inicial](#page-1-0) > [Fax](#page-211-0) > [Operações de voz e números de fax](#page-254-0) > [Guardar números de fax](#page-257-0) > Guardar números do histórico de identificação de chamadas no livro de endereços

# **Guardar números do histórico de identificação de chamadas no livro de endereços**

Se tiver contratado o serviço de subscrição de identificação de chamada junto da sua operadora de telefones, pode copiar números do histórico de identificação de chamadas e guardá-los no livro de endereços.

- 1. Prima  $F: [Fast] > [Hist. chan.] > [Hist. ID chamador].$
- 2. Prima ▲ ou ▼ para visualizar o nome ou número que pretende guardar e, em seguida, prima-o.
- 3. Prima [Editar] > [Adic. ao Livro de Endereços] > [Nome].

Para eliminar o número da lista do histórico de identificações de chamada, prima [Editar] > [Apagar]. Prima [Sim] para confirmar.

- 4. Introduza o nome (até 16 carateres) utilizando o ecrã tátil. Prima [OK].
- 5. Para guardar o segundo número de fax ou de telefone, prima [Endereço 2]. Introduza o segundo número de fax ou de telefone (até 20 dígitos) utilizando o ecrã tátil. Prima [OK].
- 6. Prima [OK] para confirmar o número de fax ou de telefone que pretende memorizar.

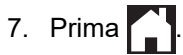

### **Informações relacionadas**

- [Guardar números de fax](#page-257-0)
- **Tópicos relacionados:**
- [Identificação de chamada](#page-267-0)
- [Introduzir texto no equipamento Brother](#page-25-0)

<span id="page-261-0"></span> [Página inicial](#page-1-0) > [Fax](#page-211-0) > [Operações de voz e números de fax](#page-254-0) > [Guardar números de fax](#page-257-0) > Alterar ou eliminar nomes ou números do livro de endereços

## **Alterar ou eliminar nomes ou números do livro de endereços**

- 1. Prima  $\mathbb{F}_{\text{min}}$  [Fax] > [Livro de Endereços] > [Editar].
- 2. Execute uma das seguintes ações:
	- Prima [Alterar] para editar os nomes ou os números de fax ou telefone.
		- Prima ▲ ou ▼ para visualizar o número que pretende alterar e, em seguida, prima-o.
		- Para alterar o nome, prima [Nome]. Introduza o novo nome (até 16 carateres) utilizando o ecrã tátil. Prima [OK].
		- Para alterar o primeiro número de fax ou de telefone, prima [Endereço 1]. Introduza o novo número de fax ou de telefone (até 20 dígitos) utilizando o ecrã tátil. Prima [OK].
		- Para alterar o segundo número de fax ou de telefone, prima [Endereço 2]. Introduza o novo número de fax ou de telefone (até 20 dígitos) utilizando o ecrã tátil. Prima [OK].

Prima [OK] para terminar.

Para alterar um caráter, prima < ou > para posicionar o cursor de forma a destacar o caráter que pretende alterar e, em seguida, prima  $\times$  . Introduza o novo carácter.

- Para eliminar números, prima  $\blacktriangle$  ou  $\blacktriangledown$  para visualizar [Apagar] e, em seguida, prima essa opção. Selecione os números de fax ou de telefone que pretende eliminar premindo-os de modo a aparecerem vistos e prima [OK].
- 3. Prima $\blacksquare$

### **Informações relacionadas**

• [Guardar números de fax](#page-257-0)

<span id="page-262-0"></span> [Página inicial](#page-1-0) > [Fax](#page-211-0) > [Operações de voz e números de fax](#page-254-0) > Configurar grupos de distribuição

# **Configurar grupos de distribuição**

A criação e o envio para um grupo, que pode ficar guardado no livro de endereços, permite-lhe enviar a mesma mensagem de fax para muitos números de fax ou para distribuição.

Em primeiro lugar, tem de guardar cada número de fax no livro de endereços. Em seguida, pode inclui-los como números do grupo. Cada grupo utiliza um número do livro de endereços. Pode guardar até seis grupos ou atribuir até 198 números a um grupo grande.

- 1. Prima  $\begin{bmatrix} \cdots \\ \cdots \end{bmatrix}$  [Fax] > [Livro de Endereços].
- 2. Siga estes passos:
	- a. Prima [Editar] > [Config. grupos] > [Nome].
	- b. Introduza o nome de grupo (até 16 carateres) utilizando o ecrã tátil. Prima [OK].
	- c. Prima [Adic./Eliminar].
	- d. Adicione números do livro de endereços ao grupo premindo-os até visualizar um visto. Prima [OK].
	- e. Leia e confirme a lista de nomes e números que escolheu e, em seguida, prima [OK] para guardar o seu grupo.

Para guardar outro grupo para distribuição, repita estes passos.

3. Prima $\Box$ 

## **Informações relacionadas**

- [Operações de voz e números de fax](#page-254-0)
	- [Alterar o nome de um grupo de distribuição](#page-263-0)
	- [Eliminar um grupo de distribuição](#page-264-0)
	- [Adicionar ou eliminar um membro do grupo de distribuição](#page-265-0)

#### **Tópicos relacionados:**

- [Enviar o mesmo fax para mais do que um destinatário \(distribuição\)](#page-218-0)
- [Guardar números no livro de endereços](#page-258-0)

<span id="page-263-0"></span> [Página inicial](#page-1-0) > [Fax](#page-211-0) > [Operações de voz e números de fax](#page-254-0) > [Configurar grupos de distribuição](#page-262-0) > Alterar o nome de um grupo de distribuição

## **Alterar o nome de um grupo de distribuição**

- 1. Prima  $\begin{bmatrix} \mathbb{F} \\ \mathbb{F} \end{bmatrix}$  [Fax] > [Livro de Endereços] > [Editar] > [Alterar].
- 2. Prima ▲ ou ▼ para visualizar o grupo que pretende alterar e, em seguida, prima-o.
- 3. Prima [Nome].
- 4. Introduza o novo nome de grupo (até 16 carateres) utilizando o ecrã tátil. Prima [OK].

Ø Para alterar um caráter, prima < ou > para posicionar o cursor de forma a destacar o caráter incorreto e, em seguida, prima $\mathbf{X}$ Introduza o novo carácter. 5. Prima [OK].

- 
- 6. Prima $\Box$

## **Informações relacionadas**

• [Configurar grupos de distribuição](#page-262-0)

### **Tópicos relacionados:**

• [Introduzir texto no equipamento Brother](#page-25-0)

<span id="page-264-0"></span> [Página inicial](#page-1-0) > [Fax](#page-211-0) > [Operações de voz e números de fax](#page-254-0) > [Configurar grupos de distribuição](#page-262-0) > Eliminar um grupo de distribuição

## **Eliminar um grupo de distribuição**

- 1. Prima [Fax] > [Livro de Endereços] > [Editar] > [Apagar].
- 2. Prima ▲ ou ▼ para visualizar o grupo que pretende eliminar e, em seguida, prima-o.
- 3. Prima [OK].
- 4. Prima $\blacksquare$

## **Informações relacionadas**

• [Configurar grupos de distribuição](#page-262-0)

<span id="page-265-0"></span> [Página inicial](#page-1-0) > [Fax](#page-211-0) > [Operações de voz e números de fax](#page-254-0) > [Configurar grupos de distribuição](#page-262-0) > Adicionar ou eliminar um membro do grupo de distribuição

# **Adicionar ou eliminar um membro do grupo de distribuição**

- 1. Prima  $\begin{bmatrix} \mathbb{F} \\ \mathbb{F} \end{bmatrix}$  [Fax] > [Livro de Endereços] > [Editar] > [Alterar].
- 2. Prima ▲ ou ▼ para visualizar o grupo que pretende alterar e, em seguida, prima-o.
- 3. Prima ▲ ou V para visualizar a opção [Adic./Eliminar] e, em seguida, prima-a.
- 4. Prima  $\triangle$  ou  $\nabla$  para visualizar o número que pretende adicionar ou eliminar.
- 5. Faça o seguinte para cada número que pretende alterar:
	- Para adicionar um número ao grupo, prima a caixa de verificação do número para adicionar um visto.
	- Para apagar um número do grupo, prima a caixa de verificação do número para retirar o visto.
- 6. Prima [OK].
- 7. Prima [OK].
- 8. Prima $\begin{bmatrix} 0 \\ 1 \end{bmatrix}$

## **Informações relacionadas**

• [Configurar grupos de distribuição](#page-262-0)

<span id="page-266-0"></span> [Página inicial](#page-1-0) > [Fax](#page-211-0) > Serviços telefónicos e equipamentos externos

## **Serviços telefónicos e equipamentos externos**

- [Identificação de chamada](#page-267-0)
- [Definir o tipo de linha telefónica](#page-269-0)
- [Voice Over Internet Protocol \(VoIP/Interferência na linha telefónica\)](#page-271-0)
- [TAD \(dispositivo de atendimento telefónico\) externo](#page-272-0)
- [Telefones externos e extensões telefónicas](#page-276-0)

<span id="page-267-0"></span> [Página inicial](#page-1-0) > [Fax](#page-211-0) > [Serviços telefónicos e equipamentos externos](#page-266-0) > Identificação de chamada

# **Identificação de chamada**

A função de identificação de chamada permite-lhe utilizar o serviço de subscrição de identificação de chamada disponibilizado por muitas companhias de telefone da área. Este serviço apresenta o número de telefone, ou o nome se estiver disponível, do remetente da chamada quando a linha toca.

- A mensagem [ID desconh.] significa que a chamada tem origem fora da sua área de serviço de identificação de chamada.
- (Não disponível nos Países Baixos) A mensagem [ID retido] significa que a pessoa que está a ligar bloqueou intencionalmente a transmissão da informação de Identificação de chamada.

Para obter mais informações, ligue para a sua companhia de telefones.

Assim que atender a chamada, a informação de Identificação de Chamada desaparece do LCD e fica guardada na memória de Identificação de Chamada.

Veja a lista ou selecione um número e envie um fax para ele, adicione-o ao livro de endereços ou elimine-o do histórico.

Pode imprimir uma lista das informações de identificação de chamada recebidas pelo equipamento.

- Esta função não está disponível em alguns países.
- O serviço de identificação de chamada varia consoante os diferentes operadores. Contacte a companhia de telefones da sua área para se informar sobre o serviço disponível na sua área.

## **Informações relacionadas**

• [Serviços telefónicos e equipamentos externos](#page-266-0)

• [Ativar a função de identificação de chamada](#page-268-0)

#### **Tópicos relacionados:**

- [Guardar números do histórico de identificação de chamadas no livro de endereços](#page-260-0)
- [Imprimir um relatório](#page-631-0)
- [Mensagens de erro e manutenção](#page-486-0)

<span id="page-268-0"></span> [Página inicial](#page-1-0) > [Fax](#page-211-0) > [Serviços telefónicos e equipamentos externos](#page-266-0) > [Identificação de chamada](#page-267-0) > Ativar a função de identificação de chamada

# **Ativar a função de identificação de chamada**

Se subscrever o serviço de identificação de chamada na sua linha telefónica, ative a função de identificação de chamada para visualizar o número de telefone do remetente no LCD quando o telefone tocar.

- 1. Prima  $\left| \begin{array}{c} \bullet \\ \bullet \end{array} \right|$  [Definiç.] > [Defin. todas] > [Fax] > [Vários] > [ID chamador].
- 2. Prima [Ligar].
- 3. Prima

## **Informações relacionadas**

• [Identificação de chamada](#page-267-0)

<span id="page-269-0"></span> [Página inicial](#page-1-0) > [Fax](#page-211-0) > [Serviços telefónicos e equipamentos externos](#page-266-0) > Definir o tipo de linha telefónica

# **Definir o tipo de linha telefónica**

Se pretender ligar o equipamento a uma linha com PBX ou ISDN para enviar e receber faxes, terá de selecionar um tipo de linha telefónica que corresponda às características da sua linha.

- 1. Prima  $\begin{bmatrix} 1 & \text{Defini}(0,1) \\ 0 & 1 \end{bmatrix}$  > [Defin. todas] > [Conf.inicial] > [Conf.Linha Tel].
- 2. Prima [Normal], [PBX] ou [RDIS].
- 3. Se selecionou [PBX], execute estes passos:
	- a. Prima [Ligar] ou [Sempre].
	- Se selecionar  $[Liqar]$ , o equipamento marca um número de prefixo antes do número de fax apenas quando premir [R].
		- Se selecionar [Sempre], o equipamento marca sempre um número de prefixo antes do número de fax.
	- b. Prima [Pref. marcação].
	- c. Introduza o número de prefixo utilizando o ecrã tátil e, em seguida, prima [OK].

Utilize os números de 0 a 9, #, \* e !. Não pode utilizar ! com quaisquer outros números ou carateres.

```
Prima \bigcap
```
#### **Informações relacionadas**

- [Serviços telefónicos e equipamentos externos](#page-266-0)
	- [PBX e TRANSFERIR](#page-270-0)
- **Tópicos relacionados:**
- [Problemas de telefone e fax](#page-541-0)

<span id="page-270-0"></span> [Página inicial](#page-1-0) > [Fax](#page-211-0) > [Serviços telefónicos e equipamentos externos](#page-266-0) > [Definir o tipo de linha](#page-269-0) [telefónica](#page-269-0) > PBX e TRANSFERIR

# **PBX e TRANSFERIR**

Ø

A predefinição para a [Conf.Linha Tel] do equipamento é [Normal], o que permite ligar o equipamento a uma linha PSTN (Rede Telefónica Pública Comutada). No entanto, muitos escritórios utilizam um sistema telefónico central ou PBX (posto privado de comutação). O equipamento pode ser ligado à maioria dos PBX. A função de remarcação do equipamento suporta apenas a remarcação temporizada (TBR). A TBR funciona com a maioria dos sistemas PBX, permitindo-lhe aceder a uma linha exterior ou transferir chamadas para outra extensão  $1$ . Prima  $[R]$  para utilizar esta função.

Programe um toque no botão [R] como parte de um número guardado no livro de endereços. Quando programar o número do livro de endereços, prima [R] primeiro (o LCD apresenta "!") e, em seguida, introduza o número de telefone. Desta forma, não é necessário premir sempre [R] antes de efetuar a marcação a partir do livro de endereços. Contudo, o seu tipo de linha telefónica terá de ser configurado para PBX no equipamento para que possa utilizar esta função.

## **Informações relacionadas**

• [Definir o tipo de linha telefónica](#page-269-0)

<sup>1</sup> Não disponível na Alemanha

<span id="page-271-0"></span> [Página inicial](#page-1-0) > [Fax](#page-211-0) > [Serviços telefónicos e equipamentos externos](#page-266-0) > Voice Over Internet Protocol (VoIP/ Interferência na linha telefónica)

# **Voice Over Internet Protocol (VoIP/Interferência na linha telefónica)**

VoIP é um tipo de sistema telefónico que utiliza uma ligação à Internet, em vez de uma linha telefónica tradicional. Os fornecedores de serviços telefónicos juntam frequentemente o VoIP a serviços de Internet e cabo.

O equipamento pode não funcionar com alguns sistemas VoIP. Se pretender utilizar o equipamento para enviar e receber faxes num sistema VoIP, certifique-se de que uma das extremidades do cabo telefónico está ligada à tomada com a indicação LINE do equipamento. A outra extremidade do cabo telefónico pode ser ligada a um modem, adaptador de telefone, repartidor ou outro equipamento semelhante.

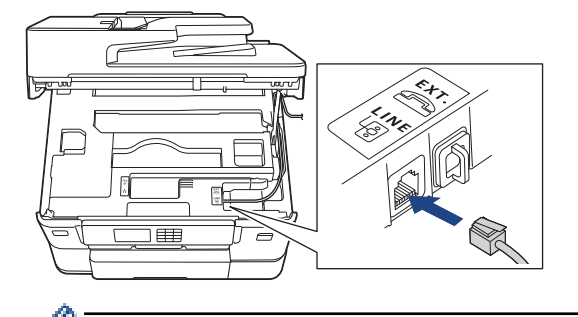

Se tiver dúvidas sobre como ligar o equipamento ao sistema VoIP, contacte o fornecedor de serviços VoIP.

Depois de ligar o equipamento ao sistema VoIP, verifique se existe sinal de marcação. Levante o auscultador do telefone externo e aguarde um sinal de marcação. Se não houver sinal de marcação, contacte o fornecedor de servicos VoIP.

Se tiver dificuldades em enviar ou receber faxes através de um sistema VoIP, recomendamos que altere a velocidade do modem do equipamento para a definição [Básico(p/ VoIP)].

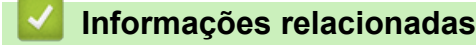

- [Serviços telefónicos e equipamentos externos](#page-266-0)
- **Tópicos relacionados:**
- [Interferência na linha telefónica/VoIP](#page-547-0)

<span id="page-272-0"></span> [Página inicial](#page-1-0) > [Fax](#page-211-0) > [Serviços telefónicos e equipamentos externos](#page-266-0) > TAD (dispositivo de atendimento telefónico) externo

# **TAD (dispositivo de atendimento telefónico) externo**

Pode ligar um dispositivo de atendimento telefónico (TAD) externo à mesma linha que o equipamento. Quando o TAD atende uma chamada, o equipamento "escuta" os tons CNG (chamada de fax) enviados pelo equipamento de fax do remetente. Se os ouvir, o equipamento assume a chamada e recebe o fax. Se não os ouvir, permite que o TAD receba uma mensagem de voz, passando o LCD a apresentar [Telefone].

O TAD externo tem de atender ao fim de quatro toques (recomendamos a definição de dois toques). Isto é necessário porque o equipamento só ouve os tons CNG após o TAD externo atender a chamada. O equipamento do remetente enviará tons CNG apenas durante mais oito a dez segundos. Não recomendamos a utilização da função de poupança do TAD externo se forem necessários mais do que quatro toques para o ativar.

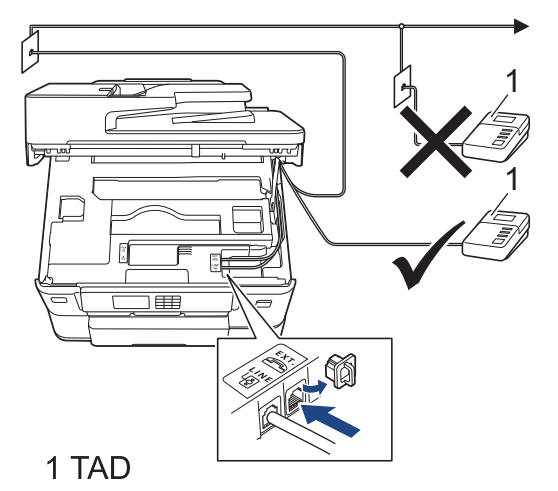

## **IMPORTANTE**

NÃO ligue um TAD a mais nenhum ponto da mesma linha telefónica.

Se encontrar problemas na receção de faxes, reduza a definição do atraso do toque no TAD externo.

### **Informações relacionadas**

- [Serviços telefónicos e equipamentos externos](#page-266-0)
	- [Ligar um TAD externo](#page-273-0)
	- [Gravar uma mensagem de atendimento no TAD externo](#page-274-0)
	- [Ligações multi-linhas \(PBX\)](#page-275-0)

#### **Tópicos relacionados:**

• [Problemas de telefone e fax](#page-541-0)

<span id="page-273-0"></span> [Página inicial](#page-1-0) > [Fax](#page-211-0) > [Serviços telefónicos e equipamentos externos](#page-266-0) > [TAD \(dispositivo de atendimento](#page-272-0) [telefónico\) externo](#page-272-0) > Ligar um TAD externo

## **Ligar um TAD externo**

- 1. Configure o TAD externo para o número mínimo de toques permitido. Para obter mais informações, contacte o seu fornecedor de serviços telefónicos. (A configuração Número de Toques do equipamento não se aplica.)
- 2. Grave a mensagem de atendimento no seu TAD externo.
- 3. Configure o TAD para atender chamadas.
- 4. Configure o modo de receção do equipamento para [TAD externo].

## **Informações relacionadas**

• [TAD \(dispositivo de atendimento telefónico\) externo](#page-272-0)

### **Tópicos relacionados:**

- [Descrição geral dos modos de receção](#page-229-0)
- [Selecionar o modo de receção correto](#page-230-0)
- [Problemas de telefone e fax](#page-541-0)

<span id="page-274-0"></span> [Página inicial](#page-1-0) > [Fax](#page-211-0) > [Serviços telefónicos e equipamentos externos](#page-266-0) > [TAD \(dispositivo de atendimento](#page-272-0) [telefónico\) externo](#page-272-0) > Gravar uma mensagem de atendimento no TAD externo

## **Gravar uma mensagem de atendimento no TAD externo**

1. Grave cinco segundos de silêncio no início da mensagem. Este período de tempo permite que o equipamento escute tons de fax.

Recomendamos que inicie a OGM com um período de silêncio de cinco segundos porque o equipamento não distingue os tons de fax de uma voz alta. Poderá tentar ignorar esta pausa, mas se o equipamento encontrar problemas na receção de faxes, deverá regravar a OGM para a incluir.

- 2. O limite para falar é de 20 segundos.
- 3. Termine a mensagem de 20 segundos fornecendo o Código de Ativação Remota às pessoas que enviam faxes manualmente. Por exemplo: "Após o sinal sonoro, deixe uma mensagem ou prima \*51 e Iniciar para enviar um fax."

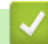

Ø

### **Informações relacionadas**

• [TAD \(dispositivo de atendimento telefónico\) externo](#page-272-0)

<span id="page-275-0"></span> [Página inicial](#page-1-0) > [Fax](#page-211-0) > [Serviços telefónicos e equipamentos externos](#page-266-0) > [TAD \(dispositivo de atendimento](#page-272-0) [telefónico\) externo](#page-272-0) > Ligações multi-linhas (PBX)

# **Ligações multi-linhas (PBX)**

Sugerimos que peça à empresa que instalou o PBX para ligar o equipamento. Se possuir um sistema multilinhas, sugerimos que peça ao instalador para ligar a unidade à última linha do sistema. Desta forma, impede que o equipamento seja ativado sempre que o sistema recebe chamadas telefónicas. Se todas as chamadas recebidas forem atendidas por um operador, recomendamos a definição da opção Modo de Receção como [Manual].

Não garantimos que o equipamento funcione corretamente em todas as circunstâncias quando ligado a um PBX. Quaisquer dificuldades em enviar ou receber faxes devem ser comunicadas primeiro à empresa que presta assistência ao PBX.

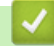

## **Informações relacionadas**

• [TAD \(dispositivo de atendimento telefónico\) externo](#page-272-0)

<span id="page-276-0"></span> [Página inicial](#page-1-0) > [Fax](#page-211-0) > [Serviços telefónicos e equipamentos externos](#page-266-0) > Telefones externos e extensões telefónicas

# **Telefones externos e extensões telefónicas**

- [Ligar um telefone externo ou uma extensão telefónica](#page-277-0)
- [Funcionamento a partir de telefones externos e extensões](#page-278-0)
- [Utilizar os códigos remotos](#page-279-0)

<span id="page-277-0"></span> [Página inicial](#page-1-0) > [Fax](#page-211-0) > [Serviços telefónicos e equipamentos externos](#page-266-0) > [Telefones externos e extensões](#page-276-0) [telefónicas](#page-276-0) > Ligar um telefone externo ou uma extensão telefónica

# **Ligar um telefone externo ou uma extensão telefónica**

Pode ligar um telefone independente ao equipamento, conforme ilustrado na figura seguinte.

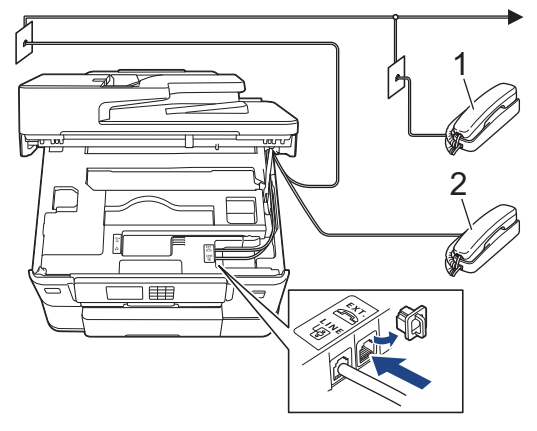

- 1 Extensão telefónica
- 2 Telefone externo

Certifique-se de que utiliza um telefone externo que tenha um cabo que não exceda os três metros de comprimento.

## **Informações relacionadas**

• [Telefones externos e extensões telefónicas](#page-276-0)

<span id="page-278-0"></span> [Página inicial](#page-1-0) > [Fax](#page-211-0) > [Serviços telefónicos e equipamentos externos](#page-266-0) > [Telefones externos e extensões](#page-276-0) [telefónicas](#page-276-0) > Funcionamento a partir de telefones externos e extensões

## **Funcionamento a partir de telefones externos e extensões**

A extensão telefónica não está disponível na Alemanha.

Se atender uma chamada de fax numa extensão ou num telefone externo, poderá fazer com que o equipamento atenda a chamada utilizando o Código de Ativação Remota. Quando prime o Código de Ativação Remota **\*51**, o equipamento começa a receber o fax.

Se o equipamento receber uma chamada de voz e emitir um toque pseudo/duplo para que o utilizador atenda, poderá atender a chamada na extensão telefónica premindo o Código de Desativação Remota **#51**.

## **Se atender uma chamada e não estiver ninguém na linha:**

Deve assumir que está a receber um fax manual.

Prima **\*51** e aguarde pelo sinal ou até que o LCD apresente [A receber] e desligue.

Pode também utilizar a função de Deteção de Fax para que o equipamento atenda automaticamente a chamada.

### **Informações relacionadas**

• [Telefones externos e extensões telefónicas](#page-276-0)

- **Tópicos relacionados:**
- [Configurar o número de toques até o equipamento atender \(atraso do toque\)](#page-231-0)
- [Definir a Deteção de Fax](#page-233-0)
- [Configurar um código de acesso remoto](#page-249-0)
- [Configurar o tempo de toque F/T \(toque pseudo/duplo\)](#page-232-0)

<span id="page-279-0"></span> [Página inicial](#page-1-0) > [Fax](#page-211-0) > [Serviços telefónicos e equipamentos externos](#page-266-0) > [Telefones externos e extensões](#page-276-0) [telefónicas](#page-276-0) > Utilizar os códigos remotos

## **Utilizar os códigos remotos**

## **Código de ativação remota**

Se atender uma chamada de fax numa extensão ou num telefone externo, poderá indicar ao equipamento que a receba premindo o código de ativação remota **\*51**. Aguarde pelos apitos e, em seguida, pouse o auscultador.

Se atender uma chamada de fax no telefone externo, poderá fazer com que o equipamento receba o fax premindo o botão Iniciar e, em seguida, selecionando a opção de receção.

## **Código de desativação remota (Não disponível na Alemanha)**

Se receber uma chamada de voz e o equipamento estiver no modo F/T, começa a soar o toque F/T (toque pseudo/duplo) após o atraso do toque inicial. Se atender a chamada numa extensão telefónica, pode desligar o toque F/T premindo **#51** (certifique-se de que prime este código entre toques).

Se o equipamento receber uma chamada de voz e emitir um toque pseudo/duplo para que o utilizador atenda, poderá atender a chamada no telefone externo premindo [Atender].

### **Informações relacionadas**

- [Telefones externos e extensões telefónicas](#page-276-0)
	- [Alterar os códigos remotos](#page-280-0)

#### **Tópicos relacionados:**

- [Configurar um código de acesso remoto](#page-249-0)
- [Definir a Deteção de Fax](#page-233-0)

<span id="page-280-0"></span> [Página inicial](#page-1-0) > [Fax](#page-211-0) > [Serviços telefónicos e equipamentos externos](#page-266-0) > [Telefones externos e extensões](#page-276-0) [telefónicas](#page-276-0) > [Utilizar os códigos remotos](#page-279-0) > Alterar os códigos remotos

# **Alterar os códigos remotos**

O código de ativação remota predefinido é **\*51**. O código de desativação remota predefinido 1 é **#51**. Se estiver sempre desligado quando aceder ao TAD externo remotamente, tente mudar os códigos remotos de três dígitos utilizando os números 0-9, \* ou #.

1. Prima  $\| \cdot \|$  [Definiç.] > [Defin. todas] > [Fax] > [Conf.recepção] > [Cód remoto].

- 2. Execute uma das seguintes ações:
	- Para alterar o código de ativação remota, prima [Recep. Fax]. Introduza o novo código e, em seguida, prima [OK].
	- Para alterar o código de desativação remota  $^2$ , prima [Desativ. Cód.]. Introduza o novo código e prima [OK].
	- Se não pretender alterar nenhum código, avance para o passo seguinte.
	- Para configurar os códigos remotos para [Desligar] (ou [Ligar]), prima [Cód remoto]. Prima [Desligar] (ou [Ligar]).

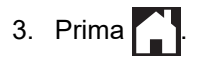

### **Informações relacionadas**

• [Utilizar os códigos remotos](#page-279-0)

<sup>1</sup> Não disponível na Alemanha

<sup>2</sup> Não disponível na Alemanha

<span id="page-281-0"></span> [Página inicial](#page-1-0) > [Fax](#page-211-0) > Relatórios de fax

## **Relatórios de fax**

- [Definir o estilo do relatório de verificação da transmissão](#page-282-0)
- [Definir o período de intervalo do histórico de fax](#page-283-0)
- [Imprimir relatórios](#page-629-0)

<span id="page-282-0"></span> [Página inicial](#page-1-0) > [Fax](#page-211-0) > [Relatórios de fax](#page-281-0) > Definir o estilo do relatório de verificação da transmissão

# **Definir o estilo do relatório de verificação da transmissão**

Pode utilizar o Relatório de Verificação da Transmissão como comprovativo do envio de um fax. O relatório indica o nome ou número de fax do destinatário, a hora e a data de transmissão, a duração da transmissão, o número de páginas enviadas e se a transmissão foi ou não bem-sucedida.

Existem várias configurações disponíveis para o relatório de verificação da transmissão:

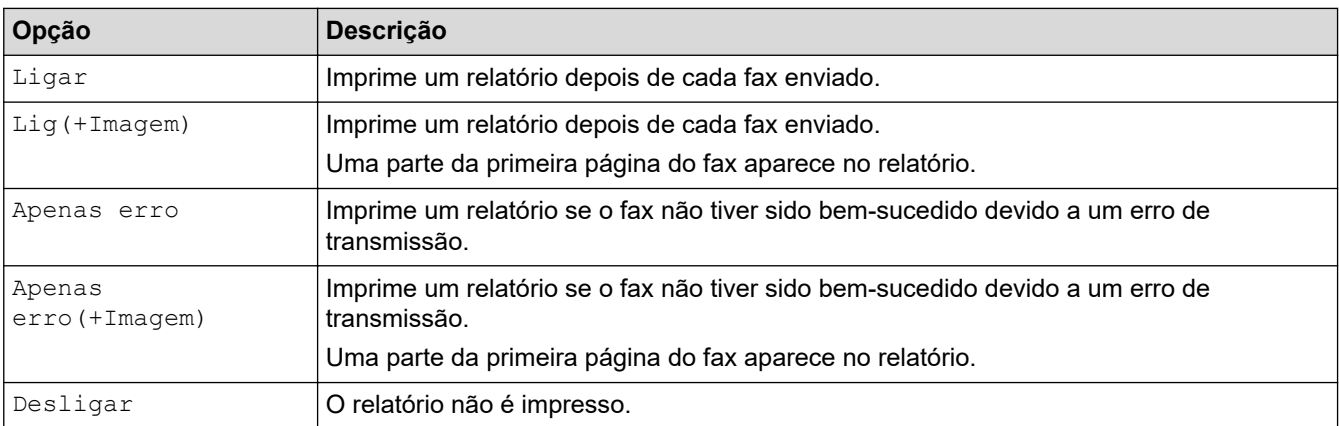

- 1. Prima [Definiç.] > [Defin. todas] > [Fax] > [Defin. Relatório] > [Relatório XMIT].
- 2. Prima a opção que pretender.

Se selecionar [Lig(+Imagem)] ou [Apenas erro(+Imagem)], a imagem não aparece no relatório de verificação da transmissão se a transmissão em tempo real estiver definida como [Ligar]. A imagem não aparece no relatório quando envia um fax a cores.

3. Prima

Se a transmissão for bem-sucedida, aparece [OK] junto a [RESULT] no relatório de verificação da transmissão. Se a transmissão não for bem-sucedida, aparece [ERRO] junto a [RESULT].

## **Informações relacionadas**

• [Relatórios de fax](#page-281-0)

<span id="page-283-0"></span> [Página inicial](#page-1-0) > [Fax](#page-211-0) > [Relatórios de fax](#page-281-0) > Definir o período de intervalo do histórico de fax

## **Definir o período de intervalo do histórico de fax**

Pode configurar o equipamento para imprimir um histórico de fax a intervalos específicos (a cada 50 faxes, 6, 12 ou 24 horas, 2 ou 7 dias).

- 1. Prima [Definiç.] > [Defin. todas] > [Fax] > [Defin. Relatório] > [Rel. Periodico].
- 2. Prima [Rel. Periodico].
- 3. Prima ▲ ou ▼ para selecionar um intervalo.
	- 6, 12, 24 horas, 2 ou 7 dias

O equipamento imprime o relatório no intervalo selecionado e, em seguida, apaga todas as tarefas de fax da memória do histórico. Se a memória ficar cheia com 200 tarefas antes de a hora selecionada ter passado, o equipamento imprimirá o relatório mais cedo e, em seguida, apagará todas as tarefas de fax da memória. Se pretender um relatório suplementar antes do momento de impressão definido, poderá imprimi-lo sem apagar as tarefas.

• A cada 50 faxes

O equipamento imprime o relatório quando tiver guardado 50 tarefas de fax.

- 4. Se tiver selecionado 6, 12, 24 horas, 2 ou 7 dias, prima [Hora] e introduza a hora do dia utilizando o ecrã tátil. Prima [OK].
- 5. Se tiver selecionado [A cada 7 dias], prima [Dia]. Prima  $\triangle$  ou  $\nabla$  para visualizar a opção [Cada Segunda], [Cada Terça], [Cada Quarta], [Cada Quinta], [Cada Sexta], [Cada Sábado] ou [Cada Domingo] e, em seguida, prima o primeiro dia da contagem decrescente de sete dias.
- 6. Prima $\sum$

### **Informações relacionadas**

- [Relatórios de fax](#page-281-0)
- **Tópicos relacionados:**
- [Configurar o equipamento para se desligar automaticamente](#page-611-0)

<span id="page-284-0"></span> [Página inicial](#page-1-0) > [Fax](#page-211-0) > PC-FAX

# **PC-FAX**

- [PC-FAX para Windows](#page-285-0)
- [PC-FAX para Mac](#page-304-0)

<span id="page-285-0"></span> [Página inicial](#page-1-0) > [Fax](#page-211-0) > [PC-FAX](#page-284-0) > PC-FAX para Windows

# **PC-FAX para Windows**

- [Descrição geral do PC-FAX \(Windows\)](#page-286-0)
- [Enviar um fax com o PC-FAX \(Windows\)](#page-296-0)
- [Receber faxes no seu computador \(Windows\)](#page-297-0)

<span id="page-286-0"></span> [Página inicial](#page-1-0) > [Fax](#page-211-0) > [PC-FAX](#page-284-0) > [PC-FAX para Windows](#page-285-0) > Descrição geral do PC-FAX (Windows)

# **Descrição geral do PC-FAX (Windows)**

Reduza o consumo de papel e poupe tempo utilizando o software PC-FAX da Brother para enviar faxes diretamente do seu computador.

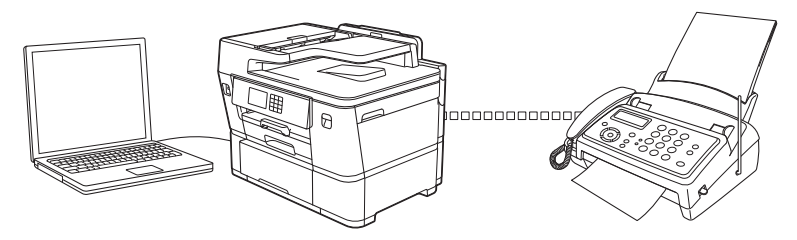

- [Configurar o PC-FAX \(Windows\)](#page-287-0)
- [Configurar o Livro de Endereços do PC-Fax \(Windows\)](#page-288-0)

<span id="page-287-0"></span> [Página inicial](#page-1-0) > [Fax](#page-211-0) > [PC-FAX](#page-284-0) > [PC-FAX para Windows](#page-285-0) > [Descrição geral do PC-FAX](#page-286-0) [\(Windows\)](#page-286-0) > Configurar o PC-FAX (Windows)

## **Configurar o PC-FAX (Windows)**

Antes de enviar faxes com PC-FAX, personalize as opções de envio em cada separador da caixa de diálogo **Definições do PC-FAX**.

- 1. Execute **(a E** (Brother Utilities); em seguida, clique na lista pendente e selecione o nome do seu modelo (se ainda não estiver selecionado).
- 2. Clique em **PC-FAX** na barra de navegação do lado esquerdo e clique em **Configurar envio**. Aparece a caixa de diálogo **Definições do PC-FAX**.

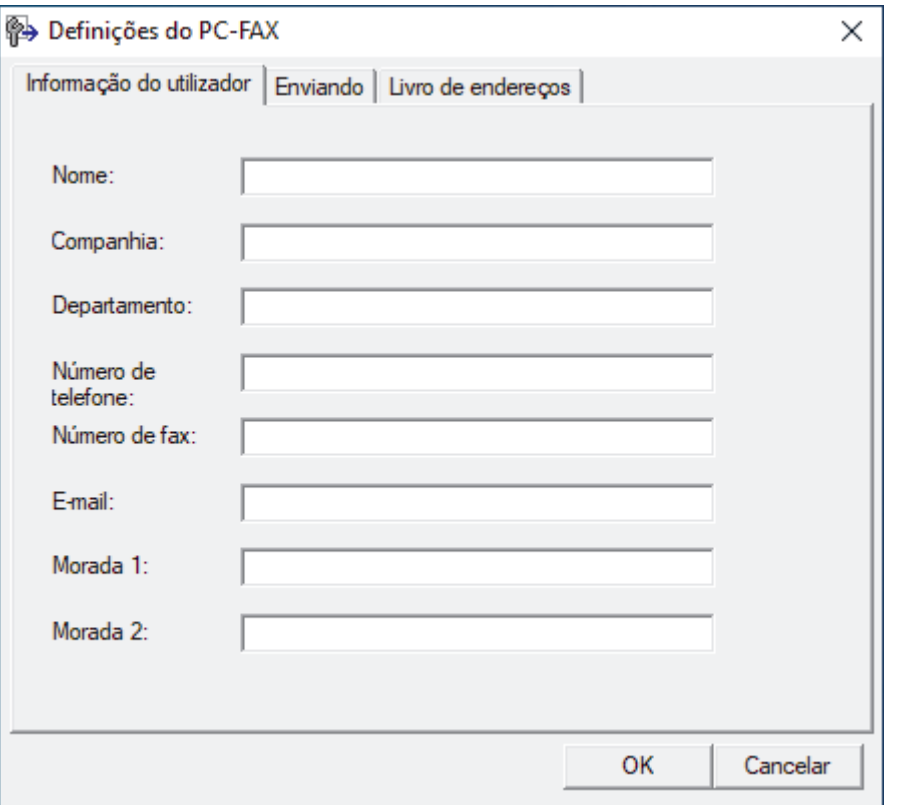

- 3. Execute uma das seguintes ações:
	- Clique no separador **Informação do utilizador** e introduza os dados de computador nos campos.

Cada conta Microsoft pode ter o seu próprio ecrã personalizado**Informação do utilizador** para dispor de cabeçalhos e páginas de rosto de fax personalizados.

- Clique no separador **Enviando** e introduza o número de acesso à linha externa (se necessário) no campo **Acesso linha exterior**. Selecione a caixa de verificação **Inclui cabeçalho** para incluir a informação de cabeçalho.
- Clique no separador **Livro de endereços** e selecione o livro de endereços que pretende utilizar com o PC-FAX na lista pendente **Seleção do Livro de Endereços**.
- 4. Clique em **OK**.

### **Informações relacionadas**

• [Descrição geral do PC-FAX \(Windows\)](#page-286-0)
<span id="page-288-0"></span> [Página inicial](#page-1-0) > [Fax](#page-211-0) > [PC-FAX](#page-284-0) > [PC-FAX para Windows](#page-285-0) > [Descrição geral do PC-FAX](#page-286-0) [\(Windows\)](#page-286-0) > Configurar o Livro de Endereços do PC-Fax (Windows)

# **Configurar o Livro de Endereços do PC-Fax (Windows)**

Adicione, edite e elimine membros e grupos para personalizar o **Livro endereços**.

- [Adicionar um membro ao Livro de Endereços do PC-FAX \(Windows\)](#page-289-0)
- [Criar um grupo no Livro de Endereços do PC-FAX \(Windows\)](#page-290-0)
- [Editar informações de um membro ou grupo no Livro de Endereços do PC-FAX](#page-291-0) [\(Windows\)](#page-291-0)
- [Eliminar um membro ou grupo do Livro de Endereços do PC-FAX \(Windows\)](#page-292-0)
- [Exportar o Livro de Endereços do PC-FAX \(Windows\)](#page-293-0)
- [Importar informação para o Livro de Endereços do PC-FAX \(Windows\)](#page-295-0)

<span id="page-289-0"></span> [Página inicial](#page-1-0) > [Fax](#page-211-0) > [PC-FAX](#page-284-0) > [PC-FAX para Windows](#page-285-0) > [Descrição geral do PC-FAX](#page-286-0) [\(Windows\)](#page-286-0) > [Configurar o Livro de Endereços do PC-Fax \(Windows\)](#page-288-0) > Adicionar um membro ao Livro de Endereços do PC-FAX (Windows)

# **Adicionar um membro ao Livro de Endereços do PC-FAX (Windows)**

Adicione pessoas e os respetivos números de fax ao livro de endereços do PC-Fax se pretender enviar faxes com o software Brother PC-Fax.

- 1. Execute **(b) Brother Utilities**); em seguida, clique na lista pendente e selecione o nome do seu modelo (se ainda não estiver selecionado).
- 2. Clique em **PC-FAX** na barra de navegação do lado esquerdo e clique em **Livro de endereços (Enviar)**. Aparece a caixa de diálogo **Livro endereços**.

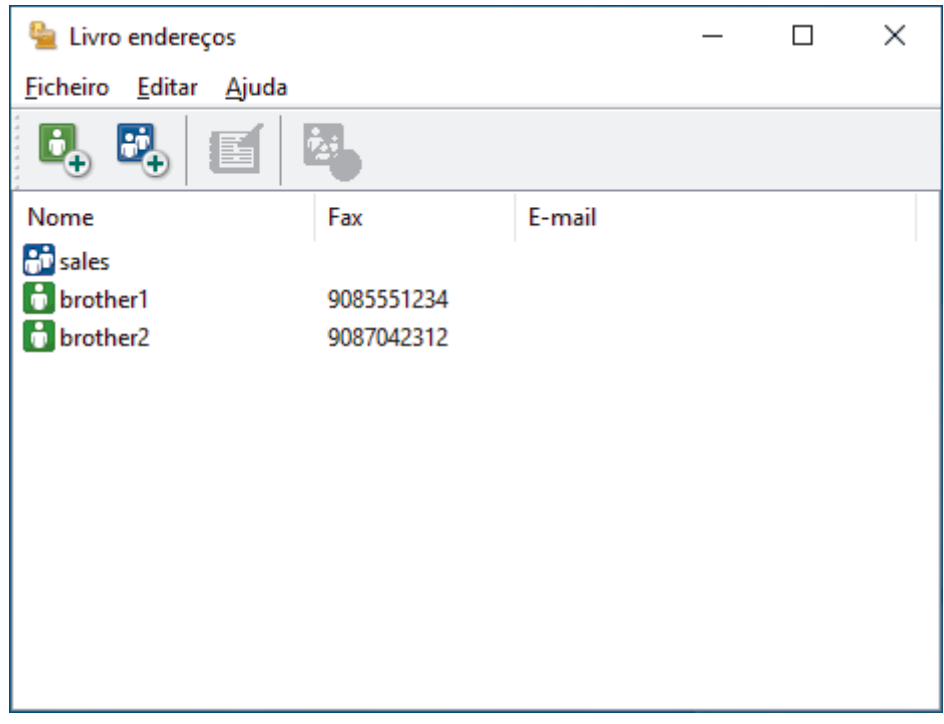

3. Clique em  $\mathbf{b}_n$ .

Aparece a caixa de diálogo **Criação lista de distribuição**.

- 4. Introduza os dados da pessoa nos campos correspondentes. Apenas o campo **Nome** é obrigatório.
- 5. Clique em **OK**.

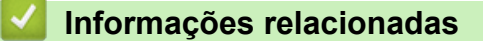

<span id="page-290-0"></span> [Página inicial](#page-1-0) > [Fax](#page-211-0) > [PC-FAX](#page-284-0) > [PC-FAX para Windows](#page-285-0) > [Descrição geral do PC-FAX](#page-286-0) [\(Windows\)](#page-286-0) > [Configurar o Livro de Endereços do PC-Fax \(Windows\)](#page-288-0) > Criar um grupo no Livro de Endereços do PC-FAX (Windows)

# **Criar um grupo no Livro de Endereços do PC-FAX (Windows)**

Crie um grupo para distribuição do mesmo PC-FAX para vários destinatários de uma vez.

- 1. Execute **(a D** (Brother Utilities); em seguida, clique na lista pendente e selecione o nome do seu modelo (se ainda não estiver selecionado).
- 2. Clique em **PC-FAX** na barra de navegação do lado esquerdo e clique em **Livro de endereços (Enviar)**. Aparece a caixa de diálogo **Livro endereços**.

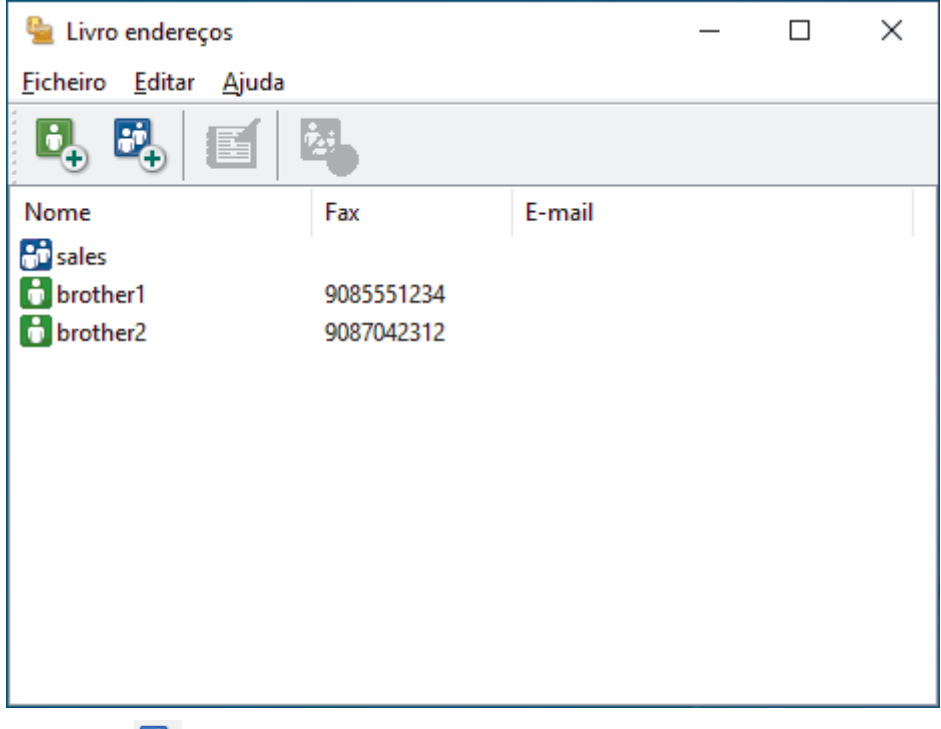

3. Clique em  $\mathbb{E}$ .

Aparece a caixa de diálogo **Criação lista de distribuição**.

- 4. Introduza o nome do novo grupo no campo **Nome do grupo**.
- 5. No campo **Nomes disponíveis**, selecione todos os nomes que pretender incluir no grupo e clique em **Adicionar>>**.

Os membros adicionados ao grupo aparecem na caixa **Membros do grupo**.

6. Quando terminar, clique em **OK**.

Cada grupo pode conter até 50 membros.

### **Informações relacionadas**

<span id="page-291-0"></span> [Página inicial](#page-1-0) > [Fax](#page-211-0) > [PC-FAX](#page-284-0) > [PC-FAX para Windows](#page-285-0) > [Descrição geral do PC-FAX](#page-286-0) [\(Windows\)](#page-286-0) > [Configurar o Livro de Endereços do PC-Fax \(Windows\)](#page-288-0) > Editar informações de um membro ou grupo no Livro de Endereços do PC-FAX (Windows)

# **Editar informações de um membro ou grupo no Livro de Endereços do PC-FAX (Windows)**

- 1. Execute **(a D** (Brother Utilities); em seguida, clique na lista pendente e selecione o nome do seu modelo (se ainda não estiver selecionado).
- 2. Clique em **PC-FAX** na barra de navegação do lado esquerdo e clique em **Livro de endereços (Enviar)**. Aparece a caixa de diálogo **Livro endereços**.

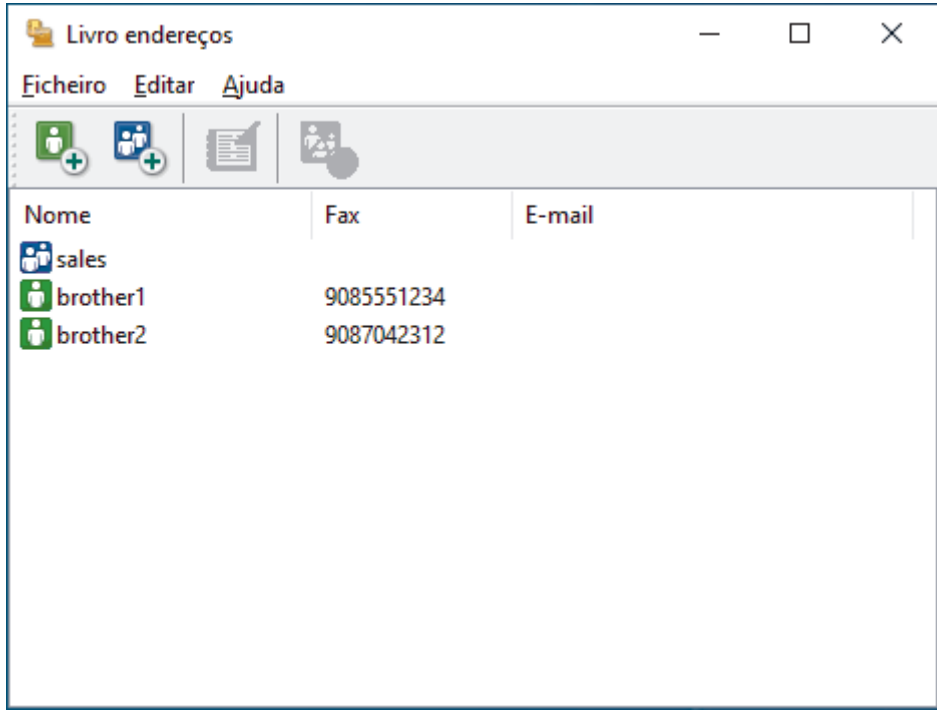

- 3. Selecione o membro ou grupo que pretende editar.
- 4. Clique em (**Propriedades**).
- 5. Altere a informação do membro ou grupo.
- 6. Clique em **OK**.

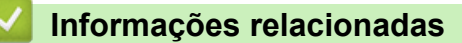

<span id="page-292-0"></span> [Página inicial](#page-1-0) > [Fax](#page-211-0) > [PC-FAX](#page-284-0) > [PC-FAX para Windows](#page-285-0) > [Descrição geral do PC-FAX](#page-286-0) [\(Windows\)](#page-286-0) > [Configurar o Livro de Endereços do PC-Fax \(Windows\)](#page-288-0) > Eliminar um membro ou grupo do Livro de Endereços do PC-FAX (Windows)

# **Eliminar um membro ou grupo do Livro de Endereços do PC-FAX (Windows)**

- 1. Execute **(algebour of the Utilities**); em seguida, clique na lista pendente e selecione o nome do seu modelo (se ainda não estiver selecionado).
- 2. Clique em **PC-FAX** na barra de navegação do lado esquerdo e clique em **Livro de endereços (Enviar)**. Aparece a caixa de diálogo **Livro endereços**.

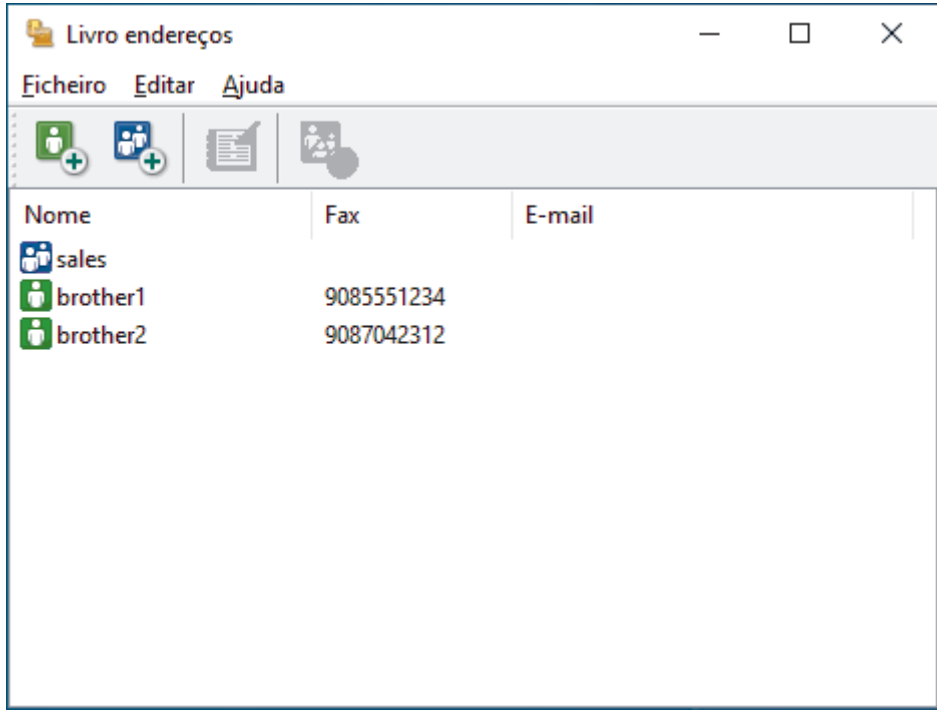

- 3. Selecione o membro ou grupo que pretende eliminar.
- 4. Clique em (**Eliminar**).
- 5. Quando aparecer a caixa de diálogo de confirmação, clique em **OK**.

## **Informações relacionadas**

<span id="page-293-0"></span> [Página inicial](#page-1-0) > [Fax](#page-211-0) > [PC-FAX](#page-284-0) > [PC-FAX para Windows](#page-285-0) > [Descrição geral do PC-FAX](#page-286-0) [\(Windows\)](#page-286-0) > [Configurar o Livro de Endereços do PC-Fax \(Windows\)](#page-288-0) > Exportar o Livro de Endereços do PC-FAX (Windows)

# **Exportar o Livro de Endereços do PC-FAX (Windows)**

Pode exportar o Livro de Endereços para um ficheiro de texto ASCII (\*.csv) ou para um vCard (cartão de negócios eletrónico) e guardá-lo no seu computador.

Não pode exportar as definições de grupo quando exporta os dados do **Livro endereços**.

- 1. Execute **(a F** (Brother Utilities); em seguida, clique na lista pendente e selecione o nome do seu modelo (se ainda não estiver selecionado).
- 2. Clique em **PC-FAX** na barra de navegação do lado esquerdo e clique em **Livro de endereços (Enviar)**. Aparece a caixa de diálogo **Livro endereços**.

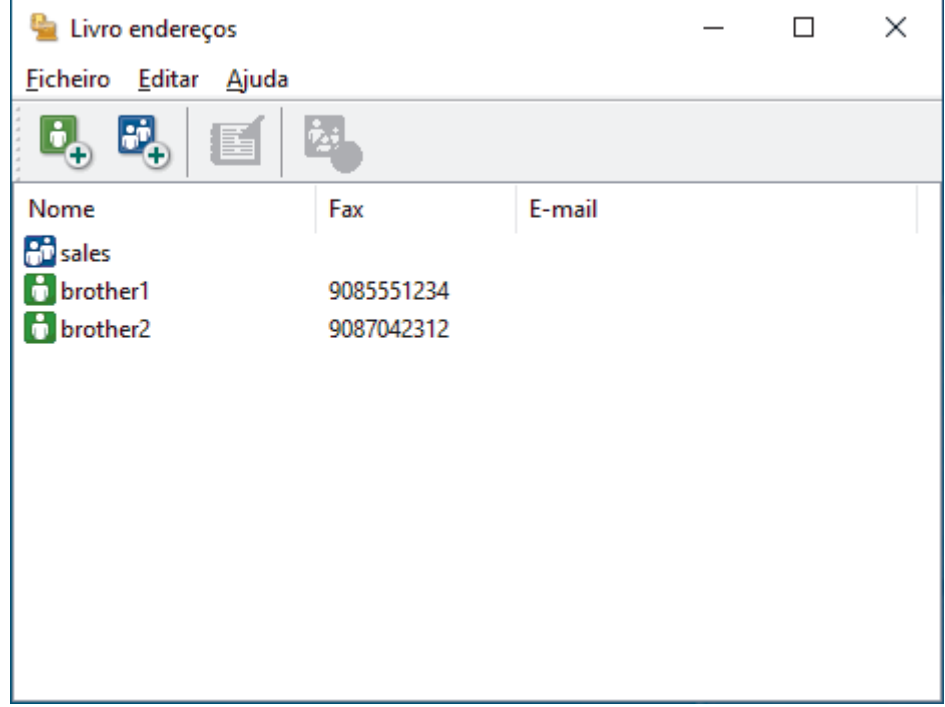

- 3. Clique em **Ficheiro** > **Exportar**.
- 4. Selecione uma das seguintes opções:
	- **Texto**

Aparece a caixa de diálogo **Selecione itens**. Avance para o passo seguinte.

• **vCard**

Tem de selecionar num membro do seu livro de endereços para exportar antes de selecionar esta opção.

Procure a pasta onde pretende guardar o vCard, introduza o nome do vCard no campo **Nome do ficheiro** e clique em **Guardar**.

5. No campo **Itens disponíveis**, selecione os dados que pretende exportar e clique em **Adicionar>>**.

Selecione e adicione os itens pela ordem em que os quer listados.

- 6. Se estiver a exportar para um ficheiro ASCII, na secção **Caracteres divididos**, selecione a opção **Tabulação** ou **Vírgula** para separar os campos de dados.
- 7. Clique em **OK**.
- 8. Procure a pasta do computador onde pretende guardar os dados, introduza o nome do ficheiro e clique em **Guardar**.

# **Informações relacionadas**

∣√

<span id="page-295-0"></span> [Página inicial](#page-1-0) > [Fax](#page-211-0) > [PC-FAX](#page-284-0) > [PC-FAX para Windows](#page-285-0) > [Descrição geral do PC-FAX](#page-286-0) [\(Windows\)](#page-286-0) > [Configurar o Livro de Endereços do PC-Fax \(Windows\)](#page-288-0) > Importar informação para o Livro de Endereços do PC-FAX (Windows)

# **Importar informação para o Livro de Endereços do PC-FAX (Windows)**

Pode importar ficheiros de texto ASCII (\*.csv) ou vCards (cartões de negócios eletrónicos) para o seu Livro de Endereços.

- 1. Execute **(a F** (Brother Utilities); em seguida, clique na lista pendente e selecione o nome do seu modelo (se ainda não estiver selecionado).
- 2. Clique em **PC-FAX** na barra de navegação do lado esquerdo e clique em **Livro de endereços (Enviar)**. Aparece a caixa de diálogo **Livro endereços**.

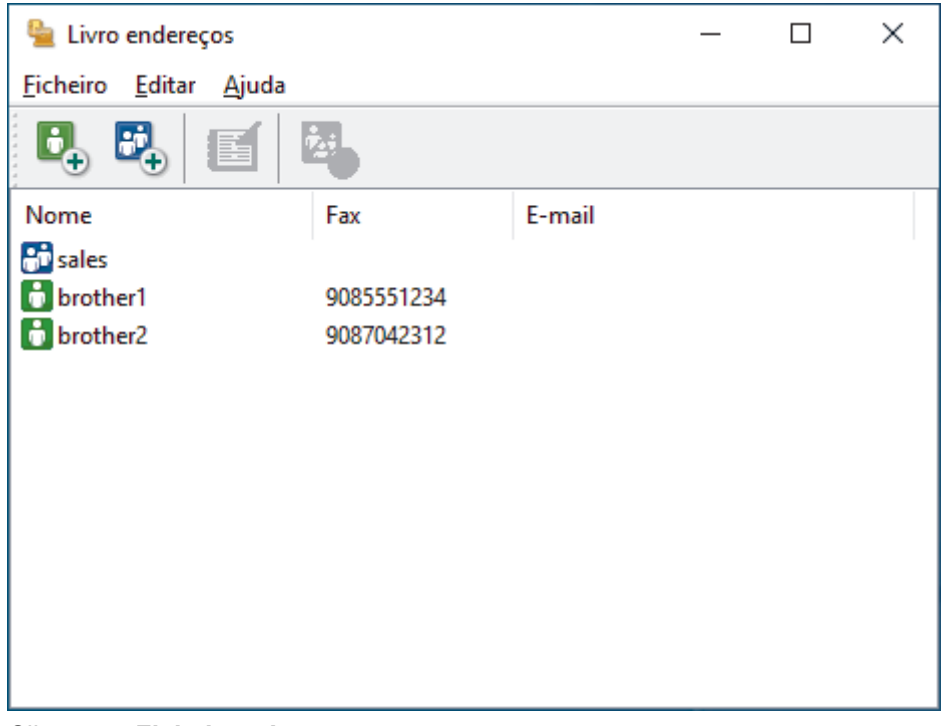

- 3. Clique em **Ficheiro** > **Importar**.
- 4. Selecione uma das seguintes opções:
	- **Texto**

Aparece a caixa de diálogo **Selecione itens**. Avance para o passo 5.

• **vCard**

Avance para o passo 8.

5. No campo **Itens disponíveis**, selecione os dados que pretende importar e clique em **Adicionar>>**.

Tem de selecionar e adicionar os campos da lista **Itens disponíveis** pela mesma ordem em que estão listados no ficheiro de texto a importar.

- 6. Se estiver a importar um ficheiro ASCII, abaixo da secção **Caracteres divididos**, selecione a opção **Tabulação** ou **Vírgula** para separar os campos de dados.
- 7. Clique em **OK**.
- 8. Procure a pasta de onde pretende importar os dados, introduza o nome do ficheiro e clique em **Abrir**.

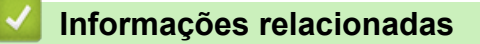

 [Página inicial](#page-1-0) > [Fax](#page-211-0) > [PC-FAX](#page-284-0) > [PC-FAX para Windows](#page-285-0) > Enviar um fax com o PC-FAX (Windows)

# **Enviar um fax com o PC-FAX (Windows)**

O PC-FAX suporta apenas faxes monocromáticos. Será enviado um fax monocromático mesmo que os dados originais sejam a cores e mesmo que o equipamento de fax recetor suporte faxes a cores.

- 1. Crie um ficheiro em qualquer aplicação do seu computador.
- 2. Selecione o comando de imprimir na sua aplicação.
- 3. Selecione **Brother PC-FAX** como impressora e execute a operação de impressão.

Aparece a caixa de diálogo **Brother PC-FAX**.

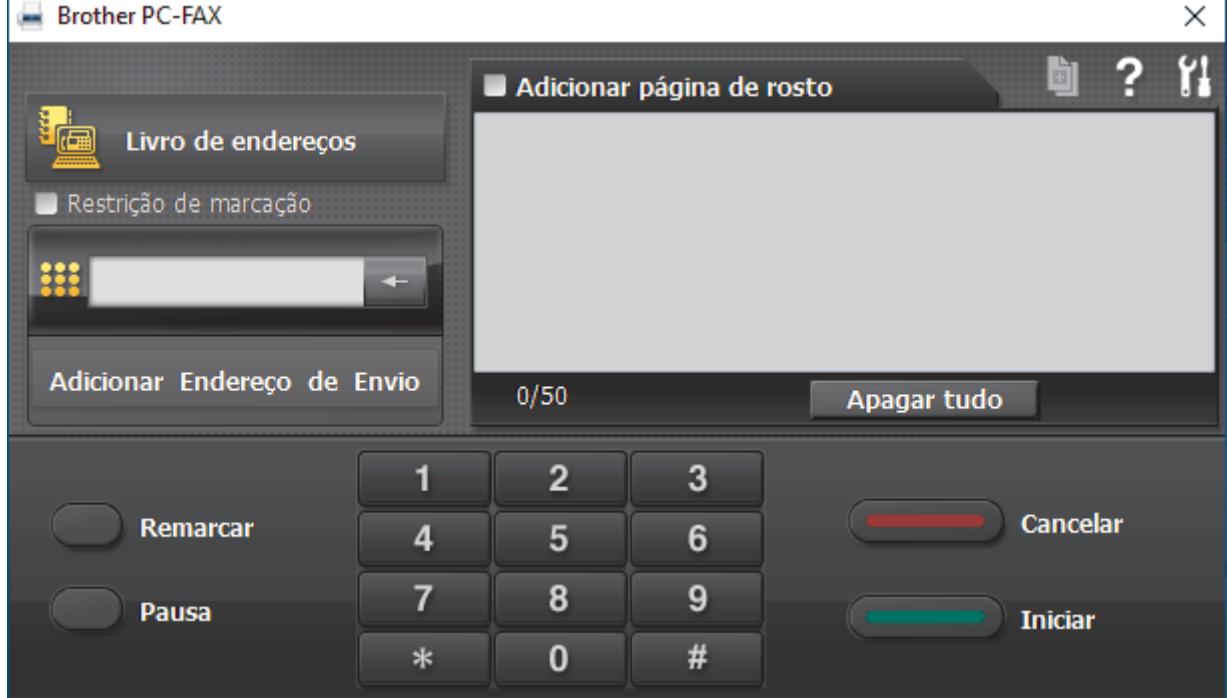

- 4. Introduza um número de fax utilizando um dos seguintes métodos:
	- Clique nos números do teclado de marcação para introduzir o número e, em seguida, clique em **Adicionar Endereço de Envio**.

Se selecionar a caixa de verificação **Restrição de marcação**, aparece uma caixa de diálogo de confirmação para reintroduzir o número de fax através do teclado. Esta função ajuda a evitar transmissões para destinatários incorretos.

• Clique no botão **Livro de endereços** e selecione um membro ou grupo do Livro de Endereços.

Se cometer um erro, clique em **Apagar tudo** para eliminar todas as entradas.

- 5. Para incluir uma página de rosto, selecione a caixa de verificação **Adicionar página de rosto**. Também pode clicar em **para criar ou editar uma página de rosto**.
- 6. Clique em **Iniciar** para enviar o fax.
	- Para cancelar o fax, clique em **Cancelar**.
	- Para voltar a marcar um número, clique em **Remarcar** para ver os últimos cinco números de fax, selecione um número e clique em **Iniciar**.

## **Informações relacionadas**

• [PC-FAX para Windows](#page-285-0)

<span id="page-297-0"></span> [Página inicial](#page-1-0) > [Fax](#page-211-0) > [PC-FAX](#page-284-0) > [PC-FAX para Windows](#page-285-0) > Receber faxes no seu computador (Windows)

# **Receber faxes no seu computador (Windows)**

Utilize o software PC-FAX da Brother para receber faxes no seu computador, visualizá-los e imprimir apenas os faxes que pretender.

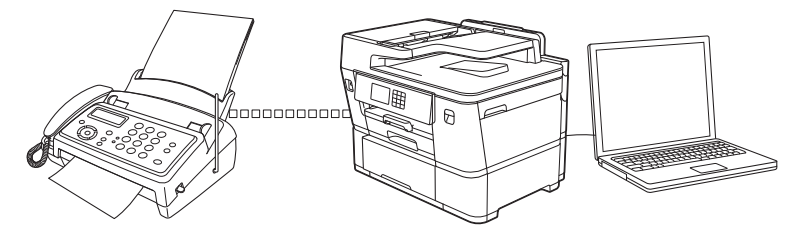

• [Receber faxes com o software de receção PC-FAX \(Windows\)](#page-298-0)

<span id="page-298-0"></span> [Página inicial](#page-1-0) > [Fax](#page-211-0) > [PC-FAX](#page-284-0) > [PC-FAX para Windows](#page-285-0) > [Receber faxes no seu computador](#page-297-0) [\(Windows\)](#page-297-0) > Receber faxes com o software de receção PC-FAX (Windows)

## **Receber faxes com o software de receção PC-FAX (Windows)**

O software de Receção de PC-FAX da Brother permite-lhe ver e armazenar faxes no computador. É instalado automaticamente quando instala o software e os controladores do seu equipamento e funciona em equipamentos ligados em rede ou localmente.

A receção de PC-FAX só suporta faxes monocromáticos. Quando recebe um fax a cores, o equipamento imprime o fax a cores, mas não envia o fax para o computador.

Quando desliga o computador, o equipamento continua a receber e a guardar faxes na memória do próprio equipamento. O visor LCD do equipamento apresenta o número de faxes recebidos e guardados. Quando inicia esta aplicação, o software transfere todos os faxes recebidos para o computador ao mesmo tempo. Pode ativar a opção Impressão de cópia de segurança se pretender que o equipamento imprima uma cópia do fax antes de o enviar para o computador, ou antes de o computador ser desligado. Pode configurar as definições da Impressão de cópia de segurança a partir do equipamento.

## **Informações relacionadas**

- [Receber faxes no seu computador \(Windows\)](#page-297-0)
	- [Executar a Receção de PC-FAX da Brother no seu computador \(Windows\)](#page-299-0)
	- [Ver mensagens recebidas de PC-FAX \(Windows\)](#page-302-0)

### **Tópicos relacionados:**

• [Utilizar a receção PC-Fax para transferir faxes recebidos para o computador \(apenas Windows\)](#page-242-0)

<span id="page-299-0"></span> [Página inicial](#page-1-0) > [Fax](#page-211-0) > [PC-FAX](#page-284-0) > [PC-FAX para Windows](#page-285-0) > [Receber faxes no seu computador](#page-297-0) [\(Windows\)](#page-297-0) > [Receber faxes com o software de receção PC-FAX \(Windows\)](#page-298-0) > Executar a Receção de PC-FAX da Brother no seu computador (Windows)

# **Executar a Receção de PC-FAX da Brother no seu computador (Windows)**

Recomendamos que marque a caixa de verificação **Iniciar o PC-FAX Receive no arranque do computador**, para que o software seja automaticamente executado e possa transferir quaisquer faxes no arranque do computador.

- 1. Execute **(abrigat T** (Brother Utilities); em seguida, clique na lista pendente e selecione o nome do seu modelo (se ainda não estiver selecionado).
- 2. Clique em **PC-FAX** na barra de navegação do lado esquerdo e clique em **Receber**.
- 3. Confirme a mensagem e clique em **Sim**.

Aparece a janela **PC-FAX Receive (Receção PC-FAX)**. O ícone (**Receção PC-FAX**) também aparece no tabuleiro de tarefas do computador.

### **Informações relacionadas**

- [Receber faxes com o software de receção PC-FAX \(Windows\)](#page-298-0)
	- [Configurar o computador para receber PC-FAX \(Windows\)](#page-300-0)
	- [Adicionar o equipamento à Receção de PC-FAX \(Windows\)](#page-301-0)

<span id="page-300-0"></span> [Página inicial](#page-1-0) > [Fax](#page-211-0) > [PC-FAX](#page-284-0) > [PC-FAX para Windows](#page-285-0) > [Receber faxes no seu computador](#page-297-0) [\(Windows\)](#page-297-0) > [Receber faxes com o software de receção PC-FAX \(Windows\)](#page-298-0) > [Executar a Receção de PC-](#page-299-0)[FAX da Brother no seu computador \(Windows\)](#page-299-0) > Configurar o computador para receber PC-FAX (Windows)

# **Configurar o computador para receber PC-FAX (Windows)**

1. Clique duas vezes no ícone **(***Receção PC-FAX*) na área de tarefas do computador.

Aparece a janela **PC-FAX Receive (Receção PC-FAX)**.

- 2. Clique em **Definições**.
- 3. Configure estas opções conforme necessário:

### **Preferências**

Configure para iniciar automaticamente a receção de PC-FAX ao iniciar o Windows.

### **Guardar**

Configure o caminho para guardar os ficheiros de PC-FAX e selecione o formato do documento recebido.

### **Carregar para o**

Configure o caminho para o servidor e selecione a opção de carregamento automático ou manual (disponível apenas para administradores).

### **Dispositivo**

Selecione o equipamento no qual pretende receber ficheiros PC-FAX.

### **Bloquear (disponível apenas para administradores)**

Restrinja os utilizadores que não têm privilégios de administrador de configurar as opções de definições apresentadas anteriormente.

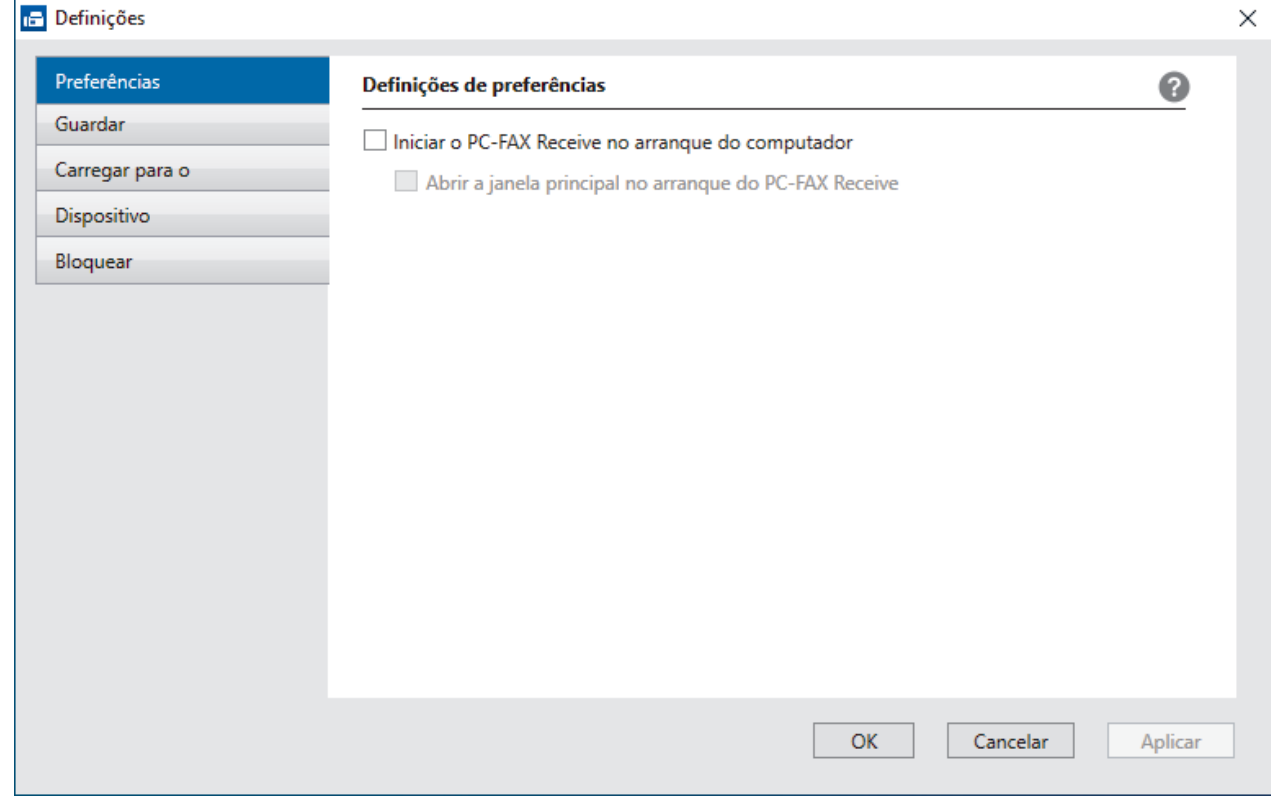

### 4. Clique em **OK**.

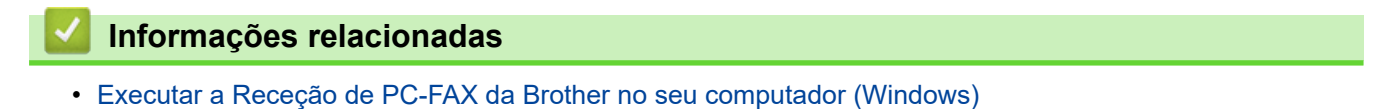

<span id="page-301-0"></span> [Página inicial](#page-1-0) > [Fax](#page-211-0) > [PC-FAX](#page-284-0) > [PC-FAX para Windows](#page-285-0) > [Receber faxes no seu computador](#page-297-0) [\(Windows\)](#page-297-0) > [Receber faxes com o software de receção PC-FAX \(Windows\)](#page-298-0) > [Executar a Receção de PC-](#page-299-0)[FAX da Brother no seu computador \(Windows\)](#page-299-0) > Adicionar o equipamento à Receção de PC-FAX (Windows)

# **Adicionar o equipamento à Receção de PC-FAX (Windows)**

Se instalou o equipamento seguindo as instruções para um utilizador de rede, então o equipamento já deverá estar configurado para a sua rede.

1. Clique duas vezes no ícone **(b) (Receção PC-FAX**) na área de tarefas do computador.

Aparece a janela **PC-FAX Receive (Receção PC-FAX)**.

- 2. Clique em **Definições**.
- 3. Clique em **Dispositivo** > **Adicionar**.

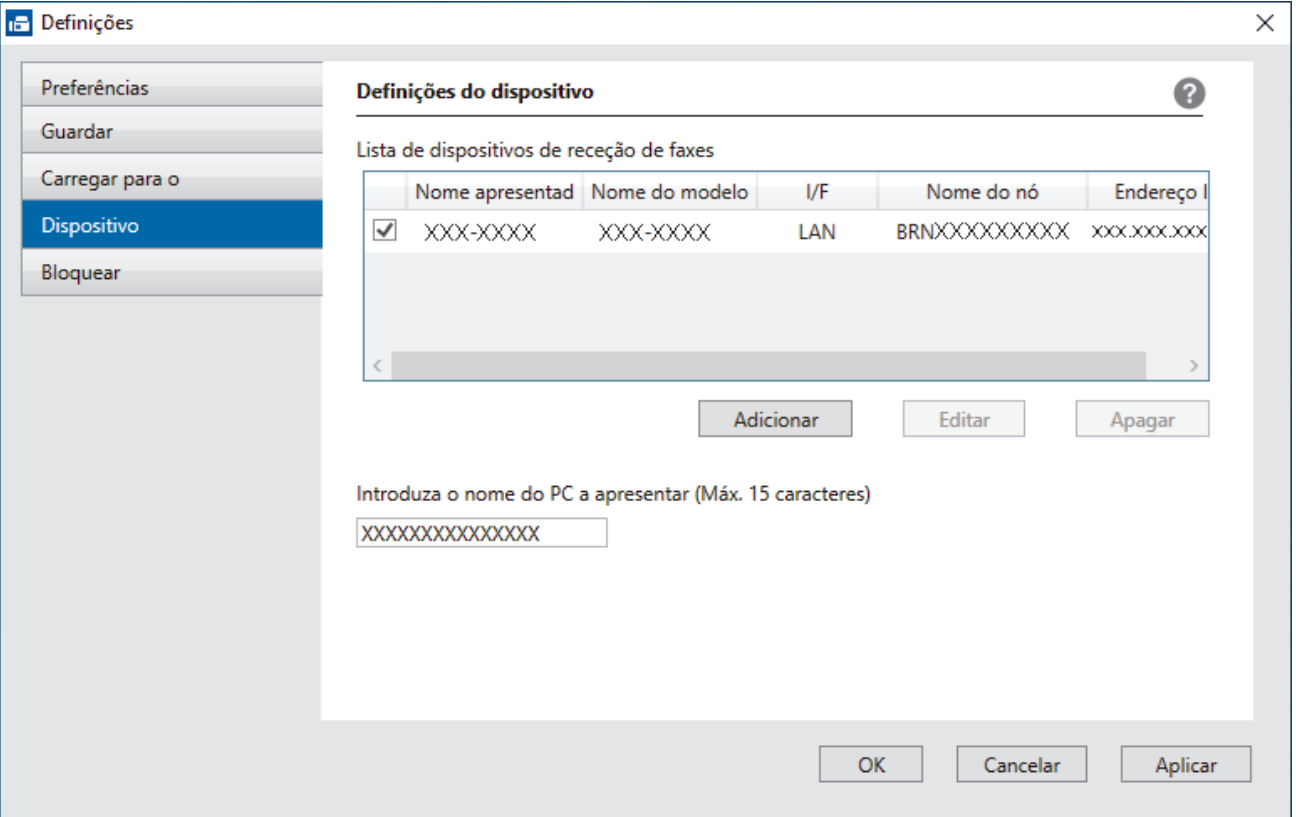

4. Selecione o método de ligação apropriado.

#### **Seleccione o dispositivo a partir dos resultados da pesquisa automática abaixo.**

Aparece uma lista de equipamentos ligados. Selecione o equipamento que pretende. Clique em **OK**.

#### **Especifique o seu dispositivo pelo endereço de IP**

Introduza o endereço IP do equipamento no campo **Endereço IP** e clique em **OK**.

- 5. Para alterar o nome do computador que aparece no visor LCD do equipamento, introduza um nome novo no campo **Introduza o nome do PC a apresentar (Máx. 15 caracteres)**.
- 6. Clique em **OK**.

### **Informações relacionadas**

• [Executar a Receção de PC-FAX da Brother no seu computador \(Windows\)](#page-299-0)

<span id="page-302-0"></span> [Página inicial](#page-1-0) > [Fax](#page-211-0) > [PC-FAX](#page-284-0) > [PC-FAX para Windows](#page-285-0) > [Receber faxes no seu computador](#page-297-0) [\(Windows\)](#page-297-0) > [Receber faxes com o software de receção PC-FAX \(Windows\)](#page-298-0) > Ver mensagens recebidas de PC-FAX (Windows)

# **Ver mensagens recebidas de PC-FAX (Windows)**

## **Estado de receção**

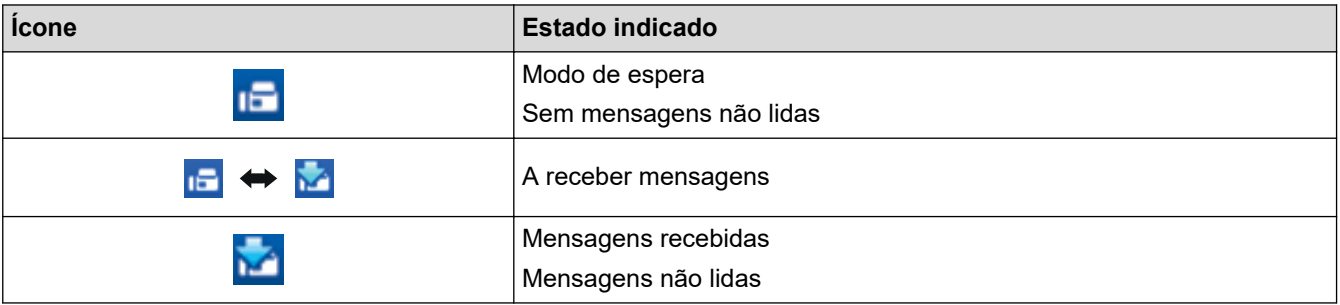

1. Clique duas vezes no ícone **(and alle de raceção PC-FAX**) na área de tarefas do computador.

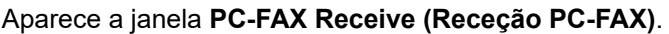

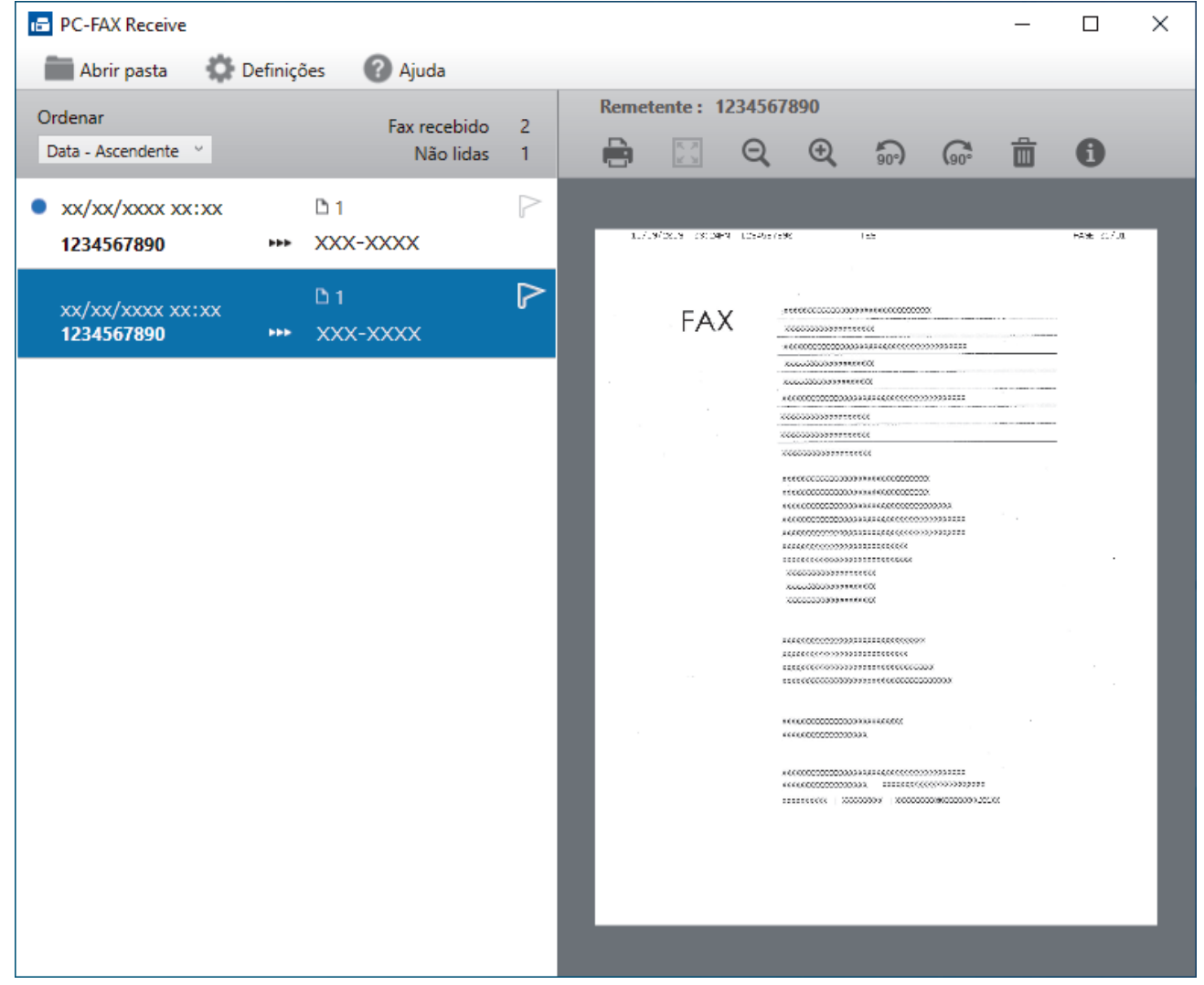

2. Clique em quaisquer faxes da lista para os visualizar.

3. Depois de concluir, feche a janela.

Ø

Mesmo depois de fechar a janela, a Receção de PC-FAX fica ativa e o ícone **(Fendal Receção PC-FAX**) mantém-se no tabuleiro de tarefas do computador. Para fechar a Receção de PC-FAX, clique no ícone do tabuleiro de tarefas do computador e, em seguida, clique em **Fechar**.

# **Informações relacionadas**

∣√

• [Receber faxes com o software de receção PC-FAX \(Windows\)](#page-298-0)

 [Página inicial](#page-1-0) > [Fax](#page-211-0) > [PC-FAX](#page-284-0) > PC-FAX para Mac

# **PC-FAX para Mac**

• [Enviar um fax utilizando o AirPrint \(macOS\)](#page-482-0)

## <span id="page-305-0"></span> [Página inicial](#page-1-0) > Rede

## **Rede**

- [Funções básicas de rede suportadas](#page-306-0)
- [Configurar as definições de rede](#page-307-0)
- [Definições de rede sem fios](#page-309-0)
- [Funcionalidades de rede](#page-332-0)

<span id="page-306-0"></span> [Página inicial](#page-1-0) > [Rede](#page-305-0) > Funções básicas de rede suportadas

## **Funções básicas de rede suportadas**

O equipamento suporta várias funções, consoante o sistema operativo. Utilize esta tabela para ver quais são as funções e as ligações de rede que são suportadas por cada sistema operativo.

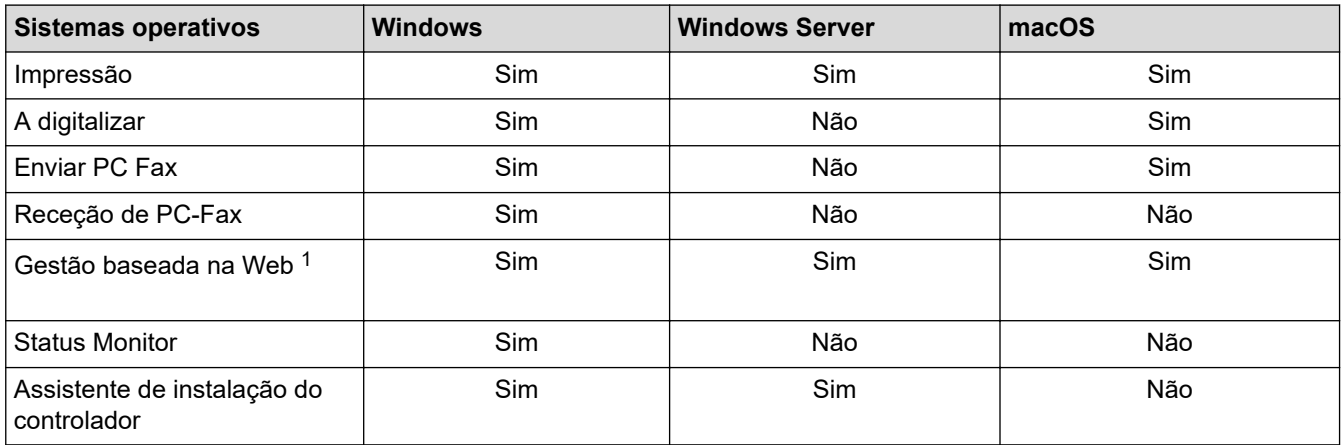

1 É possível encontrar a palavra-passe predefinida para gerir as definições deste equipamento na parte posterior do equipamento, com a menção "**Pwd**". Recomendamos que altere imediatamente a palavra-passe predefinida para proteger o seu equipamento de acessos não autorizados.

Quando ligar o seu equipamento a uma rede externa, como a Internet, certifique-se de que o seu ambiente de rede está protegido por uma firewall separada ou outro meio para evitar fugas de informações devido a definições inadequadas ou a um acesso não autorizado por terceiros mal-intencionados.

## **Informações relacionadas**

• [Rede](#page-305-0)

Ø

**Tópicos relacionados:**

• [Definir ou alterar uma palavra-passe de início de sessão para a gestão baseada na web](#page-660-0)

<span id="page-307-0"></span> [Página inicial](#page-1-0) > [Rede](#page-305-0) > Configurar as definições de rede

# **Configurar as definições de rede**

- [Configurar definições de rede através do painel de controlo](#page-308-0)
- [Alterar as definições do equipamento utilizando a gestão baseada na Web](#page-654-0)

<span id="page-308-0"></span> [Página inicial](#page-1-0) > [Rede](#page-305-0) > [Configurar as definições de rede](#page-307-0) > Configurar definições de rede através do painel de controlo

# **Configurar definições de rede através do painel de controlo**

Para configurar o equipamento para a sua rede, utilize as opções do menu [Rede] do painel de controlo.

- Ø • Para obter informações sobre as definições de rede que pode configurar através do painel de controlo uu *Informações relacionadas*: *Tabelas de definições*
	- Pode também utilizar utilitários de gestão, como a gestão baseada na Web, para configurar e alterar as definições de rede do equipamento Brother.
- 1. Prima  $\|\cdot\|$  [Definiç.] > [Rede].
- 2. Prima ▲ ou ▼ para visualizar a opção de rede e, em seguida, prima-a. Repita este passo até aceder ao menu que pretende configurar e siga as instruções do ecrã tátil LCD.

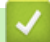

## **Informações relacionadas**

• [Configurar as definições de rede](#page-307-0)

### **Tópicos relacionados:**

• [Tabelas de definições \(modelos com ecrã tátil de 3,5" \(87,6 mm\)\)](#page-633-0)

<span id="page-309-0"></span> [Página inicial](#page-1-0) > [Rede](#page-305-0) > Definições de rede sem fios

# **Definições de rede sem fios**

- [Utilizar a rede sem fios](#page-310-0)
- [Utilizar Wi-Fi Direct](#page-323-0)<sup>®</sup>
- [Ativar/desativar a LAN sem fios](#page-327-0)
- [Imprimir o Relatório WLAN](#page-328-0)

<span id="page-310-0"></span> [Página inicial](#page-1-0) > [Rede](#page-305-0) > [Definições de rede sem fios](#page-309-0) > Utilizar a rede sem fios

- [Antes de configurar o seu equipamento para uma rede sem fios](#page-311-0)
- [Configurar o equipamento para uma rede sem fios utilizando o assistente de](#page-312-0) [configuração do computador](#page-312-0)
- [Configurar o equipamento para uma rede sem fios utilizando o assistente de](#page-313-0) [configuração do dispositivo móvel](#page-313-0)
- [Configurar o equipamento para uma rede sem fios utilizando o assistente de](#page-314-0) [configuração do painel de controlo do equipamento](#page-314-0)
- [Configurar o equipamento para uma rede sem fios utilizando o método Premir um Botão](#page-316-0) [do Wi-Fi Protected Setup](#page-316-0)™ (WPS)
- [Configurar o equipamento para uma rede sem fios utilizando o método PIN do Wi-Fi](#page-317-0) [Protected Setup](#page-317-0)™ (WPS)
- [Configurar o equipamento para uma rede sem fios quando o SSID não é difundido](#page-319-0)
- [Configurar o equipamento para uma rede sem fios de uma empresa](#page-321-0)

<span id="page-311-0"></span> [Página inicial](#page-1-0) > [Rede](#page-305-0) > [Definições de rede sem fios](#page-309-0) > [Utilizar a rede sem fios](#page-310-0) > Antes de configurar o seu equipamento para uma rede sem fios

# **Antes de configurar o seu equipamento para uma rede sem fios**

Antes de tentar configurar uma rede sem fios, confirme o seguinte:

- Se estiver a utilizar uma rede sem fios empresarial, tem de conhecer a ID de utilizador e a palavra-passe.
- Para obter os melhores resultados em impressões normais do dia a dia, coloque o equipamento o mais perto possível do ponto de acesso/router LAN sem fios com o mínimo de obstáculos entre eles. Se existirem objetos grandes ou paredes entre os dois equipamentos e interferências de outros equipamentos eletrónicos, a velocidade de transferência dos dados dos seus documentos pode ser afetada.

Devido a estes fatores, a ligação sem fios pode não ser o melhor método de ligação para todos os tipos de documentos e aplicações. Se pretender imprimir ficheiros grandes, como documentos com várias páginas de texto e gráficos grandes, talvez seja preferível selecionar uma ligação Ethernet com fios para uma transferência de dados mais rápida (apenas modelos compatíveis), ou uma ligação USB para atingir a maior velocidade de comunicação.

- Embora o seu equipamento possa ser utilizado tanto numa rede com fios como numa rede sem fios (apenas modelos compatíveis), só pode utilizar um método de ligação de cada vez. Contudo, é possível utilizar em simultâneo uma ligação de rede sem fios e Wi-Fi Direct ou uma ligação de rede com fios (apenas os modelos compatíveis) e Wi-Fi Direct.
- Se existir um sinal nas proximidades, a LAN sem fios permite-lhe efetuar uma ligação LAN livremente. No entanto, se as definições de segurança não estiverem configuradas corretamente, o sinal pode ser intercetado por terceiros mal-intencionados, o que pode resultar em:
	- Furto de informações pessoais ou confidenciais
	- Transmissão inadequada de informações a terceiros que se façam passar por indivíduos específicos
	- Difusão de conteúdos de comunicação transcritos que foram intercetados

Certifique-se de sabe o nome da rede (SSID) e a chave de rede (palavra-passe) do seu router/ponto de acesso sem fios. Se não conseguir encontrar estas informações, consulte o fabricante do router/ponto de acesso sem fios, o administrador do sistema ou a operadora da Internet. A Brother não pode fornecer estas informações.

### **Informações relacionadas**

<span id="page-312-0"></span> [Página inicial](#page-1-0) > [Rede](#page-305-0) > [Definições de rede sem fios](#page-309-0) > [Utilizar a rede sem fios](#page-310-0) > Configurar o equipamento para uma rede sem fios utilizando o assistente de configuração do computador

## **Configurar o equipamento para uma rede sem fios utilizando o assistente de configuração do computador**

- 1. Execute uma das seguintes ações:
	- **Windows**

Descarregue o programa de instalação a partir da página **Transferências** do seu modelo em [support.brother.com.](https://support.brother.com/g/b/midlink.aspx)

- Mac
	- a. Descarregue o programa de instalação a partir da página **Transferências** do seu modelo em [support.brother.com.](https://support.brother.com/g/b/midlink.aspx)
	- b. Inicie o programa de instalação e clique duas vezes no ícone **Start Here Mac**.
- 2. Siga as instruções no ecrã.
- 3. Selecione **Ligação à Rede Sem fios (Wi-Fi)** e clique em **Seguinte**.
- 4. Siga as instruções no ecrã.

Concluiu a configuração da rede sem fios.

## **Informações relacionadas**

<span id="page-313-0"></span> [Página inicial](#page-1-0) > [Rede](#page-305-0) > [Definições de rede sem fios](#page-309-0) > [Utilizar a rede sem fios](#page-310-0) > Configurar o equipamento para uma rede sem fios utilizando o assistente de configuração do dispositivo móvel

## **Configurar o equipamento para uma rede sem fios utilizando o assistente de configuração do dispositivo móvel**

- 1. Execute uma das seguintes ações:
	- Para dispositivos Android™

Descarregue e instale a aplicação Brother Mobile Connect a partir da Google Play™.

- Todos os dispositivos compatíveis com iOS ou iPadOS, incluindo iPhone, iPad e iPod touch Descarregue e instale a aplicação Brother Mobile Connect a partir da App Store.
- 2. Inicie a aplicação Brother Mobile Connect e siga as instruções apresentadas no ecrã para ligar o seu dispositivo móvel ao equipamento Brother.

## **Informações relacionadas**

<span id="page-314-0"></span> [Página inicial](#page-1-0) > [Rede](#page-305-0) > [Definições de rede sem fios](#page-309-0) > [Utilizar a rede sem fios](#page-310-0) > Configurar o equipamento para uma rede sem fios utilizando o assistente de configuração do painel de controlo do equipamento

## **Configurar o equipamento para uma rede sem fios utilizando o assistente de configuração do painel de controlo do equipamento**

Antes de configurar o equipamento, recomendamos que tome nota das definições da sua rede sem fios. Necessita destas informações para continuar com a configuração.

1. Verifique e registe as definições de rede sem fios atuais do computador ao qual se está a ligar.

#### **Nome da rede (SSID)**

#### **Chave de rede (palavra-passe)**

Por exemplo:

**Nome da rede (SSID)**

MINHA

#### **Chave de rede (palavra-passe)**

12345

- O seu ponto de acesso/router sem fios pode suportar a utilização de várias chaves WEP, mas o equipamento Brother suporta apenas a utilização da primeira chave WEP.
- Se precisar de assistência durante a instalação e quiser contactar o Serviço de Apoio ao Cliente da Brother, certifique-se de que tem o SSID (nome da rede) e a chave de rede (palavra-passe) à mão. Não poderemos ajudá-lo na obtenção destas informações.
- Se não souber estas informações (SSID e chave de rede), não pode continuar com a configuração sem fios.

#### **Como posso encontrar estas informações?**

- Consulte a documentação fornecida com o seu ponto de acesso/router sem fios.
- O SSID inicial pode ser o nome do fabricante ou o nome do modelo.
- Se não souber as informações de segurança, contacte o fabricante do router, o administrador do sistema ou o fornecedor do acesso à Internet.

#### 2. Prima  $\begin{bmatrix} 1 & 0 & 0 \\ 0 & 1 & 0 \end{bmatrix}$  [Definiç.] > [Rede] > [WLAN (Wi-Fi)] > [Localizar rede Wi-Fi].

3. Quando aparecer [Ativar WLAN?], prima [Sim].

O assistente de instalação sem fios é iniciado. Para cancelar, prima [Não].

- 4. O equipamento procura a rede e apresenta uma lista de SSID disponíveis. Quando aparecer uma lista de SSID, prima  $\blacktriangle$  ou  $\nabla$  para selecionar o SSID que pretender. Prima [OK].
- 5. Execute uma das seguintes ações:
	- Se estiver a utilizar um método de autenticação e encriptação que exija uma chave de rede, introduza a chave de rede que anotou no primeiro passo e, em seguida, prima [OK] para aplicar as definições.
	- Se o método de autenticação for Sistema aberto e o modo de encriptação for Nenhum, vá para o passo seguinte.
- 6. O equipamento tenta estabelecer ligação com o dispositivo sem fios selecionado.

Se o equipamento sem fios for ligado com sucesso, o visor LCD mostra a indicação [Ligada].

Concluiu a configuração da rede sem fios. Para instalar os controladores e o software necessários para utilizar o equipamento, visite a página de **Transferências** do seu modelo em [support.brother.com.](https://support.brother.com/g/b/midlink.aspx)

## **Informações relacionadas**

<span id="page-316-0"></span> [Página inicial](#page-1-0) > [Rede](#page-305-0) > [Definições de rede sem fios](#page-309-0) > [Utilizar a rede sem fios](#page-310-0) > Configurar o equipamento para uma rede sem fios utilizando o método Premir um Botão do Wi-Fi Protected Setup™ (WPS)

# **Configurar o equipamento para uma rede sem fios utilizando o método Premir um Botão do Wi-Fi Protected Setup™ (WPS)**

Se o seu ponto de acesso/router sem fios suportar WPS (configuração por botão), pode utilizar o WPS com o menu do painel de controlo do seu equipamento para configurar as suas definições de rede sem fios.

- 1. Prima  $\|\cdot\|$  [Definiç.] > [Rede] > [WLAN (Wi-Fi)] > [WPS/Botão de pres.].
- 2. Quando aparecer [Ativar WLAN?], prima [Sim].

O assistente de instalação sem fios é iniciado. Para cancelar, prima [Não].

3. Quando o ecrã tátil indicar que deve iniciar o WPS, prima o botão do WPS no ponto de acesso/router sem fios. Em seguida, prima [OK] no seu equipamento. O equipamento tenta automaticamente ligar-se à sua rede sem fios.

Se o equipamento sem fios for ligado com sucesso, o visor LCD mostra a indicação [Ligada].

Concluiu a configuração da rede sem fios. Para instalar os controladores e o software necessários para utilizar o equipamento, visite a página de **Transferências** do seu modelo em [support.brother.com.](https://support.brother.com/g/b/midlink.aspx)

### **Informações relacionadas**

<span id="page-317-0"></span> [Página inicial](#page-1-0) > [Rede](#page-305-0) > [Definições de rede sem fios](#page-309-0) > [Utilizar a rede sem fios](#page-310-0) > Configurar o equipamento para uma rede sem fios utilizando o método PIN do Wi-Fi Protected Setup™ (WPS)

# **Configurar o equipamento para uma rede sem fios utilizando o método PIN do Wi-Fi Protected Setup™ (WPS)**

Se o router/ponto de acesso de rede local sem fios suportar WPS, pode utilizar o método PIN (Personal Identification Number, número de identificação pessoal) para configurar as definições de rede sem fios.

O Método de PIN é um dos métodos de ligação desenvolvidos pela Wi-Fi Alliance®. Ao introduzir um PIN criado por um inscrito (o seu equipamento) no agente de registo (um equipamento que gere a rede local sem fios), pode configurar a rede sem fios e as definições de segurança. Para mais informações sobre como aceder ao modo WPS, consulte as instruções fornecidas com o router/ponto de acesso sem fios.

### **Tipo A**

Ligação quando o router/ponto de acesso de rede local sem fios (1) atua como o agente de registo.

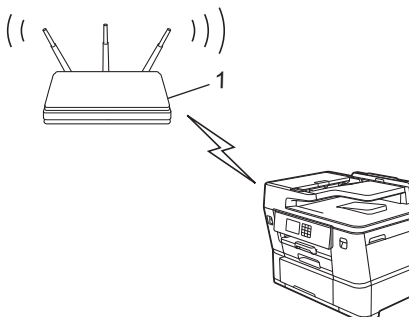

### **Tipo B**

Ligação quando outro equipamento (2), como um computador, é utilizado como o agente de registo.

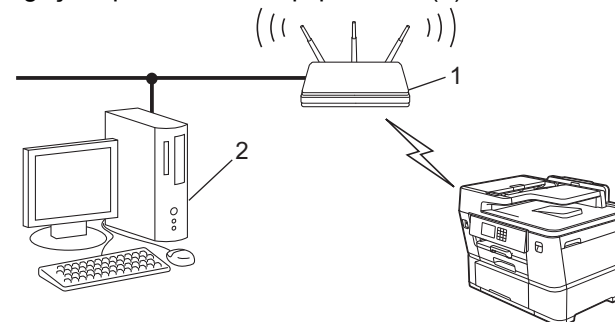

- 1. Prima  $\| \cdot \|$  [Definiç.] > [Rede] > [WLAN (Wi-Fi)] > [WPS/Código PIN].
- 2. Quando aparecer [Ativar WLAN?], prima [Sim].

O assistente de instalação sem fios é iniciado. Para cancelar, prima [Não].

- 3. O LCD apresenta um PIN de oito dígitos e o equipamento começa a procurar um router/ponto de acesso de rede local sem fios.
- 4. Utilizando um computador ligado à rede, introduza o endereço IP do equipamento que está a utilizar como agente de registo na barra de endereços do browser (por exemplo: http://192.168.1.2).
- 5. Avance para a página de definições WPS, introduza o PIN e siga as instruções que aparecem no ecrã.
	- Normalmente, o agente de registo é o router/ponto de acesso de rede local sem fios.
	- A página de definições pode variar consoante a marca do ponto de acesso/router LAN sem fios. Para mais informações, consulte as instruções fornecidas com o seu router/ponto de acesso de rede local sem fios

Se o dispositivo sem fios for ligado com sucesso, o visor LCD mostra a indicação [Ligada].

**Se estiver a utilizar um computador com Windows 7, Windows 8.1, Windows 10 ou Windows 11 como agente de registo, efetue os procedimentos seguintes:**

6. Execute uma das seguintes ações:

Windows 11

Clique em > **Todas as aplicações** > **Ferramentas Windows** > **Painel de Controlo**. No grupo **Hardware e Som**, clique em **Adicionar um dispositivo**.

Windows 10

Clique em > **Sistema Windows** > **Painel de Controlo**. No grupo **Hardware e Som**, clique em **Adicionar um dispositivo**.

• Windows 8.1

Desloque o ponteiro do rato para o canto inferior direito do ambiente de trabalho. Quando aparecer a barra de menus, clique em **Definições** > **Painel de Controlo** > **Hardware e Som** > **Dispositivos e Impressoras** > **Adicionar um dispositivo**.

Windows 7

Clique em **(Iniciar)** > **Dispositivos e Impressoras** > **Adicionar um dispositivo**.

- Para utilizar um computador com Windows 7, Windows 8.1, Windows 10 ou Windows 11 como agente de registo, tem de registá-lo antecipadamente na rede. Para mais informações, consulte as instruções fornecidas com o seu router/ponto de acesso de rede local sem fios
	- Se utilizar o Windows 7, Windows 8.1, Windows 10 ou Windows 11 como agente de registo, pode instalar o controlador da impressora após a configuração sem fios seguindo as instruções no ecrã. Para instalar o controlador e o software necessários para utilizar o equipamento, visite a página de **Transferências** do seu modelo em [support.brother.com.](https://support.brother.com/g/b/midlink.aspx)
- 7. Selecione o seu equipamento e clique em **Seguinte**.
- 8. Introduza o PIN apresentado no LCD do equipamento e clique em **Seguinte**.
- 9. (Windows 7) Selecione a sua rede e clique em **Seguinte**.
- 10. Clique em **Fechar**.

## **Informações relacionadas**

<span id="page-319-0"></span> [Página inicial](#page-1-0) > [Rede](#page-305-0) > [Definições de rede sem fios](#page-309-0) > [Utilizar a rede sem fios](#page-310-0) > Configurar o equipamento para uma rede sem fios quando o SSID não é difundido

## **Configurar o equipamento para uma rede sem fios quando o SSID não é difundido**

Antes de configurar o equipamento, recomendamos que tome nota das definições da sua rede sem fios. Necessita destas informações para continuar com a configuração.

1. Verifique e anote as definições atuais de rede sem fios.

### **Nome da rede (SSID)**

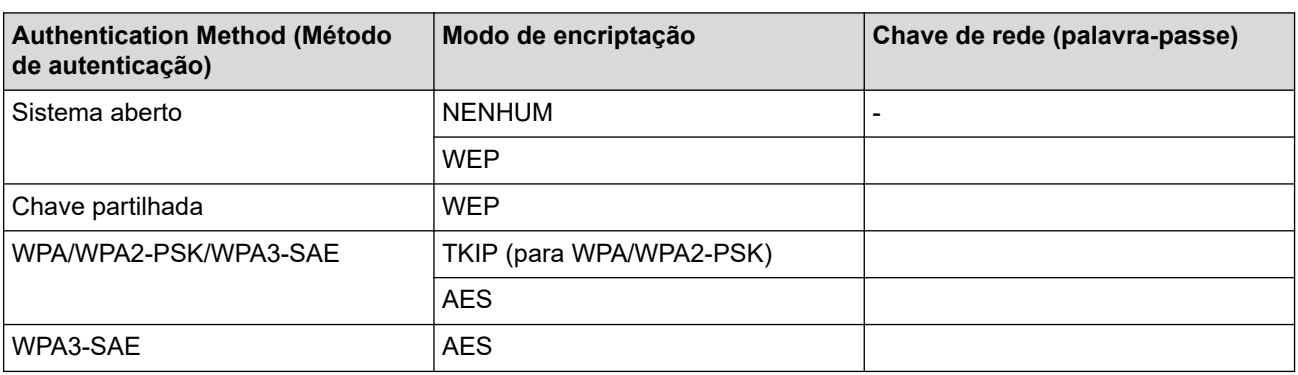

Por exemplo:

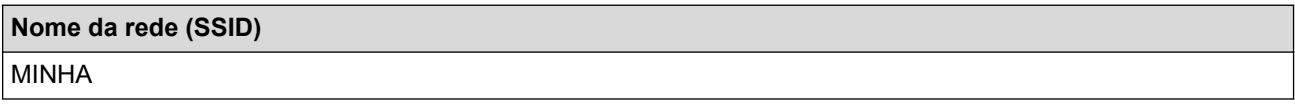

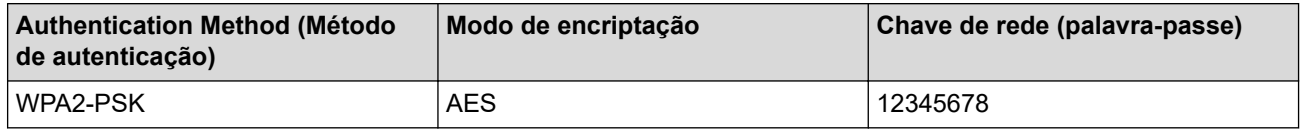

Se o router utilizar a encriptação WEP, introduza a chave utilizada como a primeira chave WEP. O equipamento Brother suporta apenas a utilização da primeira chave WEP.

2. Prima  $\begin{bmatrix} 1 & 0 & 0 \\ 0 & 1 & 0 \end{bmatrix}$  [Definic.] > [Rede] > [WLAN (Wi-Fi)] > [Localizar rede Wi-Fi].

3. Quando aparecer [Ativar WLAN?], prima [Sim].

O assistente de instalação sem fios é iniciado. Para cancelar, prima [Não].

- 4. O equipamento procura a rede e apresenta uma lista de SSID disponíveis. Prima A ou  $\blacktriangledown$  para ver a opção [<Novo SSID>] e, em seguida, prima nela.
- 5. Prima [OK].

Ø

6. Introduza o nome SSID e, em seguida, prima  $[OK]$ .

Mais informações em como inserir texto,  $\rightarrow \rightarrow$  *Informações relacionadas* 

- 7. Prima ▲ ou ▼ para selecionar o método de autenticação e, em seguida, prima-o.
- 8. Execute uma das seguintes ações:
	- Se tiver selecionado a opção [Sistema aberto], prima [Nenhuma] ou [WEP]. Se tiver selecionado a opção [WEP] para o tipo de encriptação, introduza a chave WEP e prima [OK].
	- Se tiver selecionado a opção [Chave Partilhada], introduza a chave WEP e prima [OK].
	- Se tiver selecionado a opção [WPA/WPA2-PSK/WPA3-SAE], prima [TKIP+AES] ou [AES]. Introduza a chave WPA e, em seguida, prima  $[OK]$ .
- Se tiver selecionado a opção [WPA3-SAE], prima [AES]. Introduza a chave WPA e, em seguida, prima [OK].
- $\mathscr{Q}$ Mais informações em como inserir texto, >> Informações relacionadas
	- O equipamento Brother suporta apenas a utilização da primeira chave WEP.
- 9. O equipamento tenta estabelecer ligação com o dispositivo sem fios selecionado.

Se o equipamento sem fios for ligado com sucesso, o visor LCD mostra a indicação [Ligada].

Concluiu a configuração da rede sem fios. Para instalar os controladores e o software necessários para utilizar o equipamento, visite a página de **Transferências** do seu modelo em [support.brother.com.](https://support.brother.com/g/b/midlink.aspx)

## **Informações relacionadas**

• [Utilizar a rede sem fios](#page-310-0)

### **Tópicos relacionados:**

- [Se ocorrerem problemas na rede do seu equipamento](#page-553-0)
- [Introduzir texto no equipamento Brother](#page-25-0)

<span id="page-321-0"></span> [Página inicial](#page-1-0) > [Rede](#page-305-0) > [Definições de rede sem fios](#page-309-0) > [Utilizar a rede sem fios](#page-310-0) > Configurar o equipamento para uma rede sem fios de uma empresa

## **Configurar o equipamento para uma rede sem fios de uma empresa**

Antes de configurar o equipamento, recomendamos que tome nota das definições da sua rede sem fios. Necessita destas informações para continuar com a configuração.

1. Verifique e registe as definições atuais de rede sem fios.

#### **Nome da Rede (SSID)**

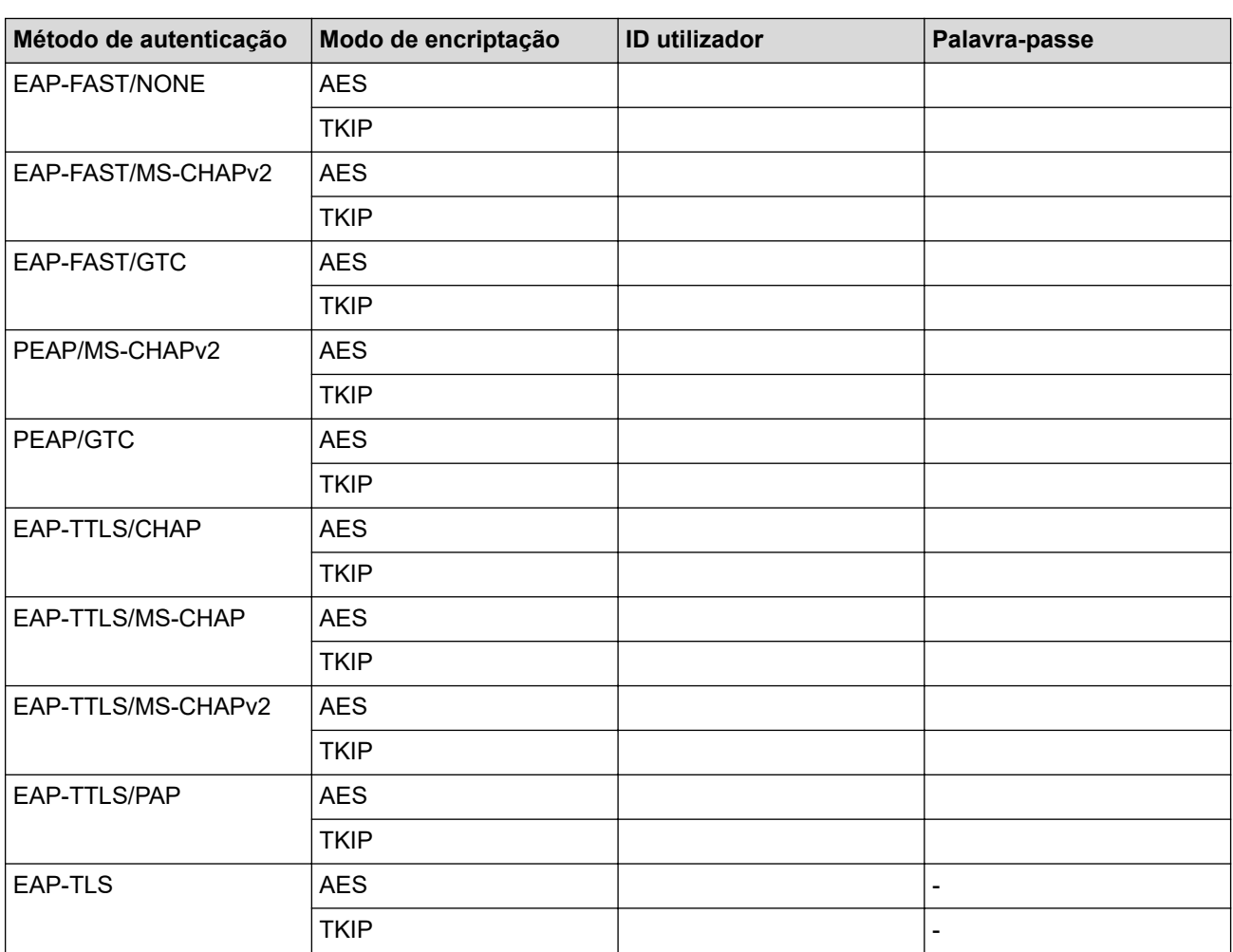

Por exemplo:

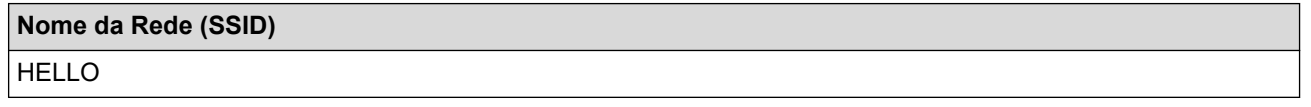

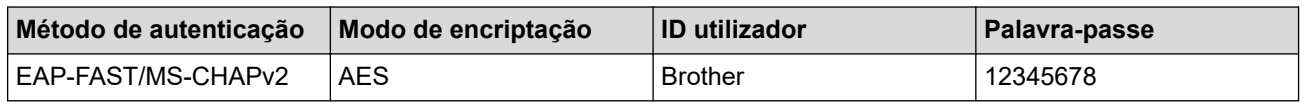

• Se configurar o equipamento utilizando a autenticação EAP-TLS, tem de instalar o certificado de cliente emitido por uma autoridade de certificados (CA) antes de iniciar a configuração. Contacte o administrador de rede para obter informações sobre o certificado de cliente. Se tiver instalado mais de um certificado, recomendamos que tome nota do nome do certificado que pretende utilizar.

• Se verificar que o equipamento está a utilizar o nome comum do certificado de servidor, recomendamos que tome nota do nome comum antes de iniciar a configuração. Contacte o administrador de rede para obter informações sobre o nome comum do certificado de servidor.

- 2. Prima  $\left| \begin{array}{c} \bullet \\ \bullet \end{array} \right|$  [Definiç.] > [Rede] > [WLAN (Wi-Fi)] > [Localizar rede Wi-Fi].
- 3. Quando aparecer [Ativar WLAN?], prima [Sim].

O assistente de instalação sem fios é iniciado. Para cancelar, prima [Não].

- 4. O equipamento procura a rede e apresenta uma lista de SSID disponíveis. Prima A ou  $\blacktriangledown$  para ver a opção [<Novo SSID>] e, em seguida, prima nela.
- 5. Prima [OK].
- 6. Introduza o nome SSID e, em seguida, prima  $[OK]$ .

Mais informações em como inserir texto, >> *Informações relacionadas* 

- 7. Prima ▲ ou ▼ para selecionar o método de autenticação e, em seguida, prima-o.
- 8. Execute uma das seguintes ações:
	- Se tiver selecionado a opção [EAP-FAST], [PEAP] ou [EAP-TTLS], selecione o método de autenticação interna [NONE], [CHAP], [MS-CHAP], [MS-CHAPv2], [GTC] ou [PAP].

As opções disponíveis para o Método de Autenticação Interna dependem do método de autenticação.

Selecione o tipo de encriptação [TKIP+AES] ou [AES].

Selecione o Método de Verificação [Nn Verificação], [CA] ou [AC+ID Servidor].

- Se tiver selecionado a opção  $[AC+ID]$  Servidor], introduza a identificação do servidor, a identificação do utilizador e a palavra-passe (se necessária) e prima [OK] para cada opção.
- Nas outras seleções, introduza a identificação do utilizador e a palavra-passe e prima [OK] para cada opção.

Se não importou um certificado CA para o equipamento, o equipamento apresenta [Nn Verificação].

• Se tiver selecionado a opção [EAP-TLS], selecione o tipo de encriptação [TKIP+AES] ou [AES]. Quando o equipamento apresentar uma lista de Certificados de Cliente disponíveis, selecione o certificado que pretender.

Selecione o Método de Verificação [Nn Verificação], [CA] ou [AC+ID Servidor].

- Se tiver selecionado a opção [AC+ID Servidor], introduza a identificação do servidor e a identificação do utilizador e prima [OK] para cada opção.
- Nas outras seleções, introduza a ID de utilizador e prima [OK].
- 9. O equipamento tenta estabelecer ligação com o dispositivo sem fios selecionado.

Se o equipamento sem fios for ligado com sucesso, o visor LCD mostra a indicação [Ligada].

Concluiu a configuração da rede sem fios. Para instalar os controladores e o software necessários para utilizar o equipamento, visite a página de **Transferências** do seu modelo em [support.brother.com.](https://support.brother.com/g/b/midlink.aspx)

### **Informações relacionadas**

• [Utilizar a rede sem fios](#page-310-0)

**Tópicos relacionados:**

• [Introduzir texto no equipamento Brother](#page-25-0)

<span id="page-323-0"></span> [Página inicial](#page-1-0) > [Rede](#page-305-0) > [Definições de rede sem fios](#page-309-0) > Utilizar Wi-Fi Direct®

# **Utilizar Wi-Fi Direct®**

- [Descrição geral do Wi-Fi Direct](#page-324-0)
- [Configurar a rede Wi-Fi Direct utilizando o método do botão de pressão](#page-325-0)
- [Configurar a rede Wi-Fi Direct manualmente](#page-326-0)
- [Se ocorrerem problemas na rede do seu equipamento](#page-553-0)
<span id="page-324-0"></span> [Página inicial](#page-1-0) > [Rede](#page-305-0) > [Definições de rede sem fios](#page-309-0) > [Utilizar Wi-Fi Direct](#page-323-0)® > Descrição geral do Wi-Fi **Direct** 

# **Descrição geral do Wi-Fi Direct**

Wi-Fi Direct é um dos métodos para configurar a rede sem fios desenvolvidos pela Wi-Fi Alliance®. Permite-lhe ligar com segurança o seu dispositivo móvel ao equipamento Brother sem um router/ponto de acesso sem fios.

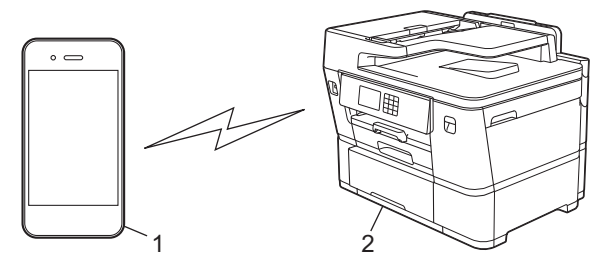

- 1. Dispositivo móvel
- 2. O equipamento Brother
	- Pode utilizar o Wi-Fi Direct com a ligação de rede com ou sem fios ao mesmo tempo.
	- O equipamento com Wi-Fi Direct pode tornar-se Proprietário do Grupo. Durante a configuração da rede Wi-Fi Direct, o Proprietário do Grupo funciona como um ponto de acesso.

### **Informações relacionadas**

• [Utilizar Wi-Fi Direct](#page-323-0)®

- [Configurar a rede Wi-Fi Direct utilizando o método do botão de pressão](#page-325-0)
- [Configurar a rede Wi-Fi Direct manualmente](#page-326-0)

<span id="page-325-0"></span> [Página inicial](#page-1-0) > [Rede](#page-305-0) > [Definições de rede sem fios](#page-309-0) > [Utilizar Wi-Fi Direct](#page-323-0)® > Configurar a rede Wi-Fi Direct utilizando o método do botão de pressão

## **Configurar a rede Wi-Fi Direct utilizando o método do botão de pressão**

Quando o equipamento recebe o pedido de Wi-Fi Direct do dispositivo móvel, aparece a mensagem [Pedido lig. Wi-Fi Direct recebido. Prima [OK] para ligar.] no LCD. Prima [OK] para ligar.

- 1. Prima  $\|\cdot\|$  [Definiç.] > [Rede] > [Wi-Fi Direct].
- 2. Se o seu dispositivo móvel não for compatível com a rede Wi-Fi Direct, prima [Dono do grupo] > [Ligar].
- 3. Prima [Botão de pressão].
- 4. Quando for apresentada a mensagem [Ative o Wi-Fi Direct noutro dispositivo. Depois prima [OK].], ligue a função Wi-Fi Direct do seu dispositivo móvel (para obter mais informações, consulte o manual do utilizador do seu dispositivo móvel). Prima [OK] no seu equipamento Brother.
- 5. Execute uma das seguintes ações:
	- Se o seu dispositivo móvel apresentar uma lista de equipamentos com a função Wi-Fi Direct ativada, selecione o seu equipamento Brother.
	- Se o seu equipamento Brother apresentar uma lista de dispositivos móveis com a função Wi-Fi Direct ativada, selecione o seu dispositivo móvel. Para procurar dispositivos disponíveis novamente, prima [Redigitalizar].

Quando o dispositivo móvel for ligado com sucesso, o equipamento apresenta [Ligada].

### **Informações relacionadas**

• [Utilizar Wi-Fi Direct](#page-323-0)®

- [Descrição geral do Wi-Fi Direct](#page-324-0)
- [Configurar a rede Wi-Fi Direct manualmente](#page-326-0)

<span id="page-326-0"></span> [Página inicial](#page-1-0) > [Rede](#page-305-0) > [Definições de rede sem fios](#page-309-0) > [Utilizar Wi-Fi Direct](#page-323-0)® > Configurar a rede Wi-Fi Direct manualmente

## **Configurar a rede Wi-Fi Direct manualmente**

Configure a definição da rede Wi-Fi Direct no painel de controlo do equipamento.

- 1. Prima  $\left| \cdot \right|$  [Definiç.] > [Rede] > [Wi-Fi Direct] > [Manual].
- 2. O equipamento apresentará o SSID (nome da rede) e a palavra-passe (chave da rede). Aceda ao ecrã de definições de rede sem fios do dispositivo móvel, selecione o SSID e introduza a palavra-passe.

Quando o dispositivo móvel for ligado com sucesso, o equipamento apresenta [Ligada].

### **Informações relacionadas**

• [Utilizar Wi-Fi Direct](#page-323-0)®

- [Descrição geral do Wi-Fi Direct](#page-324-0)
- [Configurar a rede Wi-Fi Direct utilizando o método do botão de pressão](#page-325-0)

 [Página inicial](#page-1-0) > [Rede](#page-305-0) > [Definições de rede sem fios](#page-309-0) > Ativar/desativar a LAN sem fios

## **Ativar/desativar a LAN sem fios**

- 1. Prima  $\left[\begin{array}{c|c} 1 & \text{[Defini}, \\ \text{[Defini]}, \text{]} \end{array}\right]$  > [Rede] > [Interface Rede].
- 2. Execute uma das seguintes ações:
	- Para ativar o Wi-Fi, selecione [WLAN (Wi-Fi)].
	- Para desativar o Wi-Fi, selecione [LAN com fios].
- 3. Prima $\blacksquare$

## **Informações relacionadas**

• [Definições de rede sem fios](#page-309-0)

<span id="page-328-0"></span> [Página inicial](#page-1-0) > [Rede](#page-305-0) > [Definições de rede sem fios](#page-309-0) > Imprimir o Relatório WLAN

## **Imprimir o Relatório WLAN**

O relatório de WLAN mostra o estado da ligação sem fios do equipamento. Se a ligação sem fios falhar, verifique o código de erro no relatório impresso.

1. Prima  $\| \cdot \|$  [Definiç.] > [Defin. todas] > [Impr.relat] > [Relatório WLAN] > [Sim].

O equipamento imprimirá o relatório de WLAN.

Se o relatório de WLAN não for impresso, verifique se o equipamento tem erros. Se não existirem erros visíveis, aguarde um minuto e volte a tentar imprimir o relatório.

### **Informações relacionadas**

- [Definições de rede sem fios](#page-309-0)
	- [Códigos de erro do relatório da LAN sem fios](#page-329-0)

- [Configurar a autenticação IEEE 802.1x para uma rede sem fios ou com fios utilizando a Gestão Baseada](#page-420-0) [na Web \(browser da web\)](#page-420-0)
- [Se ocorrerem problemas na rede do seu equipamento](#page-553-0)

<span id="page-329-0"></span> [Página inicial](#page-1-0) > [Rede](#page-305-0) > [Definições de rede sem fios](#page-309-0) > [Imprimir o Relatório WLAN](#page-328-0) > Códigos de erro do relatório da LAN sem fios

# **Códigos de erro do relatório da LAN sem fios**

Se o relatório da rede local sem fios indicar que a ligação falhou, verifique o código de erro no relatório impresso e consulte as instruções correspondentes na tabela:

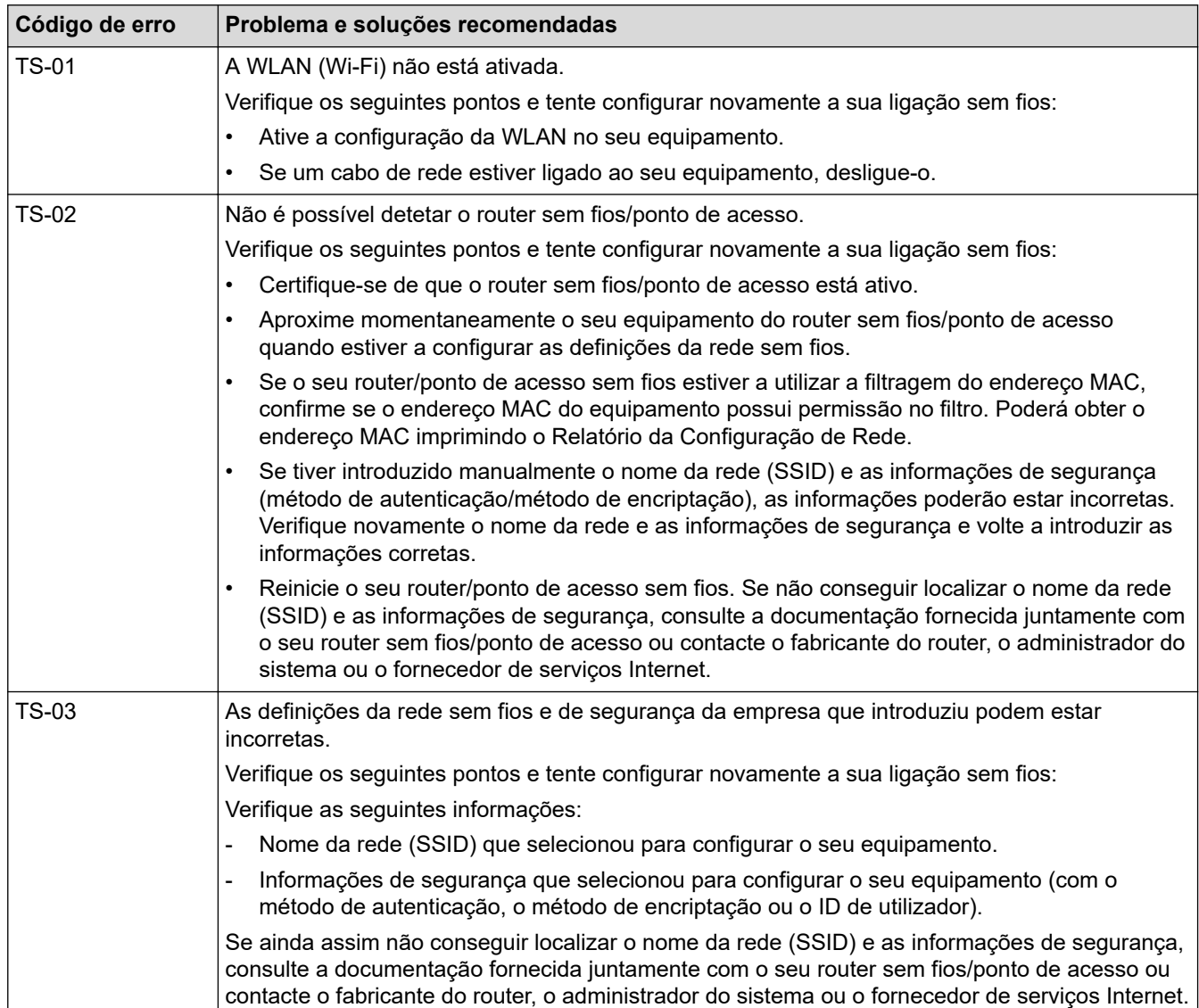

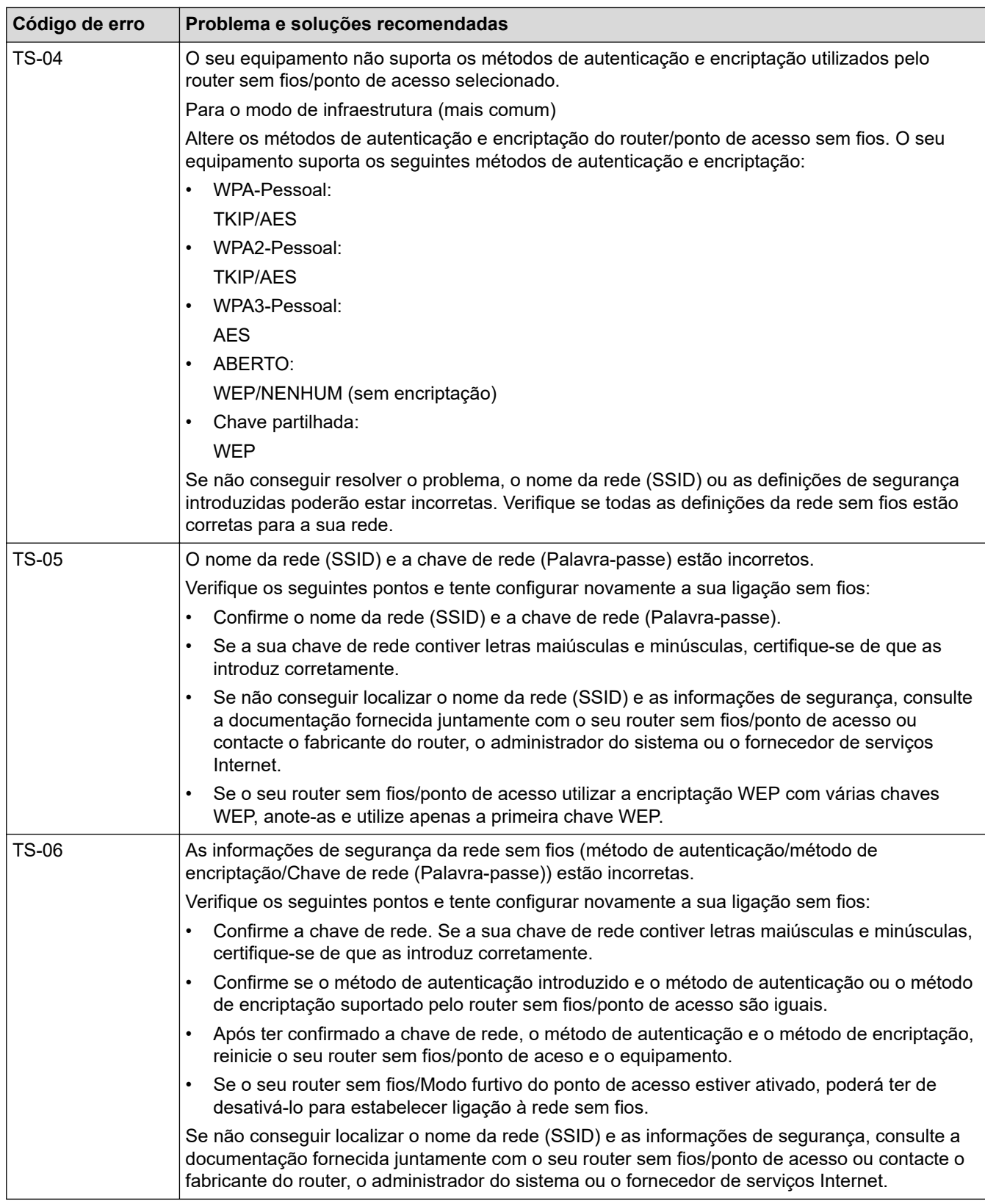

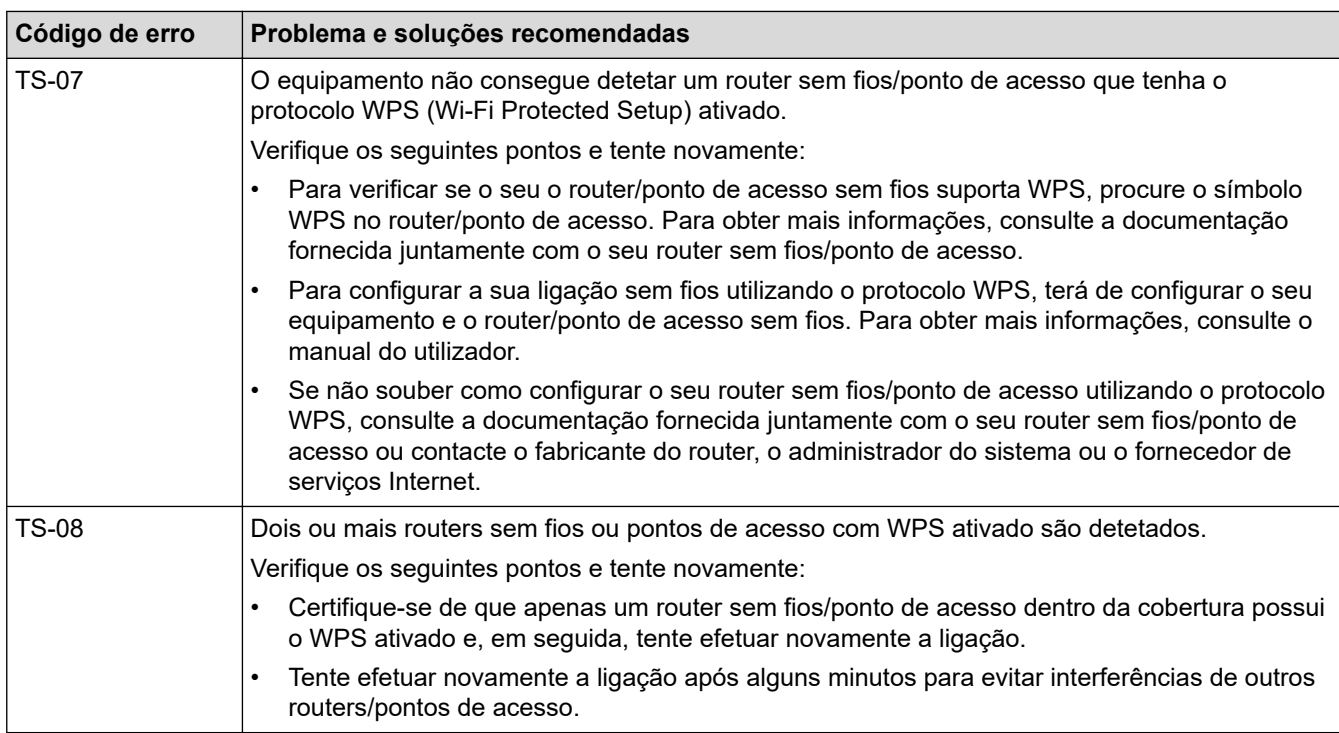

Como confirmar as informações de segurança sem fios (SSID/método de autenticação/método de encriptação/chave de rede) do seu router/ponto de acesso WLAN:

- 1. As definições de segurança predefinidas podem ser fornecidas numa etiqueta colada ao ponto de acesso/router WLAN. Também é possível que o nome do fabricante ou o número do modelo do ponto de acesso/router WLAN seja utilizado como predefinição de segurança.
- 2. Consulte a documentação fornecida com o seu ponto de acesso/router WLAN para saber como encontrar as definições de segurança.
- Se o ponto de acesso/router WLAN estiver configurado para não difundir o SSID, o SSID não é detetado automaticamente. Terá de introduzir o nome SSID manualmente.
- A chave de rede pode também ser descrita como palavra-passe, chave de segurança ou chave de encriptação.

Se não conhecer o SSID e as definições de segurança sem fios do seu ponto de acesso/router WLAN ou se não souber como alterar a configuração, consulte a documentação fornecida com o ponto de acesso/ router WLAN ou contacte o fabricante do ponto de acesso/router, o fornecedor de Internet ou o administrador da rede.

### **Informações relacionadas**

- [Imprimir o Relatório WLAN](#page-328-0)
- **Tópicos relacionados:**
- [Se ocorrerem problemas na rede do seu equipamento](#page-553-0)

<span id="page-332-0"></span> [Página inicial](#page-1-0) > [Rede](#page-305-0) > Funcionalidades de rede

## **Funcionalidades de rede**

- [Imprimir o relatório de configuração da rede](#page-333-0)
- [Configurar as definições do servidor proxy utilizando a Gestão Baseada na Web](#page-334-0)
- [Fax via Internet \(I-Fax\)](#page-335-0)
- [Configurar e utilizar a procura LDAP](#page-359-0)
- [Sincronizar a hora com o servidor SNTP utilizando a Gestão Baseada na Web](#page-363-0)
- [Reenviar os faxes recebidos para um destino da rede](#page-367-0)
- [Repor as predefinições de fábrica da rede](#page-370-0)

<span id="page-333-0"></span> [Página inicial](#page-1-0) > [Rede](#page-305-0) > [Funcionalidades de rede](#page-332-0) > Imprimir o relatório de configuração da rede

## **Imprimir o relatório de configuração da rede**

O relatório de configuração da rede indica a configuração da rede, incluindo as definições do servidor de impressão de rede.

• O nome do nó aparece no Relatório de Configuração de Rede. O nome do nó predefinido é "BRN123456abcdef" para uma rede com fios ou "BRW123456abcdef" para uma rede sem fios (em que "123456abcdef" corresponde ao endereço MAC/endereço Ethernet do seu equipamento).

- Se o endereço IP do relatório de configuração da rede mostrar 0.0.0.0, aguarde um minuto e tente imprimir novamente.
- Pode encontrar as definições do equipamento, como o endereço IP, a máscara de sub-rede, o nome do nó e o endereço MAC no relatório, como por exemplo:
	- Endereço IP: 192.168.0.5
	- Máscara de sub-rede: 255.255.255.0
	- Nome do nó: BRN000ca0000499
	- Endereço MAC: 00-0c-a0-00-04-99

1. Prima [Definiç.] > [Defin. todas] > [Impr.relat] > [Configuração da rede] > [Sim].

O equipamento imprime o relatório de configuração da rede atual.

### **Informações relacionadas**

- [Funcionalidades de rede](#page-332-0)
- **Tópicos relacionados:**
- [Verificar as definições de rede do equipamento](#page-552-0)
- [Utilizar a Ferramenta de Reparação da Ligação de Rede \(Windows\)](#page-551-0)
- [Configurar a autenticação IEEE 802.1x para uma rede sem fios ou com fios utilizando a Gestão Baseada](#page-420-0) [na Web \(browser da web\)](#page-420-0)
- [Mensagens de erro e manutenção](#page-486-0)
- [Se ocorrerem problemas na rede do seu equipamento](#page-553-0)

<span id="page-334-0"></span> [Página inicial](#page-1-0) > [Rede](#page-305-0) > [Funcionalidades de rede](#page-332-0) > Configurar as definições do servidor proxy utilizando a Gestão Baseada na Web

# **Configurar as definições do servidor proxy utilizando a Gestão Baseada na Web**

Se a sua rede utilizar um servidor proxy, é necessário configurar as seguintes informações do servidor proxy utilizando a Gestão Baseada na Web:

- Endereço do servidor proxy
- Número de porta
- Nome de utilizador
	- Palavra-passe

• É recomendável utilizar a versão mais recente dos seguintes browsers da Web:

- Microsoft Edge, Firefox e Google Chrome™ para Windows
- Safari, Firefox e Google Chrome™ para Mac
- Google Chrome™ para Android™
- Safari e Google Chrome™ para iOS
- Certifique-se de que o JavaScript e os "cookies" estão sempre ativados, independentemente do browser que utilizar.
- 1. Inicie o seu browser.
- 2. Introduza "https://endereço IP do equipamento" na barra de endereço do seu browser (em que "endereço IP do equipamento" é o endereço IP do seu equipamento).

Por exemplo:

Ø

b

https://192.168.1.2

3. Se necessário, introduza a palavra-passe no campo **Iniciar sessão** e clique em **Iniciar sessão**.

A palavra-passe predefinida para gerir as definições deste equipamento encontra-se na parte posterior do mesmo, com a menção "**Pwd**".

4. Aceda ao menu de navegação e clique em **Rede** > **Rede** > **Protocolo**.

Inicie a partir de  $\equiv$  se o menu de navegação não for apresentado do lado esquerdo do ecrã.

- 5. Certifique-se de que a caixa de verificação **Proxy** está selecionada e clique em **Submeter**.
- 6. No campo **Proxy**, clique em **Definições avançadas**.
- 7. Introduza a informação do servidor proxy.
- 8. Clique em **Submeter**.

### **Informações relacionadas**

- [Funcionalidades de rede](#page-332-0)
- **Tópicos relacionados:**
- [Configurar as definições do servidor proxy utilizando o painel de controlo do equipamento](#page-453-0)
- [Aceder à gestão baseada na Web](#page-657-0)

<span id="page-335-0"></span> [Página inicial](#page-1-0) > [Rede](#page-305-0) > [Funcionalidades de rede](#page-332-0) > Fax via Internet (I-Fax)

## **Fax via Internet (I-Fax)**

Com o programa I-Fax da Brother, pode enviar e receber documentos de fax utilizando a Internet como mecanismo de transporte. Os documentos são transmitidos em mensagens de e-mail como ficheiros TIFF anexados. O computador pode enviar e receber documentos, desde que tenha uma aplicação que consiga criar e apresentar ficheiros TIFF. Pode utilizar qualquer aplicação de visualização de TIFF. Os documentos enviados através do equipamento Brother são convertidos automaticamente num formato TIFF. Se quiser enviar e receber mensagens de e para o seu equipamento Brother, a aplicação de e-mail do computador tem de suportar o formato MIME (Multipurpose Internet Mail Extensions, extensões multiusos de correio da Internet).

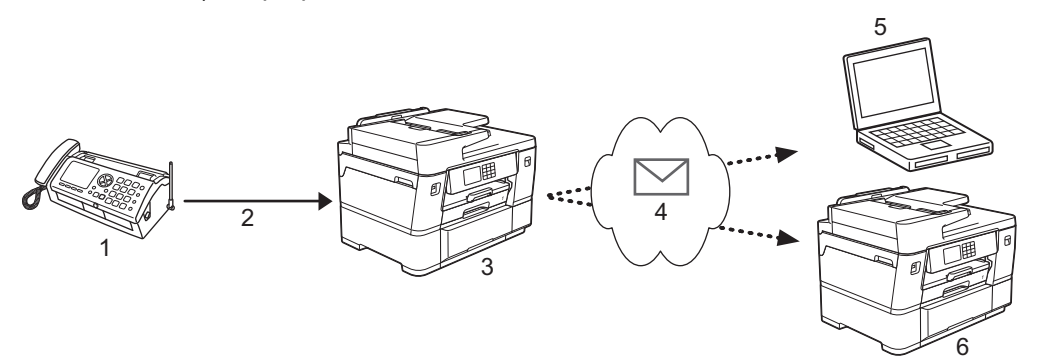

- 1. Fax (Remetente)
- 2. Linha telefónica
- 3. Equipamento Brother (Destinatário/Remetente)
- 4. Internet
- 5. Um computador recebe um e-mail reenviado
- 6. Um equipamento de fax recebe um fax reenviado
	- O I-Fax permite o envio e a receção de documentos em formato Letter ou A4, apenas em modo monocromático.
	- Se o documento for de formato Ledger ou A3, será automaticamente reduzido para o formato Letter ou A4 aquando do envio.

### **Informações relacionadas**

- [Funcionalidades de rede](#page-332-0)
	- [Informação importante sobre o Internet Fax \(I-Fax\)](#page-336-0)
	- [Configurar o equipamento Brother para e-mail ou I-Fax](#page-337-0)
	- [Enviar um I-Fax](#page-344-0)
	- [Efetuar manualmente a consulta do servidor](#page-345-0)
	- [Opções de I-Fax](#page-346-0)

#### **Tópicos relacionados:**

• [Reenviar mensagens de fax e de e-mail recebidas](#page-347-0)

<span id="page-336-0"></span> [Página inicial](#page-1-0) > [Rede](#page-305-0) > [Funcionalidades de rede](#page-332-0) > [Fax via Internet \(I-Fax\)](#page-335-0) > Informação importante sobre o Internet Fax (I-Fax)

## **Informação importante sobre o Internet Fax (I-Fax)**

A comunicação de I-Fax numa rede local é muito idêntica à comunicação por e-mail; é, contudo, diferente da comunicação de fax que utiliza linhas telefónicas padrão. As informações seguintes são importantes para a utilização de I-Fax:

- Fatores como a localização do destinatário, a estrutura da LAN e o tráfego do circuito (como a Internet) podem fazer com que o sistema demore mais tempo do que o normal para enviar um e-mail de erro.
- Quando enviar documentos confidenciais, recomenda-se a utilização de linhas telefónicas padrão em vez da Internet (devido ao seu reduzido nível de segurança).
- Se o sistema de correio do destinatário não for compatível com MIME, não pode utilizar o I-Fax para enviar documentos. Se possível, certifique-se disso previamente e tenha em conta que alguns servidores não enviam uma resposta de erro.
- Se um documento for demasiado grande para enviar via I-Fax, poderá não chegar ao destinatário.
- Não é possível alterar o tipo de letra nem o tamanho do texto do correio da Internet que recebe.

### **Informações relacionadas**

• [Fax via Internet \(I-Fax\)](#page-335-0)

<span id="page-337-0"></span> [Página inicial](#page-1-0) > [Rede](#page-305-0) > [Funcionalidades de rede](#page-332-0) > [Fax via Internet \(I-Fax\)](#page-335-0) > Configurar o equipamento Brother para e-mail ou I-Fax

## **Configurar o equipamento Brother para e-mail ou I-Fax**

Antes de utilizar o I-Fax, configure o equipamento Brother de modo a poder comunicar com a rede e o servidor de correio. Pode configurar estes itens utilizando o painel de controlo do equipamento ou a gestão baseada na Web. Recomendamos a utilização da gestão baseada na Web para configurar os itens opcionais.

- 1. Inicie o seu browser.
- 2. Introduza "https://endereço IP do equipamento" na barra de endereço do seu browser (em que "endereço IP do equipamento" é o endereço IP do seu equipamento).

Por exemplo:

https://192.168.1.2

3. Se necessário, introduza a palavra-passe no campo **Iniciar sessão** e clique em **Iniciar sessão**.

A palavra-passe predefinida para gerir as definições deste equipamento encontra-se na parte posterior do mesmo, com a menção "**Pwd**".

4. Aceda ao menu de navegação e clique em **Rede** > **Rede** > **Protocolo**.

Inicie a partir de  $\equiv$  se o menu de navegação não for apresentado do lado esquerdo do ecrã.

5. No campo **POP3/IMAP4/Cliente SMTP**, clique em **Definições avançadas** e configure as definições, conforme necessário.

Se tiver dúvidas em relação a algum destes itens, contacte o administrador do sistema.

6. Quando terminar, clique em **Submeter**.

Aparece a caixa de diálogo **Testar config. de envio/rec. e-mail**.

7. Siga as instruções da caixa de diálogo para testar as definições atuais.

### **Informações relacionadas**

- [Fax via Internet \(I-Fax\)](#page-335-0)
	- [Configuração inicial para e-mail ou I-Fax](#page-338-0)
	- [Receber automaticamente um I-Fax](#page-340-0)
	- [Como os I-Faxes recebidos aparecem num computador](#page-343-0)

- [Aceder à gestão baseada na Web](#page-657-0)
- [Opções de I-Fax](#page-346-0)

<span id="page-338-0"></span> [Página inicial](#page-1-0) > [Rede](#page-305-0) > [Funcionalidades de rede](#page-332-0) > [Fax via Internet \(I-Fax\)](#page-335-0) > [Configurar o equipamento](#page-337-0) [Brother para e-mail ou I-Fax](#page-337-0) > Configuração inicial para e-mail ou I-Fax

## **Configuração inicial para e-mail ou I-Fax**

Antes de enviar o I-Fax, utilize a gestão baseada na Web se for necessário configurar opções de envio e receção.

- 1. Inicie o seu browser.
- 2. Introduza "https://endereço IP do equipamento" na barra de endereço do seu browser (em que "endereço IP do equipamento" é o endereço IP do seu equipamento).

Por exemplo:

Ø

https://192.168.1.2

3. Se necessário, introduza a palavra-passe no campo **Iniciar sessão** e clique em **Iniciar sessão**.

A palavra-passe predefinida para gerir as definições deste equipamento encontra-se na parte posterior do mesmo, com a menção "**Pwd**".

4. Aceda ao menu de navegação e clique em **Fax** > **Enviar e-mail**.

Inicie a partir de  $\equiv$  se o menu de navegação não for apresentado do lado esquerdo do ecrã.

5. Configure as definições conforme necessário.

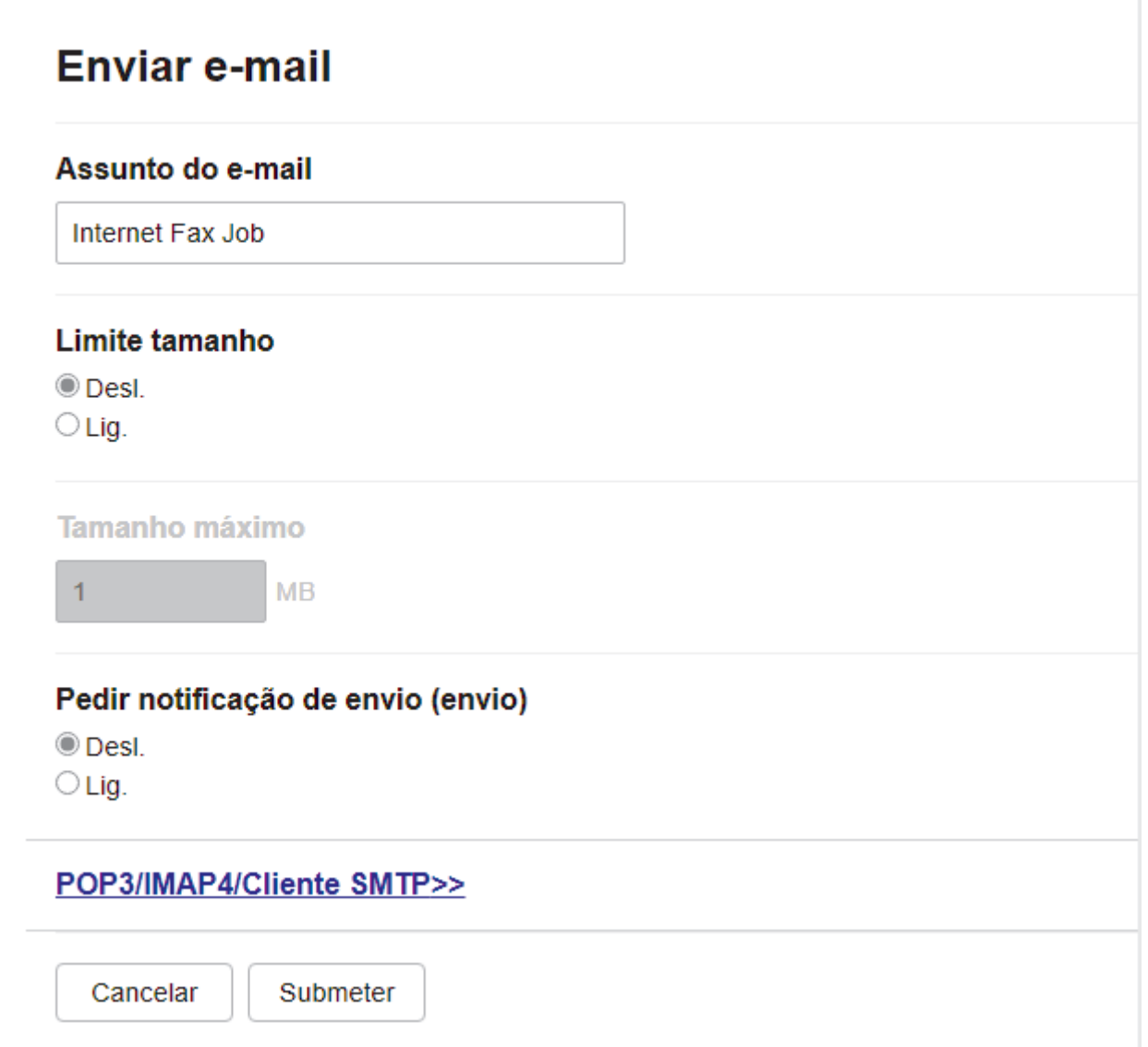

6. Quando terminar, clique em **Submeter**.

## **Informações relacionadas**

- [Configurar o equipamento Brother para e-mail ou I-Fax](#page-337-0)
- **Tópicos relacionados:**
- [Aceder à gestão baseada na Web](#page-657-0)
- [Reenviar mensagens de fax e de e-mail recebidas](#page-347-0)

<span id="page-340-0"></span> [Página inicial](#page-1-0) > [Rede](#page-305-0) > [Funcionalidades de rede](#page-332-0) > [Fax via Internet \(I-Fax\)](#page-335-0) > [Configurar o equipamento](#page-337-0) [Brother para e-mail ou I-Fax](#page-337-0) > Receber automaticamente um I-Fax

## **Receber automaticamente um I-Fax**

Para receber um I-Fax automaticamente, utilize a gestão baseada na Web se for necessário configurar opções de receção.

- 1. Inicie o seu browser.
- 2. Introduza "https://endereço IP do equipamento" na barra de endereço do seu browser (em que "endereço IP do equipamento" é o endereço IP do seu equipamento).

Por exemplo:

Ø

k

https://192.168.1.2

3. Se necessário, introduza a palavra-passe no campo **Iniciar sessão** e clique em **Iniciar sessão**.

A palavra-passe predefinida para gerir as definições deste equipamento encontra-se na parte posterior do mesmo, com a menção "**Pwd**".

4. Aceda ao menu de navegação e clique em **Fax** > **Receber e-mail**.

Inicie a partir de  $\equiv$  se o menu de navegação não for apresentado do lado esquerdo do ecrã.

5. Configure as definições conforme necessário.

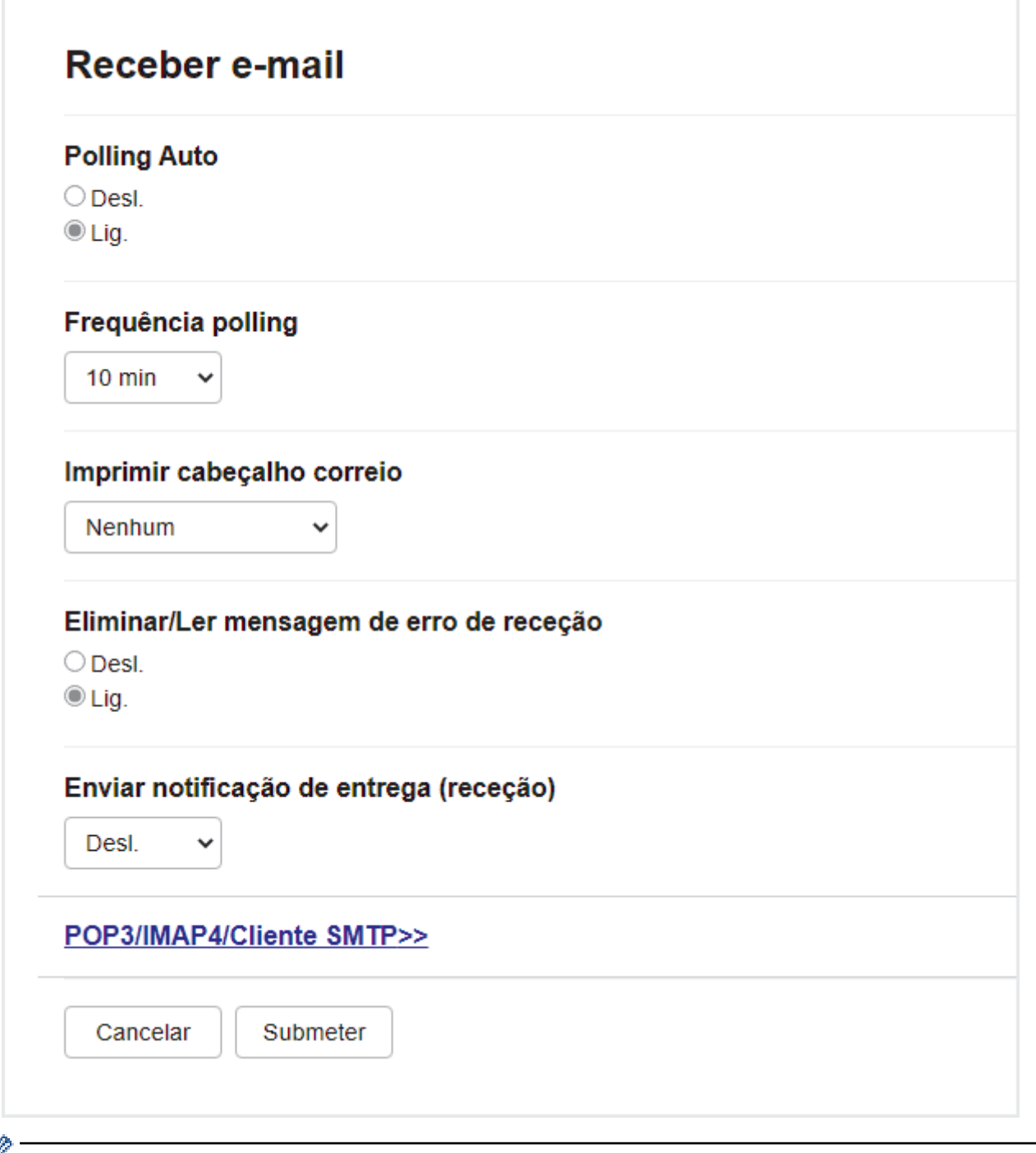

Existem duas formas de receber mensagens de e-mail:

- Receção POP3/IMAP4 a intervalos regulares
- Receção POP3/IMAP4, iniciada manualmente

Quando utiliza a receção POP3/IMAP4, o equipamento consulta o servidor de e-mail para receber os dados. A consulta pode ocorrer a intervalos definidos (por exemplo, pode configurar o equipamento para consultar o servidor de correio eletrónico a cada dez minutos) ou pode efetuar manualmente a consulta do servidor.

6. Quando terminar, clique em **Submeter**.

- Se o equipamento começar a receber dados de e-mail, o visor LCD indica [A receber]. A mensagem de e-mail é impressa automaticamente.
- Se o equipamento ficar sem papel ao receber dados, estes ficam retidos na memória do equipamento. Os dados serão impressos automaticamente depois de reinserir papel no equipamento.
- Se o correio recebido não estiver num formato de texto simples, ou se um ficheiro anexado não estiver no formato TIFF, será impressa a mensagem de erro "**O FORMATO DO FICHEIRO EM ANEXO NâO è SUPORTADO.**".
- Se a mensagem recebida de correio for demasiado grande, será impressa a mensagem de erro "**FICHEIRO DE E-MAIL DEMASIADO GRANDE.**".
- Se a opção **Eliminar/Ler mensagem de erro de receção** estiver **Lig.** (predefinição), a mensagem de correio indicativa de erro é eliminada (POP3) ou lida (IMAP4) automaticamente a partir do servidor de correio.

### **Informações relacionadas**

• [Configurar o equipamento Brother para e-mail ou I-Fax](#page-337-0)

- [Aceder à gestão baseada na Web](#page-657-0)
- [Como os I-Faxes recebidos aparecem num computador](#page-343-0)
- [Reenviar mensagens de fax e de e-mail recebidas](#page-347-0)

<span id="page-343-0"></span> [Página inicial](#page-1-0) > [Rede](#page-305-0) > [Funcionalidades de rede](#page-332-0) > [Fax via Internet \(I-Fax\)](#page-335-0) > [Configurar o equipamento](#page-337-0) [Brother para e-mail ou I-Fax](#page-337-0) > Como os I-Faxes recebidos aparecem num computador

## **Como os I-Faxes recebidos aparecem num computador**

Quando um computador recebe um documento de I-Fax, o documento é anexado a uma mensagem de correio eletrónico, que o avisa na linha referente ao assunto que o servidor de correio eletrónico recebeu um I-Fax. Pode aguardar que o equipamento Brother consulte o servidor de correio eletrónico ou fazer a consulta manualmente para receber os dados que chegaram.

## **Informações relacionadas**

• [Configurar o equipamento Brother para e-mail ou I-Fax](#page-337-0)

### **Tópicos relacionados:**

• [Receber automaticamente um I-Fax](#page-340-0)

<span id="page-344-0"></span> [Página inicial](#page-1-0) > [Rede](#page-305-0) > [Funcionalidades de rede](#page-332-0) > [Fax via Internet \(I-Fax\)](#page-335-0) > Enviar um I-Fax

## **Enviar um I-Fax**

Enviar um I-Fax é como enviar um fax normal. Certifique-se de que os dados do destinatário estão guardados no livro de endereços de correio eletrónico e coloque o documento que pretende enviar por I-Fax no seu equipamento Brother.

Se o computador para o qual pretende enviar um documento não estiver a executar o Windows, solicite ao proprietário do computador a instalação de um software que permita ver ficheiros TIFF.

- 1. [Coloque o documento.](#page-80-0)
- 2. Execute uma das seguintes ações:
	- Se a definição [Pré-vizual. Fax] estiver configurada para [Desligar], prima [Fax].
	- Se a definição  $[Pré-vizual, Fax]$  estiver configurada para  $[Lic]$ , prima  $[Fast]$  e, em seguida, prima [A Enviar Faxes].
- 3. Para alterar as definições de envio de fax, prima [Opções].
- 4. Prima ▲ ou ▼ para percorrer as definições de fax. Quando aparecer a definição pretendida, prima-a e selecione a sua preferência. Quando terminar de alterar definições, prima [OK].
- 5. Execute uma das seguintes ações:
	- Prima  $\left| \sum_{n=1}^{\infty} \right|$ e, em seguida, introduza o endereço de e-mail.
	- Prima [Livro de Endereços], selecione o endereço de e-mail do destinatário e prima [Aplicar].
- 6. Prima [Início Fax].

O equipamento inicia a digitalização. Depois de digitalizado, o documento é transmitido para o destinatário através do seu servidor SMTP. Pode cancelar a operação de envio premindo **de durante a digitalização**. Quando a transmissão terminar, o equipamento entra no modo de espera.

### **Informações relacionadas**

• [Fax via Internet \(I-Fax\)](#page-335-0)

<span id="page-345-0"></span> [Página inicial](#page-1-0) > [Rede](#page-305-0) > [Funcionalidades de rede](#page-332-0) > [Fax via Internet \(I-Fax\)](#page-335-0) > Efetuar manualmente a consulta do servidor

## **Efetuar manualmente a consulta do servidor**

- 1. Prima [Definiç.] > [Defin. todas] > [Rede] > [E-mail/IFAX] > [Recepção Manual] > [Sim].
- 2. O LCD apresenta [A receber] e o equipamento imprime os dados a partir do servidor de e-mail.

### **Informações relacionadas**

• [Fax via Internet \(I-Fax\)](#page-335-0)

### **Tópicos relacionados:**

• [Reenviar mensagens de fax e de e-mail recebidas](#page-347-0)

<span id="page-346-0"></span> [Página inicial](#page-1-0) > [Rede](#page-305-0) > [Funcionalidades de rede](#page-332-0) > [Fax via Internet \(I-Fax\)](#page-335-0) > Opções de I-Fax

## **Opções de I-Fax**

- [Reenviar mensagens de fax e de e-mail recebidas](#page-347-0)
- [Configurar a difusão por retransmissão no equipamento Brother](#page-348-0)
- [Correio de verificação de Internet Fax \(I-Fax\)](#page-355-0)
- [Configurar o equipamento Brother para e-mail ou I-Fax](#page-337-0)

<span id="page-347-0"></span> [Página inicial](#page-1-0) > [Rede](#page-305-0) > [Funcionalidades de rede](#page-332-0) > [Fax via Internet \(I-Fax\)](#page-335-0) > [Opções de I-Fax](#page-346-0) > Reenviar mensagens de fax e de e-mail recebidas

## **Reenviar mensagens de fax e de e-mail recebidas**

Utilize o Brother I-Fax para reenviar mensagens de e-mail ou de fax padrão para outro computador, para um equipamento de fax ou para outro equipamento de I-Fax. Ative a função de reenvio utilizando a gestão baseada na Web.

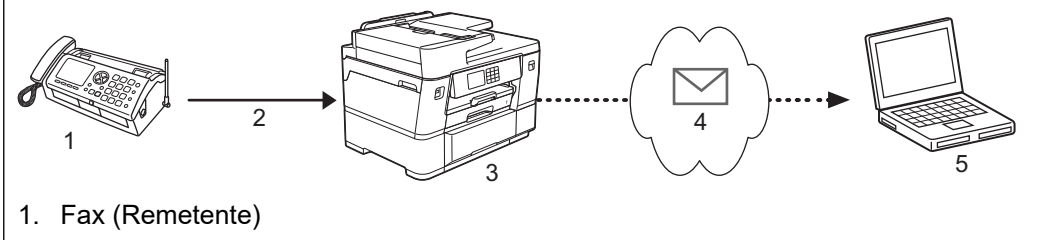

- 2. Linha telefónica
- 3. Equipamento Brother (Destinatário/Remetente)
- 4. Internet
- 5. Um computador recebe um e-mail reenviado
- 1. Inicie o seu browser.
- 2. Introduza "https://endereço IP do equipamento" na barra de endereço do seu browser (em que "endereço IP do equipamento" é o endereço IP do seu equipamento).

Por exemplo:

Ø

https://192.168.1.2

3. Se necessário, introduza a palavra-passe no campo **Iniciar sessão** e clique em **Iniciar sessão**.

A palavra-passe predefinida para gerir as definições deste equipamento encontra-se na parte posterior do mesmo, com a menção "**Pwd**".

4. Aceda ao menu de navegação e clique em **Fax** > **Opções fax remoto**.

Inicie a partir de  $\equiv$  se o menu de navegação não for apresentado do lado esquerdo do ecrã.

- 5. Selecione **Reenc. fax** no campo **Reenc/Mem/Nuvem/Rede**.
- 6. Selecione a opção **Endereço de E-mail** em **Reencaminhar fax #** e introduza o endereço de correio eletrónico do destinatário.
- 7. Quando terminar, clique em **Submeter**.

### **Informações relacionadas**

• [Opções de I-Fax](#page-346-0)

- [Aceder à gestão baseada na Web](#page-657-0)
- [Efetuar manualmente a consulta do servidor](#page-345-0)
- [Fax via Internet \(I-Fax\)](#page-335-0)
- [Configuração inicial para e-mail ou I-Fax](#page-338-0)
- [Receber automaticamente um I-Fax](#page-340-0)

<span id="page-348-0"></span> [Página inicial](#page-1-0) > [Rede](#page-305-0) > [Funcionalidades de rede](#page-332-0) > [Fax via Internet \(I-Fax\)](#page-335-0) > [Opções de I-Fax](#page-346-0) > Configurar a difusão por retransmissão no equipamento Brother

## **Configurar a difusão por retransmissão no equipamento Brother**

A difusão por retransmissão ocorre quando o equipamento Brother recebe uma mensagem pela Internet e, em seguida, a retransmite para outro equipamento de fax através de linhas telefónicas convencionais. Se tiver de enviar um documento por fax para uma longa distância ou para o estrangeiro, utilize a função de "difusão por retransmissão" para poupar o custo da comunicação.

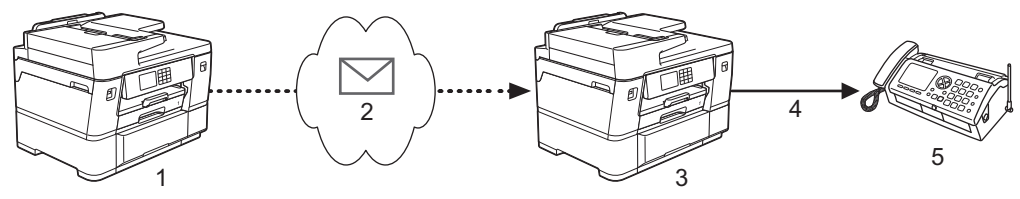

- 1. Equipamento de fax disponível na Internet
- 2. Internet
- 3. Equipamento Brother
- 4. Linha telefónica
- 5. Equipamento de fax
- 1. Inicie o seu browser.
- 2. Introduza "https://endereço IP do equipamento" na barra de endereço do seu browser (em que "endereço IP do equipamento" é o endereço IP do seu equipamento).

Por exemplo:

https://192.168.1.2

3. Se necessário, introduza a palavra-passe no campo **Iniciar sessão** e clique em **Iniciar sessão**.

A palavra-passe predefinida para gerir as definições deste equipamento encontra-se na parte posterior do mesmo, com a menção "**Pwd**".

4. Aceda ao menu de navegação e clique em **Fax** > **Função de multidifusão**.

Inicie a partir de  $\equiv$  se o menu de navegação não for apresentado do lado esquerdo do ecrã.

5. Configure as definições conforme necessário.

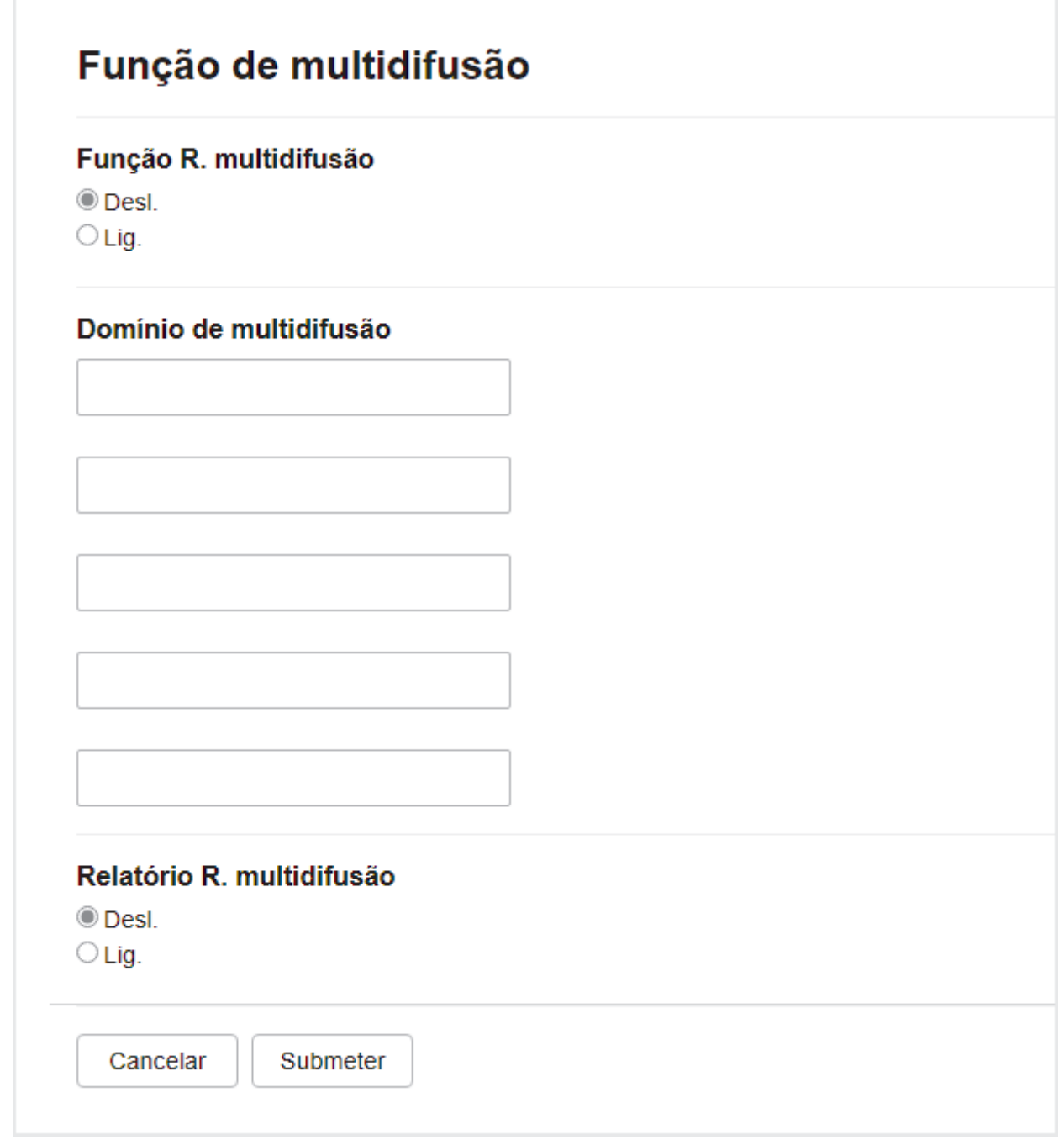

#### • **Função R. multidifusão**

Defina a **Função R. multidifusão** para **Lig.**.

#### • **Domínio de multidifusão**

Configure o nome de domínio do equipamento no equipamento que irá difundir o documento para o equipamento de fax convencional. Para utilizar o seu equipamento como um equipamento de difusão por retransmissão, tem de especificar o nome de domínio de confiança (a parte do nome a seguir ao símbolo "@") no equipamento. Tenha cuidado ao selecionar um domínio de confiança; qualquer utilizador de um domínio de confiança poderá enviar uma difusão por retransmissão. Pode registar cinco nomes de domínios, no máximo.

### • **Relatório R. multidifusão**

Especifique se pretende ou não que seja impresso um relatório depois de o equipamento terminar a difusão por retransmissão.

#### 6. Quando terminar, clique em **Submeter**.

## **Informações relacionadas**

- [Opções de I-Fax](#page-346-0)
	- [Difusão por retransmissão através do equipamento Brother](#page-351-0)
	- [Difusão por retransmissão através do computador](#page-353-0)

## **Tópicos relacionados:**

• [Aceder à gestão baseada na Web](#page-657-0)

<span id="page-351-0"></span> [Página inicial](#page-1-0) > [Rede](#page-305-0) > [Funcionalidades de rede](#page-332-0) > [Fax via Internet \(I-Fax\)](#page-335-0) > [Opções de I-Fax](#page-346-0) > [Configurar](#page-348-0) [a difusão por retransmissão no equipamento Brother](#page-348-0) > Difusão por retransmissão através do equipamento Brother

## **Difusão por retransmissão através do equipamento Brother**

Utilize a função Difusão por retransmissão para enviar um e-mail do seu equipamento para um equipamento de fax convencional.

Certifique-se de que as caixas de verificação **POP3/IMAP4/Cliente SMTP** e **Servidor SMTP** estão selecionadas na gestão baseada na Web. Se as caixas de verificação **POP3/IMAP4/Cliente SMTP** e **Servidor SMTP** não estiverem selecionadas, selecione as caixas de verificação **POP3/IMAP4/Cliente SMTP** e **Servidor SMTP**. Clique em **Submeter** e reinicie o equipamento.

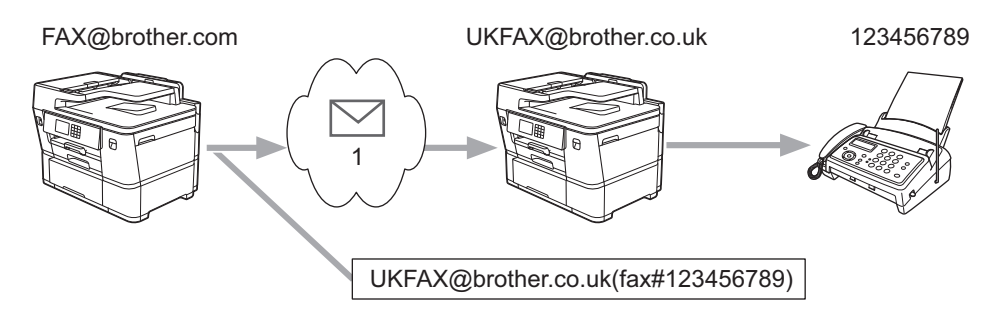

#### 1. Internet

Neste exemplo, o endereço de correio eletrónico do seu equipamento é FAX@brother.com e pretende enviar um documento a partir do seu equipamento para um equipamento de fax convencional em Inglaterra com o endereço de correio eletrónico UKFAX@brother.co.uk; além disso, pretende que o seu equipamento envie o documento utilizando uma linha telefónica convencional.

- 1. [Coloque o documento.](#page-80-0)
- 2. Execute uma das seguintes ações:
	- Se a definição [Pré-vizual. Fax] estiver configurada para [Desligar], prima [Fax].
	- Se a definição [Pré-vizual. Fax] estiver configurada para [Ligar], prima [Fax] e, em seguida, prima [A Enviar Faxes].
- 3. Prima [Opções] > [Multidifusão] > [Adicionar Núm.].
- 4. Pode adicionar endereços de correio eletrónico à distribuição das seguintes formas:
	- Prima [Adicionar Núm.], prima $\left| \sum \right|$ , introduza o endereço de e-mail e prima [OK].
	- Prima [Adic. do Livro de ender.]. Selecione a caixa de verificação do endereço de correio eletrónico que pretende adicionar à difusão. Depois de selecionar todos os endereços de correio eletrónico pretendidos, prima [OK].
	- Prima [Procurar no Livro Ender.]. Introduza o nome e prima [OK]. Os resultados da procura são apresentados. Prima o nome e, em seguida, prima o endereço de e-mail que pretende adicionar à difusão.

Em seguida, é apresentado um exemplo de como introduzir o endereço de correio eletrónico e o número de telefone:

UKFAX@brother.co.uk(fax#123456789) Endereço de correio electrónico Número de fax A expressão "fax#" tem de ser incluída no número de telefone, dentro dos parêntesis.

Depois de introduzir todos os números de fax, prima [OK].

5. Prima [Início Fax].

## **Informações relacionadas**

• [Configurar a difusão por retransmissão no equipamento Brother](#page-348-0)

<span id="page-353-0"></span> [Página inicial](#page-1-0) > [Rede](#page-305-0) > [Funcionalidades de rede](#page-332-0) > [Fax via Internet \(I-Fax\)](#page-335-0) > [Opções de I-Fax](#page-346-0) > [Configurar](#page-348-0) [a difusão por retransmissão no equipamento Brother](#page-348-0) > Difusão por retransmissão através do computador

## **Difusão por retransmissão através do computador**

Utilize a função Difusão por Retransmissão para enviar e-mail do seu computador para um equipamento de fax convencional.

• Algumas aplicações de correio eletrónico não suportam o envio de uma mensagem de correio eletrónico para vários números de fax. Se a sua aplicação de correio eletrónico não suportar vários números de fax, pode apenas retransmitir para um equipamento de fax de cada vez.

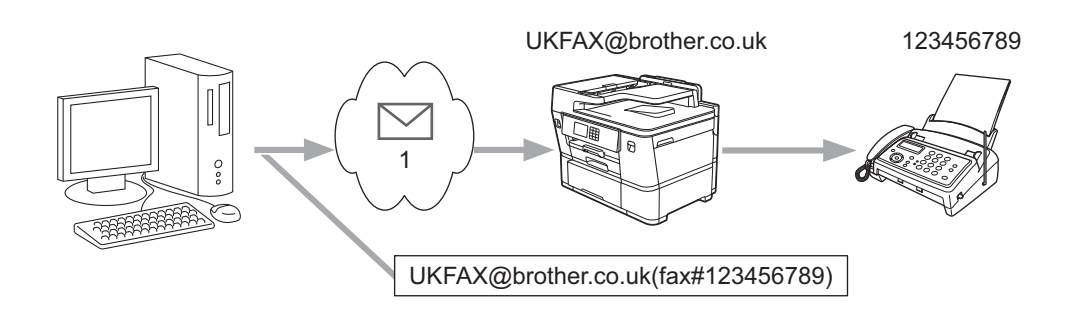

- 1. Internet
- Certifique-se de que as caixas de verificação **POP3/IMAP4/Cliente SMTP** e **Servidor SMTP** estão selecionadas na gestão baseada na Web. Se as caixas de verificação **POP3/IMAP4/Cliente SMTP** e **Servidor SMTP** não estiverem selecionadas, selecione as caixas de verificação **POP3/IMAP4/Cliente SMTP** e **Servidor SMTP**. Clique em **Submeter** e reinicie o equipamento.

Se pretender enviar um e-mail para um equipamento de fax convencional, o método de introdução do número de fax do equipamento de fax depende da aplicação de e-mail que utilizar.

1. Na sua aplicação de correio eletrónico, crie uma nova mensagem de correio e introduza o endereço de correio eletrónico do aparelho de retransmissão e o número de fax do primeiro equipamento de fax na caixa "PARA".

Em seguida, é apresentado um exemplo de como introduzir o endereço de correio eletrónico e o número de fax:

UKFAX@brother.co.uk(fax#123456789) Endereço de correio electrónico Número de fax A expressão "fax#" tem de ser incluída no número de telefone, dentro dos parêntesis.

No caso do Microsoft Outlook, tem de introduzir as informações do endereço no livro de endereços da seguinte forma:

Nome: fax#123456789

Endereço de correio eletrónico: UKFAX@brother.co.uk

- 2. Introduza o endereço de e-mail do aparelho de retransmissão e o número de fax do segundo equipamento de fax na caixa "PARA".
- 3. Envie o e-mail.

# **Informações relacionadas**

• [Configurar a difusão por retransmissão no equipamento Brother](#page-348-0)

<span id="page-355-0"></span> [Página inicial](#page-1-0) > [Rede](#page-305-0) > [Funcionalidades de rede](#page-332-0) > [Fax via Internet \(I-Fax\)](#page-335-0) > [Opções de I-Fax](#page-346-0) > Correio de verificação de Internet Fax (I-Fax)

# **Correio de verificação de Internet Fax (I-Fax)**

- O correio de verificação do envio permite-lhe pedir uma notificação da estação recetora indicando onde o I-Fax ou o e-mail foi recebido e processado.
- O correio de verificação da receção permite-lhe transmitir um relatório predefinido para a estação emissora depois de receber e processar com êxito um I-Fax ou e-mail.

Para utilizar esta função, configure as opções de [Notificação] nas opções [Instl Cor. RX] e [Instl Cor. TX] do menu do painel de controlo do equipamento.

### **Informações relacionadas**

- [Opções de I-Fax](#page-346-0)
	- [Ativar envio de notificações para correio de verificação TX](#page-356-0)
	- [Ativar receção de notificações para correio de verificação TX](#page-357-0)
	- [Mensagem indicativa de erro I-Fax](#page-358-0)

<span id="page-356-0"></span> [Página inicial](#page-1-0) > [Rede](#page-305-0) > [Funcionalidades de rede](#page-332-0) > [Fax via Internet \(I-Fax\)](#page-335-0) > [Opções de I-Fax](#page-346-0) > [Correio de](#page-355-0) [verificação de Internet Fax \(I-Fax\)](#page-355-0) > Ativar envio de notificações para correio de verificação TX

## **Ativar envio de notificações para correio de verificação TX**

- 1. Prima  $\| \cdot \|$  [Definiç.] > [Defin. todas] > [Rede] > [E-mail/IFAX] > [Instl Cor. TX] > [Notificação].
- 2. Quando seleciona [Ligar], é enviado um campo adicional de informações com os dados de imagem. Este campo chama-se MDN (Message Disposition Notification).

O destinatário tem de suportar o campo MDN para conseguir enviar um relatório de notificação; caso contrário, o pedido será ignorado.

3. Prima $\sum$ 

Ø

## **Informações relacionadas**

• [Correio de verificação de Internet Fax \(I-Fax\)](#page-355-0)

<span id="page-357-0"></span> [Página inicial](#page-1-0) > [Rede](#page-305-0) > [Funcionalidades de rede](#page-332-0) > [Fax via Internet \(I-Fax\)](#page-335-0) > [Opções de I-Fax](#page-346-0) > [Correio de](#page-355-0) [verificação de Internet Fax \(I-Fax\)](#page-355-0) > Ativar receção de notificações para correio de verificação TX

## **Ativar receção de notificações para correio de verificação TX**

- 1. Prima  $\| \cdot \|$  [Definiç.] > [Defin. todas] > [Rede] > [E-mail/IFAX] > [Instl Cor. RX] > [Notificação].
- 2. Prima uma das três definições possíveis:

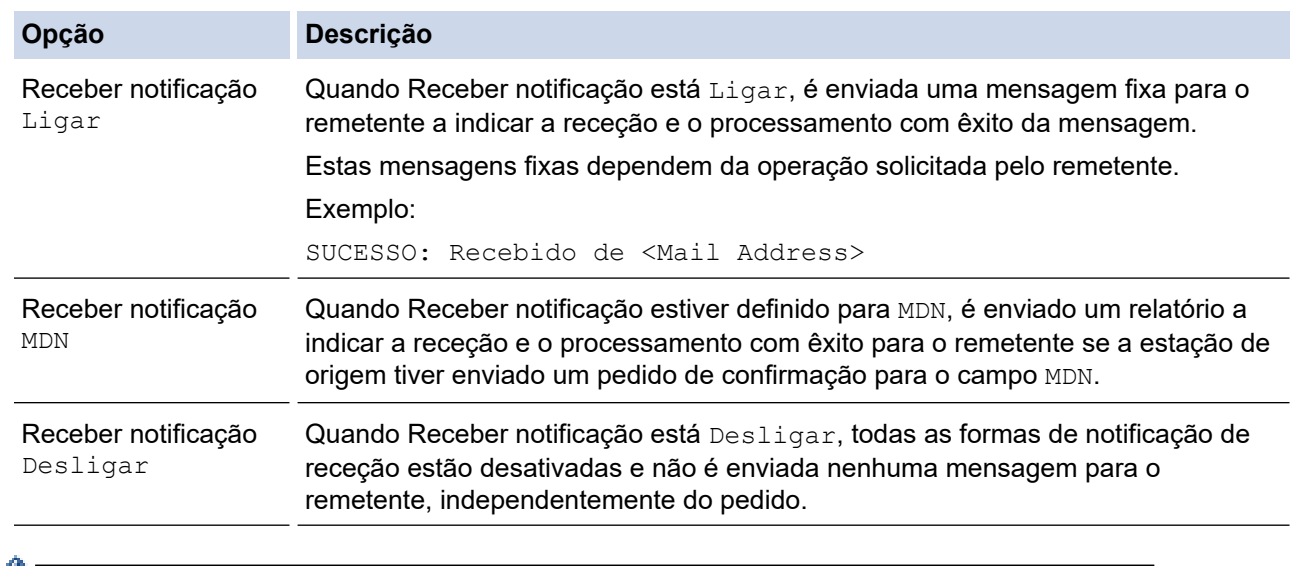

Para enviar correio de verificação TX, o remetente tem de configurar estas definições:

- Altere [Notificação] em [Instl Cor. TX] para [Ligar].
- Altere [Cabeçalho] em [Instl Cor. RX] para [Tudo] ou [Assunto+De+Para].
- Para receber correio de verificação TX, o destinatário tem de configurar estas definições: Altere [Notificação] em [Instl Cor. RX] para [Ligar].

# 3. Prima $\begin{bmatrix} 1 \\ 1 \end{bmatrix}$ .

### **Informações relacionadas**

• [Correio de verificação de Internet Fax \(I-Fax\)](#page-355-0)

<span id="page-358-0"></span> [Página inicial](#page-1-0) > [Rede](#page-305-0) > [Funcionalidades de rede](#page-332-0) > [Fax via Internet \(I-Fax\)](#page-335-0) > [Opções de I-Fax](#page-346-0) > [Correio de](#page-355-0) [verificação de Internet Fax \(I-Fax\)](#page-355-0) > Mensagem indicativa de erro I-Fax

## **Mensagem indicativa de erro I-Fax**

Se ocorrer um erro de entrega durante o envio de um I-Fax, o servidor de correio envia uma mensagem de erro para o equipamento Brother e a mensagem de erro é impressa.

Se ocorrer um erro durante a receção de um I-Fax, é impressa uma mensagem de erro, por exemplo, "A mensagem enviada para o equipamento não estava no formato TIFF".

Para receber a mensagem de correio indicativa de erro e imprimi-la no seu equipamento, em [Instl Cor. RX], mude a opção [Cabeçalho] para [Tudo] ou [Assunto+De+Para].

#### **Informações relacionadas**

• [Correio de verificação de Internet Fax \(I-Fax\)](#page-355-0)

<span id="page-359-0"></span> [Página inicial](#page-1-0) > [Rede](#page-305-0) > [Funcionalidades de rede](#page-332-0) > Configurar e utilizar a procura LDAP

## **Configurar e utilizar a procura LDAP**

A função LDAP permite procurar informações, como números de fax e endereços de e-mail, no seu servidor. Quando utilizar as funções de Fax, I-Fax ou Digitalizar para Servidor de E-mail, pode utilizar a pesquisa LDAP para encontrar números de fax ou endereços de e-mail.

- A função LDAP não suporta chinês simplificado, chinês tradicional e coreano.
- A função LDAP suporta LDAPv3.
- Tem de utilizar a autenticação simples para comunicar com o servidor LDAP.

### **Informações relacionadas**

• [Funcionalidades de rede](#page-332-0)

Ø

- [Alterar a configuração LDAP utilizando a Gestão baseada na web](#page-360-0)
- [Efetuar uma pesquisa LDAP utilizando o painel de controlo do equipamento](#page-362-0)

### **Tópicos relacionados:**

• [Configurar o protocolo SNTP utilizando a Gestão Baseada na Web](#page-365-0)
<span id="page-360-0"></span> [Página inicial](#page-1-0) > [Rede](#page-305-0) > [Funcionalidades de rede](#page-332-0) > [Configurar e utilizar a procura LDAP](#page-359-0) > Alterar a configuração LDAP utilizando a Gestão baseada na web

# **Alterar a configuração LDAP utilizando a Gestão baseada na web**

Utilize a Gestão Baseada na Web para configurar as suas definições de LDAP num browser da web.

- 1. Inicie o seu browser.
- 2. Introduza "https://endereço IP do equipamento" na barra de endereço do seu browser (em que "endereço IP do equipamento" é o endereço IP do seu equipamento).

Por exemplo:

https://192.168.1.2

3. Se necessário, introduza a palavra-passe no campo **Iniciar sessão** e clique em **Iniciar sessão**.

A palavra-passe predefinida para gerir as definições deste equipamento encontra-se na parte posterior do mesmo, com a menção "**Pwd**".

4. Aceda ao menu de navegação e clique em **Rede** > **Rede** > **Protocolo**.

Inicie a partir de  $\equiv$  se o menu de navegação não for apresentado do lado esquerdo do ecrã.

- 5. Selecione a caixa de verificação **LDAP** e clique em **Submeter**.
- 6. Reinicie o equipamento Brother para ativar a configuração.
- 7. No computador, na gestão baseada na Web, aceda ao menu de navegação e clique em **Livro de endereços** > **LDAP**.
	- **Pesquisa do LDAP**
	- **Endereço do servidor LDAP**
	- **SSL/TLS**

ß

- **Porta** (O número da porta predefinido é 389.)
- **Autenticação**
- **Nome do utiliz.**

Esta seleção está disponível consoante o método de autenticação utilizado.

• **Palavra-passe/Senha**

Esta seleção está disponível consoante o método de autenticação utilizado.

- Se o servidor LDAP suportar a autenticação Kerberos, recomendamos que selecione Kerberos para as definições de autenticação. Proporciona uma autenticação forte entre o servidor LDAP e o seu equipamento.
	- Tem de configurar o protocolo SNTP (servidor de hora da rede) ou definir corretamente a data, a hora e o fuso horário no painel de controlo para a autenticação Kerberos.
- **Endereço do servidor Kerberos**

Esta seleção está disponível consoante o método de autenticação utilizado.

- **Raiz de pesquisa**
- **Tempo limite p/ LDAP**
- **Nome do atributo (Chave de pesquisa)**
- **Atributo de e-mail**
- **Atributo do n.º de fax**
- 8. Quando terminar, clique em **Submeter**. Certifique-se de que o campo **Estado** apresenta **OK**.

#### **Informações relacionadas**

• [Configurar e utilizar a procura LDAP](#page-359-0)

## **Tópicos relacionados:**

- [Aceder à gestão baseada na Web](#page-657-0)
- [Sincronizar a hora com o servidor SNTP utilizando a Gestão Baseada na Web](#page-363-0)

<span id="page-362-0"></span> [Página inicial](#page-1-0) > [Rede](#page-305-0) > [Funcionalidades de rede](#page-332-0) > [Configurar e utilizar a procura LDAP](#page-359-0) > Efetuar uma pesquisa LDAP utilizando o painel de controlo do equipamento

# **Efetuar uma pesquisa LDAP utilizando o painel de controlo do equipamento**

Depois de configurar as definições LDAP, pode utilizar a função de procura LDAP para encontrar números de fax ou endereços de correio eletrónico a utilizar para:

- Enviar um fax
- Enviar um fax via Internet (I-Fax)
- Digitalizar para servidor de e-mail

• A função LDAP suporta LDAPv3.

- Poderá ser necessário utilizar a autenticação Kerberos ou a autenticação simples para estabelecer ligação com o servidor LDAP, em função da política de segurança definida pelo administrador de rede.
- Tem de configurar o protocolo SNTP (servidor de hora da rede) ou definir corretamente a data, a hora e o fuso horário no painel de controlo para a autenticação Kerberos.
- 1. Prima  $\overline{Q}$  para procurar.
- 2. Introduza os carateres iniciais da procura ao utilizar o visor LCD.
	- Pode introduzir até 15 caracteres.
	- Mais informações em como inserir texto,  $\rightarrow$  *Informações relacionadas*
- 3. Prima [OK].

Ø

O resultado da procura LDAP é apresentado no ecrã LCD; o ícone aparece antes dos resultados da procura no livro de endereços local.

Se não houver correspondência entre o servidor ou o livro de endereços local, o LCD apresenta [Não é possível encontrar resultados.] durante cerca de 60 segundos.

- 4. Prima  $\triangle$  ou  $\nabla$  para visualizar o nome que pretende.
- 5. Prima o nome.

Para visualizar os detalhes do nome, prima [Detalhe].

- 6. Se o resultado incluir mais do que um número de fax ou endereço de correio eletrónico, o equipamento pede-lhe que selecione apenas um deles. Prima [Aplicar]. Execute uma das seguintes ações:
	- Se pretender enviar um fax e um I-Fax, prima [Início Fax].
	- Se pretender digitalizar para o servidor de e-mail, coloque o documento, prima [Seg.] e, em seguida, prima [Iniciar].

### **Informações relacionadas**

- [Configurar e utilizar a procura LDAP](#page-359-0)
- **Tópicos relacionados:**
- [Introduzir texto no equipamento Brother](#page-25-0)
- [Sincronizar a hora com o servidor SNTP utilizando a Gestão Baseada na Web](#page-363-0)

<span id="page-363-0"></span> [Página inicial](#page-1-0) > [Rede](#page-305-0) > [Funcionalidades de rede](#page-332-0) > Sincronizar a hora com o servidor SNTP utilizando a Gestão Baseada na Web

# **Sincronizar a hora com o servidor SNTP utilizando a Gestão Baseada na Web**

O protocolo SNTP (Simple Network Time Protocol, protocolo simples de hora da rede) é utilizado para sincronizar a hora utilizada pelo equipamento para autenticação com o servidor de hora SNTP. (Esta não é a hora apresentada no visor LCD do equipamento.) Pode sincronizar manual ou automaticamente a hora do equipamento com o Tempo Universal Coordenado (UTC) fornecido pelo servidor de hora SNTP.

- [Configurar a data e a hora utilizando a Gestão Baseada na Web](#page-364-0)
- [Configurar o protocolo SNTP utilizando a Gestão Baseada na Web](#page-365-0)
- [Alterar a configuração LDAP utilizando a Gestão baseada na web](#page-360-0)
- [Efetuar uma pesquisa LDAP utilizando o painel de controlo do equipamento](#page-362-0)

<span id="page-364-0"></span> [Página inicial](#page-1-0) > [Rede](#page-305-0) > [Funcionalidades de rede](#page-332-0) > [Sincronizar a hora com o servidor SNTP utilizando a](#page-363-0) [Gestão Baseada na Web](#page-363-0) > Configurar a data e a hora utilizando a Gestão Baseada na Web

# **Configurar a data e a hora utilizando a Gestão Baseada na Web**

Configure a data e a hora para sincronizar a hora utilizada pelo equipamento com o servidor de hora SNTP.

Esta função não está disponível em alguns países.

- 1. Inicie o seu browser.
- 2. Introduza "https://endereço IP do equipamento" na barra de endereço do seu browser (em que "endereço IP do equipamento" é o endereço IP do seu equipamento).

Por exemplo:

Ø

https://192.168.1.2

3. Se necessário, introduza a palavra-passe no campo **Iniciar sessão** e clique em **Iniciar sessão**.

A palavra-passe predefinida para gerir as definições deste equipamento encontra-se na parte posterior do mesmo, com a menção "**Pwd**".

4. Aceda ao menu de navegação e clique em **Administrador** > **Data e hora**.

Inicie a partir de  $\equiv$  se o menu de navegação não for apresentado do lado esquerdo do ecrã.

5. Verifique as definições de **Fuso horário**.

Selecione a diferença horária entre a sua localização e o UTC na lista pendente **Fuso horário**. Por exemplo, o fuso horário para a Hora do Leste nos EUA e Canadá é UTC-05:00.

- 6. Marque a caixa de verificação **Sincronizar com o servidor SNTP**.
- 7. Clique em **Submeter**.

Também pode configurar manualmente a data e a hora.

### **Informações relacionadas**

• [Sincronizar a hora com o servidor SNTP utilizando a Gestão Baseada na Web](#page-363-0)

#### **Tópicos relacionados:**

- [Configurar um perfil de digitalização para rede](#page-165-0)
- [Aceder à gestão baseada na Web](#page-657-0)

<span id="page-365-0"></span> [Página inicial](#page-1-0) > [Rede](#page-305-0) > [Funcionalidades de rede](#page-332-0) > [Sincronizar a hora com o servidor SNTP utilizando a](#page-363-0) [Gestão Baseada na Web](#page-363-0) > Configurar o protocolo SNTP utilizando a Gestão Baseada na Web

## **Configurar o protocolo SNTP utilizando a Gestão Baseada na Web**

Configure o protocolo SNTP para sincronizar a hora utilizada pelo equipamento para autenticação com a hora do servidor de tempo SNTP.

- 1. Inicie o seu browser.
- 2. Introduza "https://endereço IP do equipamento" na barra de endereço do seu browser (em que "endereço IP do equipamento" é o endereço IP do seu equipamento).

Por exemplo:

https://192.168.1.2

3. Se necessário, introduza a palavra-passe no campo **Iniciar sessão** e clique em **Iniciar sessão**.

A palavra-passe predefinida para gerir as definições deste equipamento encontra-se na parte posterior do mesmo, com a menção "**Pwd**".

4. Aceda ao menu de navegação e clique em **Rede** > **Rede** > **Protocolo**.

Inicie a partir de  $\equiv$  se o menu de navegação não for apresentado do lado esquerdo do ecrã.

- 5. Marque a caixa de verificação **SNTP** para ativar as definições.
- 6. Clique em **Submeter**.

Ø

- 7. Reinicie o equipamento Brother para ativar a configuração.
- 8. Ao lado da caixa de verificação do protocolo SNTP, clique em **Definições avançadas**.
- 9. Configure as definições.

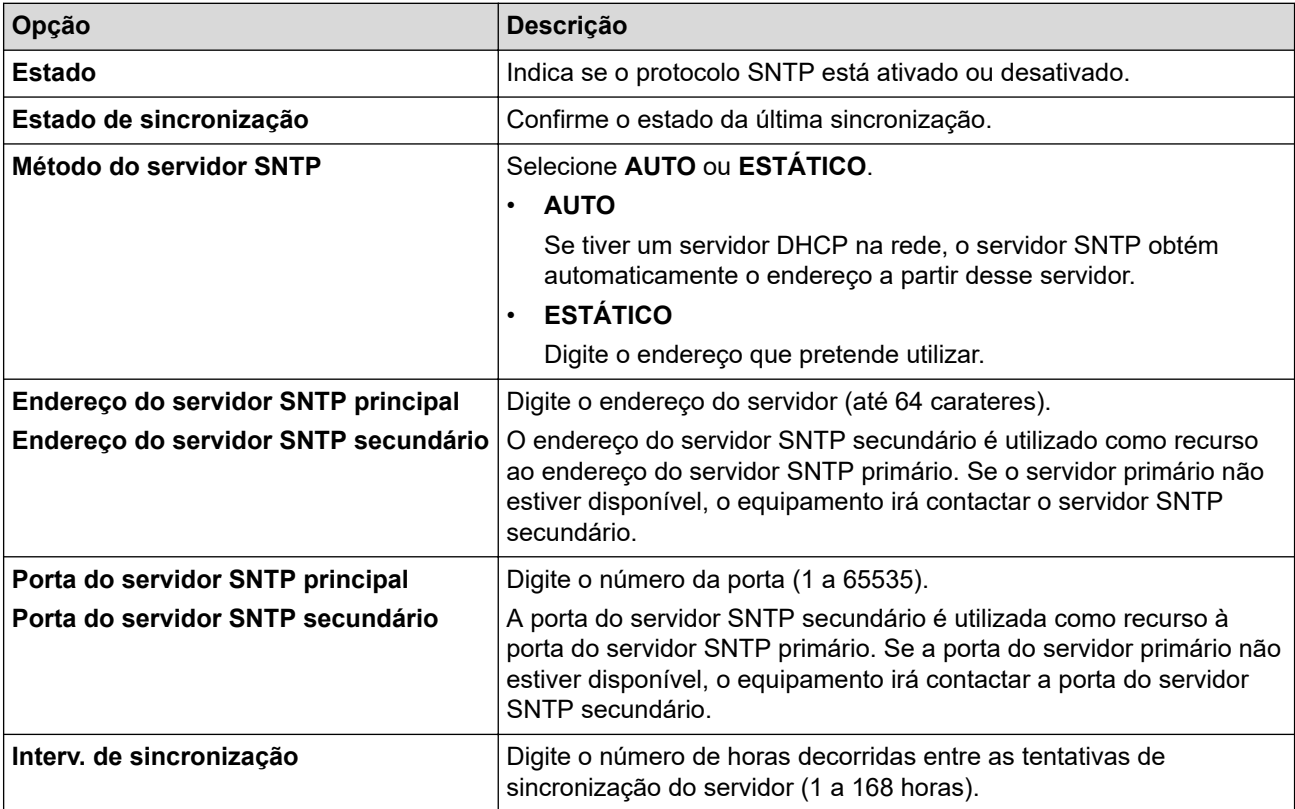

10. Clique em **Submeter**.

### **Informações relacionadas**

• [Sincronizar a hora com o servidor SNTP utilizando a Gestão Baseada na Web](#page-363-0)

## **Tópicos relacionados:**

 [Página inicial](#page-1-0) > [Rede](#page-305-0) > [Funcionalidades de rede](#page-332-0) > Reenviar os faxes recebidos para um destino da rede

## **Reenviar os faxes recebidos para um destino da rede**

Configure um perfil para reenviar os faxes recebidos diretamente para uma pasta num servidor FTP, SFTP ou CIFS.

- É recomendável utilizar a versão mais recente dos seguintes browsers da Web:
	- Microsoft Edge, Firefox e Google Chrome™ para Windows
	- Safari, Firefox e Google Chrome™ para Mac
	- Google Chrome™ para Android™
	- Safari e Google Chrome<sup>™</sup> para iOS
- Certifique-se de que o JavaScript e os "cookies" estão sempre ativados, independentemente do browser que utilizar.
- 1. Inicie o seu browser.
- 2. Introduza "https://endereço IP do equipamento" na barra de endereço do seu browser (em que "endereço IP do equipamento" é o endereço IP do seu equipamento).

Por exemplo:

https://192.168.1.2

3. Se necessário, introduza a palavra-passe no campo **Iniciar sessão** e clique em **Iniciar sessão**.

A palavra-passe predefinida para gerir as definições deste equipamento encontra-se na parte posterior do mesmo, com a menção "**Pwd**".

4. Aceda ao menu de navegação e clique em **Administrador** > **Perfil de rede**.

Inicie a partir de  $\equiv$  se o menu de navegação não for apresentado do lado esquerdo do ecrã.

- 5. Selecione a opção **FTP**, **SFTP** ou **Rede** e, em seguida, clique em **Submeter**.
- 6. Configure o perfil para o seu servidor utilizando uma das seguintes tabelas:

A utilização dos caracteres ?, /, \, ", :, <, >, | ou \* pode causar um erro de envio.

#### **FTP**

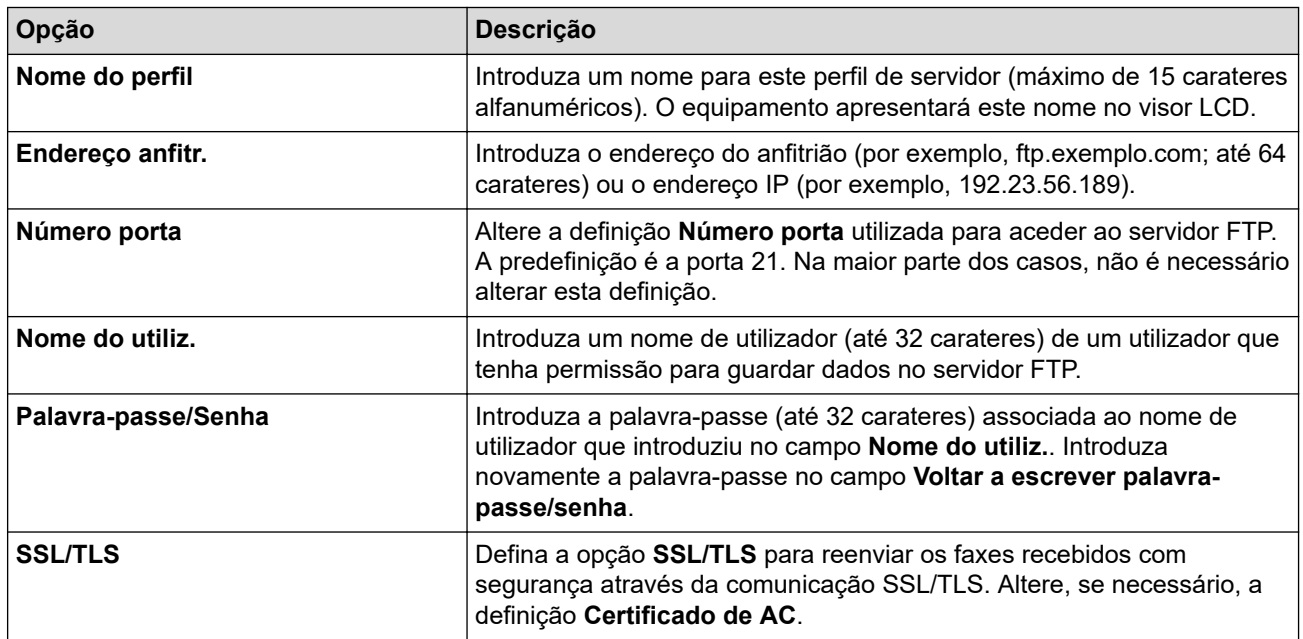

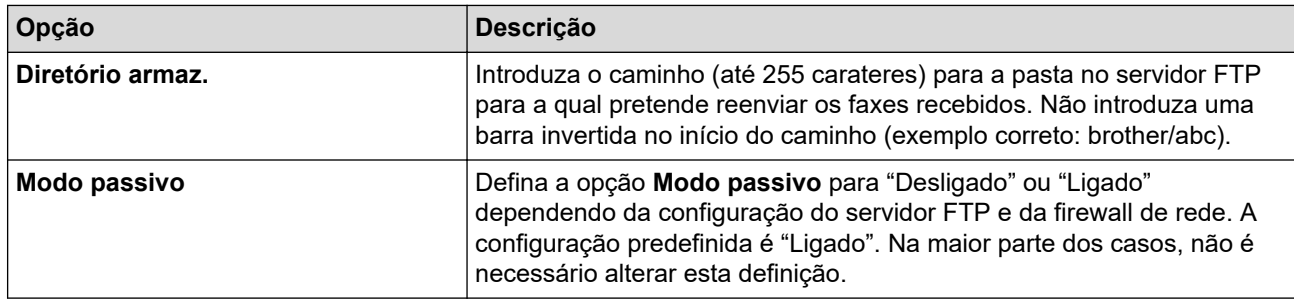

# **SFTP**

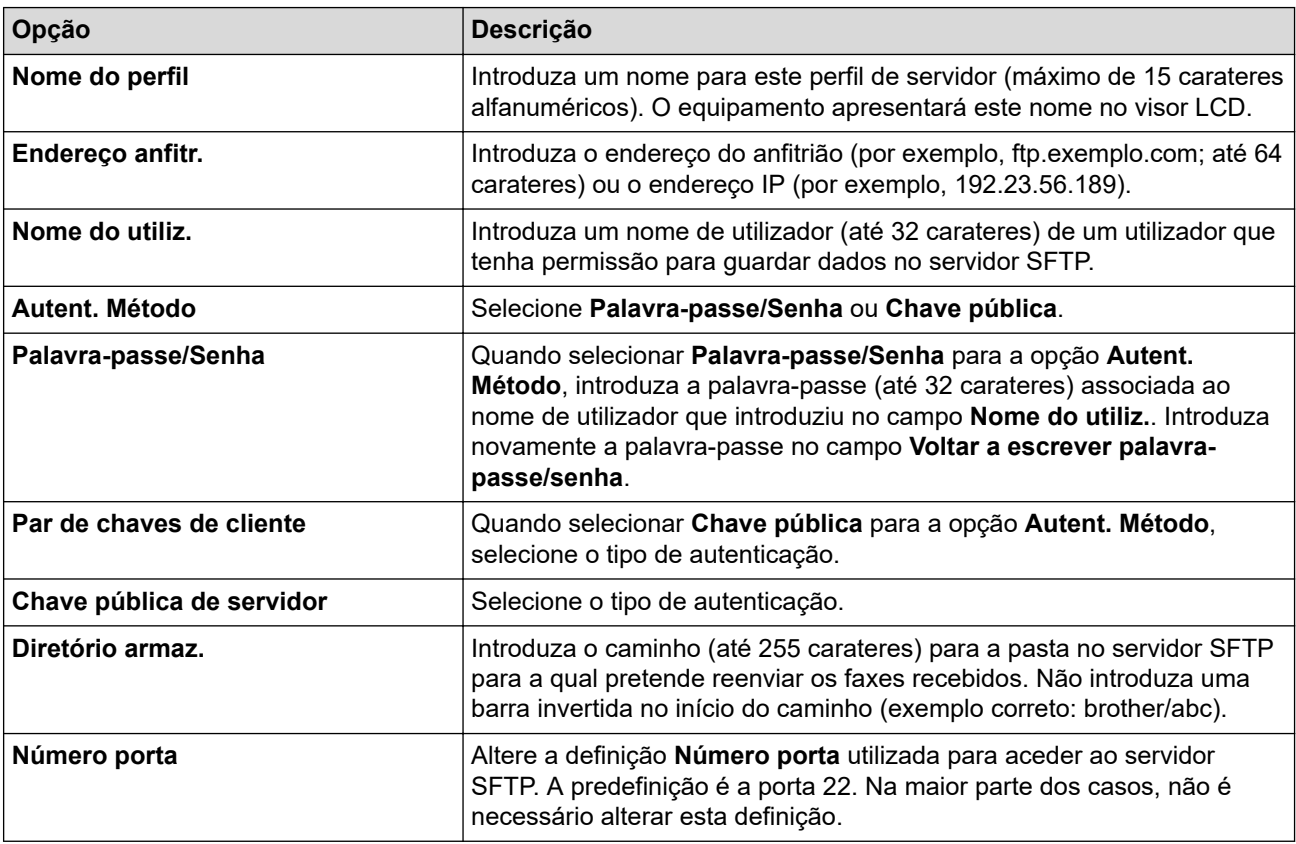

# **Rede**

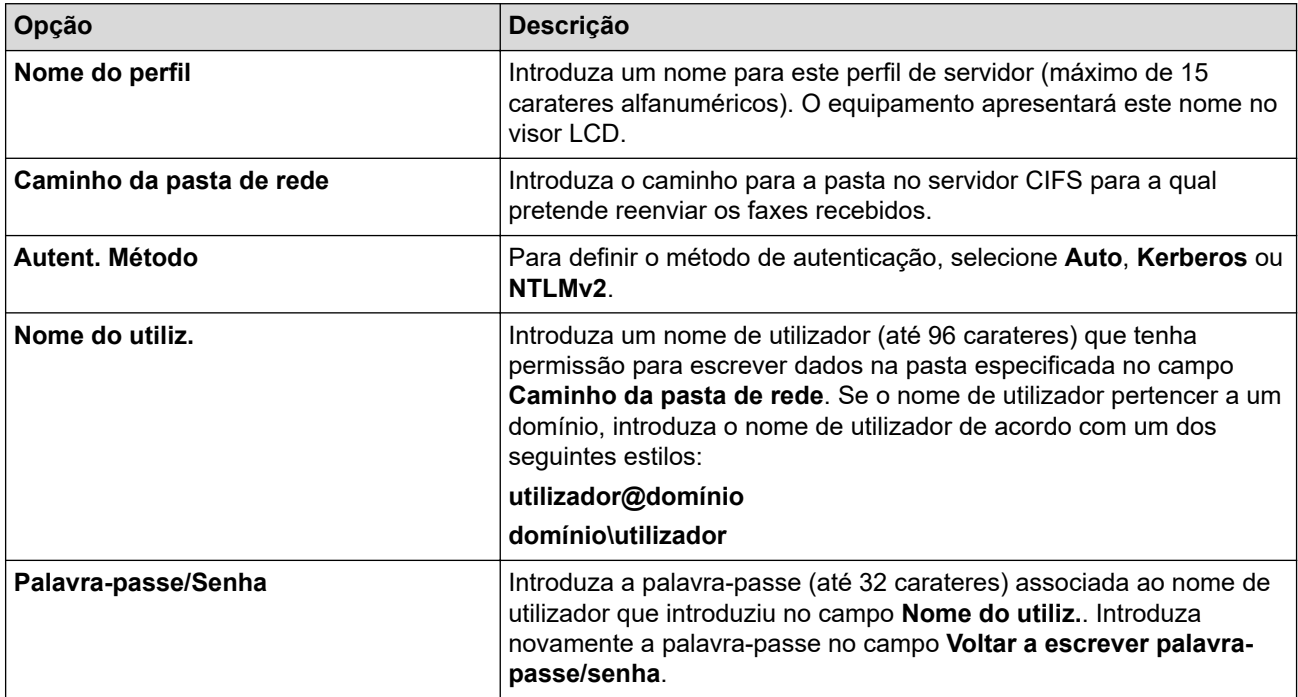

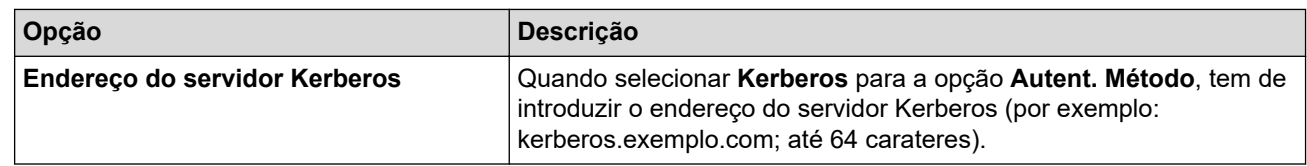

Tem de configurar o SNTP (servidor de hora da rede) ou definir corretamente a data, a hora e o fuso horário no painel de controlo. A hora tem ser idêntica à hora utilizada pelo servidor Kerberos e pelo servidor CIFS.

- 7. Clique em **Submeter**.
- 8. Para configurar a função Reenviar faxes, aceda ao menu de navegação e clique em **Fax** > **Opções fax remoto**.
- 9. Selecione **Reencam. para rede** na lista pendente **Reenc/Mem/Nuvem/Rede**.
- 10. Selecione o tipo de ficheiro que pretende utilizar.
- 11. Para imprimir uma cópia de segurança dos faxes recebidos, selecione **Lig.** para **Impr. cóp. segur.**.
- 12. Selecione o perfil que pretende utilizar na lista pendente **Perfil de rede**.
- 13. Introduza um código de acesso remoto de três dígitos no campo **Código acesso remoto**, se necessário.

• Pode usar números de 0 a 9, \* ou # para o código de acesso remoto.

• O código de acesso remoto tem de ser diferente dos códigos remotos para as funções de fax.

#### 14. Clique em **Submeter**.

k

### **Informações relacionadas**

- [Funcionalidades de rede](#page-332-0)
- **Tópicos relacionados:**
- [Opções de receção na memória](#page-241-0)

 [Página inicial](#page-1-0) > [Rede](#page-305-0) > [Funcionalidades de rede](#page-332-0) > Repor as predefinições de fábrica da rede

## **Repor as predefinições de fábrica da rede**

Pode utilizar o painel de controlo do equipamento e repor as predefinições de fábrica para as definições de rede do equipamento. Esta operação repõe todas as informações, como a palavra-passe e o endereço IP.

- Esta função repõe todas as predefinições de fábrica relativas à rede com fios (apenas modelos suportados) e sem fios.
- Pode também repor as predefinições de fábrica do servidor de impressão com a gestão baseada na Web.
- 1. Prima  $\|\cdot\|$  [Definiç.] > [Defin. todas] > [Rede] > [Reiniciar rede].
- 2. É apresentada a mensagem de confirmação da reposição. Prima [OK] durante dois segundos. O equipamento irá reiniciar.

### **Informações relacionadas**

- [Funcionalidades de rede](#page-332-0)
- **Tópicos relacionados:**
- [Transferir os seus faxes ou o relatório de histórico de fax](#page-495-0)

### <span id="page-371-0"></span> [Página inicial](#page-1-0) > Segurança

## **Segurança**

- [Antes de utilizar as funções de segurança de rede](#page-372-0)
- [Configurar certificados para segurança do equipamento](#page-374-0)
- [Utilizar o SSL/TLS](#page-389-0)
- [Utilizar o SNMPv3](#page-399-0)
- [Utilizar o IPsec](#page-402-0)
- [Utilizar a autenticação IEEE 802.1x para uma rede sem fios ou com fios](#page-418-0)
- [Utilizar autenticação de Active Directory](#page-423-0)
- [Utilizar autenticação de LDAP](#page-428-0)
- [Utilizar o Secure Function Lock 3.0](#page-432-0)
- [Enviar ou receber um e-mail em segurança](#page-440-0)

<span id="page-372-0"></span> [Página inicial](#page-1-0) > [Segurança](#page-371-0) > Antes de utilizar as funções de segurança de rede

## **Antes de utilizar as funções de segurança de rede**

O equipamento utiliza alguns dos mais recentes protocolos de segurança de rede e de encriptação atualmente disponíveis. Estas funções de rede podem ser integradas no plano geral de segurança da rede para o ajudar a proteger os dados e impedir o acesso não autorizado ao equipamento.

Recomendamos que desative os protocolos FTP e TFTP. Não é seguro aceder ao equipamento utilizando estes protocolos. Contudo, tenha em atenção que se desativar o protocolo FTP, a função "Digitalizar para FTP" será desativada.

# **Informações relacionadas**

• [Segurança](#page-371-0)

k

• [Desativar protocolos desnecessários](#page-373-0)

<span id="page-373-0"></span> [Página inicial](#page-1-0) > [Segurança](#page-371-0) > [Antes de utilizar as funções de segurança de rede](#page-372-0) > Desativar protocolos desnecessários

## **Desativar protocolos desnecessários**

- 1. Inicie o seu browser.
- 2. Introduza "https://endereço IP do equipamento" na barra de endereço do seu browser (em que "endereço IP do equipamento" é o endereço IP do seu equipamento).

Por exemplo:

Ø

Ø

https://192.168.1.2

3. Se necessário, introduza a palavra-passe no campo **Iniciar sessão** e clique em **Iniciar sessão**.

A palavra-passe predefinida para gerir as definições deste equipamento encontra-se na parte posterior do mesmo, com a menção "**Pwd**".

4. Aceda ao menu de navegação e clique em **Rede** > **Rede** > **Protocolo**.

Inicie a partir de  $\equiv$  se o menu de navegação não for apresentado do lado esquerdo do ecrã.

5. Retire o sinal das caixas de verificação de protocolos desnecessários para os desativar.

6. Clique em **Submeter**.

7. Reinicie o equipamento Brother para ativar a configuração.

### **Informações relacionadas**

• [Antes de utilizar as funções de segurança de rede](#page-372-0)

#### **Tópicos relacionados:**

<span id="page-374-0"></span> [Página inicial](#page-1-0) > [Segurança](#page-371-0) > Configurar certificados para segurança do equipamento

## **Configurar certificados para segurança do equipamento**

É necessário configurar um certificado para gerir o seu equipamento de rede em segurança utilizando SSL/TLS. Tem de utilizar a gestão baseada na Web para configurar um certificado.

- [Funções suportadas de certificados de segurança](#page-375-0)
- [Guia passo-a-passo para criar e instalar um certificado](#page-376-0)
- [Criar um certificado auto-assinado](#page-377-0)
- [Criar o CSR e instalar um certificado de uma autoridade de certificados \(CA\)](#page-378-0)
- [Importar e exportar o certificado e a chave privada](#page-382-0)
- [Importar e exportar um certificado da AC](#page-385-0)
- [Gerir vários certificados](#page-388-0)

<span id="page-375-0"></span> [Página inicial](#page-1-0) > [Segurança](#page-371-0) > [Configurar certificados para segurança do equipamento](#page-374-0) > Funções suportadas de certificados de segurança

## **Funções suportadas de certificados de segurança**

O equipamento suporta a utilização de vários certificados de segurança, o que permite uma autenticação e comunicação seguras com o equipamento. É possível utilizar com o equipamento as seguintes funções de certificados de segurança:

- Comunicação SSL/TLS
- Autenticação IEEE 802.1x
- IPsec

O equipamento Brother suporta o seguinte:

• Certificado pré-instalado

O equipamento tem um certificado autoassinado pré-instalado. Este certificado permite-lhe utilizar a comunicação SSL/TLS sem criar ou instalar um certificado diferente.

O certificado autoassinado pré-instalado protege a comunicação até um certo nível. Recomendamos que utilize um certificado que seja emitido por uma organização de confiança para obter mais segurança.

• Certificado auto-assinado

Este servidor de impressão emite o seu próprio certificado. Se utilizar este certificado, pode utilizar facilmente a comunicação SSL/TLS sem criar ou instalar um certificado diferente de uma AC.

• Certificado de uma autoridade de certificação (AC)

Existem dois métodos de instalação de um certificado de uma AC. Se já tem um certificado de uma AC ou se pretender utilizar um certificado de uma AC externa de confiança:

- Quando utilizar uma CSR (solicitação de assinatura de certificado) a partir deste servidor de impressão.
- Quando importar um certificado e uma chave privada.
- Certificado da Autoridade de Certificados (CA)

Para utilizar um certificado da AC, que identifica a AC e possui uma chave privada própria, tem de importar esse certificado da AC a partir da mesma antes de configurar as funções de segurança da rede.

- Se pretender utilizar a comunicação SSL/TLS, recomendamos que contacte primeiro o administrador do sistema.
- Quando repõe as predefinições de fábrica do servidor de impressão, o certificado e a chave privada que estão instalados são apagados. Se pretender manter o mesmo certificado e a chave privada depois de repor o servidor de impressão, exporte-os antes da reposição e reinstale-os.

### **Informações relacionadas**

• [Configurar certificados para segurança do equipamento](#page-374-0)

#### **Tópicos relacionados:**

• [Configurar a autenticação IEEE 802.1x para uma rede sem fios ou com fios utilizando a Gestão Baseada](#page-420-0) [na Web \(browser da web\)](#page-420-0)

<span id="page-376-0"></span> [Página inicial](#page-1-0) > [Segurança](#page-371-0) > [Configurar certificados para segurança do equipamento](#page-374-0) > Guia passo-apasso para criar e instalar um certificado

# **Guia passo-a-passo para criar e instalar um certificado**

Existem duas opções para o certificado de segurança: utilizar um certificado auto-assinado ou utilizar um certificado de uma Autoridade de Certificados (CA). **Opção 1**

### **Certificado auto-assinado**

- 1. Crie um certificado auto-assinado utilizando a Gestão Baseada na Web.
- 2. Instale o certificado auto-assinado no computador.

## **Opção 2**

## **Certificado de uma CA**

- 1. Crie um Pedido de Assinatura de Certificado (CSR) utilizando a Gestão Baseada na Web.
- 2. Instale o certificado emitido pela CA no equipamento Brother utilizando a gestão baseada na Web.
- 3. Instale o certificado no computador.

### **Informações relacionadas**

• [Configurar certificados para segurança do equipamento](#page-374-0)

<span id="page-377-0"></span> [Página inicial](#page-1-0) > [Segurança](#page-371-0) > [Configurar certificados para segurança do equipamento](#page-374-0) > Criar um certificado auto-assinado

# **Criar um certificado auto-assinado**

- 1. Inicie o seu browser.
- 2. Introduza "https://endereço IP do equipamento" na barra de endereço do seu browser (em que "endereço IP do equipamento" é o endereço IP do seu equipamento).

Por exemplo:

https://192.168.1.2

• Se estiver a utilizar um sistema de nomes de domínio (DNS) ou ativar um nome NetBIOS, pode introduzir outro nome, como "ImpressoraPartilhada", em vez do endereço IP.

Por exemplo: https://ImpressoraPartilhada

• Se ativar um nome NetBIOS, pode também utilizar o nome do nó.

Por exemplo: https://brn123456abcdef

• Pode encontrar o nome NetBIOS no relatório de configuração da rede.

3. Se necessário, introduza a palavra-passe no campo **Iniciar sessão** e clique em **Iniciar sessão**.

A palavra-passe predefinida para gerir as definições deste equipamento encontra-se na parte posterior do mesmo, com a menção "**Pwd**".

4. Aceda ao menu de navegação e clique em **Rede** > **Segurança** > **Certificado**.

Inicie a partir de  $\equiv$  se o menu de navegação não for apresentado do lado esquerdo do ecrã.

- 5. Clique em **Criar certificado autoassinado**.
- 6. Introduza um **Nome comum** e uma **Data válida**.
	- O tamanho do **Nome comum** é inferior a 64 bytes. Introduza um identificador, como um endereço IP, nome do nó ou nome do domínio, para utilizar quando aceder a este equipamento através da comunicação SSL/TLS. Por predefinição, é apresentado o nome do nó.
	- Aparecerá uma advertência se utilizar o protocolo IPPS ou HTTPS se introduzir no URL um nome diferente do **Nome comum** que foi utilizado para o certificado auto-assinado.
- 7. Selecione a sua definição na **Algoritmo de chave pública** lista pendente. A predefinição é **RSA(2048 bits)**.
- 8. Selecione a sua definição na **Algoritmo resumido** lista pendente. A predefinição é **SHA256**.
- 9. Clique em **Submeter**.

B

### **Informações relacionadas**

• [Configurar certificados para segurança do equipamento](#page-374-0)

#### **Tópicos relacionados:**

<span id="page-378-0"></span> [Página inicial](#page-1-0) > [Segurança](#page-371-0) > [Configurar certificados para segurança do equipamento](#page-374-0) > Criar o CSR e instalar um certificado de uma autoridade de certificados (CA)

# **Criar o CSR e instalar um certificado de uma autoridade de certificados (CA)**

Se já tem um certificado de uma CA externa de confiança, pode guardar o certificado e a chave privada no equipamento e geri-los através de importação e exportação. Se não tiver um certificado de uma CA externa de confiança, crie um Pedido de Assinatura de Certificado (CSR, Certificate Signing Request ), envie-o para uma CA para autenticação e instale o certificado que receber de volta no equipamento.

- [Criar um CSR \(Certificate Signing Request\)](#page-379-0)
- [Instalar um certificado no equipamento](#page-381-0)

<span id="page-379-0"></span> [Página inicial](#page-1-0) > [Segurança](#page-371-0) > [Configurar certificados para segurança do equipamento](#page-374-0) > [Criar o CSR e](#page-378-0) [instalar um certificado de uma autoridade de certificados \(CA\)](#page-378-0) > Criar um CSR (Certificate Signing Request)

# **Criar um CSR (Certificate Signing Request)**

Um Pedido de Assinatura de Certificado (CSR) é um pedido que é enviado a uma Autoridade de Certificados (CA) para autenticação das credenciais contidas no certificado.

Recomendamos a instalação de um Certificado Raiz da CA no seu computador antes da criação do CSR.

- 1. Inicie o seu browser.
- 2. Introduza "https://endereço IP do equipamento" na barra de endereço do seu browser (em que "endereço IP do equipamento" é o endereço IP do seu equipamento).

Por exemplo:

https://192.168.1.2

• Se estiver a utilizar um sistema de nomes de domínio (DNS) ou ativar um nome NetBIOS, pode introduzir outro nome, como "ImpressoraPartilhada", em vez do endereço IP.

Por exemplo: https://ImpressoraPartilhada

• Se ativar um nome NetBIOS, pode também utilizar o nome do nó.

Por exemplo: https://brn123456abcdef

- Pode encontrar o nome NetBIOS no relatório de configuração da rede.
- 3. Se necessário, introduza a palavra-passe no campo **Iniciar sessão** e clique em **Iniciar sessão**.

A palavra-passe predefinida para gerir as definições deste equipamento encontra-se na parte posterior do mesmo, com a menção "**Pwd**".

4. Aceda ao menu de navegação e clique em **Rede** > **Segurança** > **Certificado**.

Inicie a partir de  $\equiv$  se o menu de navegação não for apresentado do lado esquerdo do ecrã.

- 5. Clique em **Criar CSR**.
- 6. Introduza um **Nome comum** (obrigatório) e adicione mais informações acerca da sua **Organização** (opcional).
	- Terá de indicar os dados da sua empresa para que a CA possa confirmar a sua identidade e atestá-la perante o mundo.
	- O tamanho do **Nome comum** tem de ser inferior a 64 bytes. Introduza um identificador, como um endereço IP, nome do nó ou nome do domínio, para utilizar quando aceder a este equipamento através da comunicação SSL/TLS. Por predefinição, é apresentado o nome do nó. O **Nome comum** é necessário.
	- Aparecerá uma advertência se introduzir no URL um nome diferente do nome comum que foi utilizado para o certificado.
	- O tamanho de **Organização**, de **Unidade organizacional**, de **Cidade/Localidade** e de **Distrito** tem de ser inferior a 64 bytes.
	- O **País/Região** deve ser um código de país ISO 3166 com dois carateres.
	- Se estiver a configurar uma extensão de certificado X.509v3, selecione a caixa de verificação **Configurar partição expandida** e selecione **Auto (Registar IPv4)** ou **Manual**.
- 7. Selecione a sua definição na **Algoritmo de chave pública** lista pendente. A predefinição é **RSA(2048 bits)**.
- 8. Selecione a sua definição na **Algoritmo resumido** lista pendente. A predefinição é **SHA256**.
- 9. Clique em **Submeter**.

O CSR aparece no seu ecrã. Guarde o CSR num ficheiro ou copie-o e cole-o no formulário de CSR online disponibilizado pela Autoridade de Certificados.

10. Clique em **Guardar**.

- Ø • Siga a política da sua CA em relação ao método de envio de um CSR para a CA.
	- Se estiver a utilizar a opção Enterprise root CA do Windows Server 2008/2008 R2/2012/2012 R2/2016/2019/2022, recomendamos que utilize o servidor Web para o modelo de certificado para criar o Certificado de Cliente de forma segura. Se estiver a criar um Certificado de Cliente para um ambiente IEEE 802.1x com autenticação EAP-TLS, recomendamos que utilize Utilizador para o modelo do certificado.

### **Informações relacionadas**

• [Criar o CSR e instalar um certificado de uma autoridade de certificados \(CA\)](#page-378-0)

#### **Tópicos relacionados:**

<span id="page-381-0"></span> [Página inicial](#page-1-0) > [Segurança](#page-371-0) > [Configurar certificados para segurança do equipamento](#page-374-0) > [Criar o CSR e](#page-378-0) [instalar um certificado de uma autoridade de certificados \(CA\)](#page-378-0) > Instalar um certificado no equipamento

## **Instalar um certificado no equipamento**

Quando receber um certificado de uma CA, siga estes passos para o instalar no servidor de impressão:

Só é possível instalar neste equipamento um certificado emitido com o CSR deste equipamento. Quando pretender criar outro CSR, verifique se o certificado está instalado antes de criar outro CSR. Crie outro CSR apenas após instalar o certificado no equipamento. Se não o fizer, o CSR que criar antes da instalação será inválido.

- 1. Inicie o seu browser.
- 2. Introduza "https://endereço IP do equipamento" na barra de endereço do seu browser (em que "endereço IP do equipamento" é o endereço IP do seu equipamento).

Por exemplo:

https://192.168.1.2

- Se estiver a utilizar um sistema de nomes de domínio (DNS) ou ativar um nome NetBIOS, pode introduzir outro nome, como "ImpressoraPartilhada", em vez do endereço IP.
	- Por exemplo: https://ImpressoraPartilhada
	- Se ativar um nome NetBIOS, pode também utilizar o nome do nó.
	- Por exemplo: https://brn123456abcdef
	- Pode encontrar o nome NetBIOS no relatório de configuração da rede.

3. Se necessário, introduza a palavra-passe no campo **Iniciar sessão** e clique em **Iniciar sessão**.

A palavra-passe predefinida para gerir as definições deste equipamento encontra-se na parte posterior do mesmo, com a menção "**Pwd**".

4. Aceda ao menu de navegação e clique em **Rede** > **Segurança** > **Certificado**.

Inicie a partir de  $\equiv$  se o menu de navegação não for apresentado do lado esquerdo do ecrã.

5. Clique em **Instalar certificado**.

Ø

6. Procure o ficheiro que contém o certificado emitido pela CA e clique em **Submeter**.

O certificado foi criado e guardado na memória do seu equipamento com sucesso.

Para utilizar a comunicação SSL/TLS, é necessário instalar o certificado raiz da CA no computador. Contacte o administrador da sua rede.

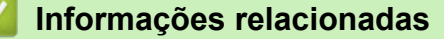

• [Criar o CSR e instalar um certificado de uma autoridade de certificados \(CA\)](#page-378-0)

#### **Tópicos relacionados:**

<span id="page-382-0"></span> [Página inicial](#page-1-0) > [Segurança](#page-371-0) > [Configurar certificados para segurança do equipamento](#page-374-0) > Importar e exportar o certificado e a chave privada

## **Importar e exportar o certificado e a chave privada**

Guarde o certificado e a chave privada no equipamento e gira-os através de importação e exportação.

- [Importar um certificado e uma chave privada](#page-383-0)
- [Exportar o certificado e a chave privada](#page-384-0)

<span id="page-383-0"></span> [Página inicial](#page-1-0) > [Segurança](#page-371-0) > [Configurar certificados para segurança do equipamento](#page-374-0) > [Importar e exportar](#page-382-0) [o certificado e a chave privada](#page-382-0) > Importar um certificado e uma chave privada

## **Importar um certificado e uma chave privada**

- 1. Inicie o seu browser.
- 2. Introduza "https://endereço IP do equipamento" na barra de endereço do seu browser (em que "endereço IP do equipamento" é o endereço IP do seu equipamento).

Por exemplo:

B

https://192.168.1.2

• Se estiver a utilizar um sistema de nomes de domínio (DNS) ou ativar um nome NetBIOS, pode introduzir outro nome, como "ImpressoraPartilhada", em vez do endereço IP.

Por exemplo: https://ImpressoraPartilhada

• Se ativar um nome NetBIOS, pode também utilizar o nome do nó.

Por exemplo: https://brn123456abcdef

• Pode encontrar o nome NetBIOS no relatório de configuração da rede.

3. Se necessário, introduza a palavra-passe no campo **Iniciar sessão** e clique em **Iniciar sessão**.

A palavra-passe predefinida para gerir as definições deste equipamento encontra-se na parte posterior do mesmo, com a menção "**Pwd**".

4. Aceda ao menu de navegação e clique em **Rede** > **Segurança** > **Certificado**.

Inicie a partir de  $\equiv$  se o menu de navegação não for apresentado do lado esquerdo do ecrã.

- 5. Clique em **Importar certificado e chave privada**.
- 6. Procure o ficheiro que pretende importar.
- 7. Introduza a palavra-passe se o ficheiro estiver encriptado e clique em **Submeter**.

O certificado e a chave privada são importados para o equipamento.

### **Informações relacionadas**

- [Importar e exportar o certificado e a chave privada](#page-382-0)
- **Tópicos relacionados:**
- [Aceder à gestão baseada na Web](#page-657-0)

<span id="page-384-0"></span> [Página inicial](#page-1-0) > [Segurança](#page-371-0) > [Configurar certificados para segurança do equipamento](#page-374-0) > [Importar e exportar](#page-382-0) [o certificado e a chave privada](#page-382-0) > Exportar o certificado e a chave privada

## **Exportar o certificado e a chave privada**

- 1. Inicie o seu browser.
- 2. Introduza "https://endereço IP do equipamento" na barra de endereço do seu browser (em que "endereço IP do equipamento" é o endereço IP do seu equipamento).

Por exemplo:

https://192.168.1.2

• Se estiver a utilizar um sistema de nomes de domínio (DNS) ou ativar um nome NetBIOS, pode introduzir outro nome, como "ImpressoraPartilhada", em vez do endereço IP.

Por exemplo: https://ImpressoraPartilhada

• Se ativar um nome NetBIOS, pode também utilizar o nome do nó.

Por exemplo: https://brn123456abcdef

• Pode encontrar o nome NetBIOS no relatório de configuração da rede.

3. Se necessário, introduza a palavra-passe no campo **Iniciar sessão** e clique em **Iniciar sessão**.

A palavra-passe predefinida para gerir as definições deste equipamento encontra-se na parte posterior do mesmo, com a menção "**Pwd**".

4. Aceda ao menu de navegação e clique em **Rede** > **Segurança** > **Certificado**.

Inicie a partir de  $\equiv$  se o menu de navegação não for apresentado do lado esquerdo do ecrã.

- 5. Clique em **Exportar** que aparece com **Lista de certificados**.
- 6. Introduza a palavra-passe se quiser encriptar o ficheiro. Se utilizar uma palavra-passe em branco, a saída não é encriptada.
- 7. Volte a introduzir a palavra-passe para confirmar e clique em **Submeter**.
- 8. Clique em **Guardar**.

Ø

O certificado e a chave privada são exportados para o seu computador.

Também pode importar o certificado para o computador.

### **Informações relacionadas**

• [Importar e exportar o certificado e a chave privada](#page-382-0)

#### **Tópicos relacionados:**

<span id="page-385-0"></span> [Página inicial](#page-1-0) > [Segurança](#page-371-0) > [Configurar certificados para segurança do equipamento](#page-374-0) > Importar e exportar um certificado da AC

# **Importar e exportar um certificado da AC**

Pode importar, exportar e armazenar certificados CA no equipamento Brother.

- [Importar um certificado da AC](#page-386-0)
- [Exportar um certificado da AC](#page-387-0)

<span id="page-386-0"></span> [Página inicial](#page-1-0) > [Segurança](#page-371-0) > [Configurar certificados para segurança do equipamento](#page-374-0) > [Importar e exportar](#page-385-0) [um certificado da AC](#page-385-0) > Importar um certificado da AC

# **Importar um certificado da AC**

- 1. Inicie o seu browser.
- 2. Introduza "https://endereço IP do equipamento" na barra de endereço do seu browser (em que "endereço IP do equipamento" é o endereço IP do seu equipamento).

Por exemplo:

https://192.168.1.2

• Se estiver a utilizar um sistema de nomes de domínio (DNS) ou ativar um nome NetBIOS, pode introduzir outro nome, como "ImpressoraPartilhada", em vez do endereço IP.

Por exemplo: https://ImpressoraPartilhada

• Se ativar um nome NetBIOS, pode também utilizar o nome do nó.

Por exemplo: https://brn123456abcdef

• Pode encontrar o nome NetBIOS no relatório de configuração da rede.

3. Se necessário, introduza a palavra-passe no campo **Iniciar sessão** e clique em **Iniciar sessão**.

A palavra-passe predefinida para gerir as definições deste equipamento encontra-se na parte posterior do mesmo, com a menção "**Pwd**".

4. Aceda ao menu de navegação e clique em **Rede** > **Segurança** > **Certificado de AC**.

Inicie a partir de  $\equiv$  se o menu de navegação não for apresentado do lado esquerdo do ecrã.

- 5. Clique em **Importar certificado de AC**.
- 6. Procure o ficheiro que pretende importar.
- 7. Clique em **Submeter**.

Ø

### **Informações relacionadas**

• [Importar e exportar um certificado da AC](#page-385-0)

#### **Tópicos relacionados:**

<span id="page-387-0"></span> [Página inicial](#page-1-0) > [Segurança](#page-371-0) > [Configurar certificados para segurança do equipamento](#page-374-0) > [Importar e exportar](#page-385-0) [um certificado da AC](#page-385-0) > Exportar um certificado da AC

## **Exportar um certificado da AC**

- 1. Inicie o seu browser.
- 2. Introduza "https://endereço IP do equipamento" na barra de endereço do seu browser (em que "endereço IP do equipamento" é o endereço IP do seu equipamento).

Por exemplo:

https://192.168.1.2

• Se estiver a utilizar um sistema de nomes de domínio (DNS) ou ativar um nome NetBIOS, pode introduzir outro nome, como "ImpressoraPartilhada", em vez do endereço IP.

Por exemplo: https://ImpressoraPartilhada

• Se ativar um nome NetBIOS, pode também utilizar o nome do nó.

Por exemplo: https://brn123456abcdef

• Pode encontrar o nome NetBIOS no relatório de configuração da rede.

3. Se necessário, introduza a palavra-passe no campo **Iniciar sessão** e clique em **Iniciar sessão**.

A palavra-passe predefinida para gerir as definições deste equipamento encontra-se na parte posterior do mesmo, com a menção "**Pwd**".

4. Aceda ao menu de navegação e clique em **Rede** > **Segurança** > **Certificado de AC**.

Inicie a partir de  $\equiv$  se o menu de navegação não for apresentado do lado esquerdo do ecrã.

- 5. Selecione o certificado que pretende exportar e clique em **Exportar**.
- 6. Clique em **Submeter**.

B

### **Informações relacionadas**

• [Importar e exportar um certificado da AC](#page-385-0)

#### **Tópicos relacionados:**

<span id="page-388-0"></span> [Página inicial](#page-1-0) > [Segurança](#page-371-0) > [Configurar certificados para segurança do equipamento](#page-374-0) > Gerir vários certificados

# **Gerir vários certificados**

A função de gestão de vários certificados permite utilizar a gestão baseada na Web para gerir cada certificado que está instalado no equipamento. Na gestão baseada na Web, navegue até ao ecrã **Certificado** ou **Certificado de AC** para ver o conteúdo dos certificados e eliminar ou exportar certificados.

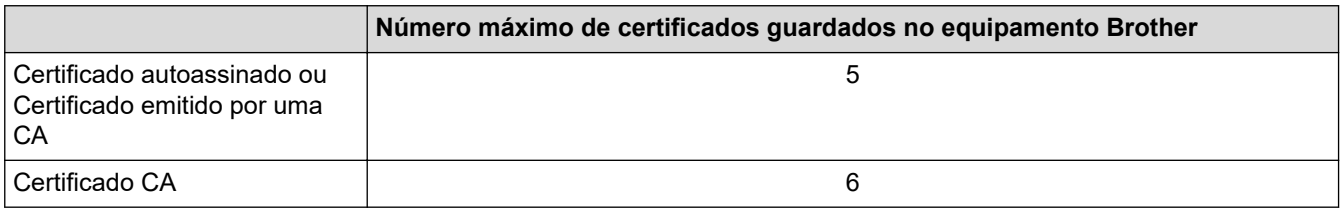

Recomendamos que guarde menos certificados do que o permitido e que deixe um espaço livre para a eventualidade de um certificado expirar. Quando um certificado expirar, importe um novo certificado para o espaço reservado e, em seguida, apague o certificado que caducou. Desta forma, evita uma falha de configuração.

• Quando utiliza HTTPS/IPPS ou IEEE 802.1x, tem de selecionar o certificado que pretende utilizar.

• Quando utilizar comunicações SSL para SMTP/POP3/IMAP4 (apenas disponíveis em alguns modelos), não é preciso selecionar o certificado. O certificado necessário é selecionado automaticamente.

### **Informações relacionadas**

• [Configurar certificados para segurança do equipamento](#page-374-0)

<span id="page-389-0"></span> [Página inicial](#page-1-0) > [Segurança](#page-371-0) > Utilizar o SSL/TLS

# **Utilizar o SSL/TLS**

- [Introdução ao SSL/TLS](#page-390-0)
- [Gerir o equipamento de rede em segurança utilizando SSL/TLS](#page-393-0)
- [Imprimir documentos com segurança utilizando SSL/TLS](#page-397-0)
- [Enviar ou receber uma mensagem de correio eletrónico em segurança utilizando](#page-443-0) [SSL/TLS](#page-443-0)

<span id="page-390-0"></span> [Página inicial](#page-1-0) > [Segurança](#page-371-0) > [Utilizar o SSL/TLS](#page-389-0) > Introdução ao SSL/TLS

# **Introdução ao SSL/TLS**

O SSL (Secure Socket Layer) e o TLS (Transport Layer Security) são métodos eficazes para proteger dados que são enviados através de uma rede local ou de área alargada (LAN ou WAN). A proteção é conseguida com encriptação dos dados, por exemplo um trabalho de impressão enviado através de uma rede, para que alguém que tente capturá-lo não consiga lê-lo.

O SSL/TLS pode ser configurado em redes com e sem fios, funcionando com outras formas de segurança, como chaves WPA e firewalls.

## **Informações relacionadas**

- [Utilizar o SSL/TLS](#page-389-0)
	- [Breve história do SSL/TLS](#page-391-0)
	- [Benefícios da utilização de SSL/TLS](#page-392-0)

<span id="page-391-0"></span> [Página inicial](#page-1-0) > [Segurança](#page-371-0) > [Utilizar o SSL/TLS](#page-389-0) > [Introdução ao SSL/TLS](#page-390-0) > Breve história do SSL/TLS

# **Breve história do SSL/TLS**

O SSL/TLS foi criado inicialmente com o objetivo de proteger informação em trânsito na web, especialmente os dados transmitidos entre browsers e servidores da web. O SSL é agora utilizado com mais aplicações, como Telnet, impressoras e software de FTP, tendo-se tornado uma solução universal para segurança online. As intenções da conceção original ainda são utilizadas por muitos retalhistas e bancos online para proteger dados delicados, como números de cartão de crédito, registos de clientes, etc.

O SSL/TLS utiliza níveis extremamente elevados de encriptação e merece a confiança de bancos de todo o mundo.

## **Informações relacionadas**

• [Introdução ao SSL/TLS](#page-390-0)

<span id="page-392-0"></span> [Página inicial](#page-1-0) > [Segurança](#page-371-0) > [Utilizar o SSL/TLS](#page-389-0) > [Introdução ao SSL/TLS](#page-390-0) > Benefícios da utilização de SSL/TLS

# **Benefícios da utilização de SSL/TLS**

O principal benefício de utilizar o SSL/TLS é garantir a segurança da impressão numa rede IP, impedindo que utilizadores não autorizados possam ler os dados que são enviados para o equipamento. O principal argumento do SSL é o facto de poder ser utilizado para imprimir dados confidenciais com segurança. Por exemplo, um departamento de RH de uma grande empresa pode imprimir recibos de vencimento com frequência. Sem a encriptação, os dados desses recibos de vencimento poderiam ser lidos por outros utilizadores da rede. Mas com o SSL/TLS, qualquer pessoa que tente capturar os dados verá uma página de código confuso e não o recibo de vencimento real.

### **Informações relacionadas**

• [Introdução ao SSL/TLS](#page-390-0)

<span id="page-393-0"></span> [Página inicial](#page-1-0) > [Segurança](#page-371-0) > [Utilizar o SSL/TLS](#page-389-0) > Gerir o equipamento de rede em segurança utilizando SSL/TLS

## **Gerir o equipamento de rede em segurança utilizando SSL/TLS**

- [Configurar um certificado para o SSL/TLS e protocolos disponíveis](#page-394-0)
- [Aceder à gestão baseada na Web utilizando o SSL/TLS](#page-395-0)
- [Instalar o certificado autoassinado para utilizadores do Windows na qualidade de](#page-396-0) [administradores](#page-396-0)
- [Configurar certificados para segurança do equipamento](#page-374-0)

<span id="page-394-0"></span> [Página inicial](#page-1-0) > [Segurança](#page-371-0) > [Utilizar o SSL/TLS](#page-389-0) > [Gerir o equipamento de rede em segurança utilizando](#page-393-0) [SSL/TLS](#page-393-0) > Configurar um certificado para o SSL/TLS e protocolos disponíveis

## **Configurar um certificado para o SSL/TLS e protocolos disponíveis**

Configure um certificado no seu equipamento utilizando a gestão baseada na Web antes de utilizar a comunicação SSL/TLS.

- 1. Inicie o seu browser.
- 2. Introduza "https://endereço IP do equipamento" na barra de endereço do seu browser (em que "endereço IP do equipamento" é o endereço IP do seu equipamento).

Por exemplo:

https://192.168.1.2

• Se estiver a utilizar um sistema de nomes de domínio (DNS) ou ativar um nome NetBIOS, pode introduzir outro nome, como "ImpressoraPartilhada", em vez do endereço IP.

Por exemplo: https://ImpressoraPartilhada

- Se ativar um nome NetBIOS, pode também utilizar o nome do nó.
	- Por exemplo: https://brn123456abcdef
- Pode encontrar o nome NetBIOS no relatório de configuração da rede.

3. Se necessário, introduza a palavra-passe no campo **Iniciar sessão** e clique em **Iniciar sessão**.

A palavra-passe predefinida para gerir as definições deste equipamento encontra-se na parte posterior do mesmo, com a menção "**Pwd**".

4. Aceda ao menu de navegação e clique em **Rede** > **Rede** > **Protocolo**.

Inicie a partir de  $\equiv$  se o menu de navegação não for apresentado do lado esquerdo do ecrã.

- 5. Clique em **Definições do Servidor HTTP**.
- 6. Selecione o certificado que pretende configurar na lista pendente **Selecionar o certificado**.
- 7. Clique em **Submeter**.

B

8. Clique em **Sim** para reiniciar o seu servidor de impressão.

### **Informações relacionadas**

• [Gerir o equipamento de rede em segurança utilizando SSL/TLS](#page-393-0)

#### **Tópicos relacionados:**

- [Imprimir documentos com segurança utilizando SSL/TLS](#page-397-0)
- [Aceder à gestão baseada na Web](#page-657-0)

<span id="page-395-0"></span> [Página inicial](#page-1-0) > [Segurança](#page-371-0) > [Utilizar o SSL/TLS](#page-389-0) > [Gerir o equipamento de rede em segurança utilizando](#page-393-0) [SSL/TLS](#page-393-0) > Aceder à gestão baseada na Web utilizando o SSL/TLS

# **Aceder à gestão baseada na Web utilizando o SSL/TLS**

Para gerir o seu equipamento de rede com segurança, tem de utilizar os utilitários de gestão com protocolos de segurança.

- Para utilizar o protocolo HTTPS, é necessário ativar o HTTPS no equipamento. Por predefinição, o protocolo HTTPS está ativado.
	- Pode alterar as definições de protocolo HTTPS no ecrã da gestão baseada na Web.
- 1. Inicie o seu browser.
- 2. Introduza "https://endereço IP do equipamento" na barra de endereço do seu browser (em que "endereço IP do equipamento" é o endereço IP do seu equipamento).

Por exemplo:

k

Ø

https://192.168.1.2

3. Se necessário, introduza a palavra-passe no campo **Iniciar sessão** e clique em **Iniciar sessão**.

A palavra-passe predefinida para gerir as definições deste equipamento encontra-se na parte posterior do mesmo, com a menção "**Pwd**".

4. Já pode aceder ao equipamento utilizando HTTPS.

### **Informações relacionadas**

• [Gerir o equipamento de rede em segurança utilizando SSL/TLS](#page-393-0)

#### **Tópicos relacionados:**
[Página inicial](#page-1-0) > [Segurança](#page-371-0) > [Utilizar o SSL/TLS](#page-389-0) > [Gerir o equipamento de rede em segurança utilizando](#page-393-0) [SSL/TLS](#page-393-0) > Instalar o certificado autoassinado para utilizadores do Windows na qualidade de administradores

### **Instalar o certificado autoassinado para utilizadores do Windows na qualidade de administradores**

- Os passos seguintes destinam-se ao Microsoft Edge. Se utilizar outro browser da Web, consulte a documentação do seu browser ou a ajuda online para obter instruções sobre como instalar certificados.
- Certifique-se que criou o seu certificado autoassinado utilizando a gestão baseada na Web.
- 1. Clique com o botão direito do rato no ícone **Microsoft Edge** e clique em **Executar como administrador**. Se aparecer o ecrã **Controlo de Conta de Utilizador**, clique em **Sim**.
- 2. Introduza "https://endereço IP do equipamento" na barra de endereço do seu browser (em que "endereço IP do equipamento" é o endereço IP do seu equipamento).

Por exemplo:

https://192.168.1.2

- Se estiver a utilizar um sistema de nomes de domínio (DNS) ou ativar um nome NetBIOS, pode introduzir outro nome, como "ImpressoraPartilhada", em vez do endereço IP.
	- Por exemplo: https://ImpressoraPartilhada
	- Se ativar um nome NetBIOS, pode também utilizar o nome do nó.
		- Por exemplo: https://brn123456abcdef
	- Pode encontrar o nome NetBIOS no relatório de configuração da rede.
- 3. Se a sua ligação não for privada, clique no botão **Avançadas** e continue para a página da Web.
- 4. Se necessário, introduza a palavra-passe no campo **Iniciar sessão** e clique em **Iniciar sessão**.

A palavra-passe predefinida para gerir as definições deste equipamento encontra-se na parte posterior do mesmo, com a menção "**Pwd**".

5. Aceda ao menu de navegação e clique em **Rede** > **Segurança** > **Certificado**.

Inicie a partir de  $\equiv$  se o menu de navegação não for apresentado do lado esquerdo do ecrã.

- 6. Clique em **Exportar**.
- 7. Para encriptar o ficheiro de saída, introduza uma palavra-passe no campo **Introduzir palavra-passe/senha**. Se o campo **Introduzir palavra-passe/senha** ficar em branco, o ficheiro produzido não será encriptado.
- 8. Introduza a palavra-passe novamente no campo **Voltar a escrever palavra-passe/senha** e clique em **Submeter**.
- 9. Clique no ficheiro descarregado para o abrir.
- 10. Quando aparecer **Assistente para importar certificados**, clique em **Seguinte**.
- 11. Clique em **Seguinte**.
- 12. Se necessário, introduza uma palavra-passe e clique em **Seguinte**.
- 13. Selecione **Colocar todos os certificados no seguinte arquivo** e clique em **Procurar...**.
- 14. Selecione **Autoridades de certificação de raiz fidedignas** e clique em **OK**.
- 15. Clique em **Seguinte**.
- 16. Clique em **Concluir**.
- 17. Clique em **Sim** se a impressão digital (dedo polegar) estiver correta.
- 18. Clique em **OK**.

#### **Informações relacionadas**

• [Gerir o equipamento de rede em segurança utilizando SSL/TLS](#page-393-0)

<span id="page-397-0"></span> [Página inicial](#page-1-0) > [Segurança](#page-371-0) > [Utilizar o SSL/TLS](#page-389-0) > Imprimir documentos com segurança utilizando SSL/TLS

### **Imprimir documentos com segurança utilizando SSL/TLS**

- [Imprimir documentos utilizando SSL/TLS](#page-398-0)
- [Configurar um certificado para o SSL/TLS e protocolos disponíveis](#page-394-0)
- [Configurar certificados para segurança do equipamento](#page-374-0)

<span id="page-398-0"></span> [Página inicial](#page-1-0) > [Segurança](#page-371-0) > [Utilizar o SSL/TLS](#page-389-0) > [Imprimir documentos com segurança utilizando SSL/](#page-397-0) [TLS](#page-397-0) > Imprimir documentos utilizando SSL/TLS

### **Imprimir documentos utilizando SSL/TLS**

Para imprimir documentos de forma segura com o protocolo IPP, utilize o protocolo IPPS.

- 1. Inicie o seu browser.
- 2. Introduza "https://endereço IP do equipamento" na barra de endereço do seu browser (em que "endereço IP do equipamento" é o endereço IP do seu equipamento).

Por exemplo:

Ø

https://192.168.1.2

• Se estiver a utilizar um sistema de nomes de domínio (DNS) ou ativar um nome NetBIOS, pode introduzir outro nome, como "ImpressoraPartilhada", em vez do endereço IP.

Por exemplo: https://ImpressoraPartilhada

• Se ativar um nome NetBIOS, pode também utilizar o nome do nó.

Por exemplo: https://brn123456abcdef

- Pode encontrar o nome NetBIOS no relatório de configuração da rede.
- 3. Se necessário, introduza a palavra-passe no campo **Iniciar sessão** e clique em **Iniciar sessão**.

A palavra-passe predefinida para gerir as definições deste equipamento encontra-se na parte posterior do mesmo, com a menção "**Pwd**".

#### 4. Aceda ao menu de navegação e clique em **Rede** > **Rede** > **Protocolo**.

Inicie a partir de  $\equiv$  se o menu de navegação não for apresentado do lado esquerdo do ecrã.

5. Certifique-se de que a caixa de verificação **IPP** está selecionada.

Se a caixa de verificação **IPP** não estiver selecionada, selecione a caixa de verificação **IPP** e clique em **Submeter**.

Reinicie o equipamento para ativar a configuração.

Após o equipamento ter sido reiniciado, volte para a página da Web do equipamento, digite a palavrapasse, aceda ao menu de navegação e clique em **Rede** > **Rede** > **Protocolo**.

- 6. Clique em **Definições do Servidor HTTP**.
- 7. Selecione a caixa de verificação **HTTPS (Porta 443)** em **IPP** e clique em **Submeter**.
- 8. Reinicie o equipamento para ativar a configuração.

A comunicação através de IPPS não consegue impedir o acesso não autorizado ao servidor de impressão.

#### **Informações relacionadas**

• [Imprimir documentos com segurança utilizando SSL/TLS](#page-397-0)

- **Tópicos relacionados:**
- [Aceder à gestão baseada na Web](#page-657-0)

<span id="page-399-0"></span> [Página inicial](#page-1-0) > [Segurança](#page-371-0) > Utilizar o SNMPv3

## **Utilizar o SNMPv3**

• [Gerir o equipamento de rede em segurança utilizando o SNMPv3](#page-400-0)

<span id="page-400-0"></span> [Página inicial](#page-1-0) > [Segurança](#page-371-0) > [Utilizar o SNMPv3](#page-399-0) > Gerir o equipamento de rede em segurança utilizando o SNMPv3

### **Gerir o equipamento de rede em segurança utilizando o SNMPv3**

O SNMPv3 (Simple Network Management Protocol version 3 – protocolo simples de gestão de rede, versão 3) fornece autenticação do utilizador e encriptação de dados para gerir equipamentos de rede em segurança. Para gerir o seu equipamento de rede em segurança, recomendamos a utilização do protocolo SNMPv3 quando utilizar o BRAdmin Professional 4.

- 1. Inicie o seu browser.
- 2. Introduza "https://endereço IP do equipamento" na barra de endereço do seu browser (em que "endereço IP do equipamento" é o endereço IP do seu equipamento).

Por exemplo:

Ø

Ø

https://192.168.1.2

3. Se necessário, introduza a palavra-passe no campo **Iniciar sessão** e clique em **Iniciar sessão**.

A palavra-passe predefinida para gerir as definições deste equipamento encontra-se na parte posterior do mesmo, com a menção "**Pwd**".

4. Aceda ao menu de navegação e clique em **Rede** > **Rede** > **Protocolo**.

Inicie a partir de  $\equiv$  se o menu de navegação não for apresentado do lado esquerdo do ecrã.

- 5. Certifique-se de que a definição **SNMP** está ativada e clique em **Definições avançadas**.
- 6. Configure as definições de SNMP. Existem três opções para **Modo de operação SNMP**.

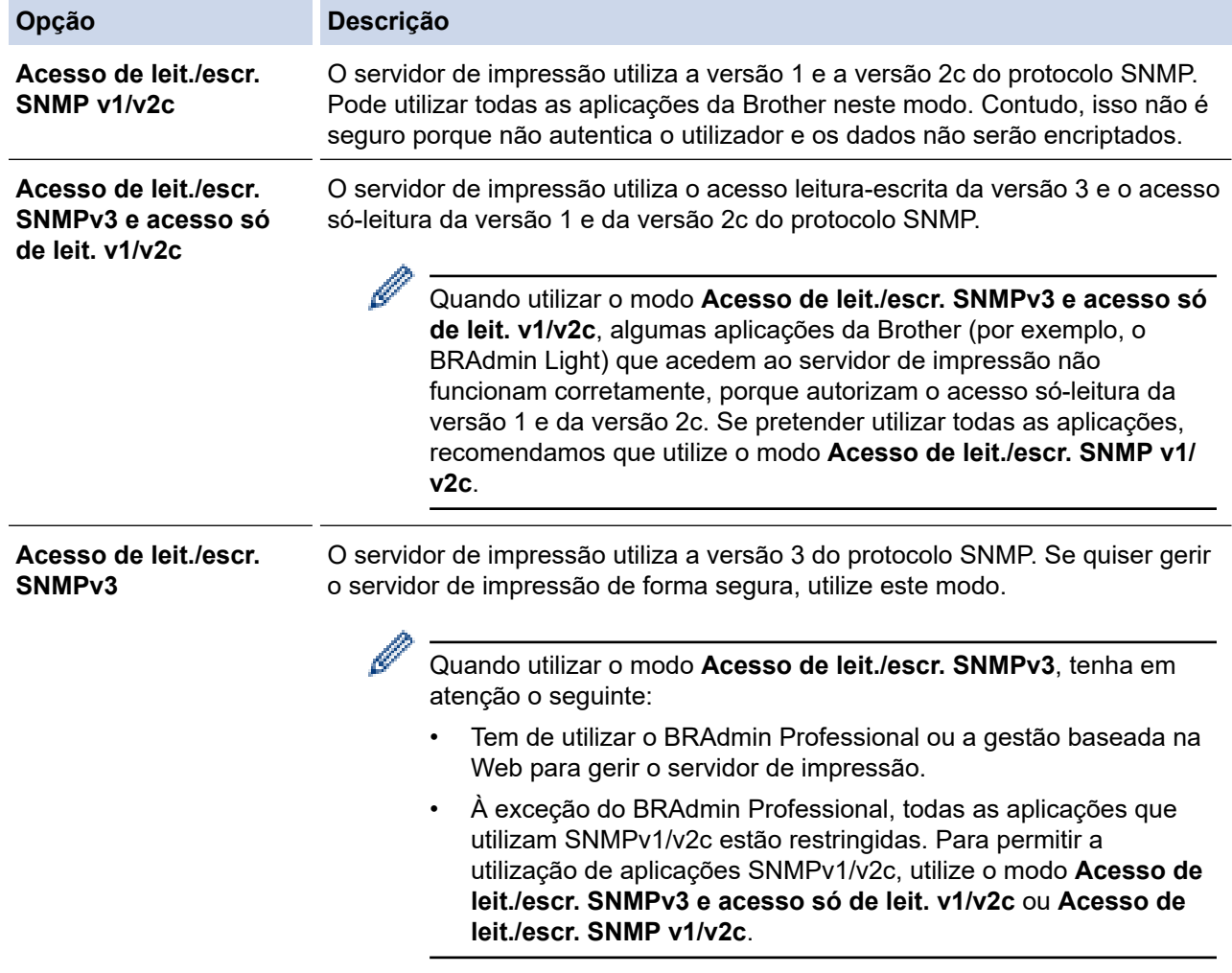

#### ∣√  **Informações relacionadas**

- [Utilizar o SNMPv3](#page-399-0)
- **Tópicos relacionados:**
- [Aceder à gestão baseada na Web](#page-657-0)

<span id="page-402-0"></span> [Página inicial](#page-1-0) > [Segurança](#page-371-0) > Utilizar o IPsec

### **Utilizar o IPsec**

- [Introdução ao IPsec](#page-403-0)
- [Configurar o IPsec utilizando a Gestão Baseada na Web](#page-404-0)
- [Configurar um Modelo de Endereço de IPsec utilizando a Gestão Baseada na Web](#page-406-0)
- [Configurar um Modelo de IPsec utilizando a Gestão Baseada na Web](#page-408-0)

<span id="page-403-0"></span> [Página inicial](#page-1-0) > [Segurança](#page-371-0) > [Utilizar o IPsec](#page-402-0) > Introdução ao IPsec

### **Introdução ao IPsec**

O IPsec (Internet Protocol Security, segurança do protocolo de Internet) é um protocolo de segurança que utiliza uma função opcional de protocolo de Internet para evitar a manipulação de dados e garantir a confidencialidade dos dados transmitidos como pacotes IP. O IPsec encripta os dados transportados pela rede, como dados de impressão enviados de computadores para uma impressora. Como os dados estão encriptados ao nível da camada da rede, as aplicações que utilizam um protocolo de nível superior utilizam IPsec, mesmo se o utilizador não estiver consciente da sua utilização.

O IPsec suporta as seguintes funções:

• Transmissões IPsec

De acordo com as condições de definição de IPsec, o computador ligado à rede envia dados para o dispositivo especificado e recebe dados do mesmo utilizando IPsec. Quando os dispositivos começam a comunicar utilizando IPsec, são primeiro trocadas chaves utilizando IKE (Internet Key Exchange, troca de chaves da Internet) e depois os dados encriptados são transmitidos utilizando as chaves.

Além disso, o IPsec possui dois modos de funcionamento: o modo de transporte e o modo de túnel. O modo de Transporte é utilizado principalmente para comunicações entre dispositivos, enquanto o modo Túnel é utilizado em ambientes do tipo VPN (Virtual Private Network).

Para transmissões IPsec, são necessárias as seguintes condições:

- Um computador ligado à rede e que consiga comunicar utilizando IPsec.
- O equipamento está configurado para comunicação IPsec.
- O computador ligado ao equipamento está configurado para ligações IPsec.
- Definições de IPsec

Definições que são necessárias para as ligações com IPsec. Estas definições podem ser configuradas através da Gestão Baseada na Web.

Para configurar as definições de IPsec, é necessário utilizar um browser num computador que esteja ligado à rede.

### **Informações relacionadas**

• [Utilizar o IPsec](#page-402-0)

<span id="page-404-0"></span> [Página inicial](#page-1-0) > [Segurança](#page-371-0) > [Utilizar o IPsec](#page-402-0) > Configurar o IPsec utilizando a Gestão Baseada na Web

### **Configurar o IPsec utilizando a Gestão Baseada na Web**

As condições de ligação IPsec incluem dois tipos de **Modelo**: **Endereço** e **IPsec**. Pode configurar até 10 condições de ligação.

- 1. Inicie o seu browser.
- 2. Introduza "https://endereço IP do equipamento" na barra de endereço do seu browser (em que "endereço IP do equipamento" é o endereço IP do seu equipamento).

Por exemplo:

Ø

https://192.168.1.2

3. Se necessário, introduza a palavra-passe no campo **Iniciar sessão** e clique em **Iniciar sessão**.

A palavra-passe predefinida para gerir as definições deste equipamento encontra-se na parte posterior do mesmo, com a menção "**Pwd**".

4. Aceda ao menu de navegação e clique em **Rede** > **Segurança** > **IPsec**.

Inicie a partir de  $\equiv$  se o menu de navegação não for apresentado do lado esquerdo do ecrã.

5. Configure as definições.

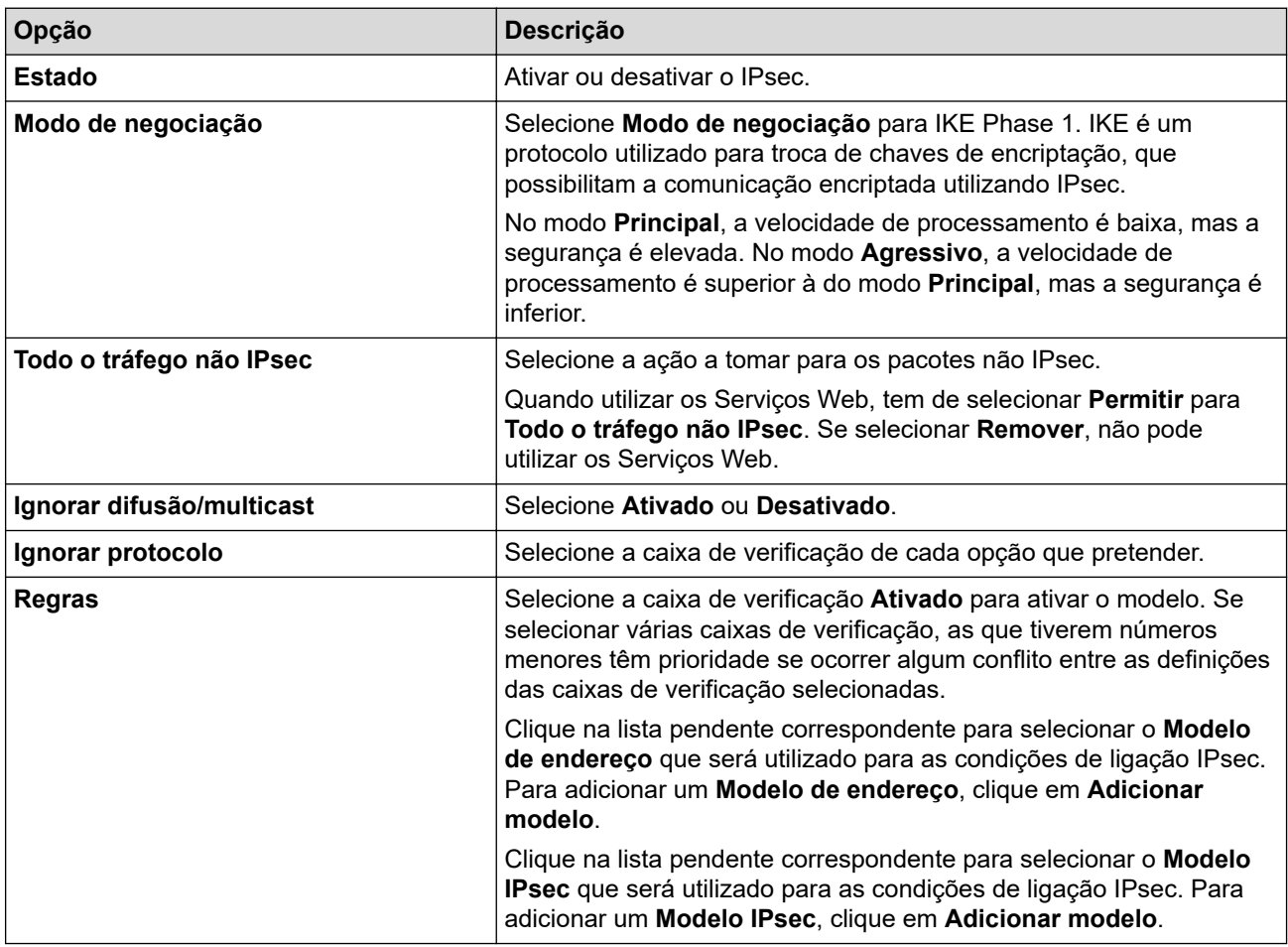

#### 6. Clique em **Submeter**.

Se for necessário reiniciar o equipamento para registar as novas definições, aparece um ecrã de confirmação de reinício.

Se existir um item em branco no modelo que tiver ativado na tabela **Regras**, aparece uma mensagem de erro. Confirme as suas escolhas e clique novamente em **Submeter**.

#### **Informações relacionadas** ↵

- [Utilizar o IPsec](#page-402-0)
- **Tópicos relacionados:**
- [Aceder à gestão baseada na Web](#page-657-0)
- [Configurar certificados para segurança do equipamento](#page-374-0)

<span id="page-406-0"></span> [Página inicial](#page-1-0) > [Segurança](#page-371-0) > [Utilizar o IPsec](#page-402-0) > Configurar um Modelo de Endereço de IPsec utilizando a Gestão Baseada na Web

### **Configurar um Modelo de Endereço de IPsec utilizando a Gestão Baseada na Web**

- 1. Inicie o seu browser.
- 2. Introduza "https://endereço IP do equipamento" na barra de endereço do seu browser (em que "endereço IP do equipamento" é o endereço IP do seu equipamento).

Por exemplo:

B

https://192.168.1.2

3. Se necessário, introduza a palavra-passe no campo **Iniciar sessão** e clique em **Iniciar sessão**.

A palavra-passe predefinida para gerir as definições deste equipamento encontra-se na parte posterior do mesmo, com a menção "**Pwd**".

4. Aceda ao menu de navegação e clique em **Rede** > **Segurança** > **Modelo de endereço IPsec**.

Inicie a partir de  $\equiv$  se o menu de navegação não for apresentado do lado esquerdo do ecrã.

- 5. Clique no botão **Apagar** para eliminar um **Modelo de endereço**. Não é possível eliminar um **Modelo de endereço** que esteja a ser utilizado.
- 6. Clique no **Modelo de endereço** que pretende criar. Aparece o **Modelo de endereço IPsec**.
- 7. Configure as definições.

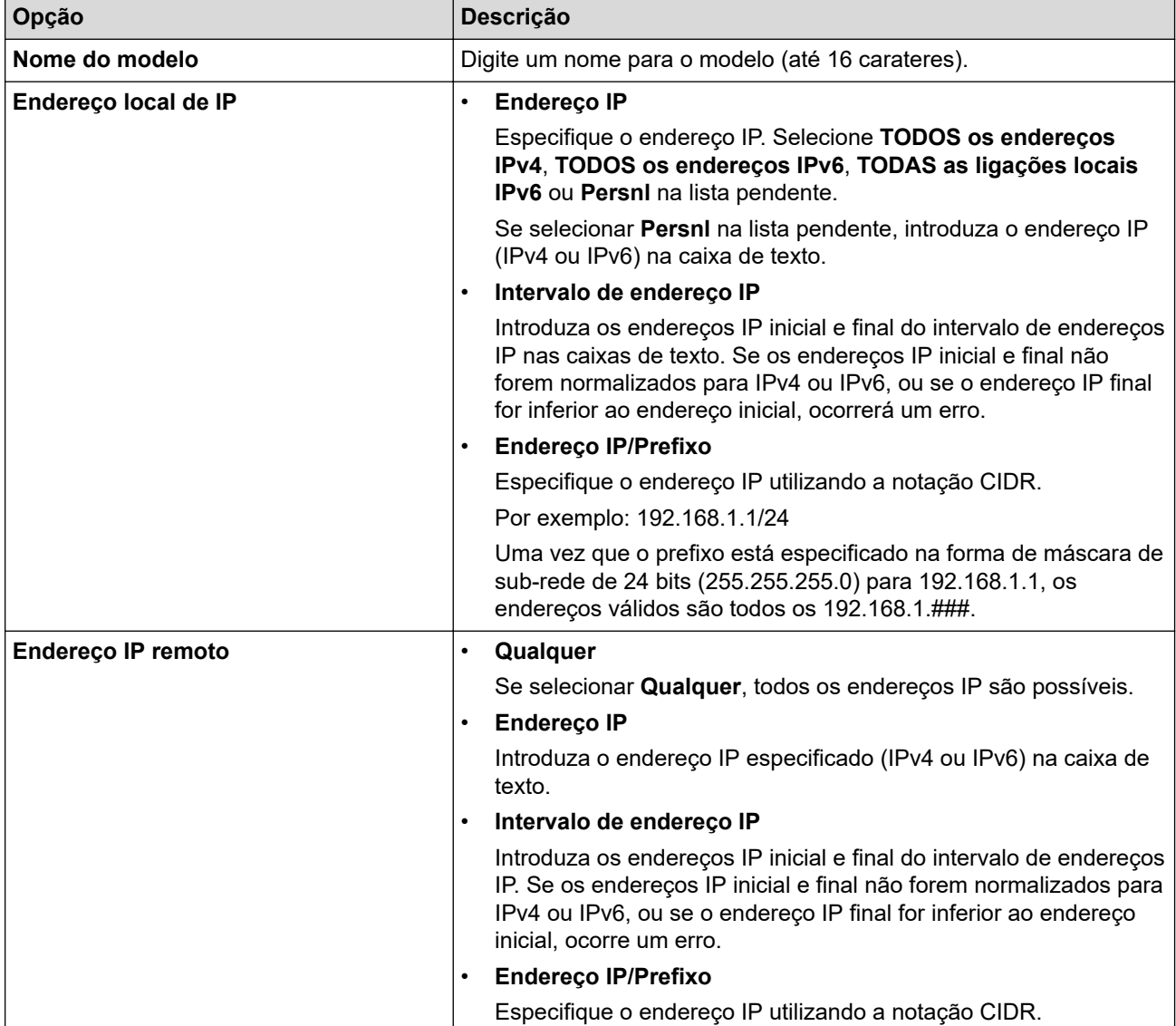

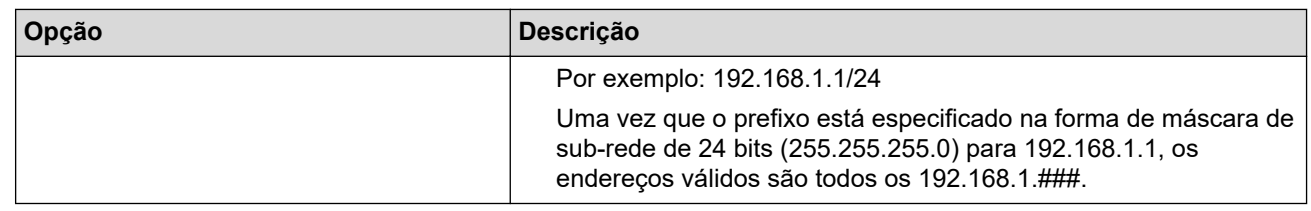

#### 8. Clique em **Submeter**.

Ø

Quando alterar as definições do modelo que está a ser utilizado, reinicie o equipamento para ativar a configuração.

### **Informações relacionadas**

• [Utilizar o IPsec](#page-402-0)

### **Tópicos relacionados:**

• [Aceder à gestão baseada na Web](#page-657-0)

<span id="page-408-0"></span> [Página inicial](#page-1-0) > [Segurança](#page-371-0) > [Utilizar o IPsec](#page-402-0) > Configurar um Modelo de IPsec utilizando a Gestão Baseada na Web

### **Configurar um Modelo de IPsec utilizando a Gestão Baseada na Web**

- 1. Inicie o seu browser.
- 2. Introduza "https://endereço IP do equipamento" na barra de endereço do seu browser (em que "endereço IP do equipamento" é o endereço IP do seu equipamento).

Por exemplo:

https://192.168.1.2

3. Se necessário, introduza a palavra-passe no campo **Iniciar sessão** e clique em **Iniciar sessão**.

A palavra-passe predefinida para gerir as definições deste equipamento encontra-se na parte posterior do mesmo, com a menção "**Pwd**".

4. Aceda ao menu de navegação e clique em **Rede** > **Segurança** > **Modelo IPsec**.

Inicie a partir de  $\equiv$  se o menu de navegação não for apresentado do lado esquerdo do ecrã.

- 5. Clique no botão **Apagar** para eliminar um **Modelo IPsec**. Não é possível eliminar um **Modelo IPsec** que esteja a ser utilizado.
- 6. Clique no **Modelo IPsec** que pretende criar. Aparece o ecrã **Modelo IPsec**. Os campos de configuração dependem do **Utilizar modelo com prefixo** e do **Internet Key Exchange (IKE)** que selecionar.
- 7. No campo **Nome do modelo**, introduza um nome para este modelo (até 16 carateres).
- 8. Se selecionou **Persnl** na lista pendente **Utilizar modelo com prefixo**, selecione as opções do **Internet Key Exchange (IKE)** e altere as definições se necessário.
- 9. Clique em **Submeter**.

#### **Informações relacionadas**

- [Utilizar o IPsec](#page-402-0)
	- [Definições de IKEv1 para um Modelo de IPsec](#page-409-0)
	- [Definições de IKEv2 para um Modelo de IPsec](#page-412-0)
	- [Definições manuais para um Modelo de IPsec](#page-415-0)

#### **Tópicos relacionados:**

• [Aceder à gestão baseada na Web](#page-657-0)

<span id="page-409-0"></span> [Página inicial](#page-1-0) > [Segurança](#page-371-0) > [Utilizar o IPsec](#page-402-0) > [Configurar um Modelo de IPsec utilizando a Gestão](#page-408-0) [Baseada na Web](#page-408-0) > Definições de IKEv1 para um Modelo de IPsec

## **Definições de IKEv1 para um Modelo de IPsec**

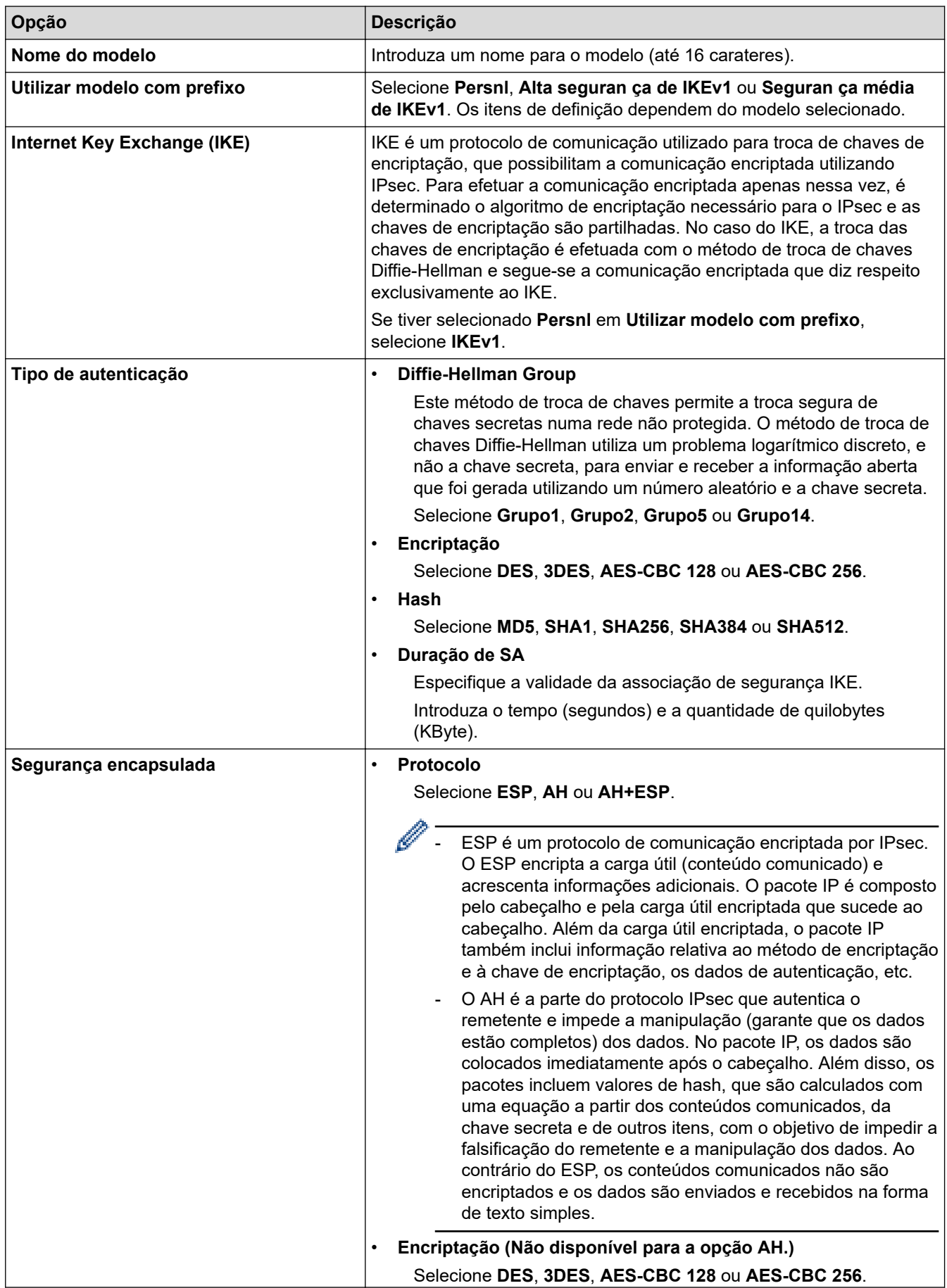

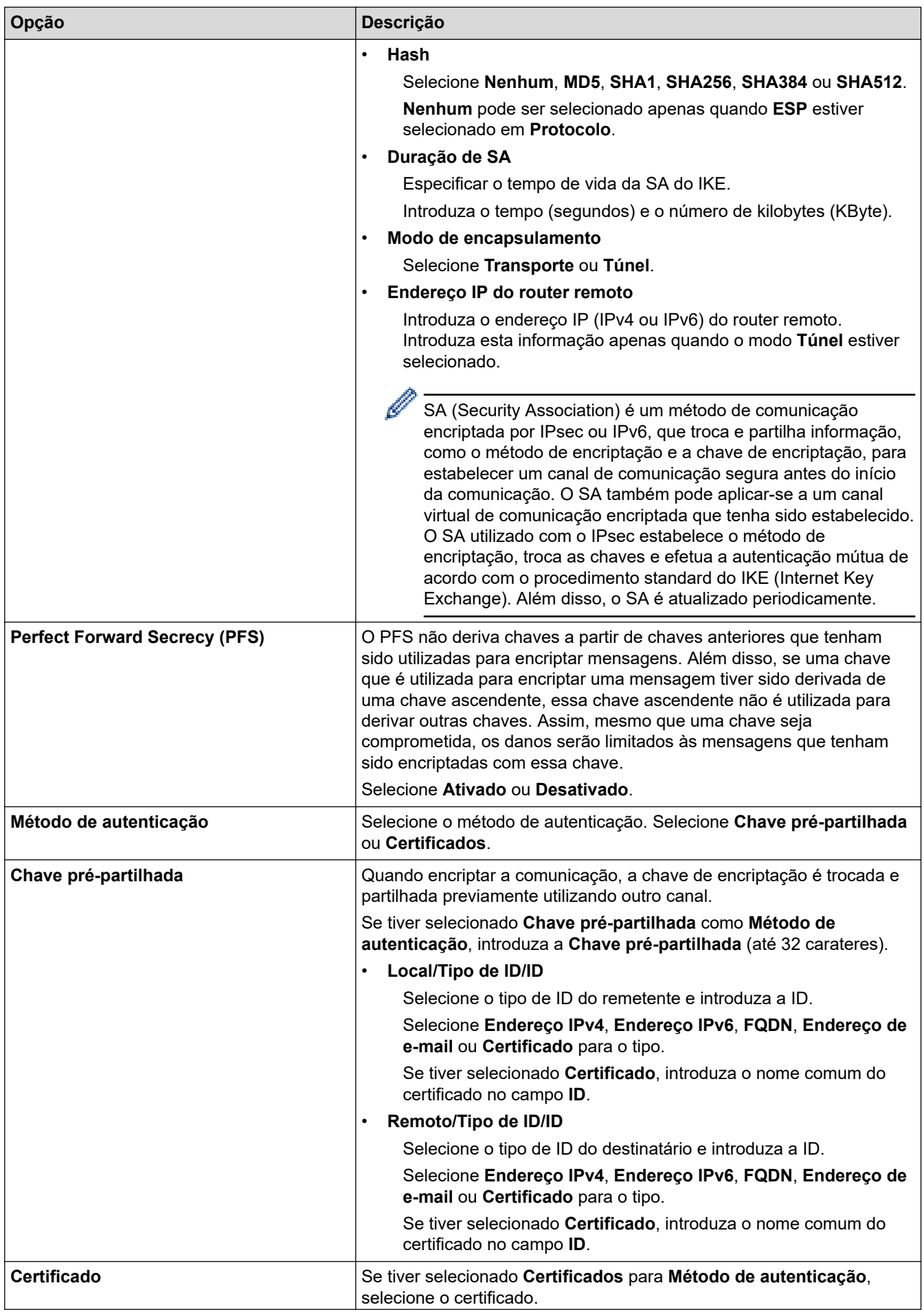

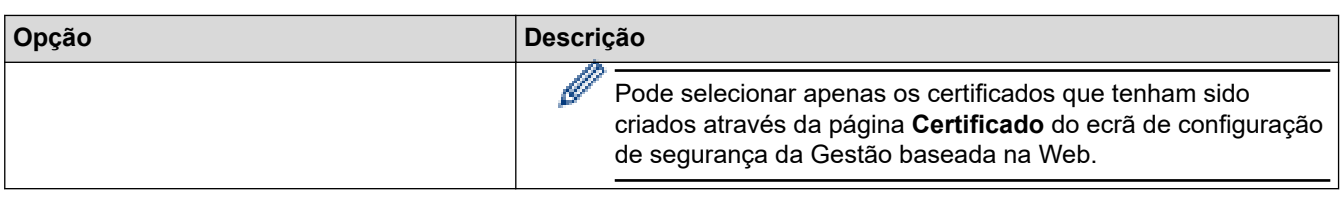

## **Informações relacionadas**

╿┙

• [Configurar um Modelo de IPsec utilizando a Gestão Baseada na Web](#page-408-0)

<span id="page-412-0"></span> [Página inicial](#page-1-0) > [Segurança](#page-371-0) > [Utilizar o IPsec](#page-402-0) > [Configurar um Modelo de IPsec utilizando a Gestão](#page-408-0) [Baseada na Web](#page-408-0) > Definições de IKEv2 para um Modelo de IPsec

# **Definições de IKEv2 para um Modelo de IPsec**

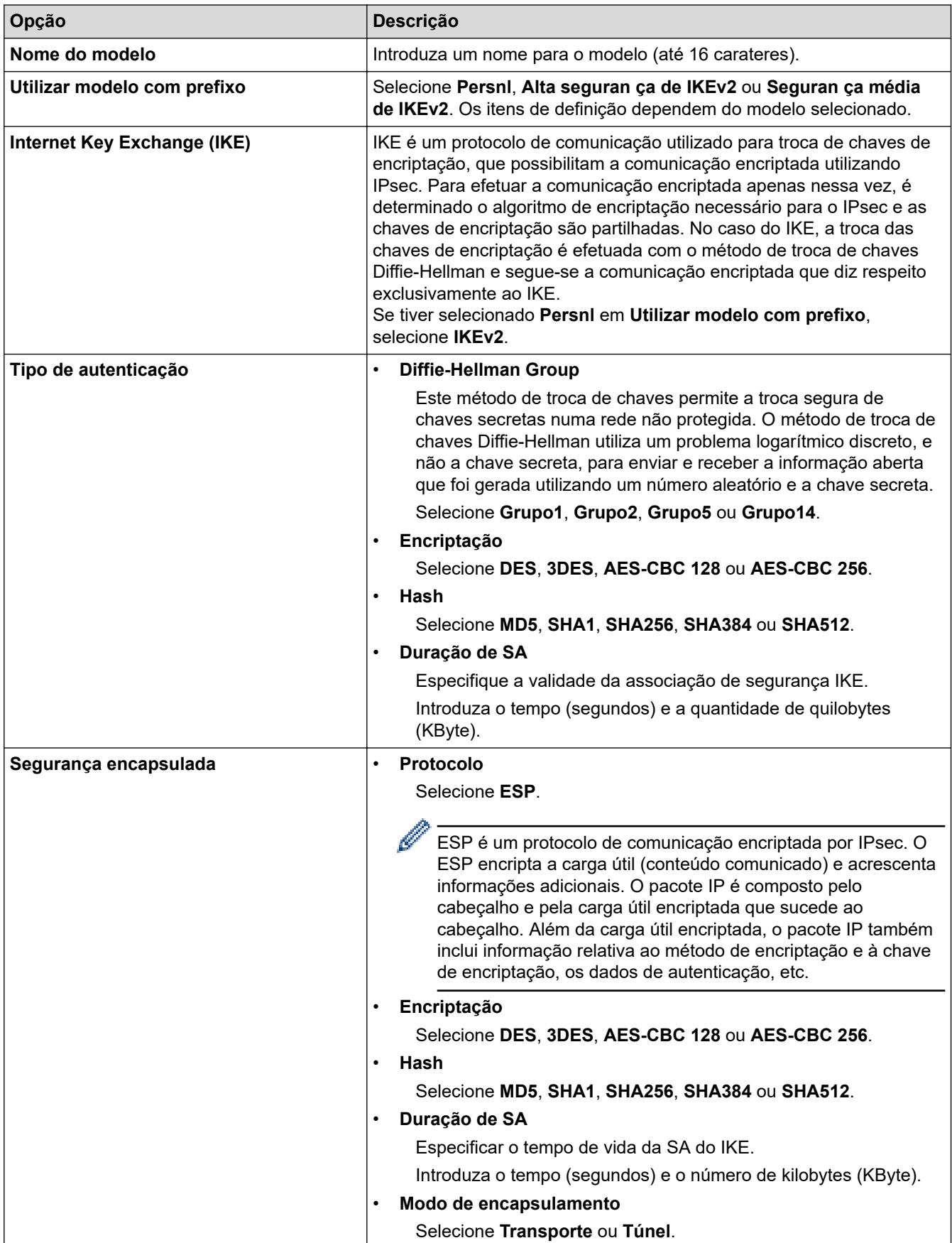

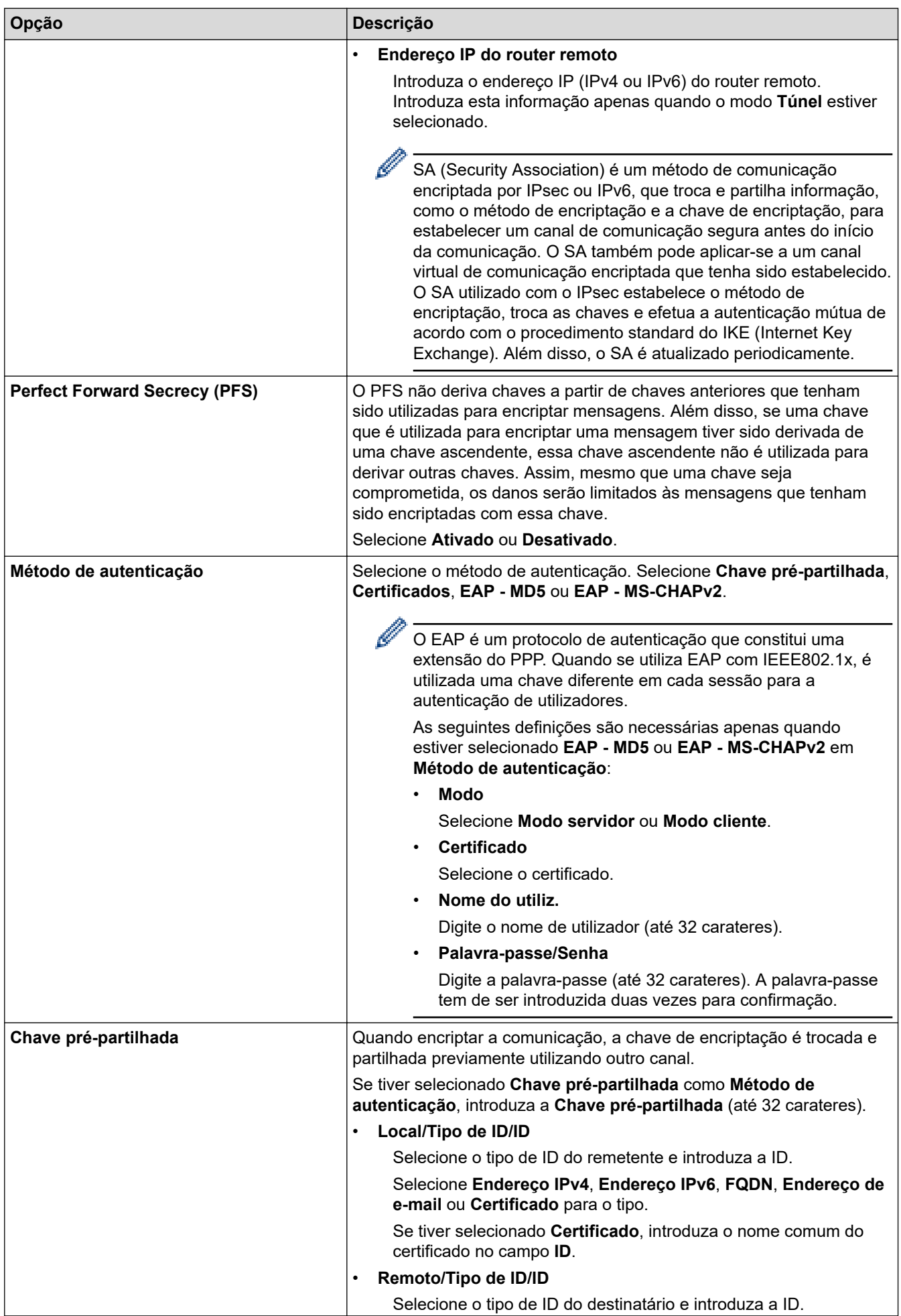

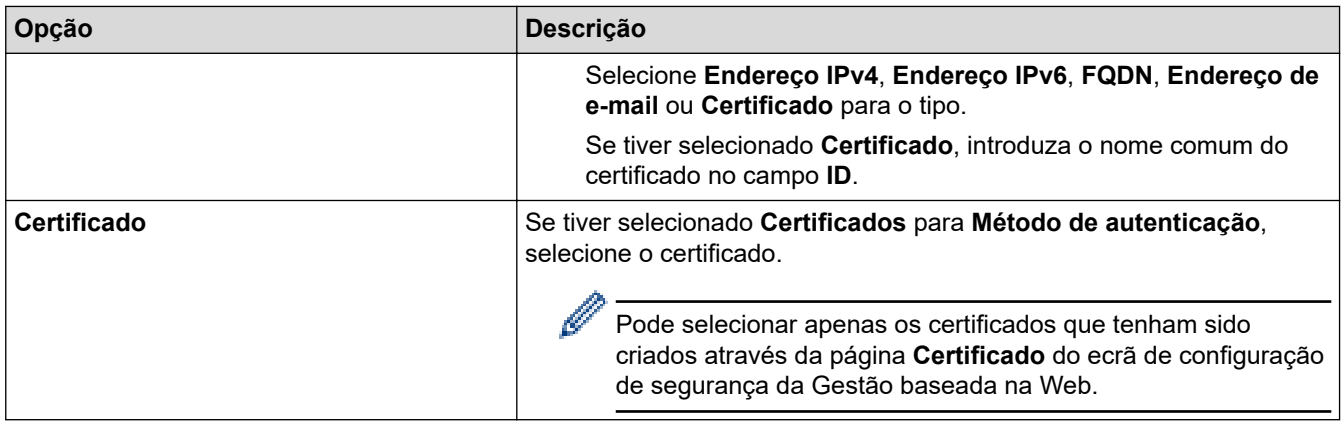

## **Informações relacionadas**

∣√

• [Configurar um Modelo de IPsec utilizando a Gestão Baseada na Web](#page-408-0)

<span id="page-415-0"></span> [Página inicial](#page-1-0) > [Segurança](#page-371-0) > [Utilizar o IPsec](#page-402-0) > [Configurar um Modelo de IPsec utilizando a Gestão](#page-408-0) [Baseada na Web](#page-408-0) > Definições manuais para um Modelo de IPsec

# **Definições manuais para um Modelo de IPsec**

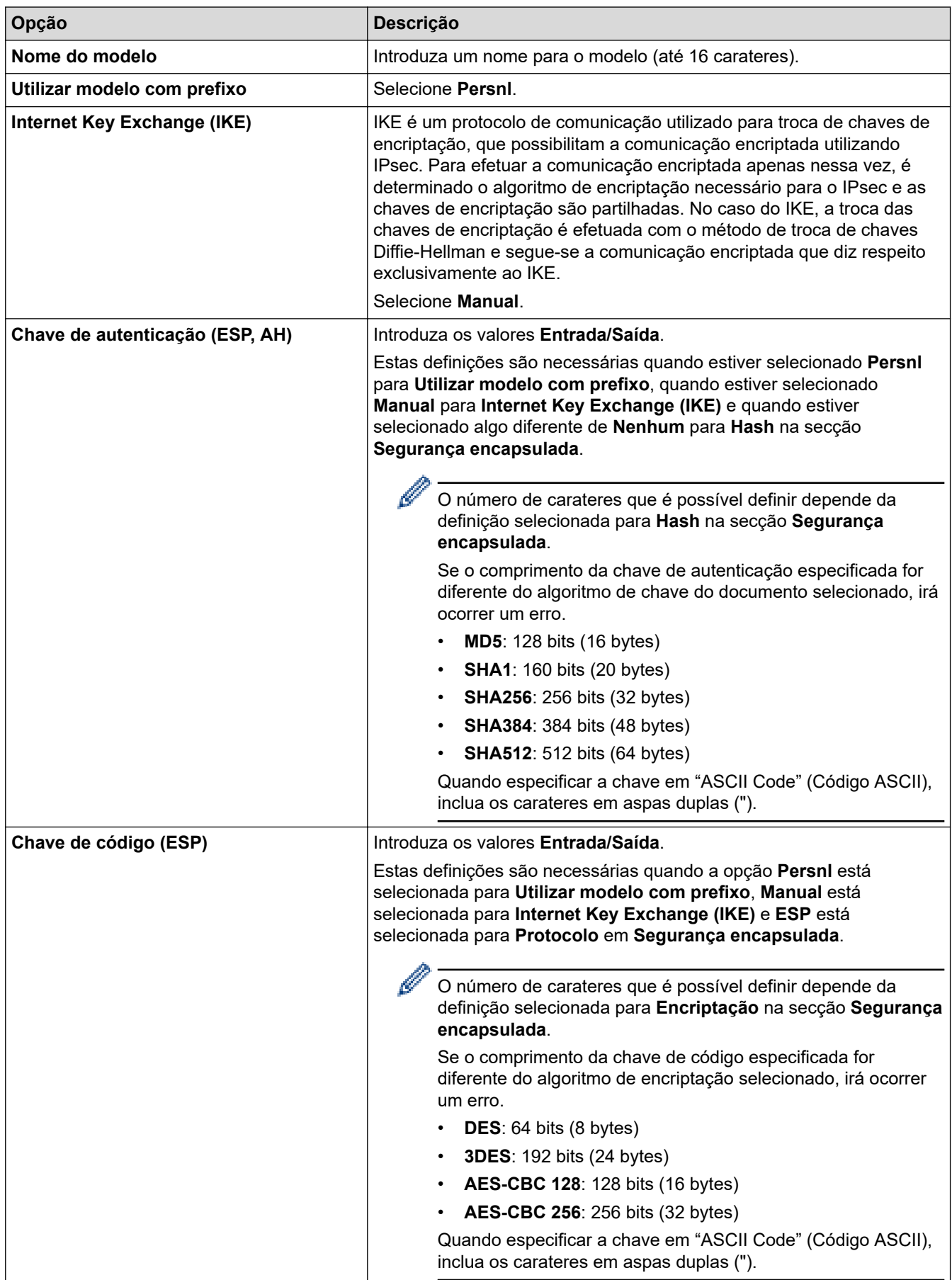

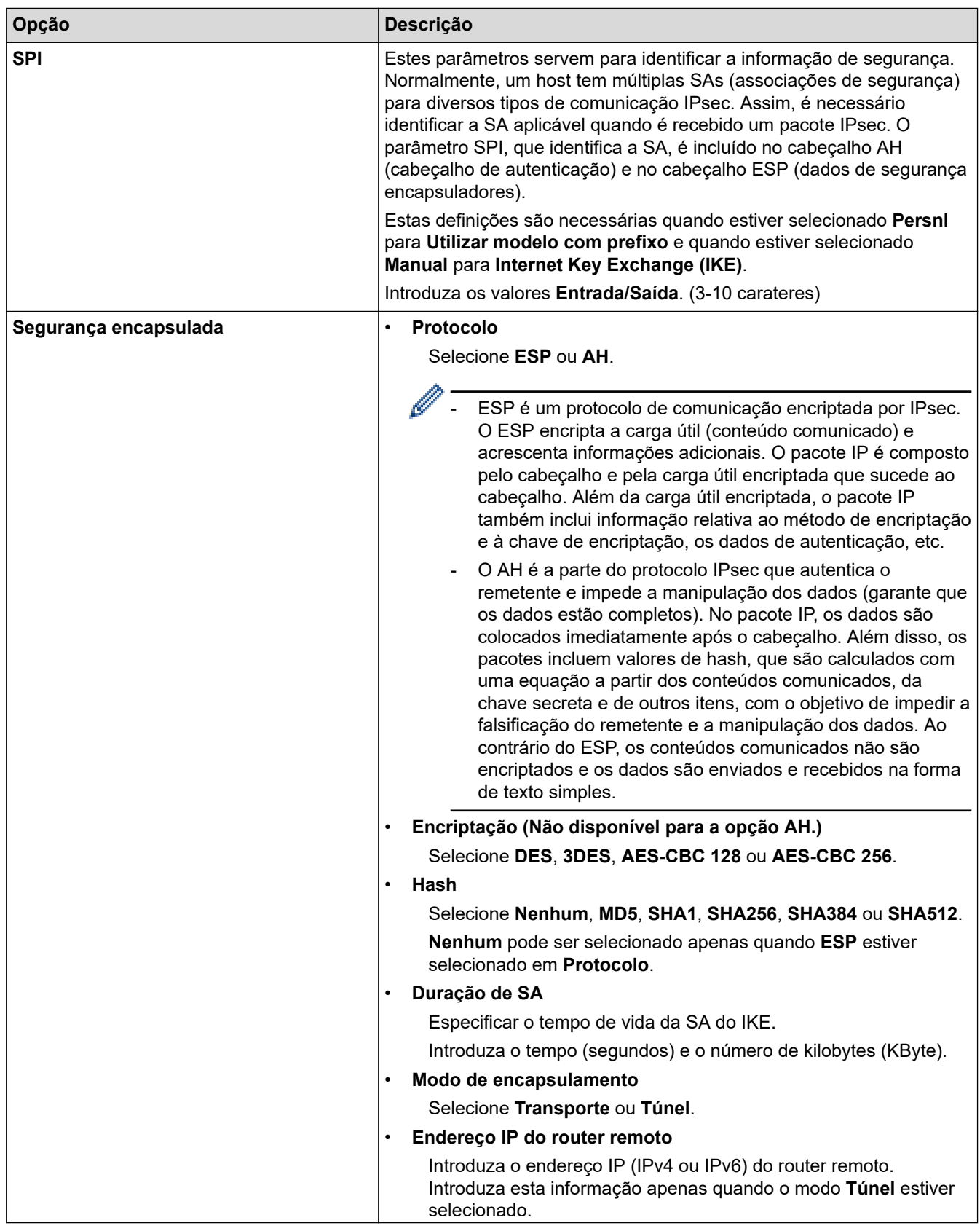

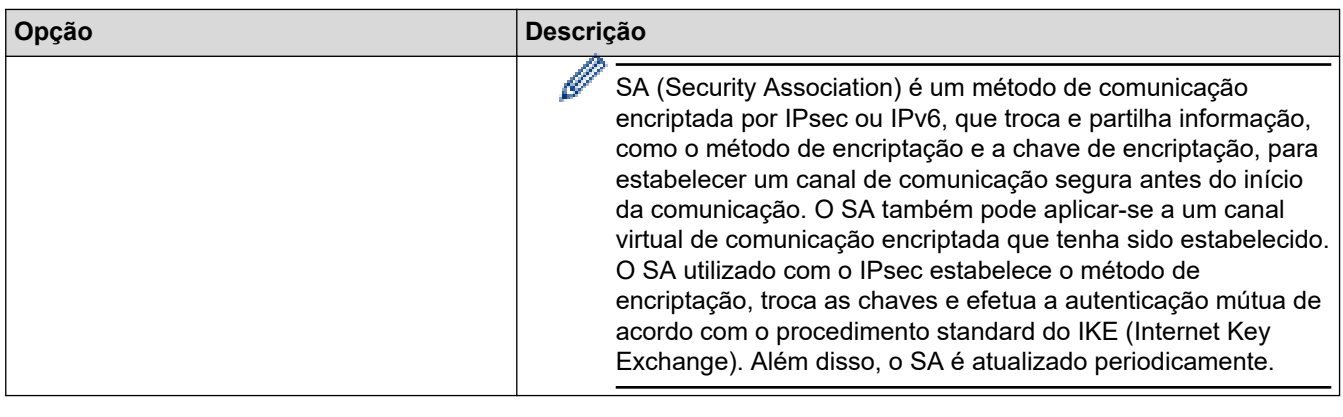

## **Informações relacionadas**

√

• [Configurar um Modelo de IPsec utilizando a Gestão Baseada na Web](#page-408-0)

<span id="page-418-0"></span> [Página inicial](#page-1-0) > [Segurança](#page-371-0) > Utilizar a autenticação IEEE 802.1x para uma rede sem fios ou com fios

### **Utilizar a autenticação IEEE 802.1x para uma rede sem fios ou com fios**

- [O que é a autenticação IEEE 802.1x?](#page-419-0)
- [Configurar a autenticação IEEE 802.1x para uma rede sem fios ou com fios utilizando a](#page-420-0) [Gestão Baseada na Web \(browser da web\)](#page-420-0)
- [Métodos de Autenticação para IEEE 802.1x](#page-422-0)

<span id="page-419-0"></span> [Página inicial](#page-1-0) > [Segurança](#page-371-0) > [Utilizar a autenticação IEEE 802.1x para uma rede sem fios ou com fios](#page-418-0) > O que é a autenticação IEEE 802.1x?

## **O que é a autenticação IEEE 802.1x?**

IEEE 802.1x é um padrão IEEE para redes sem fios e com fios que limita o acesso a partir de dispositivos de rede não autorizados. O equipamento Brother (requisitante) envia um pedido de autenticação para um servidor RADIUS (servidor de autenticação) através do ponto de acesso ou hub. Após o pedido ter sido verificado pelo servidor RADIUS, o equipamento consegue ter acesso à rede.

### **Informações relacionadas**

• [Utilizar a autenticação IEEE 802.1x para uma rede sem fios ou com fios](#page-418-0)

<span id="page-420-0"></span> [Página inicial](#page-1-0) > [Segurança](#page-371-0) > [Utilizar a autenticação IEEE 802.1x para uma rede sem fios ou com](#page-418-0) [fios](#page-418-0) > Configurar a autenticação IEEE 802.1x para uma rede sem fios ou com fios utilizando a Gestão Baseada na Web (browser da web)

### **Configurar a autenticação IEEE 802.1x para uma rede sem fios ou com fios utilizando a Gestão Baseada na Web (browser da web)**

- Se configurar o equipamento utilizando a autenticação EAP-TLS, tem de instalar o certificado do cliente emitido por uma AC antes de iniciar a configuração. Contacte o administrador de rede para obter informações sobre o certificado do cliente. Se tiver instalado mais de um certificado, é recomendável tomar nota do nome do certificado que pretende utilizar.
- Antes de verificar o certificado do servidor, tem de importar o certificado da AC emitido pela AC que assinou o certificado do servidor. Contacte o administrador de rede ou o ISP (Internet Service Provider, fornecedor de serviços de Internet) para confirmar se é necessário importar um certificado da AC.

Também pode configurar a autenticação IEEE 802.1x utilizando o assistente de configuração sem fios do painel de controlo (rede sem fios).

- 1. Inicie o seu browser.
- 2. Introduza "https://endereço IP do equipamento" na barra de endereço do seu browser (em que "endereço IP do equipamento" é o endereço IP do seu equipamento).

Por exemplo:

https://192.168.1.2

• Se estiver a utilizar um sistema de nomes de domínio (DNS) ou ativar um nome NetBIOS, pode introduzir outro nome, como "ImpressoraPartilhada", em vez do endereço IP.

Por exemplo: https://ImpressoraPartilhada

• Se ativar um nome NetBIOS, pode também utilizar o nome do nó.

Por exemplo: https://brn123456abcdef

- Pode encontrar o nome NetBIOS no relatório de configuração da rede.
- 3. Se necessário, introduza a palavra-passe no campo **Iniciar sessão** e clique em **Iniciar sessão**.

A palavra-passe predefinida para gerir as definições deste equipamento encontra-se na parte posterior do mesmo, com a menção "**Pwd**".

4. Aceda ao menu de navegação e clique em **Rede**.

Inicie a partir de  $\equiv$  se o menu de navegação não for apresentado do lado esquerdo do ecrã.

- 5. Execute uma das seguintes ações:
	- Para a rede com fios

Clique em **Com fios** > **Autenticação 802.1x com fios**.

• Para a rede sem fios

Clique em **Sem fios** > **Sem fios (empresa)**.

6. Configure as definições de autenticação de IEEE 802.1x.

- Se pretender ativar a autenticação IEEE 802.1x para redes com fios, selecione **Ativado** para **Estado 802.1x com fios** na página **Autenticação 802.1x com fios**.
- Se estiver a utilizar a autenticação **EAP-TLS**, tem de selecionar o certificado do cliente instalado (apresentado com o nome do certificado) para a verificação a partir da lista pendente **Certificado de cliente**.
- Se selecionar a autenticação **EAP-FAST**, **PEAP**, **EAP-TTLS** ou **EAP-TLS**, selecione o método de verificação na lista pendente **Verificação do certificado do servidor**. Verifique o certificado do servidor utilizando o certificado CA, importado previamente para o equipamento, que foi emitido pela autoridade de certificados (CA) que assinou o certificado do servidor.

Selecione um dos seguintes métodos de verificação na lista pendente **Verificação do certificado do servidor**:

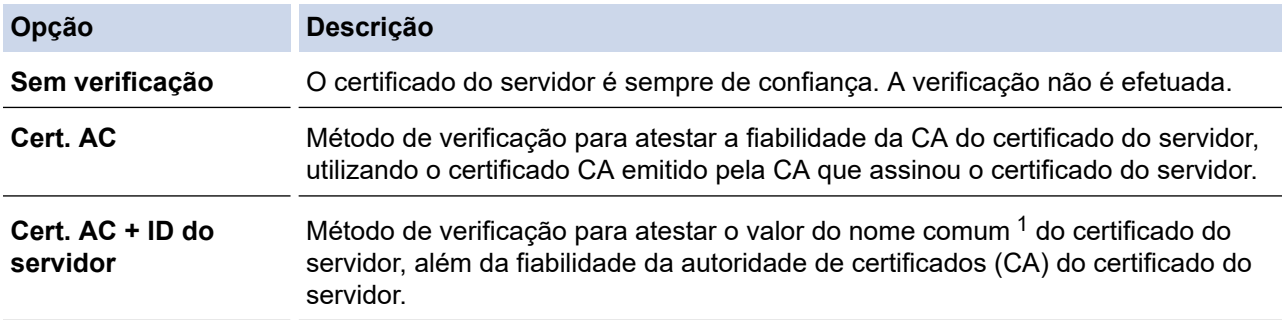

#### 7. Quando terminar a configuração, clique em **Submeter**.

Para redes com fios: Após a configuração, ligue o equipamento à rede com suporte de IEEE 802.1x. Após alguns minutos, imprima o relatório da configuração de rede para verificar o estado de <**Wired IEEE 802.1x**>.

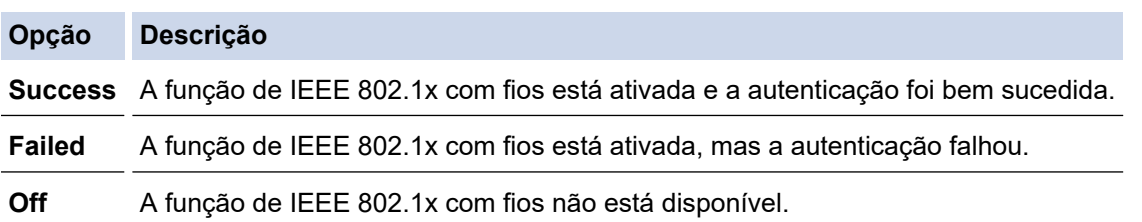

#### **Informações relacionadas**

• [Utilizar a autenticação IEEE 802.1x para uma rede sem fios ou com fios](#page-418-0)

#### **Tópicos relacionados:**

- [Imprimir o relatório de configuração da rede](#page-333-0)
- [Imprimir o Relatório WLAN](#page-328-0)
- [Aceder à gestão baseada na Web](#page-657-0)
- [Configurar certificados para segurança do equipamento](#page-374-0)
- [Funções suportadas de certificados de segurança](#page-375-0)

<sup>1</sup> A verificação do nome comum compara o nome comum do certificado do servidor com os carateres da **ID do servidor**. Antes de utilizar este método, contacte o administrador de sistema para saber qual é o nome comum do certificado do servidor e, em seguida, configure a **ID do servidor**.

<span id="page-422-0"></span> [Página inicial](#page-1-0) > [Segurança](#page-371-0) > [Utilizar a autenticação IEEE 802.1x para uma rede sem fios ou com](#page-418-0) [fios](#page-418-0) > Métodos de Autenticação para IEEE 802.1x

### **Métodos de Autenticação para IEEE 802.1x**

#### **EAP-FAST**

O protocolo EAP-FAST (Extensible Authentication Protocol - Flexible Authentication via Secured Tunnel) foi desenvolvido pela Cisco Systems, Inc. e utiliza uma ID de utilizador e palavra-passe para fazer a autenticação e algoritmos de chave simétrica para obter um processo de autenticação em túnel.

O seu equipamento Brother é compatível com os seguintes métodos de autenticação interna:

- EAP-FAST/NONE
- EAP-FAST/MS-CHAPv2
- EAP-FAST/GTC

#### **EAP-MD5 (Rede com fios)**

O EAP-MD5 (Extensible Authentication Protocol-Message Digest Algorithm 5) utiliza uma ID de utilizador e uma palavra-passe para fazer uma autenticação do tipo desafio-resposta.

#### **PEAP**

O PEAP (Protected Extensible Authentication Protocol) é uma versão do método EAP desenvolvida pela Cisco Systems, Inc. em colaboração com a Microsoft Corporation e a RSA Security. O PEAP cria um túnel encriptado SSL (Secure Sockets Layer)/TLS (Transport Layer Security) entre um cliente e um servidor de autenticação, para enviar uma ID de utilizador e uma palavra-passe. O PEAP proporciona uma autenticação mútua entre o servidor e o cliente.

O seu equipamento Brother é compatível com as seguintes autenticações internas:

- PEAP/MS-CHAPv2
- PEAP/GTC

#### **EAP-TTLS**

O EAP-TTLS (Extensible Authentication Protocol Tunneled Transport Layer Security) foi desenvolvido pela Funk Software e pela Certicom. O EAP-TTLS cria um túnel SSL encriptado idêntico ao do PEAP, entre um cliente e um servidor de autenticação, para enviar uma ID de utilizador e uma palavra-passe. O EAP-TTLS proporciona uma autenticação mútua entre o servidor e o cliente.

O seu equipamento Brother é compatível com as seguintes autenticações internas:

- EAP-TTLS/CHAP
- EAP-TTLS/MS-CHAP
- EAP-TTLS/MS-CHAPv2
- EAP-TTLS/PAP

#### **EAP-TLS**

O EAP-TLS (Extensible Authentication Protocol Transport Layer Security) necessita de uma autenticação certificada digital no cliente e no servidor de autenticação.

#### **Informações relacionadas**

• [Utilizar a autenticação IEEE 802.1x para uma rede sem fios ou com fios](#page-418-0)

<span id="page-423-0"></span> [Página inicial](#page-1-0) > [Segurança](#page-371-0) > Utilizar autenticação de Active Directory

### **Utilizar autenticação de Active Directory**

- [Introdução à autenticação Active Directory](#page-424-0)
- [Configurar a autenticação Active Directory utilizando a gestão baseada na Web](#page-425-0)
- [Iniciar sessão para alterar as definições do equipamento através do painel de controlo](#page-427-0) [do equipamento \(autenticação Active Directory\)](#page-427-0)

<span id="page-424-0"></span> [Página inicial](#page-1-0) > [Segurança](#page-371-0) > [Utilizar autenticação de Active Directory](#page-423-0) > Introdução à autenticação Active **Directory** 

## **Introdução à autenticação Active Directory**

A autenticação Active Directory restringe a utilização do seu equipamento. Se a autenticação Active Directory estiver ativada, o painel de controlo do equipamento está bloqueado. Não é possível alterar as definições do equipamento enquanto não for introduzida uma identificação de utilizador e uma palavra-passe.

A autenticação Active Directory oferece as seguintes funcionalidades:

- Guarda os dados de fax recebidos
- Obtém o endereço de e-mail a partir do servidor Active Directory com base na sua ID de utilizador quando os dados digitalizados são enviados para um servidor de e-mail. Para utilizar esta função, selecione a opção **Lig.** para a definição **Obter endereço de e-mail** e o método de autenticação **LDAP + kerberos**. O seu endereço de e-mail será o remetente quando o equipamento enviar dados digitalizados para um servidor de e-mail, ou será o destinatário se pretender enviar os dados digitalizados para o seu próprio endereço de email.

Quando a autenticação Active Directory estiver ativada, o equipamento guarda todos os faxes recebidos. Após o utilizador iniciar sessão, o equipamento imprime todos os faxes recebidos.

Pode alterar as definições da autenticação Active Directory utilizando a gestão baseada na Web.

#### **Informações relacionadas**

• [Utilizar autenticação de Active Directory](#page-423-0)

<span id="page-425-0"></span> [Página inicial](#page-1-0) > [Segurança](#page-371-0) > [Utilizar autenticação de Active Directory](#page-423-0) > Configurar a autenticação Active Directory utilizando a gestão baseada na Web

### **Configurar a autenticação Active Directory utilizando a gestão baseada na Web**

A autenticação Active Directory suporta autenticação Kerberos e autenticação NTLMv2. É necessário configurar o protocolo SNTP (servidor de tempo da rede) e um servidor DNS para a autenticação.

- 1. Inicie o seu browser.
- 2. Introduza "https://endereço IP do equipamento" na barra de endereço do seu browser (em que "endereço IP do equipamento" é o endereço IP do seu equipamento).

Por exemplo:

Ø

https://192.168.1.2

3. Se necessário, introduza a palavra-passe no campo **Iniciar sessão** e clique em **Iniciar sessão**.

A palavra-passe predefinida para gerir as definições deste equipamento encontra-se na parte posterior do mesmo, com a menção "**Pwd**".

4. Aceda ao menu de navegação e clique em **Administrador** > **Função de restrição de utilizador** ou **Gestão de restrições**.

Inicie a partir de  $\equiv$  se o menu de navegação não for apresentado do lado esquerdo do ecrã.

- 5. Selecione **Autenticação Active Directory**.
- 6. Clique em **Submeter**.
- 7. Selecione o menu **Autenticação Active Directory**.
- 8. Configure as definições que se seguem:

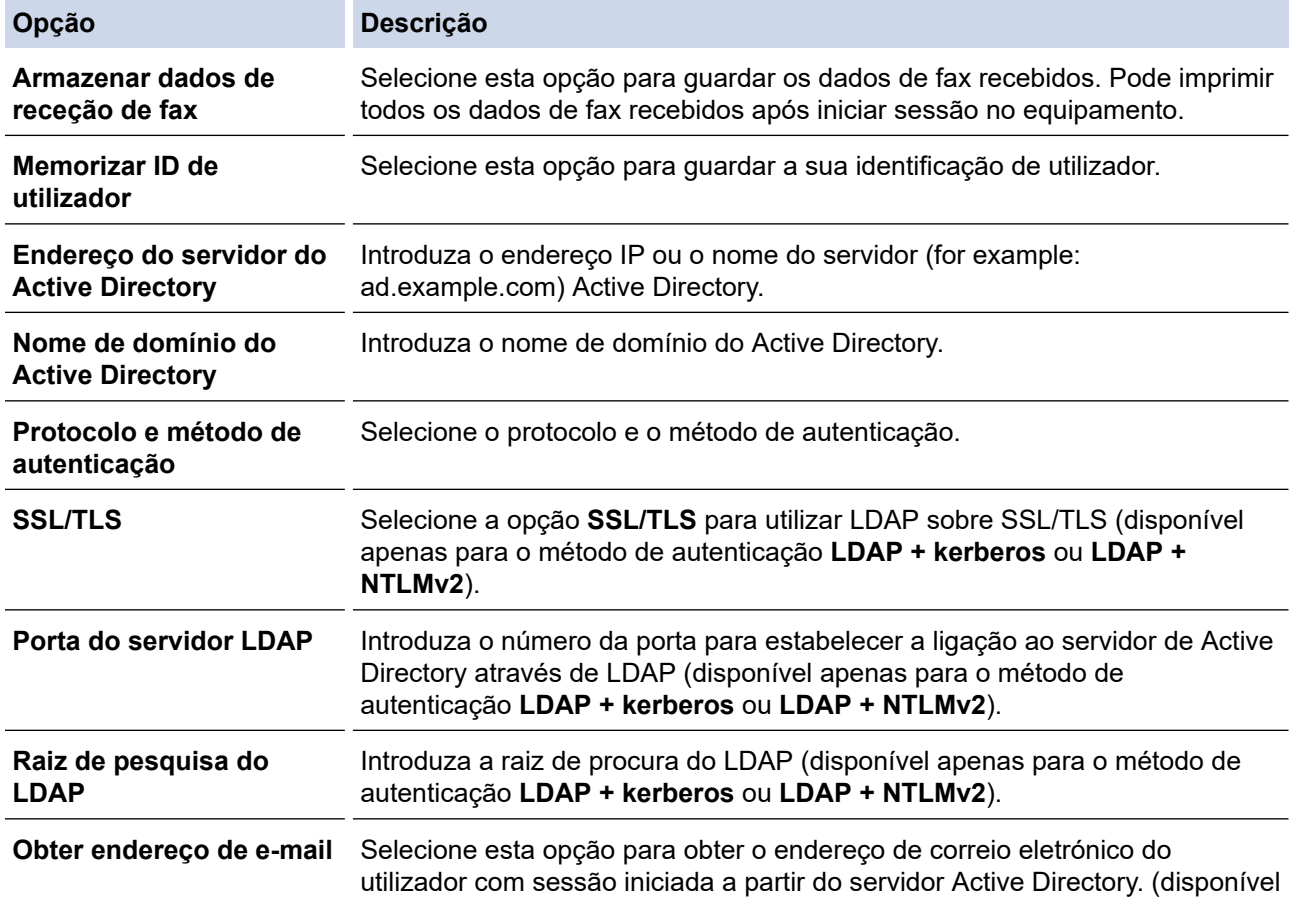

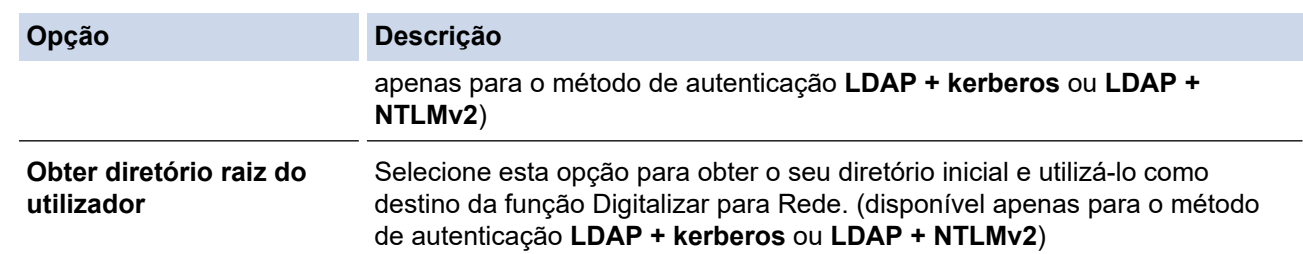

### 9. Clique em **Submeter**.

### **Informações relacionadas**

• [Utilizar autenticação de Active Directory](#page-423-0)

## **Tópicos relacionados:**

• [Aceder à gestão baseada na Web](#page-657-0)

<span id="page-427-0"></span> [Página inicial](#page-1-0) > [Segurança](#page-371-0) > [Utilizar autenticação de Active Directory](#page-423-0) > Iniciar sessão para alterar as definições do equipamento através do painel de controlo do equipamento (autenticação Active Directory)

### **Iniciar sessão para alterar as definições do equipamento através do painel de controlo do equipamento (autenticação Active Directory)**

Quanto a autenticação Active Directory está ativada, o painel de controlo do equipamento fica bloqueado até que introduza a sua identificação de utilizador e a sua palavra-passe no painel de controlo do equipamento.

- 1. Introduza a identificação de utilizador e a palavra-passe no ecrã tátil do painel de controlo do equipamento.
- 2. Prima [OK].
- 3. O painel de controlo do equipamento é desbloqueado após a autenticação com sucesso.

#### **Informações relacionadas**

• [Utilizar autenticação de Active Directory](#page-423-0)

<span id="page-428-0"></span> [Página inicial](#page-1-0) > [Segurança](#page-371-0) > Utilizar autenticação de LDAP

### **Utilizar autenticação de LDAP**

- [Introdução à autenticação LDAP](#page-429-0)
- [Configurar a autenticação LDAP utilizando a Gestão Baseada na Web](#page-430-0)
- [Iniciar sessão para alterar as definições do equipamento através do painel de controlo](#page-431-0) [do equipamento \(autenticação por LDAP\)](#page-431-0)

<span id="page-429-0"></span> [Página inicial](#page-1-0) > [Segurança](#page-371-0) > [Utilizar autenticação de LDAP](#page-428-0) > Introdução à autenticação LDAP

## **Introdução à autenticação LDAP**

A autenticação de LDAP restringe a utilização do seu equipamento. Se a autenticação LDAP estiver ativada, o painel de controlo do equipamento é bloqueado. Não é possível alterar as definições do equipamento enquanto não for introduzida uma identificação de utilizador e uma palavra-passe.

A autenticação LDAP oferece as seguintes funcionalidades:

- Guarda os dados de fax recebidos
- Obtém o endereço de e-mail a partir do servidor LDAP com base no nome de utilizador quando os dados digitalizados são enviados para um servidor de e-mail. Para utilizar esta função, selecione a opção **Lig.** para a definição **Obter endereço de e-mail**. O seu endereço de e-mail será o remetente quando o equipamento enviar dados digitalizados para um servidor de e-mail, ou será o destinatário se pretender enviar os dados digitalizados para o seu próprio endereço de e-mail.

Quando a autenticação LDAP estiver ativada, o equipamento guarda todos os faxes recebidos. Após o utilizador iniciar sessão, o equipamento imprime todos os faxes recebidos.

Pode alterar as definições da autenticação LDAP utilizando a gestão baseada na Web.

#### **Informações relacionadas**

• [Utilizar autenticação de LDAP](#page-428-0)

<span id="page-430-0"></span> [Página inicial](#page-1-0) > [Segurança](#page-371-0) > [Utilizar autenticação de LDAP](#page-428-0) > Configurar a autenticação LDAP utilizando a Gestão Baseada na Web

### **Configurar a autenticação LDAP utilizando a Gestão Baseada na Web**

- 1. Inicie o seu browser.
- 2. Introduza "https://endereço IP do equipamento" na barra de endereço do seu browser (em que "endereço IP do equipamento" é o endereço IP do seu equipamento).

Por exemplo:

Ø

Ø

https://192.168.1.2

3. Se necessário, introduza a palavra-passe no campo **Iniciar sessão** e clique em **Iniciar sessão**.

A palavra-passe predefinida para gerir as definições deste equipamento encontra-se na parte posterior do mesmo, com a menção "**Pwd**".

4. Aceda ao menu de navegação e clique em **Administrador** > **Função de restrição de utilizador** ou **Gestão de restrições**.

Inicie a partir de  $\equiv$  se o menu de navegação não for apresentado do lado esquerdo do ecrã.

- 5. Selecione **Autenticação LDAP**.
- 6. Clique em **Submeter**.
- 7. Clique no menu **Autenticação LDAP**.
- 8. Configure as definições que se seguem:

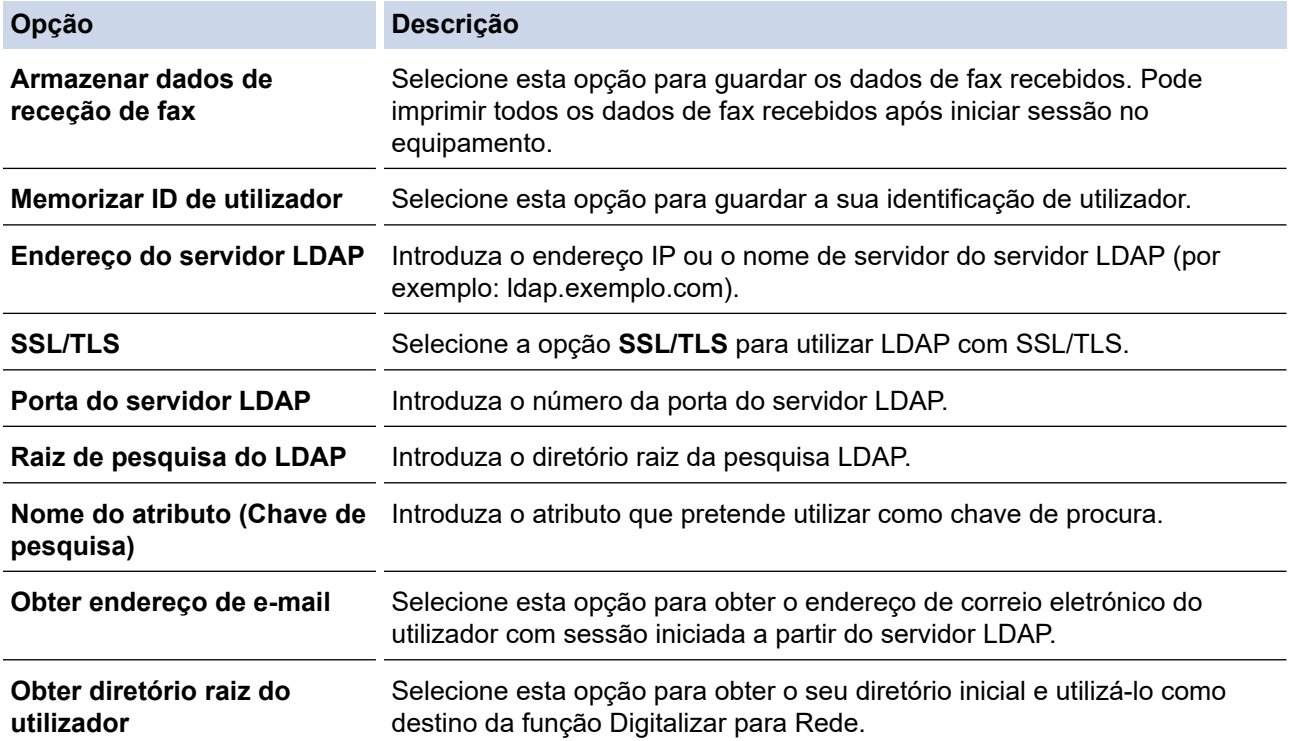

#### 9. Clique em **Submeter**.

#### **Informações relacionadas**

- [Utilizar autenticação de LDAP](#page-428-0)
- **Tópicos relacionados:**
- [Aceder à gestão baseada na Web](#page-657-0)

<span id="page-431-0"></span> [Página inicial](#page-1-0) > [Segurança](#page-371-0) > [Utilizar autenticação de LDAP](#page-428-0) > Iniciar sessão para alterar as definições do equipamento através do painel de controlo do equipamento (autenticação por LDAP)

### **Iniciar sessão para alterar as definições do equipamento através do painel de controlo do equipamento (autenticação por LDAP)**

Quando a Autenticação por LDAP está ativada, o painel de controlo do equipamento fica bloqueado até que seja introduzida uma identificação de utilizador e uma palavra-passe no painel de controlo do equipamento.

- 1. Introduza a identificação de utilizador e a palavra-passe no ecrã tátil do painel de controlo do equipamento.
- 2. Prima [OK].
- 3. O painel de controlo do equipamento é desbloqueado após a autenticação com sucesso.

#### **Informações relacionadas**

• [Utilizar autenticação de LDAP](#page-428-0)
<span id="page-432-0"></span> [Página inicial](#page-1-0) > [Segurança](#page-371-0) > Utilizar o Secure Function Lock 3.0

## **Utilizar o Secure Function Lock 3.0**

O Secure Function Lock 3.0 (Bloqueio de funções de segurança) aumenta a segurança ao restringir as funções disponíveis no equipamento.

- [Antes de utilizar o Secure Function Lock 3.0](#page-433-0)
- [Configurar o Secure Function Lock 3.0 utilizando a Gestão Baseada na Web](#page-434-0)
- [Digitalizar utilizando o Secure Function Lock 3.0](#page-435-0)
- [Configurar o Modo Público do Secure Function Lock 3.0](#page-436-0)
- [Funções adicionais do Secure Function Lock 3.0](#page-437-0)
- [Registar um novo cartão IC utilizando o painel de controlo do equipamento](#page-438-0)
- [Registar um leitor de cartões IC externo](#page-439-0)

<span id="page-433-0"></span> [Página inicial](#page-1-0) > [Segurança](#page-371-0) > [Utilizar o Secure Function Lock 3.0](#page-432-0) > Antes de utilizar o Secure Function Lock 3.0

# **Antes de utilizar o Secure Function Lock 3.0**

Utilize o Secure Function Lock (Bloqueio de funções de segurança) para configurar palavras-passe, definir limites de página do utilizador específicos e conceder acesso a algumas ou a todas as funções aqui indicadas.

Pode configurar e alterar as definições seguintes do Secure Function Lock 3.0 (Bloqueio de funções de segurança) utilizando a gestão baseada na Web:

• **Imprimir**

A impressão inclui trabalhos de impressão enviados via AirPrint, Brother iPrint&Scan e Brother Mobile Connect.

Se registar previamente os nomes de início de sessão dos utilizadores, estes não precisam de introduzir a palavra-passe quando utilizarem a função de impressão.

- **Copiar**
- **Digitalizar**

A digitalização inclui trabalhos de digitalização enviados via Brother iPrint&Scan e Brother Mobile Connect.

- **Fax** (apenas modelos suportados)
	- **Enviar**
	- **Receber**
- **Suporte**
	- **Imprimir de**
	- Digit. p/
- **Web Connect** (apenas modelos suportados)
	- **Carregar**
	- **Descarregar**
- **Aplicações** (apenas modelos suportados)
- **Limites de página (\*)**
- **Impres. a cores**
- **Contadores de pág.**
- **ID do cartão (ID NFC)** (apenas modelos suportados)

### **Informações relacionadas**

• [Utilizar o Secure Function Lock 3.0](#page-432-0)

<span id="page-434-0"></span> [Página inicial](#page-1-0) > [Segurança](#page-371-0) > [Utilizar o Secure Function Lock 3.0](#page-432-0) > Configurar o Secure Function Lock 3.0 utilizando a Gestão Baseada na Web

# **Configurar o Secure Function Lock 3.0 utilizando a Gestão Baseada na Web**

- 1. Inicie o seu browser.
- 2. Introduza "https://endereço IP do equipamento" na barra de endereço do seu browser (em que "endereço IP do equipamento" é o endereço IP do seu equipamento).

Por exemplo:

https://192.168.1.2

3. Se necessário, introduza a palavra-passe no campo **Iniciar sessão** e clique em **Iniciar sessão**.

A palavra-passe predefinida para gerir as definições deste equipamento encontra-se na parte posterior do mesmo, com a menção "**Pwd**".

4. Aceda ao menu de navegação e clique em **Administrador** > **Função de restrição de utilizador** ou **Gestão de restrições**.

Inicie a partir de  $\equiv$  se o menu de navegação não for apresentado do lado esquerdo do ecrã.

- 5. Selecione **Proteger bloqueio de função**.
- 6. Clique em **Submeter**.

Ø

- 7. Clique no menu **Funções restritas**.
- 8. No campo **Lista de utilizadores/Funções restritas**, introduza um nome de grupo ou nome de utilizador.
- 9. Na coluna **Imprimir** e nas outras colunas, marque uma caixa de verificação para permitir ou desmarque uma caixa de verificação para restringir a função indicada.
- 10. Para configurar a contagem máxima de páginas, marque a caixa de verificação **Lig.** na coluna **Limites de página** e introduza o número máximo no campo **Máx. de páginas**.
- 11. Clique em **Submeter**.
- 12. Clique no menu **Lista de utilizadores**.
- 13. Introduza o nome de utilizador no campo **Lista de utilizadores**.
- 14. No campo **Palavra-passe/Senha**, introduza uma palavra-passe.

O número de caracteres que pode configurar difere consoante o modelo.

- 15. No campo **Endereço de E-mail**, introduza o endereço de e-mail do utilizador (apenas disponível em alguns modelos).
- 16. Para registar a identificação do cartão do utilizador, introduza o número do cartão no campo **ID do cartão (ID NFC)** (apenas disponível em alguns modelos).
- 17. Selecione **Lista de utilizadores/Funções restritas** na lista pendente para cada utilizador.
- 18. Clique em **Submeter**.

Além disso, pode alterar as definições de bloqueio da lista de utilizadores no menu **Proteger bloqueio de função**.

### **Informações relacionadas**

• [Utilizar o Secure Function Lock 3.0](#page-432-0)

### **Tópicos relacionados:**

• [Aceder à gestão baseada na Web](#page-657-0)

<span id="page-435-0"></span> [Página inicial](#page-1-0) > [Segurança](#page-371-0) > [Utilizar o Secure Function Lock 3.0](#page-432-0) > Digitalizar utilizando o Secure Function Lock 3.0

# **Digitalizar utilizando o Secure Function Lock 3.0**

## **Definir restrições à digitalização (para administradores)**

O Secure Function Lock 3.0 (Bloqueio de funções de segurança) permite que o administrador restrinja os utilizadores que podem digitalizar. Quando a função de digitalização está desativada para a definição de utilizador público, apenas os utilizadores que têm a caixa de verificação **Digitalizar** marcada podem digitalizar.

### **Utilizar a função de digitalização (para utilizadores sob restrições)**

• Para digitalizar utilizando o painel de controlo do equipamento:

Os utilizadores restritos têm de introduzir as respetivas palavras-passe no painel de controlo do equipamento para acederem ao modo de digitalização.

• Para digitalizar a partir de um computador:

Os utilizadores restritos têm de introduzir as respetivas palavras-passe no painel de controlo do equipamento antes de digitalizarem a partir dos seus computadores. Se a palavra-passe não for introduzida no painel de controlo do equipamento, aparece uma mensagem de erro no computador do utilizador.

Se o equipamento suportar a autenticação com cartão IC, os utilizadores restritos também poderão aceder ao modo de digitalização tocando com os seus cartões IC registados no símbolo NFC do painel de controlo do equipamento.

### **Informações relacionadas**

• [Utilizar o Secure Function Lock 3.0](#page-432-0)

<span id="page-436-0"></span> [Página inicial](#page-1-0) > [Segurança](#page-371-0) > [Utilizar o Secure Function Lock 3.0](#page-432-0) > Configurar o Modo Público do Secure Function Lock 3.0

# **Configurar o Modo Público do Secure Function Lock 3.0**

Utilize o ecrã do Secure Function Lock para configurar o modo público, que limita as funções disponíveis para os utilizadores públicos. Os utilizadores públicos não precisam de introduzir uma palavra-passe para aceder às funções que ficam disponíveis através das definições do modo público.

O Modo público inclui trabalhos de impressão enviados via Brother iPrint&Scan e Brother Mobile Connect.

- 1. Inicie o seu browser.
- 2. Introduza "https://endereço IP do equipamento" na barra de endereço do seu browser (em que "endereço IP do equipamento" é o endereço IP do seu equipamento).

Por exemplo:

https://192.168.1.2

3. Se necessário, introduza a palavra-passe no campo **Iniciar sessão** e clique em **Iniciar sessão**.

A palavra-passe predefinida para gerir as definições deste equipamento encontra-se na parte posterior do mesmo, com a menção "**Pwd**".

4. Aceda ao menu de navegação e clique em **Administrador** > **Função de restrição de utilizador** ou **Gestão de restrições**.

Inicie a partir de  $\equiv$  se o menu de navegação não for apresentado do lado esquerdo do ecrã.

- 5. Selecione **Proteger bloqueio de função**.
- 6. Clique em **Submeter**.

Ø

- 7. Clique no menu **Funções restritas**.
- 8. Na linha **Modo público**, selecione uma caixa de verificação para permitir ou desmarque uma caixa de verificação para restringir a função indicada.
- 9. Clique em **Submeter**.

### **Informações relacionadas**

• [Utilizar o Secure Function Lock 3.0](#page-432-0)

**Tópicos relacionados:**

• [Aceder à gestão baseada na Web](#page-657-0)

<span id="page-437-0"></span> [Página inicial](#page-1-0) > [Segurança](#page-371-0) > [Utilizar o Secure Function Lock 3.0](#page-432-0) > Funções adicionais do Secure Function Lock 3.0

# **Funções adicionais do Secure Function Lock 3.0**

Configure as funções seguintes no ecrã do Secure Function Lock:

#### **Repor todos os contadores**

Clique em **Repor todos os contadores**, na coluna **Contadores de pág.**, para repor o contador de páginas.

#### **Exportar para ficheiro CSV**

Clique em **Exportar para ficheiro CSV** para exportar o atual e último contador de páginas, incluindo informações sobre o **Lista de utilizadores/Funções restritas** num ficheiro CSV.

#### **ID do cartão (ID NFC) (apenas modelos suportados)**

Clique no menu **Lista de utilizadores** e introduza a identificação de cartão de utilizador no campo **ID do cartão (ID NFC)**. Pode utilizar o seu cartão IC para efetuar a autenticação.

### **Último registo do contador**

Clique em **Último registo do contador** se pretender que o equipamento retenha a contagem de páginas após a reposição do contador a zero.

#### **Reposição automática do contador**

Clique em **Reposição automática do contador** para configurar o intervalo de tempo de que pretende dispor entre cada reposição do contador de páginas. Selecione um intervalo diário, semanal ou mensal.

### **Informações relacionadas**

• [Utilizar o Secure Function Lock 3.0](#page-432-0)

<span id="page-438-0"></span> [Página inicial](#page-1-0) > [Segurança](#page-371-0) > [Utilizar o Secure Function Lock 3.0](#page-432-0) > Registar um novo cartão IC utilizando o painel de controlo do equipamento

# **Registar um novo cartão IC utilizando o painel de controlo do equipamento**

- 1. Toque no símbolo da comunicação de campo próximo (NFC) do painel de controlo do equipamento com um cartão de circuito integrado registado (cartão IC).
- 2. Prima xxxx no canto superior esquerdo do ecrã.
- 3. Prima [Registar cartão].
- 4. Toque com um novo cartão IC no símbolo NFC.

O número do novo cartão IC é então registado no equipamento.

5. Prima [OK].

## **Informações relacionadas**

• [Utilizar o Secure Function Lock 3.0](#page-432-0)

<span id="page-439-0"></span> [Página inicial](#page-1-0) > [Segurança](#page-371-0) > [Utilizar o Secure Function Lock 3.0](#page-432-0) > Registar um leitor de cartões IC externo

## **Registar um leitor de cartões IC externo**

Quando ligar um leitor de cartões IC (circuito integrado) externo, utilize a gestão baseada na Web para registar o leitor de cartões. O equipamento suporta leitores de cartões IC externos suportados pelo controlador de classe HID.

- 1. Inicie o seu browser.
- 2. Introduza "https://endereço IP do equipamento" na barra de endereço do seu browser (em que "endereço IP do equipamento" é o endereço IP do seu equipamento).

Por exemplo:

Ø

B

https://192.168.1.2

3. Se necessário, introduza a palavra-passe no campo **Iniciar sessão** e clique em **Iniciar sessão**.

A palavra-passe predefinida para gerir as definições deste equipamento encontra-se na parte posterior do mesmo, com a menção "**Pwd**".

4. Aceda ao menu de navegação e clique em **Administrador** > **Leitor de cartões externo**.

Inicie a partir de  $\equiv$  se o menu de navegação não for apresentado do lado esquerdo do ecrã.

- 5. Introduza as informações necessárias e clique em **Submeter**.
- 6. Reinicie o equipamento Brother para ativar a configuração.
- 7. Ligue o leitor de cartões ao equipamento.

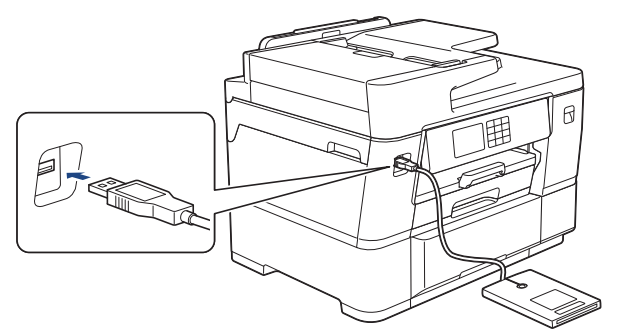

8. Toque com o cartão no leitor de cartões quando utilizar a autenticação por cartão.

### **Informações relacionadas**

• [Utilizar o Secure Function Lock 3.0](#page-432-0)

#### **Tópicos relacionados:**

• [Aceder à gestão baseada na Web](#page-657-0)

<span id="page-440-0"></span> [Página inicial](#page-1-0) > [Segurança](#page-371-0) > Enviar ou receber um e-mail em segurança

## **Enviar ou receber um e-mail em segurança**

- [Configurar o envio ou a receção de e-mail utilizando a gestão baseada na Web](#page-441-0)
- [Enviar uma mensagem de e-mail com autenticação do utilizador](#page-442-0)
- [Enviar ou receber uma mensagem de correio eletrónico em segurança utilizando](#page-443-0) [SSL/TLS](#page-443-0)

<span id="page-441-0"></span> [Página inicial](#page-1-0) > [Segurança](#page-371-0) > [Enviar ou receber um e-mail em segurança](#page-440-0) > Configurar o envio ou a receção de e-mail utilizando a gestão baseada na Web

# **Configurar o envio ou a receção de e-mail utilizando a gestão baseada na Web**

Recomendamos a utilização da Gestão Baseada na Web para configurar o envio de e-mail seguro com autenticação do utilizador ou o envio e a receção de e-mail utilizando SSL/TLS.

- 1. Inicie o seu browser.
- 2. Introduza "https://endereço IP do equipamento" na barra de endereço do seu browser (em que "endereço IP do equipamento" é o endereço IP do seu equipamento).

Por exemplo:

https://192.168.1.2

3. Se necessário, introduza a palavra-passe no campo **Iniciar sessão** e clique em **Iniciar sessão**.

A palavra-passe predefinida para gerir as definições deste equipamento encontra-se na parte posterior do mesmo, com a menção "**Pwd**".

4. Aceda ao menu de navegação e clique em **Rede** > **Rede** > **Protocolo**.

Inicie a partir de  $\equiv$  se o menu de navegação não for apresentado do lado esquerdo do ecrã.

- 5. No campo **POP3/IMAP4/Cliente SMTP**, clique em **Definições avançadas** e certifique-se de que o estado de **POP3/IMAP4/Cliente SMTP** é **Ativado**.
- 6. Configure as definições de **POP3/IMAP4/Cliente SMTP**.
	- Verifique se as definições de e-mail estão corretas após a configuração através do envio de um e-mail de teste.
	- Se não conhecer as definições do servidor POP3/IMAP4/SMTP, contacte o administrador da rede ou o fornecedor de serviços de Internet.
- 7. Quando terminar, clique em **Submeter**.
	- Aparece a caixa de diálogo **Testar config. de envio/rec. e-mail**.
- 8. Siga as instruções da caixa de diálogo para testar as definições atuais.

## **Informações relacionadas**

• [Enviar ou receber um e-mail em segurança](#page-440-0)

#### **Tópicos relacionados:**

- [Aceder à gestão baseada na Web](#page-657-0)
- [Enviar ou receber uma mensagem de correio eletrónico em segurança utilizando SSL/TLS](#page-443-0)

<span id="page-442-0"></span> [Página inicial](#page-1-0) > [Segurança](#page-371-0) > [Enviar ou receber um e-mail em segurança](#page-440-0) > Enviar uma mensagem de email com autenticação do utilizador

## **Enviar uma mensagem de e-mail com autenticação do utilizador**

O equipamento suporta o método SMTP-AUTH para enviar e-mail através de um servidor de e-mail que exija autenticação do utilizador. Este método impede que utilizadores não autorizados tenham acesso ao servidor de e-mail.

Pode utilizar o método SMTP-AUTH para notificação por e-mail, relatórios por e-mail e I-Fax.

Recomendamos a utilização da gestão baseada na Web para configurar a autenticação SMTP.

### **Definições do servidor de correio eletrónico**

Tem de configurar o método de autenticação SMTP do equipamento para que corresponda ao método utilizado pelo seu servidor de e-mail. Para obter mais informações sobre as definições do servidor de correio eletrónico, contacte o administrador de rede ou o ISP (Internet Service Provider, fornecedor de serviços de Internet).

Para ativar a autenticação de servidor SMTP utilizando a gestão baseada na Web, selecione **SMTP-AUTH** em **Método de autenticação do servidor** no ecrã **POP3/IMAP4/Cliente SMTP**.

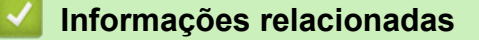

• [Enviar ou receber um e-mail em segurança](#page-440-0)

<span id="page-443-0"></span> [Página inicial](#page-1-0) > [Segurança](#page-371-0) > [Enviar ou receber um e-mail em segurança](#page-440-0) > Enviar ou receber uma mensagem de correio eletrónico em segurança utilizando SSL/TLS

# **Enviar ou receber uma mensagem de correio eletrónico em segurança utilizando SSL/TLS**

O equipamento Brother suporta os métodos de comunicação SSL/TLS. Para utilizar o servidor de correio eletrónico que está a utilizar a comunicação SSL/TLS, terá de configurar as definições que se seguem.

Recomendamos a utilização da gestão baseada na Web para configurar SSL/TLS.

### **Verificar certificado do servidor**

Em **SSL/TLS**, se selecionar **SSL** ou **TLS**, a caixa de verificação **Verify Server Certificate (Verificar certificado do servidor)** será selecionada automaticamente.

- Antes de verificar o certificado do servidor, tem de importar o certificado da AC emitido pela AC que assinou o certificado do servidor. Contacte o administrador de rede ou o fornecedor de serviços de Internet para confirmar se é necessário importar um certificado da AC.
- Se não for necessário verificar o certificado do servidor, desmarque a caixa de verificação **Verify Server Certificate (Verificar certificado do servidor)**.

### **Número da porta**

Se selecionar **SSL** ou **TLS**, o valor **Porta** será alterado para corresponder ao protocolo. Para alterar o número da porta manualmente, introduza o número da porta depois de selecionar as definições de **SSL/TLS**.

É necessário configurar o método de comunicação do equipamento para que corresponda ao método utilizado pelo seu servidor de correio eletrónico. Para obter mais informações sobre as definições do servidor de correio eletrónico, contacte o administrador de rede ou o seu ISP.

Na maioria dos casos, os serviços de Webmail seguros exigem as seguintes definições:

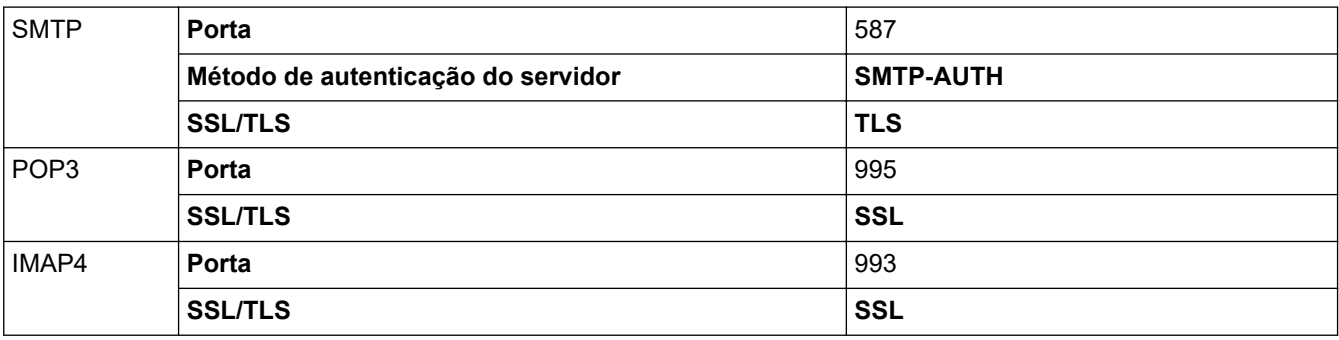

### **Informações relacionadas**

• [Enviar ou receber um e-mail em segurança](#page-440-0)

#### **Tópicos relacionados:**

- [Configurar certificados para segurança do equipamento](#page-374-0)
- [Configurar o envio ou a receção de e-mail utilizando a gestão baseada na Web](#page-441-0)

<span id="page-444-0"></span> [Página inicial](#page-1-0) > Administrator (Administrador)

# **Administrator (Administrador)**

- [Funcionalidades de rede](#page-445-0)
- [Funções de segurança](#page-446-0)
- [Ferramentas de gestão da Brother](#page-449-0)

<span id="page-445-0"></span> [Página inicial](#page-1-0) > [Administrator \(Administrador\)](#page-444-0) > Funcionalidades de rede

# **Funcionalidades de rede**

- [Alterar as definições do equipamento utilizando a gestão baseada na Web](#page-654-0)
- [Imprimir o relatório de configuração da rede](#page-333-0)
- [Sincronizar a hora com o servidor SNTP utilizando a Gestão Baseada na Web](#page-363-0)

<span id="page-446-0"></span> [Página inicial](#page-1-0) > [Administrator \(Administrador\)](#page-444-0) > Funções de segurança

# **Funções de segurança**

O equipamento utiliza alguns dos mais recentes protocolos de segurança de rede e de encriptação. Estas funções de rede podem ser integradas no plano geral de segurança da rede para o ajudar a proteger os dados e impedir o acesso não autorizado ao equipamento.

- [Segurança da rede](#page-447-0)
- [Autenticação do utilizador](#page-448-0)

<span id="page-447-0"></span> [Página inicial](#page-1-0) > [Administrator \(Administrador\)](#page-444-0) > [Funções de segurança](#page-446-0) > Segurança da rede

# **Segurança da rede**

- [Antes de utilizar as funções de segurança de rede](#page-372-0)
- [Configurar certificados para segurança do equipamento](#page-374-0)
- [Utilizar o SSL/TLS](#page-389-0)
- [Utilizar o SNMPv3](#page-399-0)
- [Utilizar o IPsec](#page-402-0)
- [Utilizar a autenticação IEEE 802.1x para uma rede sem fios ou com fios](#page-418-0)

<span id="page-448-0"></span> [Página inicial](#page-1-0) > [Administrator \(Administrador\)](#page-444-0) > [Funções de segurança](#page-446-0) > Autenticação do utilizador

## **Autenticação do utilizador**

- [Utilizar autenticação de Active Directory](#page-423-0)
- [Utilizar autenticação de LDAP](#page-428-0)
- [Utilizar o Secure Function Lock 3.0](#page-432-0)

<span id="page-449-0"></span> [Página inicial](#page-1-0) > [Administrator \(Administrador\)](#page-444-0) > Ferramentas de gestão da Brother

## **Ferramentas de gestão da Brother**

Utilize uma das ferramentas de gestão da Brother para configurar as definições de rede do equipamento Brother.

Visite a página de **Transferências** correspondente ao seu modelo em [support.brother.com](https://support.brother.com/g/b/midlink.aspx) para descarregar as ferramentas.

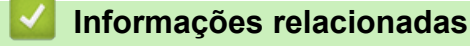

• [Administrator \(Administrador\)](#page-444-0)

<span id="page-450-0"></span> [Página inicial](#page-1-0) > Mobile/Web Connect

# **Mobile/Web Connect**

- [Brother Web Connect](#page-451-0)
- [AirPrint](#page-473-0)
- Mopria™ [Print Service e Mopria](#page-483-0)™ Scan
- [Brother Mobile Connect](#page-484-0)

<span id="page-451-0"></span> [Página inicial](#page-1-0) > [Mobile/Web Connect](#page-450-0) > Brother Web Connect

## **Brother Web Connect**

- [Descrição geral do Brother Web Connect](#page-452-0)
- [Serviços online utilizados com o Brother Web Connect](#page-454-0)
- [Configurar o Brother Web Connect](#page-456-0)
- [Digitalizar e carregar documentos através do Brother Web Connect](#page-464-0)
- [Carregar um documento a partir de um equipamento de memória externa utilizando o](#page-465-0) [Brother Web Connect](#page-465-0)
- [Descarregar e imprimir documentos utilizando o Brother Web Connect](#page-466-0)
- [Descarregar e guardar um documento num equipamento de memória externa utilizando](#page-469-0) [o Brother Web Connect](#page-469-0)
- [Reenvio de fax para a nuvem ou para e-mail](#page-470-0)

<span id="page-452-0"></span> [Página inicial](#page-1-0) > [Mobile/Web Connect](#page-450-0) > [Brother Web Connect](#page-451-0) > Descrição geral do Brother Web Connect

# **Descrição geral do Brother Web Connect**

Alguns sítios da Web disponibilizam serviços que permitem aos utilizadores carregar e ver diretamente imagens. O equipamento Brother permite digitalizar imagens e carregá-las nestes serviços, bem como descarregar e imprimir imagens que já tenham sido carregadas nos mesmos.

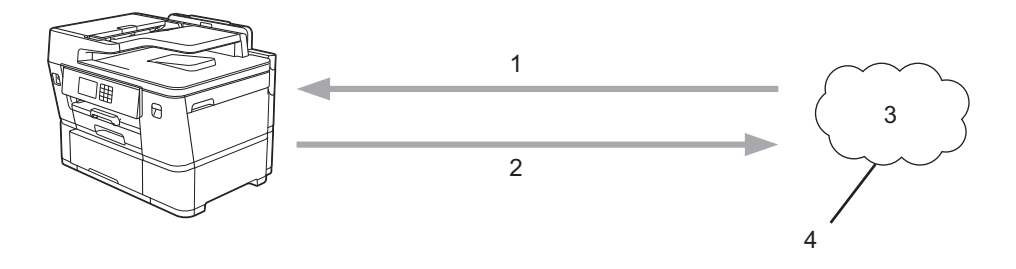

- 1. Impressão
- 2. Digitalização
- 3. Fotografias, imagens, documentos e outros ficheiros
- 4. Serviço Web

Para utilizar o Brother Web Connect, o equipamento Brother tem de estar ligado a uma rede com acesso à Internet através de uma ligação sem fios ou com fios.

Para configurações de rede que utilizem um servidor proxy, o equipamento também tem de ser configurado para utilizar um servidor proxy. Se tiver dúvidas acerca da sua ligação de rede, consulte o seu administrador de rede.

Um servidor proxy é um computador que serve de intermediário entre computadores sem uma ligação direta à Internet e a própria Internet.

Prima (FD) (Web) ou (C) (Apps) no ecrã tátil para utilizar o Brother Web Connect.

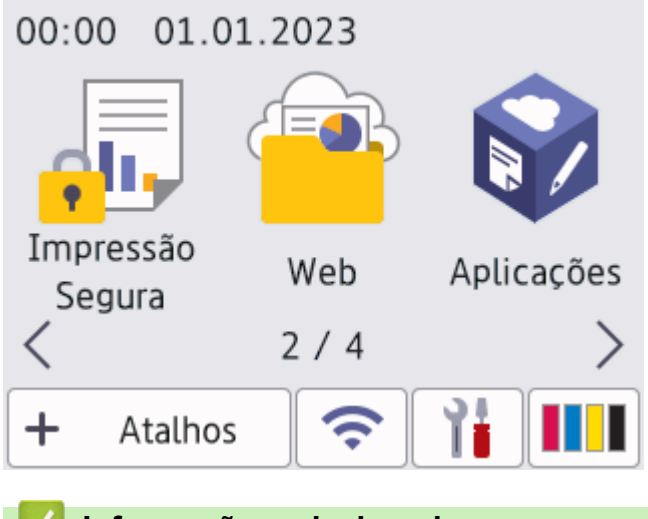

## **Informações relacionadas**

- [Brother Web Connect](#page-451-0)
	- [Configurar as definições do servidor proxy utilizando o painel de controlo do equipamento](#page-453-0)

<span id="page-453-0"></span> [Página inicial](#page-1-0) > [Mobile/Web Connect](#page-450-0) > [Brother Web Connect](#page-451-0) > [Descrição geral do Brother Web](#page-452-0) [Connect](#page-452-0) > Configurar as definições do servidor proxy utilizando o painel de controlo do equipamento

# **Configurar as definições do servidor proxy utilizando o painel de controlo do equipamento**

Se a sua rede utilizar um servidor proxy, é necessário configurar as seguintes informações do servidor proxy no equipamento:

- Endereço do servidor proxy
- Número de porta
- Nome de utilizador
- Palavra-passe
- 1. Prima [Definiç.] > [Defin. todas] > [Rede] > [Defs. Web Connect] > [Definições proxy] > [Ligação Proxy].
- 2. Prima [Ligar].
- 3. Prima a opção que pretende definir e, em seguida, introduza as informações do servidor proxy. Prima [OK].
- 4. Prima $\blacksquare$

### **Informações relacionadas**

• [Descrição geral do Brother Web Connect](#page-452-0)

#### **Tópicos relacionados:**

• [Configurar as definições do servidor proxy utilizando a Gestão Baseada na Web](#page-334-0)

<span id="page-454-0"></span> [Página inicial](#page-1-0) > [Mobile/Web Connect](#page-450-0) > [Brother Web Connect](#page-451-0) > Serviços online utilizados com o Brother Web Connect

# **Serviços online utilizados com o Brother Web Connect**

Utilize o Brother Web Connect para aceder a serviços online a partir do seu equipamento Brother. Alguns destes serviços web oferecem versões profissionais.

Para utilizar o Brother Web Connect, é necessário ter uma conta do serviço online que pretende utilizar. Se ainda não possuir uma conta, utilize um computador para aceder ao site do serviço e criar uma conta.

Não é necessário criar uma conta para utilizar o Brother Creative Center. (O Brother CreativeCenter está disponível apenas em alguns modelos.)

### **Google Drive™**

É um serviço online de armazenamento, edição e partilha de documentos e sincronização de ficheiros. URL: [drive.google.com](http://drive.google.com)

### **Evernote®**

É um serviço de armazenamento e gestão de ficheiros online.

URL: [www.evernote.com](http://www.evernote.com)

### **Dropbox**

É um serviço de armazenamento, partilha e sincronização de ficheiros online.

URL: [www.dropbox.com](http://www.dropbox.com)

### **OneDrive**

É um serviço de armazenamento, partilha e gestão de ficheiros online.

URL:<https://onedrive.live.com>

#### **Box**

É um serviço de partilha e edição de documentos online. URL: [www.box.com](http://www.box.com)

#### **OneNote**

É um serviço de partilha e edição de documentos online.

URL: [www.onenote.com](http://www.onenote.com)

#### **SharePoint Online**

Um serviço de armazenamento, partilha e gestão de conteúdos online para empresas.

#### **Brother Creative Center**

Website que oferece vários modelos, como cartões de felicitações, catálogos e calendários que podem ser impressos num equipamento Brother. (está disponível apenas em alguns países e modelos)

[https://www.creativecenter.brother/](https://www.creativecenter.brother?utm_source=support.brother.com&utm_medium=referral)

Para obter mais informações sobre qualquer um destes serviços, consulte o website do respetivo serviço.

A tabela que se segue descreve os tipos de ficheiros que podem ser utilizados com cada função do Brother Web Connect:

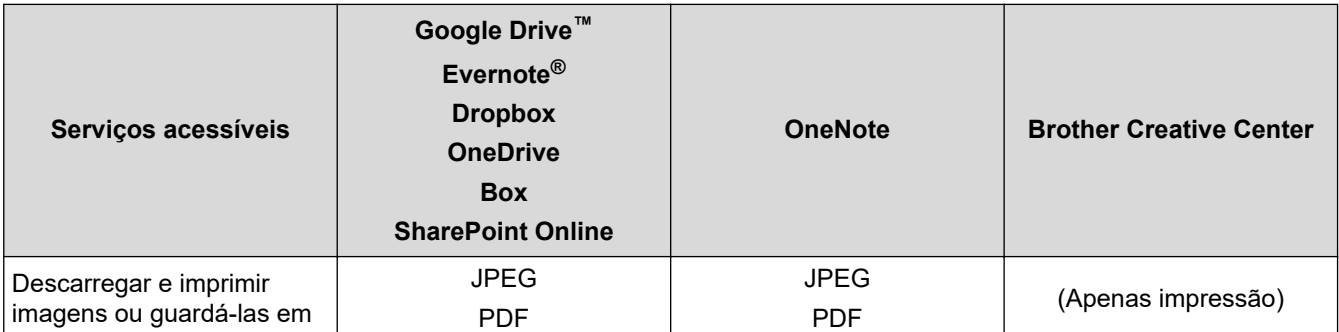

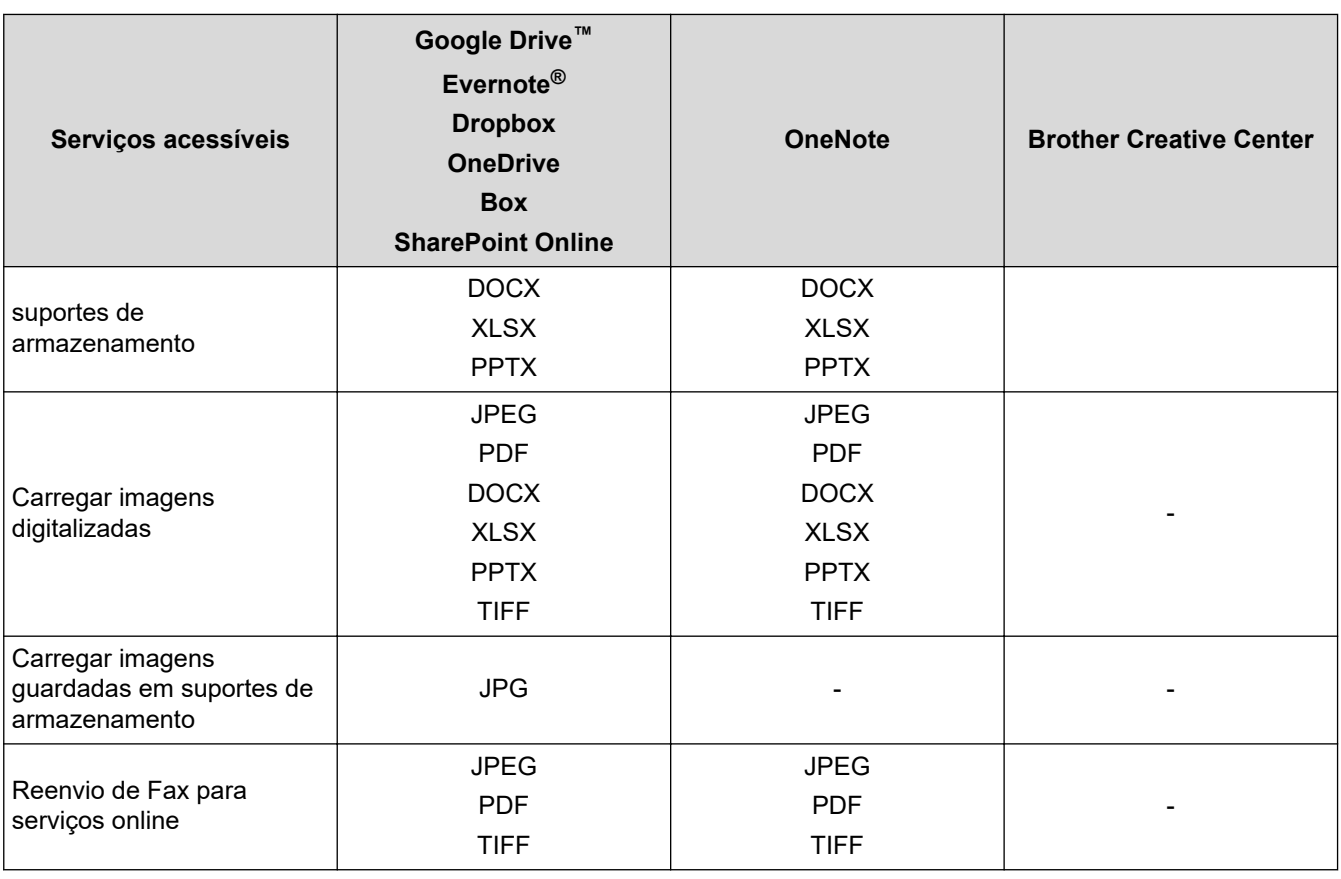

Ø

• Nem todos os serviços estão disponíveis em todos os países.

• Para Hong Kong, Taiwan e Coreia:

O Brother Web Connect suporta apenas nomes de ficheiro escritos com o alfabeto inglês. Os ficheiros com nomes em idioma local não serão descarregados.

# **Informações relacionadas**

• [Brother Web Connect](#page-451-0)

<span id="page-456-0"></span> [Página inicial](#page-1-0) > [Mobile/Web Connect](#page-450-0) > [Brother Web Connect](#page-451-0) > Configurar o Brother Web Connect

- [Descrição geral da instalação do Brother Web Connect](#page-457-0)
- [Criar uma conta para cada serviço online antes de utilizar o Brother Web Connect](#page-459-0)
- [Solicitar acesso ao Brother Web Connect](#page-460-0)
- [Registar uma conta no seu equipamento Brother para o Brother Web Connect](#page-462-0)
- [Configurar o Brother Web Connect para o Brother CreativeCenter](#page-463-0)

<span id="page-457-0"></span> [Página inicial](#page-1-0) > [Mobile/Web Connect](#page-450-0) > [Brother Web Connect](#page-451-0) > [Configurar o Brother Web](#page-456-0) [Connect](#page-456-0) > Descrição geral da instalação do Brother Web Connect

# **Descrição geral da instalação do Brother Web Connect**

Configure as definições do Brother Web Connect utilizando o seguinte procedimento (quando utilizar o Brother CreativeCenter, este procedimento não é necessário):

#### **Passo 1: Criar uma conta no serviço que pretende utilizar.**

Aceda ao website do serviço utilizando um computador e crie uma conta. (Se já possuir uma conta, não há necessidade de criar uma conta adicional.)

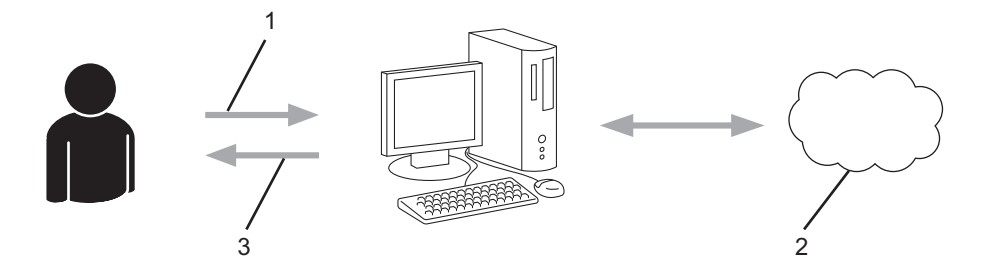

- 1. Registo do utilizador
- 2. Serviço Web
- 3. Obter uma conta

#### **Passo 2: Solicitar acesso ao Brother Web Connect.**

Inicie o acesso ao Brother Web Connect utilizando um computador e obtenha uma ID temporária.

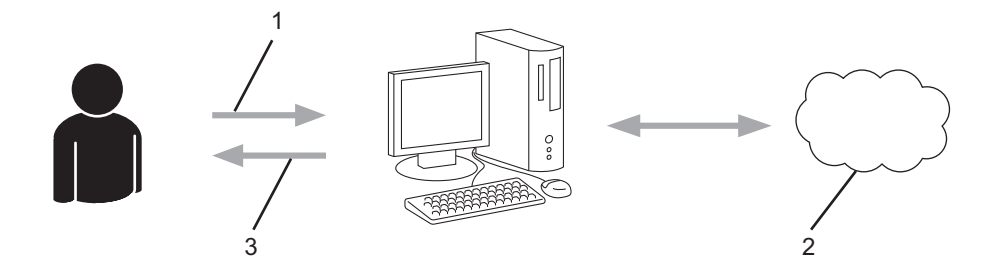

- 1. Introduzir a informação da conta
- 2. Página de candidatura ao Brother Web Connect
- 3. Obter uma ID temporária

#### **Passo 3: Registar as informações da conta no equipamento para aceder ao serviço que pretende utilizar.**

Introduza a ID temporária para ativar o serviço no seu equipamento. Especifique o nome de conta da forma que pretender que este seja apresentado no equipamento e introduza um PIN, caso pretenda utilizá-lo.

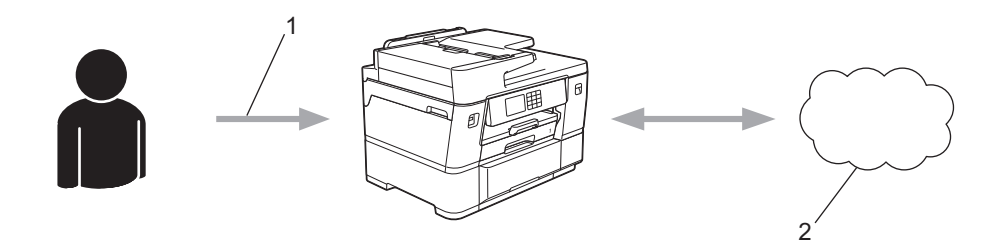

- 1. Introduza a ID temporária
- 2. Serviço Web

O equipamento Brother está pronto para utilizar o serviço.

# **Informações relacionadas**

<span id="page-459-0"></span> [Página inicial](#page-1-0) > [Mobile/Web Connect](#page-450-0) > [Brother Web Connect](#page-451-0) > [Configurar o Brother Web Connect](#page-456-0) > Criar uma conta para cada serviço online antes de utilizar o Brother Web Connect

# **Criar uma conta para cada serviço online antes de utilizar o Brother Web Connect**

Para utilizar o Brother Web Connect para aceder a um serviço online, tem de possuir uma conta nesse serviço online. Se ainda não possuir uma conta, utilize um computador para aceder ao sítio web do serviço e criar uma conta. Depois de criar uma conta, inicie sessão e utilize uma vez a conta com um computador antes de utilizar a função Brother Web Connect. Caso contrário, pode não conseguir aceder ao serviço utilizando o Brother Web Connect.

Se já possuir uma conta, não há necessidade de criar uma conta adicional.

Após terminar a criação de uma conta no serviço online que pretende utilizar, solicite o acesso Brother Web Connect.

## **Informações relacionadas**

<span id="page-460-0"></span> [Página inicial](#page-1-0) > [Mobile/Web Connect](#page-450-0) > [Brother Web Connect](#page-451-0) > [Configurar o Brother Web](#page-456-0) [Connect](#page-456-0) > Solicitar acesso ao Brother Web Connect

# **Solicitar acesso ao Brother Web Connect**

Para utilizar o Brother Web Connect para aceder a serviços online, primeiro tem de solicitar acesso ao Brother Web Connect utilizando um computador que tenha o software da Brother instalado.

1. Aceda ao website da aplicação Brother Web Connect:

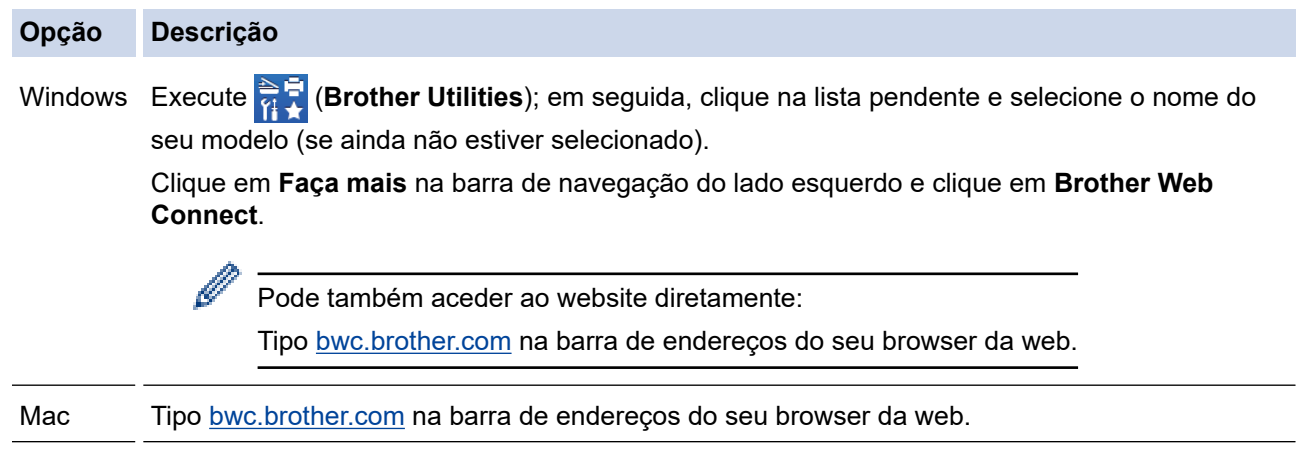

A página do Brother Web Connect abre.

- 2. Selecione o serviço que pretende utilizar.
- 3. Siga as instruções no ecrã e solicite acesso.

Quando utilizar o SharePoint Online, siga as instruções apresentadas no ecrã para registar uma biblioteca de documentos.

Quando terminar, aparece a identificação temporária.

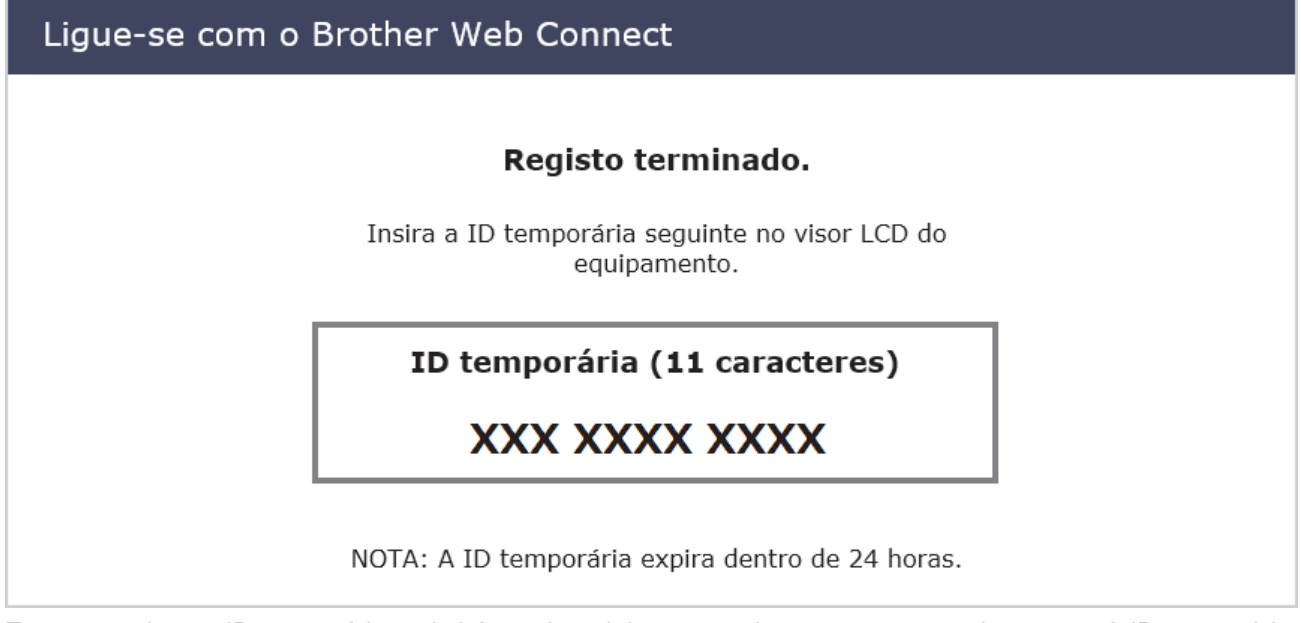

- 4. Tome nota da sua ID temporária, pois irá precisar dela para registar contas no equipamento. A ID temporária é válida durante 24 horas.
- 5. Feche o web browser.

Agora que já tem uma identificação de acesso ao Brother Web Connect, tem de registar esta identificação no seu equipamento para poder utilizá-lo para aceder ao serviço web que pretende utilizar.

# **Informações relacionadas**

<span id="page-462-0"></span> [Página inicial](#page-1-0) > [Mobile/Web Connect](#page-450-0) > [Brother Web Connect](#page-451-0) > [Configurar o Brother Web](#page-456-0) [Connect](#page-456-0) > Registar uma conta no seu equipamento Brother para o Brother Web Connect

# **Registar uma conta no seu equipamento Brother para o Brother Web Connect**

Terá de introduzir as informações da sua conta Brother Web Connect e configurar o equipamento para que este possa utilizar o Brother Web Connect para aceder ao serviço pretendido.

- É necessário solicitar o acesso ao Brother Web Connect para registar uma conta no seu equipamento.
- Antes de registar uma conta, confirme se estão definidas a data e a hora corretas no painel de controlo do equipamento.
- 1. Prima  $\triangleleft$  ou  $\triangleright$  para visualizar a opção [Web].

Prima [Web].

- Se forem apresentadas informações relativas à ligação à Internet no LCD do equipamento, leia-as e prima [OK].
- Ocasionalmente, serão apresentadas atualizações ou notícias sobre funções do Brother Web Connect no LCD. Leia as informações e prima [OK].
- 2. Prima ▲ ou ▼ para visualizar o serviço no qual se pretende registar.

Prima o nome do serviço.

- 3. Se forem apresentadas informações relativas ao Brother Web Connect, prima [OK].
- 4. Prima [Registar/eliminar] > [Registar conta].
- 5. O equipamento pedir-lhe-á que introduza a ID temporária que recebeu quando solicitou o acesso ao Brother Web Connect.

Prima [OK].

6. Introduza a ID temporária no LCD e prima  $[OK]$ .

Se as informações que introduziu não corresponderem à ID temporária que recebeu quando solicitou o acesso ou se a ID temporária tiver caducado, será apresentada uma mensagem de erro no LCD. Introduza a ID temporária corretamente ou solicite novamente o acesso e receba uma nova ID temporária.

7. O equipamento pedir-lhe-á que introduza o nome da conta que pretende que apareça no LCD.

Prima [OK].

- 8. Introduza o nome utilizando o LCD e prima [OK].
- 9. Execute uma das seguintes ações:
	- Para definir um PIN para a conta, prima [Sim]. (Um PIN impede o acesso não autorizado à conta.) Introduza um número de quatro dígitos e prima [OK].
	- Se não pretender definir um PIN, prima [Não].

Quando as informações da conta que introduziu aparecerem, confirme se estão corretas.

10. Prima [Sim] para registar as informações conforme as introduziu.

11. Prima [OK].

O registo da conta está concluído e o seu equipamento já pode aceder ao serviço.

12. Prima

### **Informações relacionadas**

<span id="page-463-0"></span> [Página inicial](#page-1-0) > [Mobile/Web Connect](#page-450-0) > [Brother Web Connect](#page-451-0) > [Configurar o Brother Web](#page-456-0) [Connect](#page-456-0) > Configurar o Brother Web Connect para o Brother CreativeCenter

# **Configurar o Brother Web Connect para o Brother CreativeCenter**

O Brother Web Connect está configurado para trabalhar com o Brother CreativeCenter automaticamente. Não é necessária qualquer configuração para criar os calendários, cartões de visita, posters e cartões de saudação que estão disponíveis em [https://www.creativecenter.brother/](https://www.creativecenter.brother?utm_source=support.brother.com&utm_medium=referral).

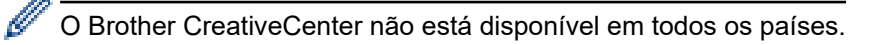

### **Informações relacionadas**

<span id="page-464-0"></span> [Página inicial](#page-1-0) > [Mobile/Web Connect](#page-450-0) > [Brother Web Connect](#page-451-0) > Digitalizar e carregar documentos através do Brother Web Connect

## **Digitalizar e carregar documentos através do Brother Web Connect**

É possível carregar as fotografias e os documentos digitalizados diretamente para um serviço web sem utilizar um computador.

- Quando digitalizar e carregar ficheiros JPEG ou PDF pesquisáveis, a digitalização monocromática não estará disponível.
- Quando digitalizar e carregar ficheiros do Microsoft Office, a digitalização monocromática e a digitalização a cinzento não estarão disponíveis.
- Quando digitalizar e carregar ficheiros JPEG, cada página é carregada como um ficheiro separado.
- Os documentos carregados são guardados num álbum com o nome **From\_BrotherDevice**.

Para obter informações relativas a restrições, como o tamanho ou o número de documentos que podem ser carregados, consulte o website do respetivo serviço.

Se for um utilizador do Web Connect sujeito a restrições devido à função Secure Function Lock (Bloqueio de funções de segurança) (disponível em alguns modelos), não pode carregar os dados digitalizados.

- 1. [Coloque o documento.](#page-80-0)
- 2. Prima ◀ ou ▶ para visualizar a opção [Web].

Prima [Web].

• Também pode premir [Digitalizar] > [para Web].

- Se forem apresentadas informações relativas à ligação à Internet no LCD do equipamento, leia-as e prima [OK].
- Ocasionalmente, serão apresentadas atualizações ou notícias sobre funções do Brother Web Connect no LCD. Leia as informações e prima [OK].
- 3. Prima ▲ ou ▼ para visualizar o serviço que aloja a conta que pretende carregar.

Prima o nome do serviço.

- 4. Prima ▲ ou ▼ para visualizar o nome da conta e, em seguida, prima-o.
- 5. Se aparecer o ecrã de introdução do PIN, introduza o PIN de quatro dígitos e prima  $\lceil OK \rceil$ .
- 6. Prima  $\triangle$  ou  $\nabla$  para visualizar a opção [Carregar: Scanner].

Prima [Carregar: Scanner].

```
Se premiu [Digitalizar] > [para Web], esta opção não aparece.
```
7. Siga as instruções no ecrã para concluir esta operação.

#### **Informações relacionadas**

• [Brother Web Connect](#page-451-0)

<span id="page-465-0"></span> [Página inicial](#page-1-0) > [Mobile/Web Connect](#page-450-0) > [Brother Web Connect](#page-451-0) > Carregar um documento a partir de um equipamento de memória externa utilizando o Brother Web Connect

## **Carregar um documento a partir de um equipamento de memória externa utilizando o Brother Web Connect**

Os documentos guardados num suporte (como uma unidade flash USB) ligado ao equipamento podem ser carregados diretamente para um serviço web.

Os documentos carregados são guardados num álbum com o nome **From\_BrotherDevice**.

Para obter informações relativas a restrições, como o tamanho ou o número de documentos que podem ser carregados, consulte o website do respetivo serviço.

Se for um utilizador do Web Connect sujeito a restrições com a função Secure Function Lock (Bloqueio de funções de segurança), disponível em alguns modelos, não pode carregar documentos guardados num suporte.

### **IMPORTANTE**

NÃO retire a unidade flash USB enquanto a mensagem permanecer no visor LCD. Caso contrário, a unidade flash USB ou os dados guardados na unidade flash USB podem ficar danificados.

(Para Hong Kong, Taiwan e Coreia)

O Brother Web Connect suporta apenas nomes de ficheiro escritos com o alfabeto inglês. Os ficheiros com nomes em idioma local não serão carregados.

1. Insira uma unidade de memória flash USB no equipamento.

O visor LCD muda automaticamente.

- 2. Prima A ou V para ver a opção [Web] e, em seguida, prima nela.
	- Se forem apresentadas informações relativas à ligação à Internet no LCD do equipamento, leia-as e prima [OK].
	- Ocasionalmente, serão apresentadas atualizações ou notícias sobre funções do Brother Web Connect no LCD. Leia as informações e prima [OK].
- 3. Prima ▲ ou ▼ para visualizar o serviço que aloja a conta que pretende carregar.

Prima o nome do serviço.

- 4. Prima A ou  $\blacktriangledown$  para visualizar o nome da conta e, em seguida, prima-o.
- 5. Se aparecer o ecrã de introdução do PIN, introduza o PIN de quatro dígitos e prima [OK].
- 6. Prima  $\triangle$  ou  $\nabla$  para visualizar a opção [Carregar: Media]. Prima [Carregar: Media].
- 7. Siga as instruções no ecrã para concluir esta operação.

### **Informações relacionadas**

• [Brother Web Connect](#page-451-0)

<span id="page-466-0"></span> [Página inicial](#page-1-0) > [Mobile/Web Connect](#page-450-0) > [Brother Web Connect](#page-451-0) > Descarregar e imprimir documentos utilizando o Brother Web Connect

## **Descarregar e imprimir documentos utilizando o Brother Web Connect**

Os documentos que foram carregados para a sua conta podem ser descarregados diretamente para o equipamento e impressos. Os documentos que outros utilizadores carregaram para as respetivas contas para os partilhar podem também ser descarregados para o equipamento e impressos, desde que possua privilégios de visualização desses documentos.

Para descarregar documentos de outros utilizadores, tem de ter privilégios de acesso para ver os álbuns ou os documentos correspondentes.

Se for um utilizador do Web Connect sujeito a restrições com a função Secure Function Lock (disponível em alguns modelos), não pode descarregar dados.

A função Limite de Páginas do Secure Function Lock aplica-se aos trabalhos de impressão que utilizam o Web Connect.

Ø

Para Hong Kong, Taiwan e Coreia:

O Brother Web Connect suporta apenas nomes de ficheiro escritos com o alfabeto inglês. Os ficheiros com nomes em idioma local não serão descarregados.

### **Informações relacionadas**

- [Brother Web Connect](#page-451-0)
	- [Descarregar e imprimir utilizando serviços Web](#page-467-0)
	- [Descarregar e imprimir modelos do Brother CreativeCenter](#page-468-0)

<span id="page-467-0"></span> [Página inicial](#page-1-0) > [Mobile/Web Connect](#page-450-0) > [Brother Web Connect](#page-451-0) > [Descarregar e imprimir documentos](#page-466-0) [utilizando o Brother Web Connect](#page-466-0) > Descarregar e imprimir utilizando serviços Web

# **Descarregar e imprimir utilizando serviços Web**

Para obter informações sobre os modelos do Brother CreativeCenter, >> Informações relacionadas

1. Prima ◀ ou ▶ para visualizar a opção [Web].

Prima [Web].

- Se forem apresentadas informações relativas à ligação à Internet no LCD do equipamento, leia-as e prima [OK].
	- Ocasionalmente, serão apresentadas atualizações ou notícias sobre funções do Brother Web Connect no LCD. Leia as informações e prima [OK].
- 2. Prima ▲ ou ▼ para visualizar o serviço que aloja o documento que pretende descarregar e imprimir. Prima o nome do serviço.
- 3. Prima ▲ ou V para visualizar o nome da conta e, em seguida, prima-o. Se aparecer o ecrã de introdução do PIN, introduza o PIN de quatro dígitos e prima [OK].
- 4. Prima  $\triangle$  ou  $\nabla$  para visualizar a opção [Descarregar: Impr.].

Prima [Descarregar: Impr.].

- 5. Prima A ou ▼ para ver o álbum pretendido e prima-o.
	- Um álbum é uma coleção de documentos. No entanto, o termo utilizado para o designar pode variar consoante o serviço que utilizar. Se utilizar o Evernote®, tem de selecionar o bloco de notas e, em seguida, selecionar a nota.
		- Alguns serviços não exigem que os documentos sejam guardados em álbuns. Para documentos não guardados em álbuns, selecione [Ver Fich. n/ Ord.] para selecionar documentos.
- 6. Prima o nome do ficheiro que pretende imprimir. Confirme o documento no LCD e prima [OK]. Selecione documentos adicionais a imprimir (pode selecionar até 10 documentos).
- 7. Quando terminar, prima [OK].
- 8. Siga as instruções no ecrã para concluir esta operação.

### **Informações relacionadas**

• [Descarregar e imprimir documentos utilizando o Brother Web Connect](#page-466-0)

#### **Tópicos relacionados:**

• [Descarregar e imprimir modelos do Brother CreativeCenter](#page-468-0)
[Página inicial](#page-1-0) > [Mobile/Web Connect](#page-450-0) > [Brother Web Connect](#page-451-0) > [Descarregar e imprimir documentos](#page-466-0) [utilizando o Brother Web Connect](#page-466-0) > Descarregar e imprimir modelos do Brother CreativeCenter

### **Descarregar e imprimir modelos do Brother CreativeCenter**

O Brother CreativeCenter não está disponível em todos os países.

1. Prima  $\triangleleft$  ou  $\triangleright$  para visualizar [Aplicações].

Prima [Aplicações].

- Se aparecerem informações relativas à ligação à Internet no LCD do equipamento, leia-as e prima  $[OK].$ 
	- Ocasionalmente, serão apresentadas atualizações ou notícias sobre funções do Brother Web Connect no LCD. Leia as informações e prima [OK].
- 2. Prima ▲ ou V para visualizar a opção [Impr. modelos do "Creative Center"].

Prima [Impr. modelos do "Creative Center"].

- 3. Prima ▲ ou ▼ para visualizar a categoria pretendida e, em seguida, prima-a.
- 4. Seleccione o ficheiro pretendido. Introduza o número de cópias que desejar imprimir e prima [OK]. Repita este passo até ter selecionado todos os ficheiros que pretende imprimir.
- 5. Quando terminar, prima [OK].

D

Se forem apresentadas informações relativas às definições de impressão recomendadas no LCD do equipamento, leia-as e prima [OK].

6. Siga as instruções no ecrã para concluir esta operação.

#### **Informações relacionadas**

• [Descarregar e imprimir documentos utilizando o Brother Web Connect](#page-466-0)

#### **Tópicos relacionados:**

• [Descarregar e imprimir utilizando serviços Web](#page-467-0)

 [Página inicial](#page-1-0) > [Mobile/Web Connect](#page-450-0) > [Brother Web Connect](#page-451-0) > Descarregar e guardar um documento num equipamento de memória externa utilizando o Brother Web Connect

## **Descarregar e guardar um documento num equipamento de memória externa utilizando o Brother Web Connect**

É possível descarregar ficheiros JPEG, PDF e do Microsoft Office através de um serviço e guardá-los diretamente num suporte ligado ao equipamento. Os documentos que outros utilizadores carregaram para as respetivas contas para os partilhar podem também ser descarregados para o equipamento, desde que possua privilégios de visualização desses documentos.

- Certifique-se de que existe espaço disponível suficiente na unidade flash USB.
- Para descarregar documentos de outros utilizadores, tem de ter privilégios de acesso para ver os álbuns ou os documentos correspondentes.
- O nome dos ficheiros descarregados é alterado com base na data atual. Por exemplo, a primeira imagem guardada a 1 de julho chamar-se-á 07010001.jpg. Tenha em atenção que a definição de região também determina o formato da data do nome do ficheiro.
- As imagens são guardadas na pasta "BROTHER", que se encontra no nível de raiz do suporte.

#### **IMPORTANTE**

NÃO retire a unidade flash USB enquanto a mensagem permanecer no visor LCD. Caso contrário, a unidade flash USB ou os dados guardados na unidade flash USB podem ficar danificados.

1. Insira uma unidade de memória flash USB no equipamento.

O visor LCD muda automaticamente.

- 2. Prima A ou **V** para ver a opção [Web] e, em seguida, prima nela.
	- Se forem apresentadas informações relativas à ligação à Internet no LCD do equipamento, leia-as e prima [OK].
	- Ocasionalmente, serão apresentadas atualizações ou notícias sobre funções do Brother Web Connect no LCD. Leia as informações e prima [OK].
- 3. Prima  $\blacktriangle$  ou  $\blacktriangledown$  para visualizar o serviço que aloja o documento que pretende descarregar. Prima o nome do serviço.
- 4. Prima ▲ ou ▼ para visualizar o nome da conta e, em seguida, prima-o. Se aparecer o ecrã de introdução do PIN, introduza o PIN de quatro dígitos e prima [OK].
- 5. Prima *A* ou *V* para visualizar a opção [Descarregar: Media].

```
Prima [Descarregar: Media].
```
- 6. Siga as instruções no ecrã para concluir esta operação.
	- Um álbum é uma coleção de documentos. No entanto, o termo utilizado para o designar pode variar consoante o serviço que utilizar. Se utilizar o Evernote®, tem de selecionar o bloco de notas e, em seguida, selecionar a nota.
	- Alguns serviços não exigem que os documentos sejam guardados em álbuns. Para documentos não guardados em álbuns, selecione [Ver Fich. n/ Ord.] para selecionar documentos.

#### **Informações relacionadas**

• [Brother Web Connect](#page-451-0)

<span id="page-470-0"></span> [Página inicial](#page-1-0) > [Mobile/Web Connect](#page-450-0) > [Brother Web Connect](#page-451-0) > Reenvio de fax para a nuvem ou para email

## **Reenvio de fax para a nuvem ou para e-mail**

• Utilize a função Reenvio de Fax para a nuvem para reenviar automaticamente os faxes recebidos para as suas contas com os serviços online disponíveis.

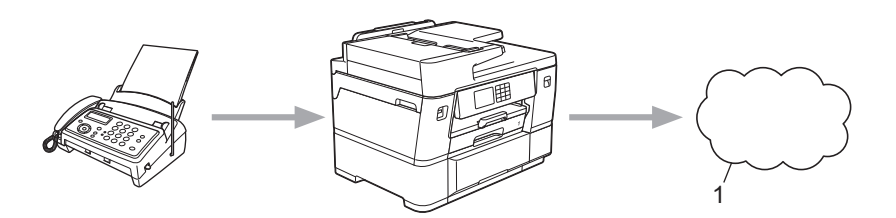

- 1. Serviço Web
- Utilize a função Reenvio de Fax para e-mail para reenviar automaticamente os faxes recebidos para uma caixa de entrada como anexos de e-mail.

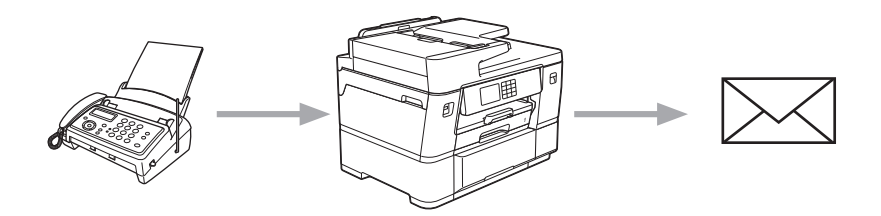

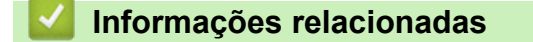

- [Brother Web Connect](#page-451-0)
	- [Ativar reenvio de fax para a nuvem ou para e-mail](#page-471-0)
	- [Desativar reenvio de fax para a nuvem ou para e-mail](#page-472-0)

<span id="page-471-0"></span> [Página inicial](#page-1-0) > [Mobile/Web Connect](#page-450-0) > [Brother Web Connect](#page-451-0) > [Reenvio de fax para a nuvem ou para e](#page-470-0)[mail](#page-470-0) > Ativar reenvio de fax para a nuvem ou para e-mail

### **Ativar reenvio de fax para a nuvem ou para e-mail**

Ative o reenvio de fax para que os faxes recebidos sigam automaticamente para um serviço online ou para uma caixa de entrada como anexos de e-mails.

- Esta função está apenas disponível para faxes monocromáticos.
- Se ativar esta função, não poderá utilizar as funções seguintes:
	- Receber memória ([Transfere fax], [Memoriza faxes], [Reencaminhar para rede])
	- [Receb. PC Fax]
- 1. Prima  $\triangleleft$  ou  $\triangleright$  para visualizar [Aplicações].

Prima [Aplicações].

- Se aparecerem informações relativas à ligação à Internet no LCD do equipamento, leia-as e prima [OK].
	- Ocasionalmente, serão apresentadas atualizações ou notícias sobre funções do Brother Web Connect no LCD. Leia as informações e prima [OK].
- 2. Prima  $\triangle$  ou  $\nabla$  para visualizar a opção [Reencaminhar fax para email/nuvem].

Prima [Reencaminhar fax para email/nuvem].

Se forem apresentadas informações relativas a [Reencaminhar fax para email/nuvem], leia-as e prima [OK].

- 3. Prima [Ligado].
- 4. Prima [Reencaminhar para a nuvem] ou [Reencaminhar para e-mail].
	- Se tiver selecionado [Reencaminhar para a nuvem], escolha o serviço online em que pretende receber os faxes e, em seguida, especifique o nome da conta.
	- Se tiver selecionado [Reencaminhar para e-mail], selecione o endereço de e-mail em que pretende receber os faxes como anexos de e-mails.
- 5. Siga as instruções no ecrã para concluir esta operação.

#### **Informações relacionadas**

• [Reenvio de fax para a nuvem ou para e-mail](#page-470-0)

#### **Tópicos relacionados:**

• [Opções de receção na memória](#page-241-0)

<span id="page-472-0"></span> [Página inicial](#page-1-0) > [Mobile/Web Connect](#page-450-0) > [Brother Web Connect](#page-451-0) > [Reenvio de fax para a nuvem ou para e](#page-470-0)[mail](#page-470-0) > Desativar reenvio de fax para a nuvem ou para e-mail

### **Desativar reenvio de fax para a nuvem ou para e-mail**

Desative o reenvio de fax quando quiser impedir que os faxes recebidos sigam automaticamente para um serviço online ou para uma caixa de entrada como anexos de e-mails.

Se ainda estiverem faxes recebidos na memória do equipamento, não pode desativar o reenvio de fax.

1. Prima < ou > para visualizar [Aplicações].

```
Prima [Aplicações].
```
- Se aparecerem informações relativas à ligação à Internet no LCD do equipamento, leia-as e prima  $[OK].$
- Ocasionalmente, serão apresentadas atualizações ou notícias sobre funções do Brother Web Connect no LCD. Leia as informações e prima [OK].
- 2. Prima  $\triangle$  ou  $\nabla$  para visualizar a opção [Reencaminhar fax para email/nuvem].

```
Prima [Reencaminhar fax para email/nuvem].
```
Se forem apresentadas informações relativas a [Reencaminhar fax para email/nuvem], leia-as e prima [OK].

- 3. Prima [Desligado].
- 4. Prima [OK].

 **Informações relacionadas**

• [Reenvio de fax para a nuvem ou para e-mail](#page-470-0)

<span id="page-473-0"></span> [Página inicial](#page-1-0) > [Mobile/Web Connect](#page-450-0) > AirPrint

# **AirPrint**

- [Descrição geral do AirPrint](#page-474-0)
- [Antes de utilizar o AirPrint \(macOS\)](#page-475-0)
- [Imprimir utilizando o AirPrint](#page-476-0)
- [Digitalizar utilizando o AirPrint \(macOS\)](#page-481-0)
- [Enviar um fax utilizando o AirPrint \(macOS\)](#page-482-0)

# <span id="page-474-0"></span>**Descrição geral do AirPrint**

O AirPrint é uma solução de impressão para sistemas operativos Apple que permite imprimir por ligação sem fios fotografias, e-mails, páginas web e documentos a partir do seu iPad, iPhone, iPod touch e computador Mac sem ter de instalar um controlador.

O AirPrint também permite enviar faxes diretamente do computador Mac sem os imprimir e digitalizar documentos para o computador Mac.

Para obter mais informações, visite o sítio web da Apple.

A utilização da etiqueta "Compatível com Apple" significa que um acessório foi especificamente desenvolvido para funcionar com a tecnologia identificada na etiqueta e está certificado pelo programador quanto ao cumprimento dos padrões de desempenho da Apple.

### **Informações relacionadas**

• [AirPrint](#page-473-0)

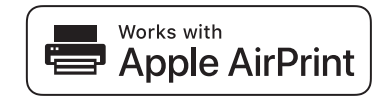

<span id="page-475-0"></span> [Página inicial](#page-1-0) > [Mobile/Web Connect](#page-450-0) > [AirPrint](#page-473-0) > Antes de utilizar o AirPrint (macOS)

# **Antes de utilizar o AirPrint (macOS)**

Antes de imprimir utilizando o macOS, adicione o equipamento à lista de impressoras no computador Mac.

- 1. Selecione **Preferências do Sistema** a partir do menu Apple.
- 2. Clique em **Impressão e Digitalização**.
- 3. Clique no ícone +, abaixo do painel Impressoras, no lado esquerdo.

Aparece o ecrã **Adicionar impressora**.

- 4. Execute uma das seguintes ações:
	- macOS v12

Selecione o seu equipamento e, em seguida, selecione o seu modelo a partir do menu instantâneo **Usar**.

• macOS v11 e macOS v10.15.x

Selecione o seu equipamento e selecione **AirPrint** no menu instantâneo **Usar**.

5. Clique em **Adicionar**.

### **Informações relacionadas**

• [AirPrint](#page-473-0)

<span id="page-476-0"></span> [Página inicial](#page-1-0) > [Mobile/Web Connect](#page-450-0) > [AirPrint](#page-473-0) > Imprimir utilizando o AirPrint

# **Imprimir utilizando o AirPrint**

- [Imprimir a partir de iPad, iPhone ou iPod touch](#page-477-0)
- [Imprimir utilizando o AirPrint \(macOS\)](#page-478-0)
- [Imprimir num rolo de papel utilizando AirPrint \(macOS\)](#page-479-0)

<span id="page-477-0"></span> [Página inicial](#page-1-0) > [Mobile/Web Connect](#page-450-0) > [AirPrint](#page-473-0) > [Imprimir utilizando o AirPrint](#page-476-0) > Imprimir a partir de iPad, iPhone ou iPod touch

# **Imprimir a partir de iPad, iPhone ou iPod touch**

O procedimento usado para imprimir pode variar consoante a aplicação. No exemplo abaixo é utilizada a aplicação Safari.

- 1. Certifique-se de que o equipamento está ligado.
- 2. Coloque o papel na gaveta e altere as definições da gaveta do papel no equipamento.
- 3. Utilize o Safari para abrir a página que pretende imprimir.
- 4. Toque em
- 5. Toque em **Imprimir**.
- 6. Certifique-se de que o equipamento está selecionado.
- 7. Se estiver selecionado um equipamento diferente (ou nenhum equipamento), toque em **Impressora**. Aparece uma lista de equipamentos disponíveis.
- 8. Na lista, toque no nome do seu equipamento.
- 9. Selecione as opções que desejar, como o número de páginas a imprimir e impressão nos 2 lados (se suportada pelo seu equipamento).
- 10. Toque em **Imprimir**.

### **Informações relacionadas**

• [Imprimir utilizando o AirPrint](#page-476-0)

<span id="page-478-0"></span> [Página inicial](#page-1-0) > [Mobile/Web Connect](#page-450-0) > [AirPrint](#page-473-0) > [Imprimir utilizando o AirPrint](#page-476-0) > Imprimir utilizando o AirPrint (macOS)

# **Imprimir utilizando o AirPrint (macOS)**

O procedimento usado para imprimir pode variar consoante a aplicação. No exemplo abaixo é utilizada a aplicação Safari. Antes de imprimir, certifique-se de que o equipamento se encontra na lista de impressoras do computador Mac.

- 1. Certifique-se de que o equipamento está ligado.
- 2. Coloque o papel na gaveta e altere as definições da gaveta do papel no equipamento.
- 3. No seu computador Mac, utilize o Safari para abrir a página que pretende imprimir.
- 4. Clique no menu **Ficheiro** e selecione **Imprimir**.
- 5. Certifique-se de que o equipamento está selecionado. Se estiver selecionado um equipamento diferente (ou nenhum equipamento), clique no menu instantâneo **Impressora** e selecione o seu equipamento.
- 6. Selecione as opções que desejar, como o número de páginas a imprimir e impressão nos 2 lados (se suportada pelo seu equipamento).
- 7. Clique em **Imprimir**.

#### **Informações relacionadas**

- [Imprimir utilizando o AirPrint](#page-476-0)
- **Tópicos relacionados:**
- [Antes de utilizar o AirPrint \(macOS\)](#page-475-0)

<span id="page-479-0"></span> [Página inicial](#page-1-0) > [Mobile/Web Connect](#page-450-0) > [AirPrint](#page-473-0) > [Imprimir utilizando o AirPrint](#page-476-0) > Imprimir num rolo de papel utilizando AirPrint (macOS)

# **Imprimir num rolo de papel utilizando AirPrint (macOS)**

- O procedimento de impressão depende da sua aplicação.
- Estas instruções são para macOS v12. Podem variar consoante a versão do sistema operativo.
- Antes de imprimir, certifique-se de que o equipamento se encontra na lista de impressoras do computador Mac.
- 1. Certifique-se de que o equipamento está ligado.
- 2. Coloque o rolo de papel na gaveta #2 e altere as definições da gaveta de papel no seu equipamento. ▶▶ *Informações relacionadas*:*Colocar rolo de papel na gaveta do papel #2*
- 3. Abra o documento que pretende imprimir no seu computador Mac, clique no menu **Ficheiro** e, em seguida, selecione **Imprimir**.
- 4. Certifique-se de que o equipamento está selecionado. Se estiver selecionado um equipamento diferente (ou nenhum equipamento), clique no menu instantâneo **Impressora** e selecione o seu equipamento.
- 5. No menu instantâneo **Tamanho**, efetue uma das seguintes operações:

Se o menu instantâneo **Tamanho** não for apresentado, clique em **Mostrar detalhes**.

- Selecione **Rolo de 297 mm** no menu e, em seguida, selecione um tamanho de papel com mais de 210 mm de altura.
- Selecione **Gerir tamanhos personalizados...** no menu e, em seguida, clique no ícone + na janela de definição. Introduza os seguintes detalhes para o seu documento e, em seguida, clique em **OK**:
	- O nome do tamanho que pretende utilizar
	- Largura (297 mm ou menos)
	- Altura (entre 210 mm e 2 700 mm)
	- **Margens**

Se o tamanho da página especificado na aplicação não for o mesmo que o tamanho da impressão real, introduza aqui o tamanho da página. (Consoante a aplicação, pode haver uma limitação do tamanho de página que pode especificar na sua aplicação. Neste caso, a largura e a altura da página não podem ser definidas para os mesmos valores que o tamanho de impressão real.)

- 6. Selecione a orientação vertical ou horizontal para a sua impressão na opção **Orientação**.
- 7. Se selecionou **Gerir tamanhos personalizados...** no passo anterior e pretender ajustar o tamanho personalizado ao tamanho de impressão real, clique no menu instantâneo de opções de impressão e, em seguida, selecione **Pré-visualização**. Quando aparecerem as opções de **Pré-visualização**, selecione a opção de dimensionamento que pretende utilizar.
- 8. Clique no menu instantâneo de opções de impressão e selecione **Suporte e qualidade**.
	- Aparecem as opções **Suporte e qualidade**.
	- a. Clique no menu instantâneo **Alimentação** e selecione **Rolo 2**.
	- b. Clique no menu instantâneo **Tipo de papel** e selecione a opção pretendida.
- 9. Selecione quaisquer outras opções necessárias.
- 10. Clique em **Imprimir**.

### **IMPORTANTE**

• Se os cartuchos de tinta tiverem acabado quando estiver a imprimir num rolo de papel, pode substituí-los por novos cartuchos da mesma cor e continuar a imprimir.

A tonalidade da cor pode ser diferente após a substituição do cartucho de tinta.

• Verifique a quantidade restante do rolo de papel antes de imprimir. Se não houver rolo de papel suficiente para o comprimento da página que pretende imprimir, o equipamento pode parar de imprimir a meio do trabalho de impressão. Mesmo que a quantidade restante do rolo de papel seja suficiente para terminar o trabalho de impressão, o equipamento pode deixar um espaço em branco na parte inferior da impressão.

### ✔

### **Informações relacionadas**

- [Imprimir utilizando o AirPrint](#page-476-0)
- **Tópicos relacionados:**
- [Colocar rolo de papel na gaveta do papel #2](#page-56-0)

<span id="page-481-0"></span> [Página inicial](#page-1-0) > [Mobile/Web Connect](#page-450-0) > [AirPrint](#page-473-0) > Digitalizar utilizando o AirPrint (macOS)

# **Digitalizar utilizando o AirPrint (macOS)**

Antes de digitalizar, certifique-se de que o equipamento se encontra na lista de digitalizadores do computador Mac.

- 1. [Coloque o documento.](#page-80-0)
- 2. Selecione **Preferências do Sistema** a partir do menu Apple.
- 3. Clique em **Impressão e Digitalização**.
- 4. Selecione o seu equipamento na lista de digitalizadores.
- 5. Clique no separador **Digitalização** e clique no botão **Abrir digitalizador…**.

Aparece o ecrã Digitalizador.

- 6. Se colocar o documento no ADF, marque a caixa **Usar alimentador** e selecione o tamanho do documento no menu instantâneo de definição do tamanho da digitalização.
- 7. Selecione a pasta de destino ou a aplicação de destino no menu instantâneo de definição do destino.
- 8. Clique em **Mostrar detalhes** para alterar as definições de digitalização, se necessário.

Pode recortar a imagem manualmente arrastando o ponteiro do rato sobre a parte que pretende digitalizar quando digitalizar a partir do vidro do digitalizador.

9. Clique em **Digitalização**.

### **Informações relacionadas**

- [AirPrint](#page-473-0)
- **Tópicos relacionados:**
- [Antes de utilizar o AirPrint \(macOS\)](#page-475-0)

<span id="page-482-0"></span> [Página inicial](#page-1-0) > [Mobile/Web Connect](#page-450-0) > [AirPrint](#page-473-0) > Enviar um fax utilizando o AirPrint (macOS)

# **Enviar um fax utilizando o AirPrint (macOS)**

Certifique-se de que o equipamento se encontra na lista de impressoras do computador Mac. O exemplo em baixo foi produzido com o Apple TextEdit.

- AirPrint suporta apenas documentos de fax monocromáticos.
- O equipamento suporta a função Secure Function Lock (Bloqueio de funções de segurança). O envio de faxes via AirPrint não está disponível se a transmissão de faxes for limitada para cada utilizador.
- 1. Certifique-se de que o equipamento está ligado.
- 2. No seu computador Mac, abra o ficheiro que pretende enviar por fax.
- 3. Clique no menu **Ficheiro** e selecione **Imprimir**.
- 4. Clique no menu instantâneo **Impressora** e selecione o seu modelo com **Fax** no nome.
- 5. Introduza a informação do destinatário do fax.
- 6. Clique em **Fax**.

k

#### **Informações relacionadas**

• [AirPrint](#page-473-0)

#### **Tópicos relacionados:**

• [Antes de utilizar o AirPrint \(macOS\)](#page-475-0)

 [Página inicial](#page-1-0) > [Mobile/Web Connect](#page-450-0) > Mopria™ Print Service e Mopria™ Scan

# **Mopria™ Print Service e Mopria™ Scan**

Mopria™ Print Service é uma funcionalidade de impressão e Mopria™ Scan é uma funcionalidade de digitalização para dispositivos móveis Android™ desenvolvidas pela Mopria Alliance™. Com este serviço, pode ligar-se à mesma rede do equipamento para imprimir e digitalizar sem configurações adicionais.

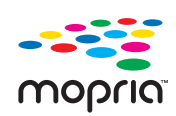

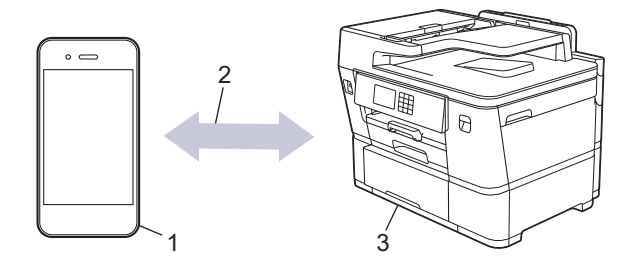

- 1. Para dispositivos móveis Android™
- 2. Ligação Wi-Fi®
- 3. O seu equipamento

É necessário descarregar o Mopria™ Print Service ou Mopria™ Scan da Google Play™ e instalá-lo no seu dispositivo Android™. Antes de utilizar estas funções Mopria™, certifique-se de que as ativa no seu dispositivo móvel.

### **Informações relacionadas**

• [Mobile/Web Connect](#page-450-0)

 [Página inicial](#page-1-0) > [Mobile/Web Connect](#page-450-0) > Brother Mobile Connect

# **Brother Mobile Connect**

Utilize a aplicação Brother Mobile Connect para imprimir e digitalizar a partir do seu dispositivo móvel.

Para dispositivos Android<sup>™</sup>

A Brother Mobile Connect permite-lhe utilizar funções do equipamento Brother diretamente a partir do seu dispositivo Android™.

Descarregue e instale a aplicação Brother Mobile Connect a partir da Google Play™.

• Para todos os dispositivos compatíveis com iOS ou iPadOS, incluindo iPhone, iPad e iPod touch A aplicação Brother Mobile Connect permite-lhe utilizar funções do equipamento Brother diretamente a partir do seu equipamento com iOS ou iPadOS.

Descarregue e instale a aplicação Brother Mobile Connect a partir da App Store.

### **Informações relacionadas**

• [Mobile/Web Connect](#page-450-0)

<span id="page-485-0"></span> [Página inicial](#page-1-0) > Resolução de problemas

# **Resolução de problemas**

Se considerar que existe algum problema com o equipamento, comece por verificar cada um dos itens seguintes e, em seguida, tente identificar o problema e siga as nossas sugestões para a solução de problemas.

O utilizador pode resolver a maioria dos problemas. Se necessitar de ajuda adicional, visite [support.brother.com](https://support.brother.com/g/b/midlink.aspx) para ver as perguntas frequentes e as sugestões mais recentes para solução de problemas:

1. Visite [support.brother.com.](https://support.brother.com/g/b/midlink.aspx)

2. Clique em **Perguntas mais frequentes e Resolução de problemas** e procure o nome do seu modelo.

Comece por verificar o seguinte:

- O cabo de alimentação do equipamento está ligado corretamente e o equipamento está ativado.
- Todas as peças de proteção do equipamento foram removidas.
- Os cartuchos de tinta estão instalados corretamente.
- A tampa do digitalizador e a tampa de desencravamento de papel estão completamente fechadas.
- O papel está corretamente colocado na gaveta de papel.
- Os cabos de interface estão ligados com firmeza ao equipamento e ao computador, ou a ligação sem fios está configurada no equipamento e no computador.
- (Para modelos com ligação em rede) O ponto de acesso (para ligação sem fios), o router ou o hub está ligado e o respetivo indicador de ligação está intermitente.
- O LCD do equipamento apresenta mensagens.

Se não tiver conseguido resolver o problema com as verificações, identifique o problema e >> *Informações relacionadas*

#### **Informações relacionadas**

- [Mensagens de erro e manutenção](#page-486-0)
- [Encravamentos de documentos](#page-501-0)
- [Encravamento da impressora ou do papel](#page-506-0)
- [Encravamentos da unidade de corte](#page-524-0)
- [Se ocorrerem problemas no equipamento](#page-533-0)
- [Verificar as informações do equipamento](#page-560-0)
- [Reiniciar o equipamento](#page-561-0)

#### **Tópicos relacionados:**

- [Problemas no manuseamento do papel e na impressão](#page-534-0)
- [Problemas de telefone e fax](#page-541-0)
- [Outros problemas](#page-548-0)
- [Problemas de rede](#page-550-0)
- [Problemas com o AirPrint](#page-559-0)

<span id="page-486-0"></span> [Página inicial](#page-1-0) > [Resolução de problemas](#page-485-0) > Mensagens de erro e manutenção

### **Mensagens de erro e manutenção**

k

Tal como com qualquer equipamento de escritório sofisticado, podem ocorrer erros e pode ser necessário substituir consumíveis. Se tal ocorrer, o equipamento identifica o erro ou o trabalho de manutenção necessário e apresenta a mensagem correspondente. As mensagens de erro e de manutenção mais comuns são apresentadas na tabela.

O próprio utilizador pode corrigir a maioria dos erros e efetuar a manutenção de rotina. Se necessitar de mais sugestões, consulte a página **Perguntas mais frequentes e Resolução de problemas** do seu modelo em [support.brother.com](https://support.brother.com/g/b/midlink.aspx).

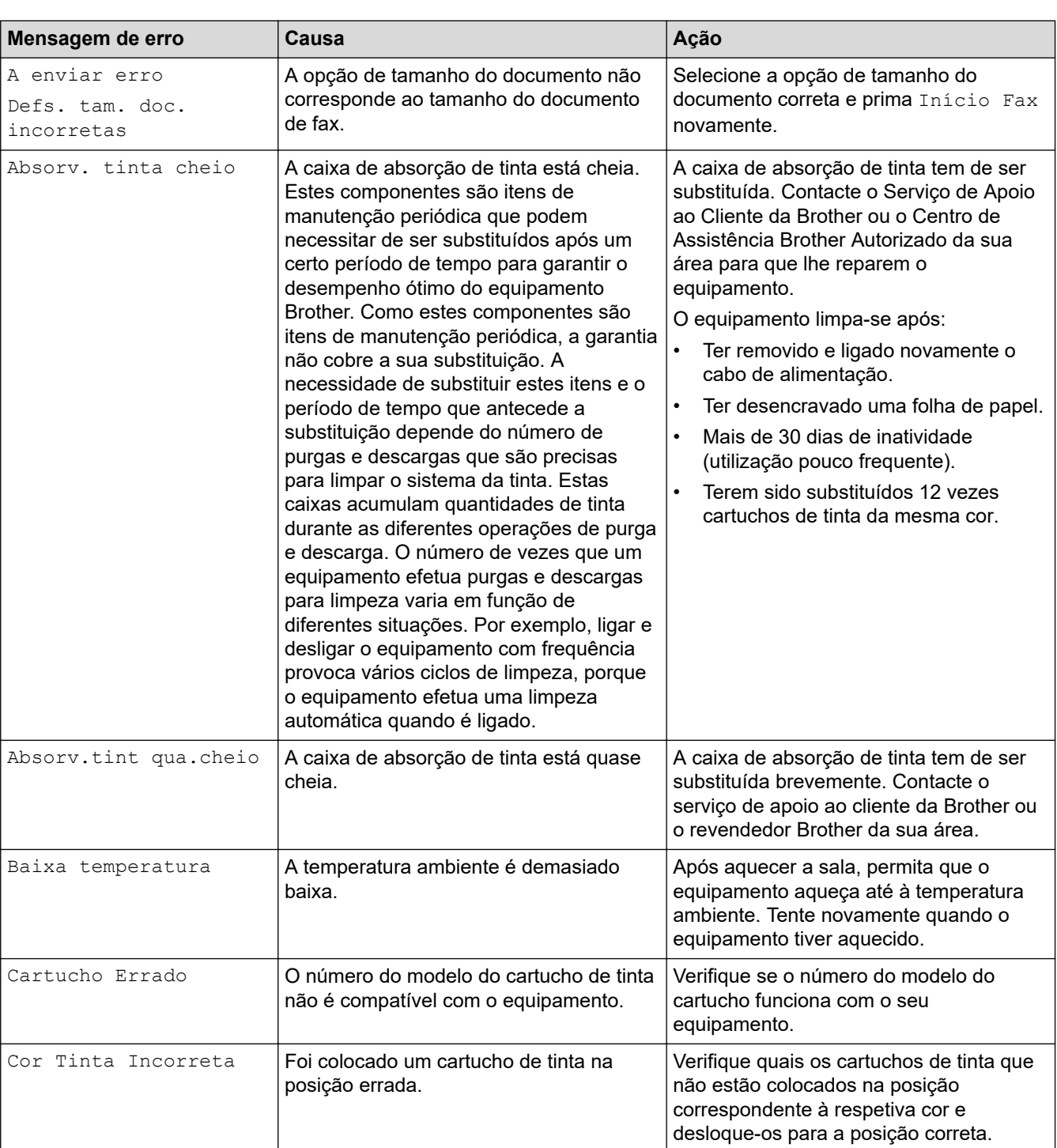

As referências de *Informações relacionadas* encontram-se no fundo desta página.

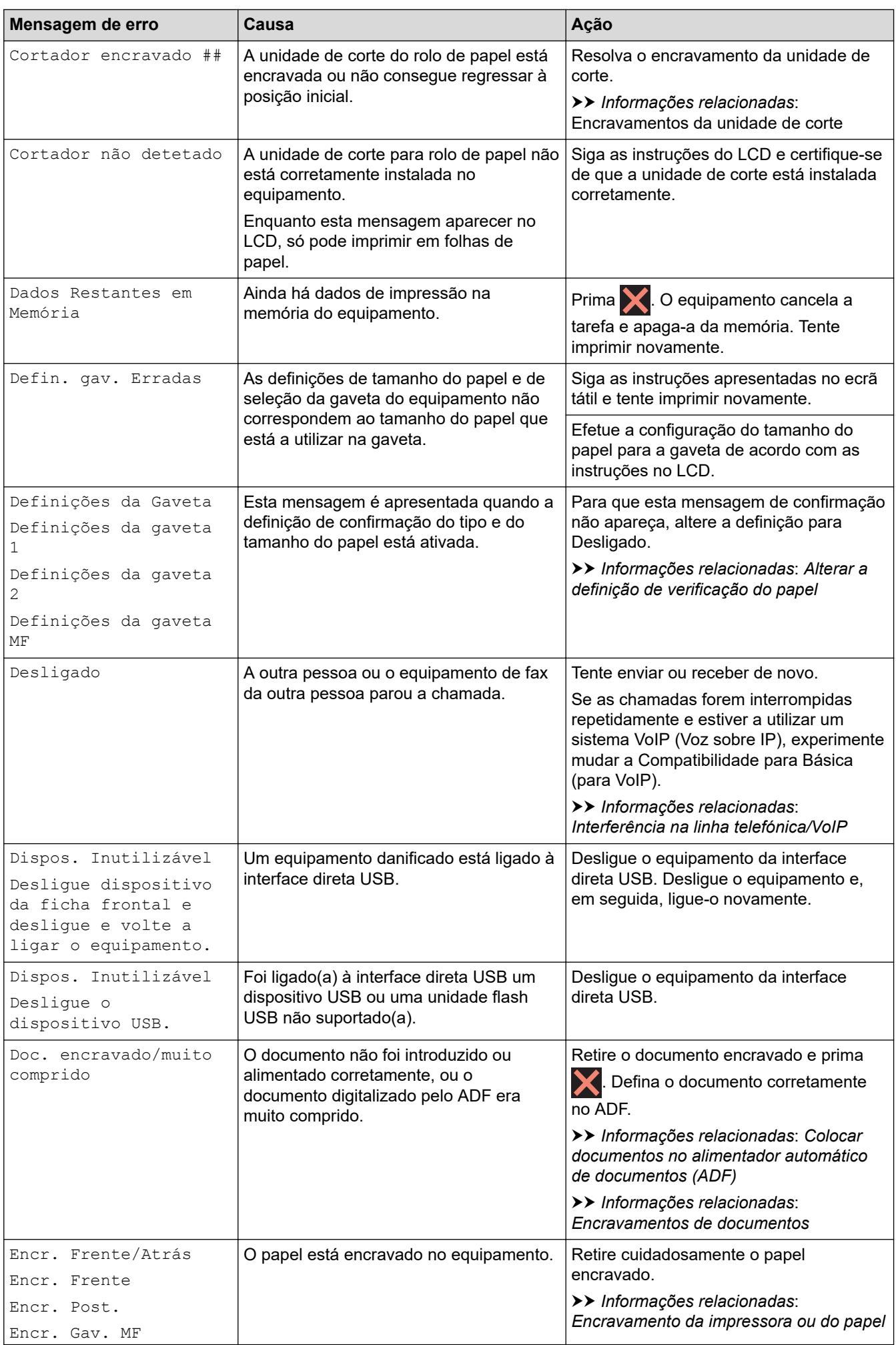

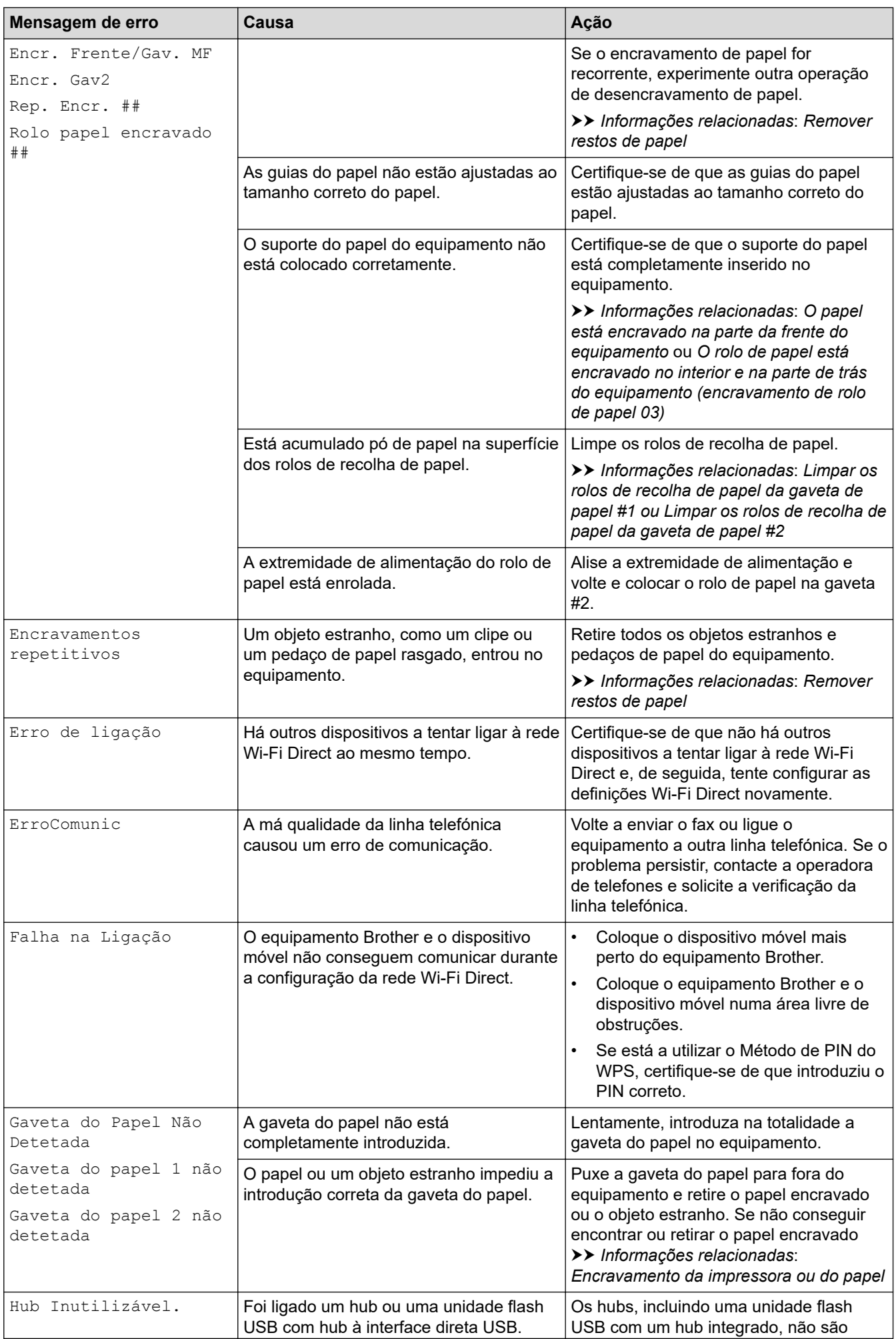

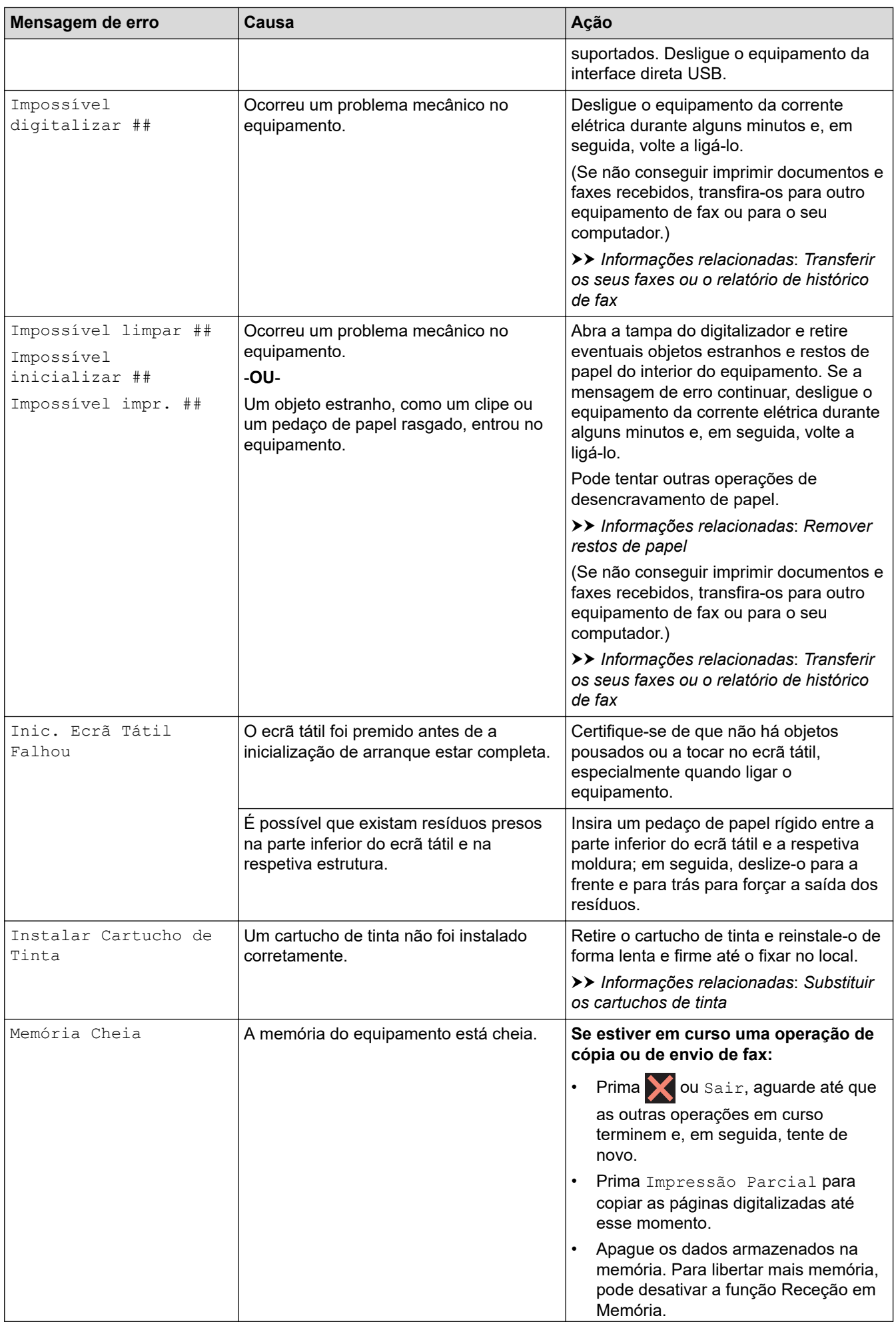

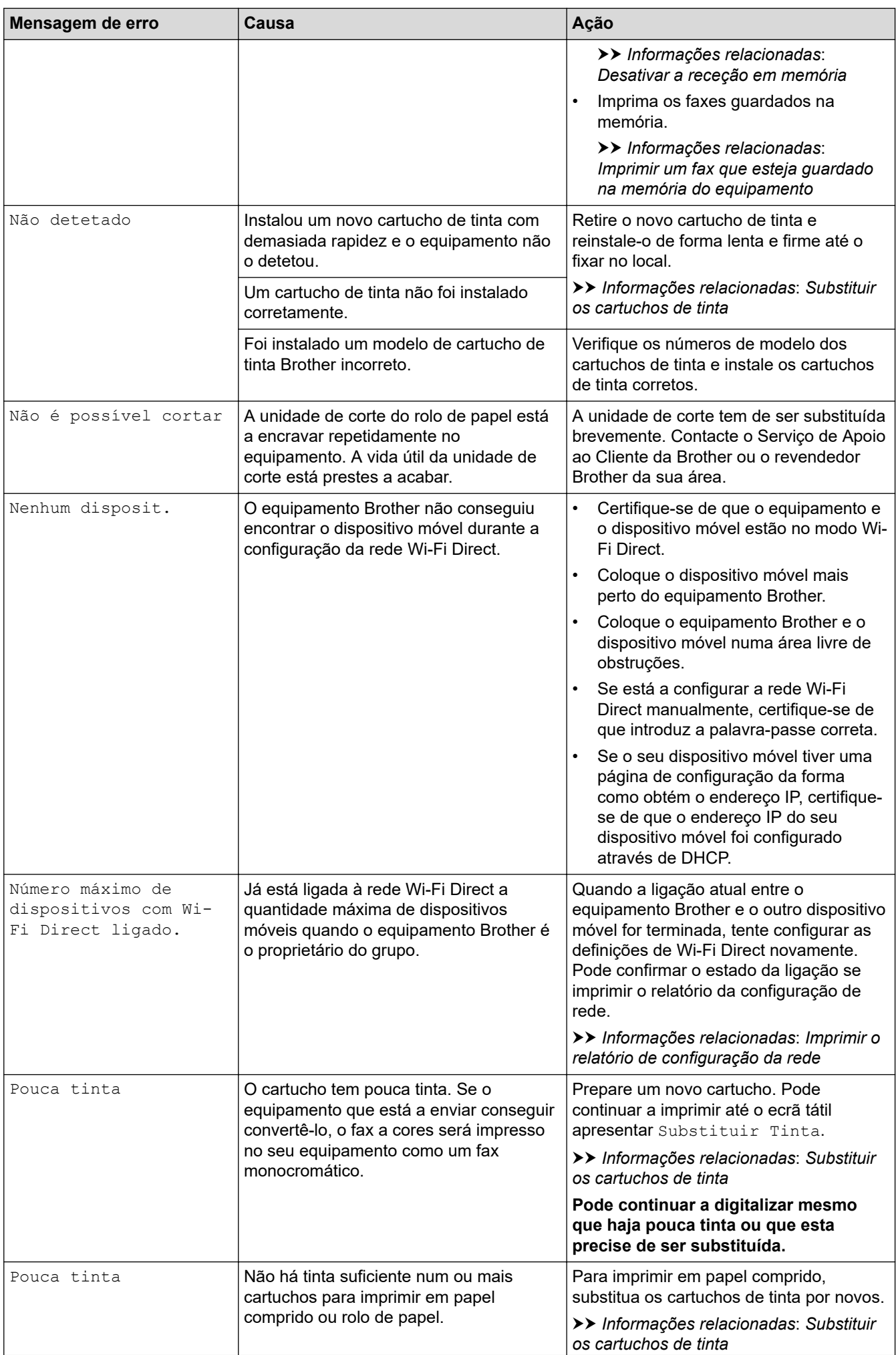

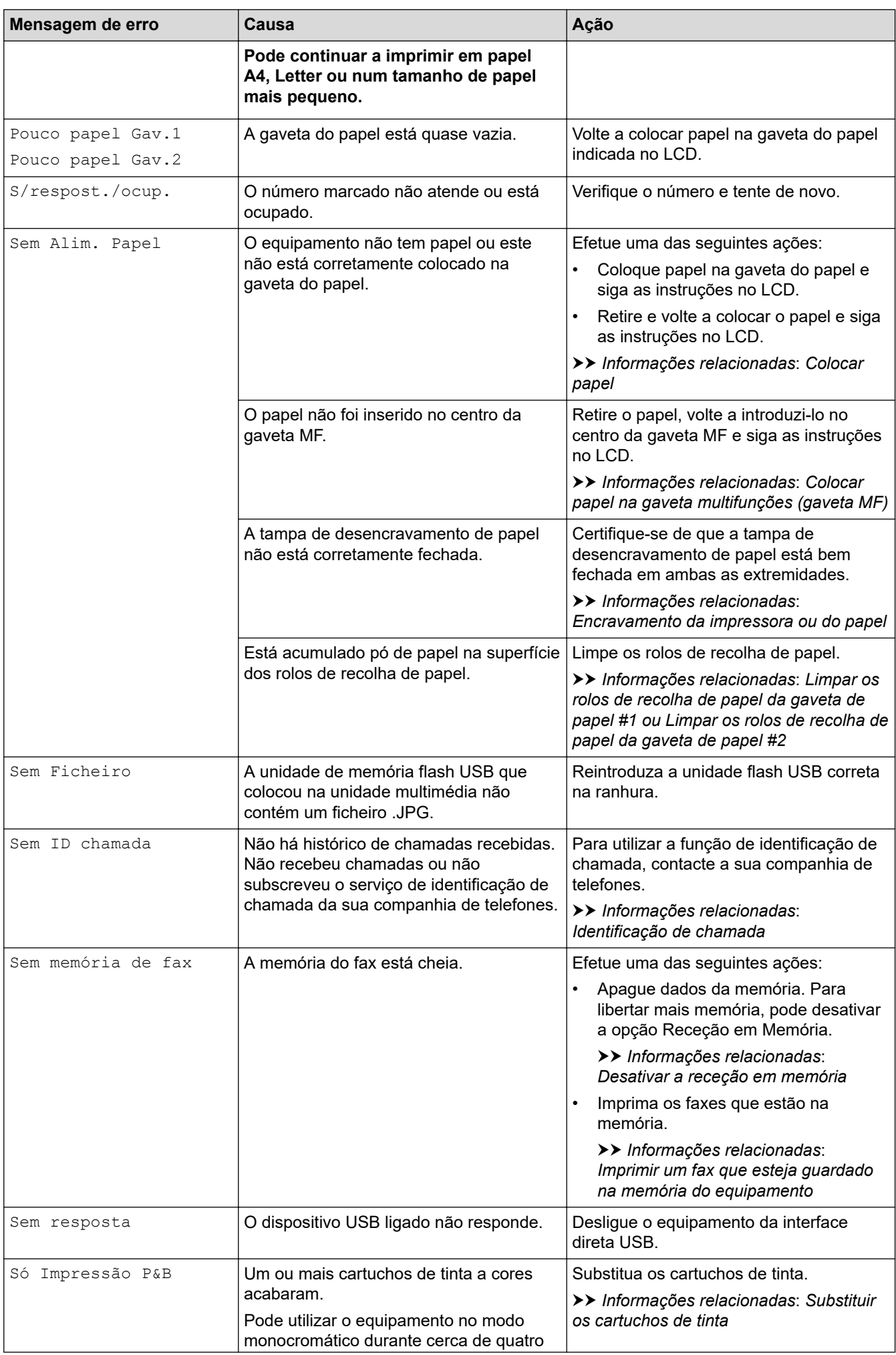

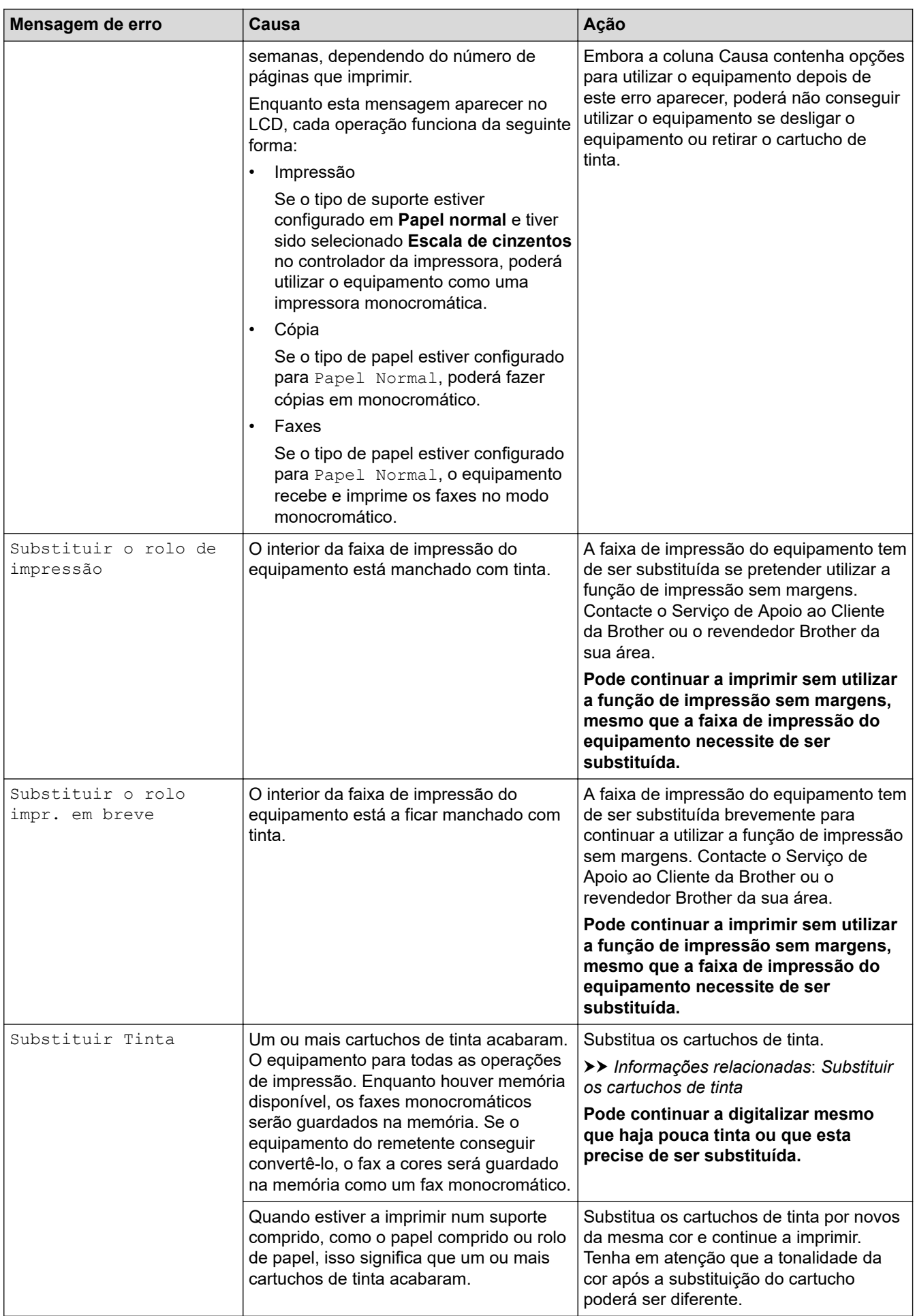

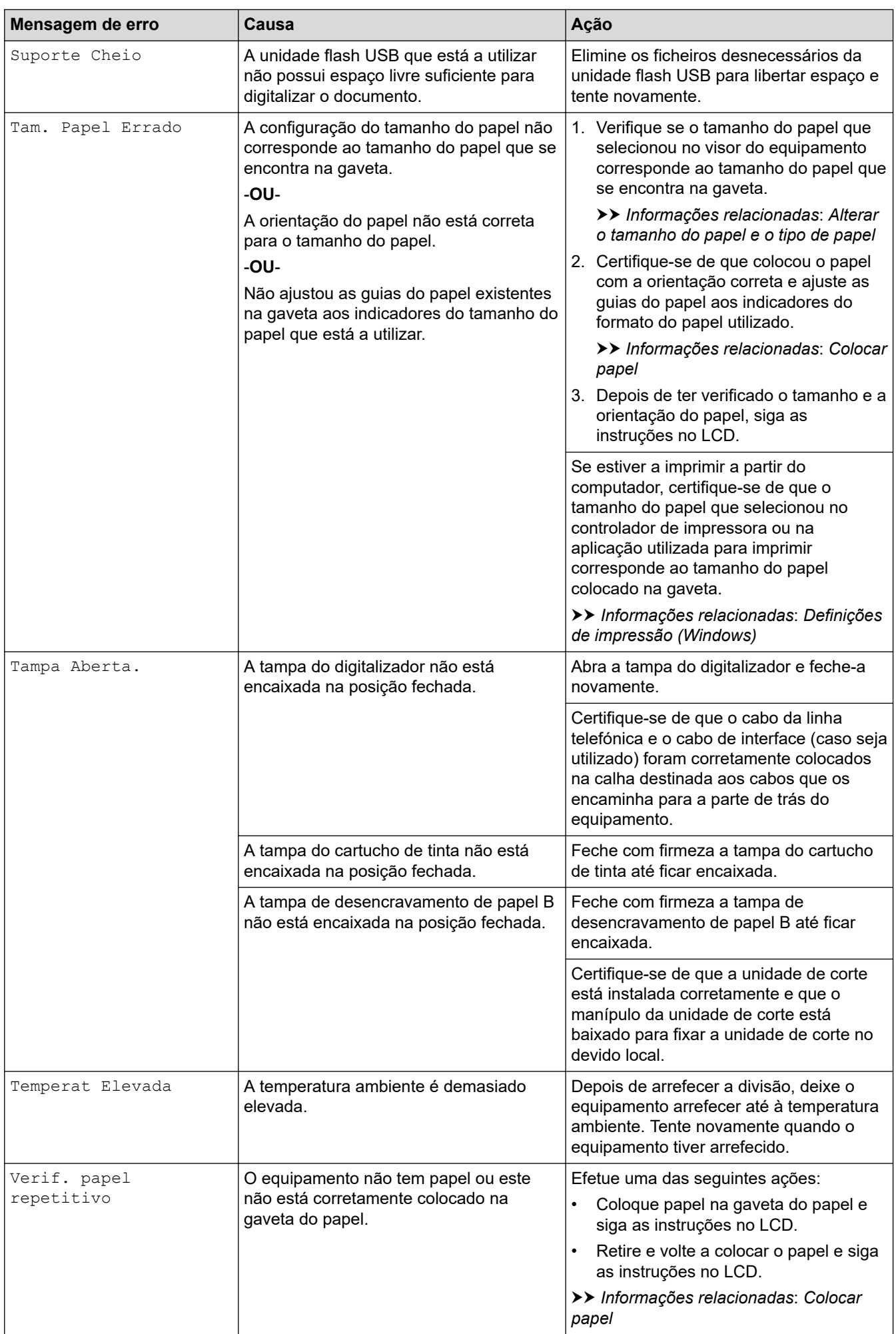

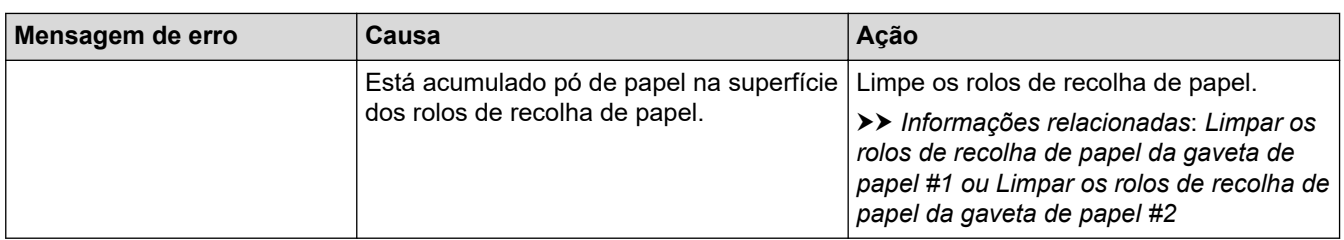

### **Informações relacionadas**

- [Resolução de problemas](#page-485-0)
	- [Transferir os seus faxes ou o relatório de histórico de fax](#page-495-0)
	- [Mensagens de erro ao utilizar a função Brother Web Connect](#page-499-0)

#### **Tópicos relacionados:**

- [Apresentação do ecrã LCD tátil](#page-18-0)
- [Imprimir o relatório de configuração da rede](#page-333-0)
- [Substituir os cartuchos de tinta](#page-564-0)
- [Interferência na linha telefónica/VoIP](#page-547-0)
- [Colocar documentos no alimentador automático de documentos \(ADF\)](#page-81-0)
- [Encravamentos de documentos](#page-501-0)
- [Identificação de chamada](#page-267-0)
- [Colocar papel](#page-32-0)
- [Encravamento da impressora ou do papel](#page-506-0)
- [Remover restos de papel](#page-523-0)
- [Limpar os rolos de recolha de papel da gaveta de papel #1](#page-584-0)
- [Limpar os rolos de recolha de papel da gaveta de papel #2](#page-586-0)
- [Desativar a receção em memória](#page-246-0)
- [Imprimir um fax que esteja guardado na memória do equipamento](#page-247-0)
- [Definições de impressão \(Windows\)](#page-108-0)
- [Problemas no manuseamento do papel e na impressão](#page-534-0)
- [Alterar a definição de verificação do papel](#page-70-0)
- [Colocar papel na gaveta multifunções \(gaveta MF\)](#page-59-0)
- [O papel está encravado na parte da frente do equipamento](#page-507-0)
- [Alterar o tamanho do papel e o tipo de papel](#page-69-0)
- [Encravamentos da unidade de corte](#page-524-0)
- [O rolo de papel está encravado no interior e na parte de trás do equipamento \(encravamento de rolo de](#page-518-0) [papel 03\)](#page-518-0)

<span id="page-495-0"></span> [Página inicial](#page-1-0) > [Resolução de problemas](#page-485-0) > [Mensagens de erro e manutenção](#page-486-0) > Transferir os seus faxes ou o relatório de histórico de fax

# **Transferir os seus faxes ou o relatório de histórico de fax**

#### Se o LCD apresentar:

- [Impossível limpar ##]
- [Impossível inicializar ##]
- [Impossível impr. ##]
- [Impossível digitalizar ##]

É recomendável transferir os faxes para outro equipamento de fax ou para o computador.

uu *Informações relacionadas*: *Transferir faxes para outro equipamento de fax*

uu *Informações relacionadas*: *Transferir faxes para o computador*

- Pode também transferir o relatório de histórico de fax para ver se há faxes que precise de transferir.
- > *Informações relacionadas: Transferir o relatório de histórico de fax para outro equipamento de fax*

### **Informações relacionadas**

- [Mensagens de erro e manutenção](#page-486-0)
	- [Transferir faxes para outro equipamento de fax](#page-496-0)
	- [Transferir faxes para o computador](#page-497-0)
	- [Transferir o relatório de histórico de fax para outro equipamento de fax](#page-498-0)

#### **Tópicos relacionados:**

- [Utilizar a receção PC-Fax para transferir faxes recebidos para o computador \(apenas Windows\)](#page-242-0)
- [Repor as predefinições de fábrica da rede](#page-370-0)
- [Reiniciar o equipamento](#page-561-0)
- [Descrição geral as funções de reinicialização](#page-562-0)
- [O papel está encravado na parte da frente do equipamento](#page-507-0)
- [O papel está encravado na parte de trás do equipamento](#page-512-0)

<span id="page-496-0"></span> [Página inicial](#page-1-0) > [Resolução de problemas](#page-485-0) > [Mensagens de erro e manutenção](#page-486-0) > [Transferir os seus faxes ou](#page-495-0) [o relatório de histórico de fax](#page-495-0) > Transferir faxes para outro equipamento de fax

### **Transferir faxes para outro equipamento de fax**

Se não tiver configurado a ID do aparelho, não pode entrar no modo Transferência de Fax.

- 1. Prima **para limpar temporariamente o erro.**
- 2. Prima  $\| \cdot \|$  [Definiç.] > [Defin. todas] > [Serviço] > [Transf. Dados] > [Transfêr. Fax].
- 3. Execute uma das seguintes ações:
	- Se o ecrã tátil apresentar [Nenhum dado], já não há mais faxes na memória do equipamento.

Prima [Fechar] e, em seguida, prima

- Introduza o número de fax para o qual os faxes serão reenviados.
- 4. Prima [Início Fax].

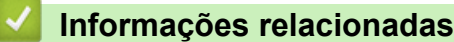

• [Transferir os seus faxes ou o relatório de histórico de fax](#page-495-0)

#### **Tópicos relacionados:**

• [Configurar a ID da estação](#page-616-0)

<span id="page-497-0"></span> [Página inicial](#page-1-0) > [Resolução de problemas](#page-485-0) > [Mensagens de erro e manutenção](#page-486-0) > [Transferir os seus faxes ou](#page-495-0) [o relatório de histórico de fax](#page-495-0) > Transferir faxes para o computador

### **Transferir faxes para o computador**

Pode transferir os faxes da memória do equipamento para o computador.

- 1. Prima **para limpar temporariamente o erro.**
- 2. Certifique-se de que instalou o software e os controladores Brother no computador e, em seguida, ative a **Receção de PC-FAX** no computador.
- 3. Execute (**Brother Utilities**); em seguida, clique na lista pendente e selecione o nome do seu modelo (se ainda não estiver selecionado).
- 4. Clique em **PC-FAX** na barra de navegação do lado esquerdo e clique em **Receber**.
- 5. Leia e confirme as instruções apresentadas no computador.

Os faxes na memória do equipamento serão enviados automaticamente para o computador.

#### **Se os faxes na memória do equipamento não forem enviados para o computador:**

Certifique-se de que definiu [Receb. PC Fax] na máquina.

Se houver faxes na memória do equipamento quando configurar a função Receção de PC-Fax, o ecrã tátil solicita-lhe que transfira os faxes para o computador.

Se a função de pré-visualização de faxes estiver desativada, ser-lhe-á perguntado se pretende imprimir cópias de segurança.

Prima [Sim] para transferir todos os faxes na memória para o computador.

#### **Informações relacionadas**

• [Transferir os seus faxes ou o relatório de histórico de fax](#page-495-0)

#### **Tópicos relacionados:**

• [Utilizar a receção PC-Fax para transferir faxes recebidos para o computador \(apenas Windows\)](#page-242-0)

<span id="page-498-0"></span> [Página inicial](#page-1-0) > [Resolução de problemas](#page-485-0) > [Mensagens de erro e manutenção](#page-486-0) > [Transferir os seus faxes ou](#page-495-0) [o relatório de histórico de fax](#page-495-0) > Transferir o relatório de histórico de fax para outro equipamento de fax

# **Transferir o relatório de histórico de fax para outro equipamento de fax**

Se não tiver configurado a ID do aparelho, não pode entrar no modo transferência de fax.

- 1. Prima  $\blacktriangleright$  para limpar temporariamente o erro.
- 2. Prima | || [Definiç.] > [Defin. todas] > [Serviço] > [Transf. Dados] > [Transferir relatório].
- 3. Introduza o número de fax para o qual o relatório do histórico de fax será reenviado.
- 4. Prima [Início Fax].

### **Informações relacionadas**

- [Transferir os seus faxes ou o relatório de histórico de fax](#page-495-0)
- **Tópicos relacionados:**
- [Configurar a ID da estação](#page-616-0)

<span id="page-499-0"></span> [Página inicial](#page-1-0) > [Resolução de problemas](#page-485-0) > [Mensagens de erro e manutenção](#page-486-0) > Mensagens de erro ao utilizar a função Brother Web Connect

# **Mensagens de erro ao utilizar a função Brother Web Connect**

Caso ocorra um erro, o equipamento Brother apresenta uma mensagem de erro. As mensagens de erro mais comuns estão apresentadas na tabela.

O utilizador pode corrigir a maioria dos erros. Se necessitar de mais sugestões, consulte a página **Perguntas mais frequentes e Resolução de problemas** do seu modelo em [support.brother.com](https://support.brother.com/g/b/midlink.aspx).

### **Erro de ligação**

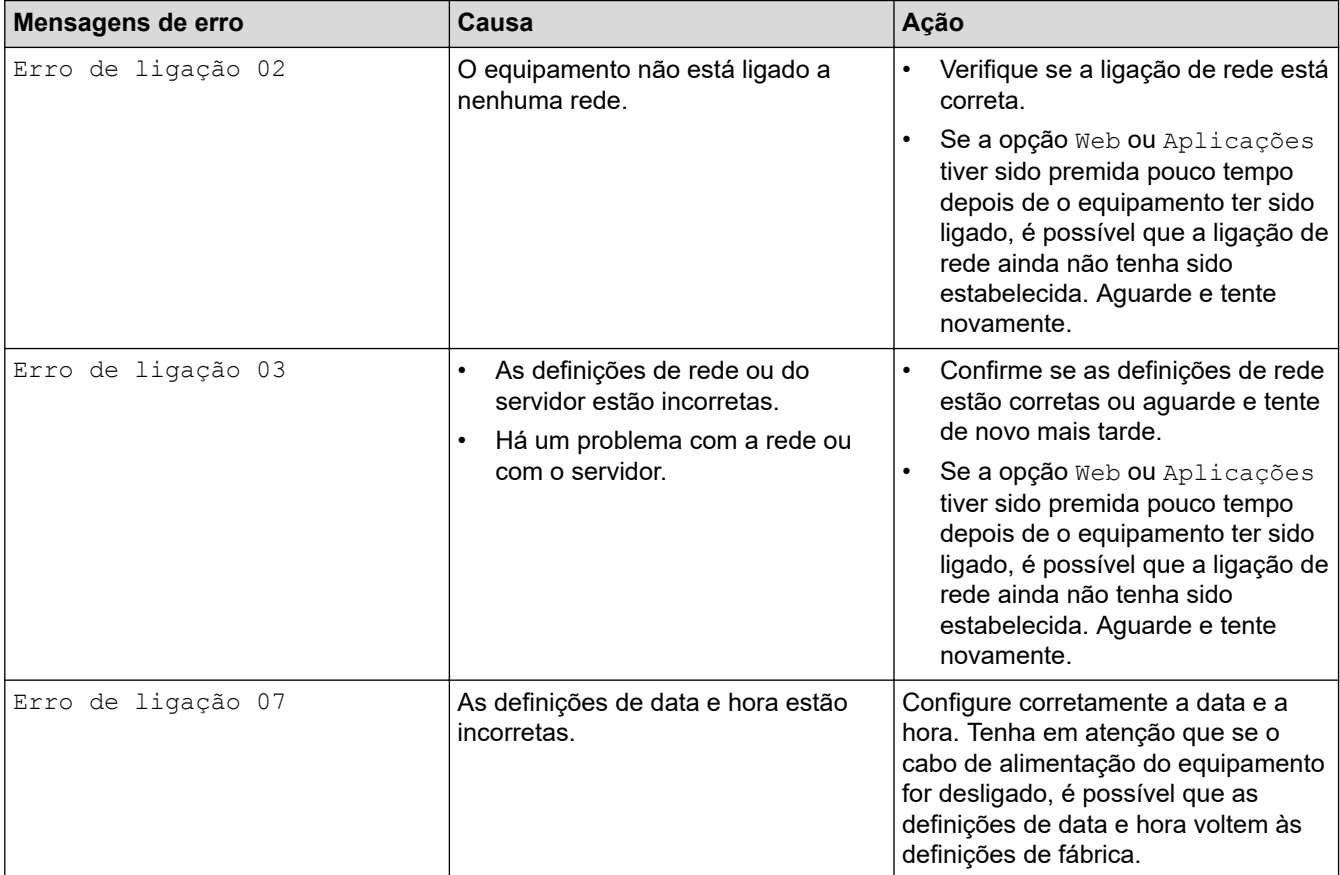

#### **Erro de autenticação**

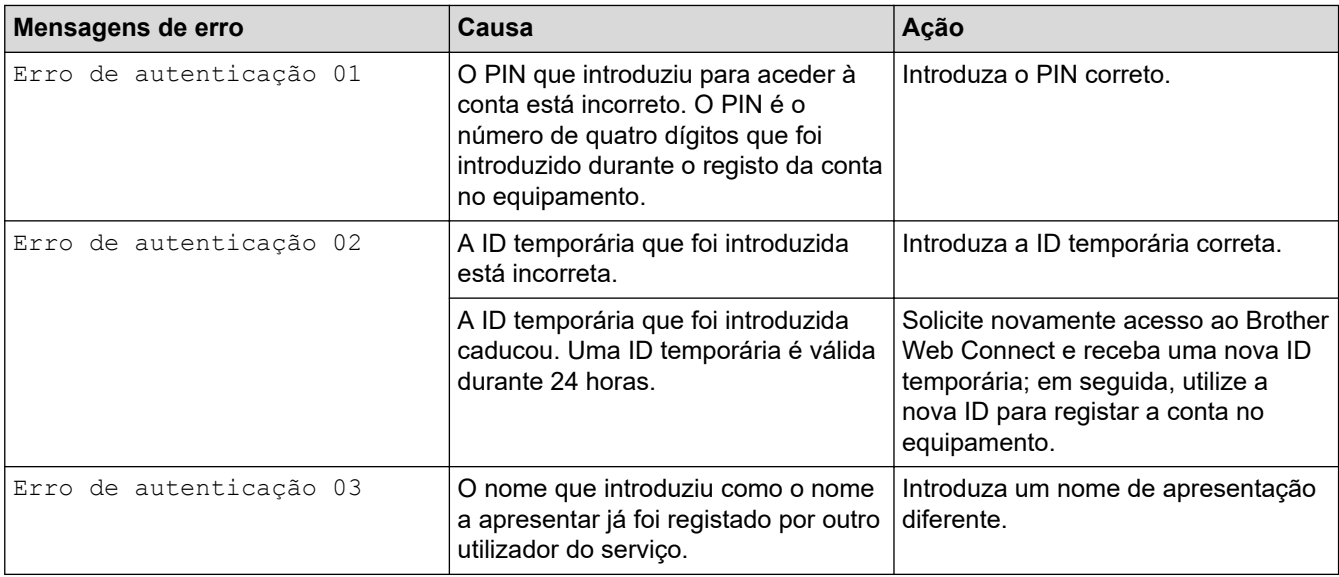

### **Erro de servidor**

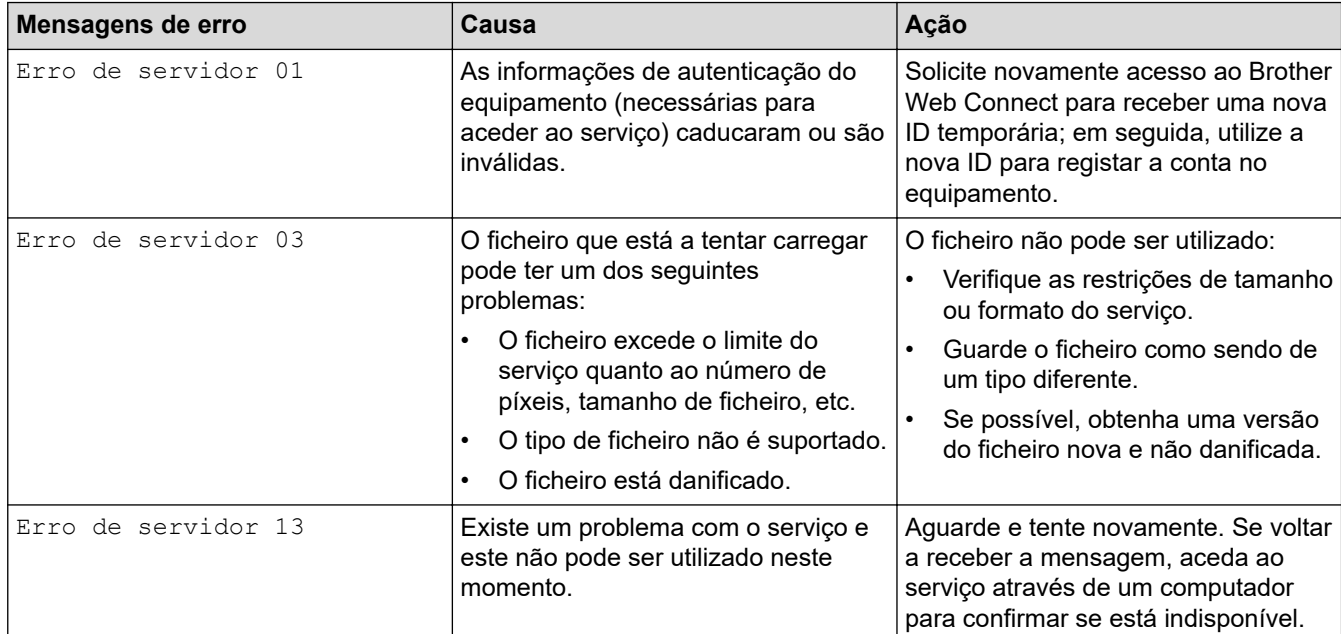

### **Erro de atalho**

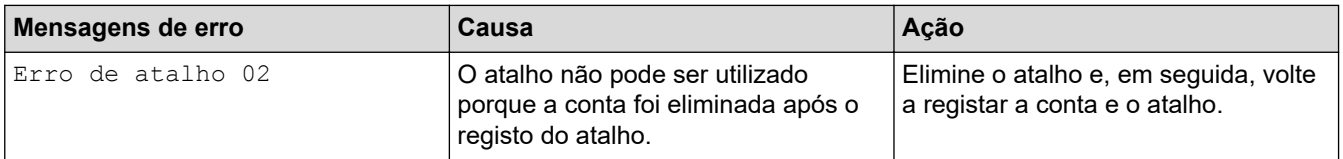

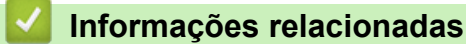

• [Mensagens de erro e manutenção](#page-486-0)

<span id="page-501-0"></span> [Página inicial](#page-1-0) > [Resolução de problemas](#page-485-0) > Encravamentos de documentos

### **Encravamentos de documentos**

- [O documento está encravado na parte superior da unidade ADF](#page-502-0)
- [O documento está encravado na parte inferior da unidade ADF](#page-503-0)
- [O documento está encravado no interior da unidade ADF](#page-504-0)
- [Remover restos de papel encravados no ADF](#page-505-0)
- [Mensagens de erro e manutenção](#page-486-0)

<span id="page-502-0"></span> [Página inicial](#page-1-0) > [Resolução de problemas](#page-485-0) > [Encravamentos de documentos](#page-501-0) > O documento está encravado na parte superior da unidade ADF

# **O documento está encravado na parte superior da unidade ADF**

- 1. Retire o papel que não está encravado do ADF.
- 2. Abra a tampa do ADF.
- 3. Retire o documento encravado puxando-o para cima.

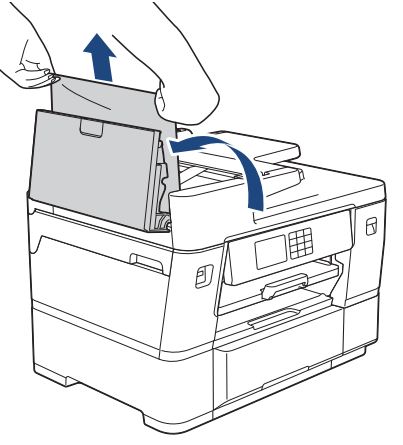

- 4. Feche a tampa do ADF.
- 5. Prima $\mathbf{\times}$

### **IMPORTANTE**

Para evitar futuros encravamentos de documentos, feche a tampa do ADF corretamente exercendo pressão para baixo no centro.

### **Informações relacionadas**

• [Encravamentos de documentos](#page-501-0)

<span id="page-503-0"></span> [Página inicial](#page-1-0) > [Resolução de problemas](#page-485-0) > [Encravamentos de documentos](#page-501-0) > O documento está encravado na parte inferior da unidade ADF

# **O documento está encravado na parte inferior da unidade ADF**

- 1. Retire o papel que não está encravado do ADF.
- 2. Levante o suporte de documentos do ADF e retire o papel encravado.

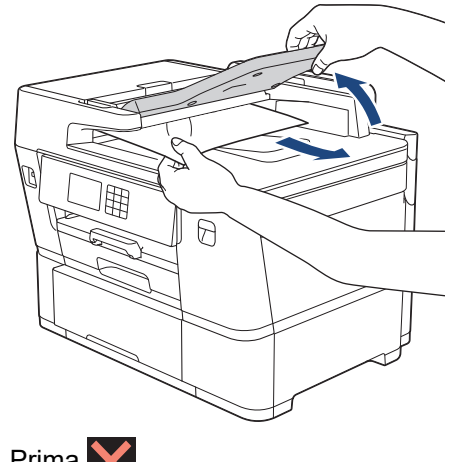

3. Prima $\blacktriangleright$ .

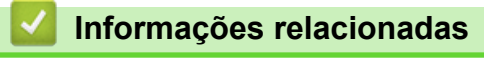

• [Encravamentos de documentos](#page-501-0)
[Página inicial](#page-1-0) > [Resolução de problemas](#page-485-0) > [Encravamentos de documentos](#page-501-0) > O documento está encravado no interior da unidade ADF

## **O documento está encravado no interior da unidade ADF**

- 1. Retire o papel que não está encravado do ADF.
- 2. Levante a tampa dos documentos.
- 3. Puxe o documento encravado para a direita e para fora.

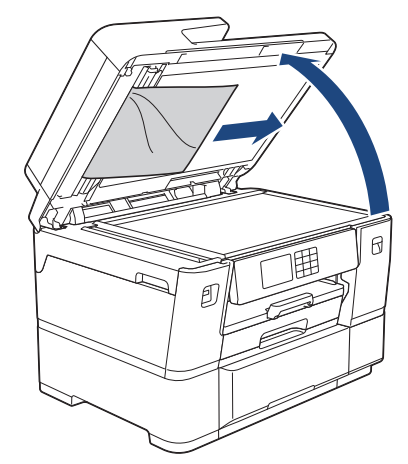

- 4. Feche a tampa dos documentos.
- 5. Prima $\blacktriangleright$ .

#### **Informações relacionadas**

• [Encravamentos de documentos](#page-501-0)

 [Página inicial](#page-1-0) > [Resolução de problemas](#page-485-0) > [Encravamentos de documentos](#page-501-0) > Remover restos de papel encravados no ADF

# **Remover restos de papel encravados no ADF**

- 1. Levante a tampa dos documentos.
- 2. Introduza um pedaço de papel rígido, como cartão, no ADF para forçar a saída de alguns pequenos pedaços de papel.

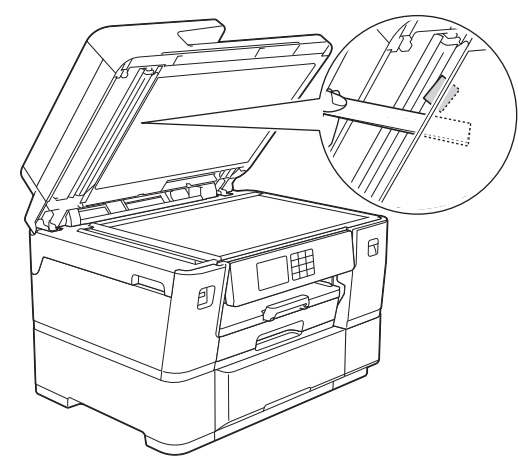

- 3. Feche a tampa dos documentos.
- 4. Prima **X**

### **Informações relacionadas**

• [Encravamentos de documentos](#page-501-0)

<span id="page-506-0"></span> [Página inicial](#page-1-0) > [Resolução de problemas](#page-485-0) > Encravamento da impressora ou do papel

### **Encravamento da impressora ou do papel**

Localize e retire o papel encravado.

- [O papel está encravado na parte da frente do equipamento](#page-507-0)
- [O papel está encravado na parte de trás do equipamento](#page-512-0)
- [O rolo de papel está encravado na parte de trás do equipamento \(encravamento de rolo](#page-516-0) [de papel 01/02\)](#page-516-0)
- [O rolo de papel está encravado no interior e na parte de trás do equipamento](#page-518-0) [\(encravamento de rolo de papel 03\)](#page-518-0)
- [Remover restos de papel](#page-523-0)
- [Mensagens de erro e manutenção](#page-486-0)
- [Problemas no manuseamento do papel e na impressão](#page-534-0)

<span id="page-507-0"></span> [Página inicial](#page-1-0) > [Resolução de problemas](#page-485-0) > [Encravamento da impressora ou do papel](#page-506-0) > O papel está encravado na parte da frente do equipamento

## **O papel está encravado na parte da frente do equipamento**

Se o LCD apresentar as seguintes mensagens de encravamento de papel, siga estes passos:

- [Encr. Frente/Atrás], [Rep. Encr. Frente/Atrás]
- [Encr. Frente], [Rep. Encr. Frente]
- [Encr. Frente/Gav. MF], [Encr. Rep. Frente/Gav. MF]
- 1. Desligue o equipamento da tomada elétrica.
- 2. Se o papel estiver colocado na gaveta MF, retire-o.
- 3. Puxe a gaveta #1 (1) completamente para fora do equipamento, na direção da seta.

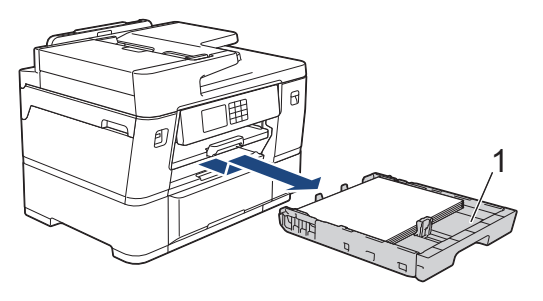

Se o LCD apresentar mensagens repetidas de papel encravado, por exemplo [Rep. Encr. Frente/ Atrás], levante o suporte do papel (1) e puxe-o completamente para fora do equipamento, de forma inclinada, na direção da seta.

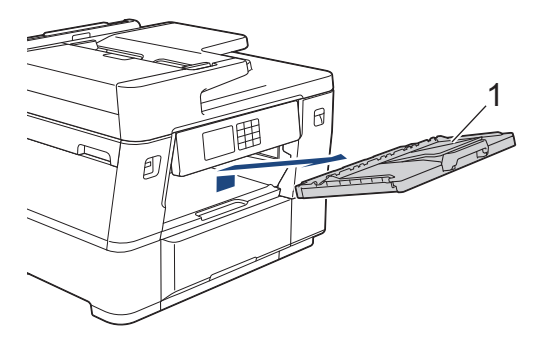

Quando terminar, avance para o passo seguinte.

4. Retire lentamente o papel encravado (1).

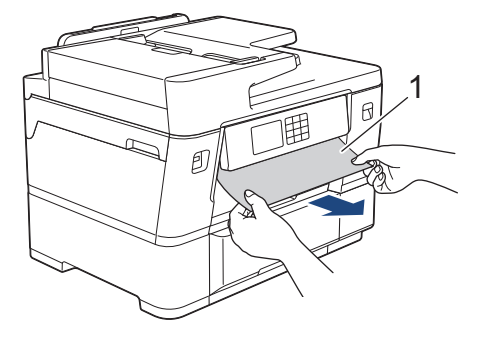

Se o LCD apresentar mensagens repetidas de papel encravado, por exemplo [Rep. Encr. Frente/ Atrás], faça o seguinte:

a. Levante a aba interna (1) e retire lentamente o papel encravado.

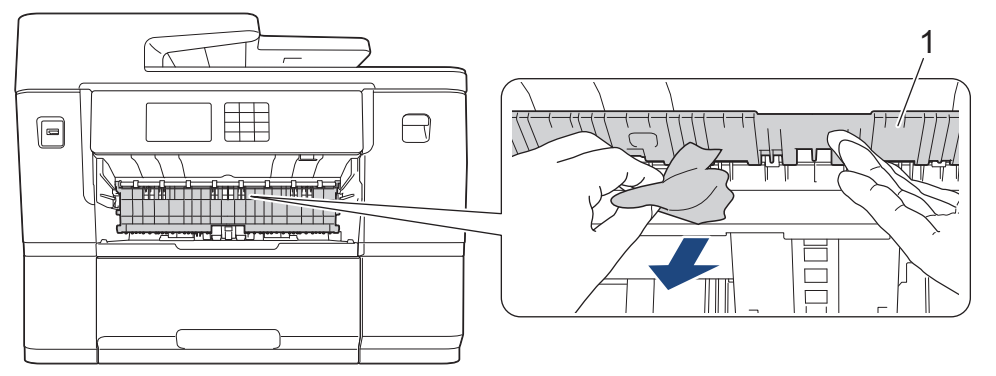

b. Observe com cuidado o interior (1) para ver se existem restos de papel.

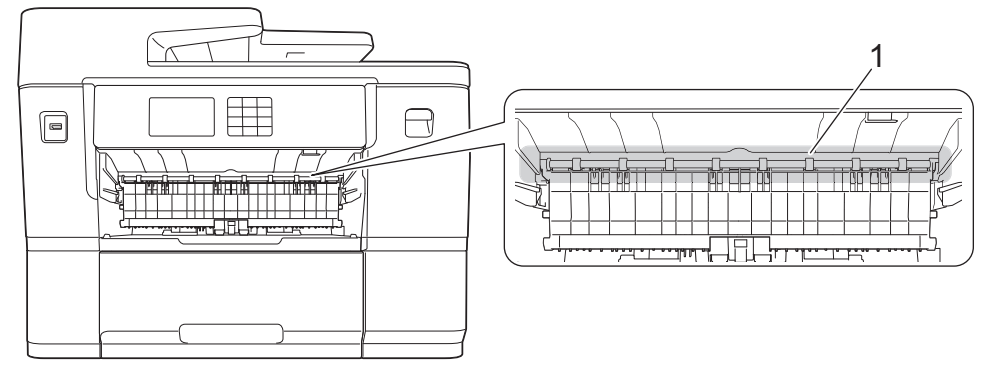

Quando terminar, avance para o passo seguinte.

5. Com ambas as mãos, utilize as pegas existentes em cada lado do equipamento para levantar a tampa do digitalizador (1) para a posição aberta.

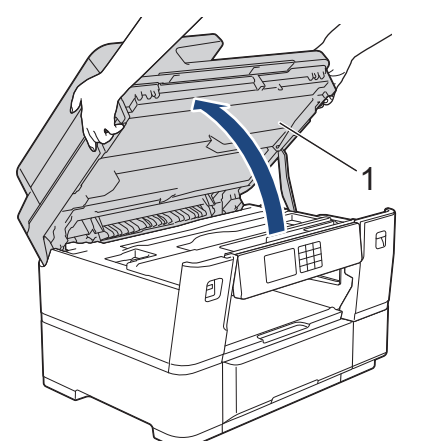

6. Lentamente, puxe o papel encravado (1) para fora do equipamento.

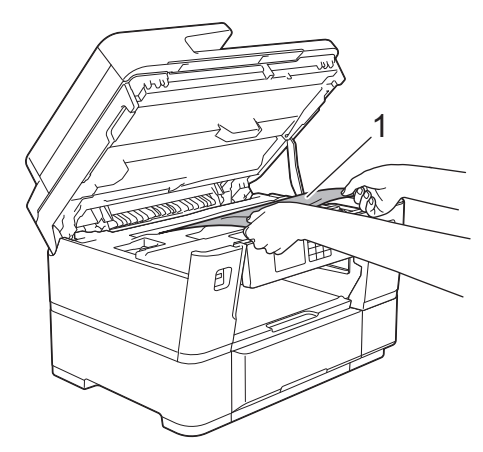

Se o LCD apresentar mensagens repetidas de papel encravado, por exemplo [Rep. Encr. Frente/ Atrás], desloque a cabeça de impressão e, em seguida, retire algum papel que tenha ficado nessa zona. Certifique-se de que não ficam pedaços de papel nos cantos (1) e (2) do equipamento.

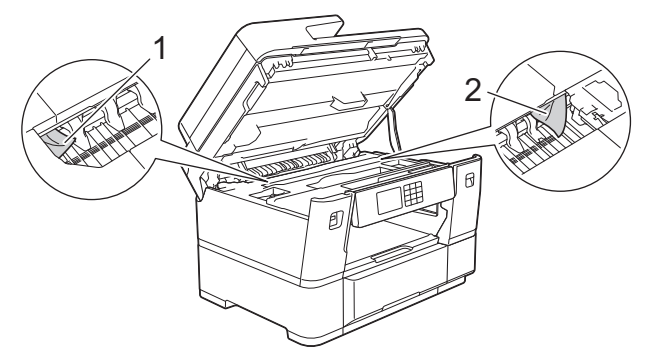

Quando terminar, avance para o passo seguinte.

## **IMPORTANTE**

• Se a cabeça de impressão estiver no canto direito, como indicado na ilustração, não pode deslocá-la. Feche a tampa do digitalizador e volte a ligar o cabo de alimentação. Abra a tampa do digitalizador novamente e prima sem soltar **até a cabeça de impressão se deslocar para o centro.** Em seguida, desligue o equipamento da fonte de alimentação e retire o papel.

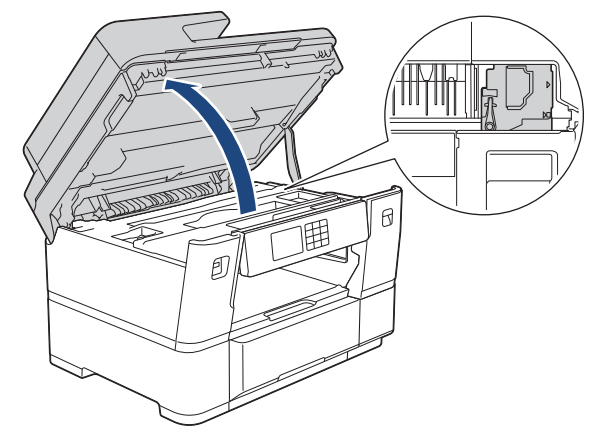

- Se o papel estiver encravado debaixo da cabeça de impressão, desligue o equipamento da fonte de alimentação e, em seguida, desloque a cabeça de impressão e retire o papel.
- Se a tinta entrar em contacto com a pele ou com vestuário, lave-os imediatamente com sabão ou detergente.
- 7. Feche cuidadosamente a tampa do digitalizador utilizando as pegas existentes em cada lado.

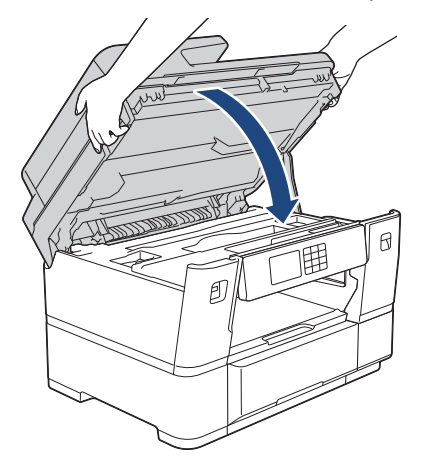

8. Se o LCD apresentar [Encr. Frente/Atrás] ou [Rep. Encr. Frente/Atrás], faça o seguinte:

a. Abra a tampa de desencravamento de papel A (1) situada na parte de trás do equipamento.

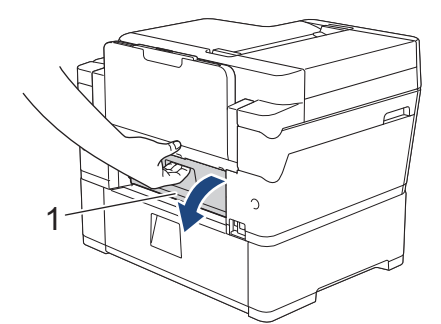

b. Observe com cuidado o interior para ver se existe papel encravado e puxe-o lentamente para fora do equipamento.

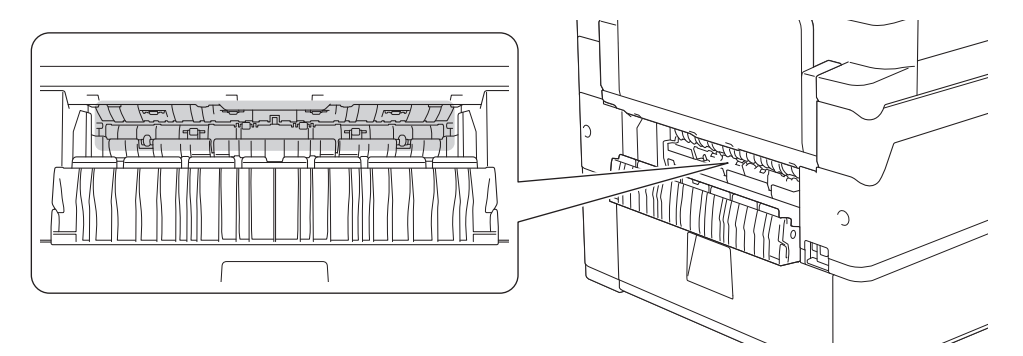

c. Feche a tampa de desencravamento de papel A. Certifique-se de que a tampa fica completamente fechada.

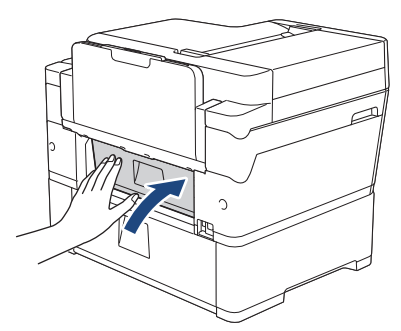

9. Se o LCD apresentar [Encr. Frente/Gav. MF] ou [Encr. Rep. Frente/Gav. MF], observe cuidadosamente o interior da gaveta MF para verificar se existe papel encravado. Empurre o manípulo de desbloqueio (1) para a parte de trás do equipamento e, em seguida, puxe lentamente o papel encravado para fora da gaveta MF.

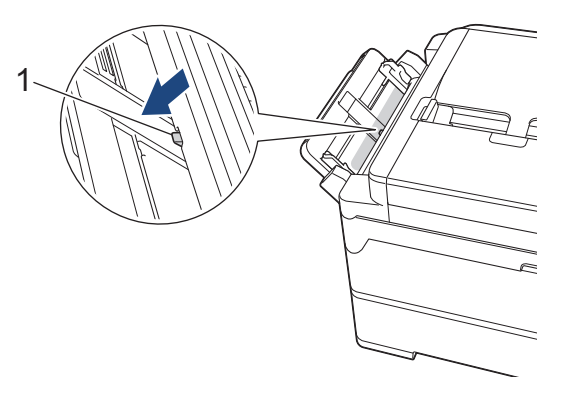

10. Se o LCD apresentar mensagens repetidas de papel encravado, por exemplo [Rep. Encr. Frente/ Atrás], e tiver retirado o suporte do papel, volte a colocá-lo firmemente no equipamento. Certifique-se de que encaixou o suporte do papel nas calhas.

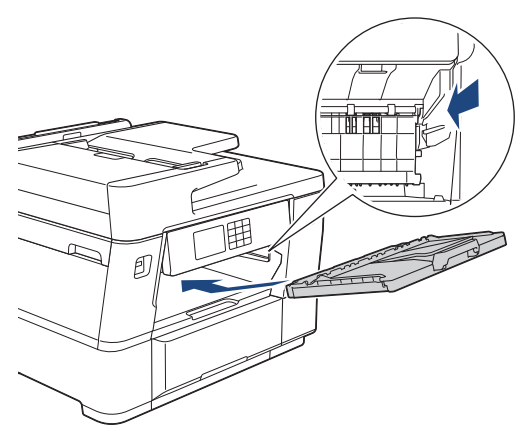

11. Lentamente, introduza totalmente a gaveta #1 no equipamento.

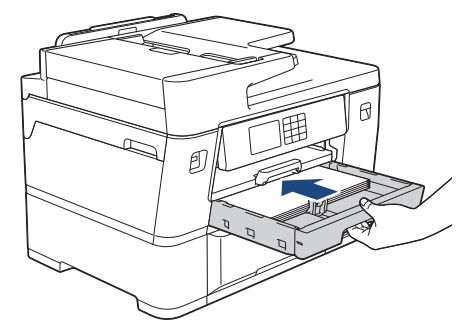

12. Volte a ligar o cabo de alimentação.

k

Se ocorrer repetidamente um encravamento de papel, é possível que um pequeno pedaço de papel esteja preso no equipamento.

 $\rightarrow$  Informações relacionadas: Remover restos de papel

## **Informações relacionadas**

• [Encravamento da impressora ou do papel](#page-506-0)

#### **Tópicos relacionados:**

- [Transferir os seus faxes ou o relatório de histórico de fax](#page-495-0)
- [Mensagens de erro e manutenção](#page-486-0)
- [Remover restos de papel](#page-523-0)

<span id="page-512-0"></span> [Página inicial](#page-1-0) > [Resolução de problemas](#page-485-0) > [Encravamento da impressora ou do papel](#page-506-0) > O papel está encravado na parte de trás do equipamento

## **O papel está encravado na parte de trás do equipamento**

Se o LCD apresentar as seguintes mensagens de encravamento de papel, siga estes passos:

- [Encr. Post.], [Rep. Encr. Atrás]
- [Encr. Gav. MF], [Encr. Rep. Gav. MF]
- [Encr. Gav2], [Rep. Encr. Gav2]
- 1. Desligue o equipamento da tomada elétrica.
- 2. Se o papel estiver colocado na gaveta MF, retire-o.
- 3. Puxe a gaveta #1 (1) completamente para fora do equipamento, na direção da seta.

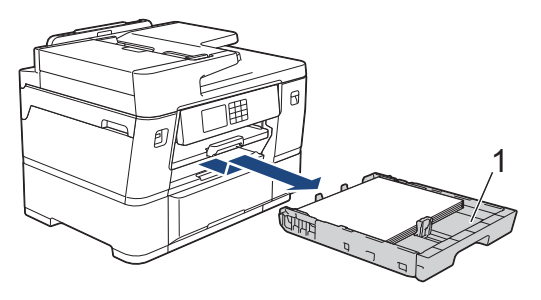

Se o LCD apresentar [Encr. Gav2] ou [Rep. Encr. Gav2], puxe também a gaveta #2 (2) completamente para fora do equipamento, na direção da seta.

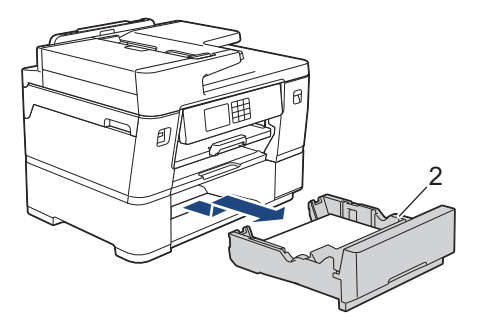

Quando terminar, avance para o passo seguinte.

- 4. Se o LCD apresentar [Encr. Post.], [Rep. Encr. Atrás], [Encr. Gav2] ou [Rep. Encr. Gav2], faça o seguinte:
	- a. Abra a tampa de desencravamento de papel A (1) situada na parte de trás do equipamento.

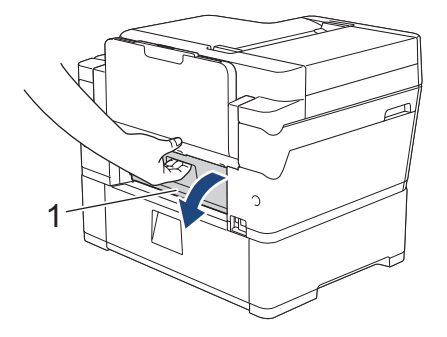

b. Puxe o papel encravado lentamente para fora do equipamento.

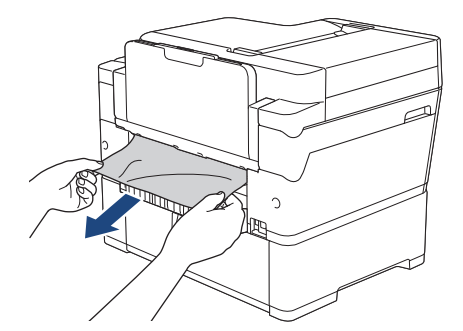

c. Feche a tampa de desencravamento de papel A. Certifique-se de que a tampa fica completamente fechada.

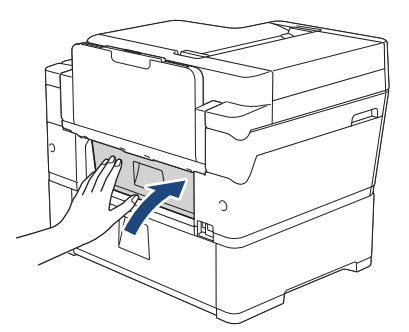

5. Se o LCD apresentar [Encr. Gav. MF] ou [Encr. Rep. Gav. MF], empurre o manípulo de desbloqueio (1) para a parte de trás do equipamento e, em seguida, puxe lentamente o papel encravado para fora da gaveta MF.

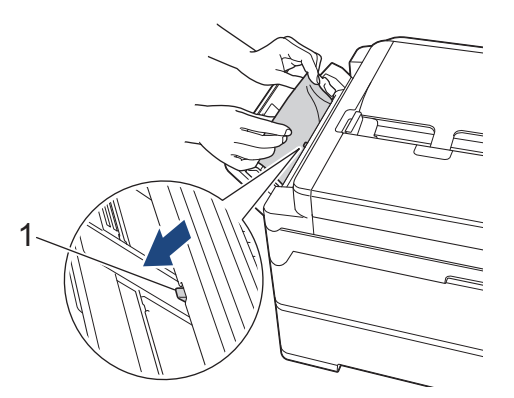

6. Com ambas as mãos, utilize as pegas existentes em cada lado do equipamento para levantar a tampa do digitalizador (1) para a posição aberta.

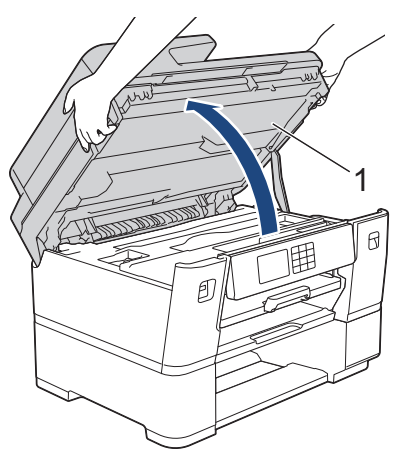

7. Lentamente, puxe o papel encravado (1) para fora do equipamento.

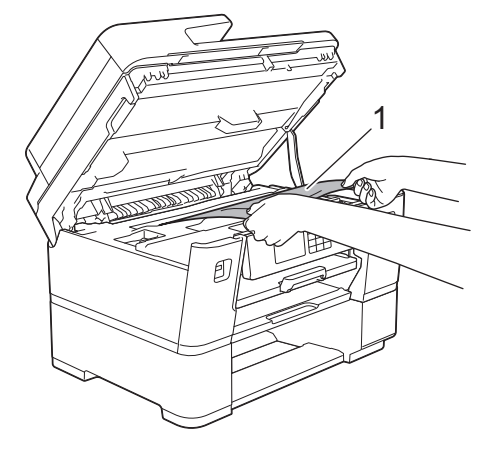

Se o LCD apresentar mensagens repetidas de papel encravado, por exemplo [Rep. Encr. Atrás], desloque a cabeça de impressão e, em seguida, retire algum papel que tenha ficado nessa zona. Certifique-se de que não ficam pedaços de papel nos cantos (1) e (2) do equipamento.

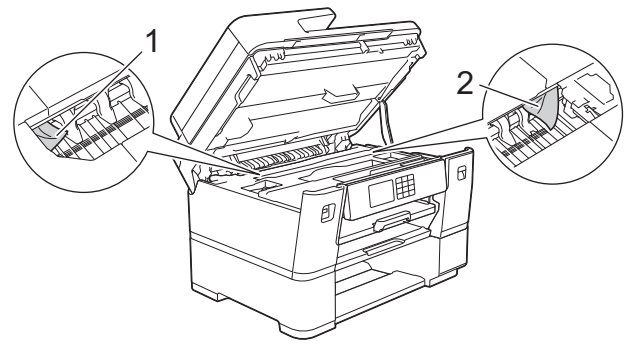

Quando terminar, avance para o passo seguinte.

### **IMPORTANTE**

• Se a cabeça de impressão estiver no canto direito, como indicado na ilustração, não pode deslocá-la. Feche a tampa do digitalizador e volte a ligar o cabo de alimentação. Abra a tampa do digitalizador novamente e prima sem soltar **até a cabeça de impressão se deslocar para o centro.** Em seguida, desligue o equipamento da fonte de alimentação e retire o papel.

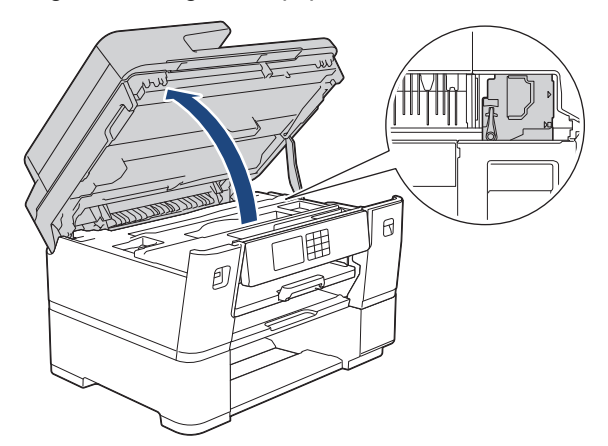

- Se o papel estiver encravado debaixo da cabeça de impressão, desligue o equipamento da fonte de alimentação e, em seguida, desloque a cabeça de impressão e retire o papel.
- Se a tinta entrar em contacto com a pele ou com vestuário, lave-os imediatamente com sabão ou detergente.

8. Feche cuidadosamente a tampa do digitalizador utilizando as pegas existentes em cada lado.

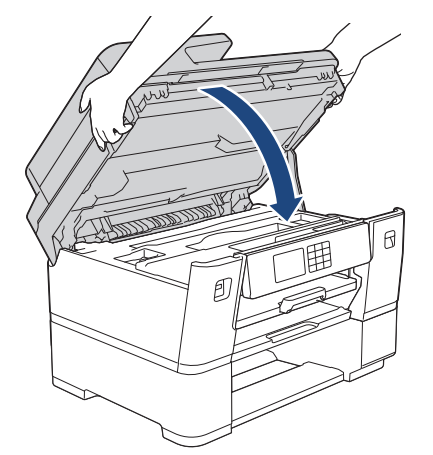

9. Lentamente, introduza totalmente as gavetas do papel no equipamento.

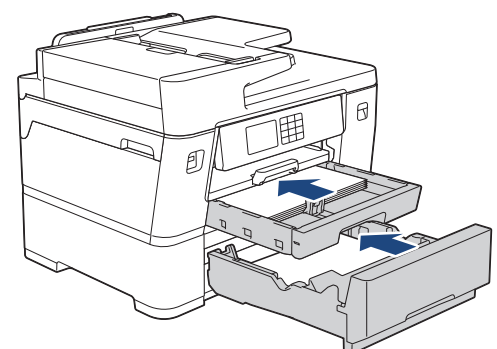

10. Volte a ligar o cabo de alimentação.

B

Se ocorrer repetidamente um encravamento de papel, é possível que um pequeno pedaço de papel esteja preso no equipamento.

uu *Informações relacionadas*: *Remover restos de papel*

### **Informações relacionadas**

- [Encravamento da impressora ou do papel](#page-506-0)
- **Tópicos relacionados:**
- [Transferir os seus faxes ou o relatório de histórico de fax](#page-495-0)
- [Remover restos de papel](#page-523-0)

<span id="page-516-0"></span> [Página inicial](#page-1-0) > [Resolução de problemas](#page-485-0) > [Encravamento da impressora ou do papel](#page-506-0) > O rolo de papel está encravado na parte de trás do equipamento (encravamento de rolo de papel 01/02)

## **O rolo de papel está encravado na parte de trás do equipamento (encravamento de rolo de papel 01/02)**

Se o LCD apresentar as seguintes mensagens de encravamento de rolo de papel, siga estes passos:

- [Rolo papel encravado 01]
- [Rolo papel encravado 02]
- 1. Desligue o equipamento da tomada elétrica.
- 2. Se o LCD apresentar [Rolo papel encravado 02], abra a tampa de desencravamento de papel A (1) situada na parte de trás do equipamento.

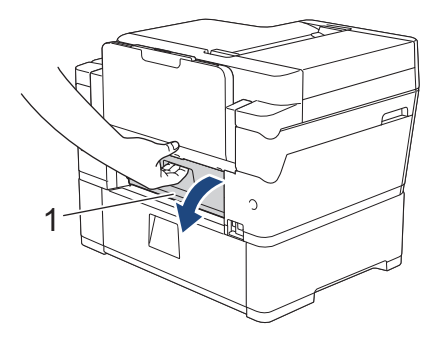

3. Puxe a gaveta #2 completamente para fora do equipamento, na direção da seta.

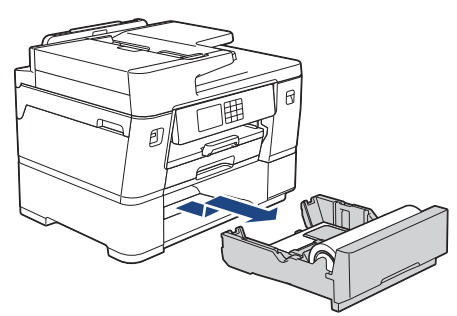

4. Retire o rolo de papel da gaveta #2 e enrole o papel tal como indicado na ilustração.

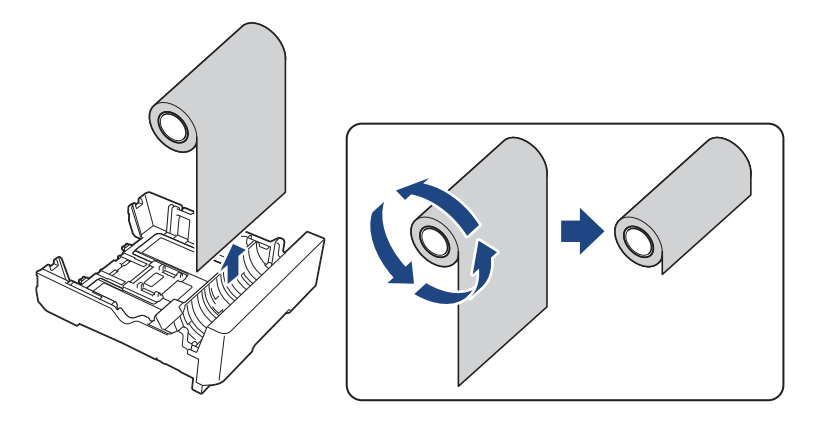

Se a margem de alimentação estiver dobrada, vincada ou cortada com inclinação, corte-a a direito.

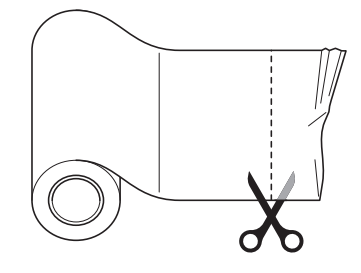

5. Volte a colocar o rolo de papel na gaveta #2. >> Informações relacionadas:Colocar rolo de papel na gaveta *do papel #2*

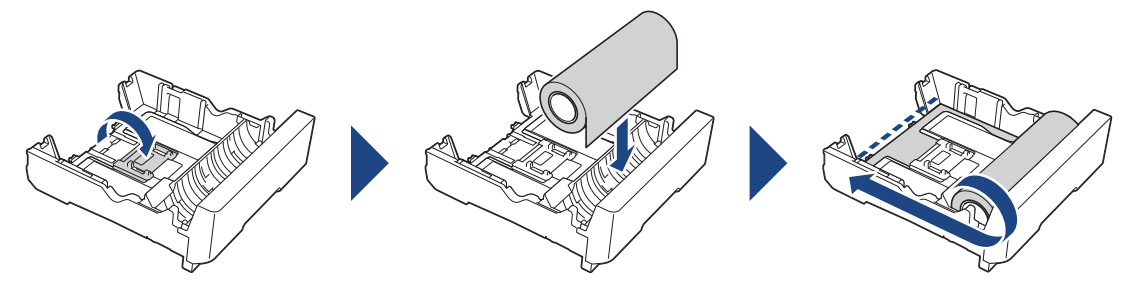

6. Se o LCD apresentar [Rolo papel encravado 02], feche a tampa de desencravamento de papel A situada na parte de trás do equipamento. Certifique-se de que a tampa fica completamente fechada.

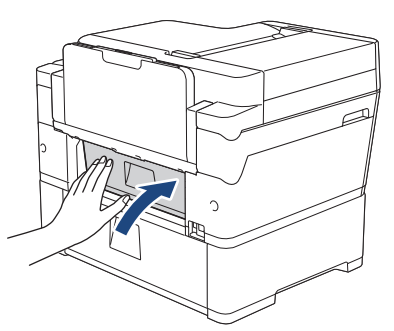

7. Lentamente, introduza totalmente a gaveta #2 no equipamento.

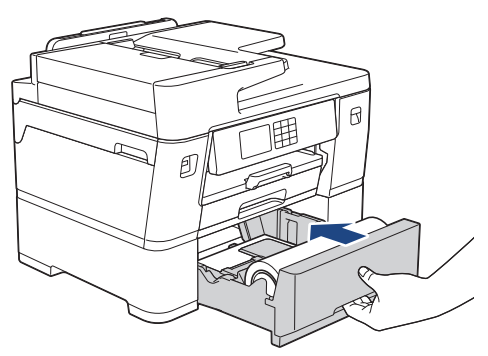

8. Volte a ligar o cabo de alimentação.

## **Informações relacionadas**

• [Encravamento da impressora ou do papel](#page-506-0)

#### **Tópicos relacionados:**

• [Colocar rolo de papel na gaveta do papel #2](#page-56-0)

<span id="page-518-0"></span> [Página inicial](#page-1-0) > [Resolução de problemas](#page-485-0) > [Encravamento da impressora ou do papel](#page-506-0) > O rolo de papel está encravado no interior e na parte de trás do equipamento (encravamento de rolo de papel 03)

## **O rolo de papel está encravado no interior e na parte de trás do equipamento (encravamento de rolo de papel 03)**

Se o LCD apresentar as seguintes mensagens de encravamento de rolo de papel, siga estes passos:

[Rolo papel encravado 03]

- 1. Desligue o equipamento da tomada elétrica.
- 2. Se o papel estiver colocado na gaveta MF, retire-o.
- 3. Puxe a gaveta #1 (1) completamente para fora do equipamento, na direção da seta.

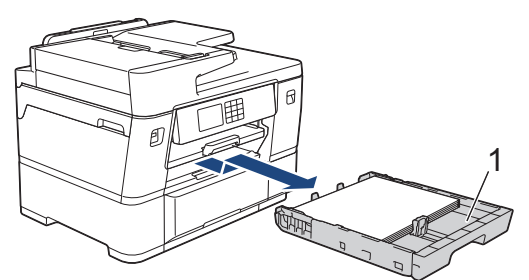

4. Levante o suporte do papel (1) e puxe-o completamente para fora do equipamento, de forma inclinada, na direção da seta.

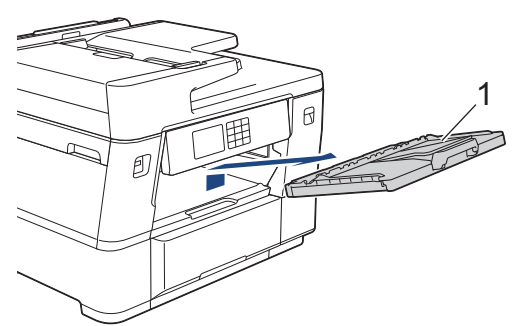

5. Abra lentamente a tampa de desencravamento de papel A (1) situada na parte de trás do equipamento.

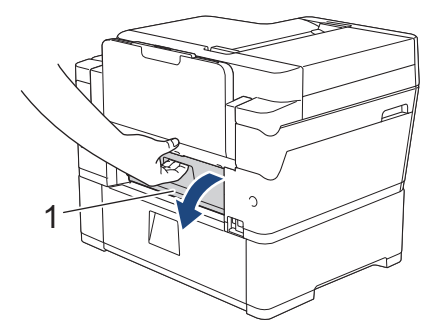

Esta tampa pode parecer mais pesada do que é habitual, pois o rolo de papel passa pelo interior da tampa.

- 6. Deixe a tampa de desencravamento de papel A aberta e vá para a parte da frente do equipamento.
- 7. Levante a aba interna (1) e retire lentamente o papel encravado.

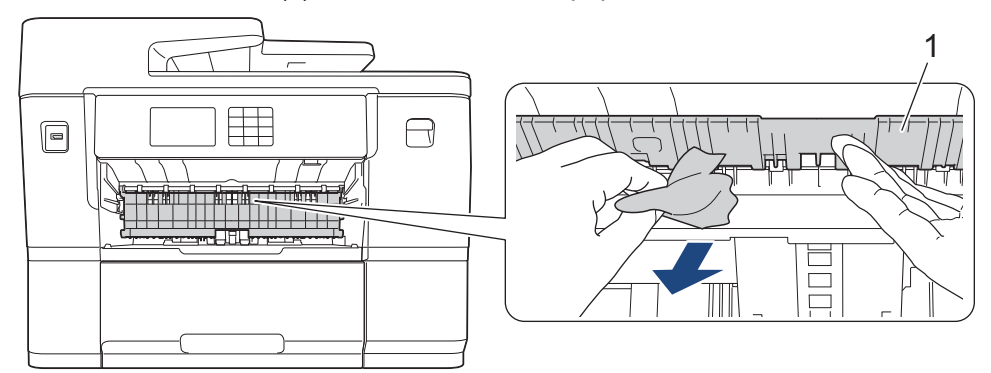

8. Observe com cuidado o interior (1) para ver se existem restos de papel.

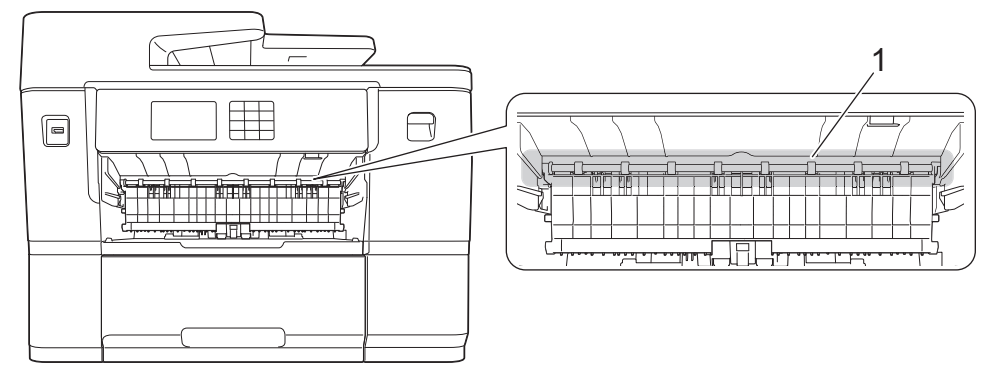

9. Com ambas as mãos, utilize as pegas existentes em cada lado do equipamento para levantar a tampa do digitalizador (1) para a posição aberta.

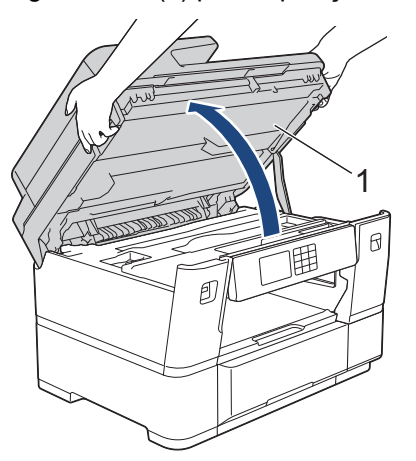

10. Lentamente, puxe o papel encravado (1) para fora do equipamento.

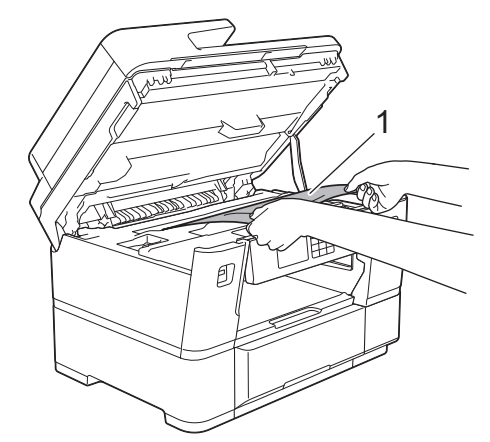

11. Desloque a cabeça de impressão e retire qualquer papel que tenha ficado nessa zona. Certifique-se de que não ficam pedaços de papel nos cantos (1) e (2) do equipamento.

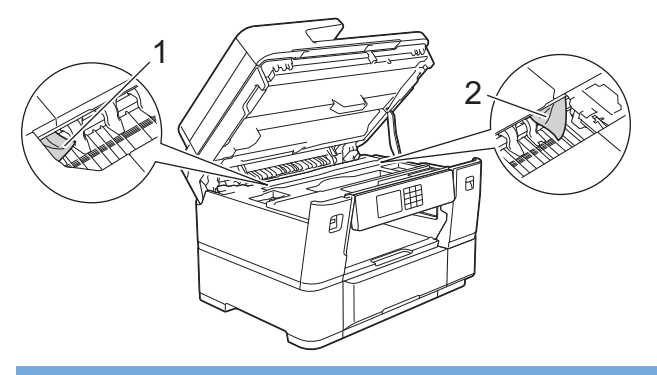

### **IMPORTANTE**

• Se a cabeça de impressão estiver no canto direito, como indicado na ilustração, não pode deslocá-la. Feche a tampa do digitalizador e volte a ligar o cabo de alimentação. Abra a tampa do digitalizador

novamente e prima sem soltar **X** até a cabeça de impressão se deslocar para o centro. Em seguida, desligue o equipamento da fonte de alimentação e retire o papel.

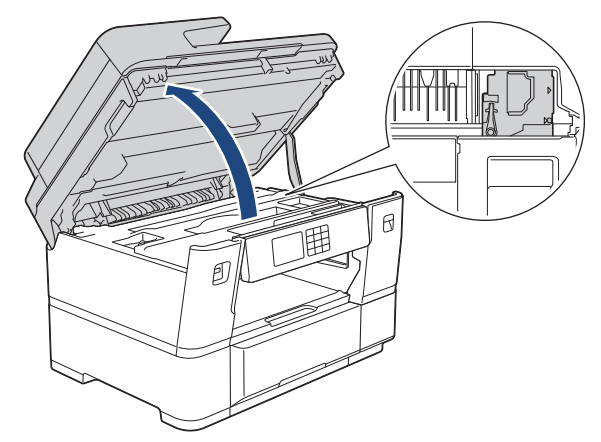

- Se o papel estiver encravado debaixo da cabeça de impressão, desligue o equipamento da fonte de alimentação e, em seguida, desloque a cabeça de impressão e retire o papel.
- Se a tinta entrar em contacto com a pele ou com vestuário, lave-os imediatamente com sabão ou detergente.
- 12. Feche cuidadosamente a tampa do digitalizador utilizando as pegas existentes em cada lado.

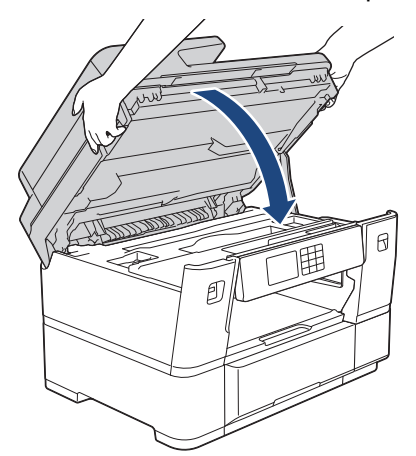

13. Puxe a gaveta #2 completamente para fora do equipamento, na direção da seta.

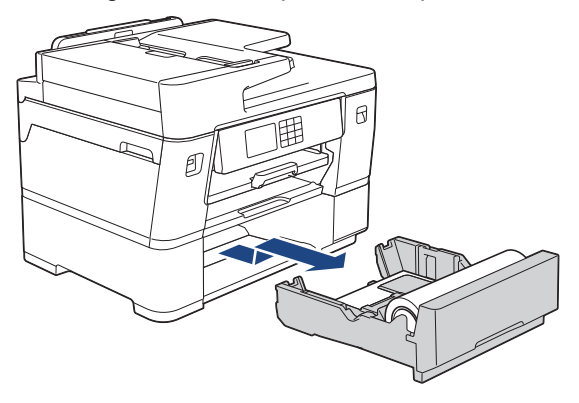

14. Retire o rolo de papel da gaveta #2 e enrole o papel tal como indicado na ilustração.

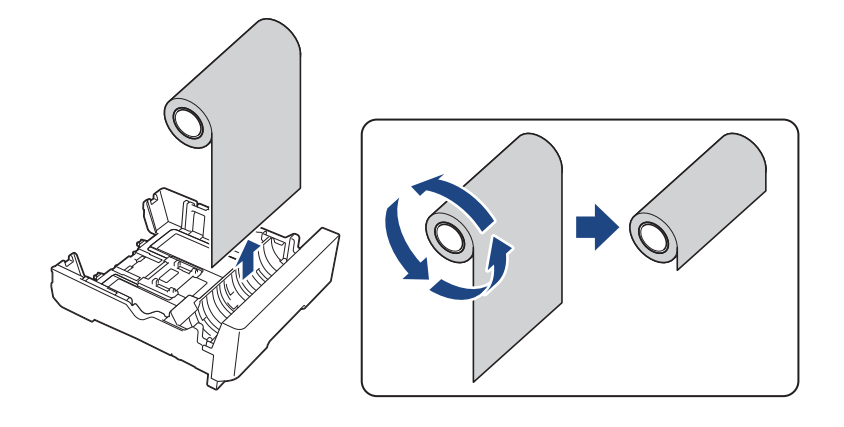

Ø Se a margem de alimentação estiver dobrada, vincada ou cortada com inclinação, corte-a a direito.

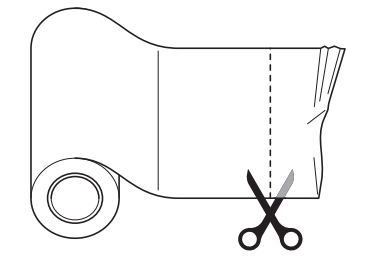

15. Volte a colocar o rolo de papel na gaveta #2. >> Informações relacionadas:Colocar rolo de papel na gaveta *do papel #2*

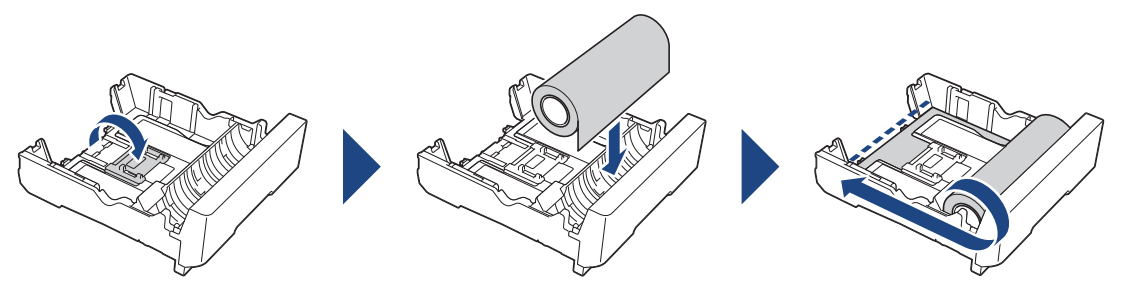

16. Feche a tampa de desencravamento de papel A situada na parte de trás do equipamento. Certifique-se de que a tampa fica completamente fechada.

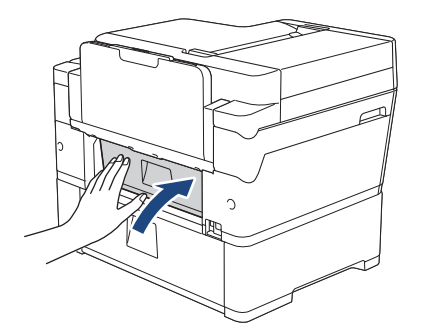

17. Volte a colocar o suporte do papel firmemente no equipamento. Certifique-se de que encaixou o suporte do papel nas calhas.

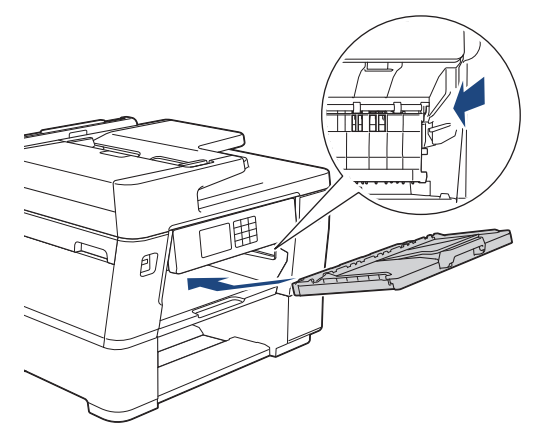

18. Lentamente, introduza na totalidade as gavetas do papel no equipamento.

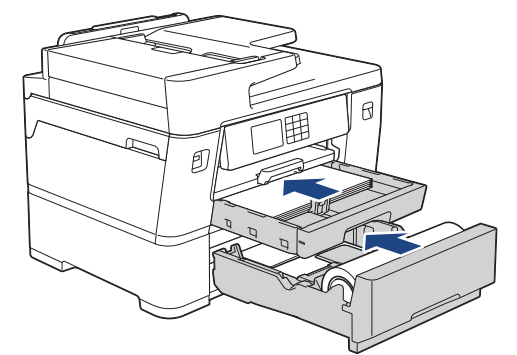

19. Volte a ligar o cabo de alimentação.

### **Informações relacionadas**

- [Encravamento da impressora ou do papel](#page-506-0)
- **Tópicos relacionados:**
- [Colocar rolo de papel na gaveta do papel #2](#page-56-0)

#### <span id="page-523-0"></span> [Página inicial](#page-1-0) > [Resolução de problemas](#page-485-0) > [Encravamento da impressora ou do papel](#page-506-0) > Remover restos de papel

## **Remover restos de papel**

1. Se o encravamento de papel for recorrente (ocorrendo 3 ou mais vezes), o LCD apresenta uma mensagem a perguntar se pretende retirar os pedaços de papel.

Prima [Sim] para voltar ao ecrã inicial.

- 2. Prima  $\|\cdot\|$  [Definiç.] > [Manutenção] > [Retirar Pedaços de Papel].
- 3. Siga as instruções do LCD para localizar e retirar o papel encravado.

Durante o procedimento, é necessário inserir a folha de manutenção (fornecida com o equipamento) em orientação horizontal através da abertura, como na ilustração, até sentir que o papel é puxado. (Se não tiver a folha de manutenção, utilize uma folha de papel espesso, de tamanho A4 ou Letter, como, por exemplo, papel plastificado.)

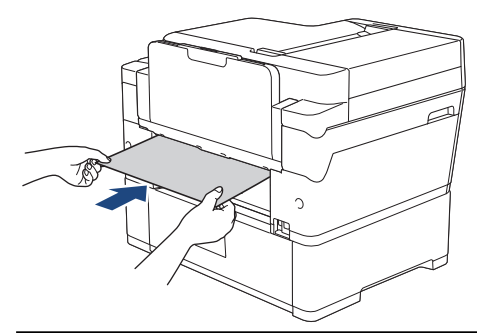

#### **Informações relacionadas**

• [Encravamento da impressora ou do papel](#page-506-0)

#### **Tópicos relacionados:**

- [Mensagens de erro e manutenção](#page-486-0)
- [Problemas no manuseamento do papel e na impressão](#page-534-0)
- [O papel está encravado na parte da frente do equipamento](#page-507-0)
- [O papel está encravado na parte de trás do equipamento](#page-512-0)

<span id="page-524-0"></span> [Página inicial](#page-1-0) > [Resolução de problemas](#page-485-0) > Encravamentos da unidade de corte

## **Encravamentos da unidade de corte**

- [A unidade de corte do rolo de papel está encravada \(encravamento da unidade de corte](#page-525-0) [01/02\)](#page-525-0)
- [A unidade de corte do rolo de papel está encravada \(encravamento da unidade de corte](#page-531-0) [03/04\)](#page-531-0)
- [Mensagens de erro e manutenção](#page-486-0)

<span id="page-525-0"></span> [Página inicial](#page-1-0) > [Resolução de problemas](#page-485-0) > [Encravamentos da unidade de corte](#page-524-0) > A unidade de corte do rolo de papel está encravada (encravamento da unidade de corte 01/02)

## **A unidade de corte do rolo de papel está encravada (encravamento da unidade de corte 01/02)**

Se o LCD apresentar as seguintes mensagens de encravamento da unidade de corte, siga estes passos:

- [Cortador encravado 01]
- [Cortador encravado 02]
- 1. Desligue o equipamento da tomada elétrica.
- 2. Se o papel estiver colocado na gaveta MF, retire-o.
- 3. Puxe a gaveta #1 (1) completamente para fora do equipamento, na direção da seta.

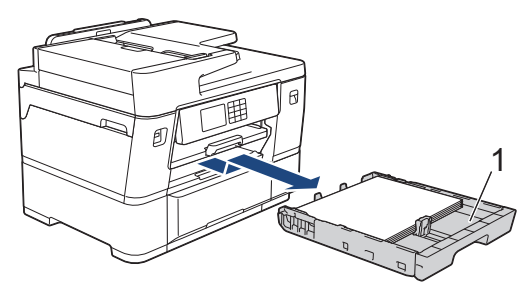

4. Levante o suporte do papel (1) e puxe-o completamente para fora do equipamento, de forma inclinada, na direção da seta.

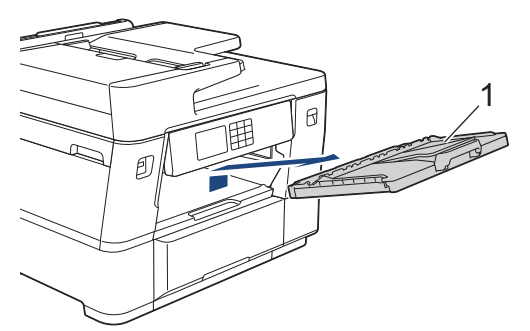

- 5. Se o LCD apresentar [Cortador encravado 02], faça o seguinte:
	- a. Abra a tampa de desencravamento de papel B (1) situada na parte de trás do equipamento.

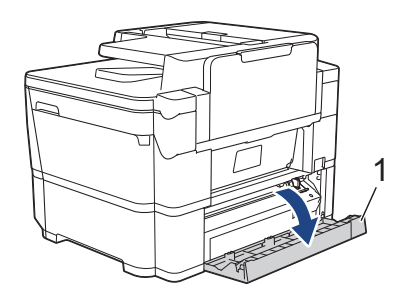

b. Desloque manualmente a unidade de corte (1) para a posição mais à direita (posição inicial), se ainda não estiver nessa posição.

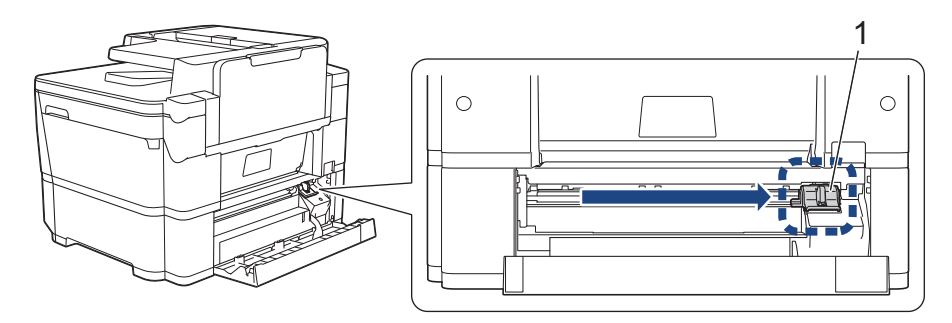

c. Feche a tampa de desencravamento de papel B. Certifique-se de que a tampa fica completamente fechada.

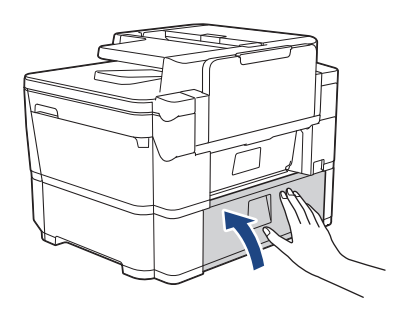

6. Abra lentamente a tampa de desencravamento de papel A (1) situada na parte de trás do equipamento.

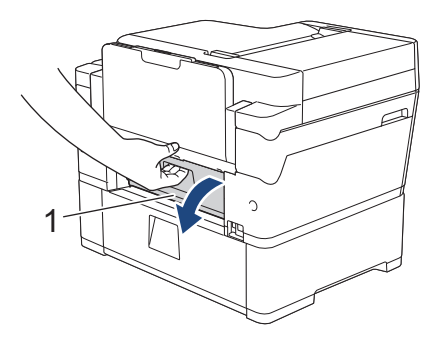

Esta tampa pode parecer mais pesada do que é habitual, pois o rolo de papel passa pelo interior da tampa.

7. Corte manualmente o papel, com cuidado, tal como apresentado.

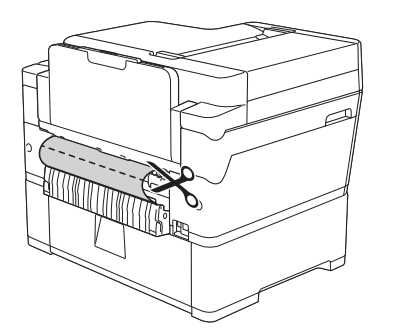

- 8. Mantenha a tampa de desencravamento de papel A aberta e vá para a parte da frente do equipamento.
- 9. Levante a aba interna (1) e retire lentamente o papel encravado.

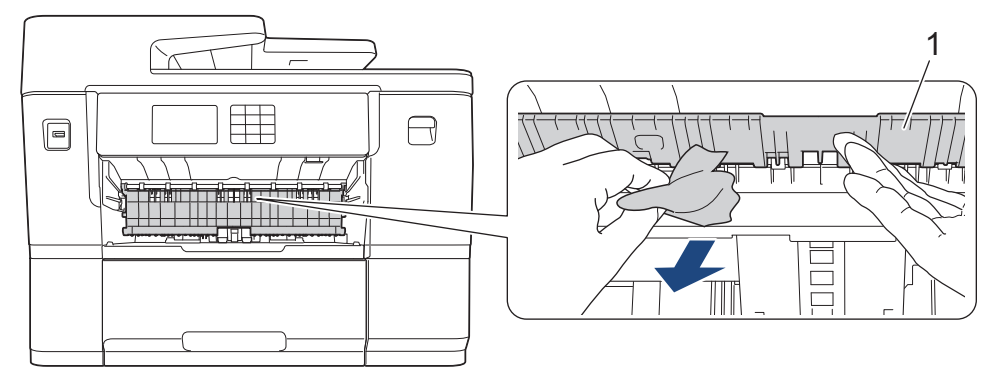

10. Observe com cuidado o interior (1) para ver se existem restos de papel.

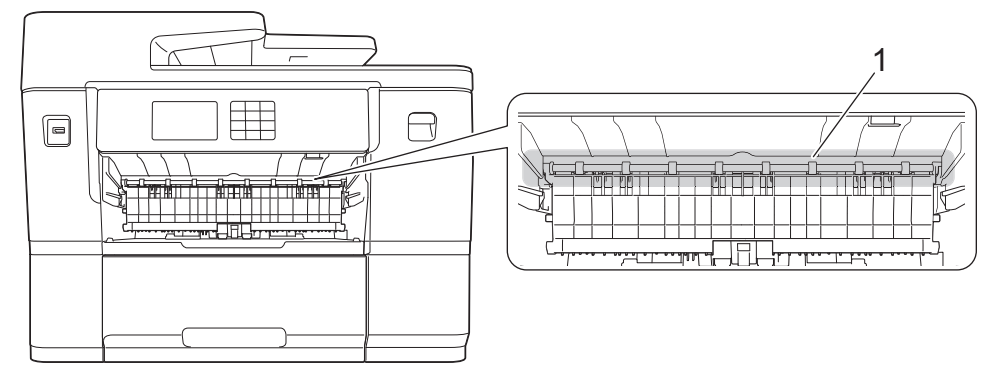

11. Com ambas as mãos, utilize as pegas existentes em cada lado do equipamento para levantar a tampa do digitalizador (1) para a posição aberta.

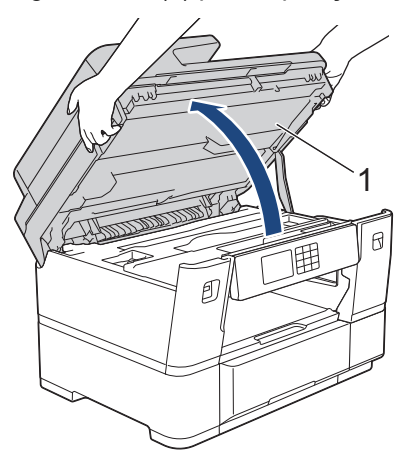

12. Lentamente, puxe o papel encravado (1) para fora do equipamento.

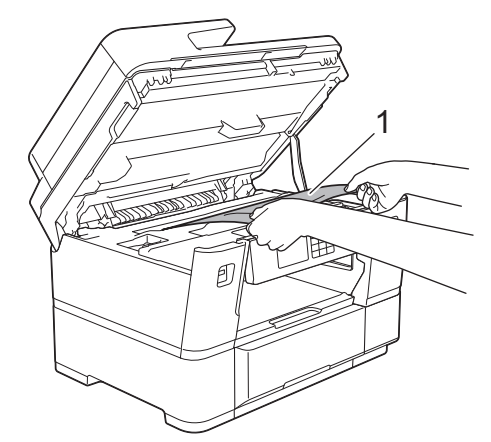

13. Desloque a cabeça de impressão e retire qualquer papel que tenha ficado nessa zona. Certifique-se de que não ficam pedaços de papel nos cantos (1) e (2) do equipamento.

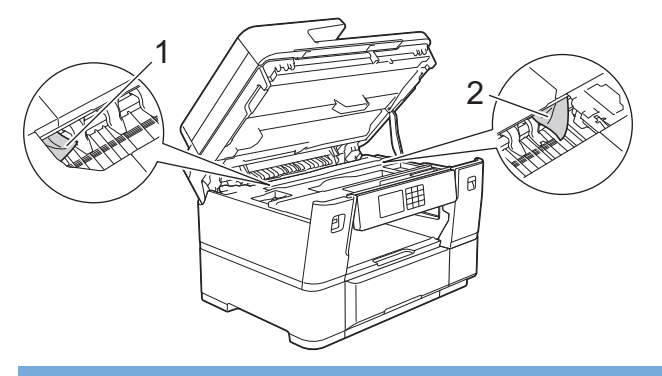

### **IMPORTANTE**

• Se a cabeça de impressão estiver no canto direito, como indicado na ilustração, não pode deslocá-la. Feche a tampa do digitalizador e volte a ligar o cabo de alimentação. Abra a tampa do digitalizador

novamente e prima sem soltar **X** até a cabeça de impressão se deslocar para o centro. Em seguida, desligue o equipamento da fonte de alimentação e retire o papel.

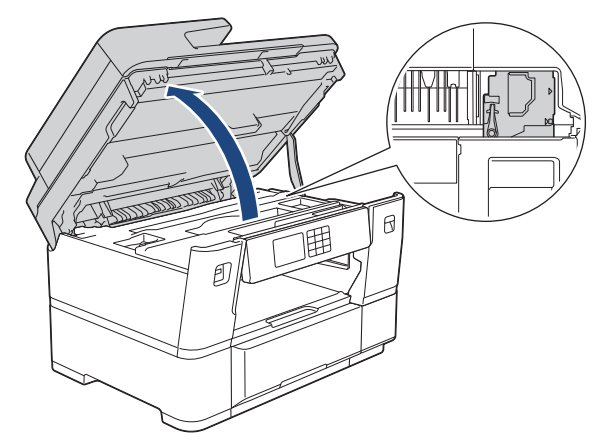

- Se o papel estiver encravado debaixo da cabeça de impressão, desligue o equipamento da fonte de alimentação e, em seguida, desloque a cabeça de impressão e retire o papel.
- Se a tinta entrar em contacto com a pele ou com vestuário, lave-os imediatamente com sabão ou detergente.
- 14. Feche cuidadosamente a tampa do digitalizador utilizando as pegas existentes em cada lado.

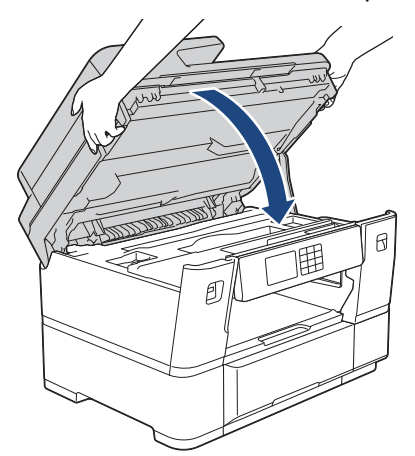

15. Puxe a gaveta #2 completamente para fora do equipamento, na direção da seta.

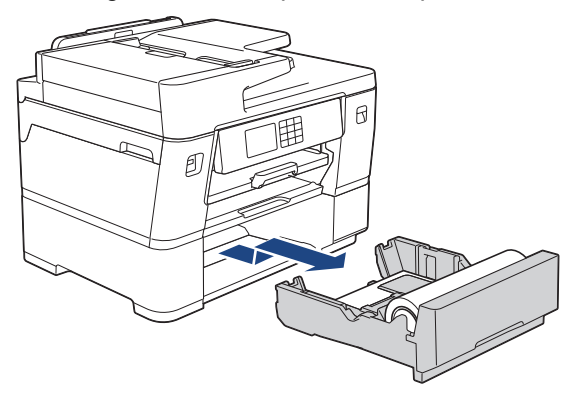

16. Retire o rolo de papel da gaveta #2 e enrole o papel tal como indicado na ilustração.

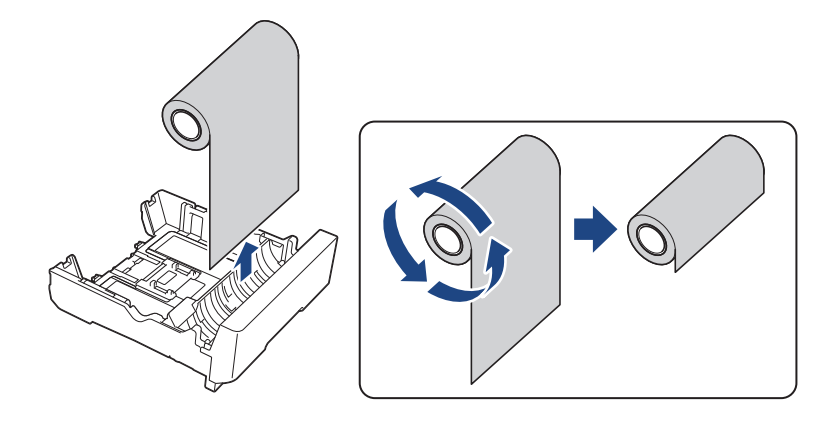

Ø Se a margem de alimentação estiver dobrada, vincada ou cortada com inclinação, corte-a a direito.

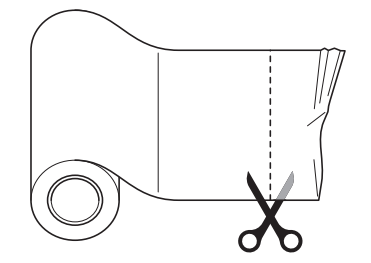

17. Volte a colocar o rolo de papel na gaveta #2. >> Informações relacionadas:Colocar rolo de papel na gaveta *do papel #2*

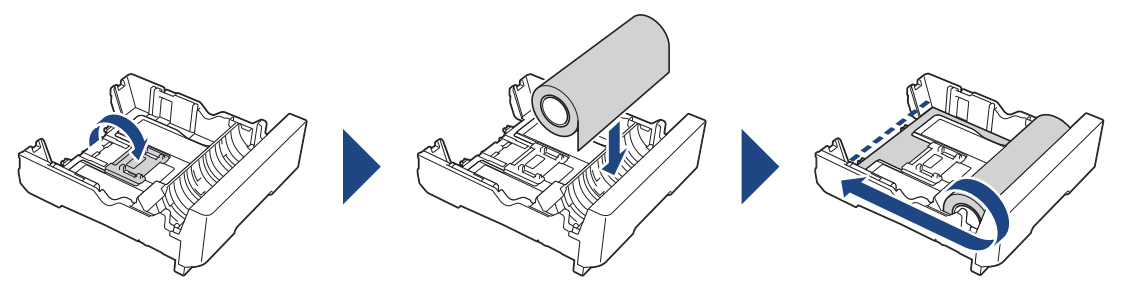

18. Feche a tampa de desencravamento de papel A situada na parte de trás do equipamento. Certifique-se de que a tampa fica completamente fechada.

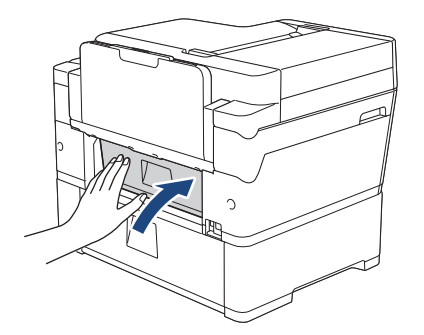

19. Volte a colocar o suporte do papel firmemente no equipamento. Certifique-se de que encaixou o suporte do papel nas calhas.

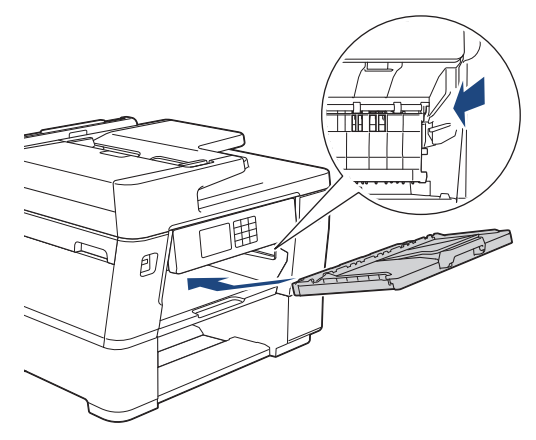

20. Lentamente, introduza na totalidade as gavetas do papel no equipamento.

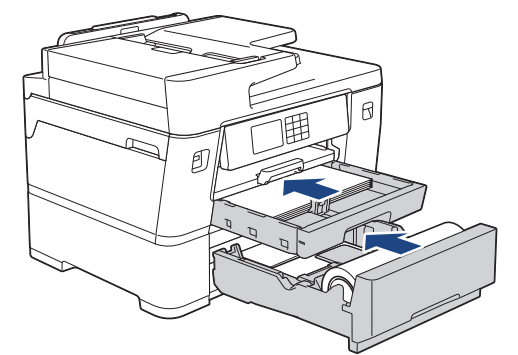

21. Volte a ligar o cabo de alimentação.

### **Informações relacionadas**

- [Encravamentos da unidade de corte](#page-524-0)
- **Tópicos relacionados:**
- [Colocar rolo de papel na gaveta do papel #2](#page-56-0)

<span id="page-531-0"></span> [Página inicial](#page-1-0) > [Resolução de problemas](#page-485-0) > [Encravamentos da unidade de corte](#page-524-0) > A unidade de corte do rolo de papel está encravada (encravamento da unidade de corte 03/04)

## **A unidade de corte do rolo de papel está encravada (encravamento da unidade de corte 03/04)**

Se o LCD apresentar as seguintes mensagens de encravamento da unidade de corte, siga estes passos:

- [Cortador encravado 03]
- [Cortador encravado 04]
- 1. Desligue o equipamento da tomada elétrica.
- 2. Abra a tampa de desencravamento de papel B (1) situada na parte de trás do equipamento.

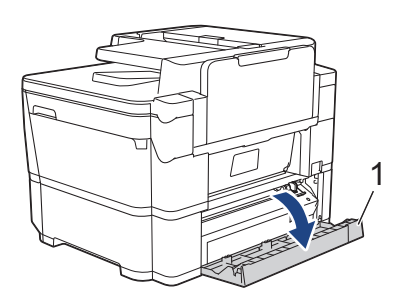

3. Desloque manualmente a unidade de corte (1) para a posição mais à direita (posição inicial), se ainda não estiver nessa posição.

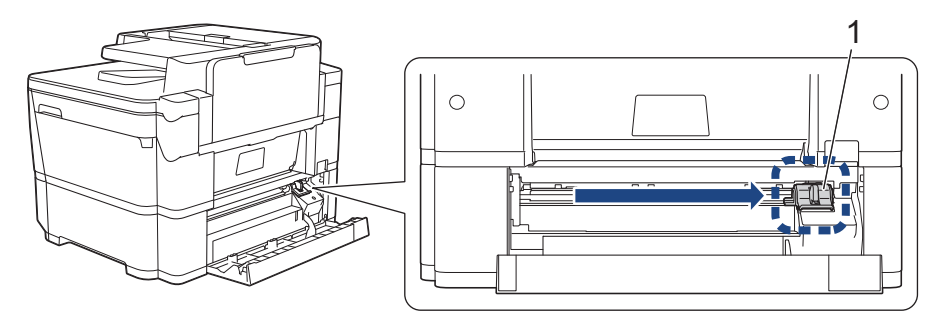

4. Feche a tampa de desencravamento de papel B. Certifique-se de que a tampa fica completamente fechada.

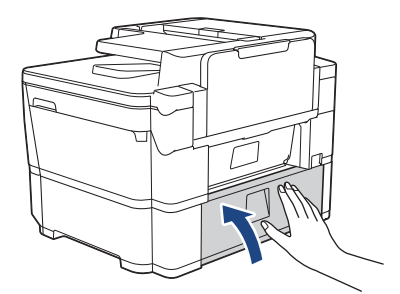

- 5. Se o LCD apresentar [Cortador encravado 03], faça o seguinte para voltar a colocar o rolo de papel:
	- a. Puxe a gaveta #2 completamente para fora do equipamento, na direção da seta.

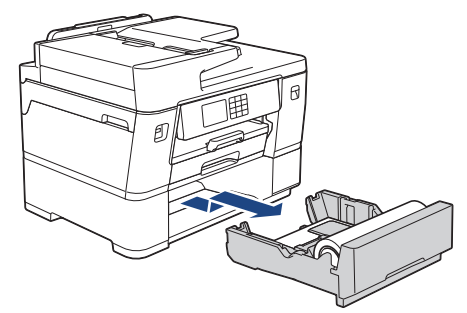

b. Retire o rolo de papel da gaveta #2 e enrole o papel tal como indicado na ilustração.

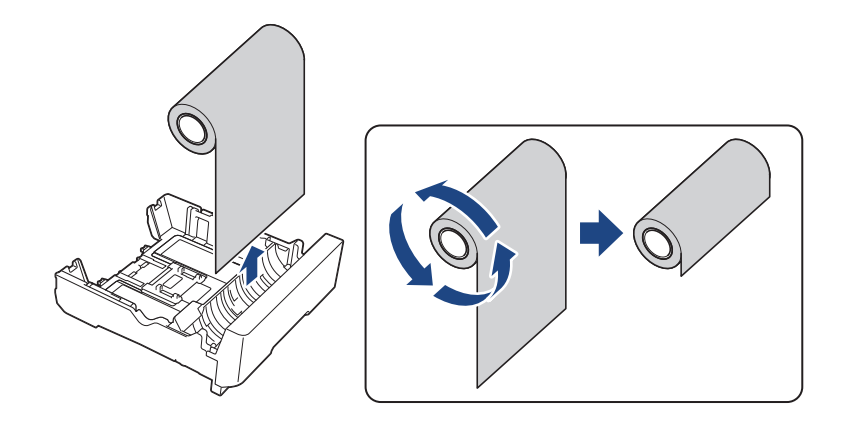

Se a margem de alimentação estiver dobrada, vincada ou cortada com inclinação, corte-a a direito.

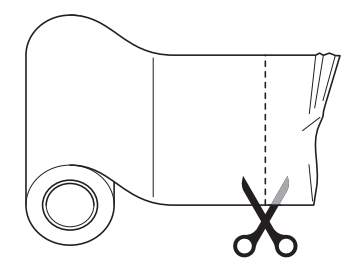

c. Volte a colocar o rolo de papel na gaveta #2. >> Informações relacionadas:*Colocar rolo de papel na gaveta do papel #2*

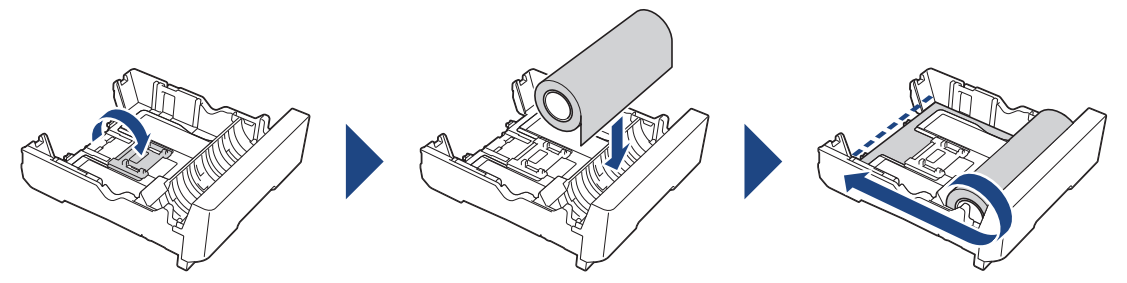

d. Lentamente, introduza totalmente a gaveta #2 no equipamento.

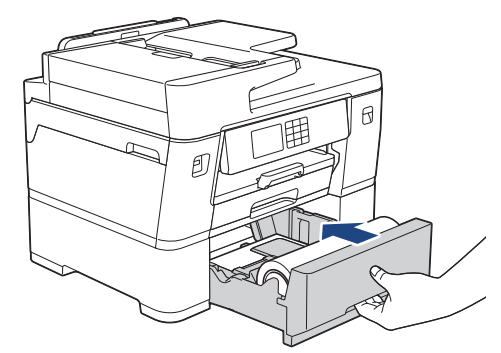

6. Volte a ligar o cabo de alimentação.

## **Informações relacionadas**

• [Encravamentos da unidade de corte](#page-524-0)

#### **Tópicos relacionados:**

• [Colocar rolo de papel na gaveta do papel #2](#page-56-0)

<span id="page-533-0"></span> [Página inicial](#page-1-0) > [Resolução de problemas](#page-485-0) > Se ocorrerem problemas no equipamento

## **Se ocorrerem problemas no equipamento**

Para obter ajuda técnica, tem de contactar o serviço de apoio ao cliente da Brother.

Se achar que existe um problema com o equipamento, consulte os tópicos seguintes. A maioria dos problemas pode ser corrigida pelo utilizador.

Se necessitar de ajuda adicional, consulte a página **Perguntas mais frequentes e Resolução de problemas** do seu modelo em [support.brother.com.](https://support.brother.com/g/b/midlink.aspx)

- [Problemas no manuseamento do papel e na impressão](#page-534-0)
- [Problemas de telefone e fax](#page-541-0)
- [Outros problemas](#page-548-0)

Ø

- [Problemas de rede](#page-550-0)
- [Problemas com o AirPrint](#page-559-0)

<span id="page-534-0"></span> [Página inicial](#page-1-0) > [Resolução de problemas](#page-485-0) > [Se ocorrerem problemas no equipamento](#page-533-0) > Problemas no manuseamento do papel e na impressão

## **Problemas no manuseamento do papel e na impressão**

Se, depois de ler esta tabela, precisar ainda de ajuda, consulte as últimas **Perguntas mais frequentes e Resolução de problemas** sugestões em [support.brother.com.](https://support.brother.com/g/b/midlink.aspx)

>> Dificuldades de impressão

- [>> Dificuldades com a qualidade de impressão](#page-536-0)
- [>> Dificuldades com o manuseamento do papel](#page-538-0)
- [>> Imprimir faxes recebidos](#page-539-0)

#### **Dificuldades de impressão**

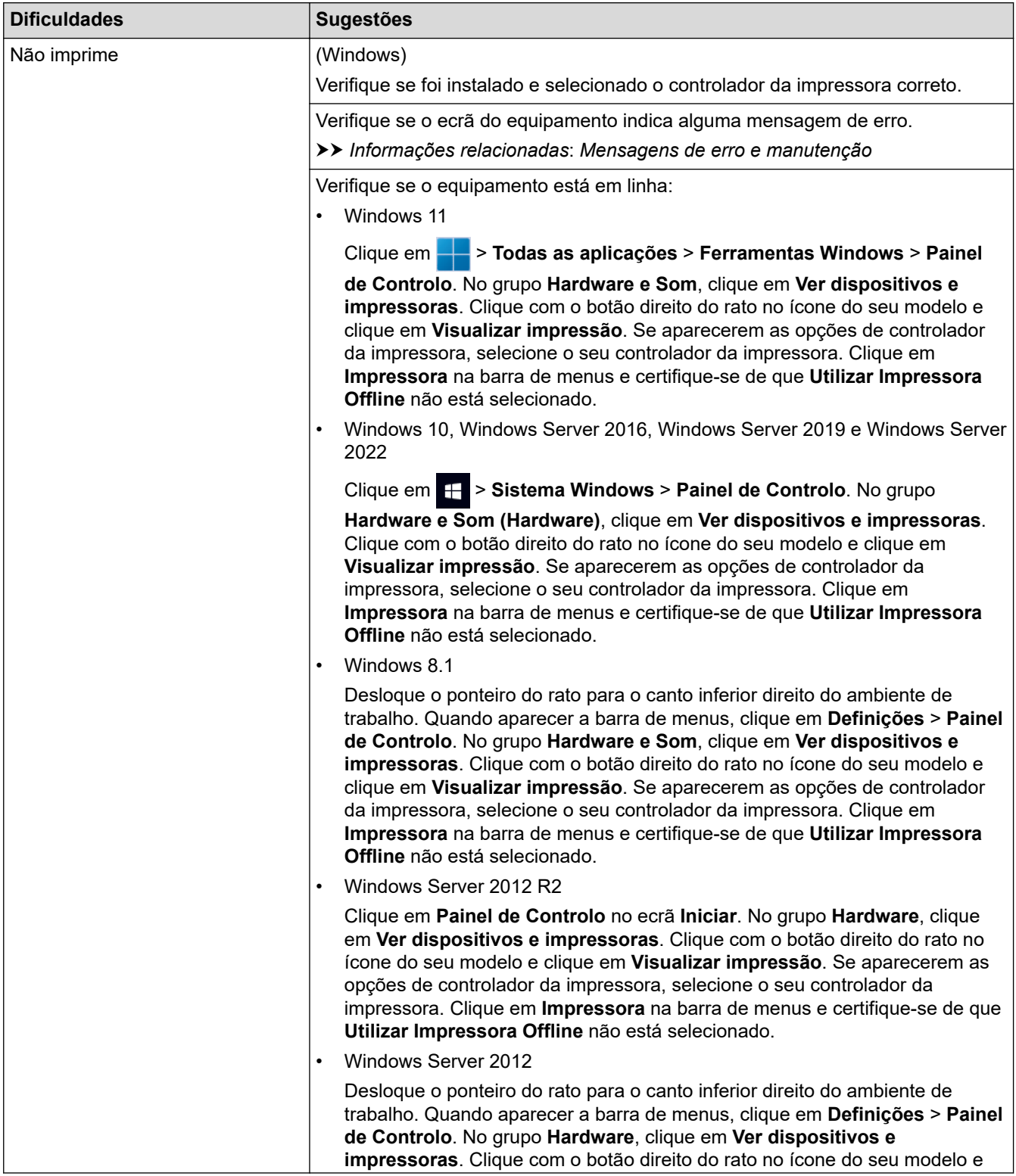

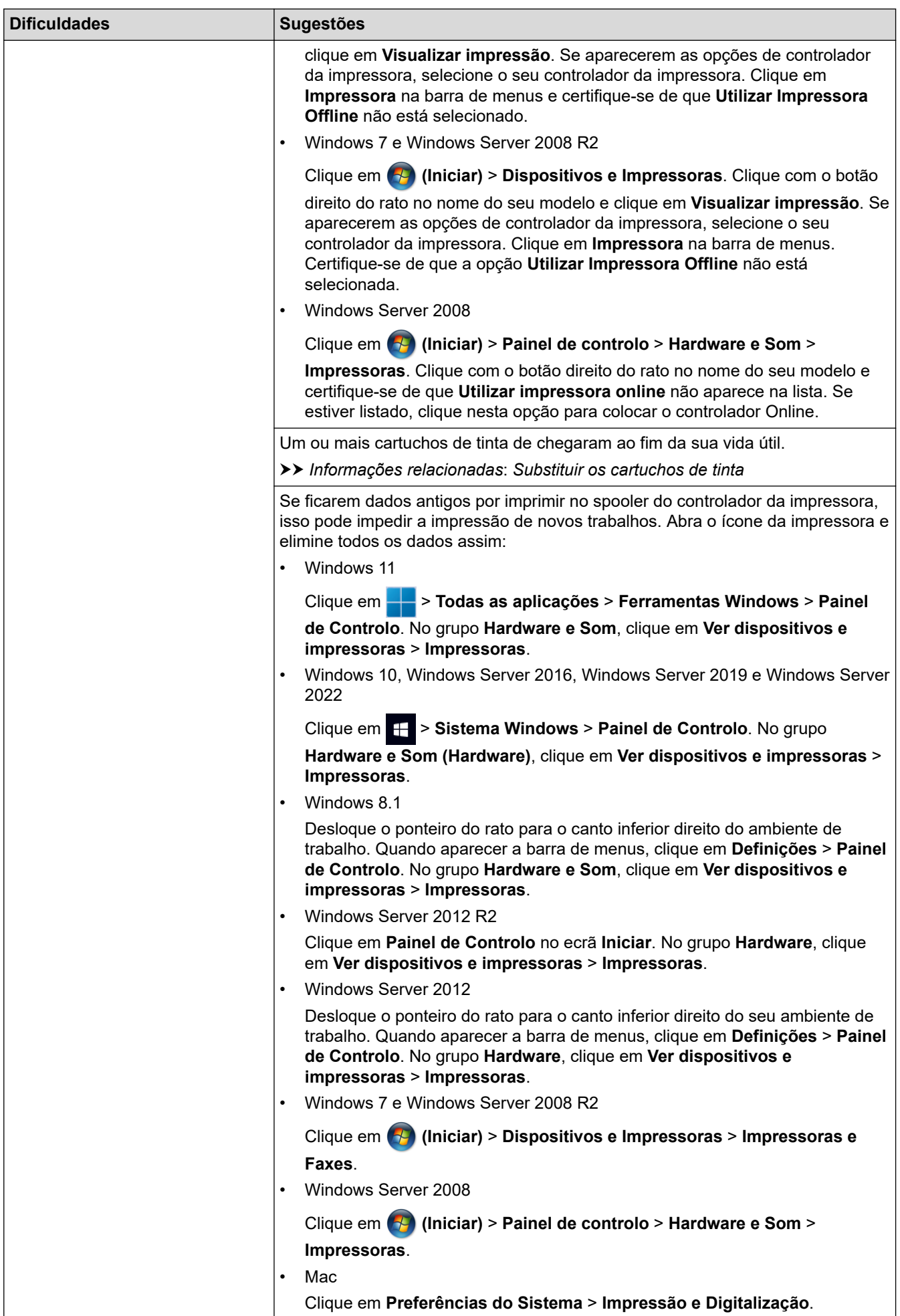

<span id="page-536-0"></span>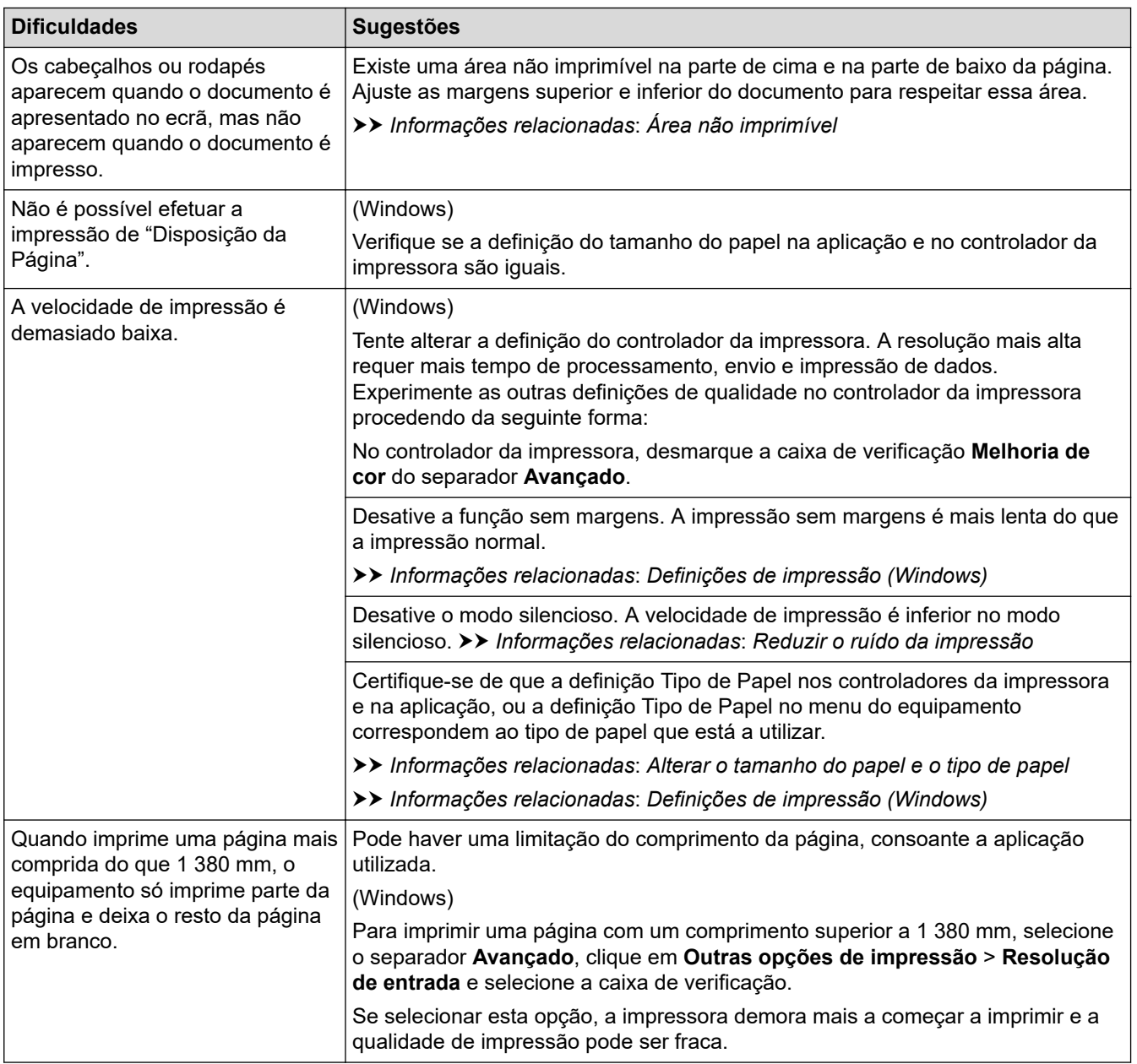

# **Dificuldades com a qualidade de impressão**

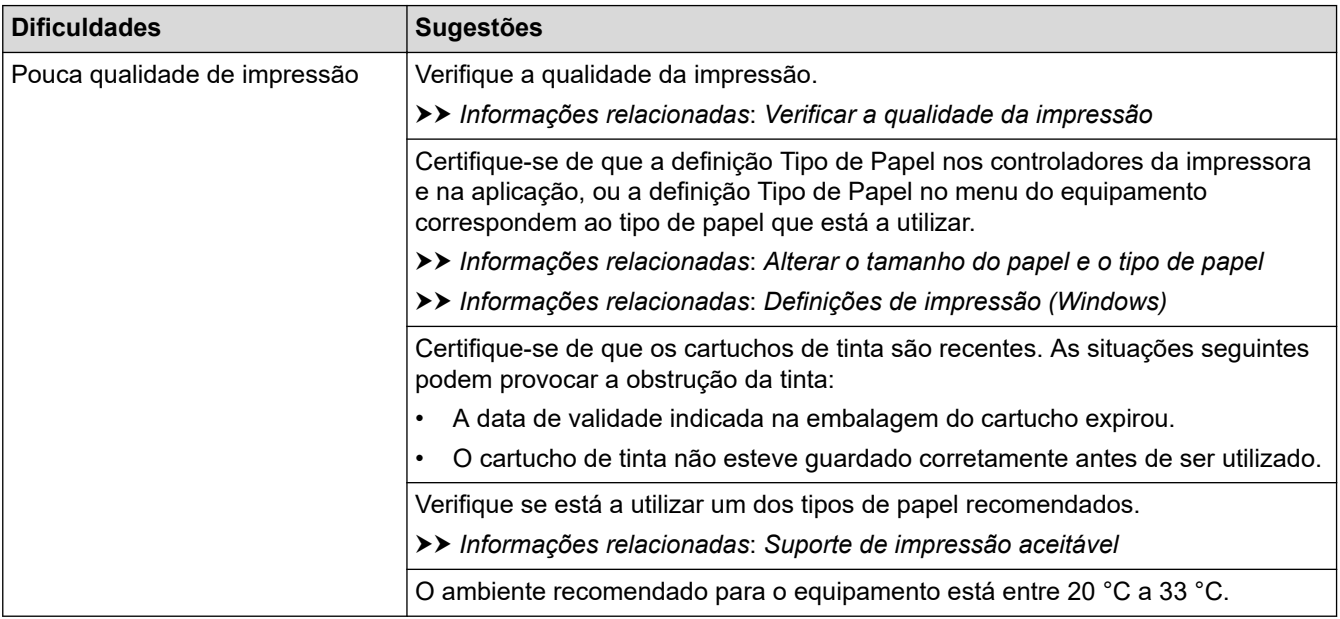

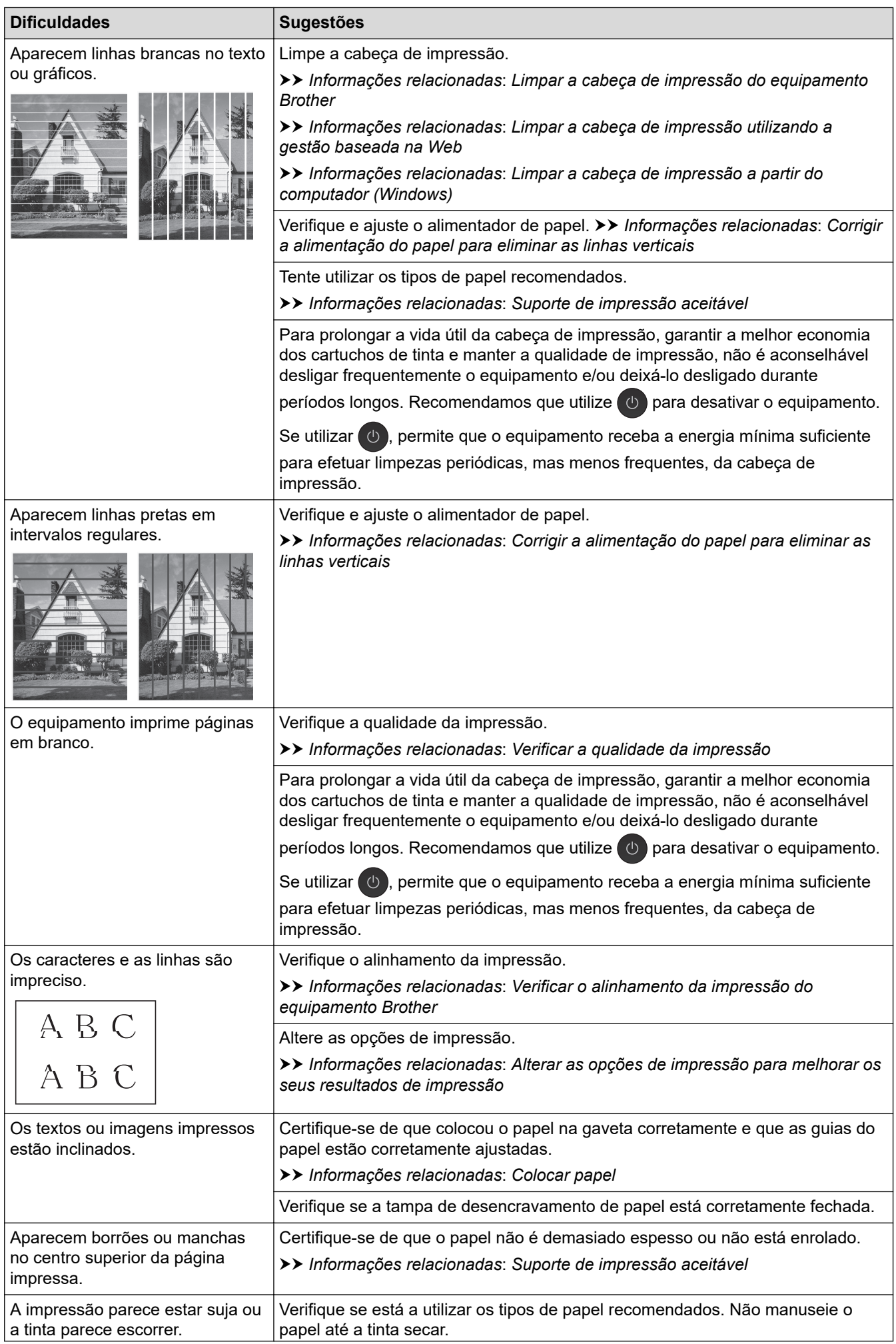

<span id="page-538-0"></span>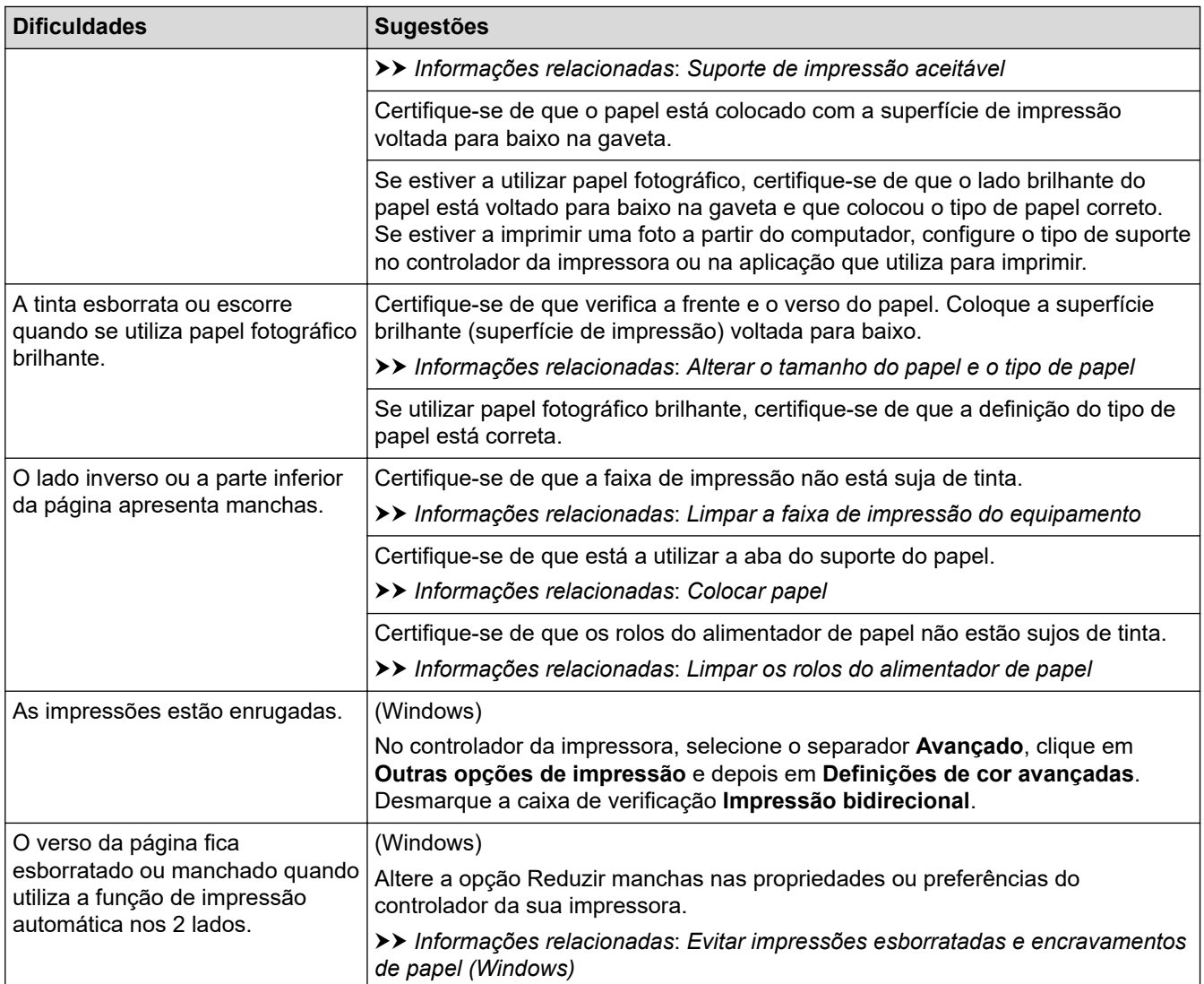

# **Dificuldades com o manuseamento do papel**

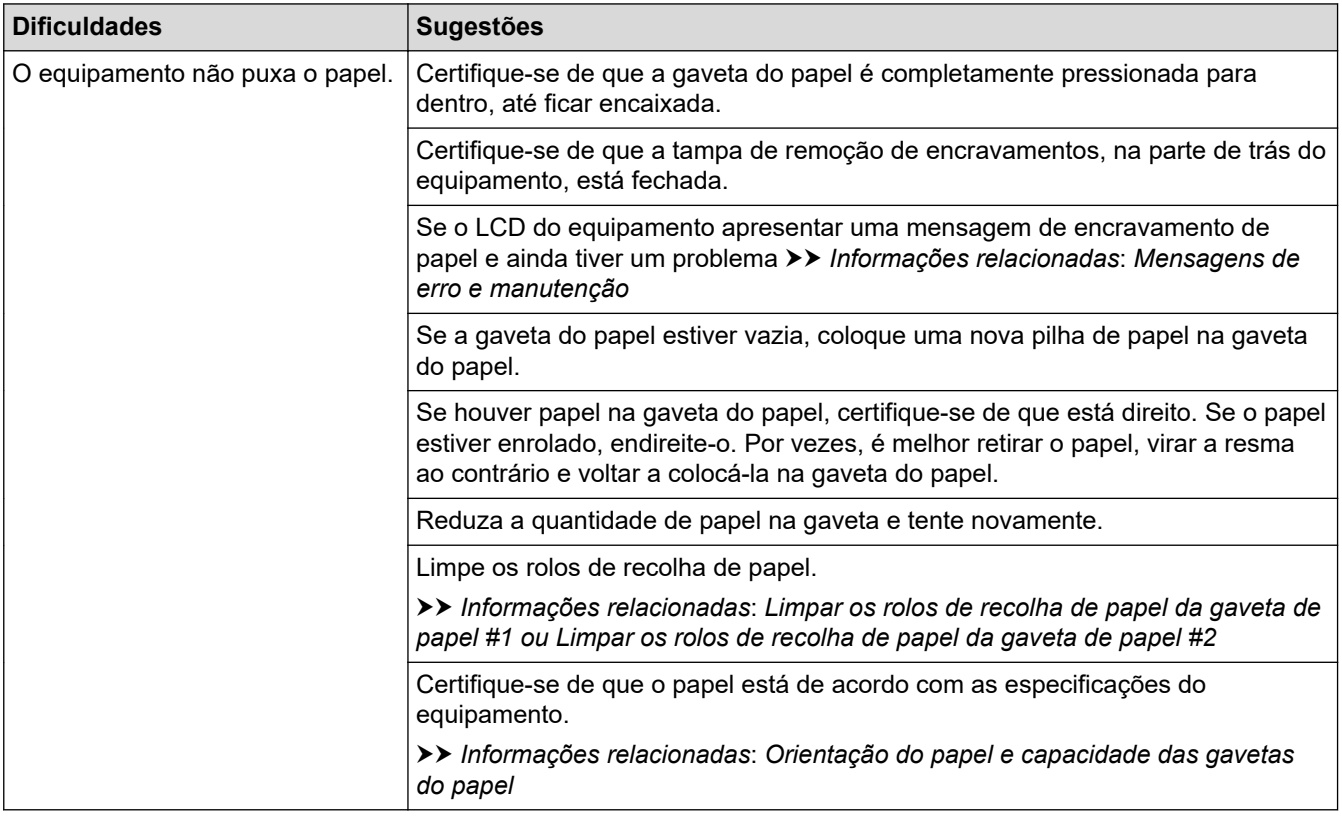

<span id="page-539-0"></span>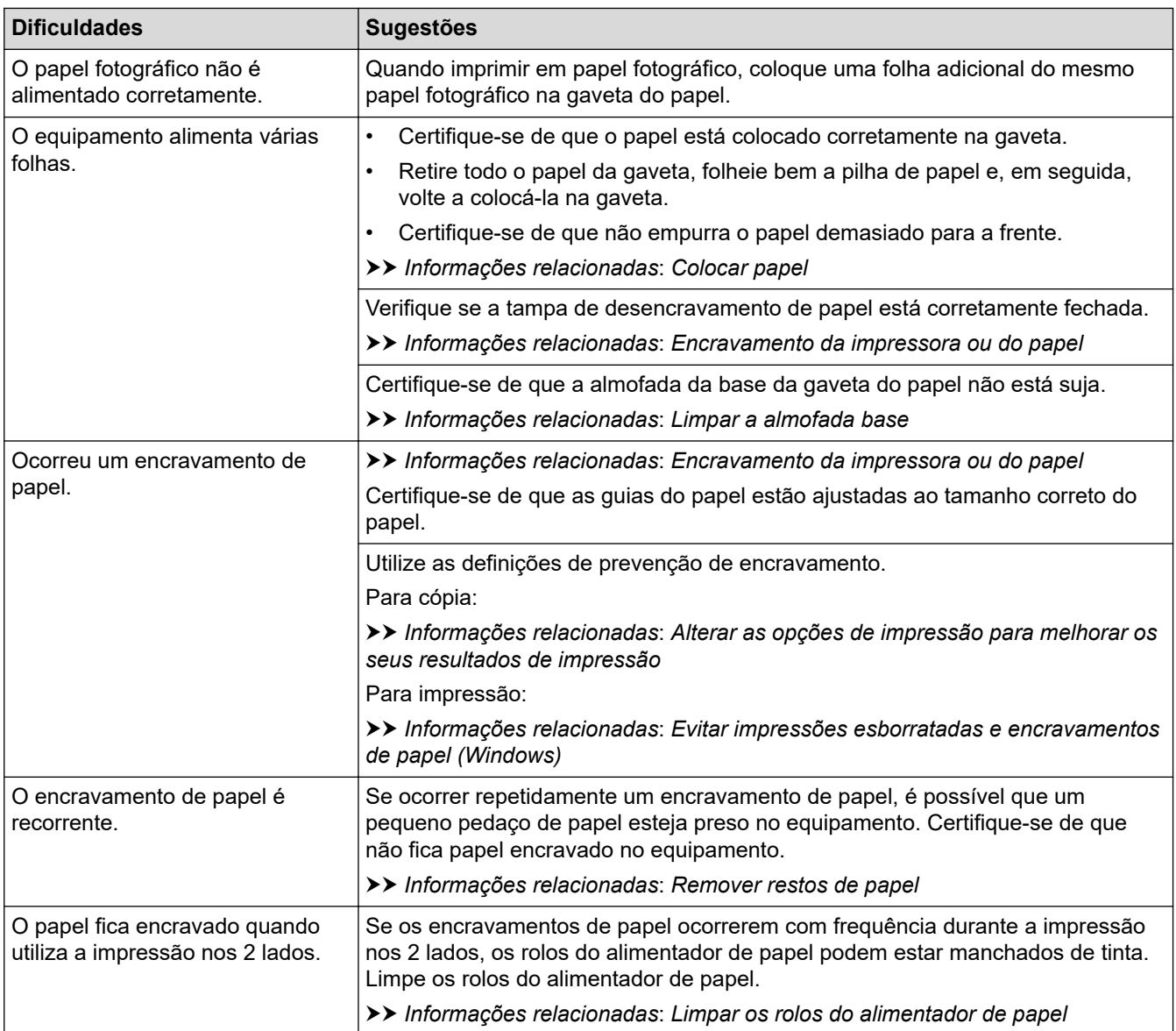

# **Imprimir faxes recebidos**

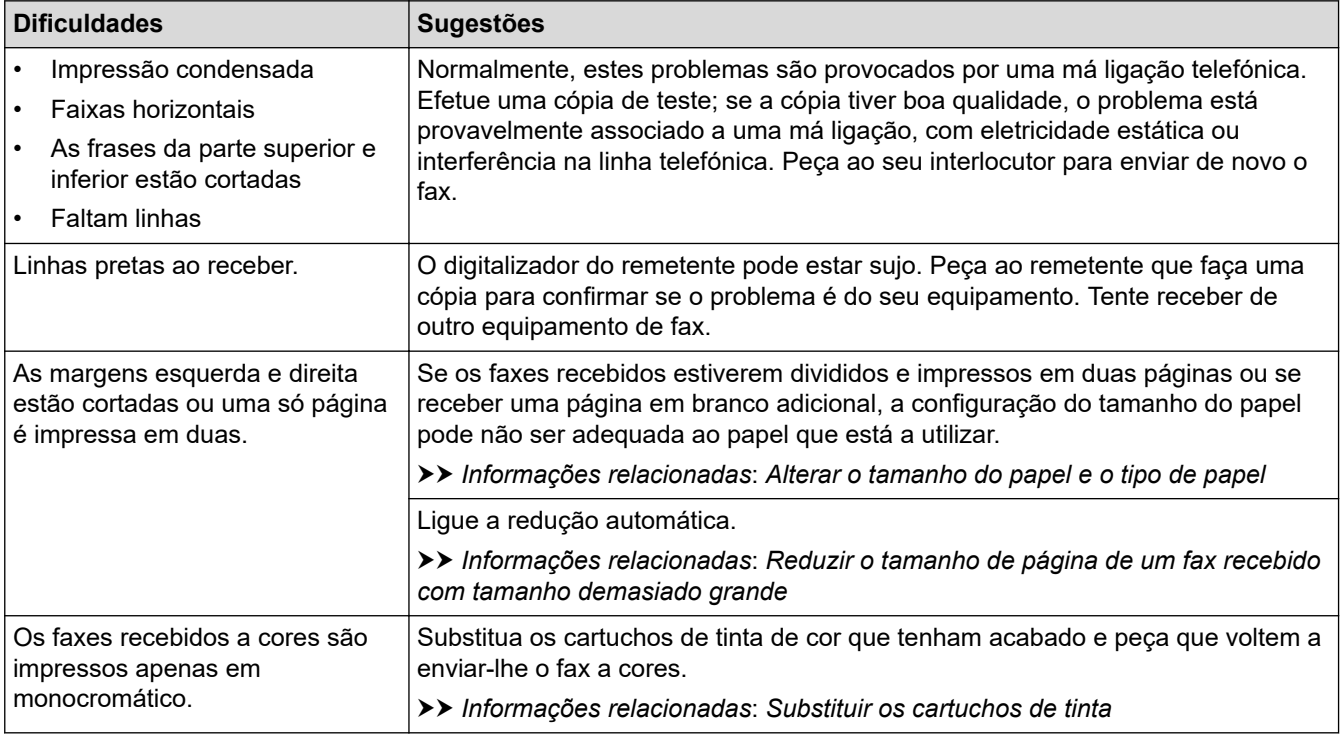
### **Informações relacionadas**

• [Se ocorrerem problemas no equipamento](#page-533-0)

- [Resolução de problemas](#page-485-0)
- [Mensagens de erro e manutenção](#page-486-0)
- [Substituir os cartuchos de tinta](#page-564-0)
- [Verificar a qualidade da impressão](#page-588-0)
- [Suporte de impressão aceitável](#page-74-0)
- [Limpar a cabeça de impressão do equipamento Brother](#page-568-0)
- [Limpar a cabeça de impressão utilizando a gestão baseada na Web](#page-569-0)
- [Limpar a cabeça de impressão a partir do computador \(Windows\)](#page-570-0)
- [Verificar o alinhamento da impressão do equipamento Brother](#page-590-0)
- [Colocar papel](#page-32-0)
- [Limpar a faixa de impressão do equipamento](#page-579-0)
- [Limpar os rolos do alimentador de papel](#page-580-0)
- [Limpar os rolos de recolha de papel da gaveta de papel #1](#page-584-0)
- [Limpar os rolos de recolha de papel da gaveta de papel #2](#page-586-0)
- [Encravamento da impressora ou do papel](#page-506-0)
- [Reduzir o tamanho de página de um fax recebido com tamanho demasiado grande](#page-238-0)
- [Definições de impressão \(Windows\)](#page-108-0)
- [Evitar impressões esborratadas e encravamentos de papel \(Windows\)](#page-103-0)
- [Limpar a almofada base](#page-582-0)
- [Alterar as opções de impressão para melhorar os seus resultados de impressão](#page-601-0)
- [Reduzir o ruído da impressão](#page-619-0)
- [Remover restos de papel](#page-523-0)
- [Corrigir a alimentação do papel para eliminar as linhas verticais](#page-600-0)
- [Área não imprimível](#page-67-0)
- [Alterar o tamanho do papel e o tipo de papel](#page-69-0)
- [Orientação do papel e capacidade das gavetas do papel](#page-79-0)

<span id="page-541-0"></span> [Página inicial](#page-1-0) > [Resolução de problemas](#page-485-0) > [Se ocorrerem problemas no equipamento](#page-533-0) > Problemas de telefone e fax

# **Problemas de telefone e fax**

- >> Linha telefónica ou ligações
- >> Processar as chamadas recebidas
- [>> Receber faxes](#page-542-0)
- [>> Enviar faxes](#page-543-0)

### **Linha telefónica ou ligações**

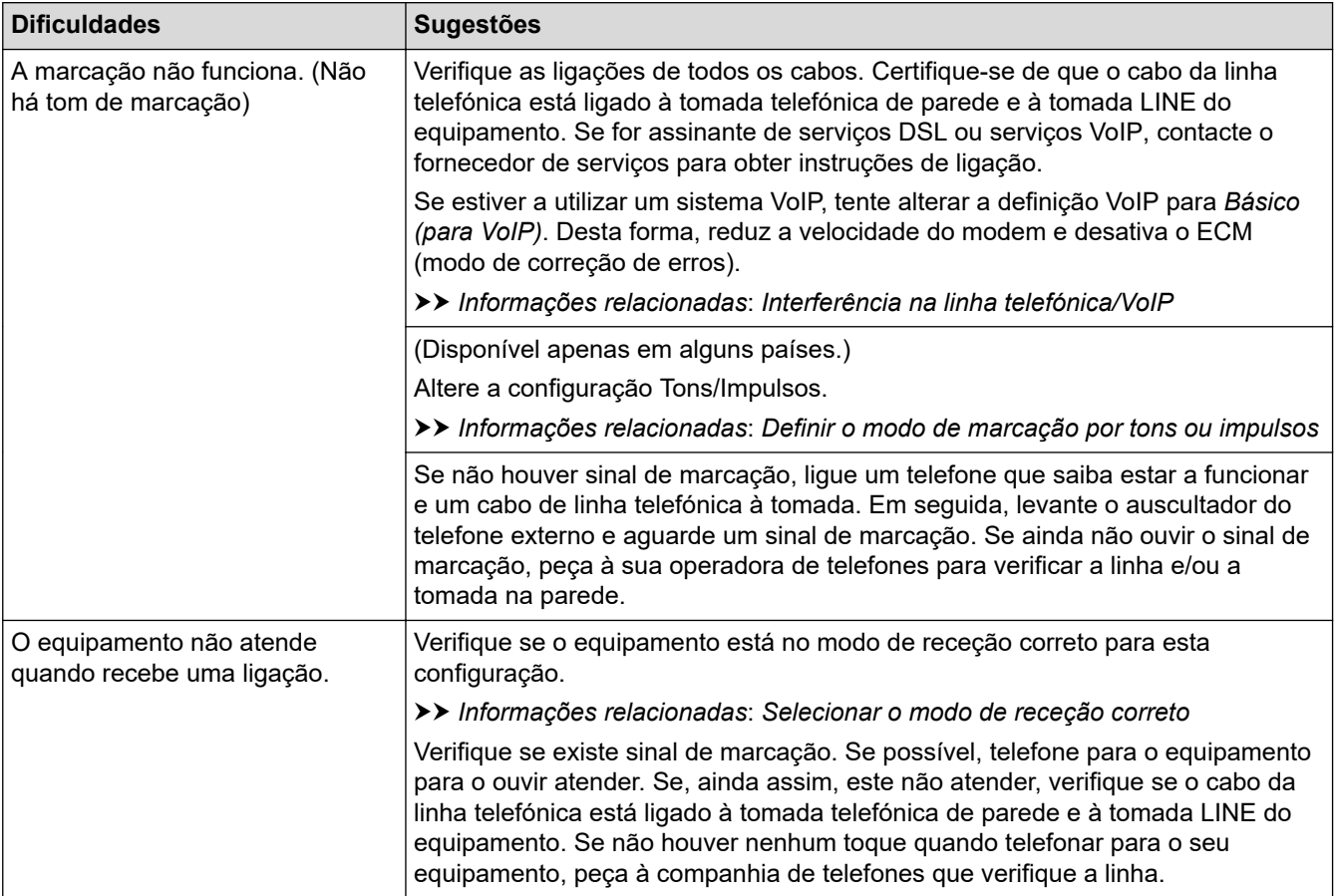

### **Processar as chamadas recebidas**

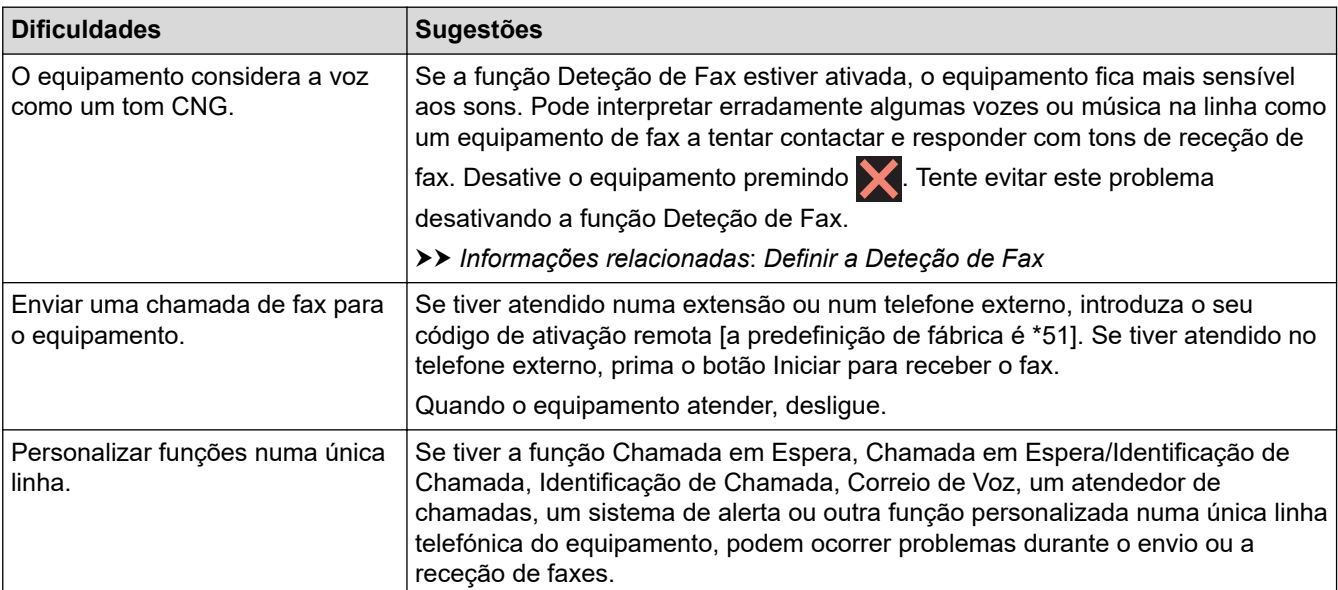

<span id="page-542-0"></span>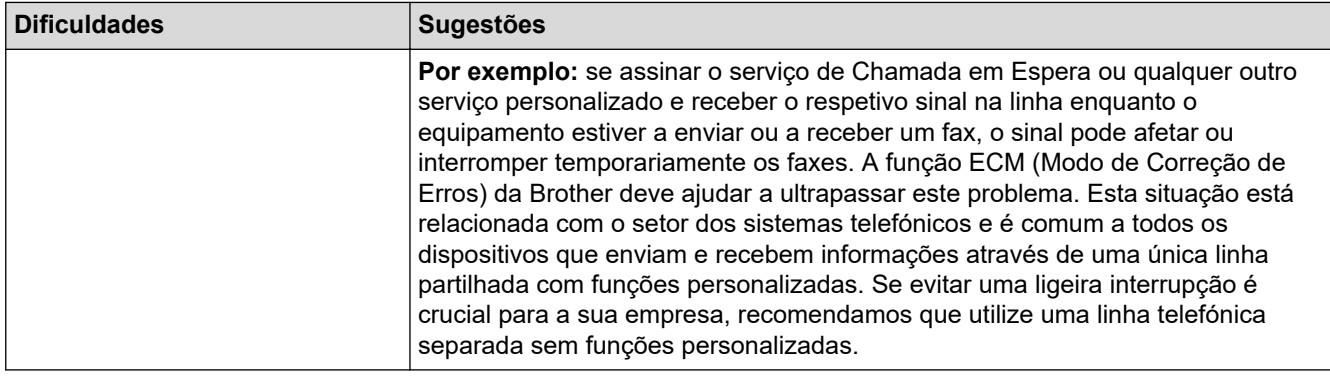

# **Receber faxes**

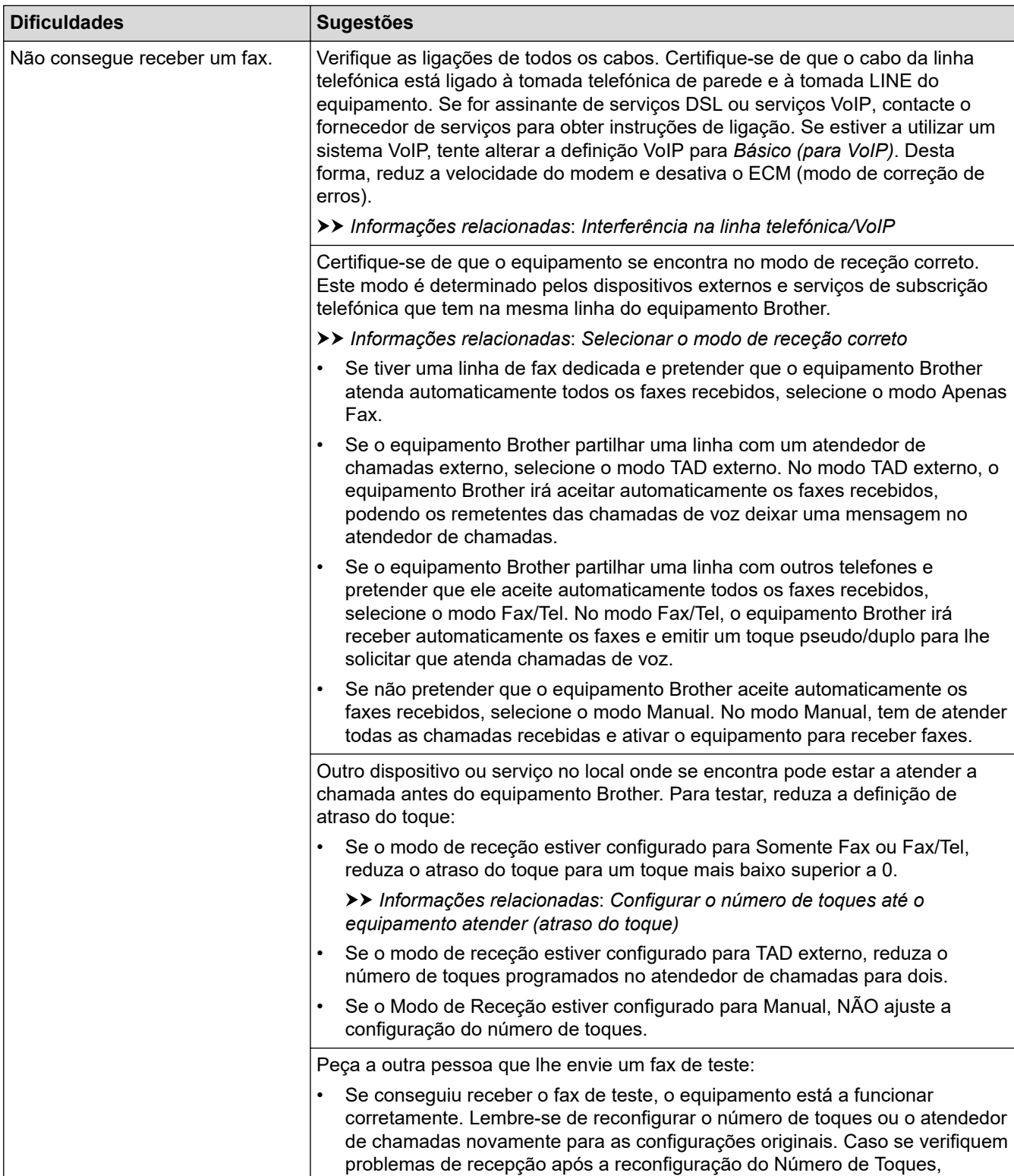

<span id="page-543-0"></span>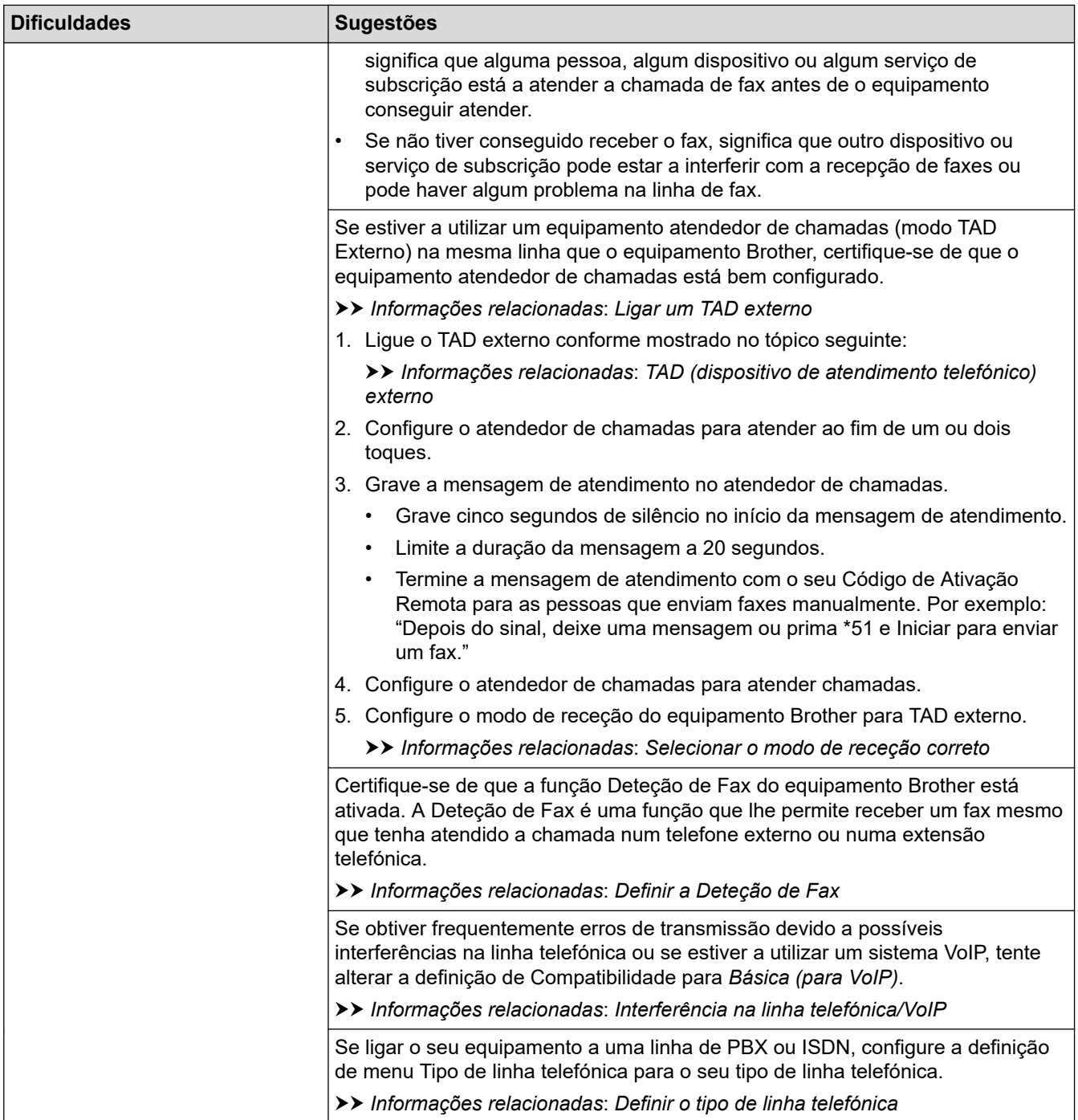

# **Enviar faxes**

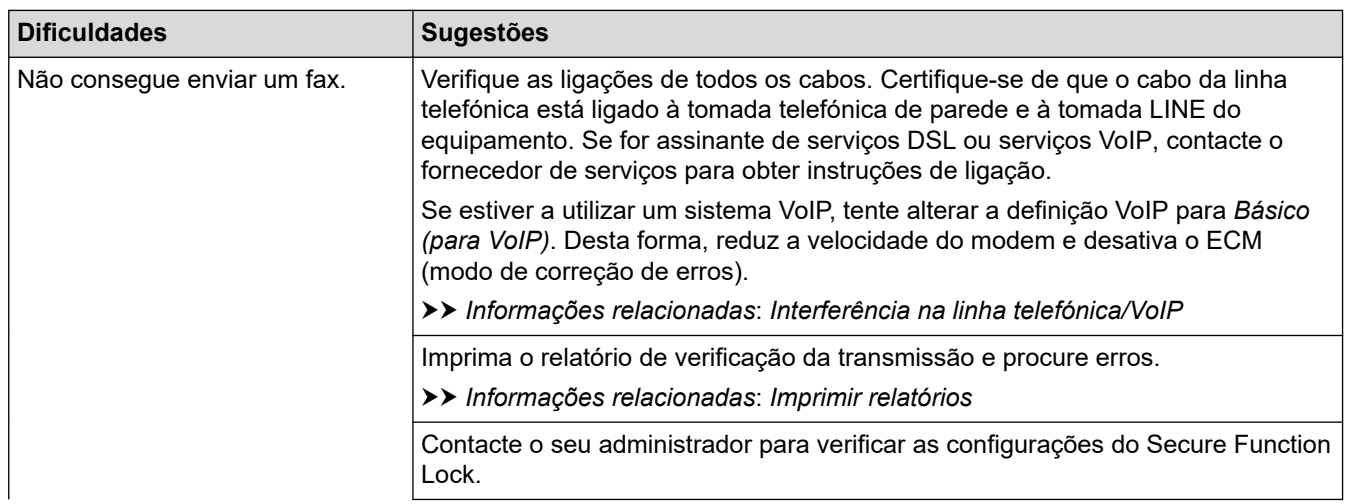

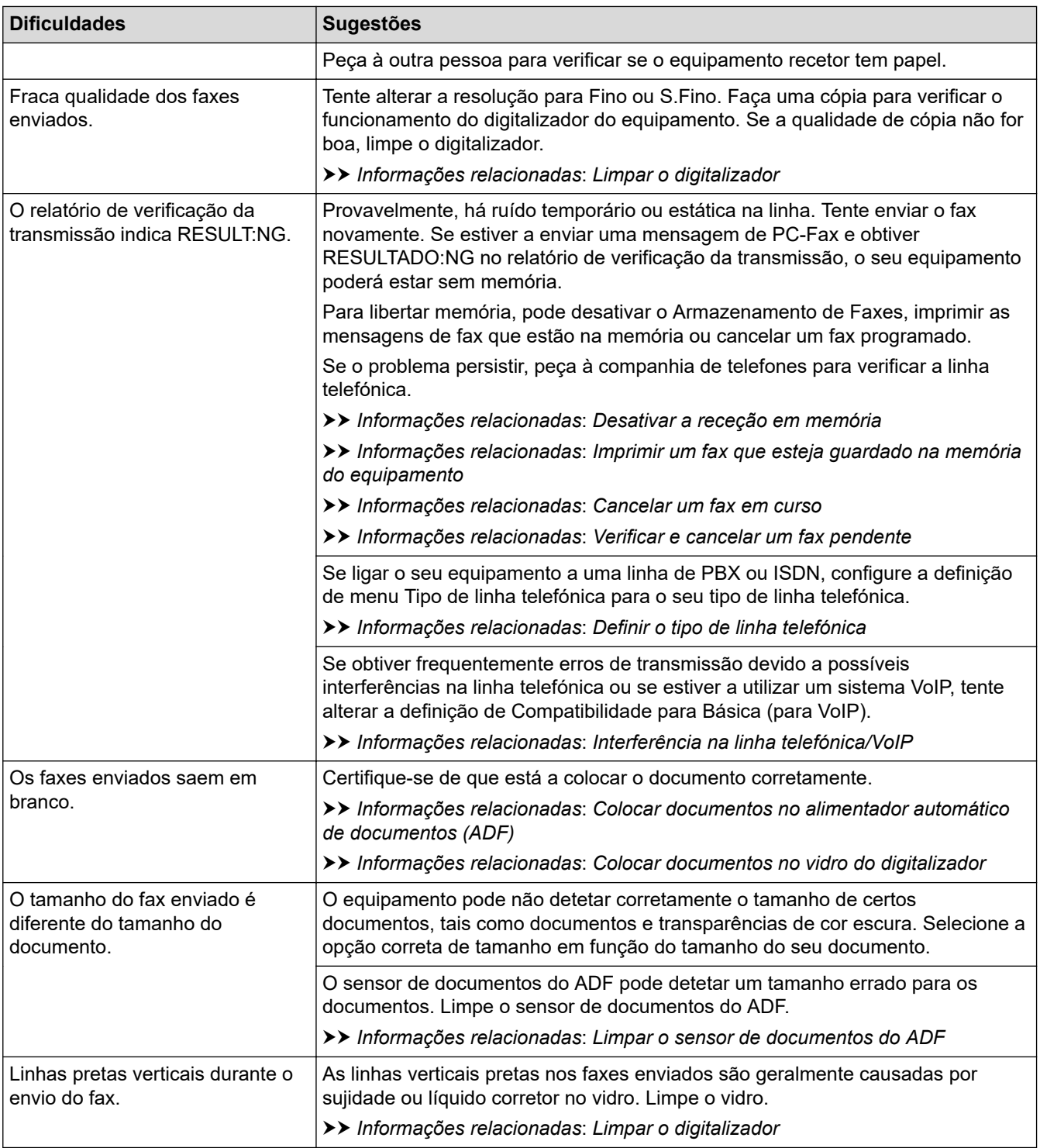

# **Informações relacionadas**

- [Se ocorrerem problemas no equipamento](#page-533-0)
	- [Configurar a deteção do sinal de marcação](#page-546-0)
	- [Interferência na linha telefónica/VoIP](#page-547-0)

- [Resolução de problemas](#page-485-0)
- [Definir o modo de marcação por tons ou impulsos](#page-617-0)
- [Selecionar o modo de receção correto](#page-230-0)
- [Definir a Deteção de Fax](#page-233-0)
- [Configurar o número de toques até o equipamento atender \(atraso do toque\)](#page-231-0)
- [Ligar um TAD externo](#page-273-0)
- [TAD \(dispositivo de atendimento telefónico\) externo](#page-272-0)
- [Definir o tipo de linha telefónica](#page-269-0)
- [Imprimir relatórios](#page-629-0)
- [Limpar o digitalizador](#page-573-0)
- [Limpar o sensor de documentos do ADF](#page-575-0)
- [Desativar a receção em memória](#page-246-0)
- [Imprimir um fax que esteja guardado na memória do equipamento](#page-247-0)
- [Cancelar um fax em curso](#page-224-0)
- [Verificar e cancelar um fax pendente](#page-225-0)
- [Colocar documentos no alimentador automático de documentos \(ADF\)](#page-81-0)
- [Colocar documentos no vidro do digitalizador](#page-83-0)

<span id="page-546-0"></span> [Página inicial](#page-1-0) > [Resolução de problemas](#page-485-0) > [Se ocorrerem problemas no equipamento](#page-533-0) > [Problemas de](#page-541-0) [telefone e fax](#page-541-0) > Configurar a deteção do sinal de marcação

## **Configurar a deteção do sinal de marcação**

Ao alterar a definição do sinal de marcação para [Deteção], abrevia a pausa de deteção do sinal de marcação.

- 1. Prima  $\|\cdot\|$  [Definiç.] > [Defin. todas] > [Conf.inicial] > [Sin. Marcação].
- 2. Prima [Deteção] ou [Sem Deteção].
- 3. Prima

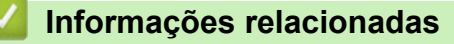

• [Problemas de telefone e fax](#page-541-0)

<span id="page-547-0"></span> [Página inicial](#page-1-0) > [Resolução de problemas](#page-485-0) > [Se ocorrerem problemas no equipamento](#page-533-0) > [Problemas de](#page-541-0) [telefone e fax](#page-541-0) > Interferência na linha telefónica/VoIP

# **Interferência na linha telefónica/VoIP**

Se tiver problemas de envio ou receção de um fax devido a possíveis interferências na linha telefónica ou se estiver a utilizar um sistema VoIP, recomendamos que altere a velocidade do modem para minimizar os erros nas operações de fax.

- 1. Prima  $\|\cdot\|$  [Definiç.] > [Defin. todas] > [Conf.inicial] > [Compatível].
- 2. Prima a opção que pretender.
	- [Básico(p/ VoIP)] reduz a velocidade do modem para 9600 bps e desativa a receção de faxes a cores e o modo de correção de erros (ECM), exceto para o envio de faxes a cores. A menos que a interferência seja um problema recorrente na sua linha telefónica, será preferível utilizar apenas quando necessário.

Para melhorar a compatibilidade com a maioria dos serviços VoIP, a Brother recomenda mudar a configuração de compatibilidade para [Básico(p/ VoIP)].

- [Normal] configura a velocidade do modem para 14.400 bps.
- [Alta] configura a velocidade do modem para 33.600 bps.

# 3. Prima $\Box$

VoIP (Voice over IP) é um tipo de sistema telefónico que utiliza uma ligação à Internet, em vez de uma linha telefónica tradicional.

#### **Informações relacionadas**

• [Problemas de telefone e fax](#page-541-0)

- [Voice Over Internet Protocol \(VoIP/Interferência na linha telefónica\)](#page-271-0)
- [Mensagens de erro e manutenção](#page-486-0)

<span id="page-548-0"></span> [Página inicial](#page-1-0) > [Resolução de problemas](#page-485-0) > [Se ocorrerem problemas no equipamento](#page-533-0) > Outros problemas

# **Outros problemas**

- >> Dificuldades de cópia
- >> Dificuldades de digitalização
- [>> Dificuldades de impressão direta de fotos](#page-549-0)
- [>> Dificuldades de software](#page-549-0)

### **Dificuldades de cópia**

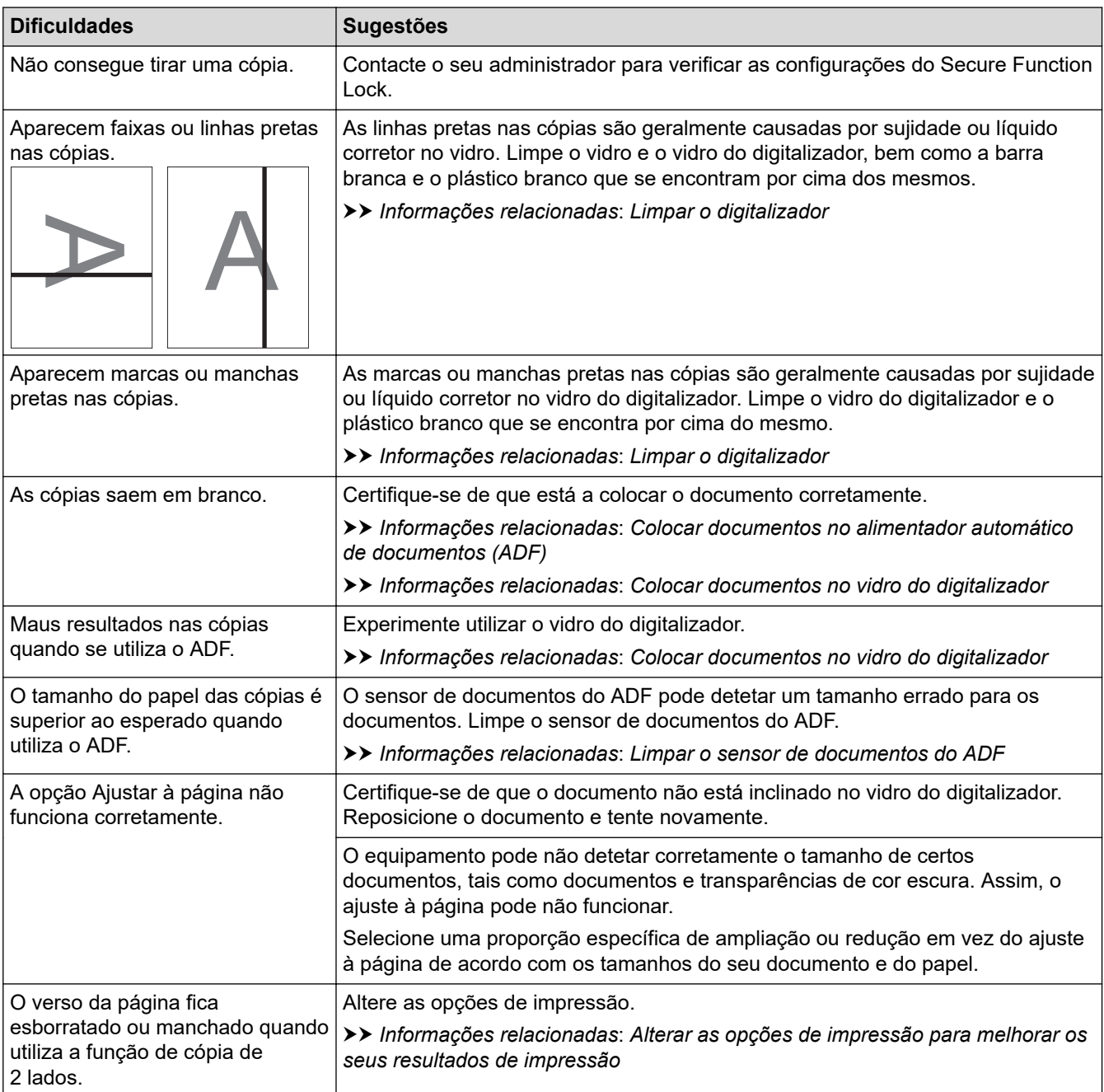

# **Dificuldades de digitalização**

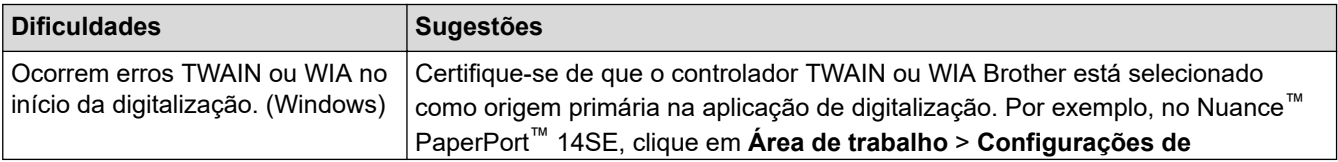

<span id="page-549-0"></span>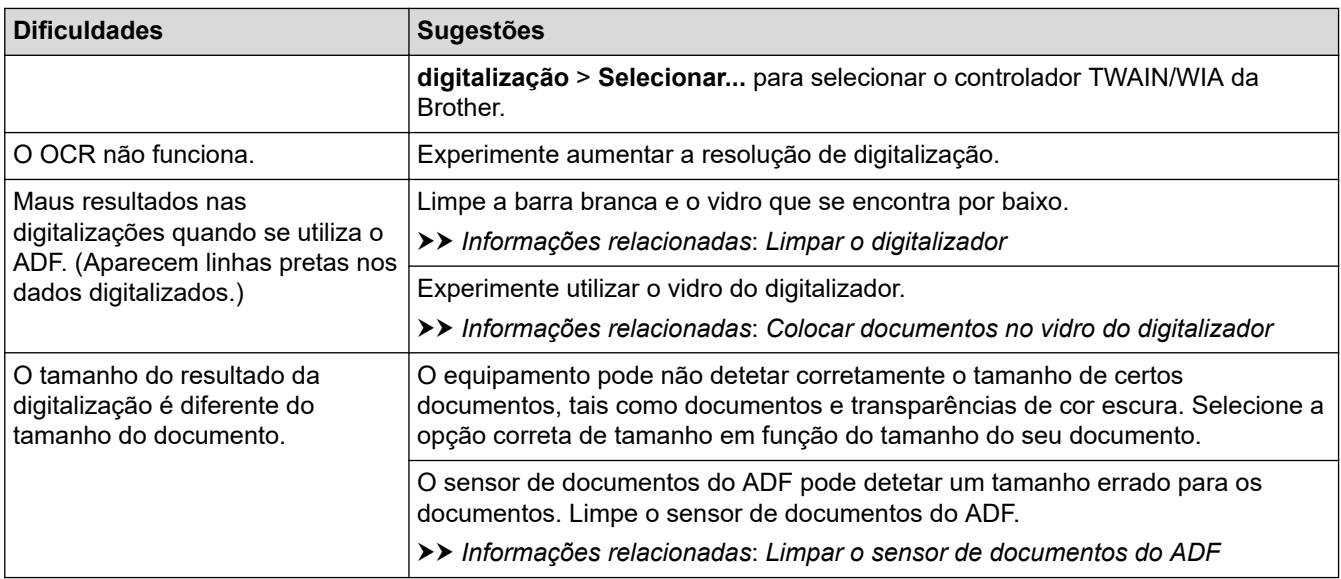

### **Dificuldades de impressão direta de fotos**

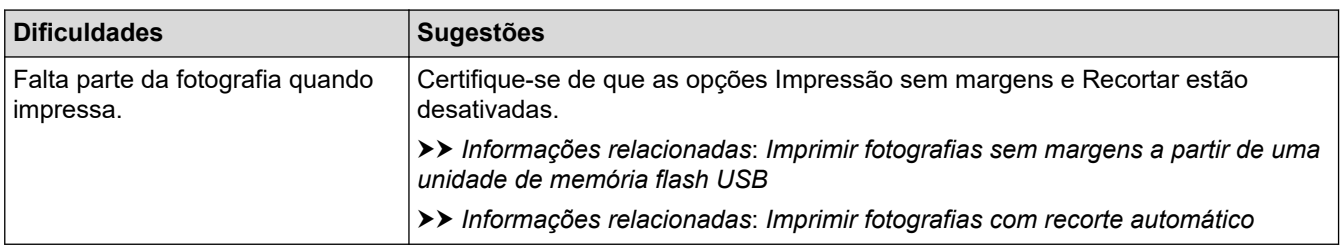

### **Dificuldades de software**

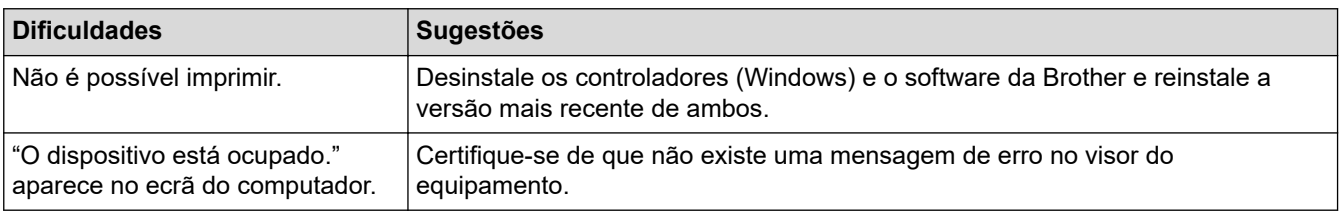

### **Informações relacionadas**

• [Se ocorrerem problemas no equipamento](#page-533-0)

- [Resolução de problemas](#page-485-0)
- [Limpar o digitalizador](#page-573-0)
- [Colocar documentos no alimentador automático de documentos \(ADF\)](#page-81-0)
- [Colocar documentos no vidro do digitalizador](#page-83-0)
- [Imprimir fotografias sem margens a partir de uma unidade de memória flash USB](#page-130-0)
- [Imprimir fotografias com recorte automático](#page-129-0)
- [Limpar o sensor de documentos do ADF](#page-575-0)
- [Alterar as opções de impressão para melhorar os seus resultados de impressão](#page-601-0)

<span id="page-550-0"></span> [Página inicial](#page-1-0) > [Resolução de problemas](#page-485-0) > [Se ocorrerem problemas no equipamento](#page-533-0) > Problemas de rede

## **Problemas de rede**

- [Utilizar a Ferramenta de Reparação da Ligação de Rede \(Windows\)](#page-551-0)
- [Verificar as definições de rede do equipamento](#page-552-0)
- [Se ocorrerem problemas na rede do seu equipamento](#page-553-0)
- [Resolução de problemas](#page-485-0)

<span id="page-551-0"></span> [Página inicial](#page-1-0) > [Resolução de problemas](#page-485-0) > [Se ocorrerem problemas no equipamento](#page-533-0) > [Problemas de](#page-550-0) [rede](#page-550-0) > Utilizar a Ferramenta de Reparação da Ligação de Rede (Windows)

# **Utilizar a Ferramenta de Reparação da Ligação de Rede (Windows)**

Utilize a Ferramenta de reparação da ligação de rede para corrigir as definições de rede do equipamento Brother. A ferramenta atribui o endereço IP e a máscara de sub-rede corretos.

Certifique-se de que o equipamento está ativado e ligado à mesma rede que o computador.

- 1. Execute  $\frac{3}{6}$ , **Brother Utilities**); em seguida, clique na lista pendente e selecione o nome do seu modelo (se ainda não estiver selecionado).
- 2. Clique em **Ferramentas** na barra de navegação do lado esquerdo e clique em **Ferramenta de reparação da ligação à rede**.
- 3. Siga as instruções apresentadas no ecrã.
- 4. Verifique o diagnóstico imprimindo o Relatório de Configuração de Rede.

A ferramenta de reparação da ligação de rede é iniciada automaticamente se selecionar a opção **Ativar a ferramenta de reparação da ligação** no Status Monitor. Clique com o botão direito do rato no ecrã do Status Monitor e clique em **Outras definições** > **Ativar a ferramenta de reparação da ligação**. Esta operação não é aconselhável se o administrador de rede tiver definido o endereço IP como estático, visto que irá alterar automaticamente o endereço IP.

Se o endereço IP e a máscara de sub-rede corretos ainda não estiverem atribuídos, mesmo depois de utilizar a Ferramenta de reparação da ligação de rede, consulte o administrador de rede para obter esta informação.

#### **Informações relacionadas**

• [Problemas de rede](#page-550-0)

- [Imprimir o relatório de configuração da rede](#page-333-0)
- [Se ocorrerem problemas na rede do seu equipamento](#page-553-0)

<span id="page-552-0"></span> [Página inicial](#page-1-0) > [Resolução de problemas](#page-485-0) > [Se ocorrerem problemas no equipamento](#page-533-0) > [Problemas de](#page-550-0) [rede](#page-550-0) > Verificar as definições de rede do equipamento

# **Verificar as definições de rede do equipamento**

- [Imprimir o relatório de configuração da rede](#page-333-0)
- [Alterar as definições do equipamento utilizando a gestão baseada na Web](#page-654-0)

<span id="page-553-0"></span> [Página inicial](#page-1-0) > [Resolução de problemas](#page-485-0) > [Se ocorrerem problemas no equipamento](#page-533-0) > [Problemas de](#page-550-0) [rede](#page-550-0) > Se ocorrerem problemas na rede do seu equipamento

### **Se ocorrerem problemas na rede do seu equipamento**

Para obter ajuda técnica, tem de contactar o serviço de apoio ao cliente da Brother.

Se achar que existe um problema com o equipamento, consulte os tópicos seguintes. A maioria dos problemas pode ser corrigida pelo utilizador.

Se necessitar de ajuda adicional, consulte a página **Perguntas mais frequentes e Resolução de problemas** do seu modelo em [support.brother.com.](https://support.brother.com/g/b/midlink.aspx)

>> Não consigo concluir a configuração da rede sem fios

[>> O meu equipamento Brother não consegue imprimir, digitalizar ou utilizar a receção PC-FAX em rede](#page-554-0)

[>> Quero verificar se os meus dispositivos de rede estão a funcionar corretamente](#page-556-0)

#### **Não consigo concluir a configuração da rede sem fios**

Desligue e volte a ligar o router sem fios. Em seguida, tente voltar a configurar as definições sem fios. Se não conseguir resolver o problema, siga as instruções abaixo:

Investigue o problema utilizando o Relatório WLAN.

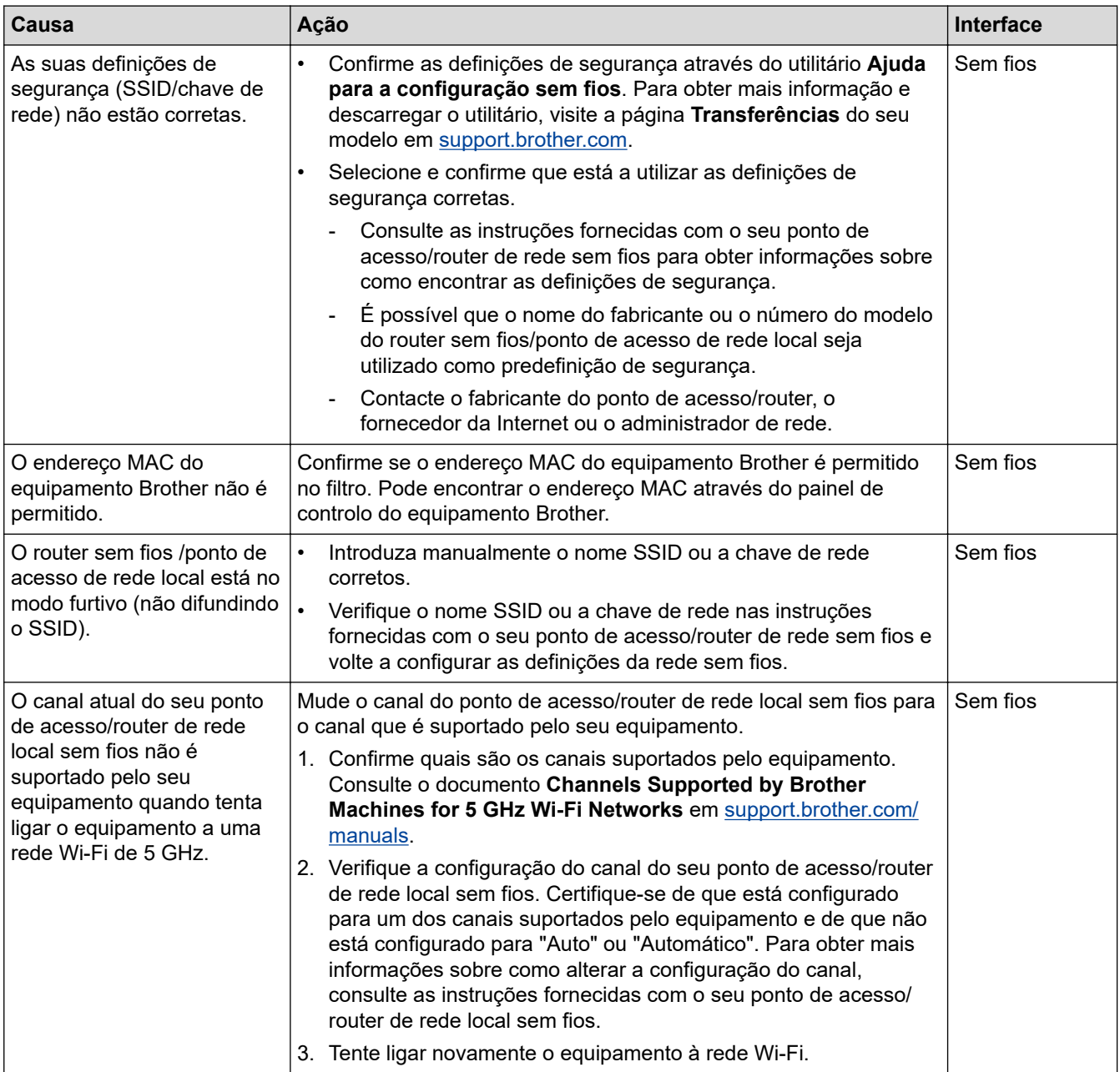

<span id="page-554-0"></span>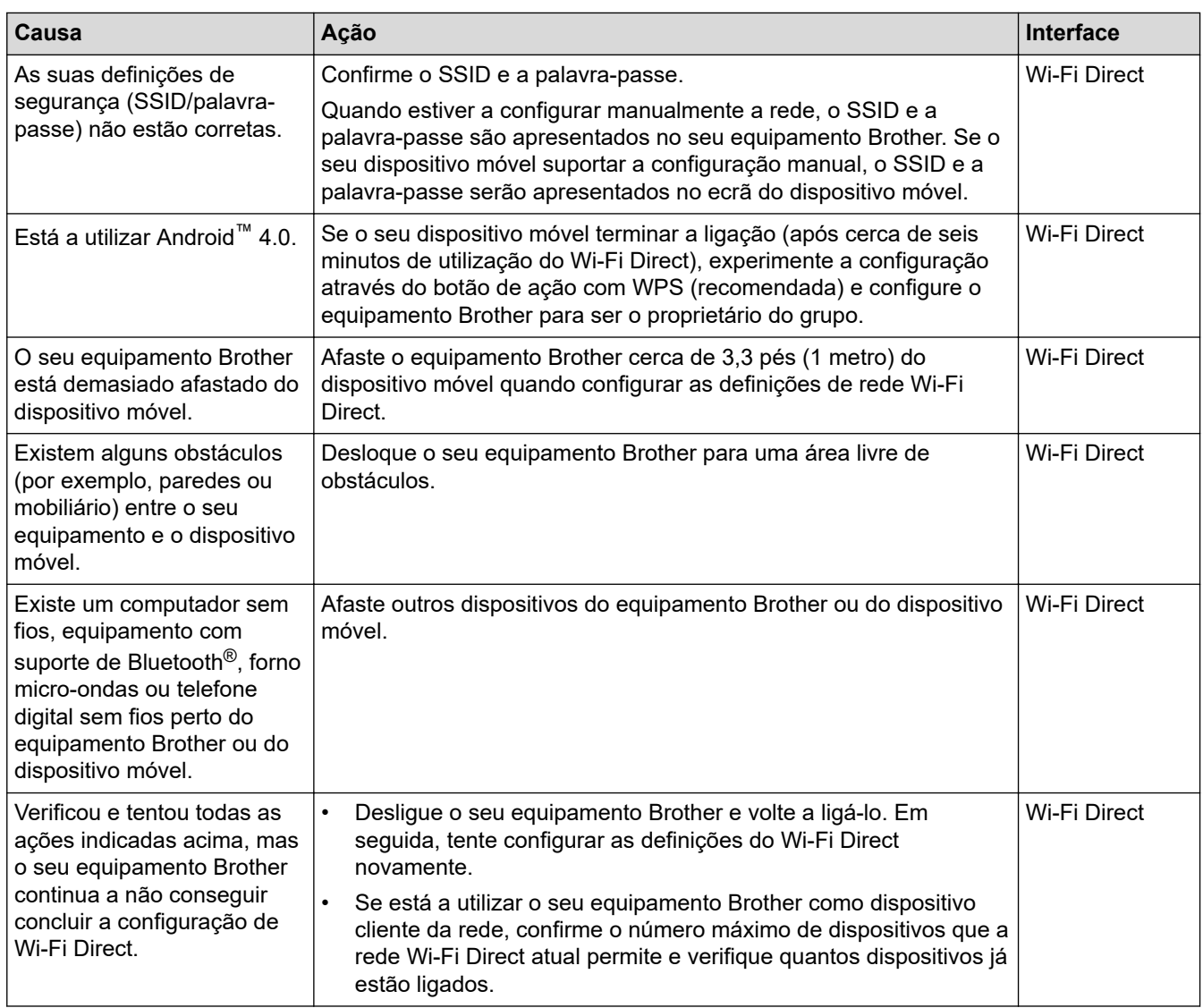

#### **No Windows**

Se a ligação sem fios tiver sido interrompida depois de verificar e tentar todas as indicações anteriores, recomendamos a utilização da Ferramenta de reparação da ligação de rede.

### **O meu equipamento Brother não consegue imprimir, digitalizar ou utilizar a receção PC-FAX em rede**

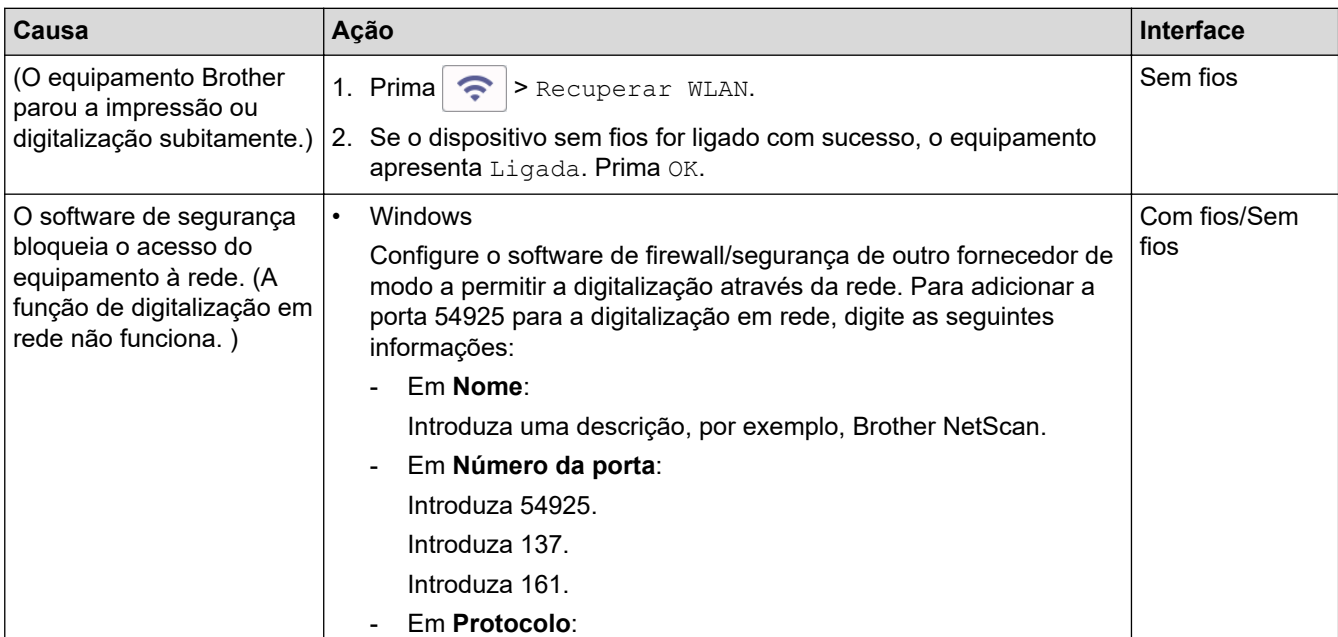

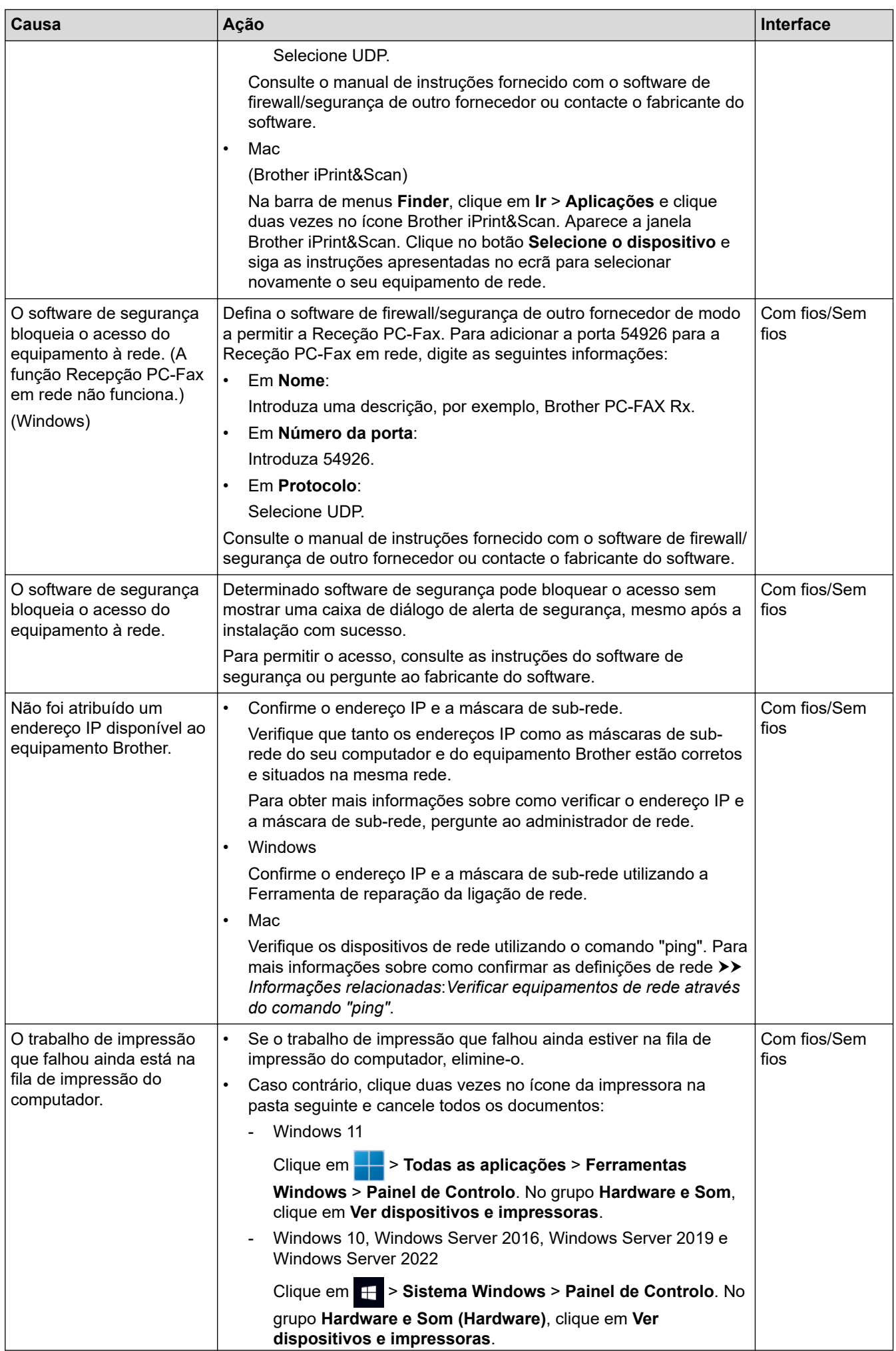

<span id="page-556-0"></span>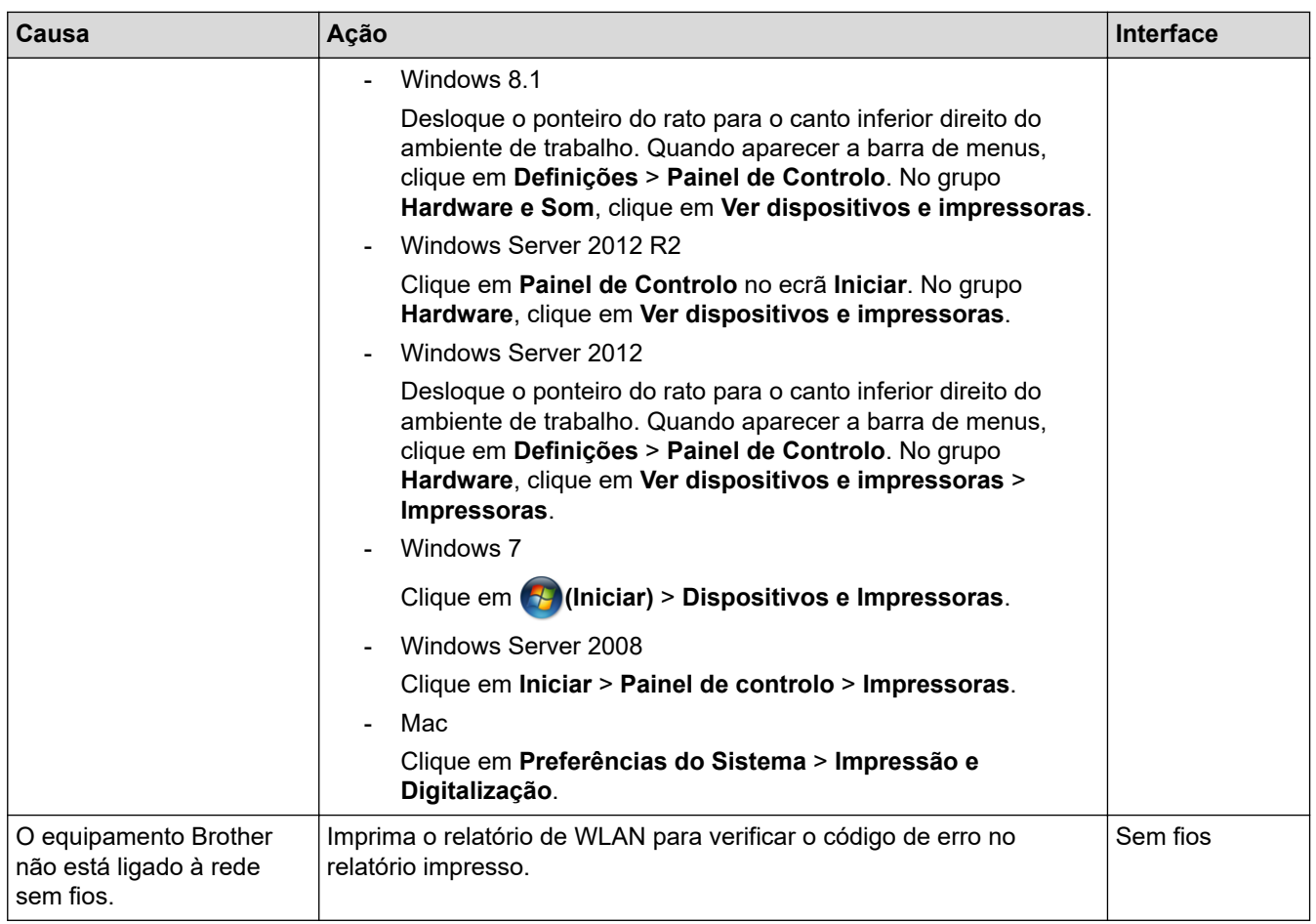

Se tiver verificado e experimentado todas as soluções anteriores mas o seu equipamento Brother continuar a não imprimir e digitalizar, desinstale os controladores (Windows) e o software da Brother e instale a versão mais recente de ambos.

### **Quero verificar se os meus dispositivos de rede estão a funcionar corretamente**

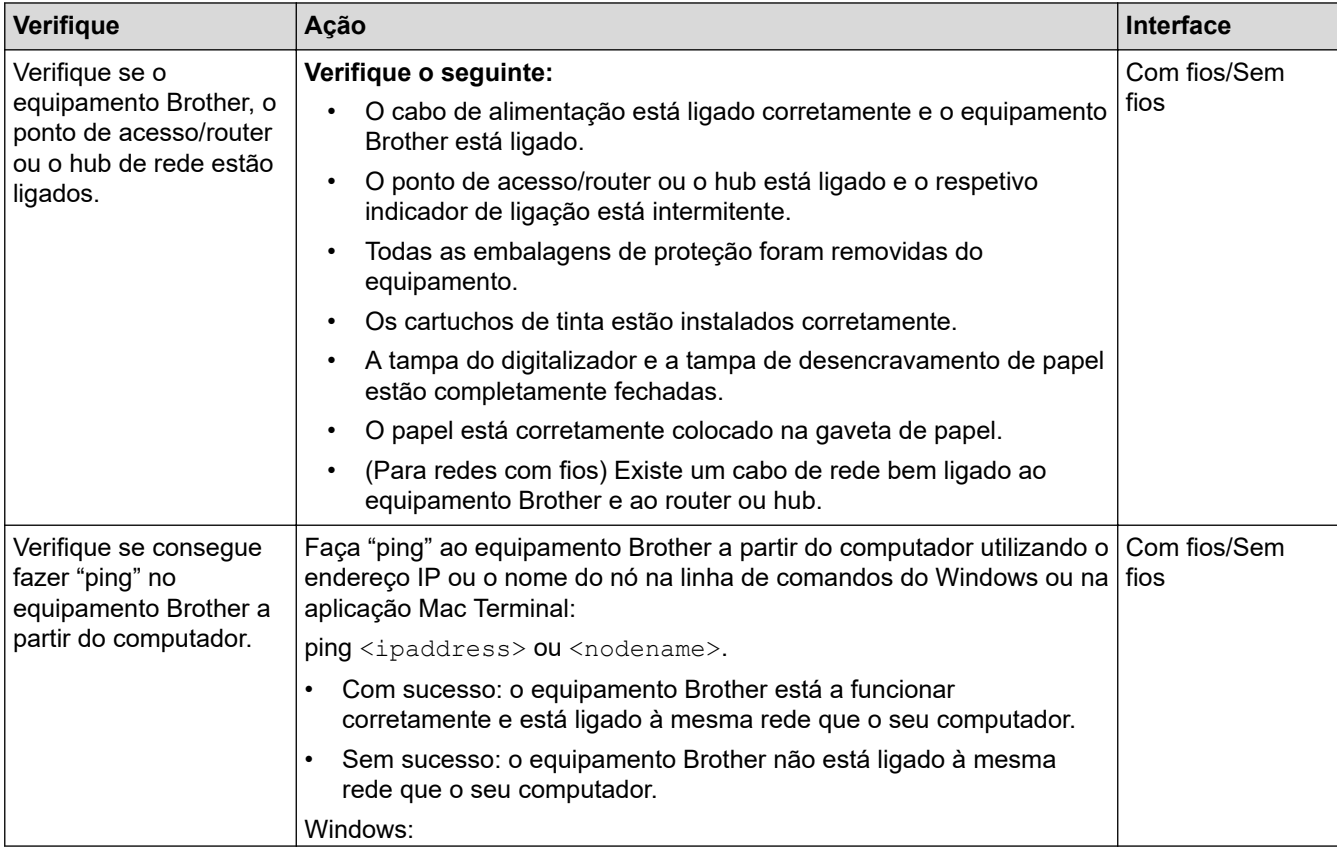

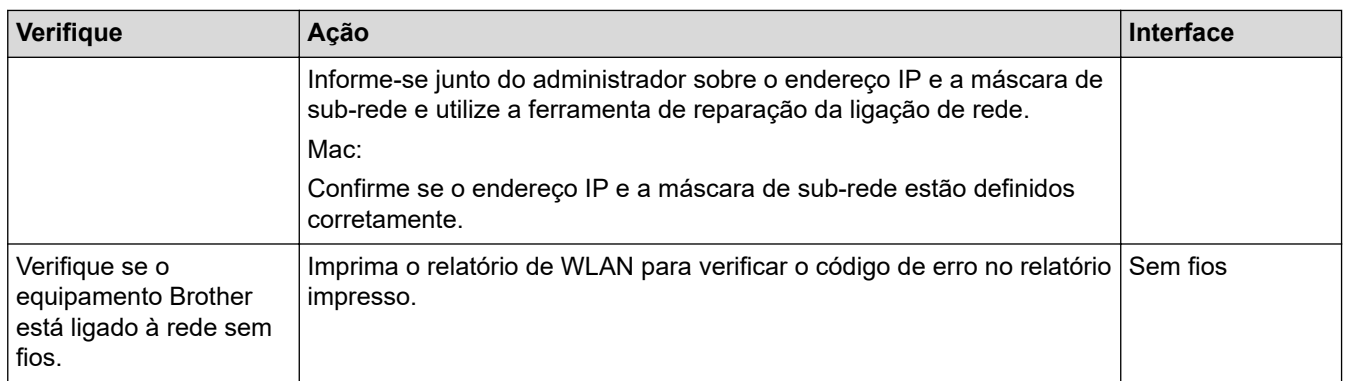

Se tiver verificado e experimentado todas as soluções anteriores mas continuar a ter problemas, consulte as instruções fornecidas com o ponto de acesso/router LAN sem fios para obter informações sobre o SSID (nome da rede) e a chave de rede (palavra-passe) e poder configurá-los corretamente.

### **Informações relacionadas**

- [Problemas de rede](#page-550-0)
	- [Verificar equipamentos de rede através do comando "ping"](#page-558-0)

- [Configurar o equipamento para uma rede sem fios quando o SSID não é difundido](#page-319-0)
- [Utilizar Wi-Fi Direct](#page-323-0)®
- [Imprimir o Relatório WLAN](#page-328-0)
- [Códigos de erro do relatório da LAN sem fios](#page-329-0)
- [Imprimir o relatório de configuração da rede](#page-333-0)
- [Utilizar a Ferramenta de Reparação da Ligação de Rede \(Windows\)](#page-551-0)

<span id="page-558-0"></span> [Página inicial](#page-1-0) > [Resolução de problemas](#page-485-0) > [Se ocorrerem problemas no equipamento](#page-533-0) > [Problemas de](#page-550-0) [rede](#page-550-0) > [Se ocorrerem problemas na rede do seu equipamento](#page-553-0) > Verificar equipamentos de rede através do comando "ping"

# **Verificar equipamentos de rede através do comando "ping"**

Verifique os endereços IP do computador e do equipamento Brother e, em seguida, confirme se a rede está a funcionar corretamente.

>> Configurar o endereço IP do computador (Windows)

- >> Configurar o endereço IP do computador (Mac)
- >> Configurar o endereço IP do equipamento Brother

### **Configurar o endereço IP do computador (Windows)**

- 1. Execute uma das seguintes ações:
	- Windows 11
		- Clique em > **Todas as aplicações** > **Ferramentas Windows** > **Linha de comandos**.
	- Windows 10

Clique em > **Sistema Windows** > **Linha de comandos**.

Windows 8.1

Desloque o ponteiro do rato para o canto inferior direito do ambiente de trabalho. Quando aparecer a barra de menus, clique em **Procurar** > **Linha de comandos**.

Windows 7

Clique em **(Iniciar)** > **Todos os Programas** > **Acessórios** > **Linha de comandos**.

- 2. Escreva "ipconfig" e prima a tecla Enter do teclado.
- 3. Confirme os valores do endereço IPv4 e da máscara de sub-rede.
- 4. Escreva "exit" e prima a tecla Enter do teclado.

#### **Configurar o endereço IP do computador (Mac)**

- 1. Selecione **Preferências do Sistema** a partir do menu Apple.
- 2. Clique em **Rede** > **Avançadas** > **TCP/IP**.
- 3. Confirme os valores do endereço IPv4 e da máscara de sub-rede.

#### **Configurar o endereço IP do equipamento Brother**

Imprima o relatório de configuração da rede e confirme os valores do endereço IP e da máscara de sub-rede.

Verifique os endereços IP do computador e do equipamento Brother. Certifique-se de que as partes do endereço de rede são iguais. Por exemplo, se a máscara de sub-rede for "255.255.255.0", é normal que apenas as partes do endereço do anfitrião sejam diferentes.

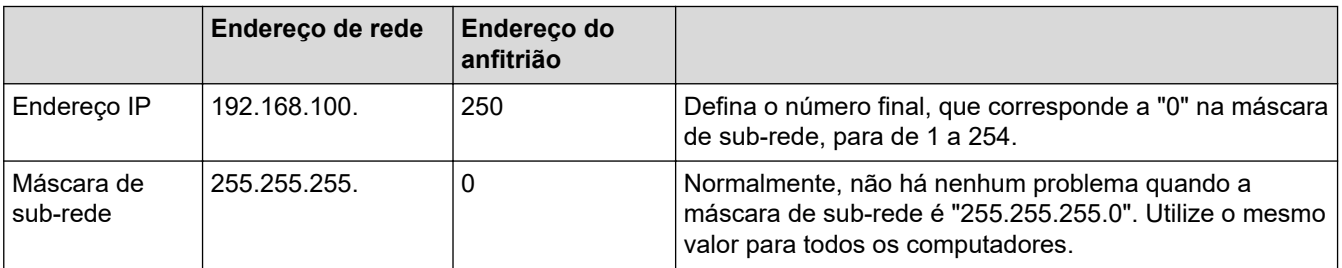

#### **Informações relacionadas**

• [Se ocorrerem problemas na rede do seu equipamento](#page-553-0)

 [Página inicial](#page-1-0) > [Resolução de problemas](#page-485-0) > [Se ocorrerem problemas no equipamento](#page-533-0) > Problemas com o **AirPrint** 

# **Problemas com o AirPrint**

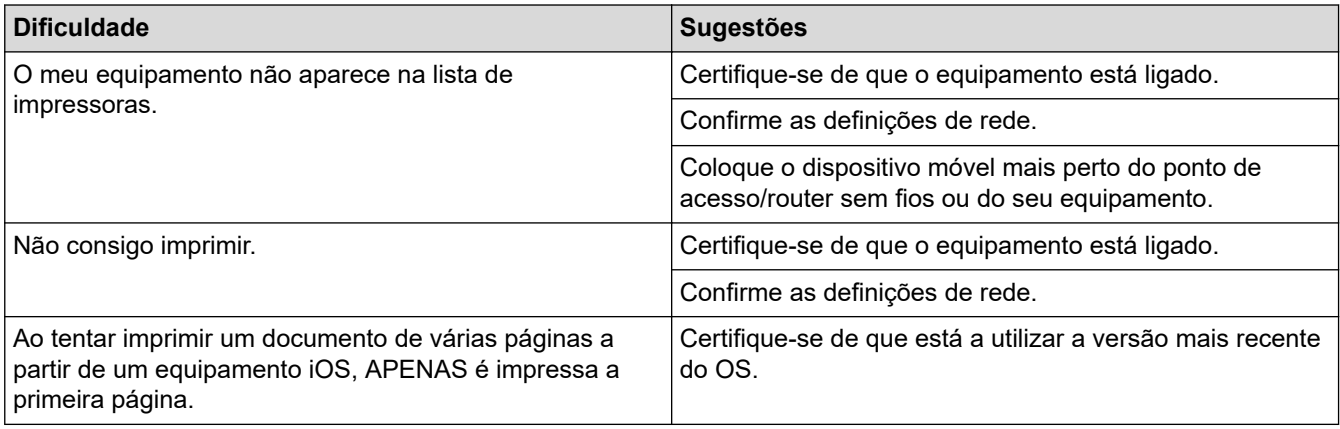

# **Informações relacionadas**

• [Se ocorrerem problemas no equipamento](#page-533-0)

#### **Tópicos relacionados:**

• [Resolução de problemas](#page-485-0)

 [Página inicial](#page-1-0) > [Resolução de problemas](#page-485-0) > Verificar as informações do equipamento

### **Verificar as informações do equipamento**

Siga estas instruções para verificar as informações do seu equipamento, como o número de série ou a versão do firmware.

- 1. Prima  $\left| \begin{array}{c} \bullet \\ \bullet \end{array} \right|$  [Definiç.] > [Defin. todas] > [Info. Equipam.].
- 2. Prima uma das seguintes opções:

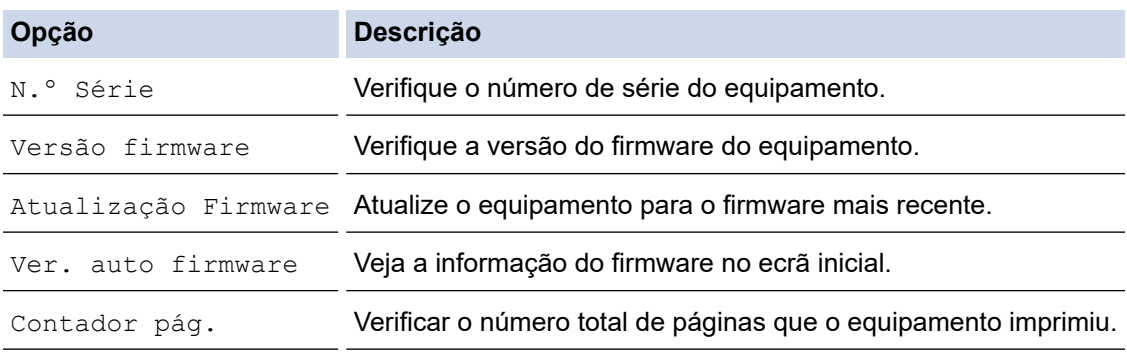

# 3. Prima ...

#### **Informações relacionadas**

• [Resolução de problemas](#page-485-0)

<span id="page-561-0"></span> [Página inicial](#page-1-0) > [Resolução de problemas](#page-485-0) > Reiniciar o equipamento

# **Reiniciar o equipamento**

- 1. Prima  $\left| \cdot \right|$  [Definiç.] > [Defin. todas] > [Conf.inicial] > [Repor].
- 2. Prima a opção de reposição que pretender utilizar.
- 3. Prima [OK] durante dois segundos para reiniciar o equipamento.
- 4. Aguarde que o equipamento se reinicie e que o indicador LED de ligar/desligar se acenda antes de desligar o equipamento da fonte de alimentação.

#### **Informações relacionadas**

- [Resolução de problemas](#page-485-0)
	- [Descrição geral as funções de reinicialização](#page-562-0)

#### **Tópicos relacionados:**

• [Transferir os seus faxes ou o relatório de histórico de fax](#page-495-0)

<span id="page-562-0"></span> [Página inicial](#page-1-0) > [Resolução de problemas](#page-485-0) > [Reiniciar o equipamento](#page-561-0) > Descrição geral as funções de reinicialização

# **Descrição geral as funções de reinicialização**

Estão disponíveis as seguintes funções de reposição:

1. [Rein. equipamento]

Pode repor todas as definições do equipamento que alterou.

O livro de endereços, os relatórios de faxes e o histórico de chamadas mantêm-se.

2. [Rede]

Reposição das definições de fábrica predefinidas do servidor de impressão (inclui as informações de endereço IP e palavra-passe).

3. [Livro de ender. e fax]

Livro de endereços e Fax repõe as seguintes definições:

- Livro de endereços e configuração de grupos
- Tarefas de fax programadas na memória

Fax programado e transmissão de lote programada

- ID do aparelho
	- Nome e número
- Opções de receção na memória Reenvio de faxes
- 
- **Relatório**

Relatório de verificação da transmissão, livro de endereços e histórico de fax

**Histórico** 

Histórico de identificação de chamadas e chamadas efetuadas

- Faxes na memória
- 4. [Defin. todas]

Utilize esta função reposição para repor todas as predefinições do equipamento configuradas originalmente na fábrica.

Recomendamos vivamente que realize esta operação quando eliminar o equipamento.

Deslique o cabo de interface antes de selecionar [Rede] ou [Defin. todas].

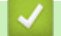

#### **Informações relacionadas**

- [Reiniciar o equipamento](#page-561-0)
- **Tópicos relacionados:**
- [Transferir os seus faxes ou o relatório de histórico de fax](#page-495-0)

<span id="page-563-0"></span> [Página inicial](#page-1-0) > Manutenção de rotina

# **Manutenção de rotina**

- [Substituir os cartuchos de tinta](#page-564-0)
- [Limpar o equipamento Brother](#page-567-0)
- [Verificar o equipamento Brother](#page-587-0)
- [Corrigir a alimentação do papel para eliminar as linhas verticais](#page-600-0)
- [Alterar as opções de impressão para melhorar os seus resultados de impressão](#page-601-0)
- [Embalar e enviar o equipamento](#page-602-0)

<span id="page-564-0"></span> [Página inicial](#page-1-0) > [Manutenção de rotina](#page-563-0) > Substituir os cartuchos de tinta

### **Substituir os cartuchos de tinta**

O equipamento Brother inclui um contador de pontos de tinta. O contador de pontos de tinta controla automaticamente o nível de tinta em cada um dos quatro cartuchos de tinta. Quando deteta que um cartucho de tinta está quase vazio, o equipamento apresentará uma mensagem.

O LCD mostra que cartucho de tinta necessita de ser substituído. Siga as instruções do LCD para substituir os cartuchos de tinta pela ordem correta.

Embora o equipamento indique que é necessário substituir um cartucho de tinta, ainda resta uma pequena quantidade de tinta no cartucho.

# **AVISO**

Se a tinta entrar em contacto com os olhos, lave-os com água de imediato. Se não fizer nada, a tinta poderá causar vermelhidão ou uma ligeira inflamação nos olhos. Caso se aperceba de qualquer anomalia, consulte o seu médico.

### **IMPORTANTE**

Recomendamos a utilização de consumíveis genuínos da Brother para garantir uma qualidade e um desempenho de impressão estáveis. Embora nem todos os consumíveis que não são genuínos causem problemas de qualidade, é possível que alguns afetem negativamente a qualidade de impressão ou causem a avaria do equipamento. A Brother poderá cobrar pela reparação do seu equipamento se se provar que os consumíveis não genuínos originaram o dano, mesmo que o equipamento ainda esteja dentro da garantia.

1. Abra a tampa dos cartuchos de tinta (1).

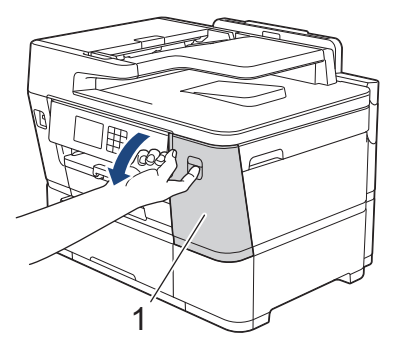

2. Prima o manípulo de desbloqueio da fixação para libertar o cartucho da cor indicada no LCD e retire o cartucho de tinta do equipamento, como indicado na ilustração.

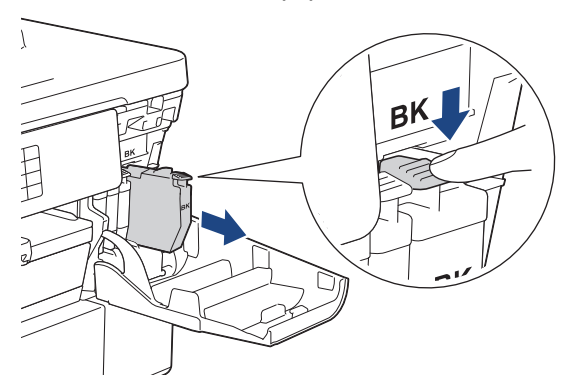

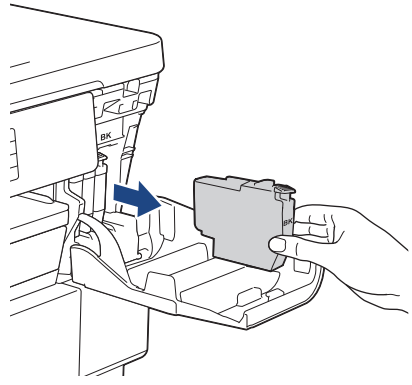

3. Abra a embalagem do novo cartucho de tinta da cor indicada no LCD e retire o cartucho.

### **IMPORTANTE**

• NÃO toque na área do cartucho de tinta indicada (1); pode impedir o equipamento de detetar o cartucho.

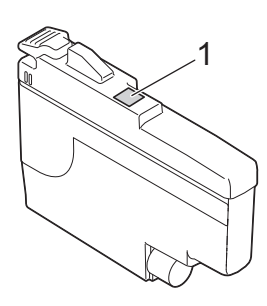

• Agite rapidamente o cartucho de tinta **preta** na direção horizontal 15 vezes, conforme se indica, antes de o inserir no equipamento.

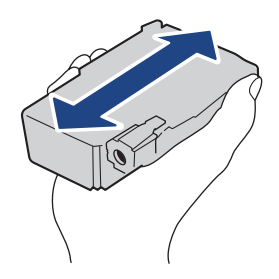

4. Introduza o cartucho de tinta na direção indicada pela seta da etiqueta. Cada cor tem a sua posição correta.

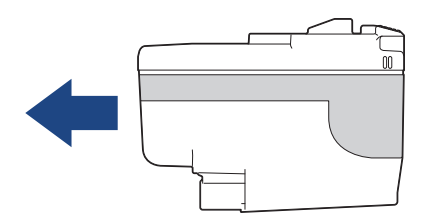

5. Exerça uma ligeira pressão sobre a área com a indicação "PUSH" até o cartucho de tinta ficar bloqueado no devido lugar e, em seguida, feche a tampa do cartucho.

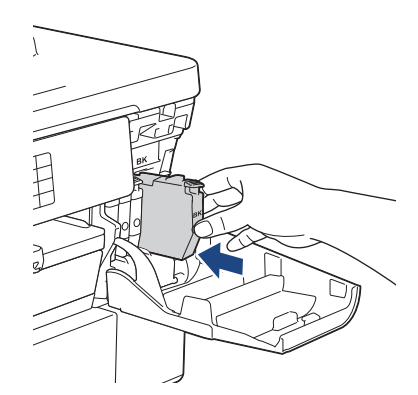

O equipamento repõe o contador de pontos de tinta.

Se o equipamento não detetar o cartucho de tinta após a instalação, verifique se o cartucho está instalado corretamente. Retire o cartucho de tinta e reinstale-o lentamente até o bloquear no devido lugar.

### **IMPORTANTE**

- NÃO agite os cartuchos de tinta depois de instalados no equipamento. Se a tinta lhe manchar a pele ou o vestuário, lave-os imediatamente com sabão ou detergente.
- NÃO retire os cartuchos de tinta se não for necessário substituí-los; caso contrário, o equipamento não saberá a quantidade de tinta que resta no cartucho.
- NÃO toque nas ranhuras de introdução dos cartuchos de tinta; a tinta pode manchar-lhe a pele.
- Se misturar as cores por ter colocado um cartucho de tinta na posição errada, o LCD apresenta [Cor Tinta Incorreta].

Verifique quais os cartuchos de tinta que não estão colocados na posição correspondente à respetiva cor e desloque-os para a posição correta.

- Utilize cartuchos de tinta novos até à data de validade indicada na embalagem.
- NÃO desmonte nem force o cartucho de tinta porque pode causar a saída de tinta do cartucho.

#### **Informações relacionadas**

- [Manutenção de rotina](#page-563-0)
- **Tópicos relacionados:**
- [Mensagens de erro e manutenção](#page-486-0)
- [Problemas no manuseamento do papel e na impressão](#page-534-0)
- [Embalar e enviar o equipamento](#page-602-0)

<span id="page-567-0"></span> [Página inicial](#page-1-0) > [Manutenção de rotina](#page-563-0) > Limpar o equipamento Brother

### **Limpar o equipamento Brother**

- [Limpar a cabeça de impressão do equipamento Brother](#page-568-0)
- [Limpar a cabeça de impressão utilizando a gestão baseada na Web](#page-569-0)
- [Limpar a cabeça de impressão a partir do computador \(Windows\)](#page-570-0)
- [Detetar e melhorar automaticamente o estado dos bocais da cabeça de impressão](#page-572-0)
- [Limpar o digitalizador](#page-573-0)
- [Limpar o sensor de documentos do ADF](#page-575-0)
- [Limpar o LCD do equipamento](#page-576-0)
- [Limpar a parte exterior do equipamento](#page-577-0)
- [Limpar a faixa de impressão do equipamento](#page-579-0)
- [Limpar os rolos do alimentador de papel](#page-580-0)
- [Limpar a almofada base](#page-582-0)
- [Limpar os rolos de recolha de papel da gaveta de papel #1](#page-584-0)
- [Limpar os rolos de recolha de papel da gaveta de papel #2](#page-586-0)

<span id="page-568-0"></span> [Página inicial](#page-1-0) > [Manutenção de rotina](#page-563-0) > [Limpar o equipamento Brother](#page-567-0) > Limpar a cabeça de impressão do equipamento Brother

### **Limpar a cabeça de impressão do equipamento Brother**

Para manter uma boa qualidade de impressão, o equipamento limpa automaticamente a cabeça de impressão sempre que necessário. Se existir algum problema de qualidade de impressão, inicie manualmente o processo de limpeza.

- Limpe a cabeça de impressão se aparecer uma linha horizontal ou um espaço em branco no texto ou nos gráficos das páginas impressas.
- A limpeza da cabeça de impressão consome tinta.
- Limpar demasiadas vezes gasta tinta desnecessariamente.

#### **IMPORTANTE**

NÃO toque na cabeça de impressão. Se tocar na cabeça de impressão, pode causar danos permanentes e anular a garantia da mesma.

- 1. Prima  $||||$  [Tinta] > [Limpeza Cabeça Impr.].
- 2. Prima [Iniciar].

O equipamento limpa a cabeça de impressão.

### **NOTA**

Se limpar a cabeça de impressão várias vezes e a impressão não melhorar, experimente o método especial de limpeza. O método especial de limpeza utiliza mais potência para limpar a cabeça de impressão, mas também consome mais tinta.

- 1. Prima  $\prod_{\text{min}}$  [Tinta] > [Limpeza Cabeça Impr.].
- 2. Prima **durante cinco segundos.**

O equipamento inicia a limpeza.

- O método especial de limpeza requer uma grande quantidade de tinta para limpar a cabeça de impressão.
- Utilize o método especial de limpeza apenas se anteriormente tiver limpo a cabeça de impressão várias vezes e a qualidade de impressão não tiver melhorado.
- Pode também limpar a cabeça de impressão a partir do computador.

#### **Informações relacionadas**

- [Limpar o equipamento Brother](#page-567-0)
- **Tópicos relacionados:**
- [Problemas no manuseamento do papel e na impressão](#page-534-0)
- [Limpar a cabeça de impressão a partir do computador \(Windows\)](#page-570-0)
- [Limpar a cabeça de impressão utilizando a gestão baseada na Web](#page-569-0)

<span id="page-569-0"></span> [Página inicial](#page-1-0) > [Manutenção de rotina](#page-563-0) > [Limpar o equipamento Brother](#page-567-0) > Limpar a cabeça de impressão utilizando a gestão baseada na Web

### **Limpar a cabeça de impressão utilizando a gestão baseada na Web**

Para manter uma boa qualidade de impressão, o equipamento limpa automaticamente a cabeça de impressão sempre que necessário. Se existir algum problema de qualidade de impressão, inicie manualmente o processo de limpeza.

- 1. Inicie o seu browser.
- 2. Introduza "https://endereço IP do equipamento" na barra de endereço do seu browser (em que "endereço IP do equipamento" é o endereço IP do seu equipamento).

Por exemplo:

https://192.168.1.2

3. Se necessário, introduza a palavra-passe no campo **Iniciar sessão** e clique em **Iniciar sessão**.

A palavra-passe predefinida para gerir as definições deste equipamento encontra-se na parte posterior do mesmo, com a menção "**Pwd**".

4. Aceda ao menu de navegação e clique em **Geral** > **Limpeza Cabeça Impr.**.

Inicie a partir de  $\equiv$  se o menu de navegação não for apresentado do lado esquerdo do ecrã.

- 5. Se tiver problemas com a qualidade de impressão, experimente limpar a cabeça de impressão várias vezes. Se a qualidade de impressão não melhorar, utilize a opção **Especial**. A opção **Especial** utiliza mais potência para limpar a cabeça de impressão, mas também consome mais tinta.
- 6. Clique em **Iniciar**.

A opção **Especial** requer uma grande quantidade de tinta para limpar a cabeça de impressão.

7. Clique em **Sim**.

O equipamento inicia a limpeza.

(Windows) Pode também limpar a cabeça de impressão com o controlador da impressora.

#### **Informações relacionadas**

• [Limpar o equipamento Brother](#page-567-0)

- [Problemas no manuseamento do papel e na impressão](#page-534-0)
- [Aceder à gestão baseada na Web](#page-657-0)
- [Limpar a cabeça de impressão do equipamento Brother](#page-568-0)
- [Limpar a cabeça de impressão a partir do computador \(Windows\)](#page-570-0)

<span id="page-570-0"></span> [Página inicial](#page-1-0) > [Manutenção de rotina](#page-563-0) > [Limpar o equipamento Brother](#page-567-0) > Limpar a cabeça de impressão a partir do computador (Windows)

### **Limpar a cabeça de impressão a partir do computador (Windows)**

Para manter uma boa qualidade de impressão, o equipamento limpa automaticamente a cabeça de impressão sempre que necessário. Se existir algum problema de qualidade de impressão, inicie manualmente o processo de limpeza.

- 1. Execute uma das seguintes ações:
	- Para Windows 11

Clique em > **Todas as aplicações** > **Ferramentas Windows** > **Painel de Controlo**. No grupo **Hardware e Som**, clique em **Ver dispositivos e impressoras**.

• Para Windows 10, Windows Server 2016, Windows Server 2019 e Windows Server 2022

Clique em > **Sistema Windows** > **Painel de Controlo**. No grupo **Hardware e Som (Hardware)**, clique em **Ver dispositivos e impressoras**.

Para Windows 8.1

Desloque o ponteiro do rato para o canto inferior direito do ambiente de trabalho. Quando aparecer a barra de menus, clique em **Definições** e depois em **Painel de Controlo**. No grupo **Hardware e Som**, clique em **Ver dispositivos e impressoras**.

Para Windows Server 2012 R2

Clique em **Painel de Controlo** no ecrã **Iniciar**. No grupo **Hardware**, clique em **Ver dispositivos e impressoras**.

• Para Windows Server 2012

Desloque o ponteiro do rato para o canto inferior direito do seu ambiente de trabalho. Quando aparecer a barra de menus, clique em **Definições** e depois em **Painel de Controlo**. No grupo **Hardware**, clique em **Ver dispositivos e impressoras**.

• Para Windows 7 e Windows Server 2008 R2

Clique em **(Iniciar)** > **Dispositivos e Impressoras**.

• Para Windows Server 2008

Clique em **(Iniciar)** > **Painel de controlo** > **Hardware e Som** > **Impressoras**.

2. Clique com o botão direito do rato no ícone do modelo e selecione **Preferências de impressão**. (Se aparecerem as opções de controlador da impressora, selecione o controlador da sua impressora.)

Aparece a caixa de diálogo do controlador da impressora.

- 3. Clique no separador **Manutenção**.
- 4. Selecione uma das seguintes opções:

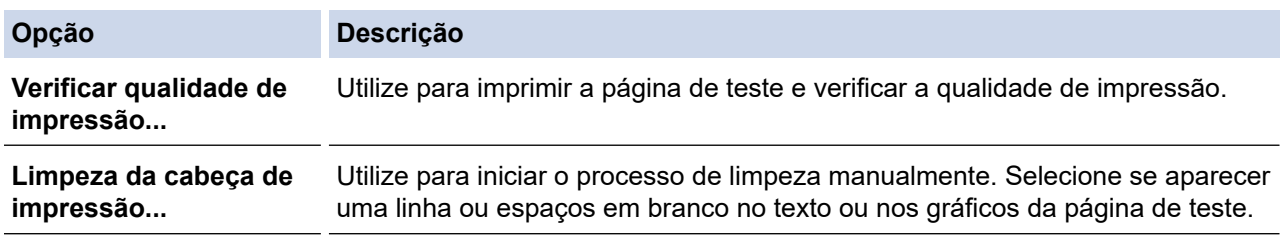

5. Clique em **Iniciar**.

#### **Informações relacionadas**

• [Limpar o equipamento Brother](#page-567-0)

- [Problemas no manuseamento do papel e na impressão](#page-534-0)
- [Limpar a cabeça de impressão do equipamento Brother](#page-568-0)

• [Limpar a cabeça de impressão utilizando a gestão baseada na Web](#page-569-0)

<span id="page-572-0"></span> [Página inicial](#page-1-0) > [Manutenção de rotina](#page-563-0) > [Limpar o equipamento Brother](#page-567-0) > Detetar e melhorar automaticamente o estado dos bocais da cabeça de impressão

# **Detetar e melhorar automaticamente o estado dos bocais da cabeça de impressão**

Se as impressões tiverem cores e texto esbatidos ou matizados ou se faltar texto, os bocais da cabeça de impressão podem estar obstruídos. Quando esta definição estiver [Ligar], o equipamento deteta automaticamente o estado dos bocais da cabeça de impressão e limpa a cabeça de impressão sempre que necessário.

- A predefinição é [Ligar].
- A limpeza da cabeça de impressão consome tinta.
- 1. Prima | | | | | [Tinta] > [Verif. Auto Qual. Impressão].
- 2. Prima [Ligar] ou [Desligar].
- 3. Prima .

### **Informações relacionadas**

• [Limpar o equipamento Brother](#page-567-0)

<span id="page-573-0"></span> [Página inicial](#page-1-0) > [Manutenção de rotina](#page-563-0) > [Limpar o equipamento Brother](#page-567-0) > Limpar o digitalizador

### **Limpar o digitalizador**

- 1. Desligue o equipamento da tomada elétrica.
- 2. Levante a tampa dos documentos (1). Limpe o vidro do digitalizador (2) e o plástico branco (3) com um pano macio e que não largue pelos humedecido com água.

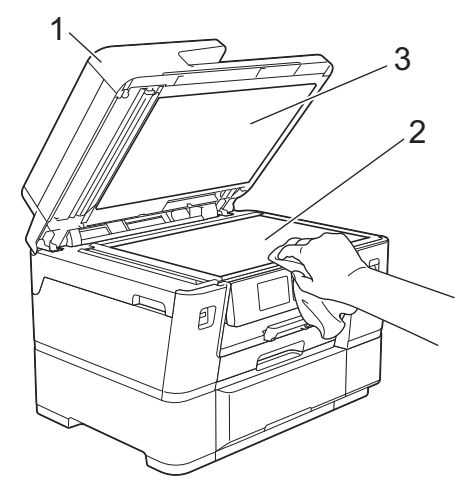

3. Na unidade ADF, limpe a barra branca (1) e a tira de vidro (2) com um pano que não largue pelos humedecido com água.

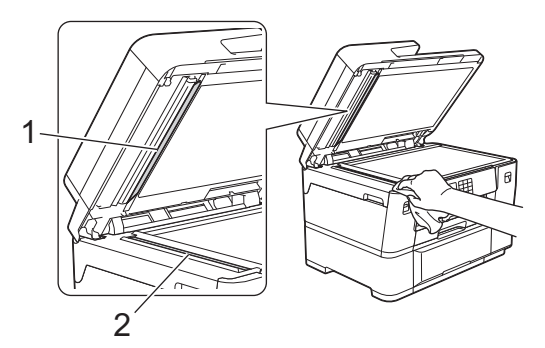

4. Abra a tampa do digitalizador (1) e limpe a barra branca (2) e a tira de vidro (3) com um pano macio e que não largue pelos humedecido com água.

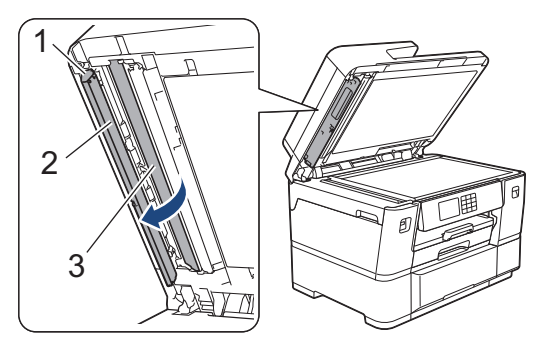

Ø Se sentir sujidade ou resíduos, limpe os vidros de novo. Pode ser necessário repetir o processo de limpeza três ou quatro vezes. Para testar, faça uma cópia após cada tentativa de limpeza.

Quando existe uma mancha de sujidade ou líquido corretor no vidro, a amostra impressa apresenta uma linha vertical.

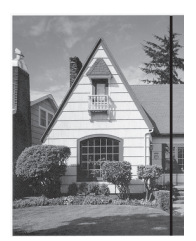

Depois de limpar o vidro, a linha vertical desaparece.

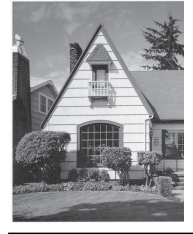

### **Informações relacionadas**

• [Limpar o equipamento Brother](#page-567-0)

- [Problemas de telefone e fax](#page-541-0)
- [Outros problemas](#page-548-0)

<span id="page-575-0"></span> [Página inicial](#page-1-0) > [Manutenção de rotina](#page-563-0) > [Limpar o equipamento Brother](#page-567-0) > Limpar o sensor de documentos do ADF

# **Limpar o sensor de documentos do ADF**

Limpar o sensor de documentos do ADF periodicamente pode evitar que o equipamento detete um tamanho de documento errado.

1. Limpe o sensor de documentos (1) do ADF com um pano seco, macio e que não largue pelos.

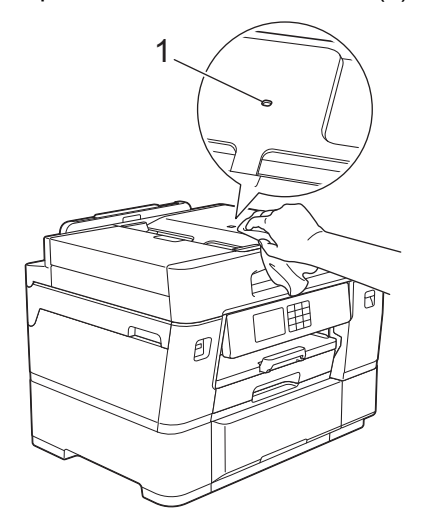

### **Informações relacionadas**

- [Limpar o equipamento Brother](#page-567-0)
- **Tópicos relacionados:**
- [Problemas de telefone e fax](#page-541-0)
- [Outros problemas](#page-548-0)
[Página inicial](#page-1-0) > [Manutenção de rotina](#page-563-0) > [Limpar o equipamento Brother](#page-567-0) > Limpar o LCD do equipamento

## **Limpar o LCD do equipamento**

## **IMPORTANTE**

NÃO utilize detergentes líquidos (incluindo etanol).

- 1. Mantenha premido o botão ( $\bigcirc$ ) para desligar o equipamento. O LCD apresenta [A desligar] durante alguns segundos antes de o equipamento se desligar.
- 2. Limpe o LCD com um pano seco, macio e que não largue pelos.

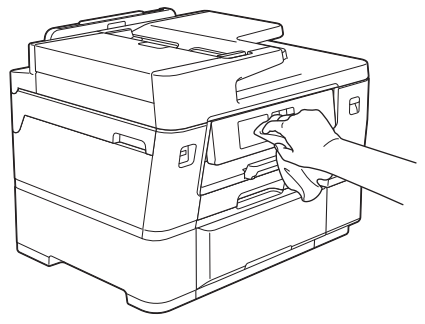

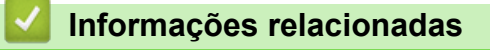

• [Limpar o equipamento Brother](#page-567-0)

 [Página inicial](#page-1-0) > [Manutenção de rotina](#page-563-0) > [Limpar o equipamento Brother](#page-567-0) > Limpar a parte exterior do equipamento

# **Limpar a parte exterior do equipamento**

### **IMPORTANTE**

- A limpeza com líquidos voláteis, como diluente ou benzina, danifica a parte exterior do equipamento.
- NÃO utilize materiais de limpeza que contenham amoníaco.
- NÃO utilize álcool isopropílico para remover sujidade do painel de controlo. Pode rachar o painel.
- 1. Se a aba do suporte do papel estiver aberta, feche-a e, em seguida, feche o suporte do papel.
- 2. Puxe as gavetas do papel (1) completamente para fora do equipamento, na direção da seta.
	- Gaveta #1

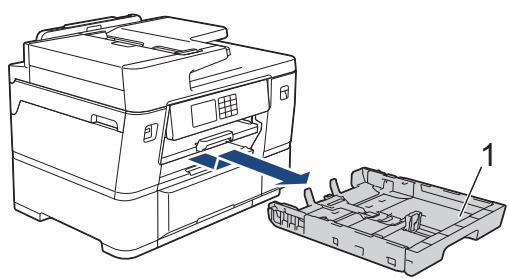

Gaveta #2

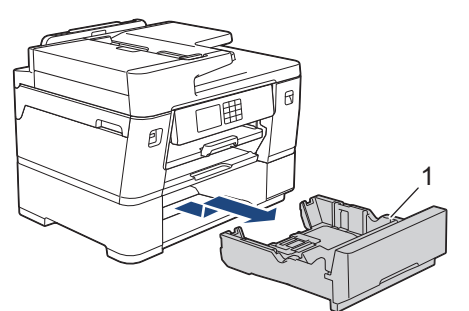

3. Levante o suporte do papel (1) e puxe-o, de forma inclinada, completamente para fora do equipamento, na direção da seta.

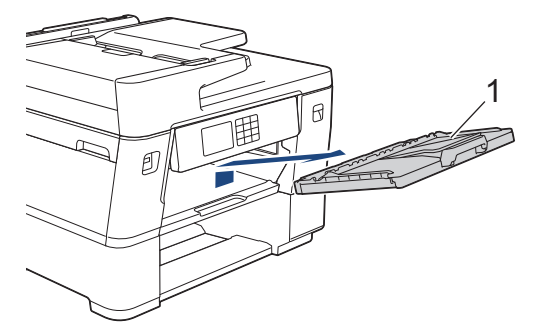

4. Para remover o pó, limpe o exterior do equipamento com um pano que não largue pelos, seco.

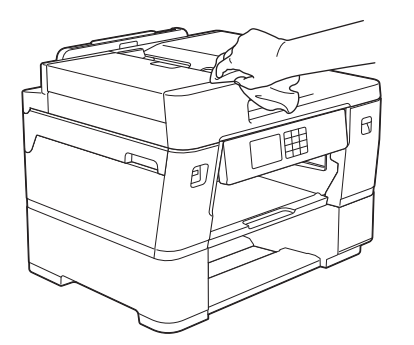

- 5. Retire tudo o que estiver preso no interior da gaveta do papel. Para remover o pó, limpe o interior e o exterior da gaveta do papel com um pano que não largue pelos, seco.
	- Gaveta #1

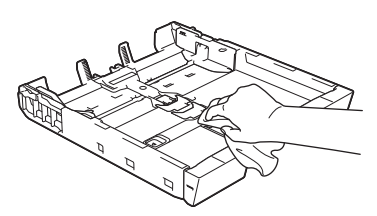

Gaveta #2

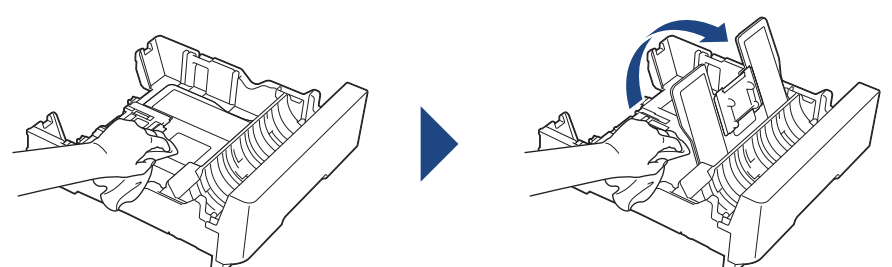

6. Para eliminar o pó, limpe a parte exterior do suporte do papel com um pano seco e que não largue pelos.

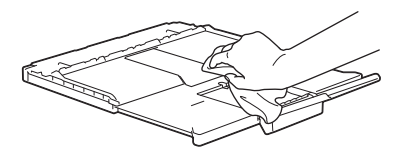

7. Volte a colocar o suporte do papel firmemente no equipamento. Certifique-se de que encaixou o suporte do papel nas calhas.

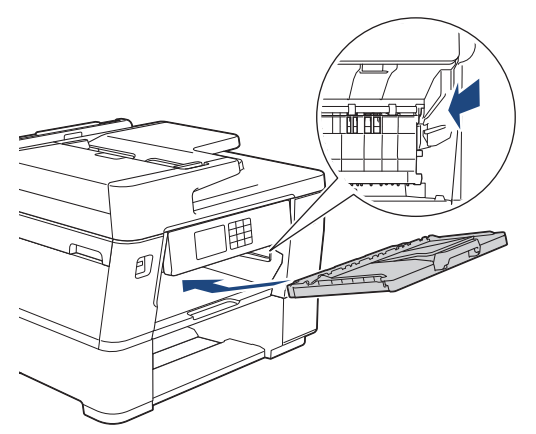

8. Lentamente, introduza na totalidade a gaveta do papel no equipamento.

### **Informações relacionadas**

• [Limpar o equipamento Brother](#page-567-0)

 [Página inicial](#page-1-0) > [Manutenção de rotina](#page-563-0) > [Limpar o equipamento Brother](#page-567-0) > Limpar a faixa de impressão do equipamento

## **Limpar a faixa de impressão do equipamento**

Pode precisar de limpar a faixa de impressão do equipamento se aparecerem manchas de tinta no verso ou no lado inferior da impressão. Para limpar a faixa de impressão do equipamento, siga estes passos:

# **ADVERTÊNCIA**

Certifique-se de que desliga o equipamento da tomada elétrica antes de limpar a faixa de impressão para evitar um choque elétrico.

- 1. Com ambas as mãos, utilize as pegas existentes em cada lado do equipamento para levantar a tampa do digitalizador para a posição aberta.
- 2. Limpe a faixa de impressão do equipamento (1) e a área circundante, retirando a tinta derramada com um pano seco, macio e que não largue pelos.

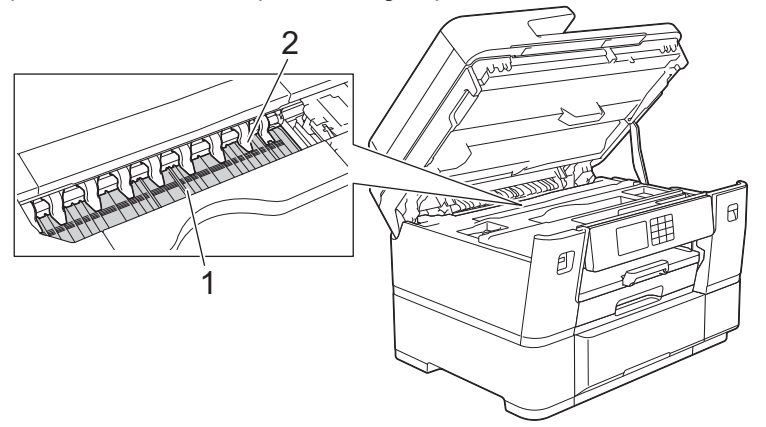

### **IMPORTANTE**

NÃO dobre nem exerça demasiada pressão nas nove presilhas (2). Se o fizer, podem ficar danificadas.

3. Feche cuidadosamente a tampa do digitalizador utilizando as pegas existentes em cada lado.

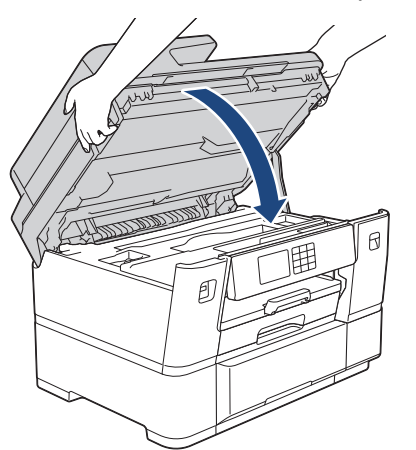

4. Volte a ligar o cabo de alimentação.

### **Informações relacionadas**

• [Limpar o equipamento Brother](#page-567-0)

#### **Tópicos relacionados:**

• [Problemas no manuseamento do papel e na impressão](#page-534-0)

 [Página inicial](#page-1-0) > [Manutenção de rotina](#page-563-0) > [Limpar o equipamento Brother](#page-567-0) > Limpar os rolos do alimentador de papel

# **Limpar os rolos do alimentador de papel**

Se os rolos do alimentador de papel estiverem sujos de tinta ou tiverem pó de papel acumulado, poderá ter problemas na alimentação do papel.

- 1. Desligue o equipamento da tomada elétrica.
- 2. Se a aba do suporte do papel estiver aberta, feche-a e, em seguida, feche o suporte do papel.
- 3. Puxe a gaveta do papel (1) completamente para fora do equipamento, na direção da seta.

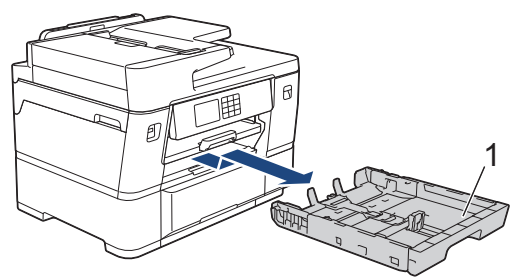

4. Levante o suporte do papel (1) e puxe-o completamente para fora do equipamento, de forma inclinada, na direção da seta.

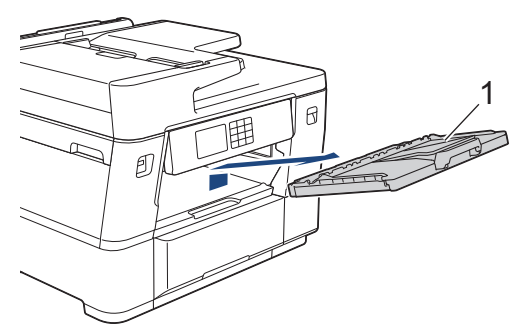

5. Limpe a parte frontal dos rolos do alimentador de papel (1) com um pano macio e que não largue pelos, humedecido com água, deslocando-o de um lado para o outro. Após a limpeza, seque os rolos com um pano seco, macio e que não largue pelos para eliminar toda a humidade.

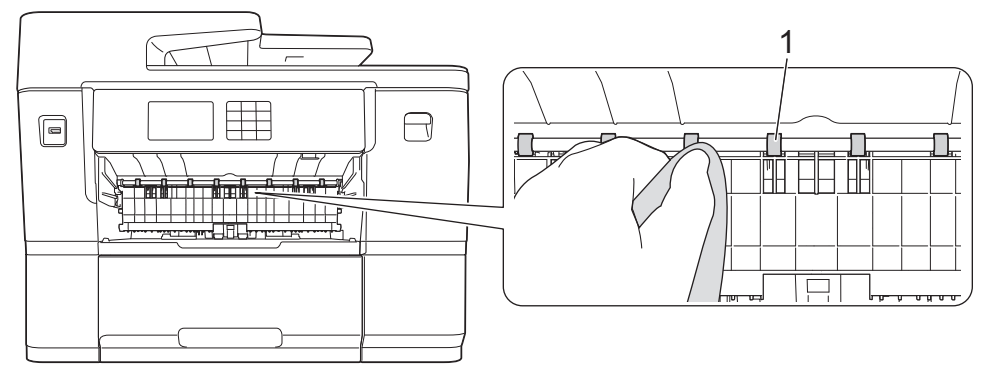

6. Levante a aba interna (2) e, em seguida, limpe a parte traseira dos rolos do alimentador de papel (1) com um pano macio e que não largue pelos, humedecido com água. Após a limpeza, seque os rolos com um pano seco, macio e que não largue pelos para eliminar toda a humidade.

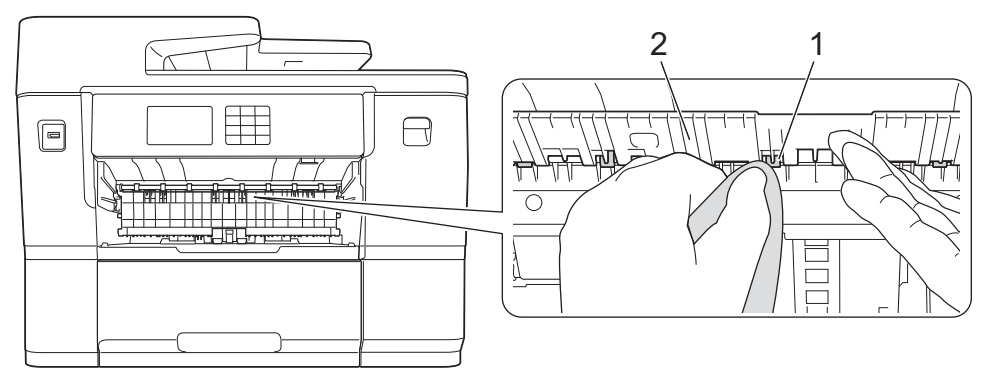

7. Volte a colocar o suporte do papel firmemente no equipamento. Certifique-se de que encaixou o suporte do papel nas calhas.

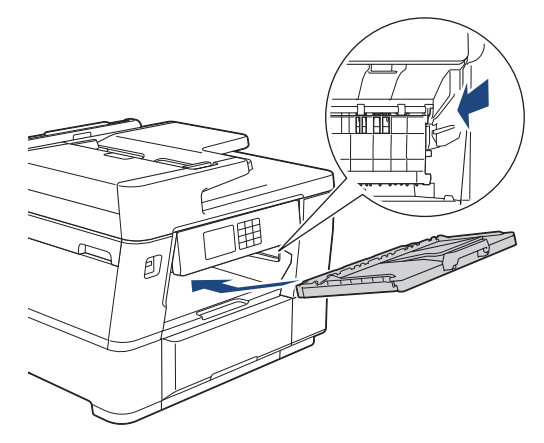

- 8. Lentamente, introduza na totalidade a gaveta do papel no equipamento.
- 9. Volte a ligar o cabo de alimentação.

Utilize apenas o equipamento quando os rolos estiverem secos. Se utilizar o equipamento antes de os rolos estarem secos, poderá ter problemas na alimentação do papel.

### **Informações relacionadas**

- [Limpar o equipamento Brother](#page-567-0)
- **Tópicos relacionados:**

Ø

• [Problemas no manuseamento do papel e na impressão](#page-534-0)

 [Página inicial](#page-1-0) > [Manutenção de rotina](#page-563-0) > [Limpar o equipamento Brother](#page-567-0) > Limpar a almofada base

# **Limpar a almofada base**

Limpar a almofada base periodicamente pode evitar que o equipamento puxe várias folhas quando tem poucas folhas de papel na gaveta.

- 1. Se a aba do suporte do papel estiver aberta, feche-a e, em seguida, feche o suporte do papel.
- 2. Puxe as gavetas do papel (1) completamente para fora do equipamento, na direção da seta.
	- Gaveta #1

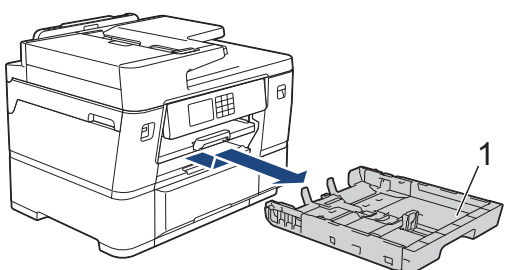

• Gaveta #2

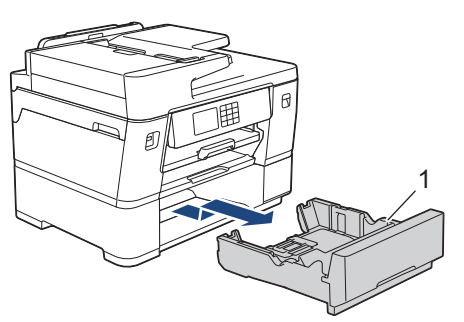

- 3. Limpe a almofada base (1) com um pano macio e que não largue pelos humedecido com água. Após a limpeza, seque a almofada com um pano seco, macio e que não largue pelos para eliminar quaisquer vestígios de humidade.
	- Gaveta #1

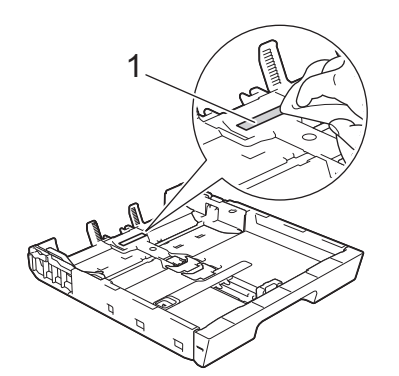

• Gaveta #2

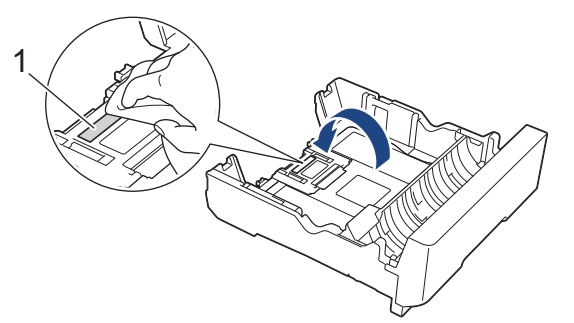

4. Lentamente, introduza na totalidade a gaveta do papel no equipamento.

# **Informações relacionadas**

- [Limpar o equipamento Brother](#page-567-0)
- **Tópicos relacionados:**
- [Problemas no manuseamento do papel e na impressão](#page-534-0)

 [Página inicial](#page-1-0) > [Manutenção de rotina](#page-563-0) > [Limpar o equipamento Brother](#page-567-0) > Limpar os rolos de recolha de papel da gaveta de papel #1

# **Limpar os rolos de recolha de papel da gaveta de papel #1**

A limpeza periódica dos rolos de recolha de papel pode evitar encravamentos de papel ao assegurar a alimentação correta do mesmo.

- 1. Desligue o equipamento da tomada elétrica.
- 2. Se a aba do suporte do papel estiver aberta, feche-a e, em seguida, feche o suporte do papel.
- 3. Puxe a gaveta do papel (1) completamente para fora do equipamento, na direção da seta.

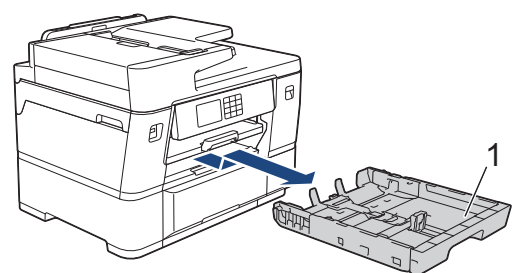

4. Levante o suporte do papel (1) e puxe-o completamente para fora do equipamento, de forma inclinada, na direção da seta.

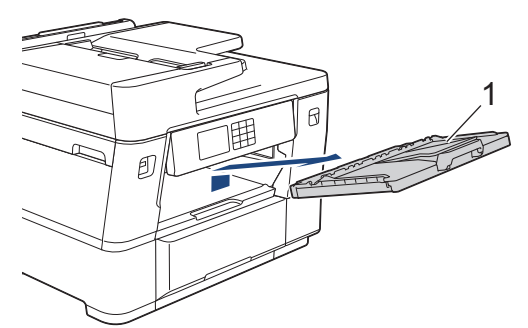

5. Limpe os rolos de recolha de papel (1) com um pano macio e que não largue pelos, humedecido em água. Gire os rolos lentamente de forma a que toda a superfície fique limpa. Após a limpeza, seque os rolos com um pano seco, macio e que não largue pelos para eliminar toda a humidade.

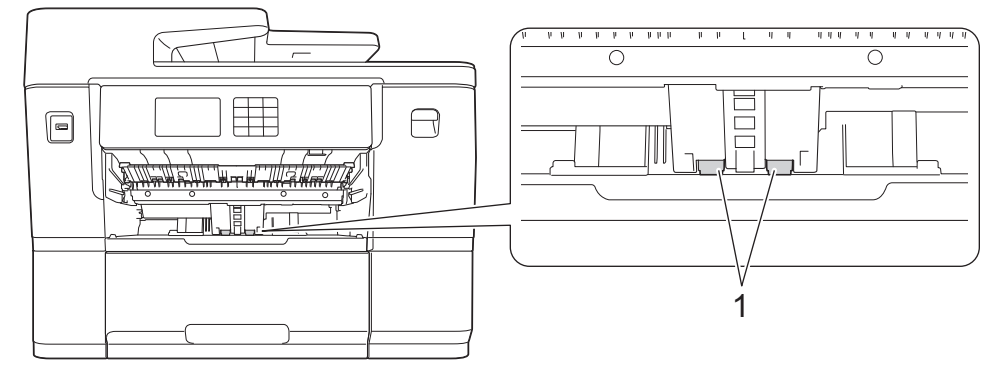

6. Volte a colocar o suporte do papel firmemente no equipamento. Certifique-se de que encaixou o suporte do papel nas calhas.

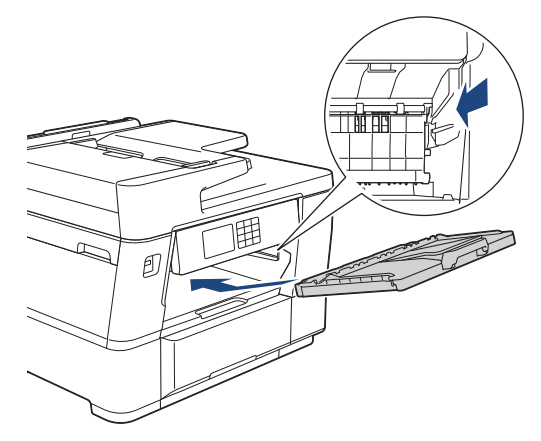

- 7. Lentamente, introduza na totalidade a gaveta do papel no equipamento.
- 8. Volte a ligar o cabo de alimentação.

### **Informações relacionadas**

- [Limpar o equipamento Brother](#page-567-0)
- **Tópicos relacionados:**
- [Mensagens de erro e manutenção](#page-486-0)
- [Problemas no manuseamento do papel e na impressão](#page-534-0)

 [Página inicial](#page-1-0) > [Manutenção de rotina](#page-563-0) > [Limpar o equipamento Brother](#page-567-0) > Limpar os rolos de recolha de papel da gaveta de papel #2

# **Limpar os rolos de recolha de papel da gaveta de papel #2**

- 1. Desligue o equipamento da tomada elétrica.
- 2. Se a aba do suporte do papel estiver aberta, feche-a e, em seguida, feche o suporte do papel.
- 3. Puxe a gaveta #2 (1) completamente para fora do equipamento, na direção da seta.

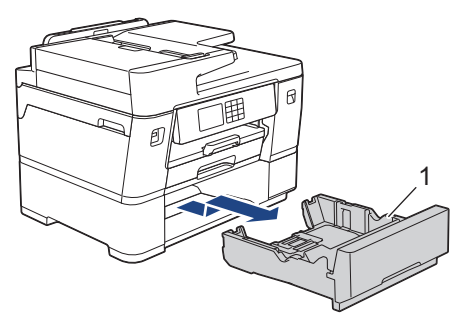

4. Limpe os rolos de recolha de papel da gaveta #2 (1) com um pano macio e que não largue pelos, humedecido com água. Gire os rolos lentamente de forma a que toda a superfície fique limpa. Após a limpeza, seque os rolos com um pano seco, macio e que não largue pelos para eliminar toda a humidade.

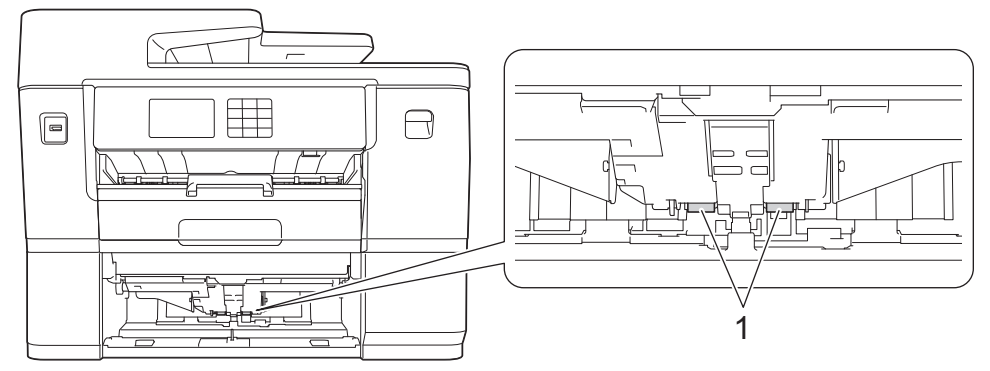

- 5. Lentamente, introduza totalmente a gaveta #2 no equipamento.
- 6. Volte a ligar o cabo de alimentação.

### **Informações relacionadas**

- [Limpar o equipamento Brother](#page-567-0)
- **Tópicos relacionados:**
- [Mensagens de erro e manutenção](#page-486-0)
- [Problemas no manuseamento do papel e na impressão](#page-534-0)

<span id="page-587-0"></span> [Página inicial](#page-1-0) > [Manutenção de rotina](#page-563-0) > Verificar o equipamento Brother

# **Verificar o equipamento Brother**

- [Verificar a qualidade da impressão](#page-588-0)
- [Verificar o alinhamento da impressão do equipamento Brother](#page-590-0)
- [Verificar o volume da tinta \(cálculo de páginas\)](#page-591-0)
- [Monitorizar o estado do equipamento a partir do computador \(Windows\)](#page-593-0)
- [Monitorizar o estado do equipamento utilizando o Brother iPrint&Scan \(Windows/Mac\)](#page-598-0)

<span id="page-588-0"></span> [Página inicial](#page-1-0) > [Manutenção de rotina](#page-563-0) > [Verificar o equipamento Brother](#page-587-0) > Verificar a qualidade da impressão

# **Verificar a qualidade da impressão**

Se as impressões tiverem cores e texto esbatidos ou matizados ou se faltar texto, os bocais da cabeça de impressão podem estar obstruídos. Imprima a folha de verificação e examine o padrão de verificação dos bocais.

- 1. Prima [Tinta] > [Melhorar Qual. Impressão] > [Verificar Qual. Impr.].
- 2. Prima [Iniciar].

O equipamento imprime a folha de verificação.

- 3. Verifique a qualidade dos quatro blocos de cor na folha.
- 4. Quando uma mensagem do LCD lhe solicitar que verifique a qualidade de impressão, siga um destes procedimentos:
	- Se todas as linhas estiverem nítidas e visíveis, prima [Não] e, em seguida, prima para terminar a verificação da qualidade de impressão.
	- Se faltarem linhas (ver Má, abaixo), prima [Sim].

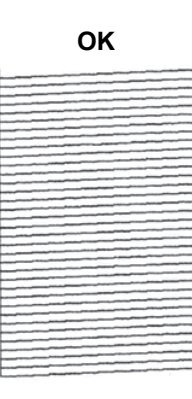

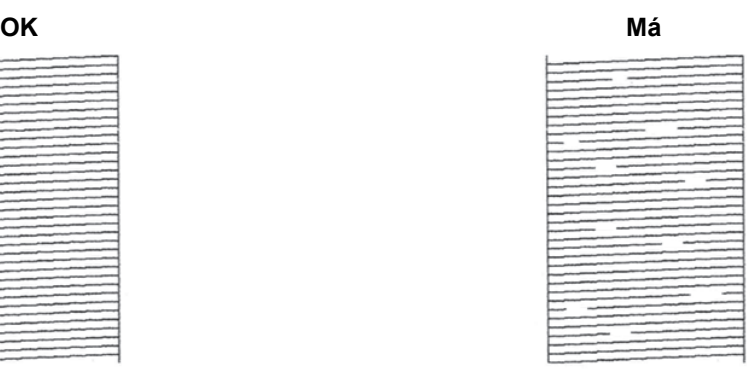

- 5. Quando a mensagem do LCD lhe solicitar que verifique a qualidade de impressão de cada cor, prima o número do padrão (1–4) que mais se aproxima do resultado da impressão.
- 6. Execute uma das seguintes ações:
	- Se for necessário limpar a cabeça de impressão, prima [Iniciar] para iniciar o procedimento de limpeza.
	- Se não for necessário limpar a cabeça de impressão, o ecrã do menu volta a aparecer no ecrã tátil. Prima
- 7. Quando o procedimento de limpeza terminar, a mensagem do LCD solicita-lhe que volte a imprimir a folha de verificação. Prima [Sim] e, em seguida, prima [Iniciar].

O equipamento imprime novamente a folha de verificação. Verifique novamente a qualidade dos quatro blocos de cor na folha.

Se limpar a cabeça de impressão várias vezes e a impressão não melhorar, experimente o método especial de limpeza. >> *Informações relacionadas* 

### **IMPORTANTE**

NÃO toque na cabeça de impressão. Se tocar na cabeça de impressão, pode causar danos permanentes e anular a garantia da mesma.

Ø Quando um bocal da cabeça de impressão está obstruído, a amostra impressa tem este aspeto:

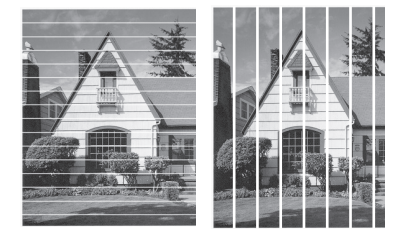

Depois de limpar o bocal da cabeça de impressão, as linhas desaparecem:

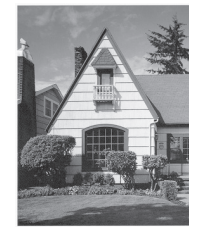

## **Informações relacionadas**

• [Verificar o equipamento Brother](#page-587-0)

#### **Tópicos relacionados:**

- [Problemas no manuseamento do papel e na impressão](#page-534-0)
- [Limpar a cabeça de impressão do equipamento Brother](#page-568-0)
- [Verificar o alinhamento da impressão do equipamento Brother](#page-590-0)
- [Corrigir a alimentação do papel para eliminar as linhas verticais](#page-600-0)

<span id="page-590-0"></span> [Página inicial](#page-1-0) > [Manutenção de rotina](#page-563-0) > [Verificar o equipamento Brother](#page-587-0) > Verificar o alinhamento da impressão do equipamento Brother

## **Verificar o alinhamento da impressão do equipamento Brother**

Se o texto impresso perder nitidez e as imagens ficarem desvanecidas após transportar o equipamento, ajuste o alinhamento da impressão.

Antes de ajustar o alinhamento da impressão, efetue primeiro um teste à qualidade de impressão premindo [Tinta] > [Melhorar Qual. Impressão] > [Verificar Qual. Impr.].

- 1. Prima [Tinta] > [Melhorar Qual. Impressão] > [Alinhamento].
- 2. Prima  $[Seq.]$ .
- 3. Prima [Sim] após ser apresentada no LCD uma mensagem de confirmação segundo a qual foi concluído um teste à qualidade de impressão.
- 4. Prima [Auto] ou [Manual].
	- Se selecionar o modo [Auto], o alinhamento da impressão é aiustado automaticamente digitalizando a folha de verificação.
	- Se selecionar o modo [Manual], terá de introduzir manualmente os dados impressos na folha de verificação.
- 5. Selecione o tamanho do papel que pretende ajustar.
- 6. Selecione o tipo de papel que pretende ajustar. (Apenas modelos suportados)
- 7. Se selecionou o modo [Manual], selecione [Alinhamento básico] ou [Alinhamento avançado] no passo seguinte.
- 8. Siga as instruções do LCD para colocar o papel na gaveta e, em seguida, prima [Iniciar].

O equipamento imprime a folha de verificação.

9. Siga as instruções do LCD para concluir o ajuste.

Quando o alinhamento da impressão não está ajustado corretamente, o texto fica impreciso, com este aspeto:

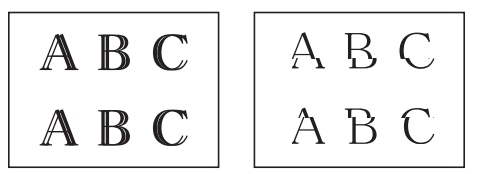

Depois de se ajustar corretamente o alinhamento da impressão, o texto fica com este aspeto:

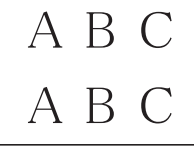

#### **Informações relacionadas**

• [Verificar o equipamento Brother](#page-587-0)

#### **Tópicos relacionados:**

• [Problemas no manuseamento do papel e na impressão](#page-534-0)

<span id="page-591-0"></span> [Página inicial](#page-1-0) > [Manutenção de rotina](#page-563-0) > [Verificar o equipamento Brother](#page-587-0) > Verificar o volume da tinta (cálculo de páginas)

# **Verificar o volume da tinta (cálculo de páginas)**

Embora apareça um ícone do volume da tinta no LCD do equipamento, pode visualizar um gráfico maior que apresenta a tinta restante aproximada em cada cartucho.

1. Prima  $||||$  [Tinta] > [Volum Tinteiro].

O ecrã tátil apresenta o volume da tinta e o indicador de páginas 1.

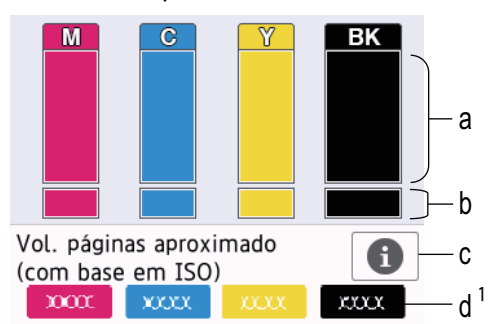

- a. Apresenta o nível de tinta do cartucho.
- b. Apresenta o nível de tinta restante no reservatório de tinta interno.
- c. Prima para alterar as definições de visualização da capacidade aproximada de páginas.
- d. O cálculo de páginas <sup>1</sup> indica o número aproximado de páginas restantes que podem ser impressas com os cartuchos.
- Quando o cartucho de tinta estiver quase a acabar ou tiver um problema, aparece um dos ícones seguintes:

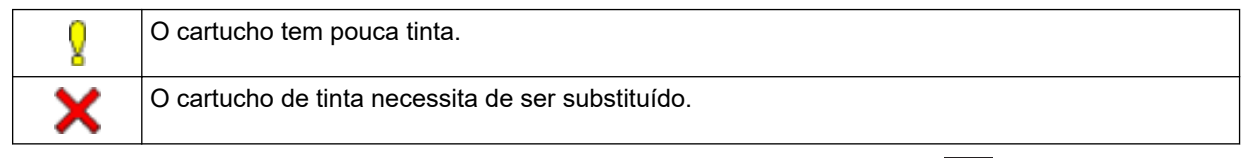

**Para verificar ou imprimir os números de modelo dos cartuchos de tinta, prima (Voltar) para** regressar ao ecrã do menu [Tinta].

Prima [Modelo Cartucho Tinta] e siga as instruções apresentadas no ecrã tátil.

# 2. Prima $\bigcap$

- Pode também verificar o volume da tinta a partir do computador.
- Para obter informações detalhadas sobre os métodos de medição utilizados para as capacidades aproximadas, visite [support.brother.com/yield](https://support.brother.com/yield).

### **Informações relacionadas**

• [Verificar o equipamento Brother](#page-587-0)

#### **Tópicos relacionados:**

- [Apresentação do ecrã LCD tátil](#page-18-0)
- [Apresentação do ecrã de definições](#page-21-0)
- [Imprimir um documento \(Windows\)](#page-89-0)
- [Monitorizar o estado do equipamento a partir do computador \(Windows\)](#page-593-0)

<sup>1</sup> O indicador de páginas é uma estimativa apenas para fins informativos e não apresenta a capacidade real das página restantes. Para obter informações sobre a capacidade real do cartucho, visite [support.brother.com/yield](https://support.brother.com/yield).

• [Monitorizar o estado do equipamento utilizando o Brother iPrint&Scan \(Windows/Mac\)](#page-598-0)

<span id="page-593-0"></span> [Página inicial](#page-1-0) > [Manutenção de rotina](#page-563-0) > [Verificar o equipamento Brother](#page-587-0) > Monitorizar o estado do equipamento a partir do computador (Windows)

# **Monitorizar o estado do equipamento a partir do computador (Windows)**

O utilitário Status Monitor é uma ferramenta de software configurável para monitorizar o estado de um ou mais equipamentos, que permite a notificação imediata de erros.

Execute uma das seguintes ações:

- Clique duas vezes no ícone  $\frac{\sqrt{h}}{h}$  do tabuleiro de tarefas.
- Execute **(b)** (Brother Utilities); em seguida, clique na lista pendente e selecione o nome do seu modelo (se ainda não estiver selecionado). Clique em **Ferramentas** na barra de navegação do lado esquerdo e clique em **Status Monitor**.

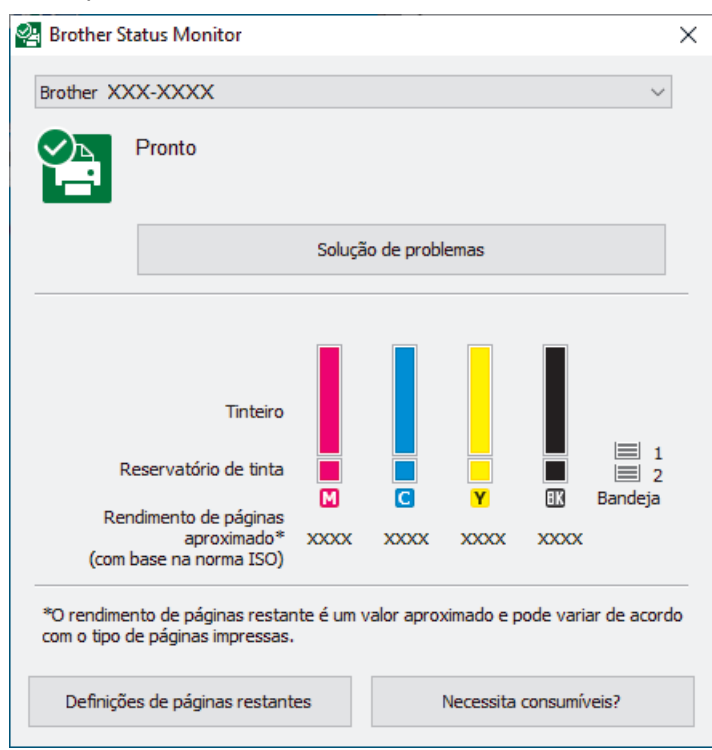

O ecrã real pode diferir do ecrã apresentado acima.

#### **Solução de problemas**

Clique no botão **Solução de problemas** para aceder ao website de solução de problemas.

#### **Definições de páginas restantes**

Clique no botão **Definições de páginas restantes** para alterar as definições de visualização da capacidade aproximada de páginas.

#### **Necessita consumíveis?**

Clique no botão **Necessita consumíveis?** para obter mais informações sobre consumíveis originais da Brother.

#### **Ícones de erro**

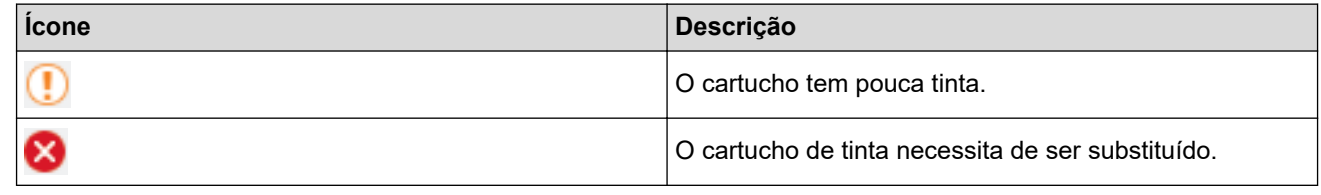

Também pode verificar a quantidade de tinta utilizando a gestão baseada na Web.

## **Informações relacionadas**

- [Verificar o equipamento Brother](#page-587-0)
	- [Indicadores do Status Monitor e o seu significado \(Windows\)](#page-595-0)
	- [Desativar a função Mostrar Status Monitor \(Windows\)](#page-596-0)
	- [Desligar o Status Monitor \(Windows\)](#page-597-0)

### **Tópicos relacionados:**

- [Cancelar um trabalho de impressão \(Windows\)](#page-90-0)
- [Verificar o volume da tinta \(cálculo de páginas\)](#page-591-0)

<span id="page-595-0"></span> [Página inicial](#page-1-0) > [Manutenção de rotina](#page-563-0) > [Verificar o equipamento Brother](#page-587-0) > [Monitorizar o estado do](#page-593-0) [equipamento a partir do computador \(Windows\)](#page-593-0) > Indicadores do Status Monitor e o seu significado (Windows)

# **Indicadores do Status Monitor e o seu significado (Windows)**

Quando iniciar o seu computador, o ícone **Brother Status Monitor** aparece na área de tarefas.

• Um ícone verde indica o estado Em espera normal.

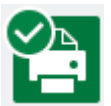

• Um ícone amarelo indica um aviso.

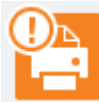

Um ícone vermelho indica que ocorreu um erro.

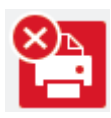

• Um ícone cinzento indica que o equipamento está offline.

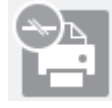

### **Informações relacionadas**

• [Monitorizar o estado do equipamento a partir do computador \(Windows\)](#page-593-0)

<span id="page-596-0"></span> [Página inicial](#page-1-0) > [Manutenção de rotina](#page-563-0) > [Verificar o equipamento Brother](#page-587-0) > [Monitorizar o estado do](#page-593-0) [equipamento a partir do computador \(Windows\)](#page-593-0) > Desativar a função Mostrar Status Monitor (Windows)

## **Desativar a função Mostrar Status Monitor (Windows)**

A função Mostrar Status Monitor permite-lhe saber se existe algum problema com um equipamento monitorizado pelo seu computador. A predefinição é **Só ao imprimir a partir deste PC**. Para a desligar, siga estes passos:

- 1. Clique com o botão direito do rato no ícone ou na janela do (**Brother Status Monitor**), selecione a opção **Definições do Status Monitor** e clique em **Opções**. Aparece a janela **Opções**.
- 2. Clique o separador **Mostrar Status Monitor** e, em seguida, selecione **Desativado** para **Opções de visualização do Status Monitor**.
- 3. Clique em **OK**.

Ø

Mesmo que a função Mostrar Status Monitor esteja desativada, pode verificar o estado do equipamento em qualquer altura visualizando o Status Monitor.

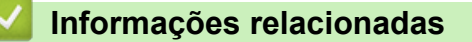

• [Monitorizar o estado do equipamento a partir do computador \(Windows\)](#page-593-0)

<span id="page-597-0"></span> [Página inicial](#page-1-0) > [Manutenção de rotina](#page-563-0) > [Verificar o equipamento Brother](#page-587-0) > [Monitorizar o estado do](#page-593-0) [equipamento a partir do computador \(Windows\)](#page-593-0) > Desligar o Status Monitor (Windows)

## **Desligar o Status Monitor (Windows)**

- 1. Clique com o botão direito do rato no ícone ou na janela do (**Brother Status Monitor**) e selecione **Sair**.
- 2. Clique em **OK**.

### **Informações relacionadas**

• [Monitorizar o estado do equipamento a partir do computador \(Windows\)](#page-593-0)

<span id="page-598-0"></span> [Página inicial](#page-1-0) > [Manutenção de rotina](#page-563-0) > [Verificar o equipamento Brother](#page-587-0) > Monitorizar o estado do equipamento utilizando o Brother iPrint&Scan (Windows/Mac)

# **Monitorizar o estado do equipamento utilizando o Brother iPrint&Scan (Windows/Mac)**

O Brother iPrint&Scan permite-lhe monitorizar o estado do seu equipamento Brother.

- 1. Inicie o Brother iPrint&Scan.
	- Windows

Inicie o (**Brother iPrint&Scan**).

• Mac

Na barra de menus **Finder**, clique em **Ir** > **Aplicações** e, em seguida, clique duas vezes no ícone iPrint&Scan.

Aparece o ecrã Brother iPrint&Scan.

2. Se o seu equipamento Brother não estiver selecionado, clique no botão **Selecione o dispositivo** e selecione o nome do seu modelo na lista. Clique em **OK**.

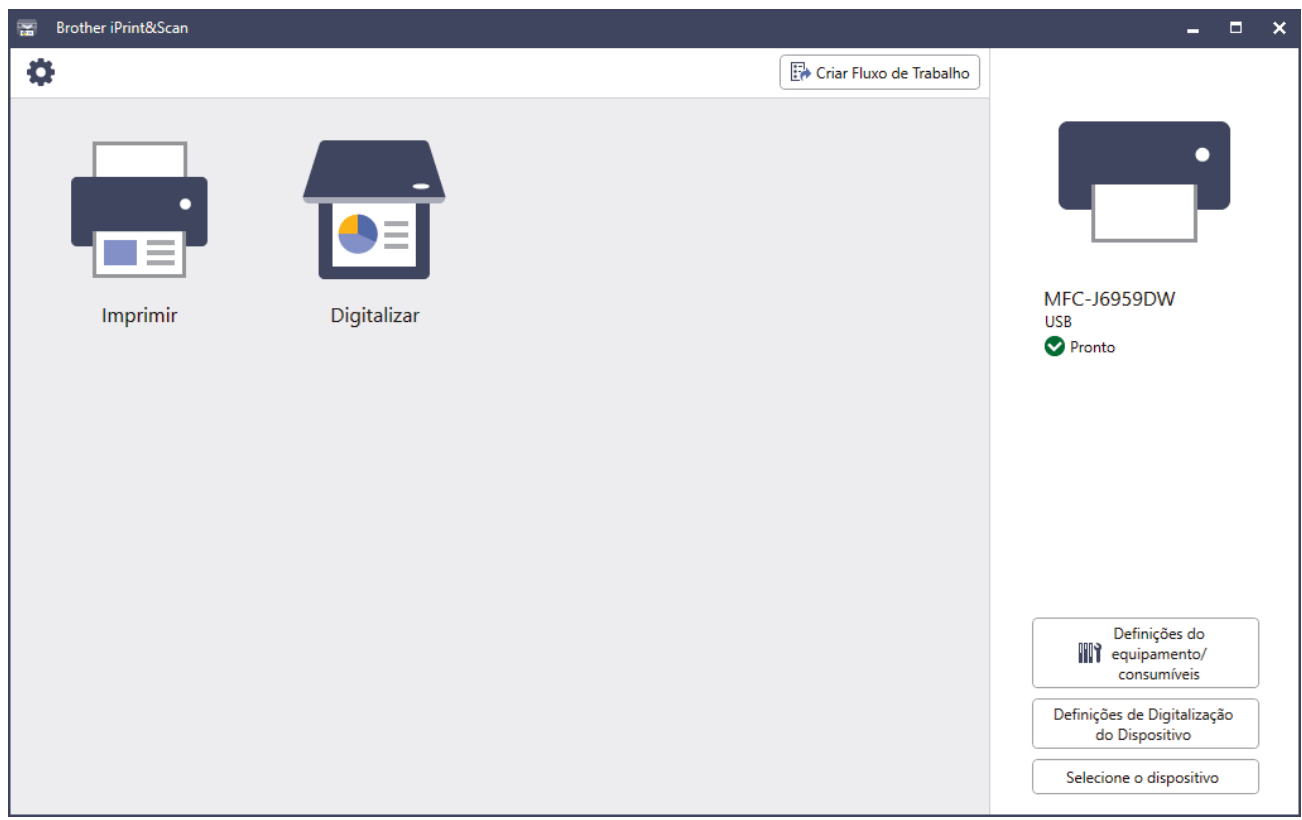

#### **Ícones de estado**

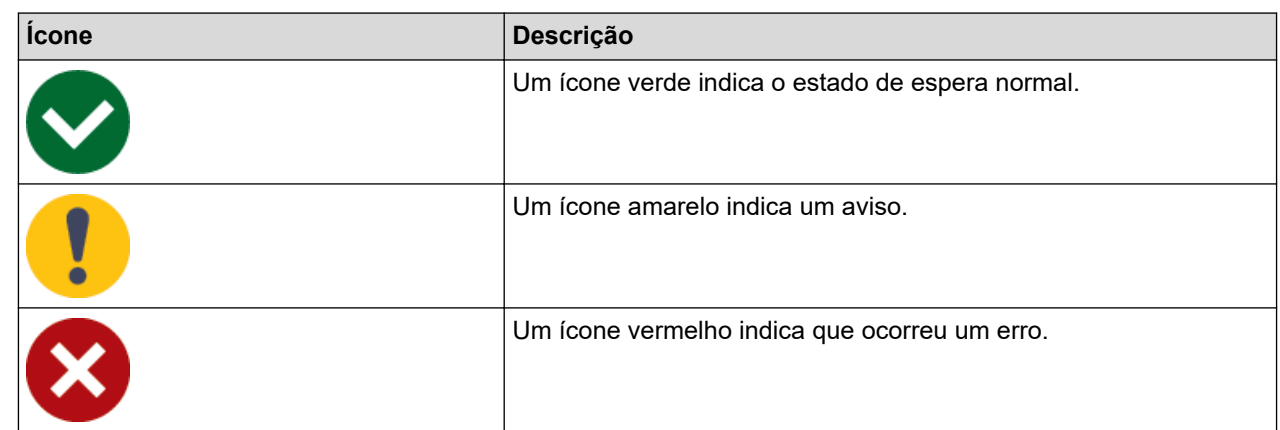

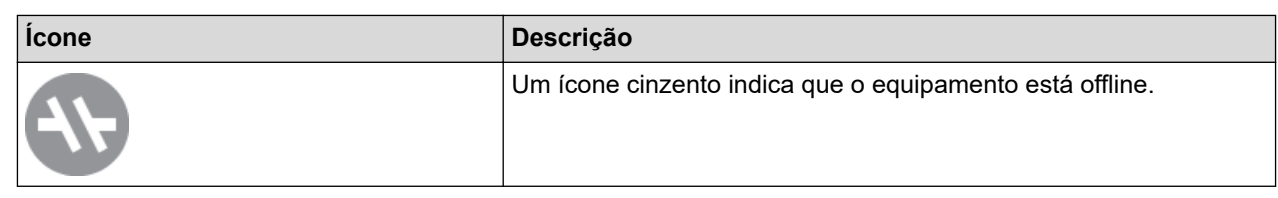

### **Ícones de erro**

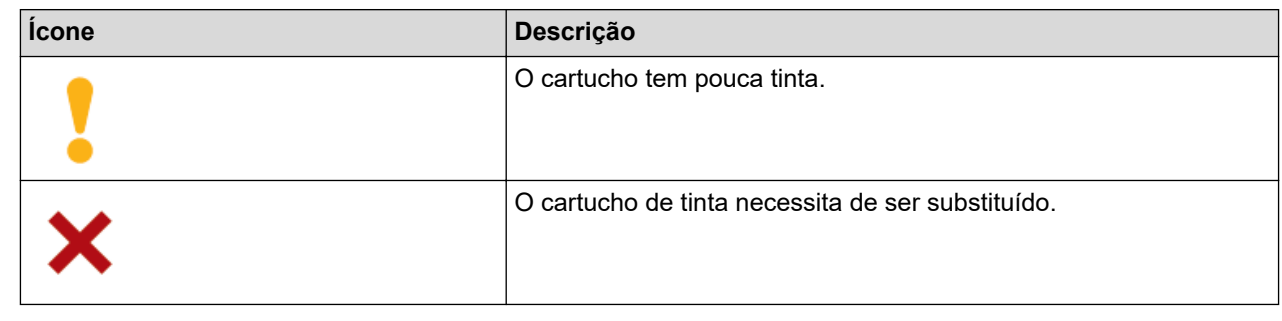

- $\mathscr{Q}$ • O ecrã real pode ser diferente consoante a versão da aplicação.
	- A quantidade de tinta restante é aproximada e pode diferir da quantidade real de tinta restante.
	- Também pode verificar a quantidade de tinta restante utilizando a gestão baseada na Web.

### **Informações relacionadas**

• [Verificar o equipamento Brother](#page-587-0)

<span id="page-600-0"></span> [Página inicial](#page-1-0) > [Manutenção de rotina](#page-563-0) > Corrigir a alimentação do papel para eliminar as linhas verticais

## **Corrigir a alimentação do papel para eliminar as linhas verticais**

Ajuste a alimentação do papel para reduzir as linhas verticais.

Antes de ajustar o alimentador de papel, efetue primeiro um teste à qualidade de impressão premindo [Tinta] > [Melhorar Qual. Impressão] > [Verificar Qual. Impr.].

- 1. Prima [Tinta] > [Melhorar Qual. Impressão] > [Corr alimentação de papel].
- 2. Prima [Seg.].
- 3. Prima [Sim] após ser apresentada no LCD uma mensagem de confirmação segundo a qual foi concluído um teste à qualidade de impressão.
- 4. Prima [Auto] ou [Manual].
	- Se selecionar o modo [Auto], o alinhamento do alimentador de papel é ajustado automaticamente digitalizando a folha de verificação.
	- Se selecionar o modo [Manual], terá de introduzir manualmente os dados impressos na folha de verificação.
- 5. Selecione o tamanho do papel que pretende ajustar.
- 6. Selecione o tipo de papel que pretende ajustar. (Apenas modelos suportados)
- 7. Siga as instruções do LCD para colocar o papel na gaveta e, em seguida, prima [Iniciar]. O equipamento imprime a folha de verificação.
- 8. Siga as instruções do LCD para concluir o ajuste.

### **Informações relacionadas**

• [Manutenção de rotina](#page-563-0)

### **Tópicos relacionados:**

• [Problemas no manuseamento do papel e na impressão](#page-534-0)

 [Página inicial](#page-1-0) > [Manutenção de rotina](#page-563-0) > Alterar as opções de impressão para melhorar os seus resultados de impressão

# **Alterar as opções de impressão para melhorar os seus resultados de impressão**

Se as suas impressões não tiverem o aspeto esperado, altere as definições de impressão no equipamento Brother para melhorar a qualidade da impressão. A velocidade de impressão pode ficar mais lenta ao utilizar estas definições.

- k • Estas instruções permitem-lhe melhorar os resultados de impressão ao utilizar o equipamento para copiar ou imprimir a partir de um suporte ou de um dispositivo móvel.
	- Se a qualidade de impressão for má quando estiver a imprimir a partir do computador, altere as definições no controlador da impressora ou na aplicação que utiliza para imprimir.
- 1. Prima  $\prod_{\tau=1}^{\infty}$  [Tinta] > [Opções impres.].
- 2. Prima uma das seguintes opções:

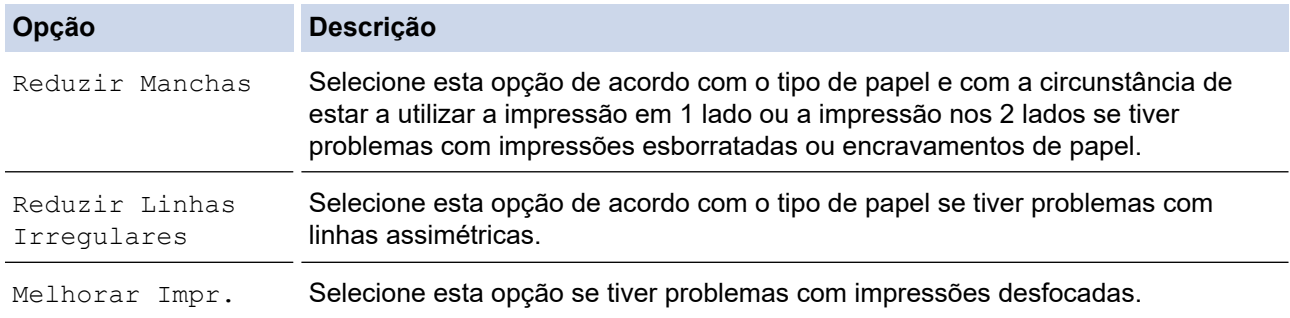

3. Siga os menus apresentados no LCD.

4. Prima ...

### **Informações relacionadas**

• [Manutenção de rotina](#page-563-0)

#### **Tópicos relacionados:**

- [Problemas no manuseamento do papel e na impressão](#page-534-0)
- [Outros problemas](#page-548-0)
- [Evitar impressões esborratadas e encravamentos de papel \(Windows\)](#page-103-0)
- [Definições de impressão \(Windows\)](#page-108-0)
- [Copiar nos dois lados do papel \(cópia dos 2 lados\)](#page-201-0)

 [Página inicial](#page-1-0) > [Manutenção de rotina](#page-563-0) > Embalar e enviar o equipamento

## **Embalar e enviar o equipamento**

- Sempre que transportar o equipamento, utilize os materiais de embalagem fornecidos com o equipamento. Não incline nem vire o produto ao contrário. Se não embalar o equipamento corretamente, os danos que possam ocorrer durante o transporte podem não ser cobertos pela garantia.
- O equipamento deve ser protegido por um seguro adequado do transportador.

### **IMPORTANTE**

É importante permitir que o equipamento "estacione" a cabeça de impressão após um trabalho de impressão. Ouça atentamente o equipamento antes de o desligar para se certificar de que todos os ruídos mecânicos pararam. Não permitir que o equipamento conclua este processo de parqueamento pode causar problemas de impressão e possíveis danos na cabeça de impressão.

- 1. Desligue o equipamento da tomada elétrica.
- 2. Com ambas as mãos, utilize as pegas existentes em cada lado do equipamento para levantar a tampa do digitalizador para a posição aberta. Em seguida, desligue o equipamento da tomada telefónica de parede e retire o cabo da linha telefónica do equipamento.
- 3. Desligue o cabo de interface do equipamento, se estiver ligado.
- 4. Feche cuidadosamente a tampa do digitalizador utilizando as pegas existentes em cada lado.

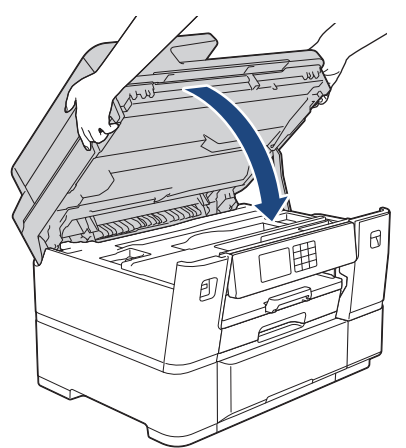

- 5. Abra a tampa dos cartuchos de tinta.
- 6. Prima os manípulos de desbloqueio da tinta para libertar os cartuchos de tinta e, em seguida, retire os cartuchos de tinta.

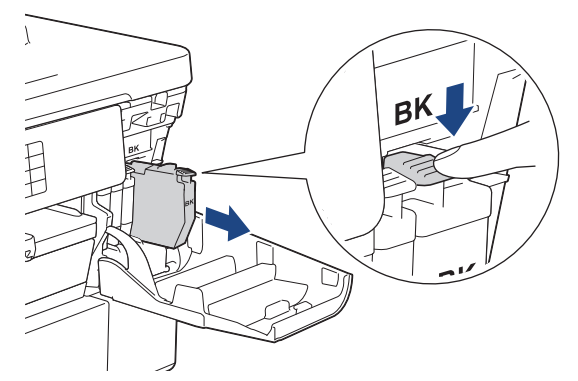

7. Feche a tampa dos cartuchos de tinta.

8. Embrulhe o equipamento no saco de plástico.

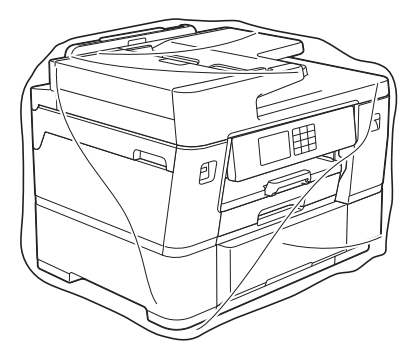

9. Coloque o equipamento na embalagem original com o material de embalagem original, conforme o ilustrado. (O material de embalagem original pode diferir em função do país.)

Não coloque o cartucho de tinta usado dentro da embalagem.

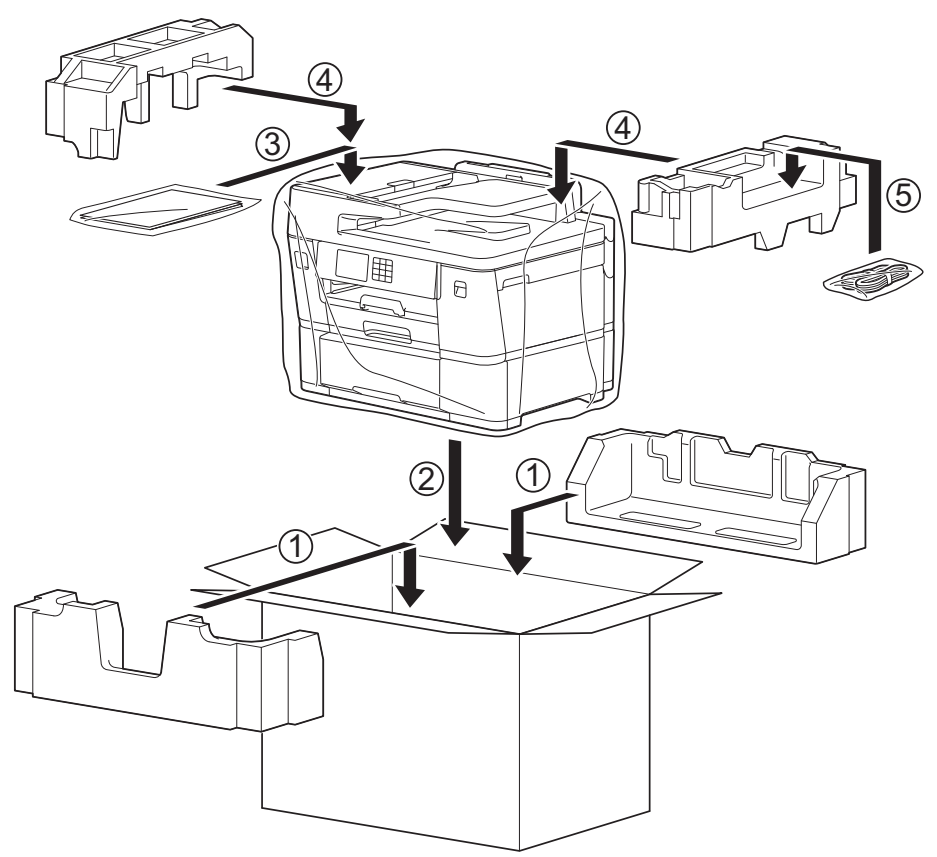

10. Feche a caixa e coloque fita adesiva.

### **Informações relacionadas**

• [Manutenção de rotina](#page-563-0)

#### **Tópicos relacionados:**

• [Substituir os cartuchos de tinta](#page-564-0)

<span id="page-604-0"></span> [Página inicial](#page-1-0) > Definições do equipamento

# **Definições do equipamento**

Personalize as definições e as funções para transformar o seu equipamento numa ferramenta de trabalho mais eficiente.

- [Alterar as definições do equipamento a partir do painel de controlo](#page-605-0)
- [Alterar as definições do equipamento utilizando a gestão baseada na Web](#page-654-0)

<span id="page-605-0"></span> [Página inicial](#page-1-0) > [Definições do equipamento](#page-604-0) > Alterar as definições do equipamento a partir do painel de controlo

# **Alterar as definições do equipamento a partir do painel de controlo**

- [Em caso de falha de energia \(armazenamento na memória\)](#page-606-0)
- [Definições gerais](#page-607-0)
- [Guardar as definições favoritas como um atalho](#page-622-0)
- [Imprimir relatórios](#page-629-0)
- [Tabelas de definições e funções](#page-632-0)

<span id="page-606-0"></span> [Página inicial](#page-1-0) > [Definições do equipamento](#page-604-0) > [Alterar as definições do equipamento a partir do painel de](#page-605-0) [controlo](#page-605-0) > Em caso de falha de energia (armazenamento na memória)

# **Em caso de falha de energia (armazenamento na memória)**

- As definições de menu são guardadas permanentemente e não se perdem.
- As definições temporárias (por exemplo: contraste e modo internacional) perdem-se.
- A data, a hora e as tarefas programadas no temporizador do fax (por exemplo: fax programado) são conservadas durante cerca de 24 horas.
- Outros trabalhos de fax que estejam na memória do equipamento não se perdem.

### **Informações relacionadas**

• [Alterar as definições do equipamento a partir do painel de controlo](#page-605-0)

<span id="page-607-0"></span> [Página inicial](#page-1-0) > [Definições do equipamento](#page-604-0) > [Alterar as definições do equipamento a partir do painel de](#page-605-0) [controlo](#page-605-0) > Definições gerais

# **Definições gerais**

- [Ajustar o volume do equipamento](#page-608-0)
- [Mudar automaticamente para a hora de verão](#page-609-0)
- [Configurar a contagem decrescente até ao modo de espera](#page-610-0)
- [Configurar o equipamento para se desligar automaticamente](#page-611-0)
- [Definir a data e a hora](#page-612-0)
- [Configurar o fuso horário](#page-613-0)
- [Ajustar o brilho da luz de fundo do LCD](#page-614-0)
- [Alterar a duração da luz de fundo do LCD](#page-615-0)
- [Configurar a ID da estação](#page-616-0)
- [Definir o modo de marcação por tons ou impulsos](#page-617-0)
- [Evite marcar um número errado \(Restrição de marcação\)](#page-618-0)
- [Reduzir o ruído da impressão](#page-619-0)
- [Alterar o idioma utilizado no LCD](#page-620-0)
- [Alterar as definições do teclado](#page-621-0)

<span id="page-608-0"></span> [Página inicial](#page-1-0) > [Definições do equipamento](#page-604-0) > [Alterar as definições do equipamento a partir do painel de](#page-605-0) [controlo](#page-605-0) > [Definições gerais](#page-607-0) > Ajustar o volume do equipamento

## **Ajustar o volume do equipamento**

- 1. Prima  $\left|\int_{a}^{b} |[Defini\varphi.]\right| > [Defini.$  todas] > [Config.geral] > [Volume].
- 2. Prima uma das seguintes opções:

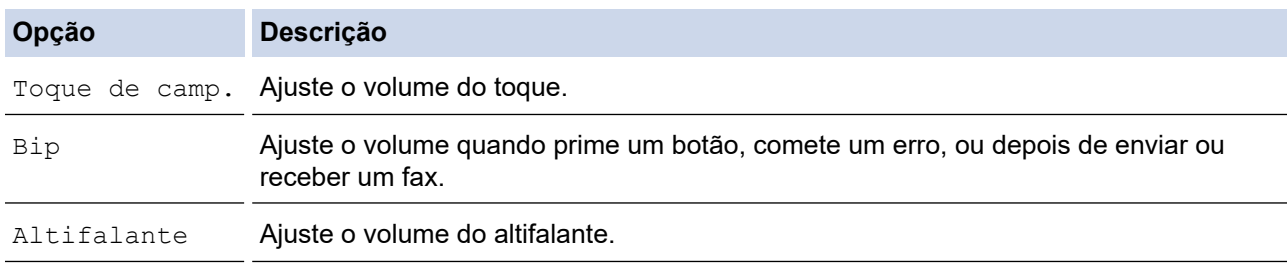

- 3. Prima A ou V para visualizar as opções [Desligar], [Baixo], [Med] ou [Alta] e, em seguida, prima a opção pretendida.
- 4. Prima

### **Informações relacionadas**

• [Definições gerais](#page-607-0)

<span id="page-609-0"></span> [Página inicial](#page-1-0) > [Definições do equipamento](#page-604-0) > [Alterar as definições do equipamento a partir do painel de](#page-605-0) [controlo](#page-605-0) > [Definições gerais](#page-607-0) > Mudar automaticamente para a hora de verão

## **Mudar automaticamente para a hora de verão**

Pode programar o equipamento para mudar automaticamente para a hora de verão.

O equipamento adianta automaticamente uma hora na primavera e atrasa uma hora no outono. Certifique-se de que configurou a data e a hora corretamente na definição [Data e Hora].

- 1. Prima  $\|\cdot\|$  [Definiç.]. 2. Prima  $\binom{1}{2}$  [Data e Hora] > [Dia Auto]. 3. Prima [Ligar] ou [Desligar]. 4. Prima $\sum$  **Informações relacionadas**
	- [Definições gerais](#page-607-0)

<span id="page-610-0"></span> [Página inicial](#page-1-0) > [Definições do equipamento](#page-604-0) > [Alterar as definições do equipamento a partir do painel de](#page-605-0) [controlo](#page-605-0) > [Definições gerais](#page-607-0) > Configurar a contagem decrescente até ao modo de espera

## **Configurar a contagem decrescente até ao modo de espera**

A seleção do Modo de Espera (ou Modo de Poupança de Energia) pode reduzir o consumo de energia. Quando o equipamento está no Modo de Espera, é como se estivesse desligado. O equipamento desperta e começa a imprimir quando recebe um trabalho de impressão ou um fax. Utilize estas instruções para definir o período de tempo (contagem decrescente) que o equipamento aguarda até entrar no Modo de Espera.

- O temporizador reinicia-se quando o equipamento executa uma operação, como receber um fax ou um trabalho de impressão.
- A predefinição de fábrica é três minutos.
- 1. Prima  $\parallel$  [Definiç.] > [Defin. todas] > [Config.geral] > [Tempo de Espera].
- 2. Introduza o número de minutos (1-60) que pretende configurar no ecrã tátil e prima [OK].
- 3. Prima $\Box$

Quando o equipamento entra no modo de espera, a luz de fundo do LCD desliga-se.

### **Informações relacionadas**

- [Definições gerais](#page-607-0)
- **Tópicos relacionados:**
- [Configurar o equipamento para se desligar automaticamente](#page-611-0)

<span id="page-611-0"></span> [Página inicial](#page-1-0) > [Definições do equipamento](#page-604-0) > [Alterar as definições do equipamento a partir do painel de](#page-605-0) [controlo](#page-605-0) > [Definições gerais](#page-607-0) > Configurar o equipamento para se desligar automaticamente

## **Configurar o equipamento para se desligar automaticamente**

A função de desligação automática pode reduzir o consumo de energia. Configure o período de tempo que o equipamento deve estar em modo de espera até se desligar automaticamente. Quando esta função está configurada para [Desligar], terá de desligar o equipamento manualmente.

Para ligar o equipamento depois de a função de desativação automática o ter desligado, prima  $\phi$ 

O equipamento não se desliga automaticamente quando:

- O equipamento está ligado a uma linha telefónica.
- O equipamento está ligado a uma rede com fios.
- O equipamento está ligado a uma rede sem fios.
- A opção [WLAN (Wi-Fi)] está selecionada na definição [Interface Rede].
- Os trabalhos de impressão segura estão guardados na memória do equipamento.
- 1. Prima  $\| \cdot \|$  [Definiç.] > [Defin. todas] > [Config.geral] > [Desligar Auto].
- 2. Prima  $\triangle$  ou  $\nabla$  para visualizar a opção [Desligar], [1 hora], [2 horas], [4 horas] ou [8 horas]  $e$ , em seguida, prima a opção pretendida.
- 3. Prima

### **Informações relacionadas**

• [Definições gerais](#page-607-0)

### **Tópicos relacionados:**

- [Definir o período de intervalo do histórico de fax](#page-283-0)
- [Configurar a contagem decrescente até ao modo de espera](#page-610-0)
<span id="page-612-0"></span> [Página inicial](#page-1-0) > [Definições do equipamento](#page-604-0) > [Alterar as definições do equipamento a partir do painel de](#page-605-0) [controlo](#page-605-0) > [Definições gerais](#page-607-0) > Definir a data e a hora

# **Definir a data e a hora**

O LCD apresenta a data e hora. Se não estiverem certas, acerte-as. Pode adicionar a data e a hora em cada fax que enviar, configurando a ID da sua estação.

- 1. Prima  $\left| \begin{array}{c} \bullet \\ \bullet \end{array} \right|$  [Definiç.].
- 2. Prima $\left(\searrow\right)$  [Data e Hora].
- 3. Prima [Data].
- 4. Introduza os últimos dois dígitos do ano no ecrã tátil e, em seguida, prima [OK].
- 5. Introduza dois dígitos do mês no ecrã tátil e, em seguida, prima [OK].
- 6. Introduza dois dígitos do dia no ecrã tátil e, em seguida, prima [OK].
- 7. Prima [Hora].
- 8. Introduza a hora (em formato de 24 horas) utilizando o ecrã tátil.

Prima [OK].

(Por exemplo, introduza 19:45 para as 7:45 da tarde.)

9. Prima $\begin{bmatrix} 1 \\ 1 \end{bmatrix}$ 

### **Informações relacionadas**

- [Definições gerais](#page-607-0)
- **Tópicos relacionados:**
- [Configurar a ID da estação](#page-616-0)

 [Página inicial](#page-1-0) > [Definições do equipamento](#page-604-0) > [Alterar as definições do equipamento a partir do painel de](#page-605-0) [controlo](#page-605-0) > [Definições gerais](#page-607-0) > Configurar o fuso horário

# **Configurar o fuso horário**

Configure o fuso horário da sua localização no equipamento.

- 1. Prima  $\|\cdot\|$  [Definiç.].
- 2. Prima $\left(\frac{1}{2}\right)$  [Data e Hora] > [Horário].
- 3. Introduza o fuso horário.
- 4. Prima [OK].
- 5. Prima ...

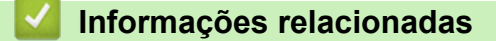

 [Página inicial](#page-1-0) > [Definições do equipamento](#page-604-0) > [Alterar as definições do equipamento a partir do painel de](#page-605-0) [controlo](#page-605-0) > [Definições gerais](#page-607-0) > Ajustar o brilho da luz de fundo do LCD

# **Ajustar o brilho da luz de fundo do LCD**

Se tiver dificuldades em ler o LCD, alterar a definição de brilho pode ajudar.

- 1. Prima  $\|\cdot\|$  [Definiç.] > [Defin. todas] > [Config.geral] > [Definições LCD] > [Retroiluminaç.].
- 2. Prima a opção [Claro], [Med] ou [Escuro].
- 3. Prima $\Box$

## **Informações relacionadas**

 [Página inicial](#page-1-0) > [Definições do equipamento](#page-604-0) > [Alterar as definições do equipamento a partir do painel de](#page-605-0) [controlo](#page-605-0) > [Definições gerais](#page-607-0) > Alterar a duração da luz de fundo do LCD

## **Alterar a duração da luz de fundo do LCD**

Defina o tempo que a luz de fundo do LCD permanece acesa.

- 1. Prima [Definiç.] > [Defin. todas] > [Config.geral] > [Definições LCD] > [Temporizad dim].
- 2. Prima ▲ ou V para ver a opção [10 s], [30 s], [1Min], [2Mins], [3Mins] ou [5Mins] e prima a opção pretendida.

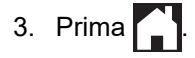

## **Informações relacionadas**

<span id="page-616-0"></span> [Página inicial](#page-1-0) > [Definições do equipamento](#page-604-0) > [Alterar as definições do equipamento a partir do painel de](#page-605-0) [controlo](#page-605-0) > [Definições gerais](#page-607-0) > Configurar a ID da estação

# **Configurar a ID da estação**

Configure a ID da estação do equipamento se pretender que a data e a hora apareçam em cada fax que enviar.

- 1. Prima  $\left| \cdot \right|$  [Definic.] > [Defin. todas] > [Conf.inicial] > [ID do aparelho].
- 2. Prima [Fax].
- 3. Introduza o seu número de fax (até 20 dígitos) no ecrã tátil e, em seguida, prima [OK].
- 4. Prima [Nome].

k

- 5. Introduza o seu nome (até 20 carateres) utilizando o ecrã tátil e, em seguida, prima [OK].
	- Prima  $\begin{bmatrix} A & 1 & \mathbf{0} \end{bmatrix}$  para alternar entre letras, números e símbolos especiais. (Os carateres disponíveis podem diferir em função do país.)
		- Se tiver introduzido um caráter incorreto e quiser alterá-lo, prima < ou > para deslocar o cursor até ele. Prima  $\mathbf{X}$  e, em seguida, introduza o caráter correto.
	- Para introduzir um espaço, prima [Espaço].

6. Prima ...

### **Informações relacionadas**

- [Definições gerais](#page-607-0)
- **Tópicos relacionados:**
- [Transferir faxes para outro equipamento de fax](#page-496-0)
- [Transferir o relatório de histórico de fax para outro equipamento de fax](#page-498-0)
- [Introduzir texto no equipamento Brother](#page-25-0)
- [Definir a data e a hora](#page-612-0)

 [Página inicial](#page-1-0) > [Definições do equipamento](#page-604-0) > [Alterar as definições do equipamento a partir do painel de](#page-605-0) [controlo](#page-605-0) > [Definições gerais](#page-607-0) > Definir o modo de marcação por tons ou impulsos

## **Definir o modo de marcação por tons ou impulsos**

O equipamento está configurado para um serviço de marcação por tons. Se tiver um serviço de marcação por impulsos (rotativa), tem de alterar o modo de marcação.

Esta função não está disponível em alguns países.

- 1. Prima  $\|\cdot\|$  [Definiç.] > [Defin. todas] > [Conf.inicial] > [Tom/pulso].
- 2. Prima [Tom] ou [Pulso].
- 3. Prima $\Box$

### **Informações relacionadas**

• [Definições gerais](#page-607-0)

**Tópicos relacionados:**

• [Problemas de telefone e fax](#page-541-0)

 [Página inicial](#page-1-0) > [Definições do equipamento](#page-604-0) > [Alterar as definições do equipamento a partir do painel de](#page-605-0) [controlo](#page-605-0) > [Definições gerais](#page-607-0) > Evite marcar um número errado (Restrição de marcação)

## **Evite marcar um número errado (Restrição de marcação)**

Esta função destina-se a evitar que os utilizadores enviem um fax ou telefonem para um número errado por engano. Pode configurar o equipamento para restringir a marcação quando utilizar o teclado de marcação, o Livro de Endereços, os atalhos e a pesquisa LDAP.

1. Prima  $\begin{bmatrix} 1 \\ 1 \end{bmatrix}$  [Definic.] > [Defin. todas] > [Fax] > [Restr. marcação].

- 2. Prima uma das seguintes opções:
	- [Tecl. marcação]
	- [Livro Ender.]

Se combinar números do Livro de Endereços quando marcar, o endereço será reconhecido com uma introdução pelo teclado de marcação e não ficará sujeito a restrições.

- [Atalhos]
- [Servidor LDAP]
- 3. Prima uma das seguintes opções:

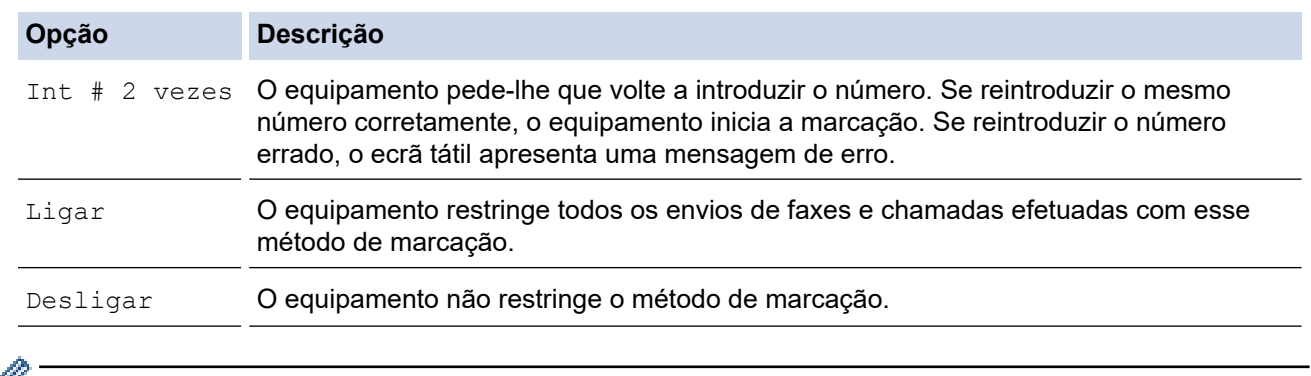

- A definição  $[Int \# 2 \text{ vezes}]$  não funciona se utilizar um telefone externo antes de introduzir o número. Não lhe será pedido que reintroduza o número.
	- Se tiver selecionado [Ligar] ou [Int # 2 vezes], não poderá utilizar a função de distribuição.

# 4. Prima $\Box$

### **Informações relacionadas**

 [Página inicial](#page-1-0) > [Definições do equipamento](#page-604-0) > [Alterar as definições do equipamento a partir do painel de](#page-605-0) [controlo](#page-605-0) > [Definições gerais](#page-607-0) > Reduzir o ruído da impressão

## **Reduzir o ruído da impressão**

O modo silencioso pode reduzir o ruído da impressão. Quando o modo silencioso está ativado, a velocidade de impressão torna-se mais lenta.

A predefinição de fábrica é [Desligar].

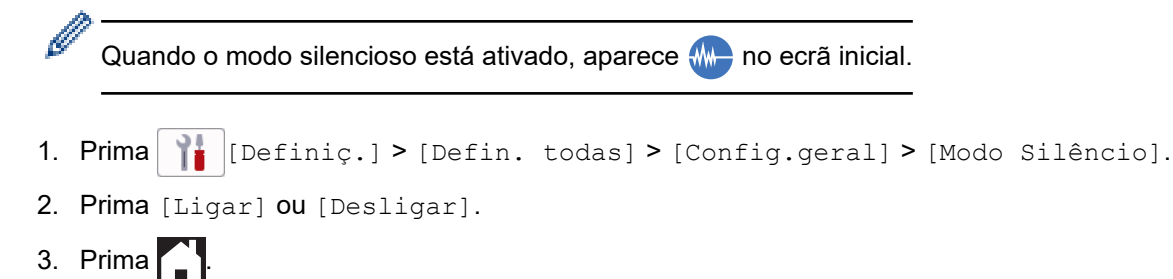

- **Informações relacionadas**
- [Definições gerais](#page-607-0)
- **Tópicos relacionados:**
- [Apresentação do ecrã LCD tátil](#page-18-0)
- [Problemas no manuseamento do papel e na impressão](#page-534-0)

 [Página inicial](#page-1-0) > [Definições do equipamento](#page-604-0) > [Alterar as definições do equipamento a partir do painel de](#page-605-0) [controlo](#page-605-0) > [Definições gerais](#page-607-0) > Alterar o idioma utilizado no LCD

# **Alterar o idioma utilizado no LCD**

Se necessário, altere o idioma do LCD.

Esta função não está disponível em alguns países.

- 1. Prima  $\left| \begin{array}{c} \bullet \\ \bullet \end{array} \right|$  [Definiç.] > [Defin. todas] > [Conf.inicial] > [Idioma local].
- 2. Prima o idioma de preferência.
- 3. Prima $\Box$

## **Informações relacionadas**

 [Página inicial](#page-1-0) > [Definições do equipamento](#page-604-0) > [Alterar as definições do equipamento a partir do painel de](#page-605-0) [controlo](#page-605-0) > [Definições gerais](#page-607-0) > Alterar as definições do teclado

## **Alterar as definições do teclado**

Pode selecionar o tipo de teclado para o LCD.

```
1. Prima [Definiç.] > [Defin. todas] > [Config.geral] > [Definições do Teclado].
```
- 2. Prima [QWERTY] ou [ABC].
- 3. Prima $\begin{bmatrix} 1 \\ 1 \end{bmatrix}$ .

### **Informações relacionadas**

<span id="page-622-0"></span> [Página inicial](#page-1-0) > [Definições do equipamento](#page-604-0) > [Alterar as definições do equipamento a partir do painel de](#page-605-0) [controlo](#page-605-0) > Guardar as definições favoritas como um atalho

# **Guardar as definições favoritas como um atalho**

- [Adicionar atalhos](#page-623-0)
- [Alterar ou eliminar atalhos](#page-624-0)
- [Atribuir um atalho a um cartão IC](#page-625-0)

<span id="page-623-0"></span> [Página inicial](#page-1-0) > [Definições do equipamento](#page-604-0) > [Alterar as definições do equipamento a partir do painel de](#page-605-0) [controlo](#page-605-0) > [Guardar as definições favoritas como um atalho](#page-622-0) > Adicionar atalhos

# **Adicionar atalhos**

Pode adicionar as definições de fax, cópia, digitalização, Web Connect e aplicações que utiliza mais frequentemente guardando-as como atalhos. Mais tarde, pode premir o atalho para aplicar essas definições em vez de ter de as reintroduzir manualmente.

Alguns menus de atalho não estão disponíveis em alguns modelos.

Estas instruções descrevem como adicionar um atalho de cópia. Os passos para adicionar um atalho de fax, digitalização, Web Connect ou aplicações são muito semelhantes.

- 1. Se o ecrã inicial aparecer, prima  $\leftarrow$  [Atalhos].
- 2. Prima um separador de  $\lceil 1 \rceil$  a  $\lceil 3 \rceil$ .
- 3. Prima  $+$  numa posição em que não tenha adicionado um atalho.
- 4. Prima  $\triangle$  ou  $\nabla$  para visualizar a opção [Cópia].
- 5. Prima [Cópia].
- 6. Prima <sup>[6]</sup>[Opções].
- 7. Prima ▲ ou ▼ para visualizar as configurações disponíveis e, em seguida, prima a configuração que pretende alterar.
- 8. Prima A ou  $\blacktriangledown$  para visualizar as opções disponíveis para a definição e, em seguida, prima a opção pretendida.

Repita estes passos e os anteriores até ter selecionado todas as definições para este atalho. Quando terminar, prima [OK].

- 9. Prima [OK].
- 10. Leia e confirme a lista apresentada das configurações que selecionou e, em seguida, prima [OK].
- 11. Introduza um nome para o atalho no LCD e prima [OK].

Se adicionar as funções de fax ou digitalização aos atalhos, ser-lhe-á perguntado se pretende transformálos em atalhos de um toque. Siga as instruções apresentadas no LCD.

#### **Informações relacionadas**

• [Guardar as definições favoritas como um atalho](#page-622-0)

<span id="page-624-0"></span> [Página inicial](#page-1-0) > [Definições do equipamento](#page-604-0) > [Alterar as definições do equipamento a partir do painel de](#page-605-0) [controlo](#page-605-0) > [Guardar as definições favoritas como um atalho](#page-622-0) > Alterar ou eliminar atalhos

# **Alterar ou eliminar atalhos**

Pode alterar as definições de um atalho.

Não pode alterar um atalho de Web Connect ou de aplicação. Se precisar de alterar um atalho destes, elimine-o e adicione um novo atalho.

- 1. Se o ecrã inicial aparecer, prima  $\leftarrow$  [Atalhos].
- 2. Prima um separador de [1] a [3] para ver o atalho que pretende.
- 3. Mantenha premido o atalho que pretende alterar.
- 4. Prima [Editar].

Ø

Para eliminar o atalho, prima [Apagar]. Para editar o nome do atalho, prima [Renomear] e siga os menus apresentados no LCD.

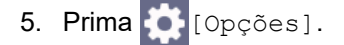

- 6. Prima ▲ ou ▼ para visualizar as configurações disponíveis e, em seguida, prima a configuração que pretende alterar.
- 7. Altere as definições do atalho que selecionou. Prima [OK].
- 8. Prima [OK] quando terminar de alterar as definições.
- 9. Prima [OK] para confirmar.

Se alterar os atalhos de fax ou digitalização, ser-lhe-á perguntado se pretende transformá-los em atalhos de um toque. Siga as instruções apresentadas no LCD.

#### **Informações relacionadas**

• [Guardar as definições favoritas como um atalho](#page-622-0)

#### **Tópicos relacionados:**

• [Introduzir texto no equipamento Brother](#page-25-0)

<span id="page-625-0"></span> [Página inicial](#page-1-0) > [Definições do equipamento](#page-604-0) > [Alterar as definições do equipamento a partir do painel de](#page-605-0) [controlo](#page-605-0) > [Guardar as definições favoritas como um atalho](#page-622-0) > Atribuir um atalho a um cartão IC

# **Atribuir um atalho a um cartão IC**

- [Atribuir um atalho a um cartão IC com o NFC](#page-626-0)
- [Atribuir um atalho a um cartão IC com leitor de cartões IC](#page-627-0)

<span id="page-626-0"></span> [Página inicial](#page-1-0) > [Definições do equipamento](#page-604-0) > [Alterar as definições do equipamento a partir do painel de](#page-605-0) [controlo](#page-605-0) > [Guardar as definições favoritas como um atalho](#page-622-0) > [Atribuir um atalho a um cartão IC](#page-625-0) > Atribuir um atalho a um cartão IC com o NFC

# **Atribuir um atalho a um cartão IC com o NFC**

Pode atribuir um atalho ao seu cartão IC. Quando tocar com o seu cartão IC no símbolo NFC do equipamento, o seu atalho pessoal aparece automaticamente no ecrã tátil.

- Não pode utilizar o mesmo cartão IC para atalhos diferentes.
- Para utilizar o cartão IC para outro atalho, anule primeiro o registo do cartão e depois registe-o no novo atalho.
- 1. Se o ecrã inicial aparecer, prima  $\biguparrow$  [Atalhos].
- 2. Prima o separador que contém o atalho que pretende atribuir ao seu cartão IC.
- 3. Mantenha premido o atalho até aparecerem as opções.
- 4. Prima  $\blacktriangle$  ou  $\blacktriangledown$  para ver a opção [Registar Cartão/NFC] e, em seguida, prima nela.
- 5. Toque com o cartão IC no símbolo NFC.
- 6. Prima [Registar].

Ø

O atalho fica atribuído ao cartão IC.

### **Informações relacionadas**

• [Atribuir um atalho a um cartão IC](#page-625-0)

<span id="page-627-0"></span> [Página inicial](#page-1-0) > [Definições do equipamento](#page-604-0) > [Alterar as definições do equipamento a partir do painel de](#page-605-0) [controlo](#page-605-0) > [Guardar as definições favoritas como um atalho](#page-622-0) > [Atribuir um atalho a um cartão IC](#page-625-0) > Atribuir um atalho a um cartão IC com leitor de cartões IC

# **Atribuir um atalho a um cartão IC com leitor de cartões IC**

Pode atribuir um atalho ao seu cartão IC. Quando tocar com o seu cartão IC no leitor de cartões IC ligado ao equipamento, o seu atalho pessoal aparece automaticamente no ecrã tátil.

- Não pode utilizar o mesmo cartão IC para atalhos diferentes.
- Para utilizar o cartão IC para outro atalho, anule primeiro o registo do cartão e depois registe-o no novo atalho.

Antes de atribuir um atalho a um cartão IC, registe um leitor de cartões IC externo. Utilize a gestão baseada na Web para registar o leitor de cartões. O equipamento suporta leitores de cartões IC externos compatíveis com controladores de classe HID.

- 1. Inicie o seu browser.
- 2. Introduza "https://endereço IP do equipamento" na barra de endereço do seu browser (em que "endereço IP do equipamento" é o endereço IP do seu equipamento).

Por exemplo:

https://192.168.1.2

3. Se necessário, introduza a palavra-passe no campo **Iniciar sessão** e clique em **Iniciar sessão**.

A palavra-passe predefinida para gerir as definições deste equipamento encontra-se na parte posterior do mesmo, com a menção "**Pwd**".

4. Aceda ao menu de navegação e clique em **Administrador** > **Leitor de cartões externo**.

Inicie a partir de  $\equiv$  se o menu de navegação não for apresentado do lado esquerdo do ecrã.

- 5. Introduza as informações necessárias e clique em **Submeter**.
- 6. Reinicie o equipamento Brother para ativar a configuração.
- 7. Ligue o leitor de cartões ao equipamento.

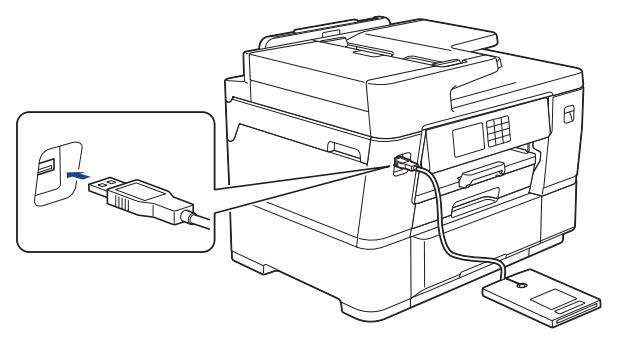

- 8. Se o ecrã inicial aparecer, prima  $\bigstar$  [Atalhos] no LCD.
- 9. Prima um separador de [1] a [3] para selecionar os ecrãs de atalhos que contêm o atalho que pretende atribuir ao seu cartão IC.
- 10. Mantenha premido o atalho até aparecerem as opções.
- 11. Prima  $\triangle$  ou  $\nabla$  para ver a opção [Registar Cartão/NFC] e, em seguida, prima nela.
- 12. Toque com o cartão IC no leitor de cartões IC ligado ao equipamento.
- 13. Prima [Registar].

O atalho fica atribuído ao cartão IC.

#### **Informações relacionadas** ∣√

- [Atribuir um atalho a um cartão IC](#page-625-0)
- **Tópicos relacionados:**
- [Aceder à gestão baseada na Web](#page-657-0)

<span id="page-629-0"></span> [Página inicial](#page-1-0) > [Definições do equipamento](#page-604-0) > [Alterar as definições do equipamento a partir do painel de](#page-605-0) [controlo](#page-605-0) > Imprimir relatórios

# **Imprimir relatórios**

- [Relatórios](#page-630-0)
- [Imprimir um relatório](#page-631-0)
- [Relatórios de fax](#page-281-0)
- [Problemas de telefone e fax](#page-541-0)

<span id="page-630-0"></span> [Página inicial](#page-1-0) > [Definições do equipamento](#page-604-0) > [Alterar as definições do equipamento a partir do painel de](#page-605-0) [controlo](#page-605-0) > [Imprimir relatórios](#page-629-0) > Relatórios

## **Relatórios**

Os seguintes relatórios estão disponíveis:

#### **Verificação da transmissão**

A Verificação da transmissão imprime um relatório de verificação da transmissão relativo à sua última transmissão.

#### **Livro de endereços**

O relatório do livro de endereços imprime uma lista de nomes e números guardados na memória do livro de endereços.

#### **Histórico de faxes**

O histórico de faxes imprime uma lista de informações acerca dos últimos 200 faxes recebidos e enviados. (TX significa transmitir, RX significa receber.)

#### **Definições do utilizador**

O relatório de definições do utilizador imprime uma lista das definições atuais.

#### **Configuração da rede (modelos de rede)**

O relatório de configuração da rede imprime uma lista das definições de rede atuais.

#### **Relatório de WLAN (modelos sem fios)**

O relatório WLAN imprime o diagnóstico da ligação LAN sem fios.

#### **Histórico de identificação de chamadas**

O relatório do histórico de identificação de chamadas imprime uma lista das informações de identificação de chamadas disponíveis sobre os últimos 30 faxes e chamadas telefónicas recebidos.

#### **Informações relacionadas**

• [Imprimir relatórios](#page-629-0)

<span id="page-631-0"></span> [Página inicial](#page-1-0) > [Definições do equipamento](#page-604-0) > [Alterar as definições do equipamento a partir do painel de](#page-605-0) [controlo](#page-605-0) > [Imprimir relatórios](#page-629-0) > Imprimir um relatório

## **Imprimir um relatório**

- 1. Prima  $\left|\int_{a}^{b}$  [Definiç.] > [Defin. todas] > [Impr.relat].
- 2. Prima ▲ ou ▼ para visualizar as opções de relatório e prima a opção pretendida.
- 3. Prima [Sim].
- 4. Prima $\begin{bmatrix} 1 \\ 1 \end{bmatrix}$ .

## **Informações relacionadas**

- [Imprimir relatórios](#page-629-0)
- **Tópicos relacionados:**
- [Identificação de chamada](#page-267-0)

<span id="page-632-0"></span> [Página inicial](#page-1-0) > [Definições do equipamento](#page-604-0) > [Alterar as definições do equipamento a partir do painel de](#page-605-0) [controlo](#page-605-0) > Tabelas de definições e funções

# **Tabelas de definições e funções**

- [Tabelas de definições \(modelos com ecrã tátil de 3,5" \(87,6 mm\)\)](#page-633-0)
- [Tabelas de funções \(modelos com ecrã tátil de 3,5" \(87,6 mm\)\)](#page-643-0)

<span id="page-633-0"></span> [Página inicial](#page-1-0) > [Definições do equipamento](#page-604-0) > [Alterar as definições do equipamento a partir do painel de](#page-605-0) [controlo](#page-605-0) > [Tabelas de definições e funções](#page-632-0) > Tabelas de definições (modelos com ecrã tátil de 3,5" (87,6 mm))

# **Tabelas de definições (modelos com ecrã tátil de 3,5" (87,6 mm))**

Estas tabelas ajudam a compreender as seleções e as opções dos menus do equipamento.

```
>> [Definiç.]
>> [Config.geral]
>> [Definições de atalhos]
>> [Fax]
>> [Impressora]
>> [Rede]
>> [Impr.relat]
>> [Info. Equipam.]
>> [Conf.inicial]
```
**[Definiç.]**

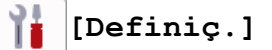

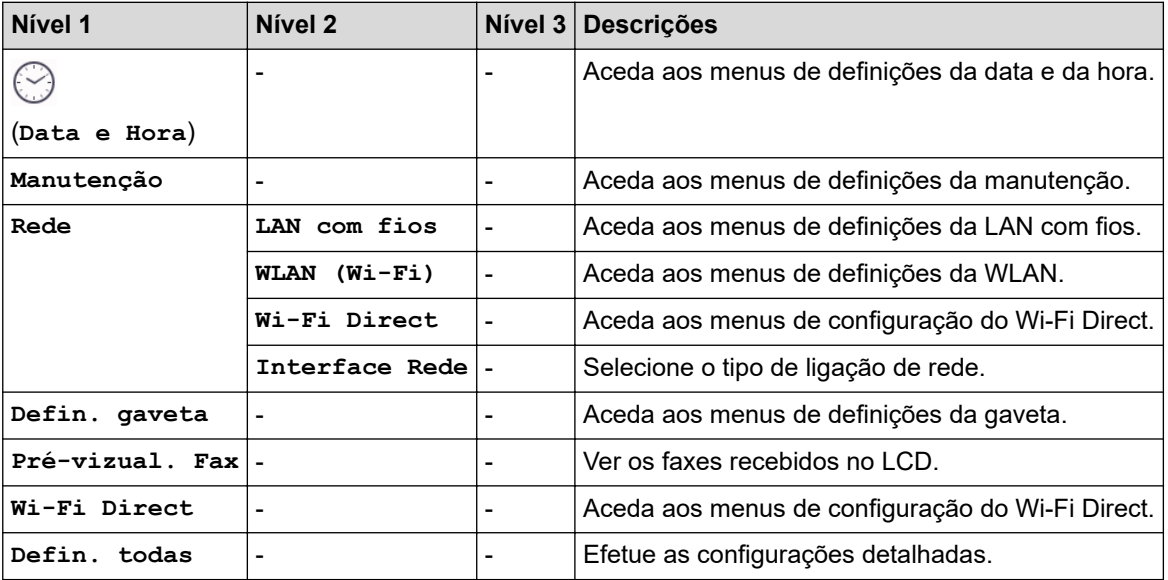

**[Config.geral]**

#### Yŧ. **[Defin. todas] > [Config.geral]**

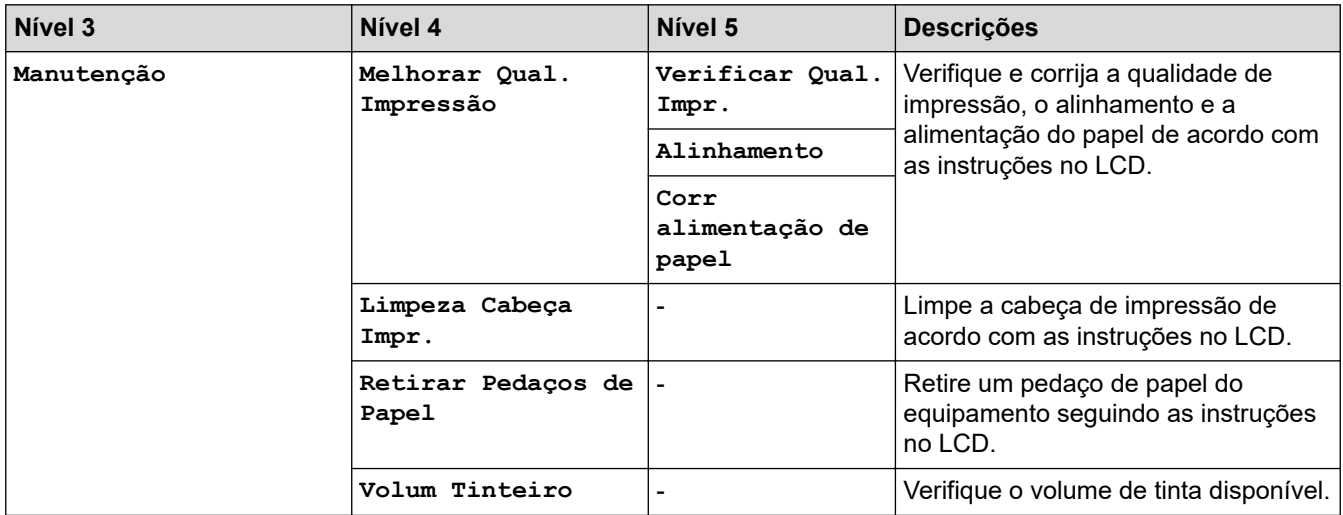

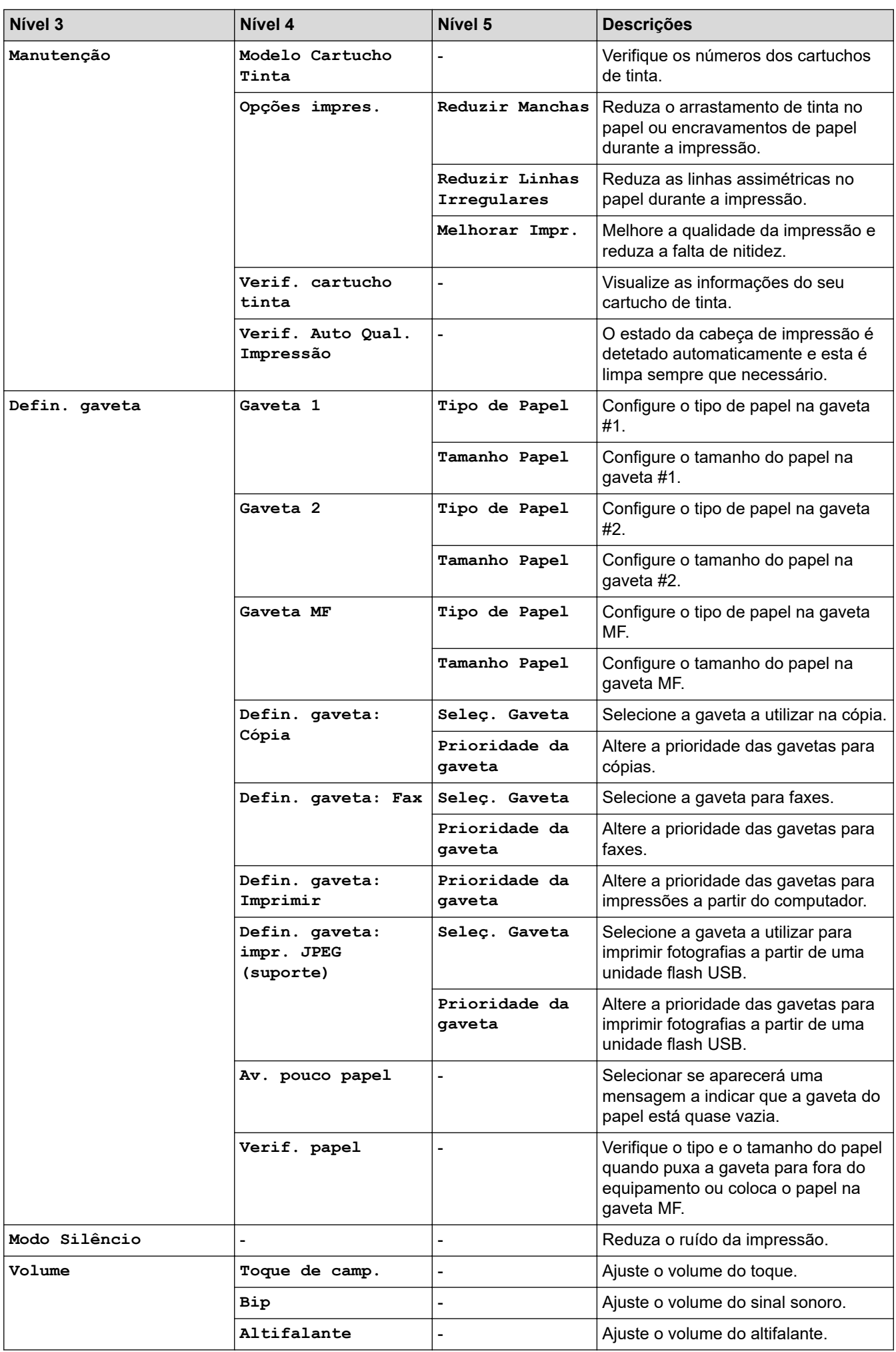

<span id="page-635-0"></span>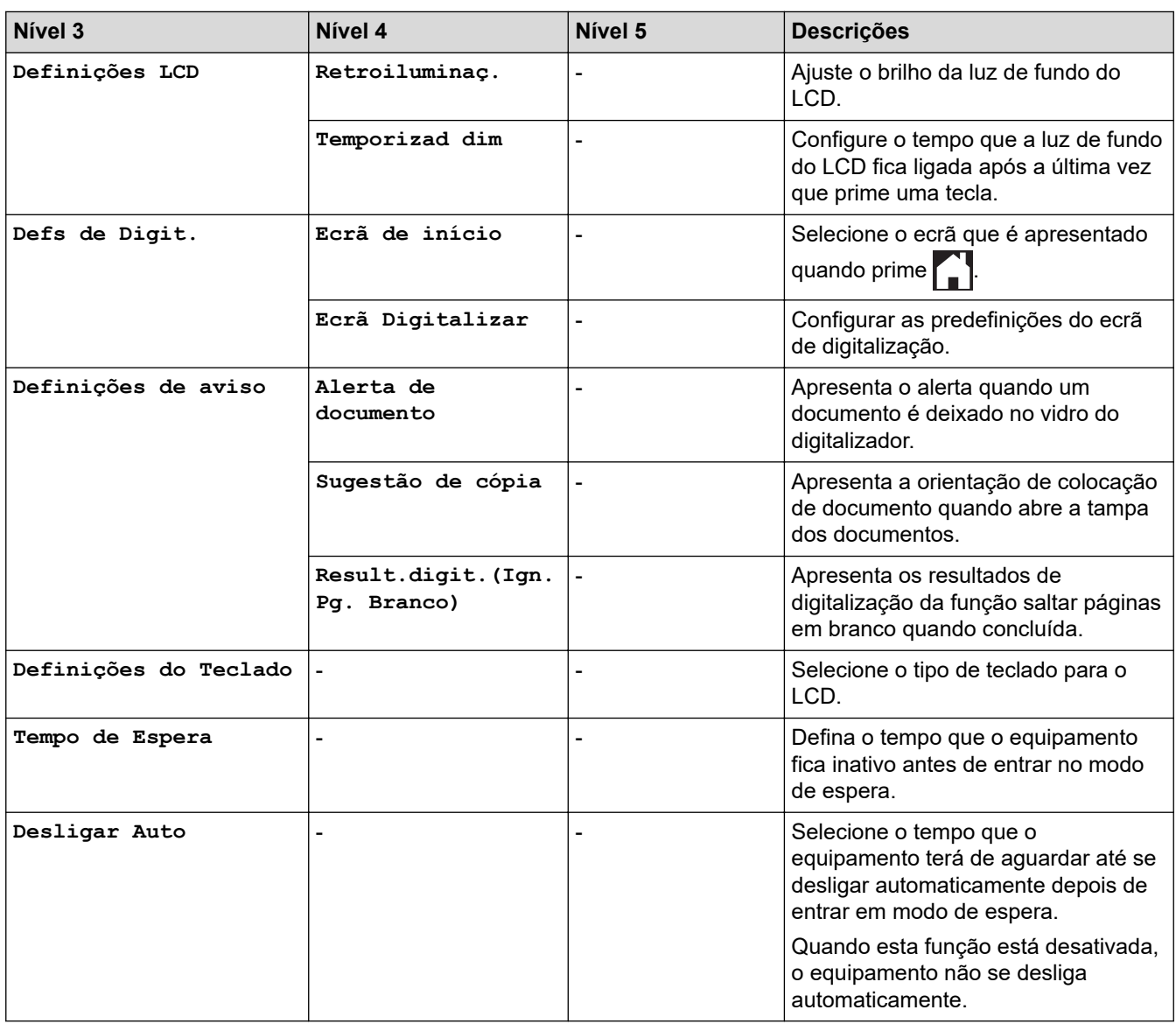

# **[Definições de atalhos]**

# **[Defin. todas] > [Definições de atalhos]**

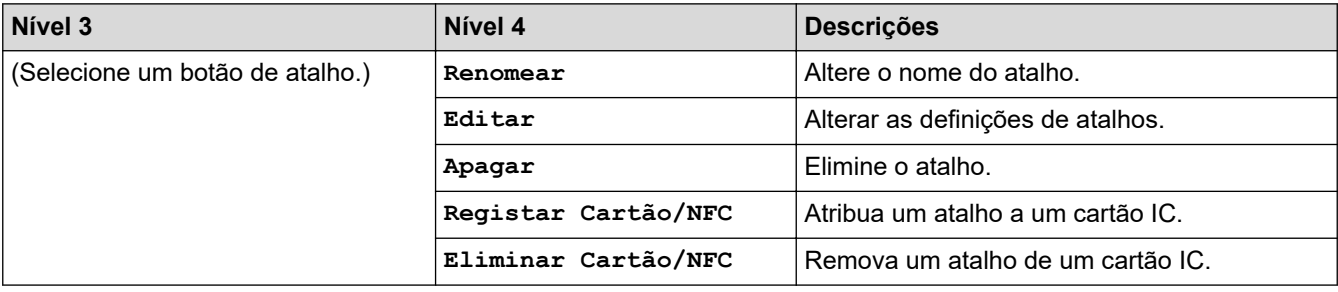

### **[Fax]**

# **[Defin. todas] > [Fax]**

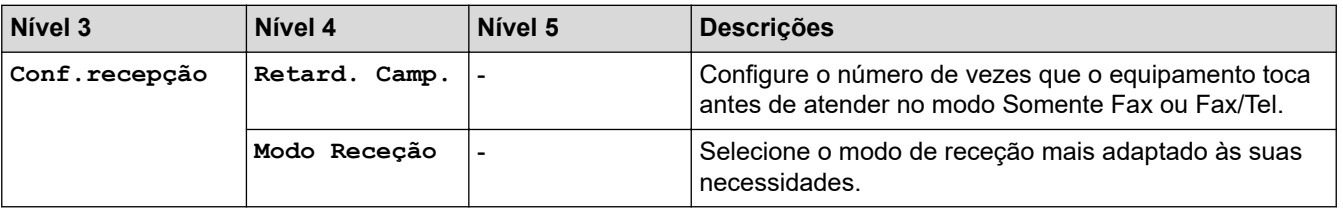

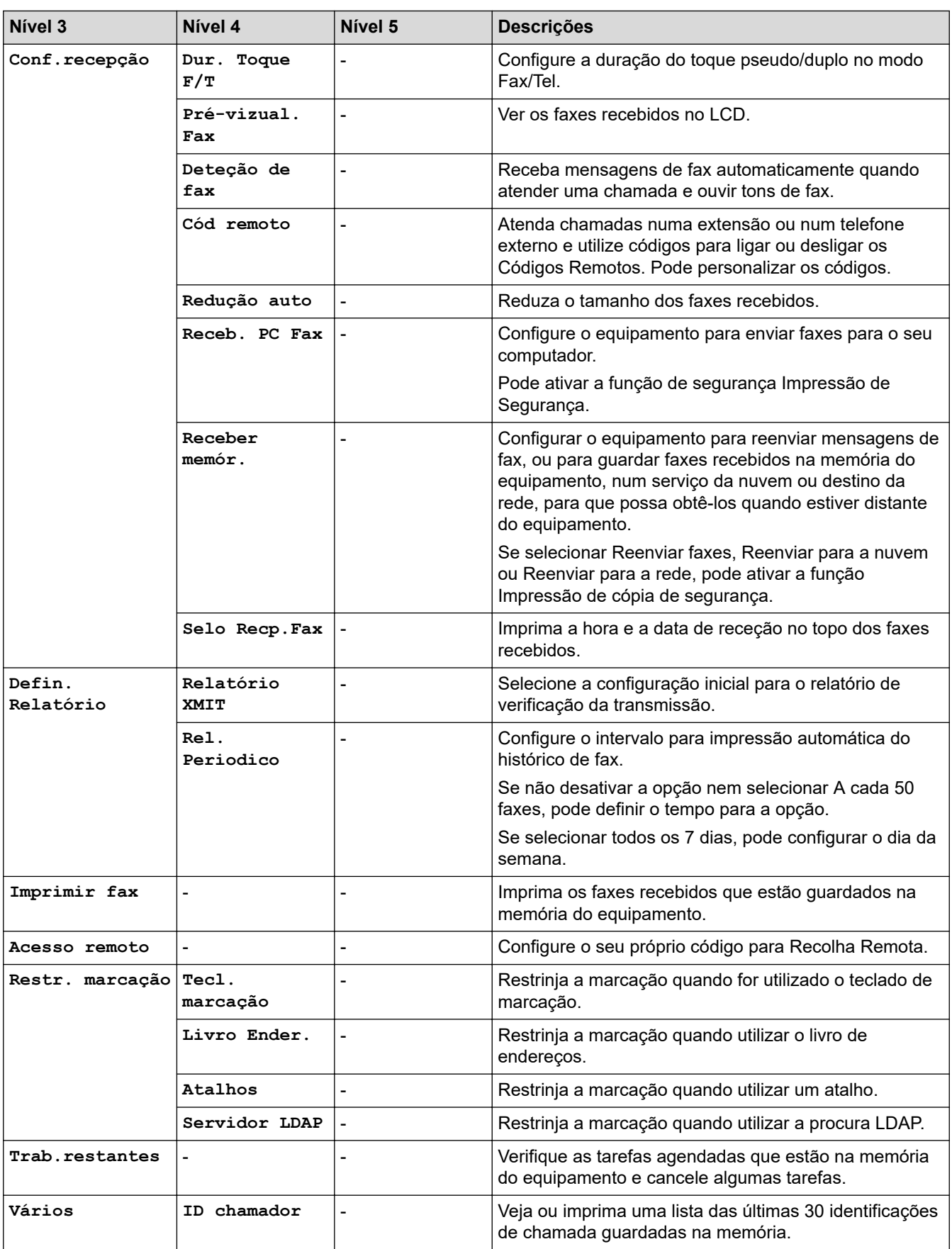

## <span id="page-637-0"></span>**[Impressora]**

# **[Defin. todas] > [Impressora]**

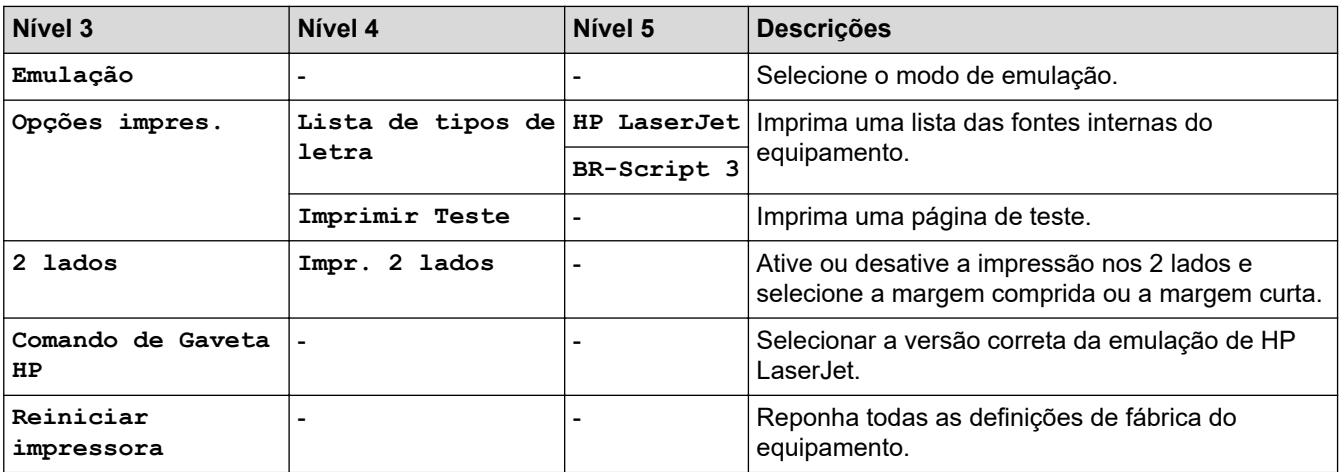

# **[Rede]**

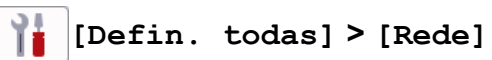

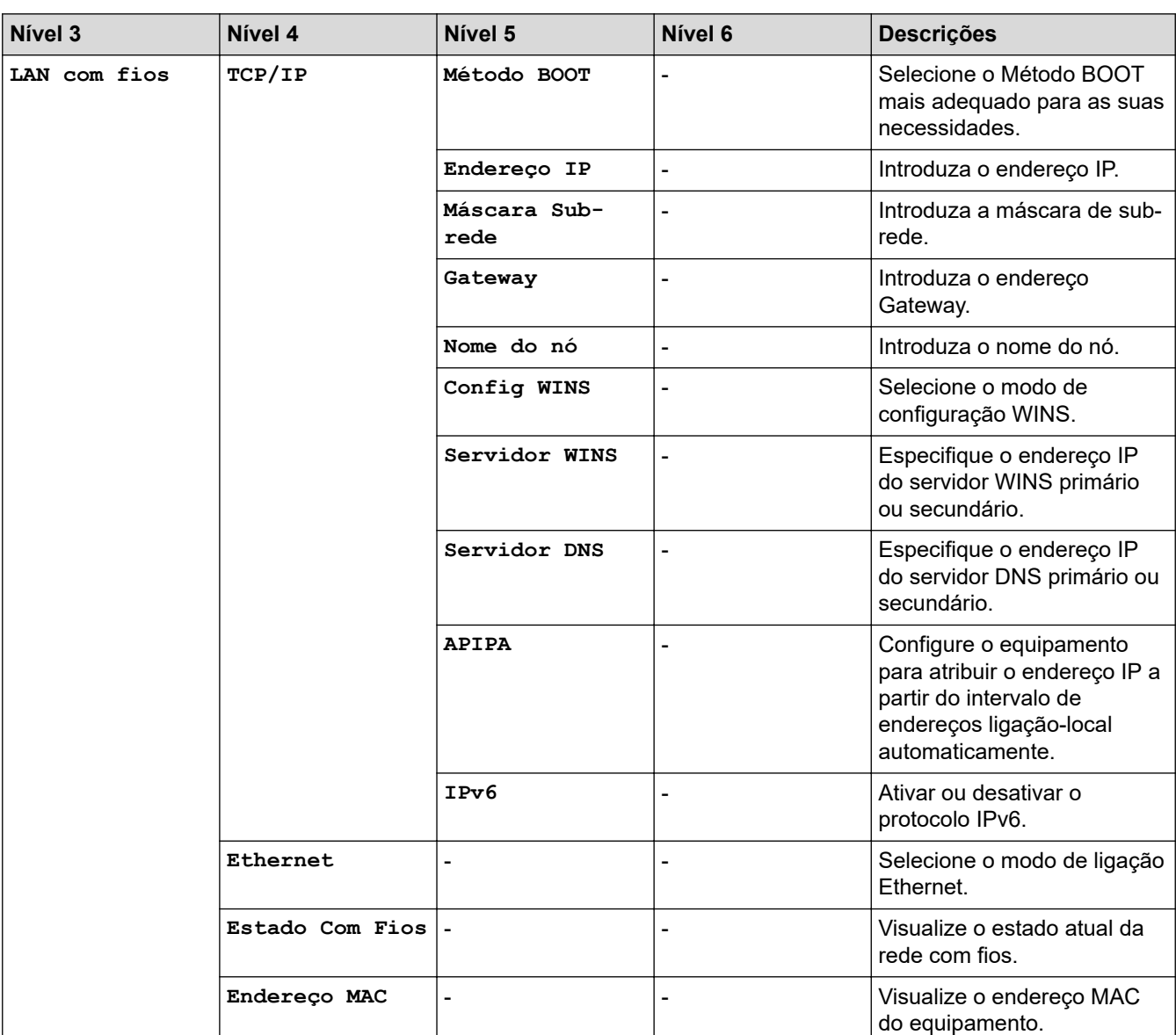

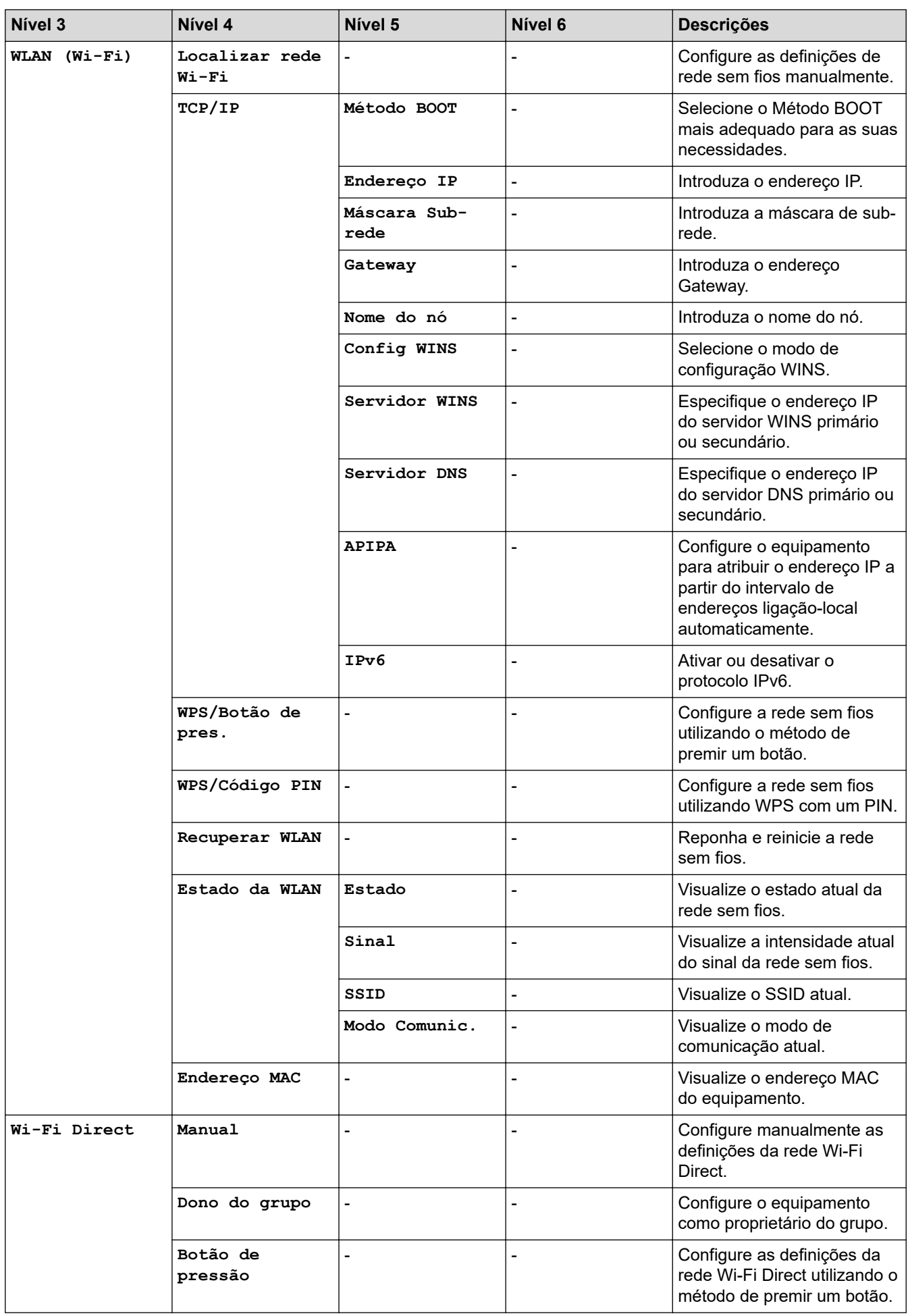

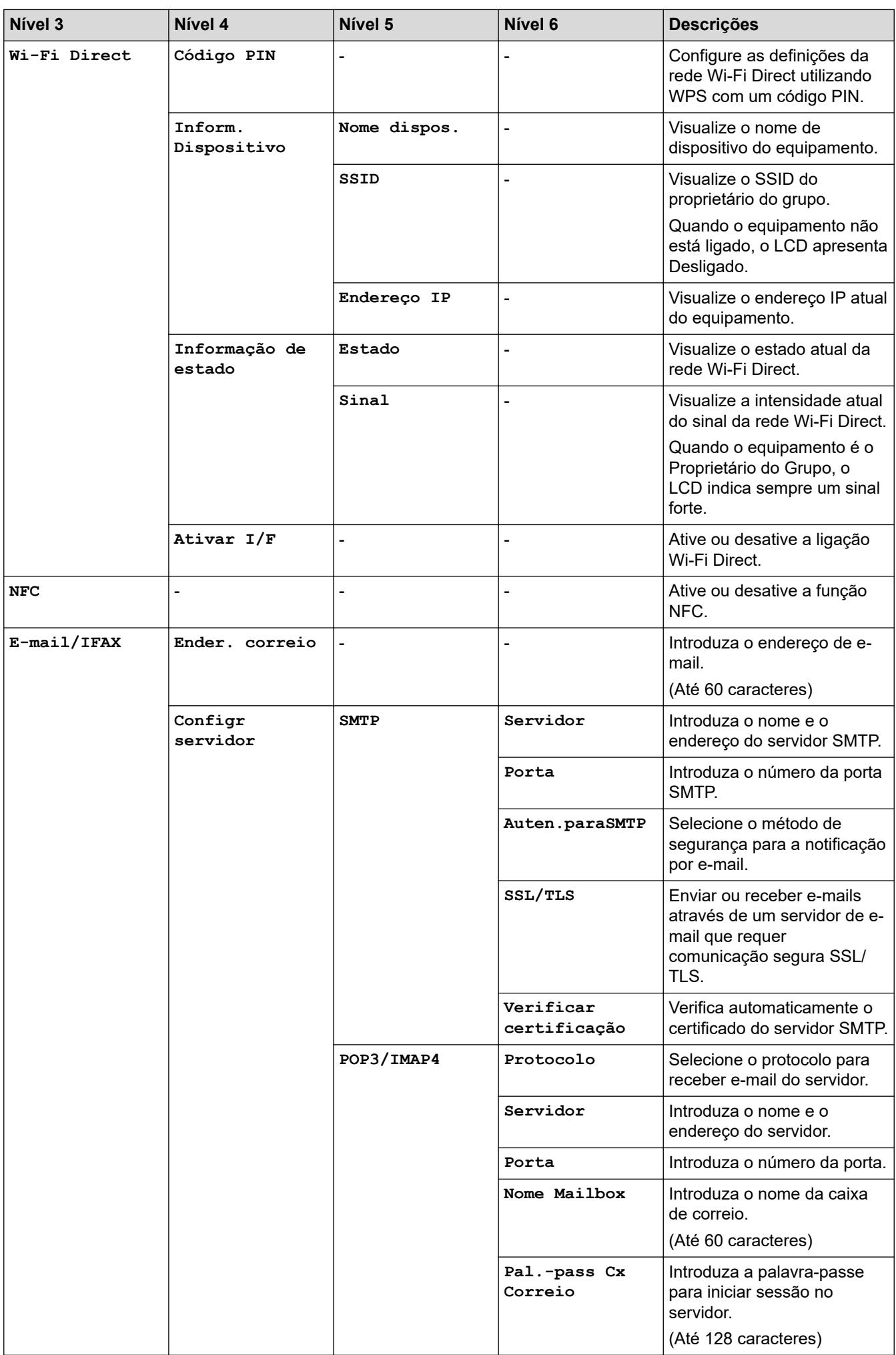

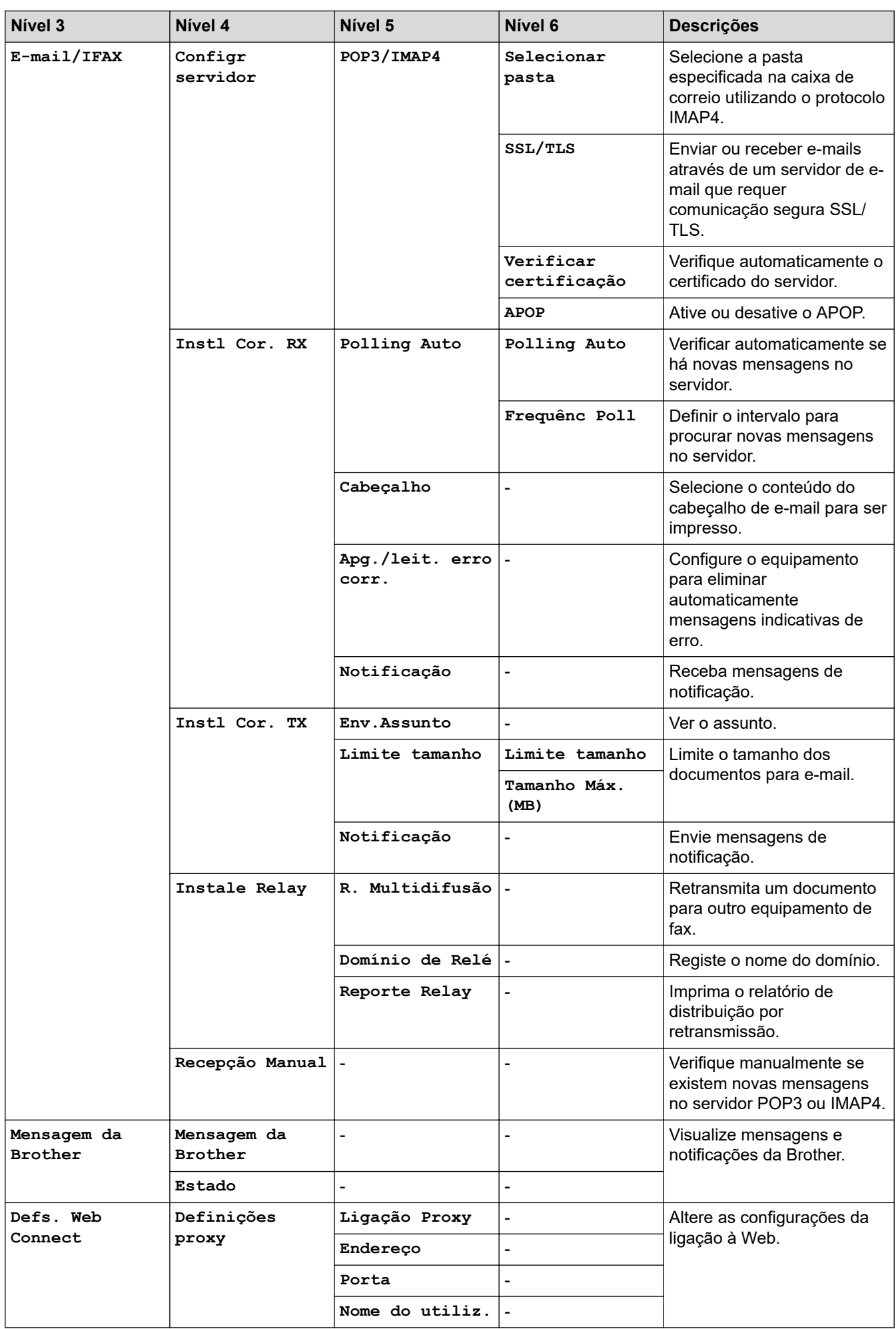

<span id="page-641-0"></span>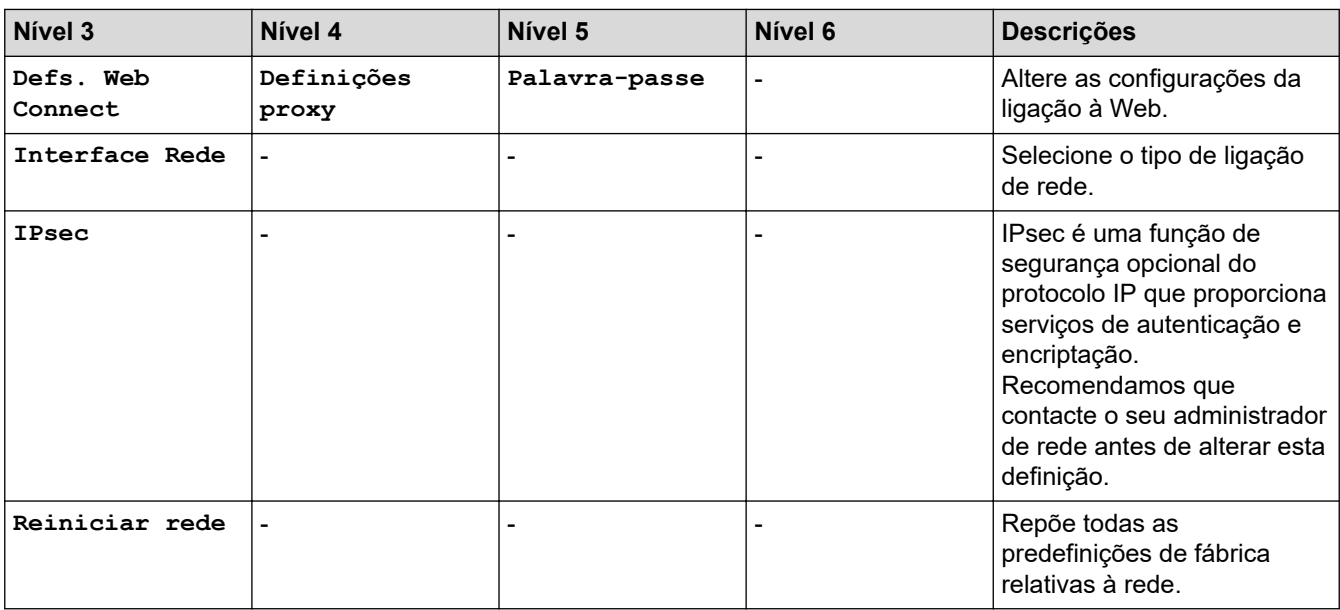

## **[Impr.relat]**

# **[Defin. todas] > [Impr.relat]**

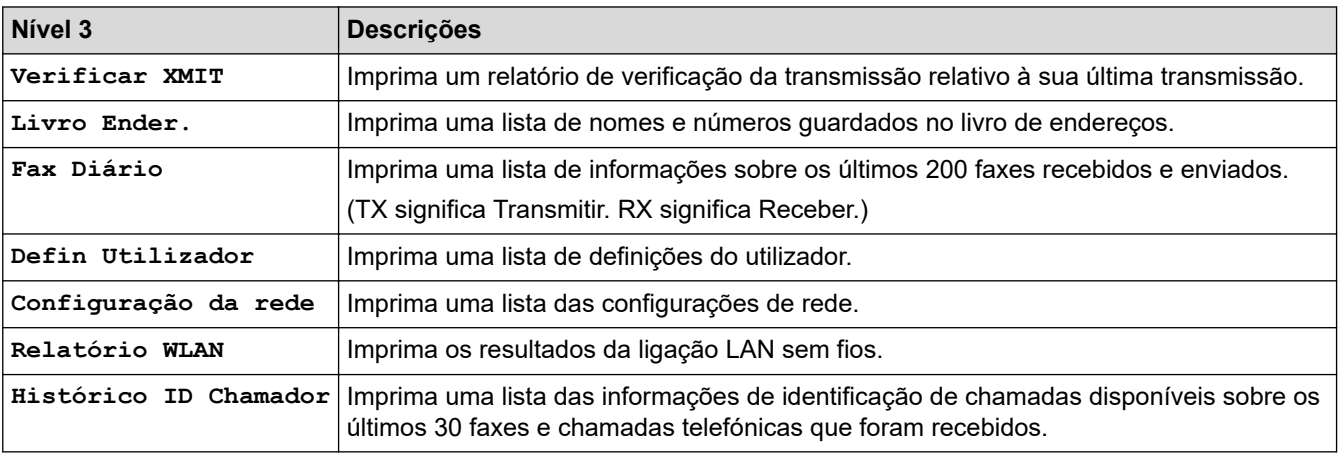

## **[Info. Equipam.]**

# **[Defin. todas] > [Info. Equipam.]**

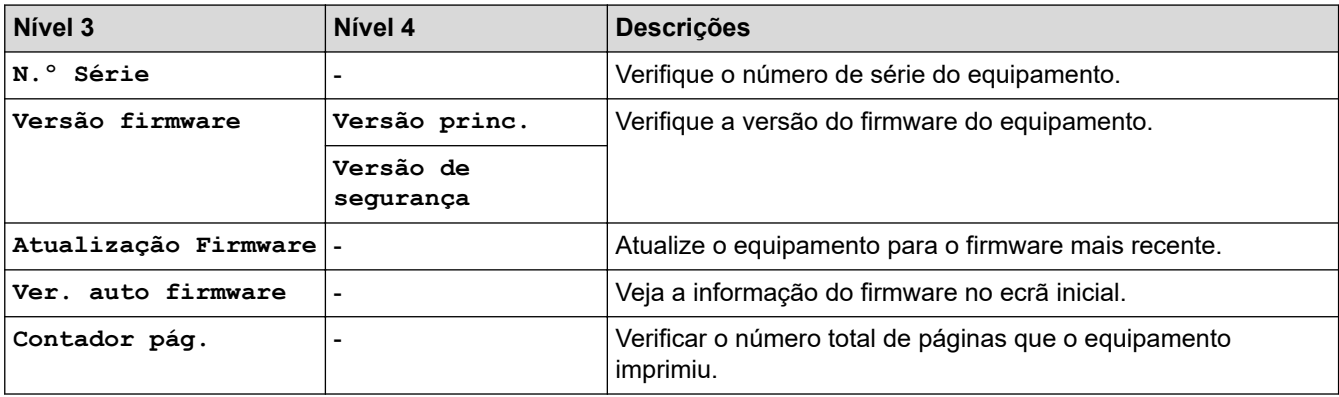

## <span id="page-642-0"></span>**[Conf.inicial]**

#### 徣 **[Defin. todas] > [Conf.inicial]**

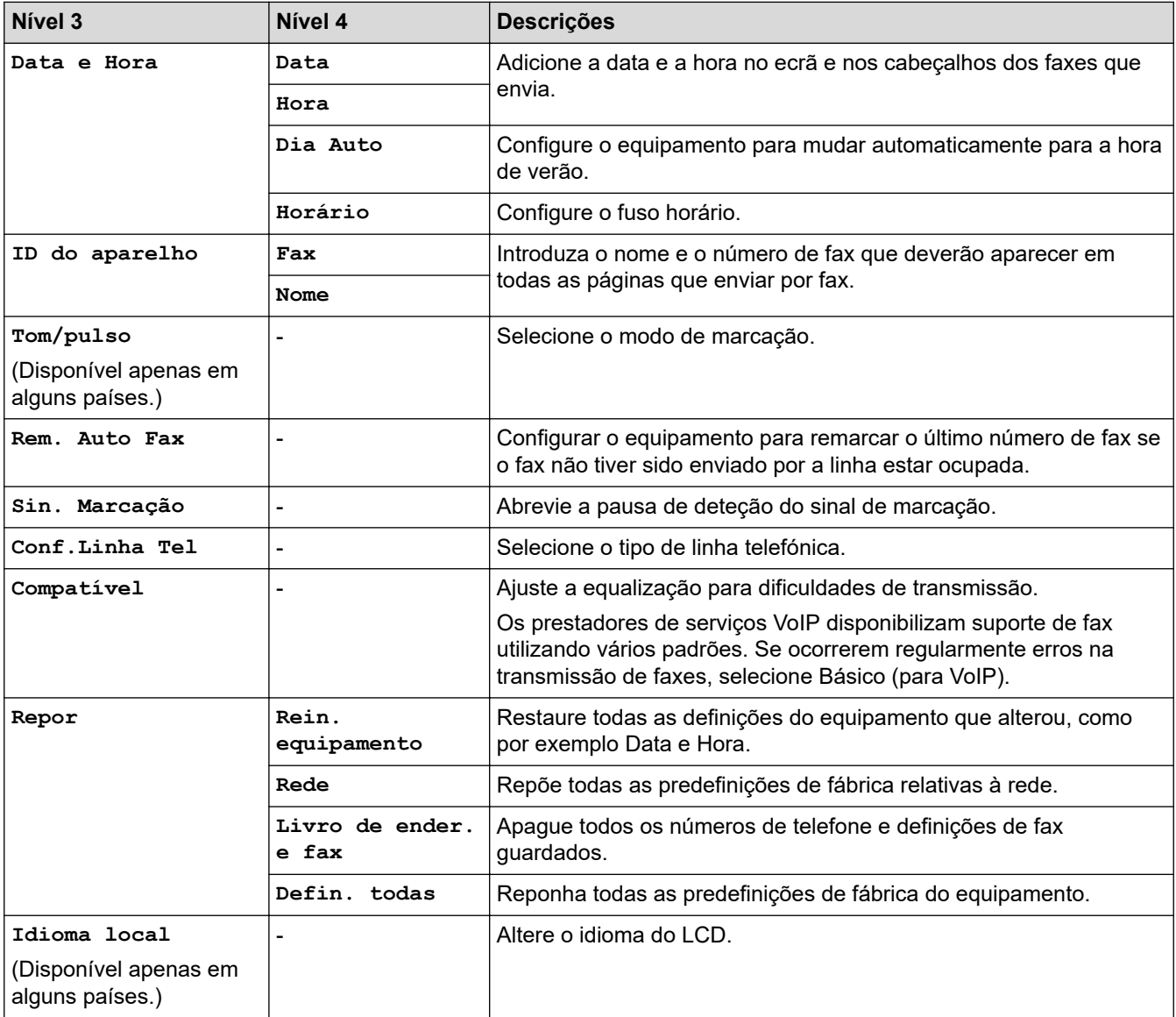

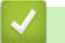

# **Informações relacionadas**

• [Tabelas de definições e funções](#page-632-0)

<span id="page-643-0"></span> [Página inicial](#page-1-0) > [Definições do equipamento](#page-604-0) > [Alterar as definições do equipamento a partir do painel de](#page-605-0) [controlo](#page-605-0) > [Tabelas de definições e funções](#page-632-0) > Tabelas de funções (modelos com ecrã tátil de 3,5" (87,6 mm))

# **Tabelas de funções (modelos com ecrã tátil de 3,5" (87,6 mm))**

Estas tabelas ajudam a compreender as seleções das funções e as opções temporárias do equipamento.

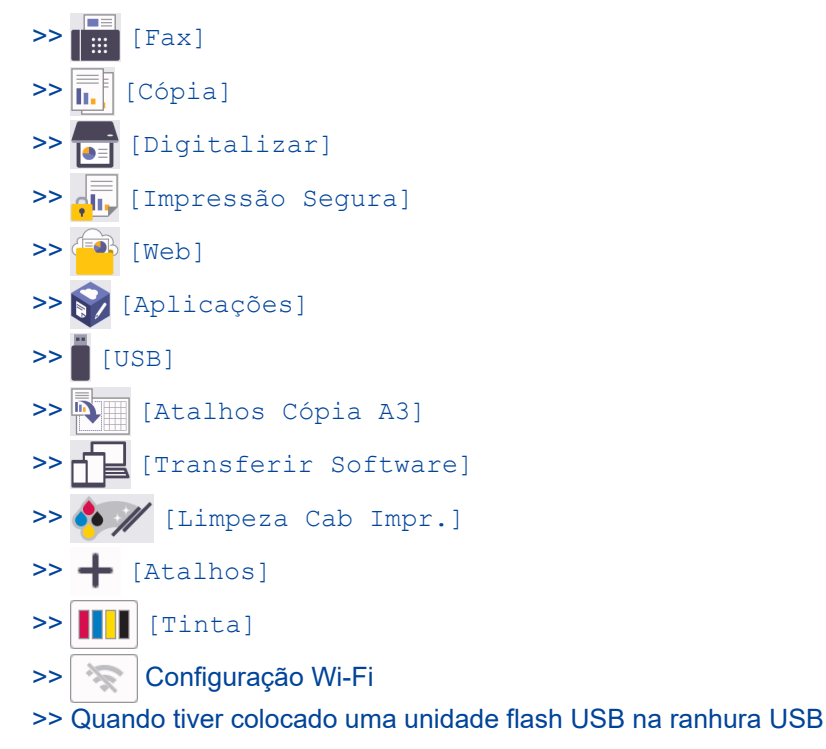

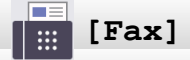

## **(Quando [Pré-vizual. Fax] está [Desligar])**

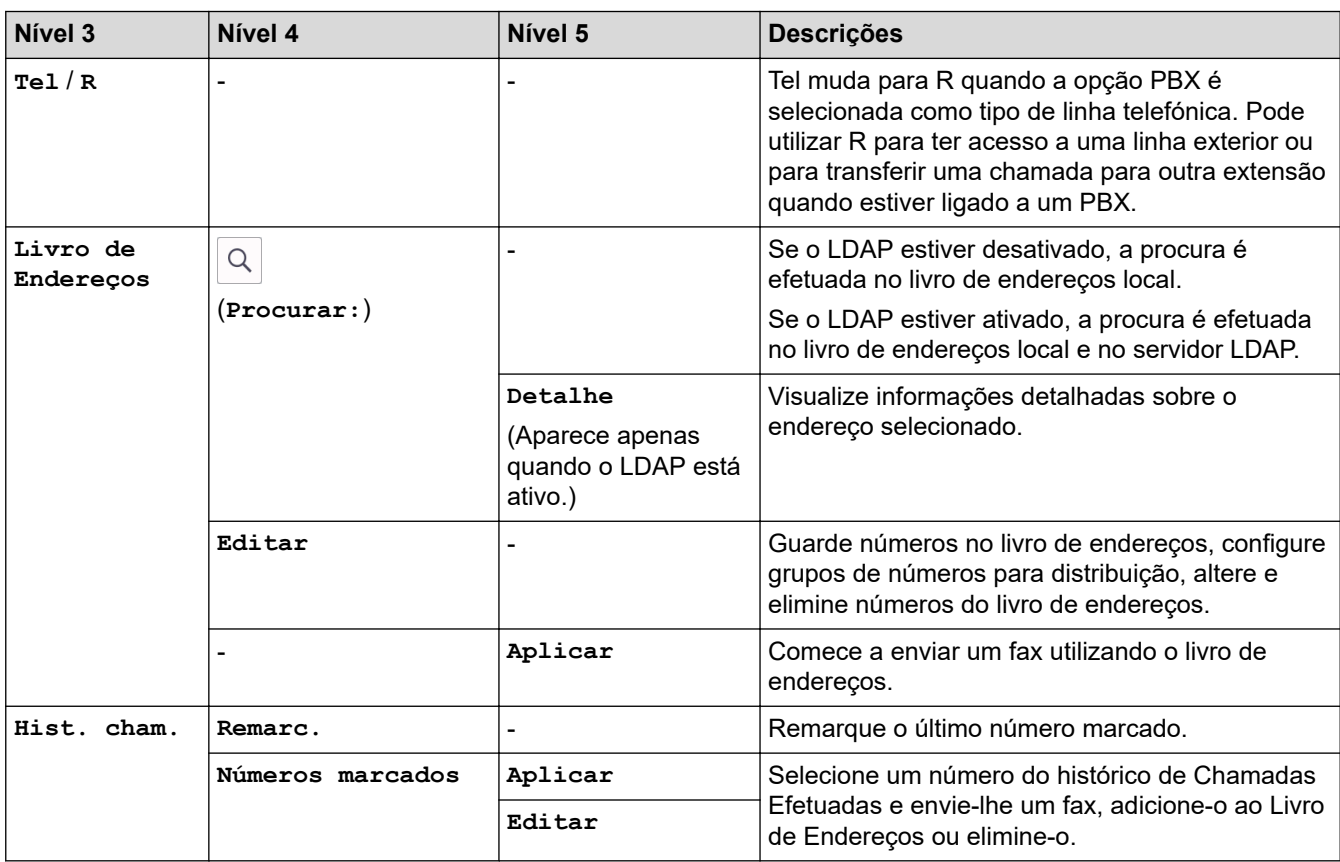

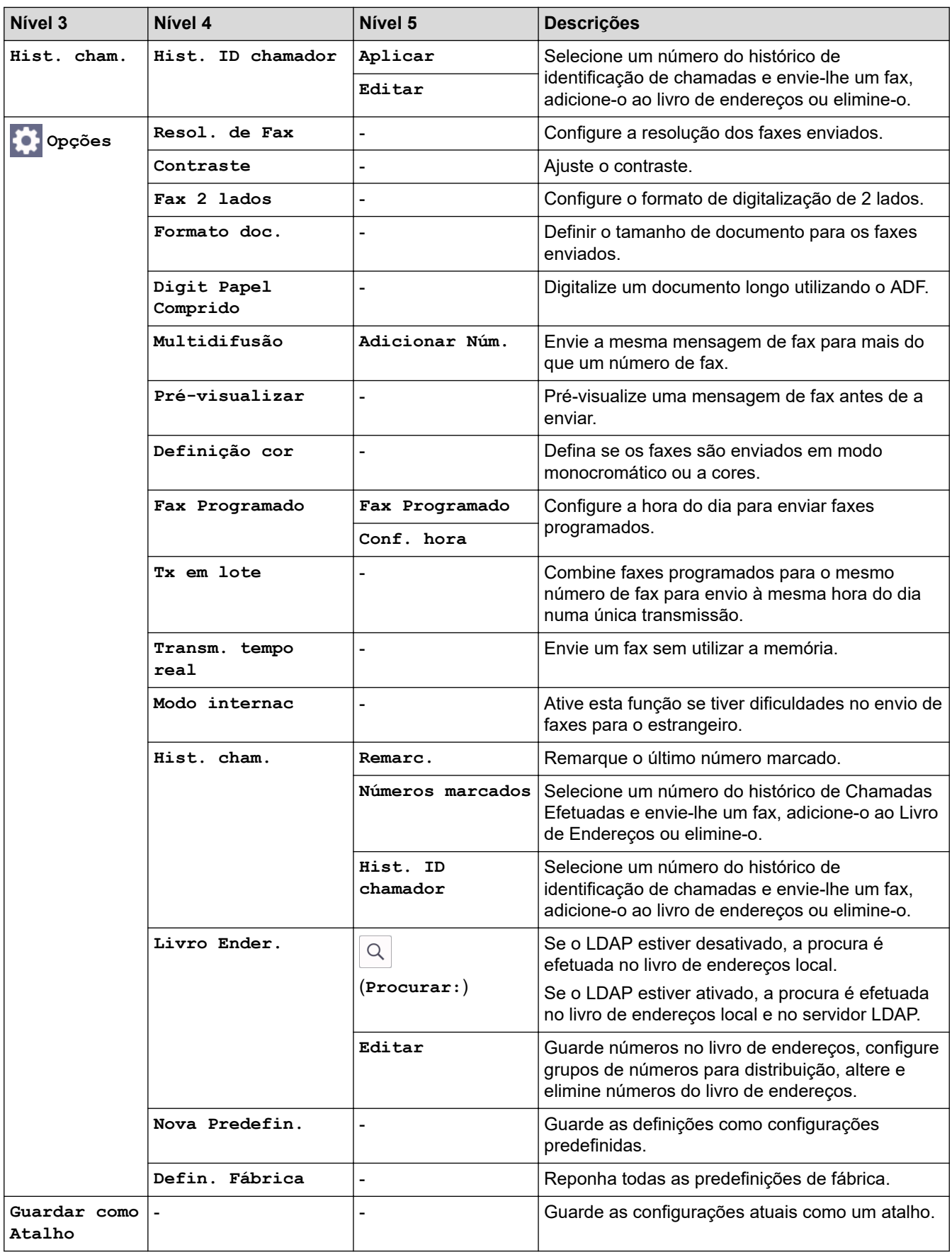

# **(Quando [Pré-vizual. Fax] está [Ligar])**

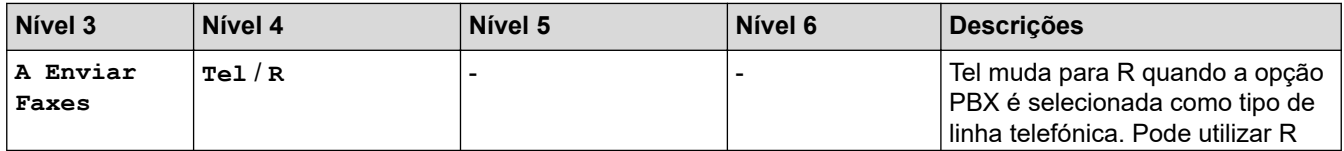

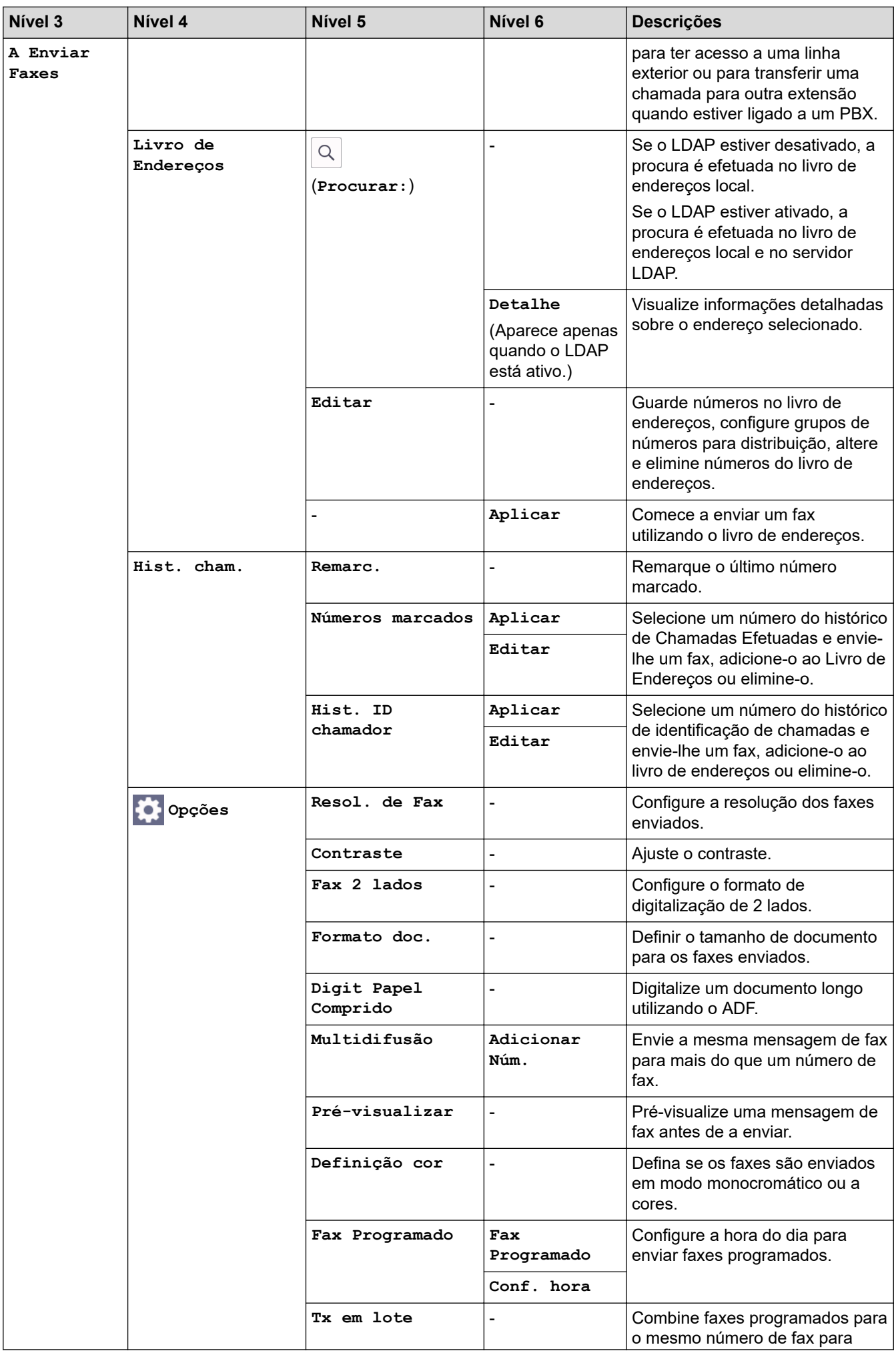

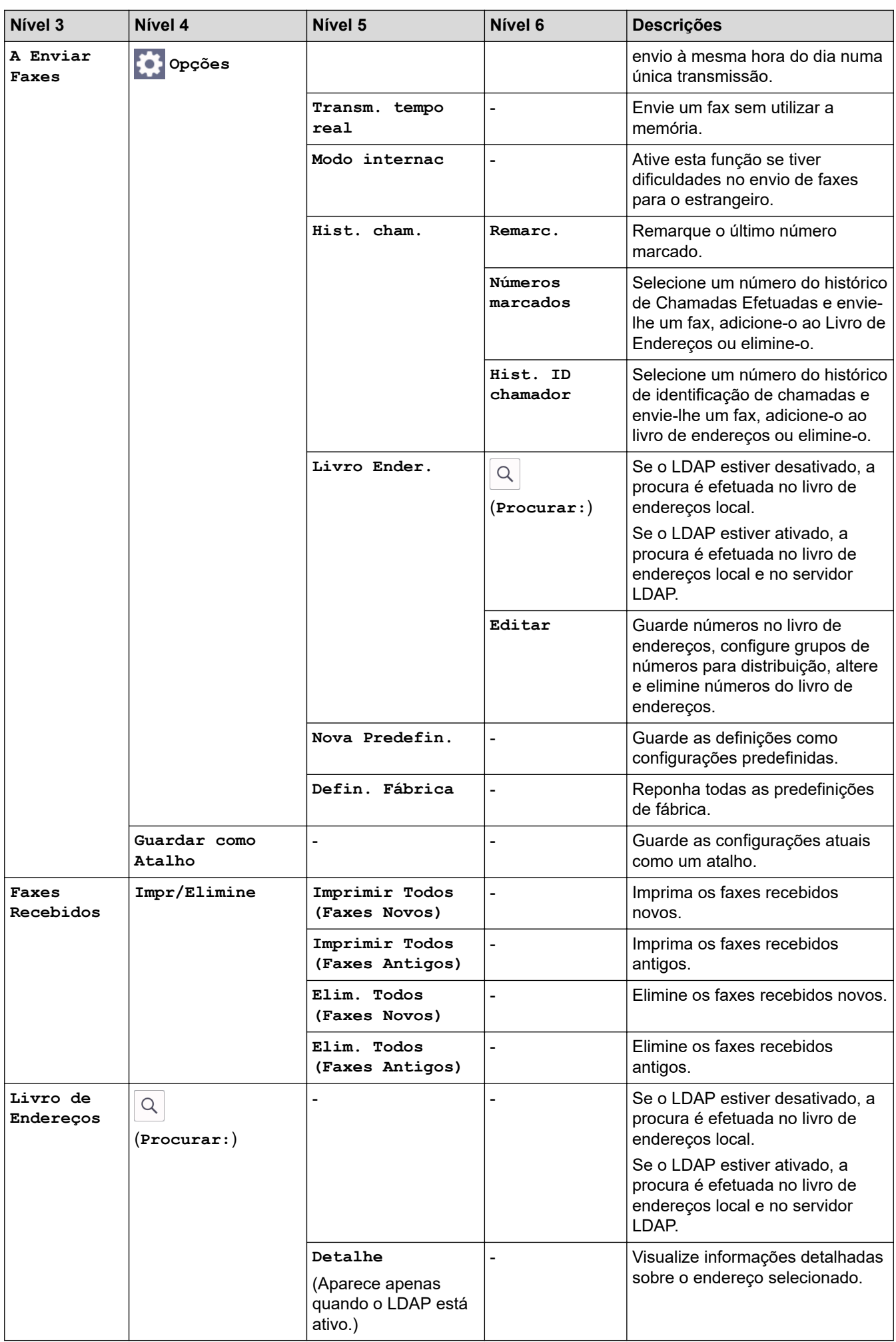

<span id="page-647-0"></span>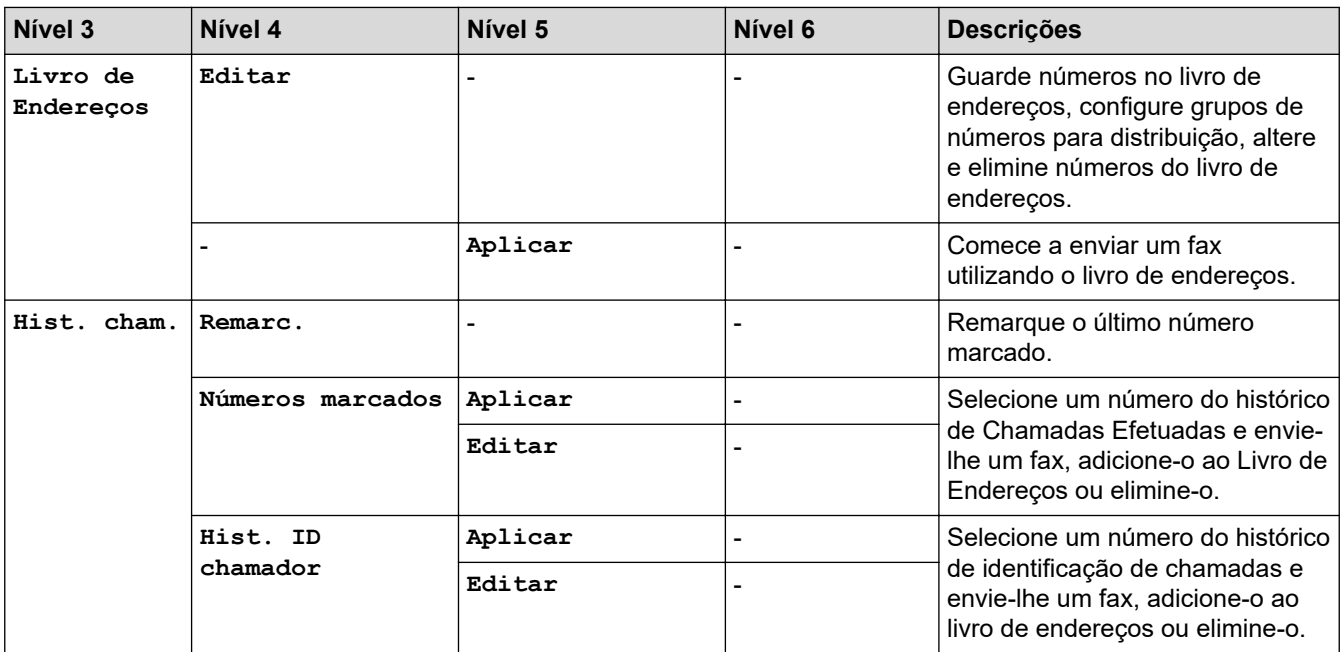

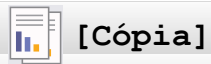

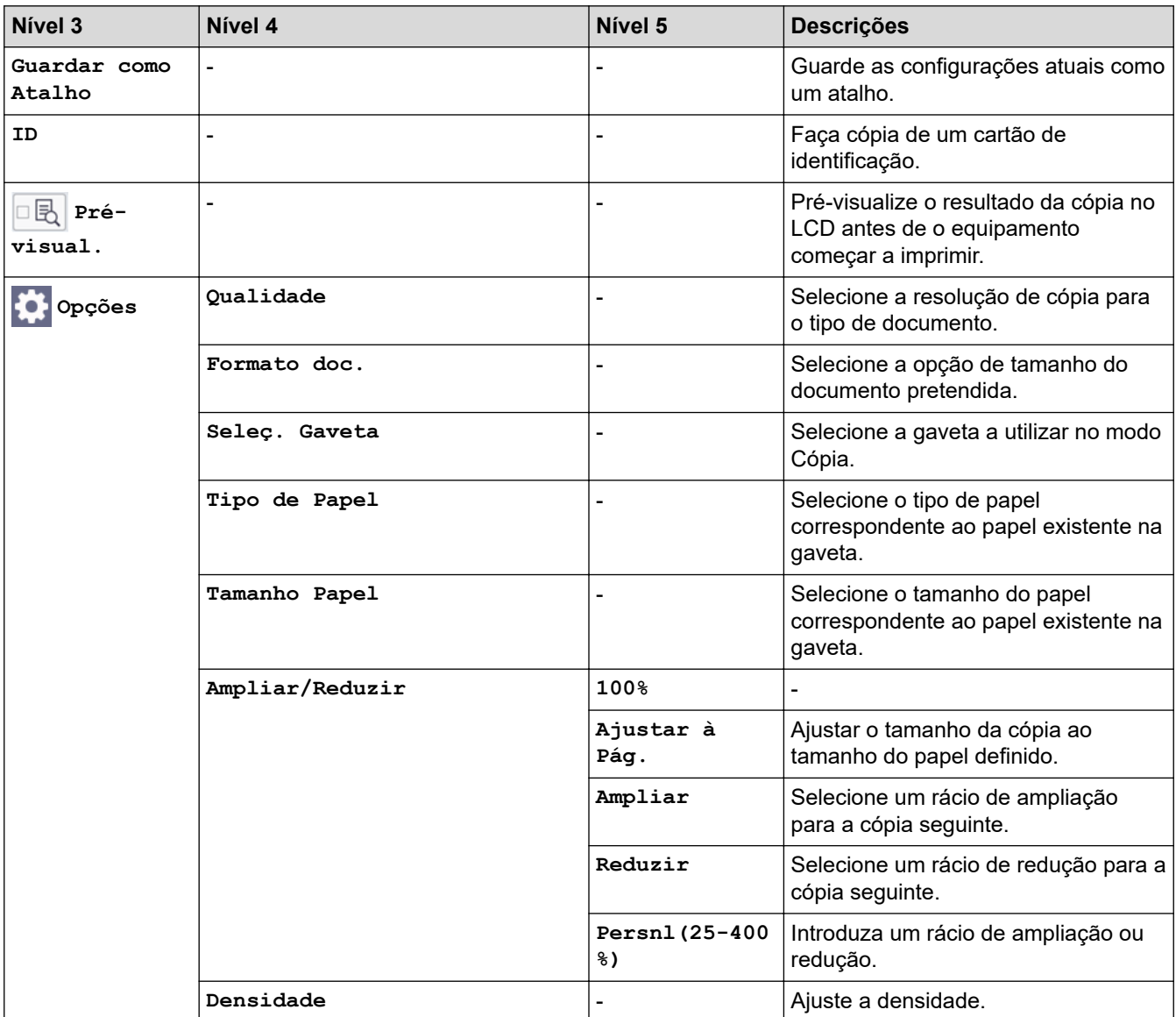
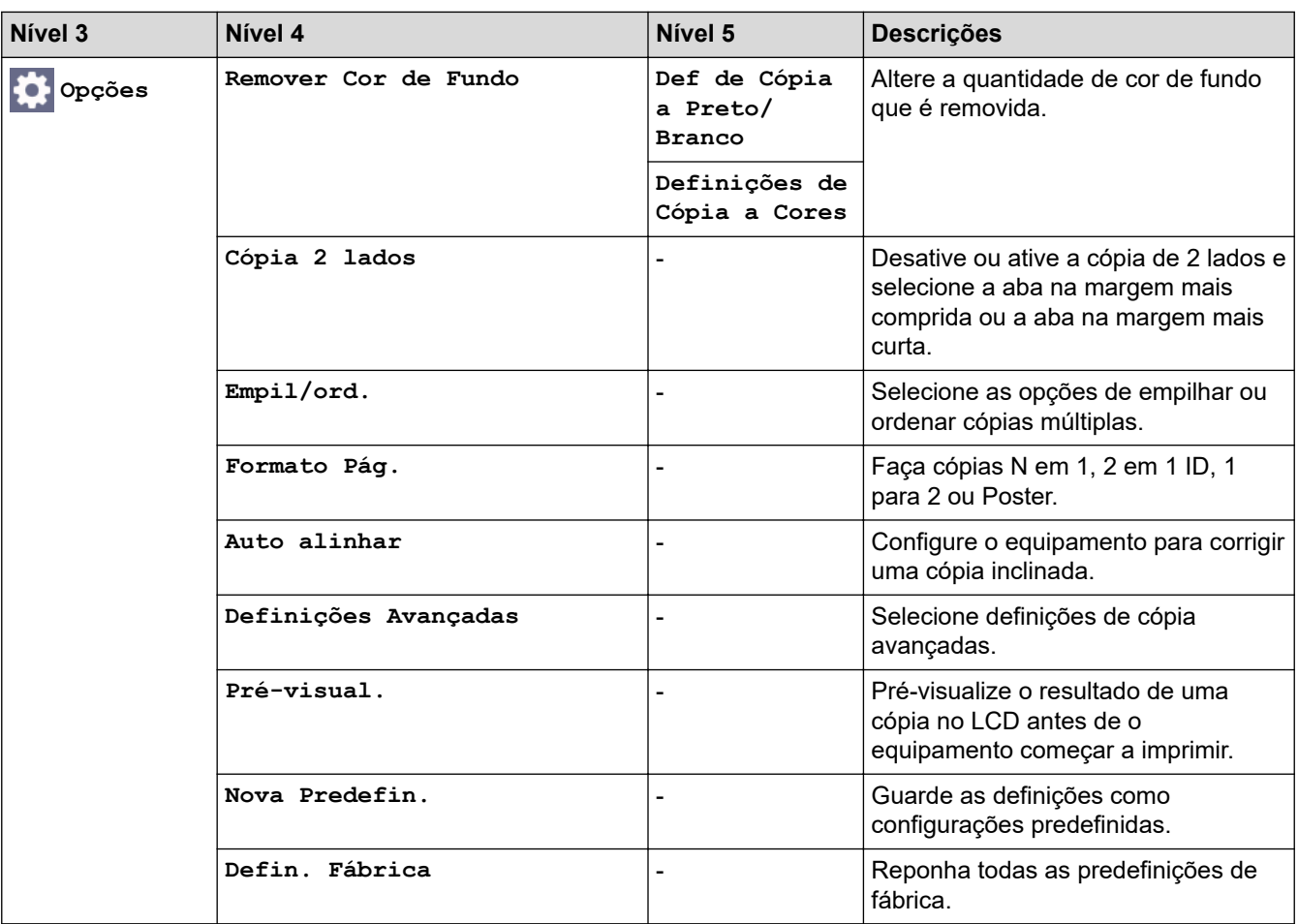

# **[Digitalizar]**

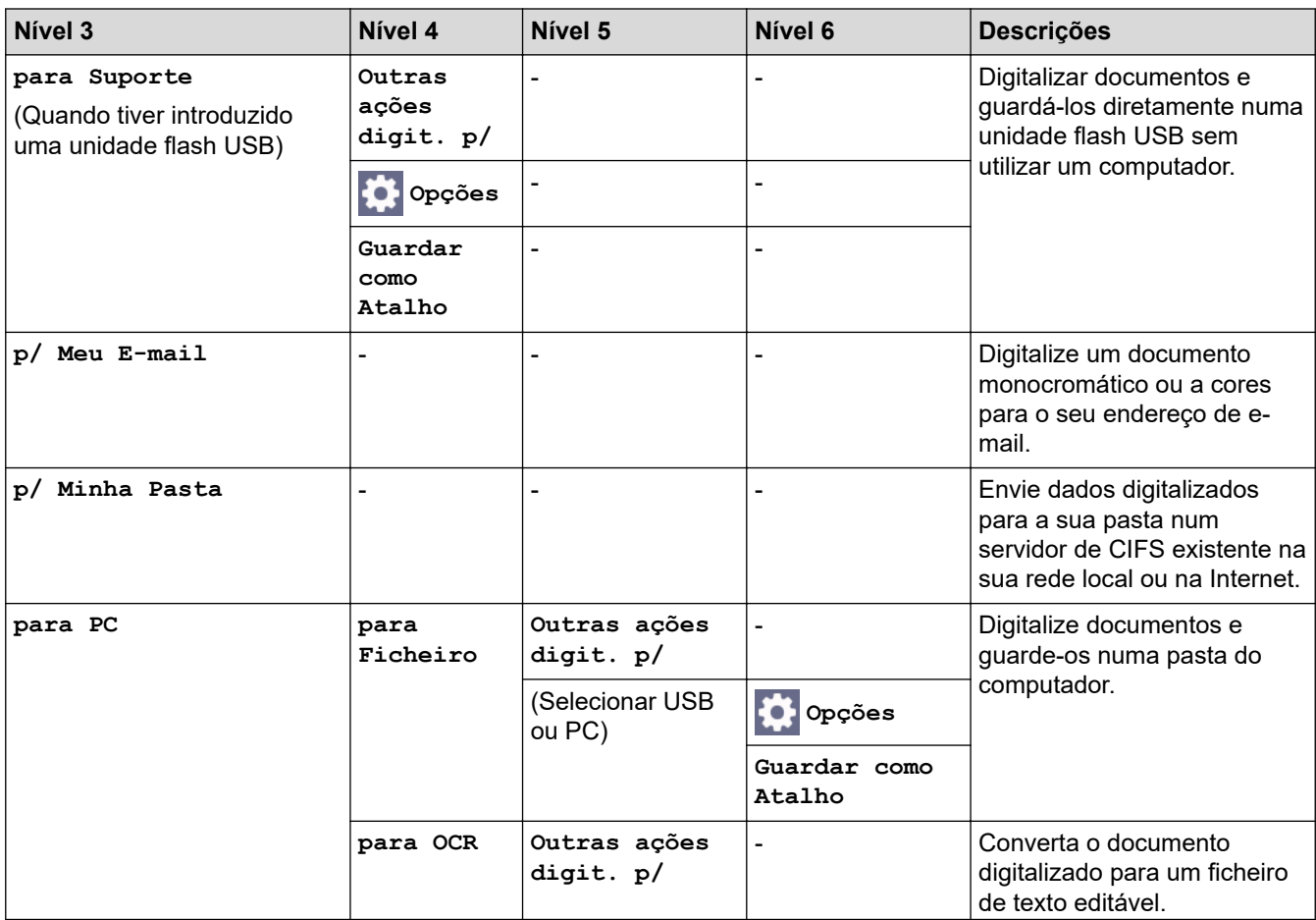

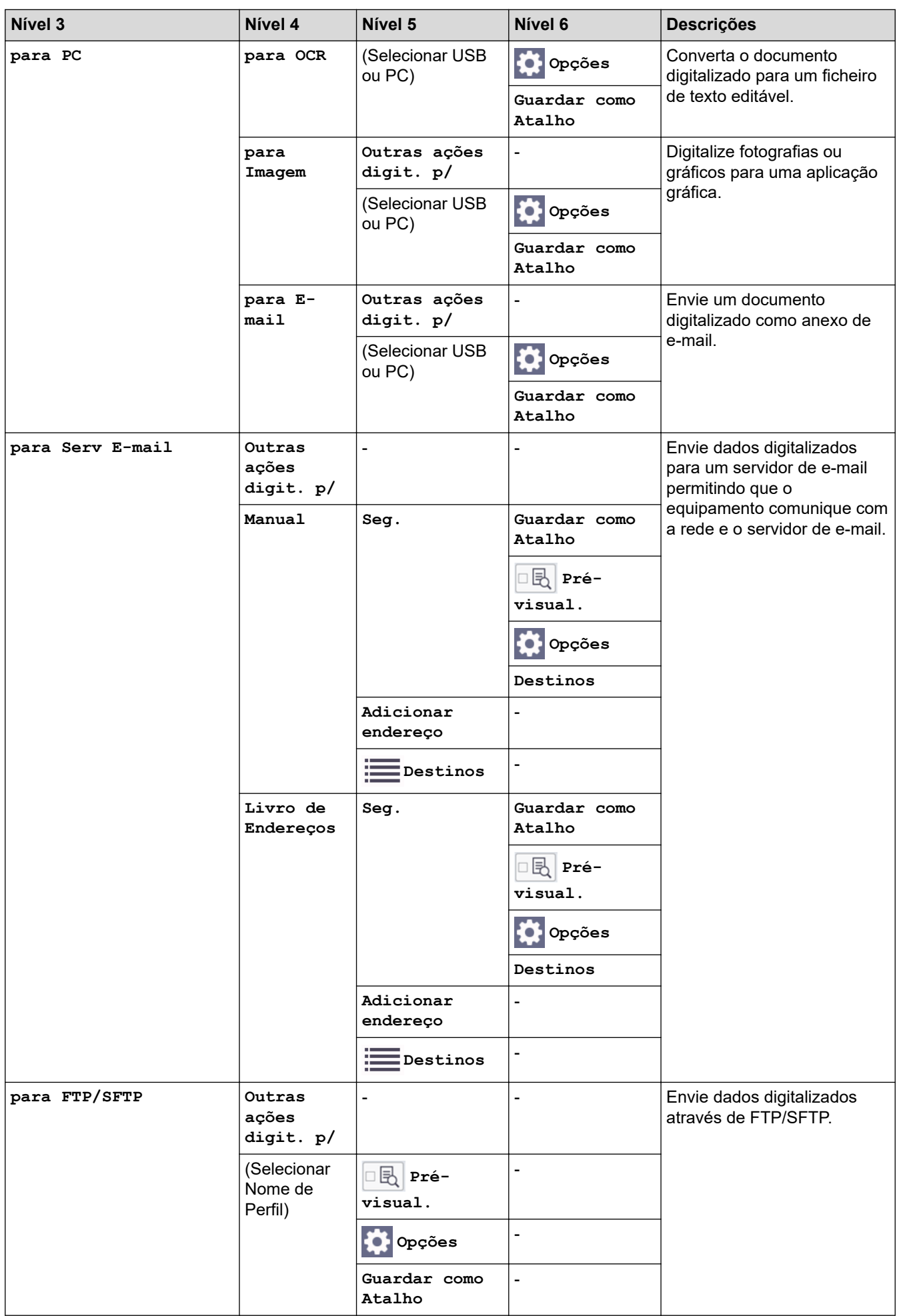

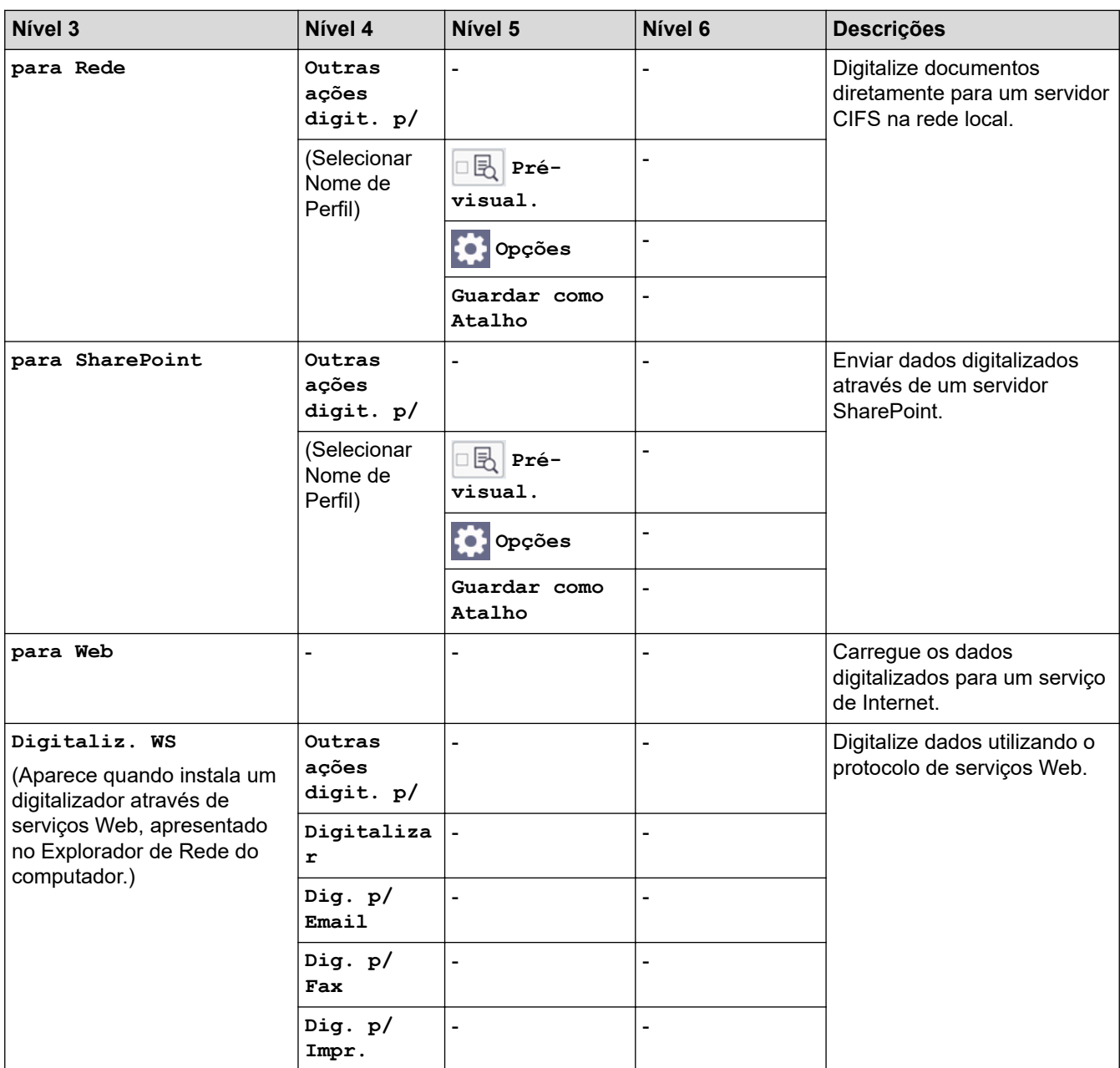

# **[Impressão Segura]**

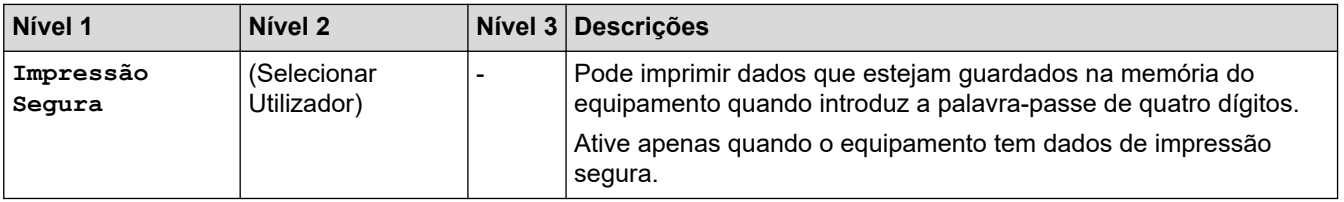

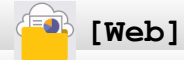

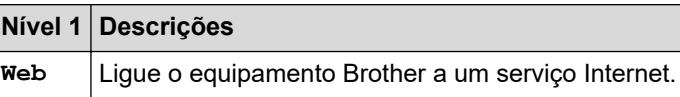

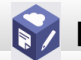

# **[Aplicações]**

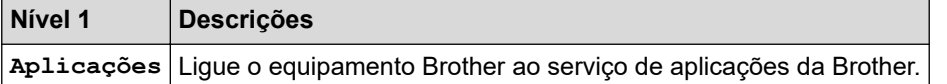

# **[USB]**

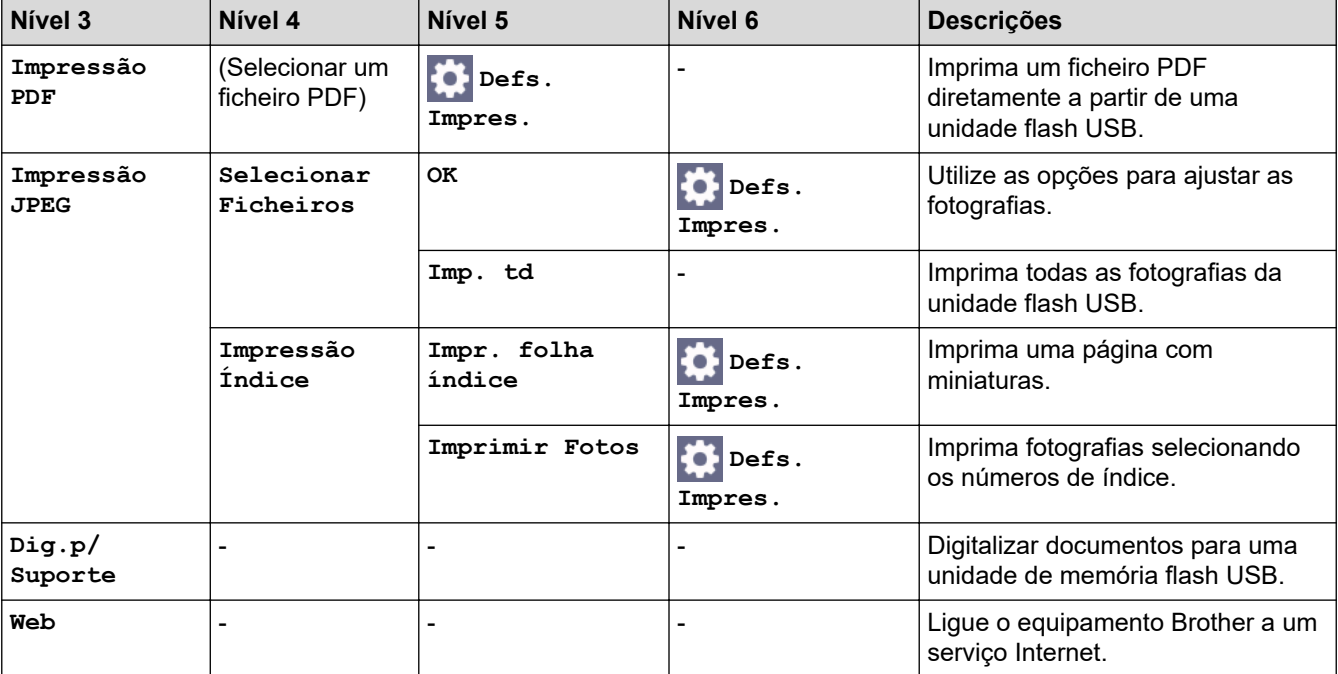

# **[Atalhos Cópia A3]**

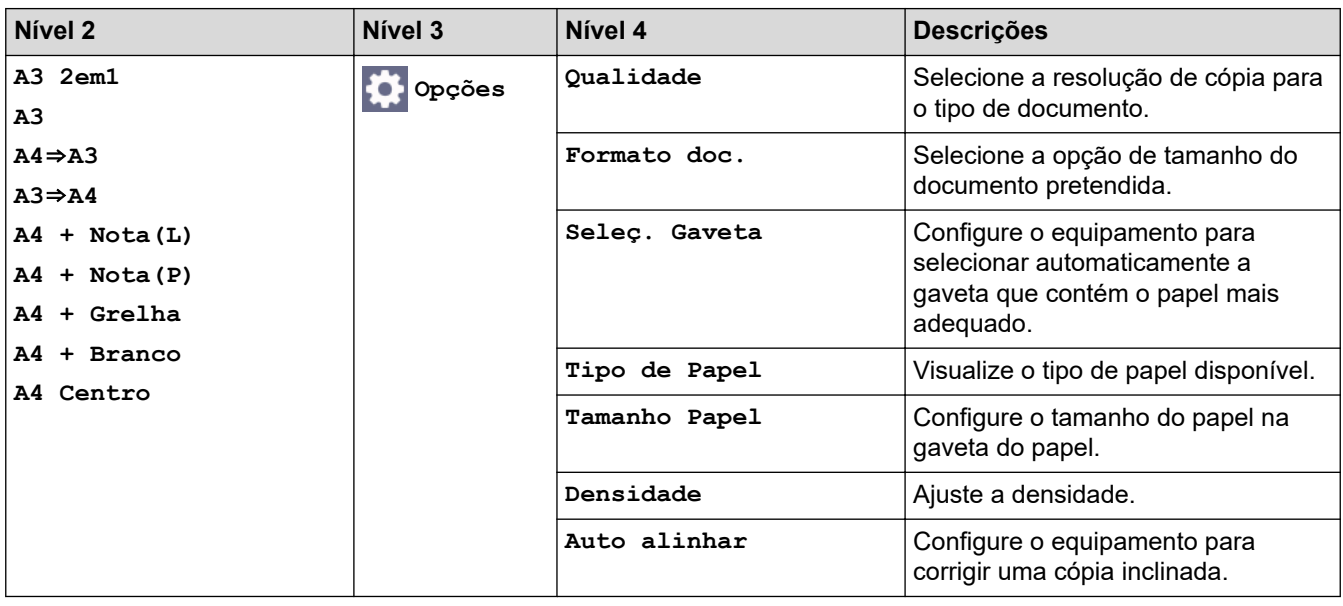

# **[Transferir Software]**

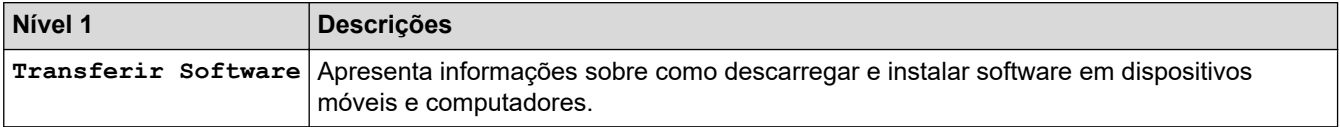

# **[Limpeza Cab Impr.]**

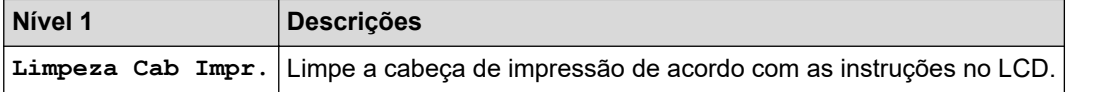

# **[Atalhos]**

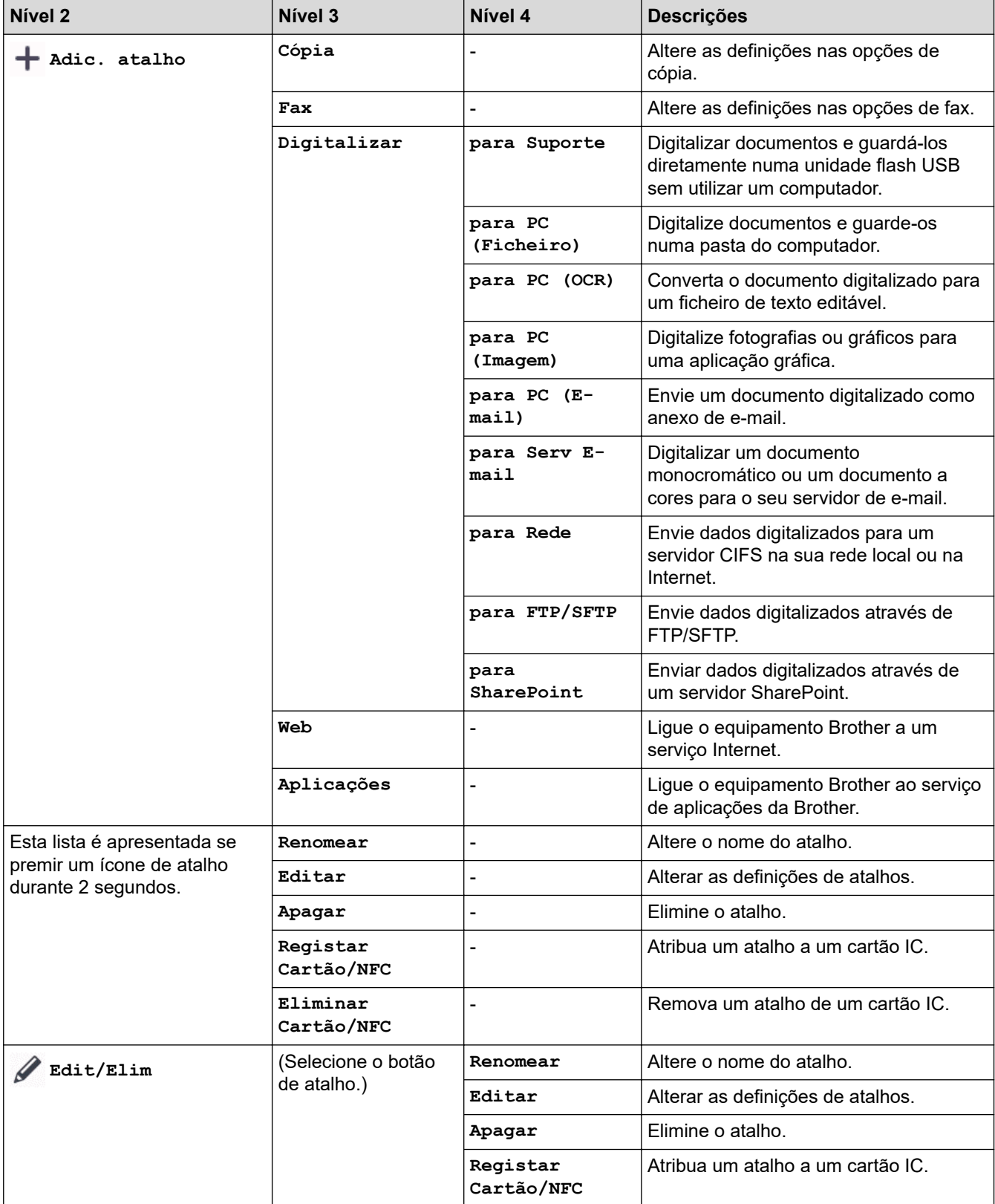

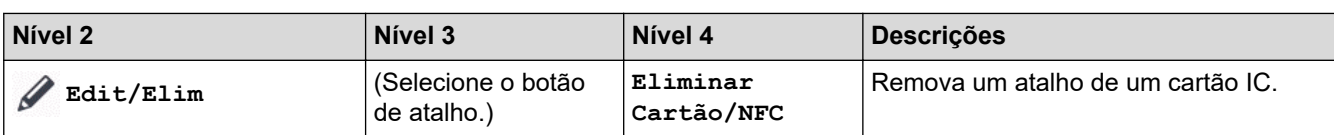

# **[Tinta]**

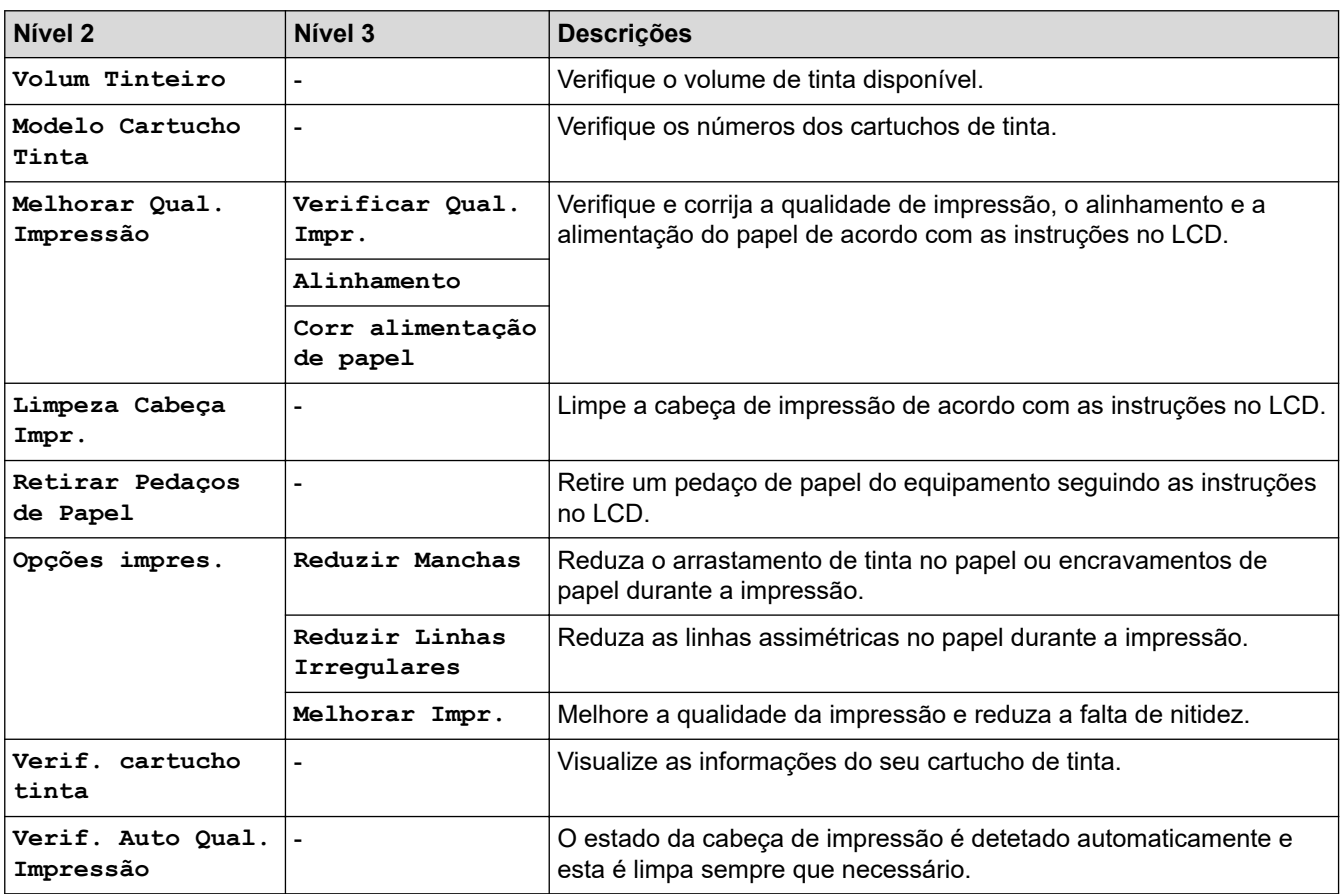

# **Configuração Wi-Fi**

汤

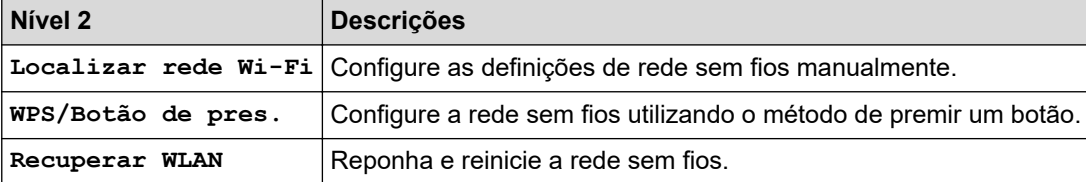

### **Quando tiver colocado uma unidade flash USB na ranhura USB**

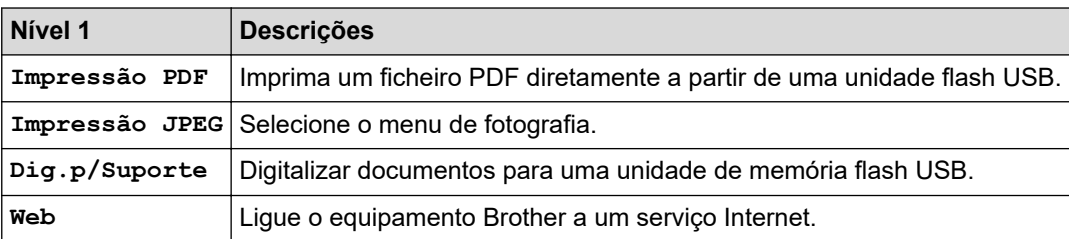

### **Informações relacionadas**

• [Tabelas de definições e funções](#page-632-0)

<span id="page-654-0"></span> [Página inicial](#page-1-0) > [Definições do equipamento](#page-604-0) > Alterar as definições do equipamento utilizando a gestão baseada na Web

# **Alterar as definições do equipamento utilizando a gestão baseada na Web**

A Gestão Baseada na Web é um utilitário que utiliza um browser da web comum para gerir o equipamento através de HTTP (Hyper Text Transfer Protocol, protocolo de transferência de hipertexto) ou HTTPS (Hyper Text Transfer Protocol over Secure Socket Layer, protocolo de transferência de hipertexto sobre camada de socket seguro).

- [O que é a gestão baseada na Web?](#page-655-0)
- [Aceder à gestão baseada na Web](#page-657-0)
- [Definir ou alterar uma palavra-passe de início de sessão para a gestão baseada na web](#page-660-0)
- [Configurar o Livro de Endereços do equipamento utilizando a Gestão Baseada na Web](#page-661-0)

<span id="page-655-0"></span> [Página inicial](#page-1-0) > [Definições do equipamento](#page-604-0) > [Alterar as definições do equipamento utilizando a gestão](#page-654-0) [baseada na Web](#page-654-0) > O que é a gestão baseada na Web?

# **O que é a gestão baseada na Web?**

A gestão baseada na Web é um utilitário que usa um browser padrão para gerir o equipamento através de HTTP (Hyper Text Transfer Protocol) ou HTTPS (Hyper Text Transfer Protocol over Secure Socket Layer).

- É recomendável utilizar a versão mais recente dos seguintes browsers da Web:
	- Microsoft Edge, Firefox e Google Chrome™ para Windows
	- Safari, Firefox e Google Chrome™ para Mac
	- Google Chrome™ para Android™

D

- Safari e Google Chrome™ para iOS
- Certifique-se de que o JavaScript e os "cookies" estão sempre ativados, independentemente do browser que utilizar.
- Certifique-se de que o equipamento está ativado e ligado à mesma rede que o computador e de que a rede suporta o protocolo TCP-IP.

#### XXX-XXXX

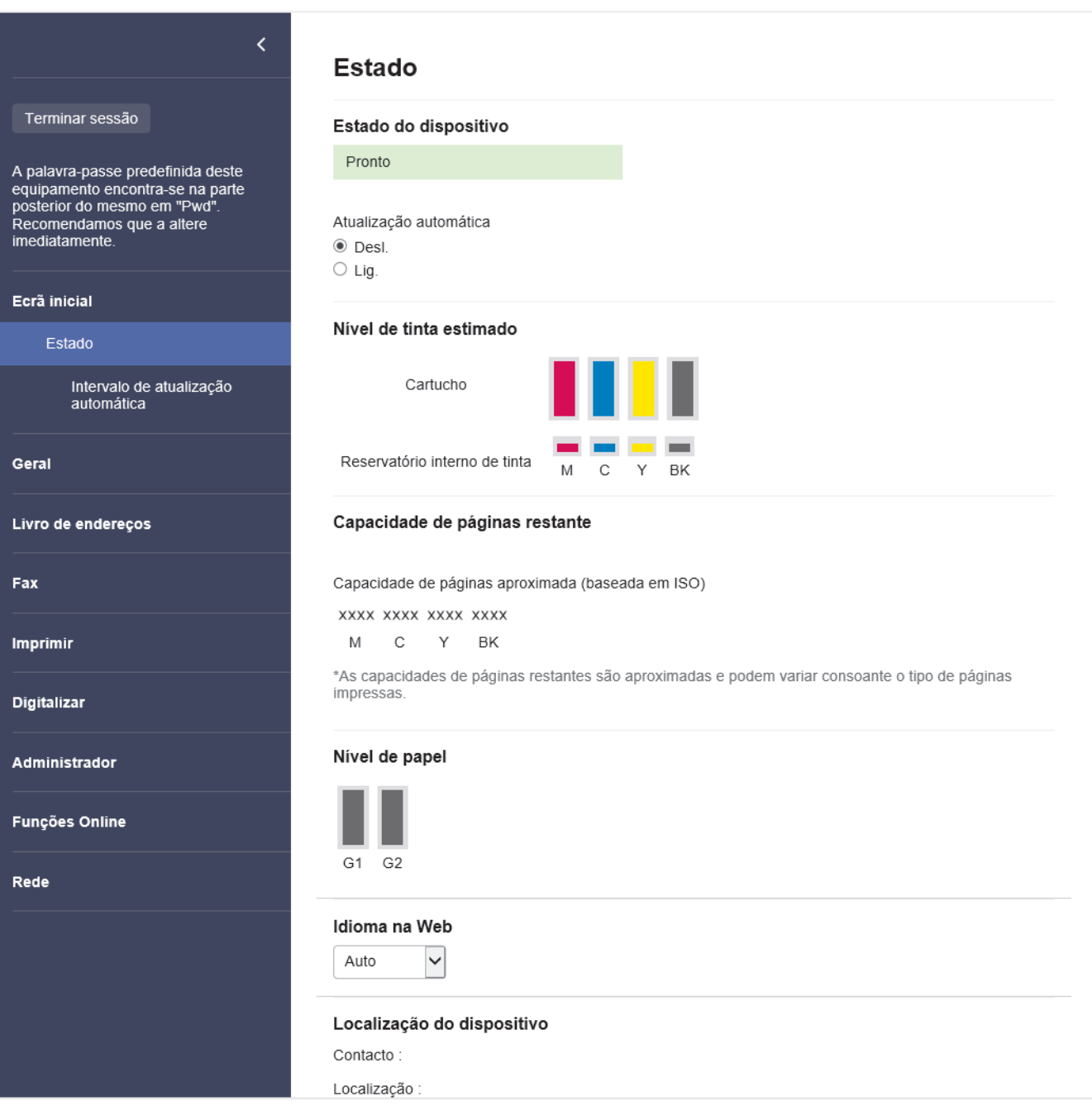

O ecrã real pode diferir do ecrã apresentado acima.

### **Informações relacionadas**

• [Alterar as definições do equipamento utilizando a gestão baseada na Web](#page-654-0)

brother

<span id="page-657-0"></span> [Página inicial](#page-1-0) > [Definições do equipamento](#page-604-0) > [Alterar as definições do equipamento utilizando a gestão](#page-654-0) [baseada na Web](#page-654-0) > Aceder à gestão baseada na Web

## **Aceder à gestão baseada na Web**

- É recomendável utilizar a versão mais recente dos seguintes browsers da Web:
	- Microsoft Edge, Firefox e Google Chrome™ para Windows
	- Safari, Firefox e Google Chrome™ para Mac
	- Google Chrome<sup>™</sup> para Android<sup>™</sup>
- Safari e Google Chrome™ para iOS
- Certifique-se de que o JavaScript e os "cookies" estão sempre ativados, independentemente do browser que utilizar.
- É possível encontrar a palavra-passe predefinida para gerir as definições deste equipamento na parte posterior do equipamento, com a menção "**Pwd**". Recomendamos que altere imediatamente a palavrapasse predefinida para proteger o seu equipamento de acessos não autorizados.Pode também encontrar a palavra-passe predefinida no relatório da configuração de rede.
- Se a palavra-passe for introduzida várias vezes de forma incorreta, não poderá iniciar a sessão durante algum tempo. As definições de bloqueio podem ser alteradas na gestão baseada na Web.
- Na gestão baseada na Web, é possível iniciar sessão num máximo de oito computadores ou dispositivos móveis ao mesmo tempo. Se iniciar sessão num nono dispositivo, o primeiro dispositivo termina a sessão.
- Recomendamos que utilize o protocolo de segurança HTTPS quando configurar as definições através da gestão baseada na Web. Se utilizar o HTTP quando configurar definições utilizando a gestão baseada na Web, siga as instruções apresentadas no ecrã para mudar para uma ligação HTTPS segura.
- Quando utiliza HTTPS para a configuração da gestão baseada na Web, o browser apresenta uma caixa de diálogo de aviso. Para evitar que a caixa de diálogo de advertência apareça, pode instalar um certificado autoassinado e utilizar a comunicação SSL/TLS. Para obter mais informações, >> *Informações relacionadas*

>> Iniciar a partir do seu browser da Web

- [>> Iniciar a partir do Brother iPrint&Scan \(Windows/Mac\)](#page-658-0)
- [>> Iniciar a partir dos utilitários da Brother \(Windows\)](#page-658-0)
- [>> Iniciar a partir da Brother Mobile Connect](#page-658-0)

#### **Iniciar a partir do seu browser da Web**

- 1. Inicie o seu browser.
- 2. Introduza "https://endereço IP do equipamento" na barra de endereço do seu browser (em que "endereço IP do equipamento" é o endereço IP do seu equipamento).

Por exemplo:

https://192.168.1.2

• Se estiver a utilizar um sistema de nomes de domínio (DNS) ou ativar um nome NetBIOS, pode introduzir outro nome, como "ImpressoraPartilhada", em vez do endereço IP.

Por exemplo: https://ImpressoraPartilhada

• Se ativar um nome NetBIOS, pode também utilizar o nome do nó.

Por exemplo: https://brn123456abcdef

- Pode encontrar o nome NetBIOS no relatório de configuração da rede.
- 3. Se necessário, introduza a palavra-passe no campo **Iniciar sessão** e clique em **Iniciar sessão**.
- 4. Se pretender afixar o menu de navegação do lado esquerdo do ecrã, clique em  $\equiv$  e, em seguida, clique em  $\star$

Pode agora alterar as definições do equipamento.

<span id="page-658-0"></span>Se alterar as definições de protocolo, tem de reiniciar o equipamento depois de clicar em **Submeter** para ativar a configuração.

Após a configuração das definições, clique em **Terminar sessão**.

#### **Iniciar a partir do Brother iPrint&Scan (Windows/Mac)**

- 1. Inicie o Brother iPrint&Scan.
	- Windows

Inicie o (**Brother iPrint&Scan**).

• Mac

Na barra de menus **Finder**, clique em **Ir** > **Aplicações** e, em seguida, clique duas vezes no ícone iPrint&Scan.

Aparece o ecrã Brother iPrint&Scan.

2. Se o seu equipamento Brother não estiver selecionado, clique no botão **Selecione o dispositivo** e selecione o nome do seu modelo na lista. Clique em **OK**.

- 3. Clique em (**Definições do equipamento/consumíveis**).
- 4. Clique em **Todas as definições**.

É apresentada a gestão baseada na Web.

- 5. Se necessário, introduza a palavra-passe no campo **Iniciar sessão** e clique em **Iniciar sessão**.
- 6. Se pretender afixar o menu de navegação do lado esquerdo do ecrã, clique em  $\equiv$  e, em seguida, clique em  $\star$

Pode agora alterar as definições do equipamento.

Se alterar as definições de protocolo, tem de reiniciar o equipamento depois de clicar em **Submeter** para ativar a configuração.

Após a configuração das definições, clique em **Terminar sessão**.

#### **Iniciar a partir dos utilitários da Brother (Windows)**

- 1. Execute **(a C** (Brother Utilities); em seguida, clique na lista pendente e selecione o nome do seu modelo (se ainda não estiver selecionado).
- 2. Clique em **Ferramentas** na barra de navegação do lado esquerdo e clique em **Configurações do equipamento**.

É apresentada a gestão baseada na Web.

- 3. Se necessário, introduza a palavra-passe no campo **Iniciar sessão** e clique em **Iniciar sessão**.
- 4. Se pretender afixar o menu de navegação do lado esquerdo do ecrã, clique em  $\equiv$  e, em seguida, clique em  $\star$

Pode agora alterar as definições do equipamento.

Se alterar as definições de protocolo, tem de reiniciar o equipamento depois de clicar em **Submeter** para ativar a configuração.

Após a configuração das definições, clique em **Terminar sessão**.

#### **Iniciar a partir da Brother Mobile Connect**

Tem de instalar e configurar a Brother Mobile Connect no seu dispositivo móvel.

1. Inicie a aplicação Brother Mobile Connect no seu dispositivo móvel.

- 2. Toque no nome do seu modelo na parte superior do ecrã.
- 3. Toque em **Definições de todos os equipamentos**.

É apresentada a gestão baseada na Web.

- 4. Se necessário, introduza a palavra-passe no campo **Iniciar sessão** e toque em **Iniciar sessão**.
- 5. Se pretender afixar o menu de navegação do lado esquerdo do ecrã, toque em  $\equiv$  e, em seguida, toque em  $\overline{\mathbf{x}}$

Pode agora alterar as definições do equipamento.

Se alterar as definições de protocolo, tem de reiniciar o equipamento depois de tocar em **Submeter** para ativar a configuração.

Após a configuração das definições, toque em **Terminar sessão**.

#### **Informações relacionadas**

• [Alterar as definições do equipamento utilizando a gestão baseada na Web](#page-654-0)

#### **Tópicos relacionados:**

- [Imprimir o relatório de configuração da rede](#page-333-0)
- [Criar um certificado auto-assinado](#page-377-0)
- [Instalar o certificado autoassinado para utilizadores do Windows na qualidade de administradores](#page-396-0)

<span id="page-660-0"></span> [Página inicial](#page-1-0) > [Definições do equipamento](#page-604-0) > [Alterar as definições do equipamento utilizando a gestão](#page-654-0) [baseada na Web](#page-654-0) > Definir ou alterar uma palavra-passe de início de sessão para a gestão baseada na web

## **Definir ou alterar uma palavra-passe de início de sessão para a gestão baseada na web**

É possível encontrar a palavra-passe predefinida para gerir as definições deste equipamento na parte posterior do equipamento, com a menção "**Pwd**". Recomendamos que altere imediatamente a palavra-passe predefinida para proteger o seu equipamento de acessos não autorizados.

- 1. Inicie o seu browser.
- 2. Introduza "https://endereço IP do equipamento" na barra de endereço do seu browser (em que "endereço IP do equipamento" é o endereço IP do seu equipamento).

Por exemplo: https://192.168.1.2

• Se estiver a utilizar um sistema de nomes de domínio (DNS) ou ativar um nome NetBIOS, pode introduzir outro nome, como "ImpressoraPartilhada", em vez do endereço IP.

Por exemplo: https://ImpressoraPartilhada

- Se ativar um nome NetBIOS, pode também utilizar o nome do nó.
	- Por exemplo: https://brn123456abcdef
- Pode encontrar o nome NetBIOS no relatório de configuração da rede.
- 3. Execute uma das seguintes ações:
	- Se tiver definido anteriormente uma palavra-passe própria, introduza-a e clique em **Iniciar sessão**.
	- Se não tiver definido anteriormente uma palavra-passe própria, introduza a palavra-passe predefinida de início de sessão e clique em **Iniciar sessão**.
- 4. Aceda ao menu de navegação e clique em **Administrador** > **Palavra-passe/Senha de início de sessão**.

Inicie a partir de  $\equiv$  se o menu de navegação não for apresentado do lado esquerdo do ecrã.

- 5. Se pretender alterar a palavra-passe, introduza a sua palavra-passe atual no campo **Introduzir palavrapasse/senha antiga**.
- 6. Seguindo as diretrizes da **Palavra-passe/Senha de início de sessão** apresentadas no ecrã, introduza a palavra-passe no campo **Introduzir nova palavra-passe/senha**.
- 7. Volte a introduzir a palavra-passe no campo **Confirmar nova palavra-passe/senha**.
- 8. Clique em **Submeter**.

B

Além disso, pode alterar as definições de bloqueio no menu **Palavra-passe/Senha de início de sessão**.

#### **Informações relacionadas**

• [Alterar as definições do equipamento utilizando a gestão baseada na Web](#page-654-0)

#### **Tópicos relacionados:**

• [Aceder à gestão baseada na Web](#page-657-0)

<span id="page-661-0"></span> [Página inicial](#page-1-0) > [Definições do equipamento](#page-604-0) > [Alterar as definições do equipamento utilizando a gestão](#page-654-0) [baseada na Web](#page-654-0) > Configurar o Livro de Endereços do equipamento utilizando a Gestão Baseada na Web

# **Configurar o Livro de Endereços do equipamento utilizando a Gestão Baseada na Web**

- Recomendamos que utilize o protocolo de segurança HTTPS quando configurar as definições através da Gestão Baseada na Web.
- Quando utiliza HTTPS para a configuração da Gestão Baseada na Web, o browser apresenta uma caixa de diálogo de aviso.

#### 1. Inicie o seu browser.

2. Introduza "https://endereço IP do equipamento" na barra de endereço do seu browser (em que "endereço IP do equipamento" é o endereço IP do seu equipamento).

Por exemplo:

https://192.168.1.2

- Se estiver a utilizar um sistema de nomes de domínio (DNS) ou ativar um nome NetBIOS, pode introduzir outro nome, como "ImpressoraPartilhada", em vez do endereço IP.
	- Por exemplo: https://ImpressoraPartilhada
	- Se ativar um nome NetBIOS, pode também utilizar o nome do nó. Por exemplo: https://brn123456abcdef
	- Pode encontrar o nome NetBIOS no relatório de configuração da rede.
- 3. Se necessário, introduza a palavra-passe no campo **Iniciar sessão** e clique em **Iniciar sessão**.

A palavra-passe predefinida para gerir as definições deste equipamento encontra-se na parte posterior do mesmo, com a menção "**Pwd**".

4. Aceda ao menu de navegação e clique em **Livro de endereços**.

Inicie a partir de  $\equiv$  se o menu de navegação não for apresentado do lado esquerdo do ecrã.

- 5. Clique nos números do endereço de destino e, em seguida, adicione ou atualize as informações do livro de endereços, consoante necessário.
- 6. Clique em **Submeter**.

#### **Informações relacionadas**

- [Alterar as definições do equipamento utilizando a gestão baseada na Web](#page-654-0)
- **Tópicos relacionados:**
- [Aceder à gestão baseada na Web](#page-657-0)

#### <span id="page-662-0"></span> [Página inicial](#page-1-0) > Anexo

## **Anexo**

- [Especificações](#page-663-0)
- [Especificações dos consumíveis](#page-670-0)
- [Informações ambientais e de conformidade](#page-671-0)
- [Ajuda e apoio ao cliente da Brother](#page-675-0)

### <span id="page-663-0"></span>**Especificações**

- >> Especificações gerais
- [>> Especificações do tamanho dos documentos](#page-664-0)
- [>> Especificações dos suportes de impressão](#page-664-0)
- [>> Especificação do fax](#page-665-0)
- [>> Especificações de cópia](#page-666-0)
- [>> Especificações de unidades flash USB](#page-666-0)
- [>> Especificações do digitalizador](#page-666-0)
- [>> Especificações da impressora](#page-667-0)
- [>> Especificações de interfaces](#page-667-0)
- [>> Especificações de rede](#page-668-0)
- [>> Especificações dos requisitos do computador](#page-668-0)

#### **Especificações gerais**

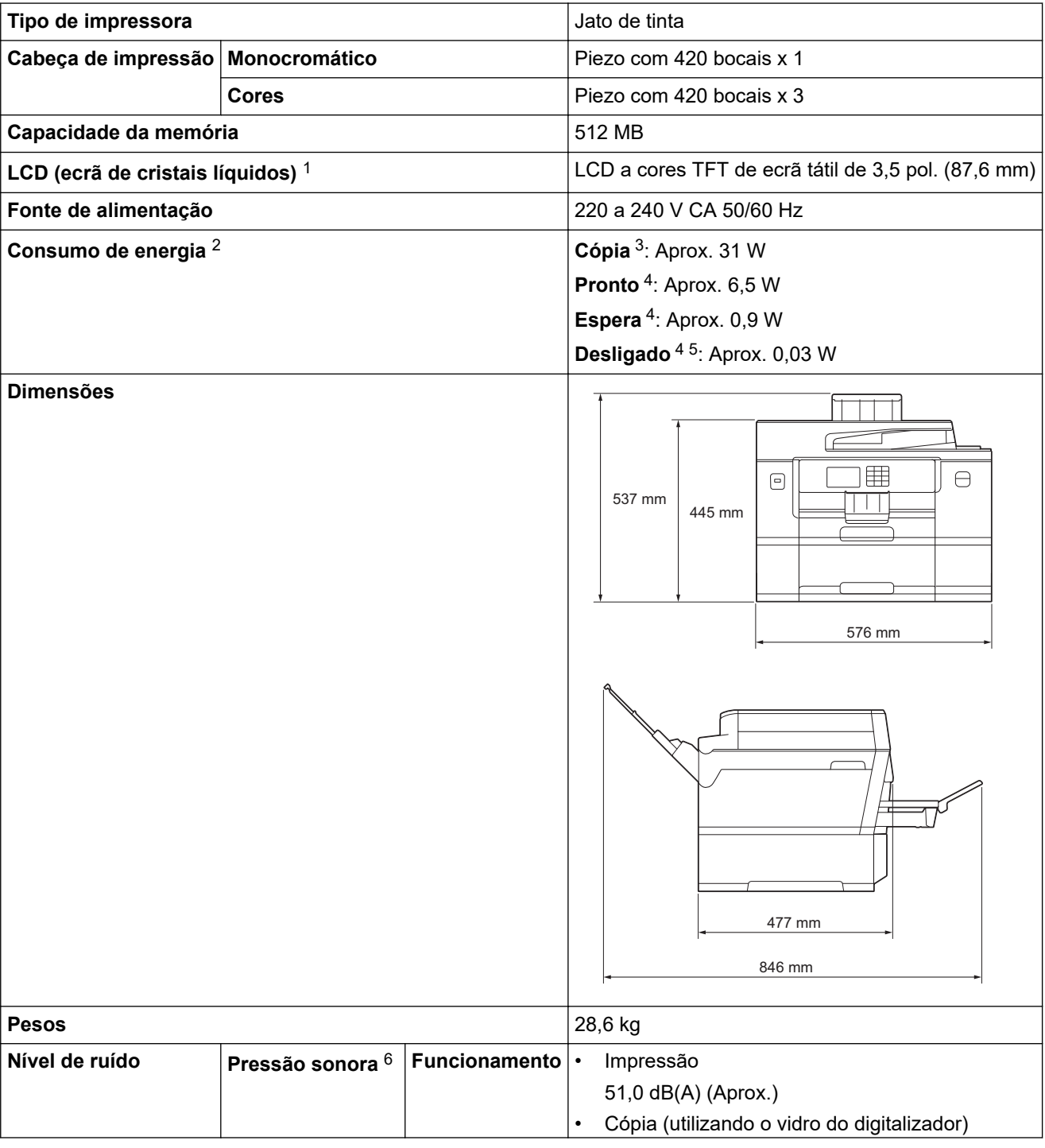

<span id="page-664-0"></span>

| Nível de ruído                             |                                                       |  | 51,0 $dB(A)$ (Aprox.)              |
|--------------------------------------------|-------------------------------------------------------|--|------------------------------------|
|                                            | Potência sonora 7 Impressão 8                         |  | $LWAd = 6,60 B(A)$ (Monocromático) |
|                                            |                                                       |  | $LWAd = 6,64 B(A)$ (Cores)         |
| Temperatura                                | <b>Funcionamento</b><br>Melhor qualidade de impressão |  | 10 a $35 °C$                       |
|                                            |                                                       |  | 20 a 33 $^{\circ}$ C               |
| Humidade                                   | <b>Funcionamento</b>                                  |  | 20 a 80% (sem condensação)         |
|                                            | Melhor qualidade de impressão                         |  | 20 a 80% (sem condensação)         |
| Alimentador Automático de Documentos (ADF) |                                                       |  | Até 50 páginas                     |
|                                            |                                                       |  | Papel: 80 g/m <sup>2</sup>         |

<sup>1</sup> Medição na diagonal.

- 2 Medido quando o equipamento está ligado à interface USB. O consumo de energia varia ligeiramente em função do ambiente de utilização ou do desgaste das peças.
- 3 Na impressão e digitalização de um só lado, com ADF, resolução: normal/documento: padrão impresso ISO/IEC 24712.
- 4 Medido de acordo com a IEC 62301 Edition 2.0.
- 5 Mesmo quando está desligado, o equipamento liga-se automaticamente de forma regular para efetuar a manutenção da cabeça de impressão e, em seguida, desliga-se.
- 6 O ruído depende das condições de impressão.
- 7 Medida de acordo com o método descrito na norma DE-UZ 205.
- 8 Velocidade de impressão: 30 ipm (Monocromático)/30 ipm (Cores) Estas velocidades de impressão são para impressão de 1 lado e medidas de acordo com a norma ISO/IEC 24734.

#### **Especificações do tamanho dos documentos**

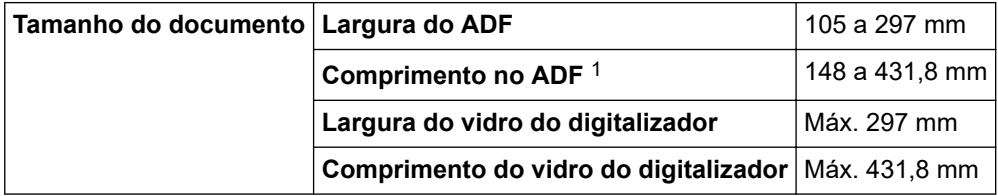

1 Até 900 mm quando se utiliza a função de papel comprido.

#### **Especificações dos suportes de impressão**

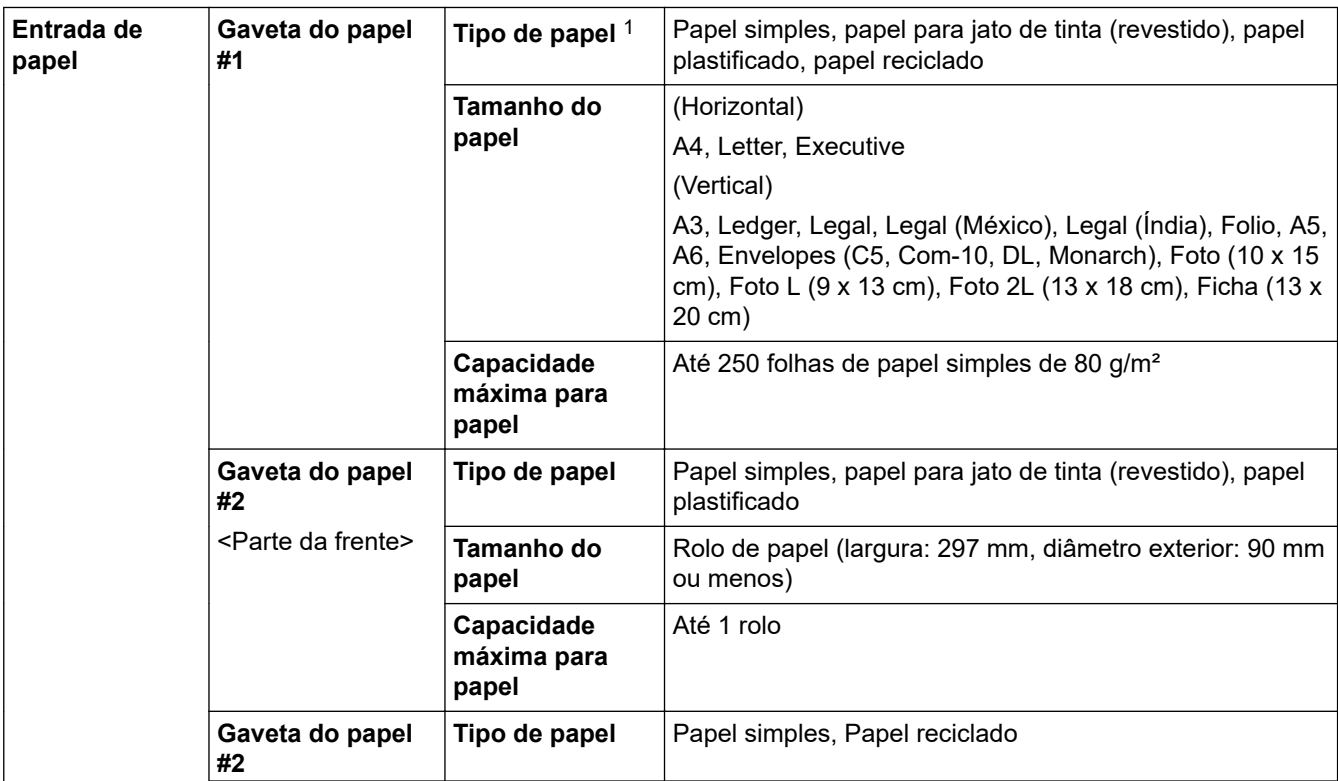

<span id="page-665-0"></span>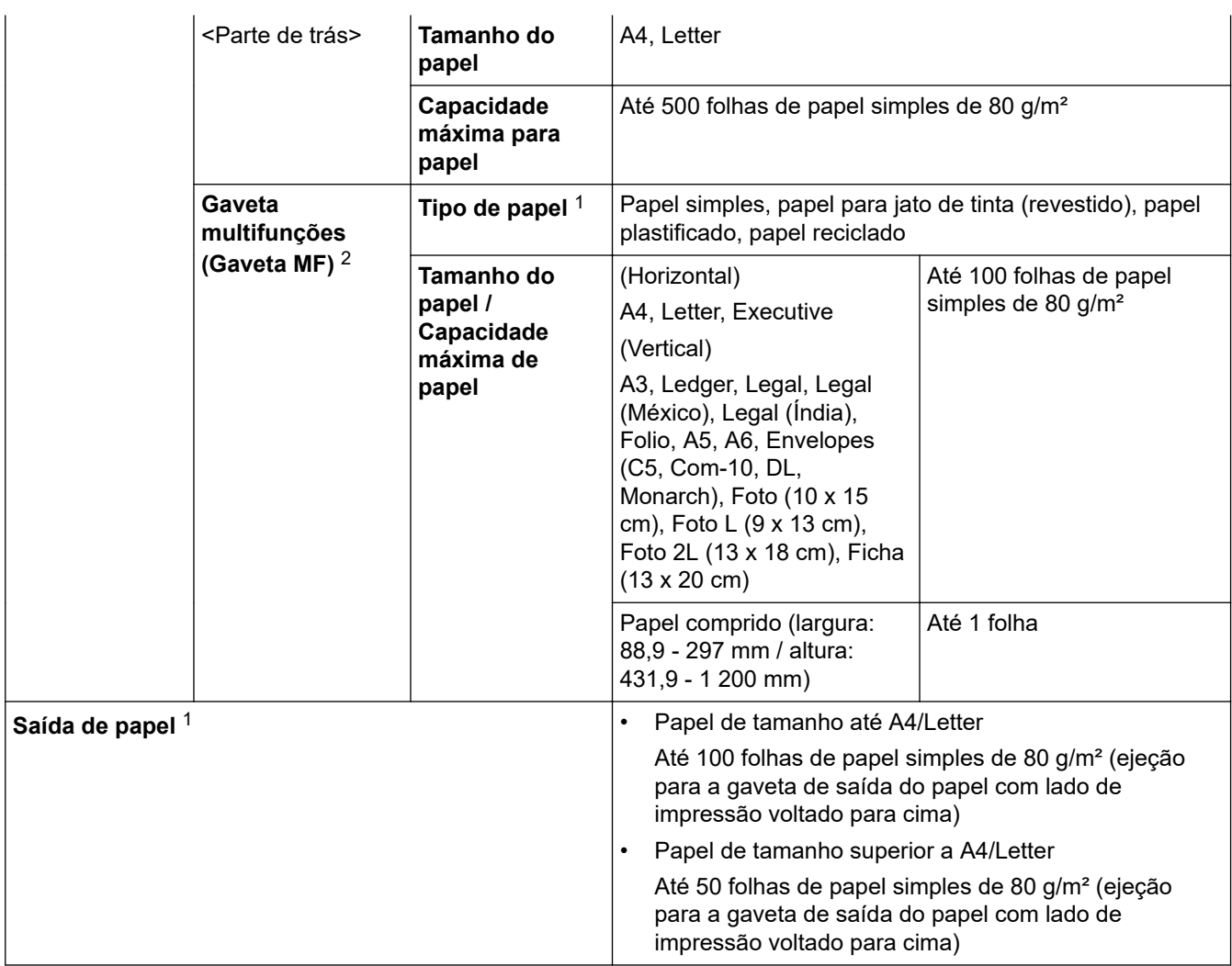

1 Para papel plastificado, retire imediatamente as páginas impressas da gaveta de saída do papel para evitar borrões.

2 Recomendamos que utilize a gaveta MF para o papel plastificado.

# **Especificação do fax**

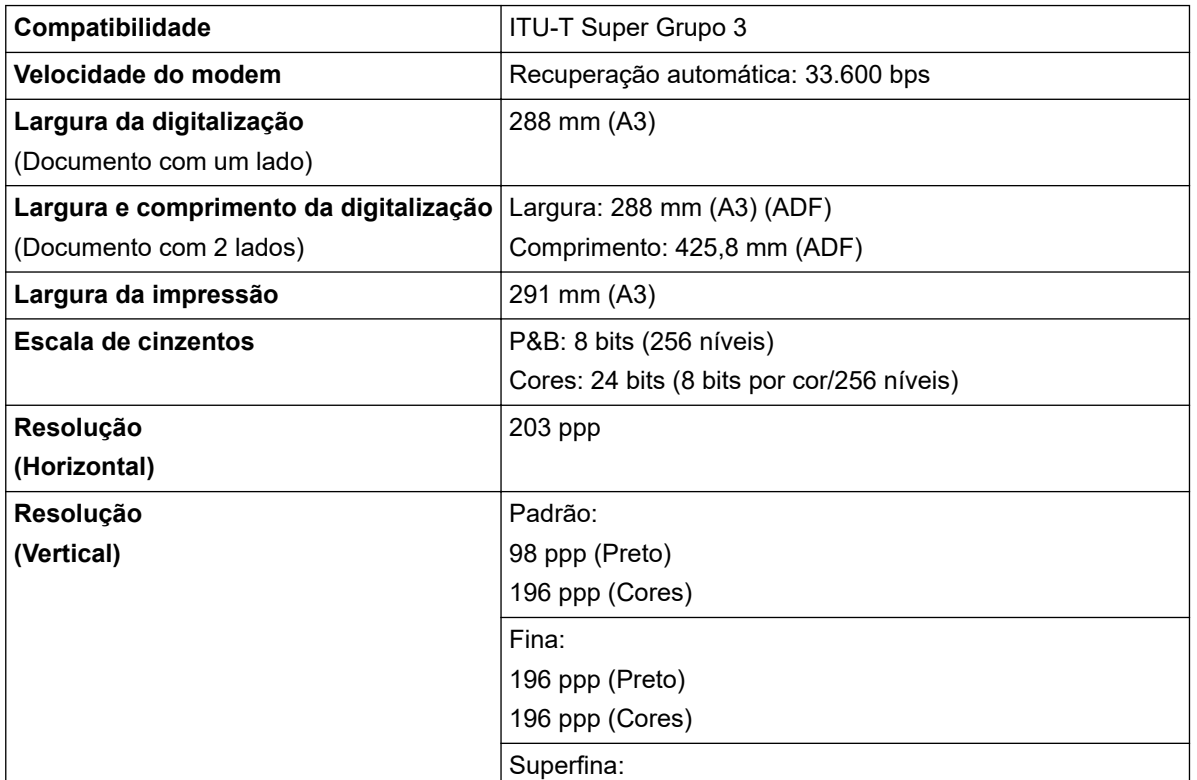

<span id="page-666-0"></span>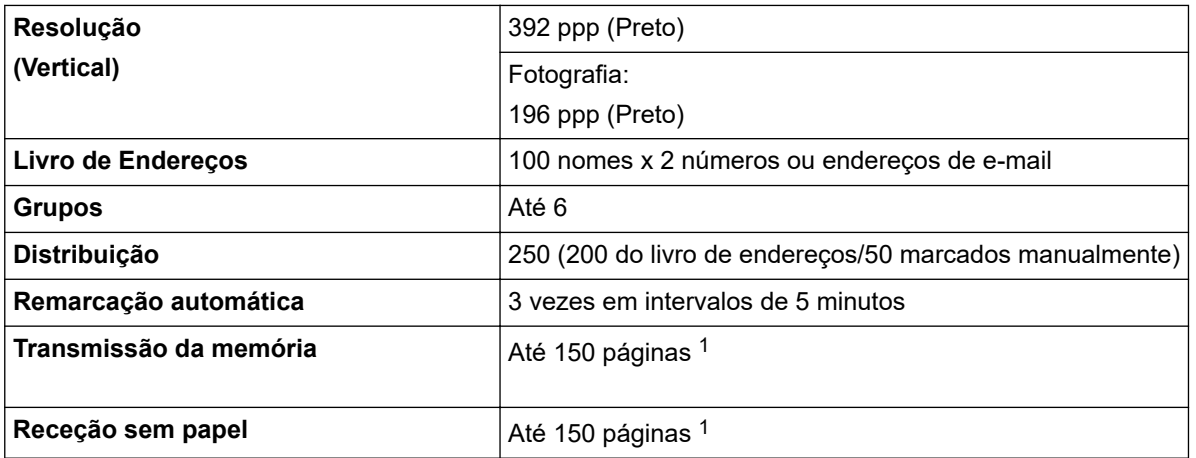

1 "Páginas" refere-se ao modelo "ITU-T Test Chart #1" (carta comercial típica, resolução normal, código MMR).

### **Especificações de cópia**

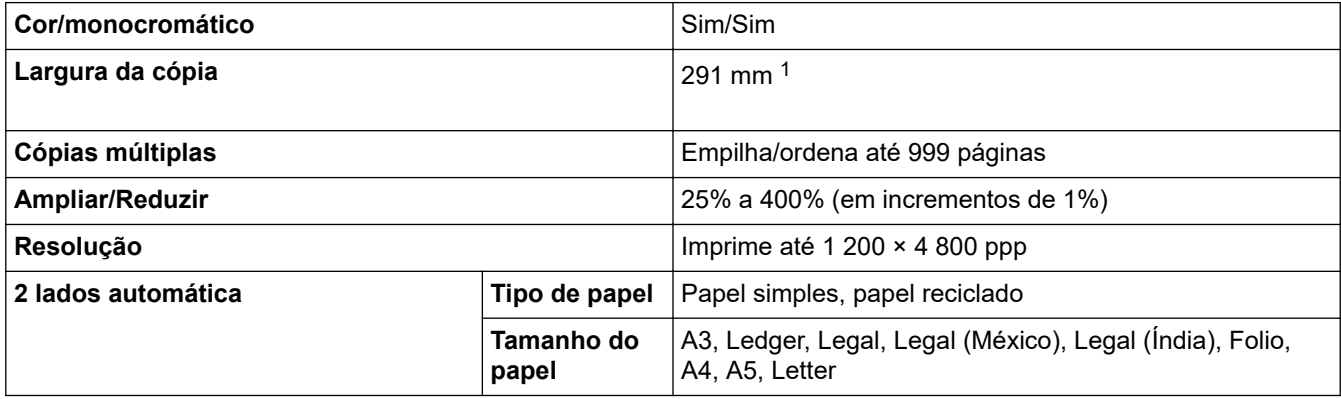

1 Ao copiar com papel de tamanho A3.

# **Especificações de unidades flash USB**

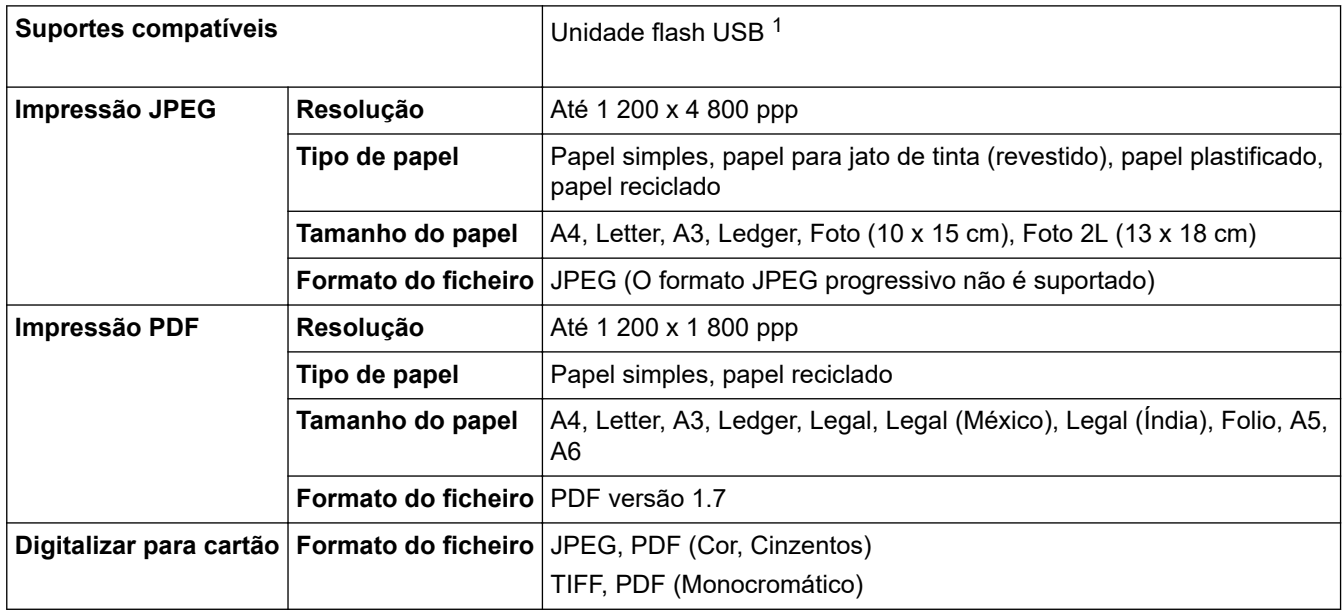

1 A unidade de memória flash USB não está incluída. USB 2.0 de velocidade total. Armazenamento em massa USB padrão. Formatos suportados: FAT12/FAT16/FAT32/exFAT

#### **Especificações do digitalizador**

**Cor/monocromático** Sim/Sim

<span id="page-667-0"></span>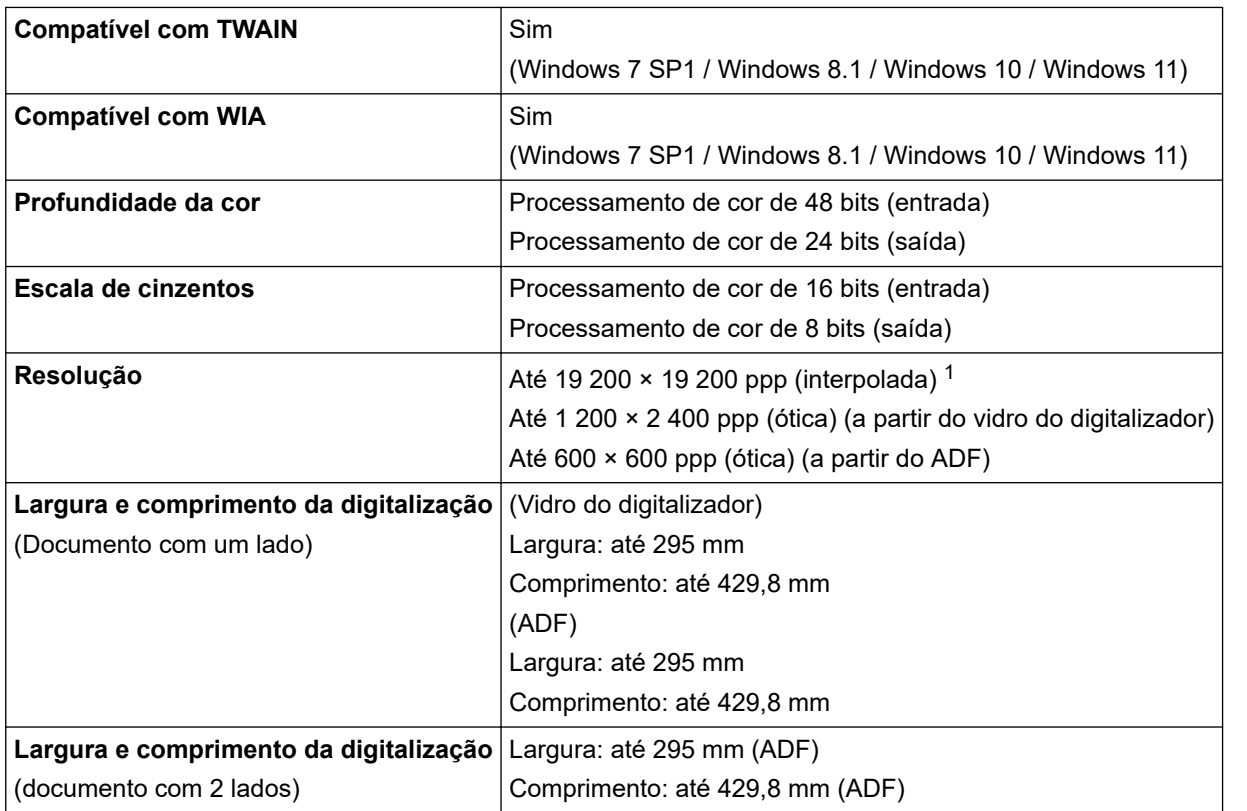

1 Máximo de 1 200 × 1 200 ppp ao digitalizar com o controlador WIA em Windows 7 SP1, Windows 8.1, Windows 10 e Windows 11 (é possível selecionar uma resolução até 19 200 × 19 200 ppp utilizando o utilitário do digitalizador).

### **Especificações da impressora**

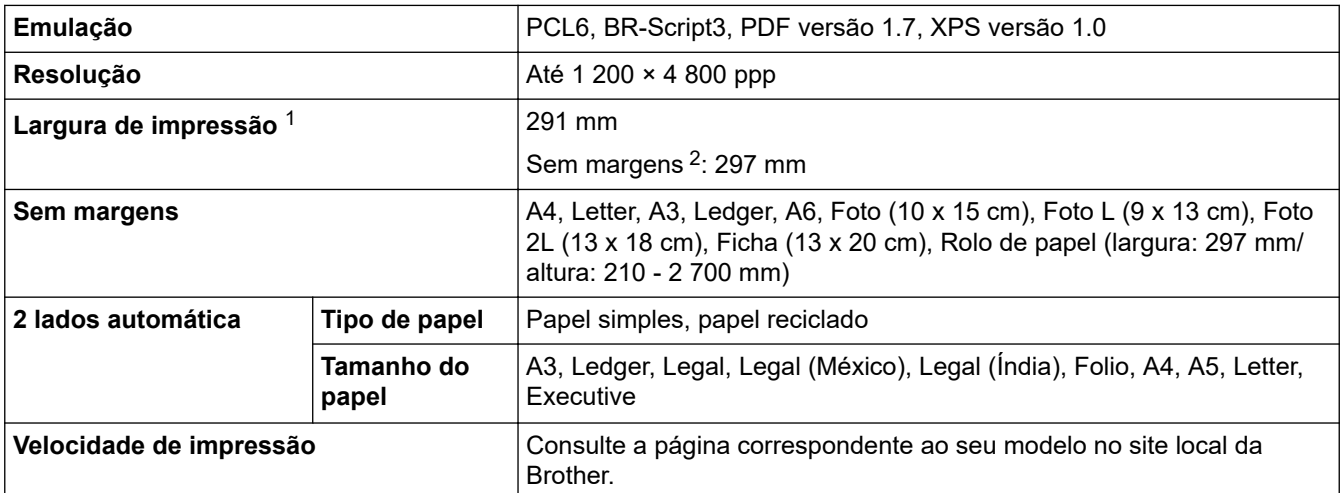

1 Ao imprimir em papel de tamanho A3.

2 Quando a definição Sem margens está ativada.

#### **Especificações de interfaces**

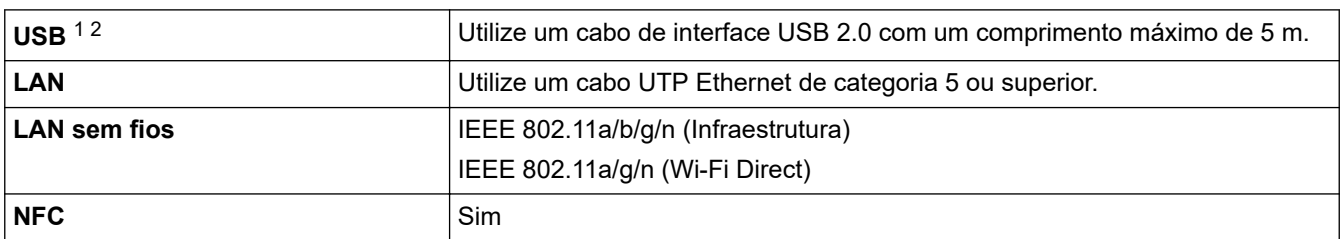

1 O equipamento tem uma interface USB 2.0 de alta velocidade. O equipamento pode também ser ligado a um computador que tenha uma interface USB 1.1.

<span id="page-668-0"></span>2 As portas USB de outros fabricantes não são suportadas.

#### **Especificações de rede**

Ø

Pode ligar o equipamento a uma rede para efetuar a impressão em rede, a digitalização em rede, o envio e a receção de PC-Fax (apenas no Windows).

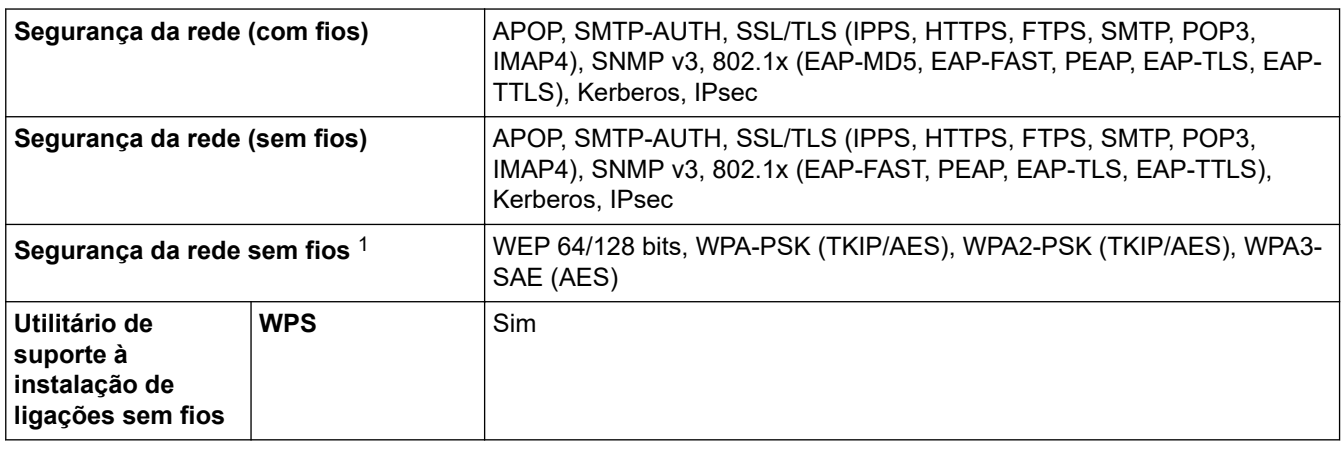

1 O Wi-Fi Direct suporta apenas WPA2-PSK (AES).

### **Especificações dos requisitos do computador**

#### **Sistemas operativos e funções de software suportados**

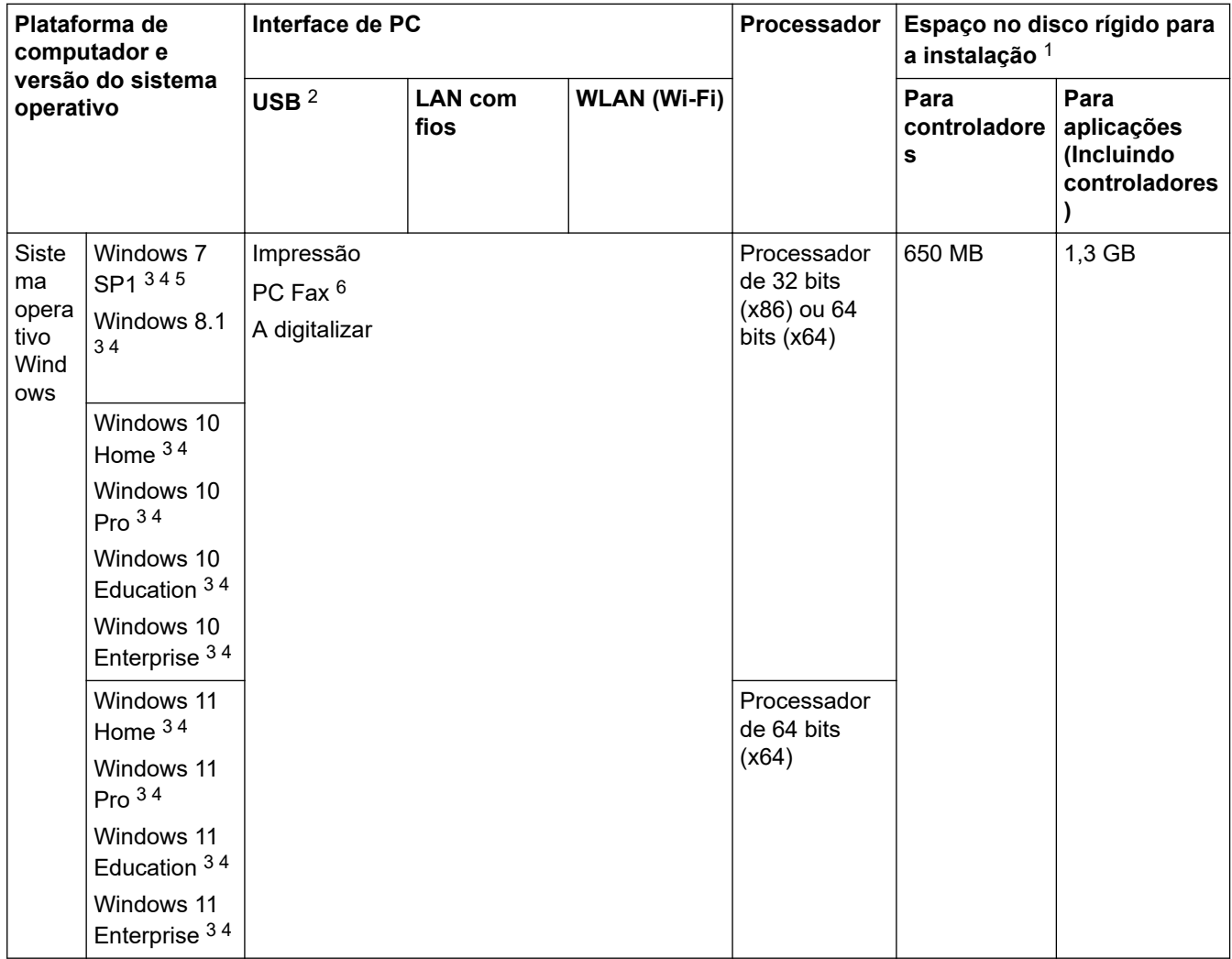

<span id="page-669-0"></span>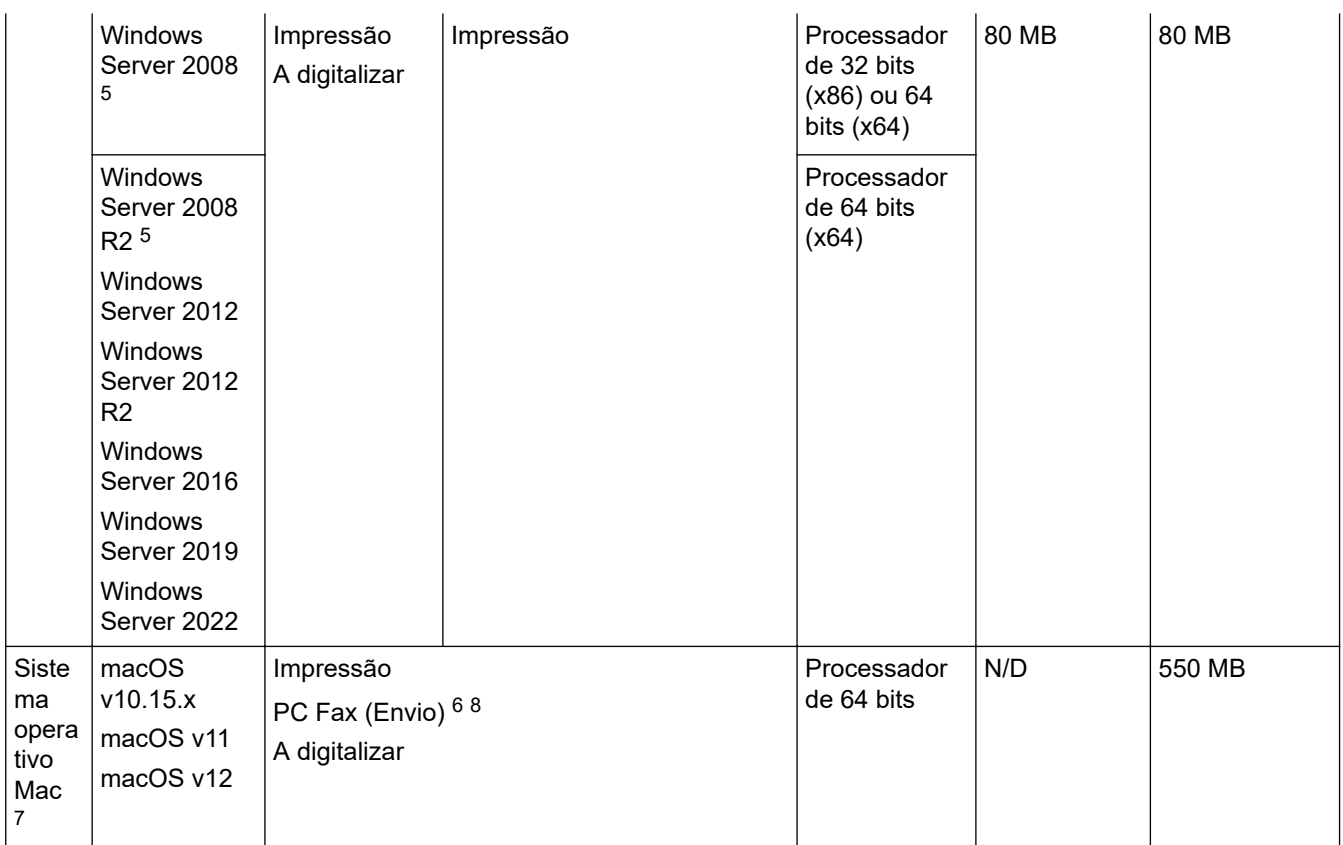

1 Se o disco de instalação da Brother não tiver sido fornecido, irá necessitar de uma ligação à Internet para instalar o software.

- 2 As portas USB de outros fabricantes não são suportadas.
- 3 Para WIA, resolução de 1200 x 1200. O utilitário do digitalizador da Brother permite otimizar a resolução até 19 200 x 19 200 ppp.
- <sup>4</sup> O Nuance™ PaperPort™ 14SE suporta o Windows 7 SP1, Windows 8.1, Windows 10 e Windows 11.
- 5 O Windows 7 SP1/Windows Server 2008/Windows Server 2008 R2 são suportados pelas atualizações Extend Security até 10 de janeiro de 2023.
- 6 O PC Fax suporta apenas preto e branco.
- 7 Aviso sobre macOS

Compatível com AirPrint: a impressão ou digitalização através de macOS necessita de utilizar o AirPrint. Não são fornecidos controladores para Mac com este equipamento.

8 Apenas AirPrint.

Para obter as últimas atualizações dos controladores, consulte a página **Transferências** do seu modelo em [support.brother.com](https://support.brother.com/g/b/midlink.aspx).

Para saber qual o sistema operativo suportado mais recente, consulte a página **SO suportado** do seu modelo em [support.brother.com/os](https://support.brother.com/g/b/midlink.aspx?content=os).

Todas as marcas comerciais, nomes de marcas e nomes de produtos são propriedade das respetivas empresas.

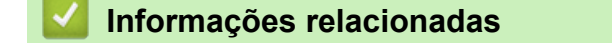

• [Anexo](#page-662-0)

# <span id="page-670-0"></span>**Especificações dos consumíveis**

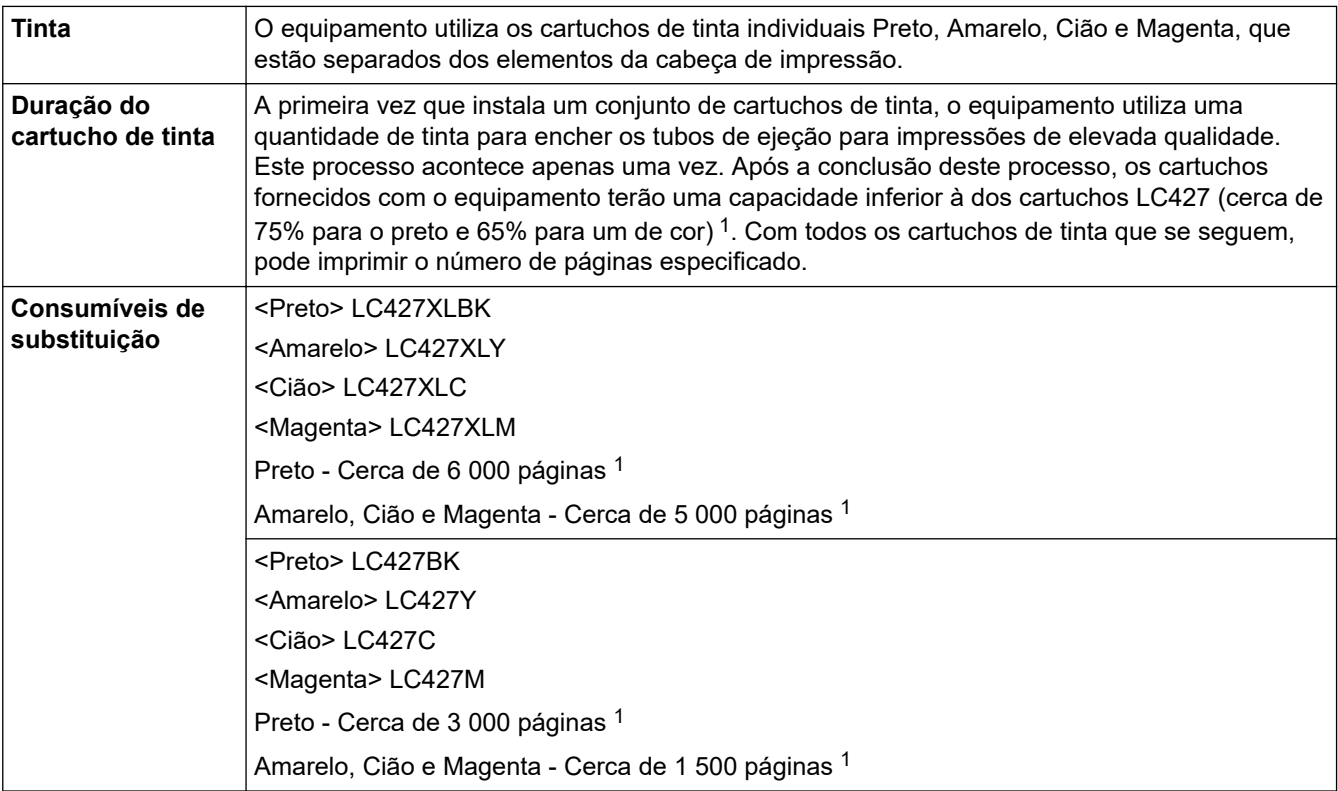

1 Todos os cartuchos de substituição fornecem uma capacidade de impressão de páginas aproximada de acordo com o declarado na norma ISO/IEC 24711. Para obter mais informações sobre a capacidade dos cartuchos, consulte [support.brother.com/pageyield/.](https://support.brother.com/pageyield/)

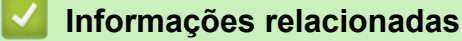

• [Anexo](#page-662-0)

<span id="page-671-0"></span> [Página inicial](#page-1-0) > [Anexo](#page-662-0) > Informações ambientais e de conformidade

### **Informações ambientais e de conformidade**

- [Informações sobre papel reciclado](#page-672-0)
- [Disponibilidade de peças de substituição](#page-673-0)
- [Substâncias químicas \(REACH, UE\)](#page-674-0)

<span id="page-672-0"></span> [Página inicial](#page-1-0) > [Anexo](#page-662-0) > [Informações ambientais e de conformidade](#page-671-0) > Informações sobre papel reciclado

# **Informações sobre papel reciclado**

- O papel reciclado tem a mesma qualidade do papel fabricado com os recursos florestais originais. As normas que regulam o papel reciclado atual asseguram que este cumpre os requisitos de qualidade mais elevados para os diferentes processos de impressão. O equipamento de representação gráfica fornecido pela Brother é adequado para ser utilizado com papel reciclado que cumpra os requisitos da norma EN 12281:2002.
- A compra de papel reciclado poupa os recursos naturais e promove a economia circular. O papel é feito com fibras de celulose da madeira. A recolha e a reciclagem do papel prolongam a longevidade das fibras durante vários ciclos de vida, o que permite fazer o melhor uso dos recursos.
- O processo de produção do papel reciclado é mais curto. Uma vez que as fibras já foram processadas, a utilização de água, químicos e energia é menor.
- A reciclagem do papel tem o benefício de economizar carbono ao aproveitar os produtos de papel que seriam enviados para aterros e incineração. Os resíduos de aterros emitem metano, o qual tem um poderoso efeito de estufa.

#### **Informações relacionadas**

• [Informações ambientais e de conformidade](#page-671-0)

<span id="page-673-0"></span> [Página inicial](#page-1-0) > [Anexo](#page-662-0) > [Informações ambientais e de conformidade](#page-671-0) > Disponibilidade de peças de substituição

# **Disponibilidade de peças de substituição**

A Brother garante que estarão disponíveis peças de substituição durante pelo menos sete anos após a última data de colocação dos modelos no mercado.

Para obter peças de substituição, contacte um fornecedor ou revendedor Brother.

#### **Informações relacionadas**

• [Informações ambientais e de conformidade](#page-671-0)

<span id="page-674-0"></span> [Página inicial](#page-1-0) > [Anexo](#page-662-0) > [Informações ambientais e de conformidade](#page-671-0) > Substâncias químicas (REACH, UE)

# **Substâncias químicas (REACH, UE)**

Em<https://www.brother.eu/reach>, encontrará informações relativas a substâncias químicas utilizadas nos nossos produtos, exigidas pelo Regulamento REACH.

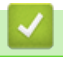

#### **Informações relacionadas**

• [Informações ambientais e de conformidade](#page-671-0)

<span id="page-675-0"></span> [Página inicial](#page-1-0) > [Anexo](#page-662-0) > Ajuda e apoio ao cliente da Brother

# **Ajuda e apoio ao cliente da Brother**

Se necessitar de ajuda com a utilização do seu produto Brother, visite [support.brother.com](https://support.brother.com/g/b/midlink.aspx) para ver as perguntas frequentes e as sugestões para solução de problemas. Pode também descarregar o software, firmware e controladores mais recentes, para melhorar o desempenho do equipamento, e também documentação para o utilizador, para saber como tirar o máximo partido do seu produto Brother.

Pode encontrar mais informações sobre o produto e de assistência no site da representação local da Brother. Visite [www.brother.com](https://global.brother/en/gateway) para encontrar os dados de contacto da representação local da Brother e para registar o seu novo produto.

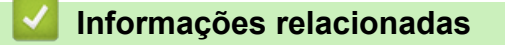

• [Anexo](#page-662-0)

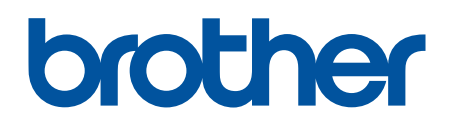

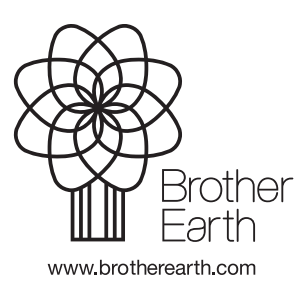

POR Versão 0